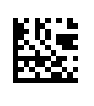

# **Therapy Support Suite (TSS)**

# **Manuel de l'utilisateur**

Version du logiciel : 1.9

Révision : 3/11.22

Référence : F50010240

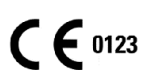

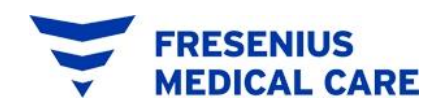

# Table de matières

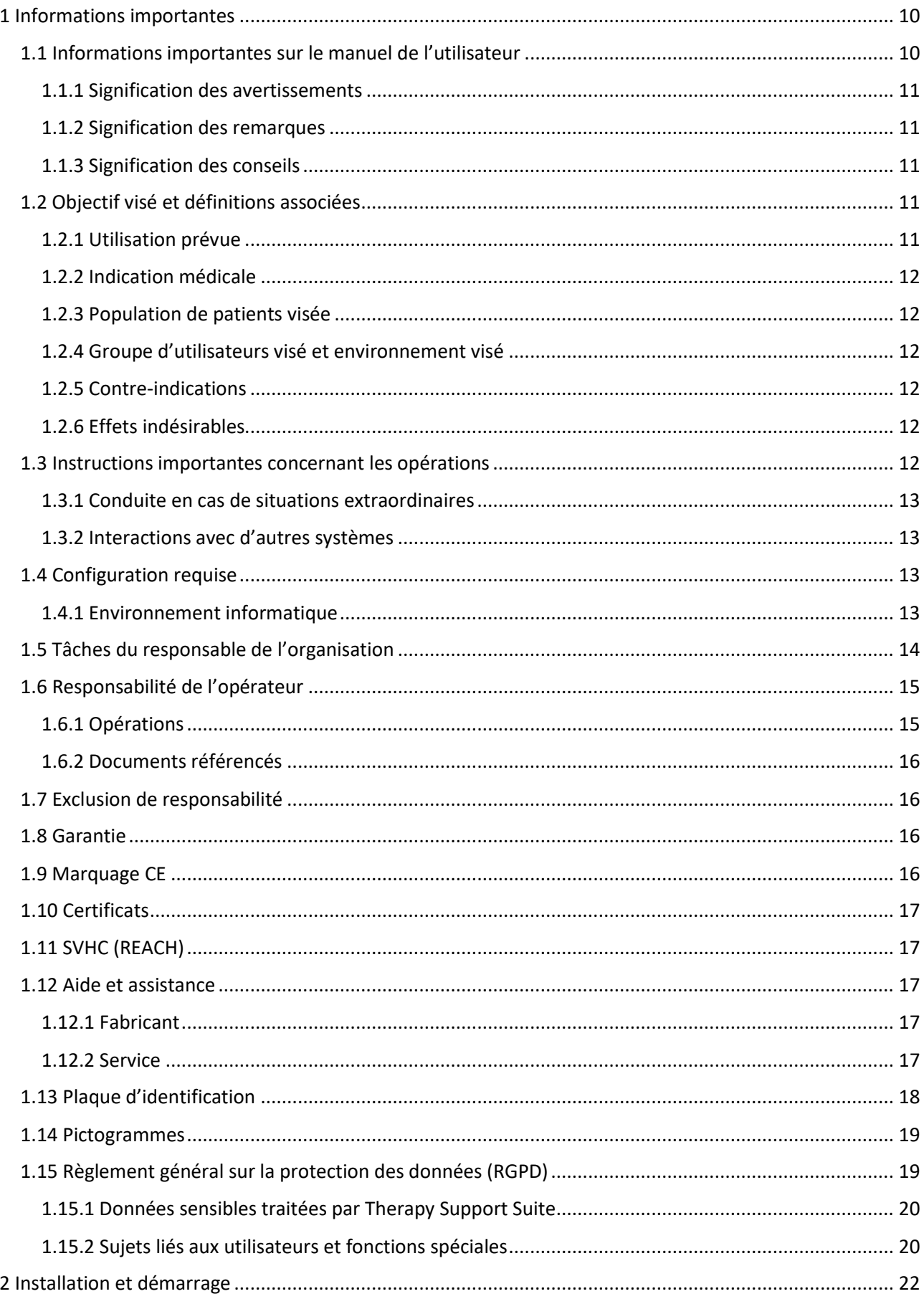

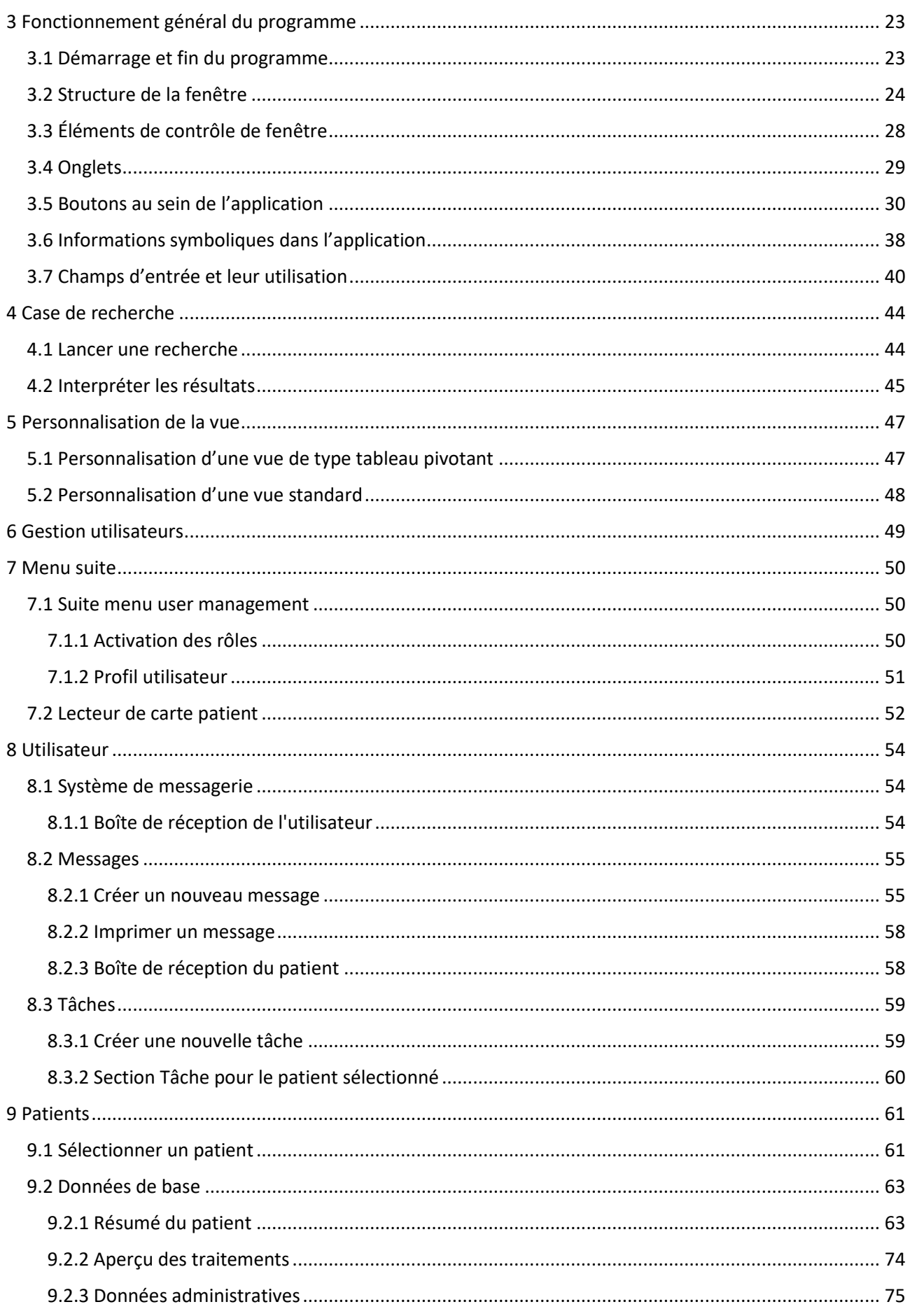

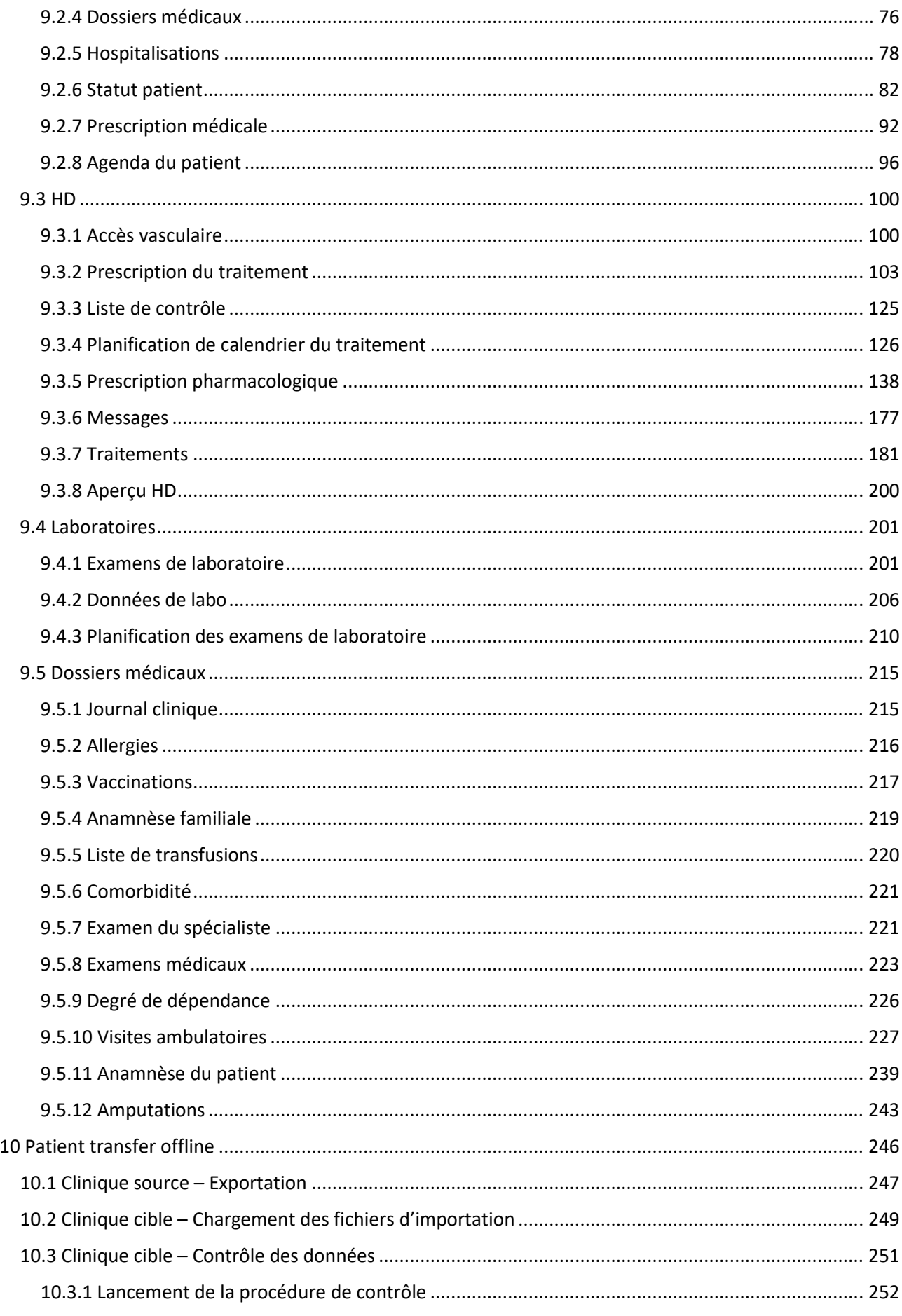

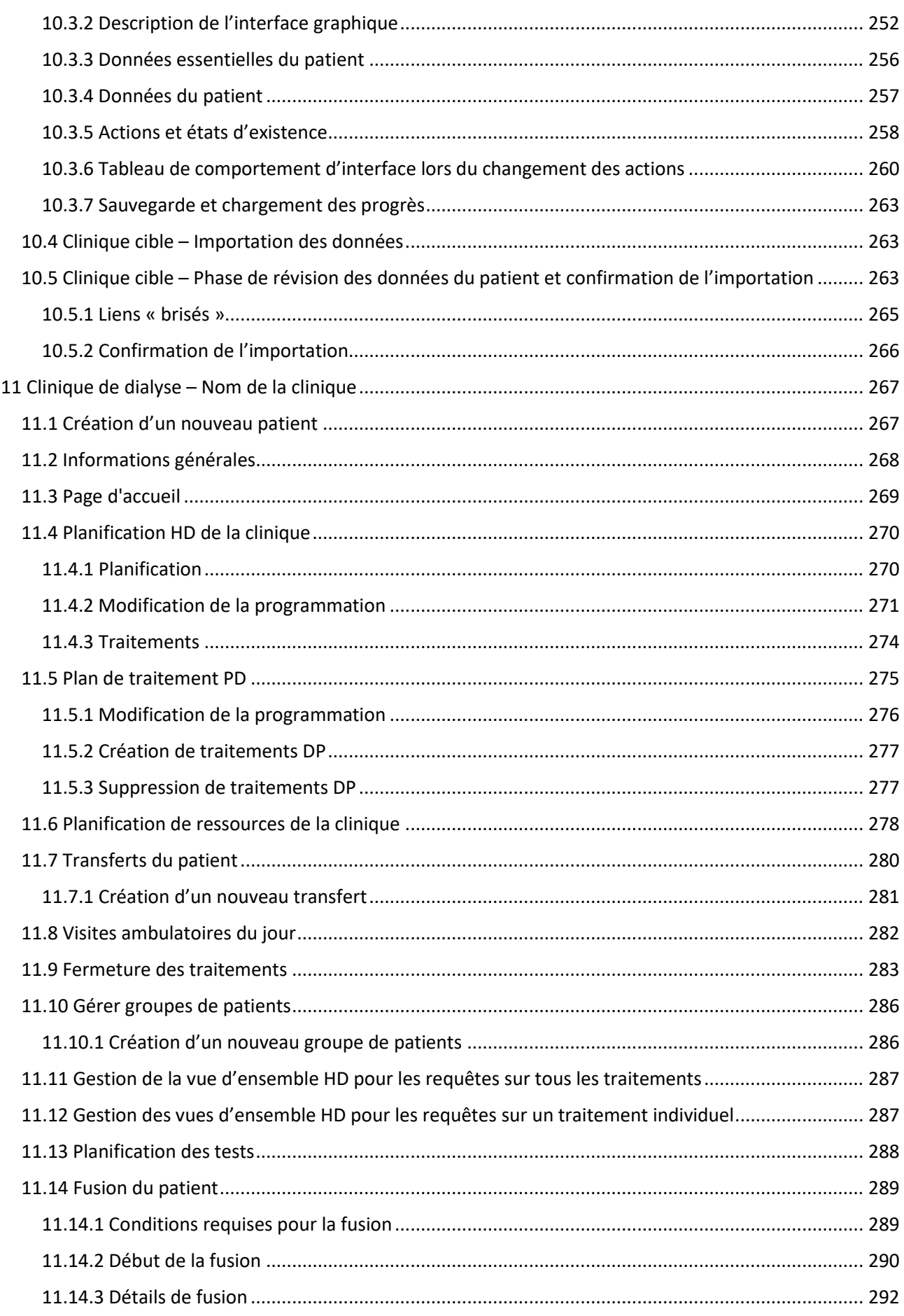

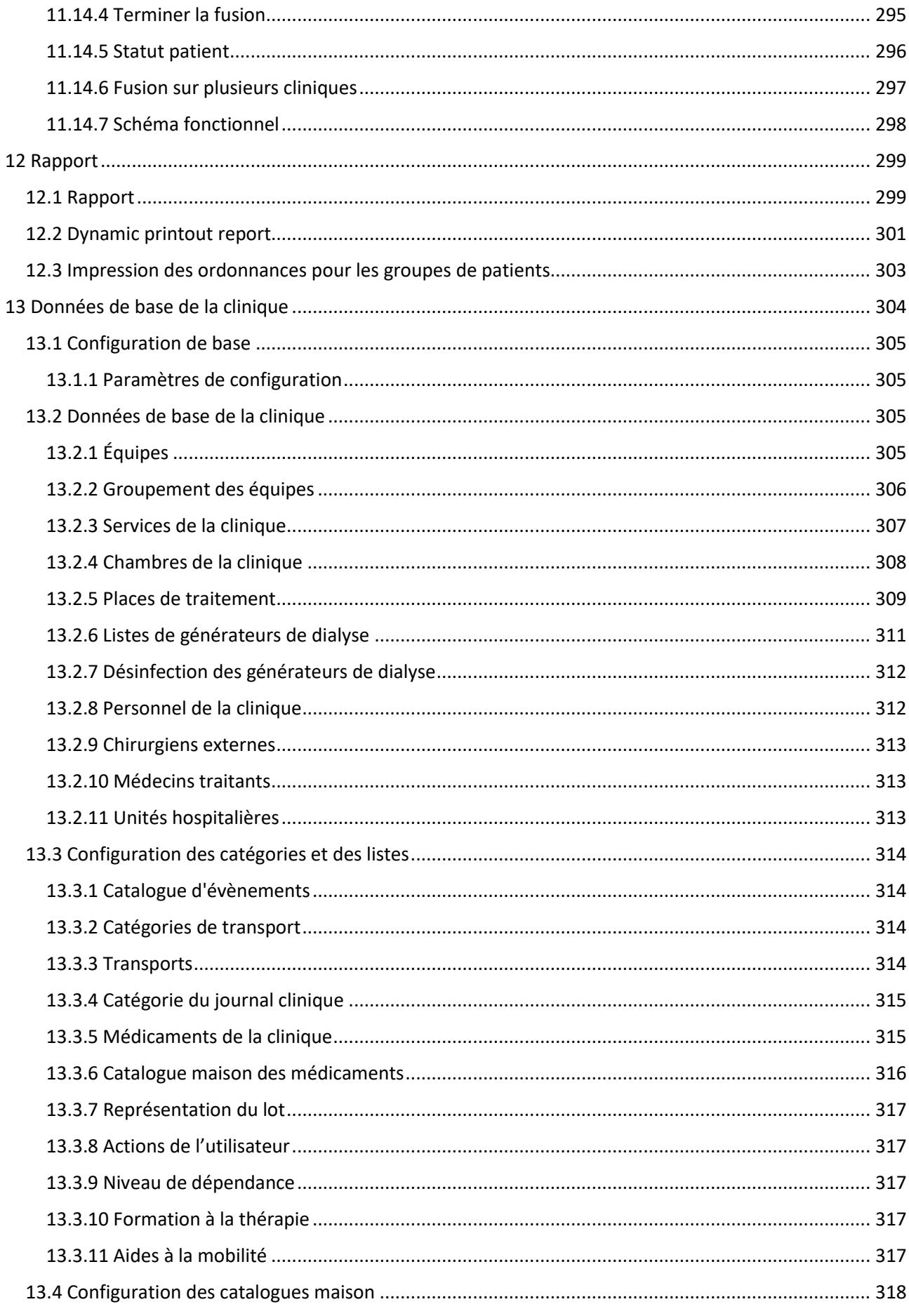

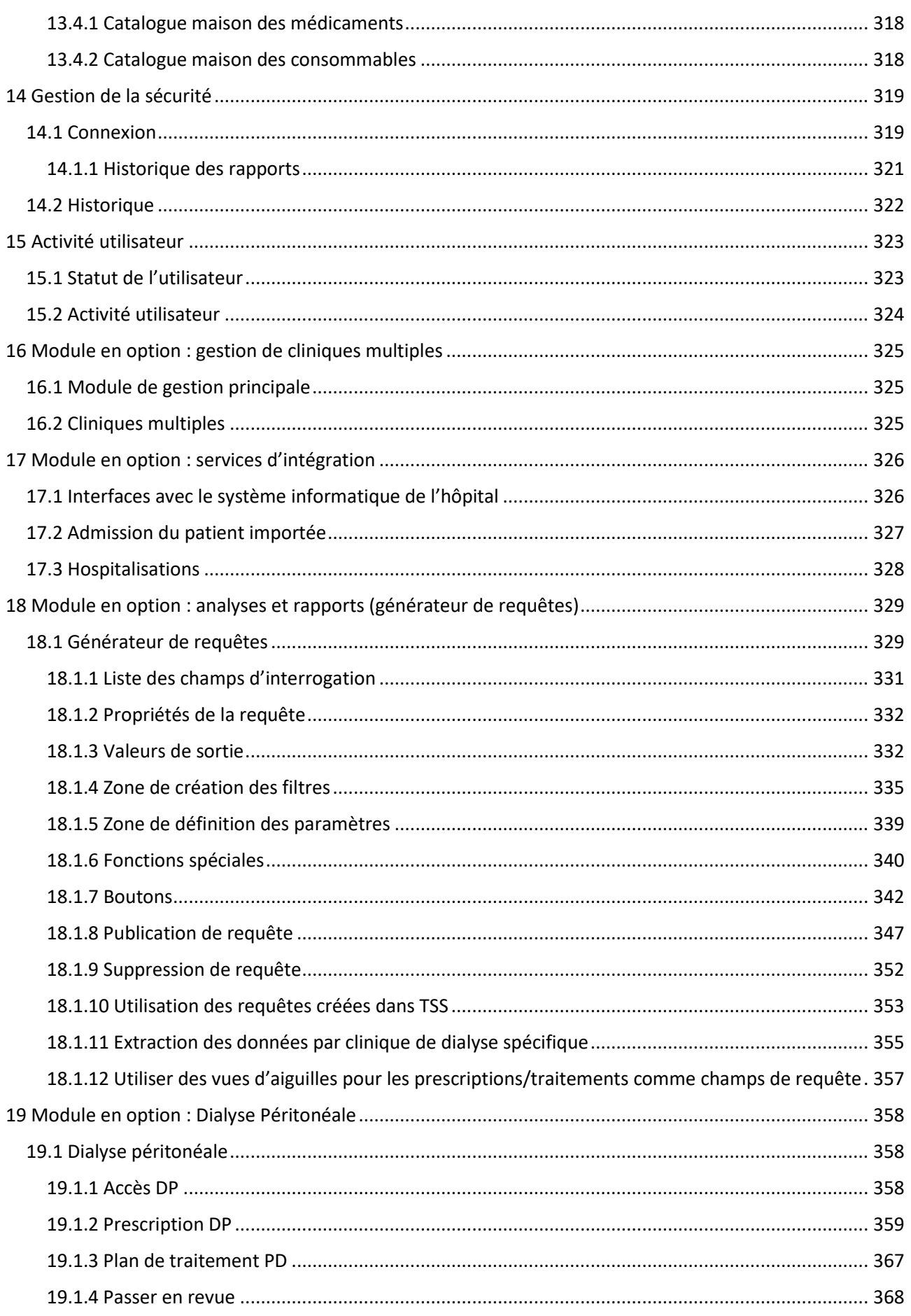

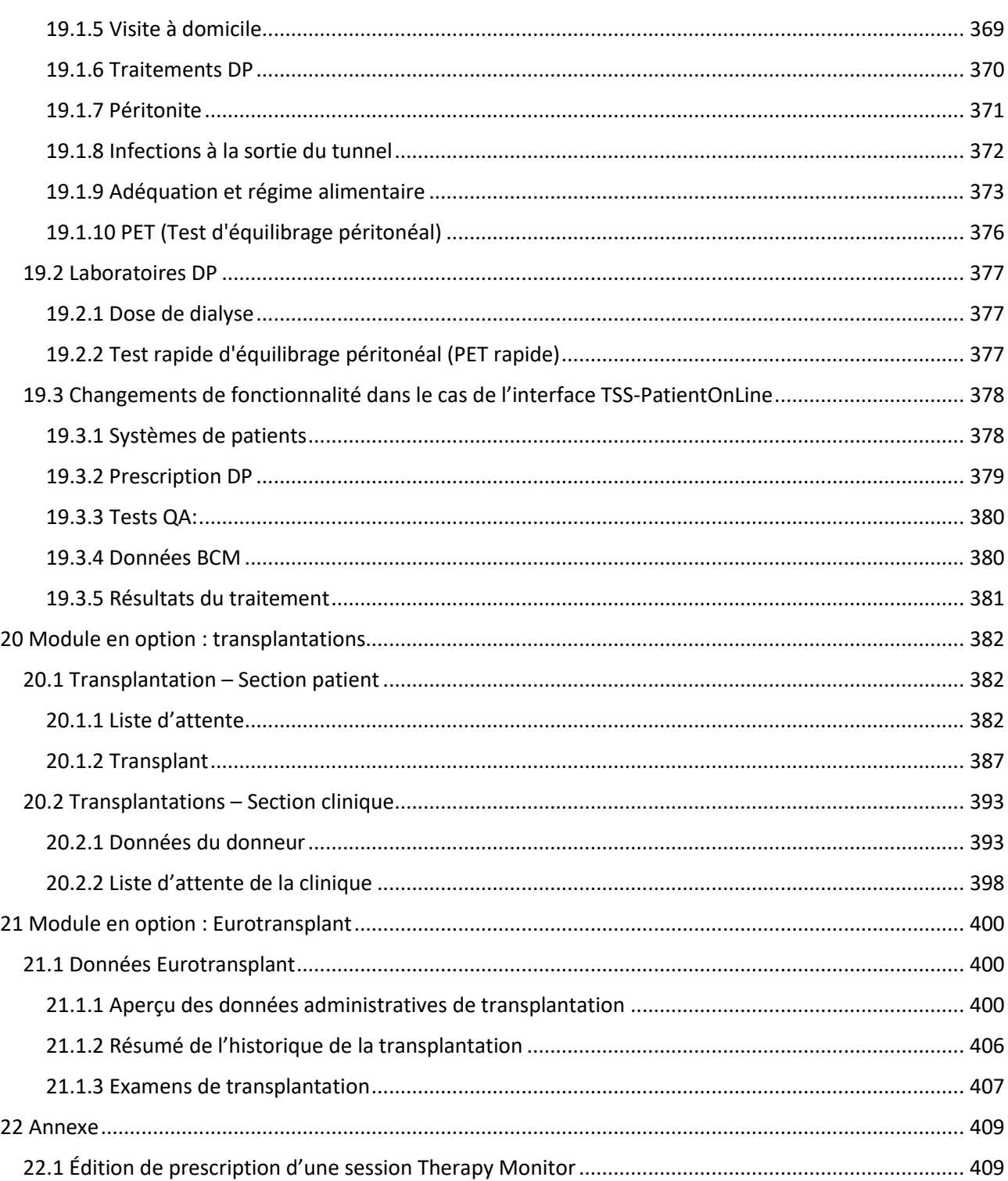

# <span id="page-9-0"></span>**1 INFORMATIONS IMPORTANTES**

# <span id="page-9-1"></span>**1.1 INFORMATIONS IMPORTANTES SUR LE MANUEL DE L'UTILISATEUR**

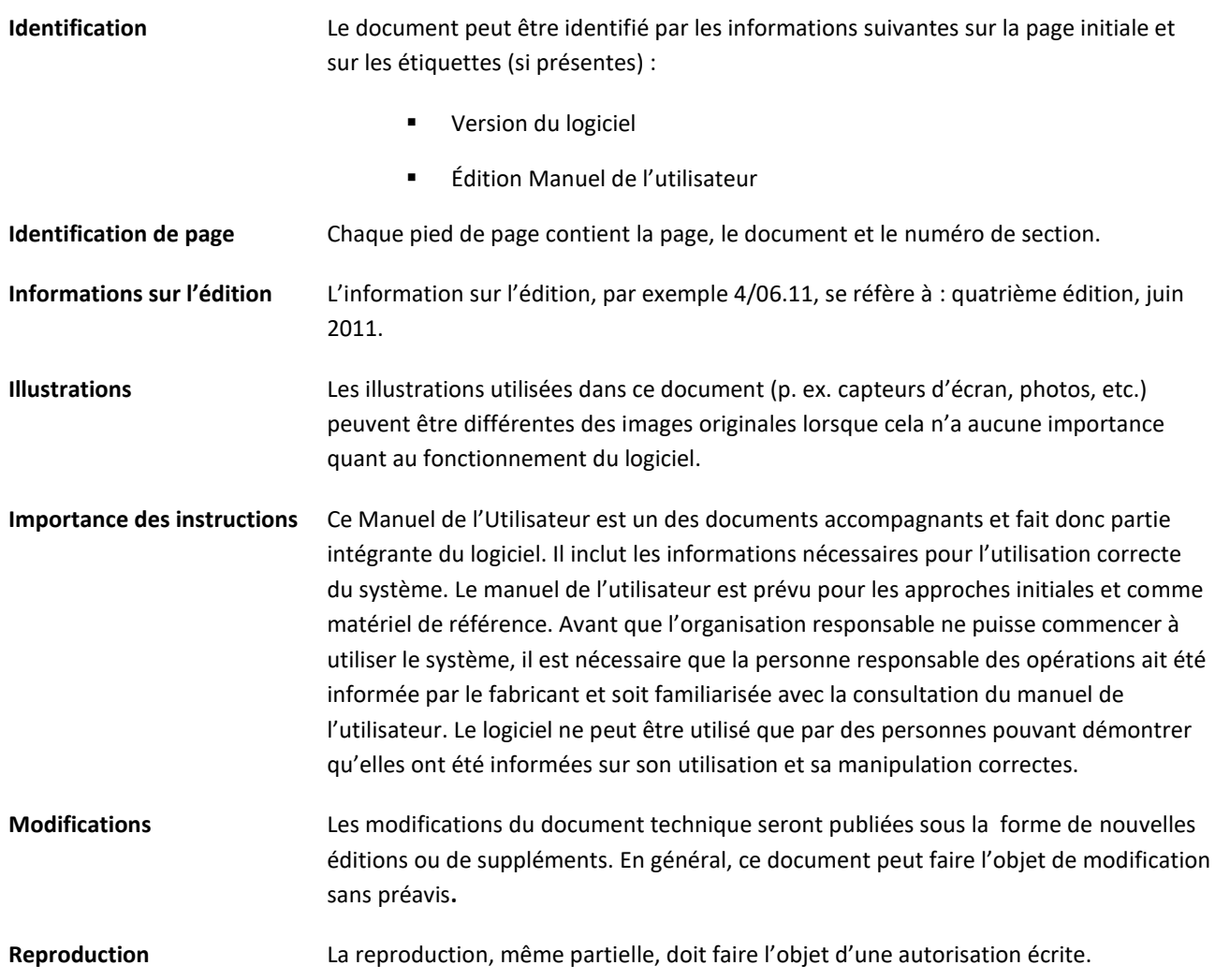

#### <span id="page-10-0"></span>**1.1.1 SIGNIFICATION DES AVERTISSEMENTS**

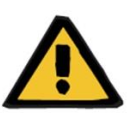

#### **Avertissement**

**Types de risque et causes**

Conséquences possibles de l'exposition au risque et mesures pour les éviter.

Avertit l'opérateur que le non respect de ces avertissements pourrait causer des blessures aux personnes.

Les avertissements peuvent différer du modèle ci-dessus dans les cas suivants :

- Si un avertissement décrit plusieurs risques
- Si un risque spécifique ne peut être détaillé

#### <span id="page-10-1"></span>**1.1.2 SIGNIFICATION DES REMARQUES**

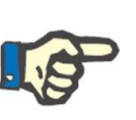

#### **Remarque**

Avertit l'opérateur que le non respect des passages indiqués pourrait comporter une exécution incorrecte voire l'absence d'exécution de la fonction spécifique, ou un effet différent de l'effet désiré.

#### <span id="page-10-2"></span>**1.1.3 SIGNIFICATION DES CONSEILS**

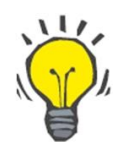

#### **Conseil**

Information utile pour une meilleure utilisation du logiciel.

# <span id="page-10-3"></span>**1.2 OBJECTIF VISÉ ET DÉFINITIONS ASSOCIÉES**

Therapy Support Suite est un système logiciel client-serveur qui assiste le personnel médical (médecins et infirmier(ière)s) ainsi que le personnel paramédical (techniciens et administrateurs) dans la gestion des cliniques de dialyse.

# <span id="page-10-4"></span>**1.2.1 UTILISATION PRÉVUE**

Calcul de la dose de dialyse et affichage des données de traitement.

# <span id="page-11-0"></span>**1.2.2 INDICATION MÉDICALE**

Insuffisance rénale qui nécessite une thérapie de remplacement de la fonction rénale.

# <span id="page-11-1"></span>**1.2.3 POPULATION DE PATIENTS VISÉE**

Pas de restriction de patients attendue sauf si les dispositifs (médicaux) connectés sont sujets à des limitations.

L'utilisation standard de Therapy Support Suite est dans des hôpitaux ; cependant, l'assistance ambulatoire n'est pas exclue.

#### <span id="page-11-2"></span>**1.2.4 GROUPE D'UTILISATEURS VISÉ ET ENVIRONNEMENT VISÉ**

Ce système sera utilisé par des médecins, du personnel infirmier, administratif et technique. Therapy Support Suite n'est pas conçu pour une utilisation par des patients. Le système, comme un logiciel client-serveur, peut être utilisé dans tout contexte où du matériel compatible peut être utilisé ; il est habituellement utilisé sur un ordinateur/des stations de travail dans des environnements cliniques.

#### <span id="page-11-3"></span>**1.2.5 CONTRE-INDICATIONS**

Aucun.

# <span id="page-11-4"></span>**1.2.6 EFFETS INDÉSIRABLES**

Aucun.

#### <span id="page-11-5"></span>**1.3 INSTRUCTIONS IMPORTANTES CONCERNANT LES OPÉRATIONS**

Si la vérification des données du patient indique un écart entre les paramètres prévus par le médecin et les paramètres affichés par le système de dialyse, l'opérateur doit contrôler et corriger les configurations par défaut du système avant le début du traitement. Les configurations montrées par la machine doivent être comparées avec les prescriptions spécifiées par le médecin.

Le logiciel peut être installé, géré et utilisé par des personnes ayant une formation, des connaissances et une expériences appropriées.

Les opérations d'installation, d'extension, de réglage ou de réparation peuvent être effectuées uniquement par le fabricant ou des personnes autorisées par celui-ci.

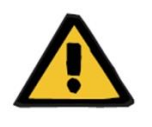

#### **Avertissement**

Le personnel de l'établissement et l'assistance technique doivent prendre les précautions et les mesures nécessaires pour garantir la fiabilité du matériel et du logiciel.

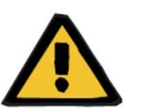

#### **Avertissement**

Le traitement des données est sous la responsabilité de l'exploitant.

Pour éliminer la possibilité d'entrer des valeurs erronées, l'opérateur doit s'assurer que les données entrées sont correctes. L'opérateur doit s'assurer que les valeurs lues après leur envoi au serveur correspondent aux informations effectivement entrées.

La perte des données ne peut pas être exclue.

# <span id="page-12-0"></span>**1.3.1 CONDUITE EN CAS DE SITUATIONS EXTRAORDINAIRES**

Dans des conditions défavorables, par exemple la déconnexion du serveur à cause d'erreurs sur le réseau ou d'un plantage du programme, des divergences entre les données sur le serveur et les données affichées par le client pourraient se produire. Dans ce cas, il est recommandé de stopper puis de redémarrer le logiciel.

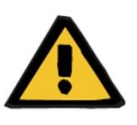

# **Avertissement**

L'opérateur doit toujours avoir accès aux données du patient (par exemple, sous forme écrite) pour chaque patient.

# <span id="page-12-1"></span>**1.3.2 INTERACTIONS AVEC D'AUTRES SYSTÈMES**

- Therapy Monitor
- Communication Data Link (cDL)
- Patient OnLine
- Nephrological Cockpit

#### <span id="page-12-2"></span>**1.4 CONFIGURATION REQUISE**

Therapy Support Suite nécessite l'installation complète d'un serveur de communication FIS (Fresenius Interface Server).

Therapy Support Suite doit être installé par du personnel technique autorisé.

#### <span id="page-12-3"></span>**1.4.1 ENVIRONNEMENT INFORMATIQUE**

Therapy Support Suite est une application logicielle client-serveur complexe contenant des appareils de dialyse, des serveurs d'application, des serveurs web, des serveurs de base de données, des stations de travail d'utilisateurs et une vaste gamme d'équipement de réseau (commutateurs, routeurs, prises, câbles de connexion, etc.) pour une utilisation dans des réseaux informatiques hospitaliers.

Des prérequis informatiques claires ont été définies pour le matériel et le logiciel pour chaque composant de ce réseau complexe.

Veuillez consulter le Service Manual correspondant pour des informations supplémentaires plus détaillées concernant l'environnement informatique nécessaire pour l'utilisation de Therapy Support Suite.

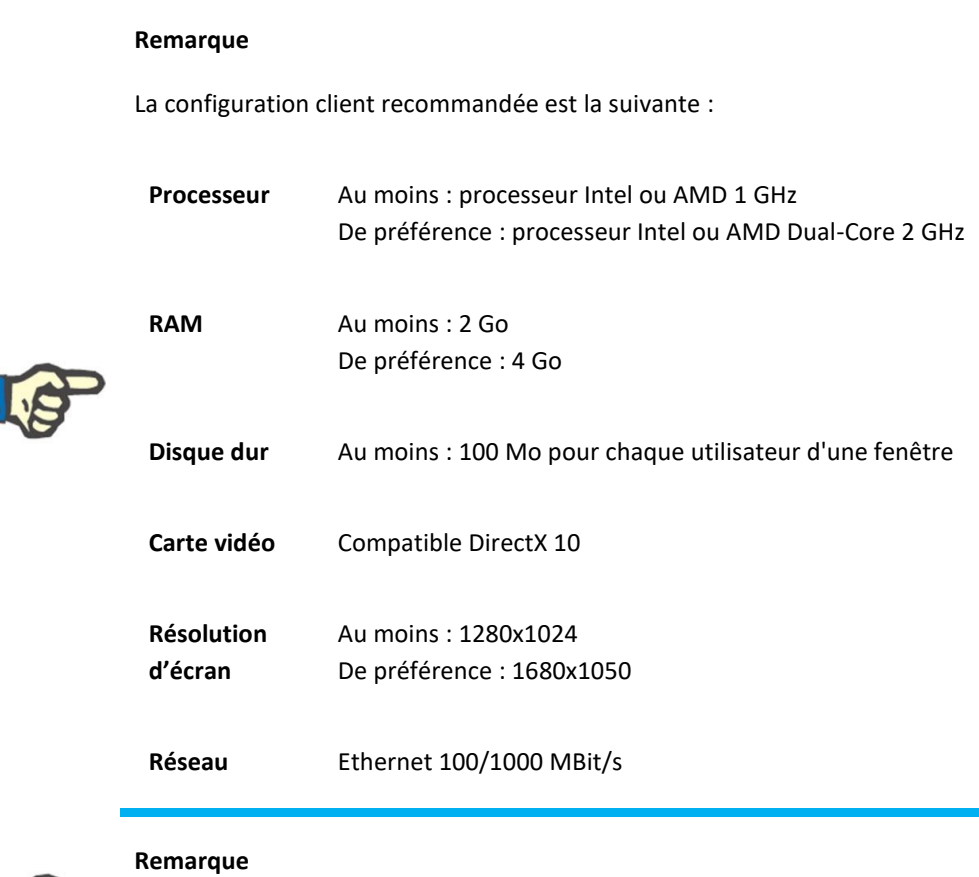

Les ordinateurs utilisés dans un environnement en contact avec des patients doivent être conformes à la norme EN 60601-1-1.

# <span id="page-13-0"></span>**1.5 TÂCHES DU RESPONSABLE DE L'ORGANISATION**

Le responsable de l'organisation a les responsabilités suivantes :

- Le respect des normes nationales ou locales pour l'installation, le fonctionnement, l'utilisation et l'entretien ;
- Le respect des normes pour la santé et pour la sécurité au travail ;
- La disponibilité permanente des instructions d'utilisation.

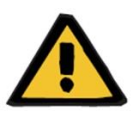

#### **Avertissement**

L'environnement informatique doit être maintenu et protégé tel que défini dans le Service Manual.

# <span id="page-14-0"></span>**1.6 RESPONSABILITÉ DE L'OPÉRATEUR**

Les mesures suivantes doivent être respectées lors de l'entrée des paramètres. Les paramètres configurés doivent être vérifiés par l'opérateur qui devra contrôler que les valeurs entrée sont correctes. Si la valeur désirée diffère des paramètres affichés, cette valeur devra être corrigée avant d'appliquer les modifications. Les valeurs actuelles affichées doivent être comparées avec les valeurs souhaitées.

#### **Remarque**

#### **Rapports d'anomalies**

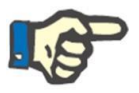

Dans l'UE, les utilisateurs doivent reporter toute anomalie sérieuse au fabricant. Le rapport doit être envoyé au fabricant du dispositif mentionné sur la base de la plaque **et à** l'autorité compétente dans l'État membre

de l'UE où le traitement est effectué.

# <span id="page-14-1"></span>**1.6.1 OPÉRATIONS**

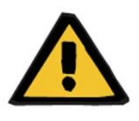

#### **Avertissement**

Therapy Support Suite ne peut fonctionner correctement que lorsque toutes les exigences matérielles et logicielles sont satisfaites et que chaque composant a été installé et configuré correctement.

L'installation et la configuration doivent être effectuées par du personnel technique qualifié.

Une erreur matérielle ou logicielle peut entraîner la corruption des données de traitement affichées par Therapy Support Suite. Des erreurs de décision de traitement peuvent être faites sur la base de ces données incorrectes.

Les données de traitement reçues du dispositif ne peuvent pas remplacer un bon jugement clinique. Les données du patient et toutes les données disponibles doivent être évaluées par le médecin.

Les exigences matérielles et logicielles de l'ordinateur ainsi que les instructions d'installation et de configuration sont disponibles dans le Service Manual de Therapy Support Suite.

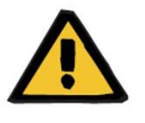

#### **Avertissement**

Il est fortement recommandé que l'utilisateur /le mandant crypte les données dans la base de données TSS. Si la base de données n'est pas cryptée et que quelqu'un vole les fichiers de la base de données, il peut y avoir une perte de données personnelles des patients.

# <span id="page-15-0"></span>**1.6.2 DOCUMENTS RÉFÉRENCÉS**

- Manuel d'Utilisation de Therapy Monitor
- Service Manual TSS
- Manuel Fonctionnel pour le plug-in DataProtection 1.9

#### <span id="page-15-1"></span>**1.7 EXCLUSION DE RESPONSABILITÉ**

Le logiciel a été développé pour les fonctions décrites dans le manuel de l'utilisateur. Le fabricant rejette toute responsabilité quant aux blessures ou autres dégâts et exclut toute garantie pour les dégâts au système et au logiciel qui sont liés à l'utilisation d'accessoires non autorisés ou inadaptés.

Contrôler la liste des accessoires :

- Therapy Monitor
- Interface cDL
- Patient OnLine

# <span id="page-15-2"></span>**1.8 GARANTIE**

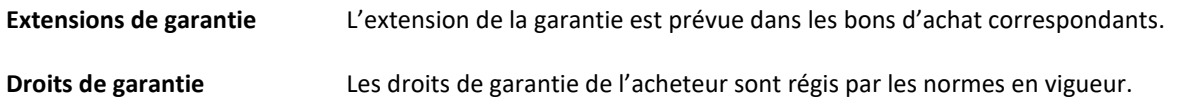

#### <span id="page-15-3"></span>**1.9 MARQUAGE CE**

Therapy Support Suite, version : 1.9

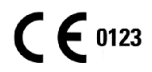

Fresenius Medical Care AG & Co. KGaA

Else-Kröner-Str.1

61352 Bad Homburg

Allemagne

Tél. : +49-(0)6172-609-0

Déclaration de conformité disponible sur demande.

# <span id="page-16-0"></span>**1.10 CERTIFICATS**

Les produits couverts par cette documentation technique sont des dispositifs médicaux de classe IIa conformes au standard 11 de l'annexe VII du règlement (UE) 2017/745 (RDM).

Sur demande, le service technique local met à disposition les versions actuellement en vigueur des certificats CE.

#### <span id="page-16-1"></span>**1.11 SVHC (REACH)**

Pour des informations sur les SVHC, conformément à l'article 33 du règlement (CE) nº 1907/2006 (« REACH »), veuillez-vous référer à la page suivante :

www.freseniusmedicalcare.com/en/svhc

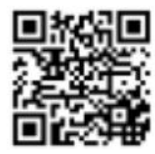

#### <span id="page-16-2"></span>**1.12 AIDE ET ASSISTANCE**

Merci de transférer toute demande à :

# <span id="page-16-3"></span>**1.12.1 FABRICANT**

Fresenius Medical Care AG & Co. KGaA

Else-Kröner-Str.1

61352 Bad Homburg, ALLEMAGNE

Tél. : +49-(0)6172-609-0

www.fmc-ag.com

#### <span id="page-16-4"></span>**1.12.2 SERVICE**

Fresenius Medical Care Deutschland GmbH

Pôle Europe Centrale

Direction de projet & Support des systèmes Dialyse-IT

Steinmühlstraße 24, Anbau 1

61352 Bad Homburg, ALLEMAGNE

Tél. : +49 6172 609-7000

Fax : +49 6172 609-7106

E-mail : [dialysis-it@fmc-ag.com](mailto:dialysis-it@fmc-ag.com)

# <span id="page-17-0"></span>**1.13 PLAQUE D'IDENTIFICATION**

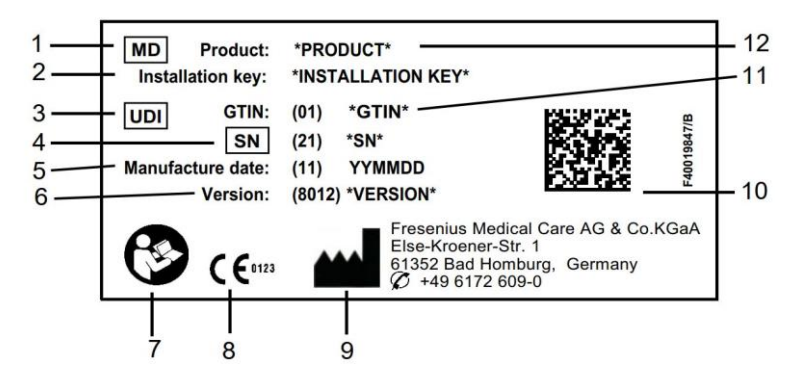

- 1. Dispositif médical
- 2. Clé d'installation
- 3. Identifiant unique des dispositifs
- 4. Numéro de série
- 5. Date de fabrication (date de développement du produit logiciel)
- 6. Version
- 7. Respecter les instructions du mode d'emploi
- 8. Marquage CE
- 9. Adresse du fabricant
- 10. Code Datamatrix avec informations IUD
- 11. Numéro d'article global
- 12. Produit

# <span id="page-18-0"></span>**1.14 PICTOGRAMMES**

Conformément aux exigences légales et réglementaires applicables, les pictogrammes suivants sont utilisés dans le menu Informations ou sur la plaque d'identification :

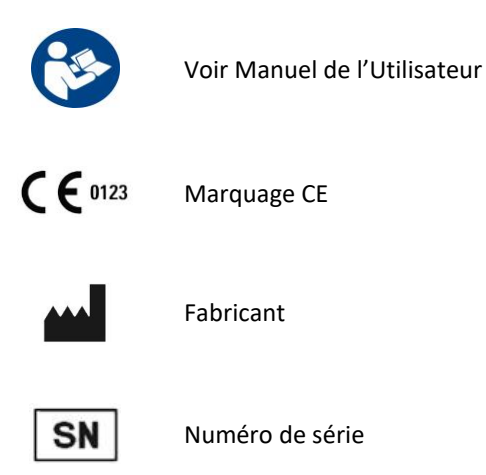

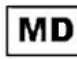

Dispositif médical (DM)

#### <span id="page-18-1"></span>**1.15 RÈGLEMENT GÉNÉRAL SUR LA PROTECTION DES DONNÉES (RGPD)**

Le RGPD (Règlement général sur la protection des données) est une loi en vigueur dans l'Union européenne pour garantir la sécurité et la confidentialité de données sensibles.

Les fonctions dédiées listées ci-dessous ont été mises en œuvre dans Therapy Support Suite :

- toutes les données sensibles du patient de la base de données Therapy Support Suite ont été cryptées ou pseudonymisées en fonction de la configuration ;
- toutes les données sensibles de l'utilisateur de la base de données FME User Management ont été cryptées ;
- toutes les communications entre les composants de Therapy Support Suite listés ci-dessous ont été cryptées :
	- client TSS vs serveur TSS ;
	- serveur TSS vs #400 ;
	- serveur TSS vs #401 ;
	- serveur TSS vs #55.
- l'intégrité de toutes les communications est garantie par des fonctions techniques spécifiques telles qu'un contrôle de redondance cyclique ;
- les données sensibles du patient sont utilisées uniquement lorsque cela est strictement nécessaire, par exemple, lorsqu'elles sont obligatoires et vitales pour identifier correctement le patient ;
- les patients peuvent demander un rapport imprimé de l'ensemble de données de patient les plus communes traitées sur une période de temps spécifique par Therapy Support Suite. Si un patient demande un ensemble de données différent ou étendu, il est possible de générer un rapport convenu sur demande ;
- les patients peuvent demander à ce que leurs données sensibles soient anonymisées ou supprimées de Therapy Support Suite. Ceci est possible grâce au plug-in DataProtection ;
- les patients peuvent demander une copie de leurs données personnelles et cliniques, sauvegardées pendant une période donnée dans Therapy Support Suite, dans un format lisible sur l'ordinateur ;
- les patients peuvent demander à ce que leurs données personnelles soient corrigées dans Therapy Support Suite ;
- Therapy Support Suite enregistre toutes les actions effectuées par les utilisateurs. Les historiques des opérations effectuées par chaque utilisateur peuvent être filtrés en utilisant différents critères de recherche et peuvent être affichés et imprimés ;
- chaque historique des opérations d'utilisateur enregistre non seulement toutes les entrées de données ou opérations de suppression effectuées par l'utilisateur mais aussi la lecture, ce qui donne un enregistrement détaillé de toutes les informations lues, modifiées ou supprimées par chaque utilisateur ;
- Therapy Support Suite utilise un système de gestion de l'accès des utilisateurs complexe qui comprend l'authentification, l'autorisation, les rôles, les permissions des utilisateurs, etc. Seuls les utilisateurs disposant des autorisations correctes peuvent avoir accès à certaines fonctions de Therapy Support Suite ;
- Therapy Support Suite applique une autorisation spéciale qui permet uniquement aux utilisateurs ayant cette autorisation de modifier ou de supprimer des informations saisies par d'autres utilisateurs. En fonction du niveau de sécurité configurable défini par le client, Therapy Support Suite demande aux utilisateurs de se connecter lorsque l'application démarre ou après une déconnexion en raison d'un délai d'attente ;
- les mesures de sécurité de Therapy Support Suite sont configurables ;
- la pseudonymisation des données sensibles peut être appliquée pendant l'exportation de données ou la génération d'un rapport.

Veuillez vous référer au Manuel Fonctionnel de DataProtection 1.9 pour davantage de détails et d'informations sur la fonctionnalité fournie par ce plug-in.

# <span id="page-19-0"></span>**1.15.1 DONNÉES SENSIBLES TRAITÉES PAR THERAPY SUPPORT SUITE**

Les données sensibles du patient (c.à.d. les données qui peuvent être pseudonymisées ou cryptées) peuvent être définies par les utilisateurs. Therapy Support Suite définit un ensemble initial de données sensibles, dont les données administratives et cliniques d'un patient, normalement identifiées comme sensibles. L'ensemble par défaut de données sensibles est défini comme tel parce que ces données sont utilisées pour identifier le patient, ses proches ou l'organisation du transport.

Cet ensemble de données peut être étendu ou réduit en sélectionnant les propriétés des champs dédiés dans la fonction de rôle Concepteur.

# <span id="page-19-1"></span>**1.15.2 SUJETS LIÉS AUX UTILISATEURS ET FONCTIONS SPÉCIALES**

Comme déjà indiqué, Therapy Support Suite a introduit un ensemble de fonctions qui garantissent la sécurité et la confidentialité des données, spécifiquement en utilisation avec le plug-in DataProtection de TSS. Ce plug-in permet une option de configuration d'utilisateurs qui fournit un accès à une section spécifique du menu Therapy Support Suite. Ainsi, les fonctions suivantes sont activées :

- Extraire les données du patient dans un format lisible
- Supprimer physiquement les données du patient
- Anonymiser les données du patient
- Extraire et supprimer les données du patient
- Extraire et anonymiser les données du patient
- Retirer des données sensibles de la section du personnel de la clinique si ces personnes ne sont plus autorisées à utiliser le système

Veuillez vous référer au Manuel Fonctionnel de DataProtection 1.9 pour davantage de détails et d'information.

Il existe une deuxième option spécifique (également disponible sans le plug-in DataProtection de TSS) qui peut être activée pour chaque utilisateur, qui permet d'exporter et d'imprimer des données depuis Therapy Support Suite.

Comme expliqué en détails dans le Service Manual de TSS, un utilisateur pour qui cette dernière option a été activée peut sélectionner une fonction spéciale de pseudonymisation des données dans un scénario où une exportation de données ou une impression de rapport implique des données sensibles.

# <span id="page-21-0"></span>**2 INSTALLATION ET DÉMARRAGE**

Consulter le Service Manuel de Therapy Support Suite pour toutes les informations relatives aux phases d'installation de Therapy Support Suite.

# <span id="page-22-0"></span>**3 FONCTIONNEMENT GÉNÉRAL DU PROGRAMME**

Therapy Support Suite a été développé pour le système d'exploitation Windows, qui est caractérisé par des fonctionnalités opérationnelles immédiates et simples.

Ce document présume que l'utilisateur connaisse les fonctions opérationnelles de base de Windows. Parmi ces fonctions, le démarrage et la sortie de Windows, l'exécution d'un programme à l'aide de la souris (clic gauche, double clic, clic droit), ouverture, déplacement et suppression d'un fichier.

Ce chapitre décrit les fonctions opérationnelles de base de Therapy Support Suite. Le chapitre fournit également des informations sur les termes et leurs signification au sein du manuel de l'utilisateur.

#### <span id="page-22-1"></span>**3.1 DÉMARRAGE ET FIN DU PROGRAMME**

Therapy Support Suite peut être démarré de plusieurs manières.

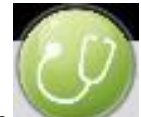

La première est en utilisant l'icône sur le bureau de Windows(si disponible) : double clic sur l'icône de Therapy Support Suite ou clic droit sur l'icône suivi d'un clic gauche sur l'élément Ouvrir.

La deuxième manière de démarrer l'application est d'utiliser le menu Démarrer (Démarrer → Tous les programmes  $\rightarrow$ Fresenius Medical Care  $\rightarrow$  Therapy Support Suite)

Lorsque le logiciel est chargé, une fenêtre s'affiche avec le logo du produit et, en bas à droite, le numéro de version.

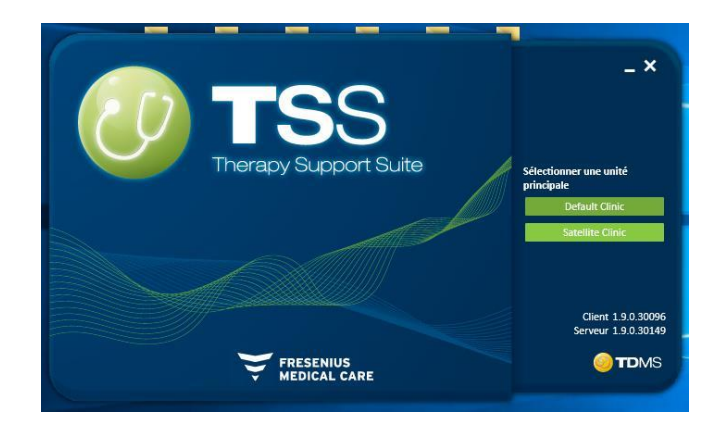

Le curseur se place automatiquement sur le champ du nom de l'utilisateur. Entrer ensuite le nom de l'utilisateur et le mot de passe, puis cliquer sur le bouton d'accès.

Si l'élément « Login assistance » a été sélectionné durant l'installation du service, lorsque les deux premières lettres du nom de l'utilisateur ont été entrées, une liste de tous les utilisateurs dont le nom commence par ces lettres sera proposée.

Si les identifiants entrés sont corrects, la session est ouverte comme utilisateur actif et il est possible de travailler avec Therapy Support Suite. Pour plus d'informations sur la gestion des utilisateurs, consulter la documentation Fresenius Interface Server User Management.

# <span id="page-23-0"></span>**3.2 STRUCTURE DE LA FENÊTRE**

L'application Therapy Support Suite se divise en trois zones principales : la barre supérieure, la barre de navigation et le résumé.

Barre supérieure

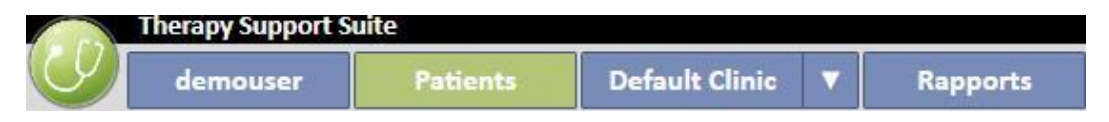

Cette barre permet à l'utilisateur d'activer une zone spécifique de Therapy Support Suite. Le troisième onglet affiche le nom de la clinique et si plusieurs cliniques sont présentes, il est possible de changer de clinique sans devoir se déconnecter et se reconnecter à chaque fois. La section affiche ou masque les zones en fonction des autorisations du compte utilisateur spécifique (par exemple, un compte administrateur aura davantage d'options par rapport à un utilisateur ordinaire).

Le bouton de Suite se trouve sur la gauche de cette section et permet à l'utilisation d'effectuer des opérations spécifiques associées à son profil (par exemple, activer des rôles spéciaux ou afficher la version de Therapy Support Suite).

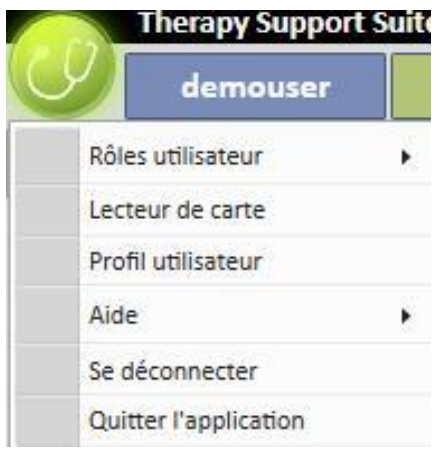

# **Barre de navigation**

Ce menu contient des sous-sections associées à la macro-zone sélectionnée dans le menu sections (l'image ci-dessous montre un exemple relatif au menu Patient).

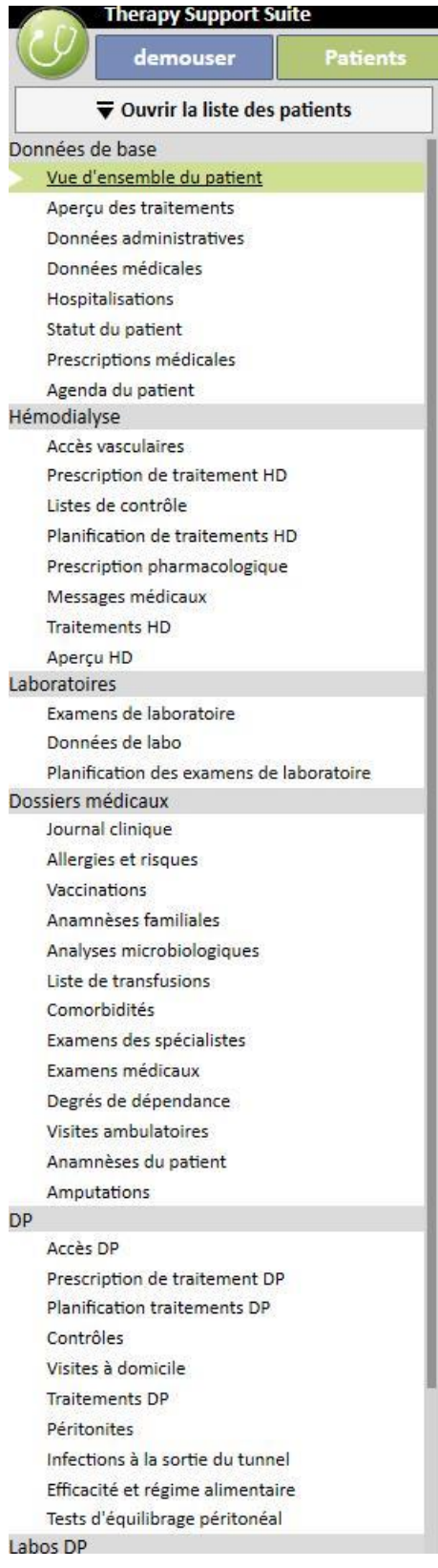

Le menu Patient permet de modifier rapidement le patient en utilisant la fenêtre « Liste des patients ». Il est possible

▼ Ouvrir la liste des patients d'ouvrircette fenêtre en cliquant sur le bouton **ou en appuyant sur la touche F3** du clavier. L'affichage de l'image du patient est désactivé par défaut.

Il est possible de l'activer avec le rôle « Configurateur de clinique » (Clinic Manager) sous l'élément « Paramètres de configuration » en réglant sur « Non » le champ « Cacher la photo des patients ».

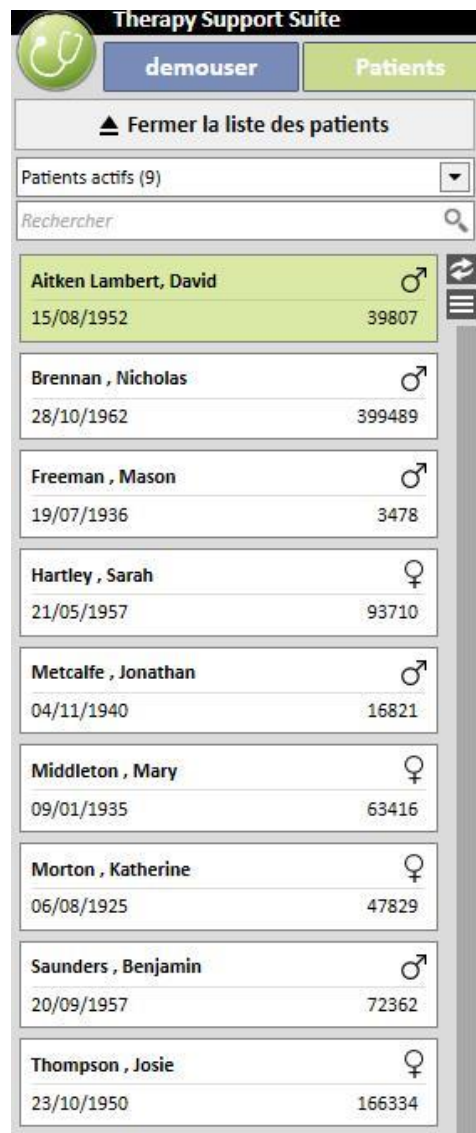

#### **Résumé**

Cette zone afficher les détails relatifs à la sélection effectuée dans la barre supérieure/de navigation. Par exemple, si un patient est sélectionné dans la Liste des patients, sa page de résumé sera affichée par défaut dans cette section.

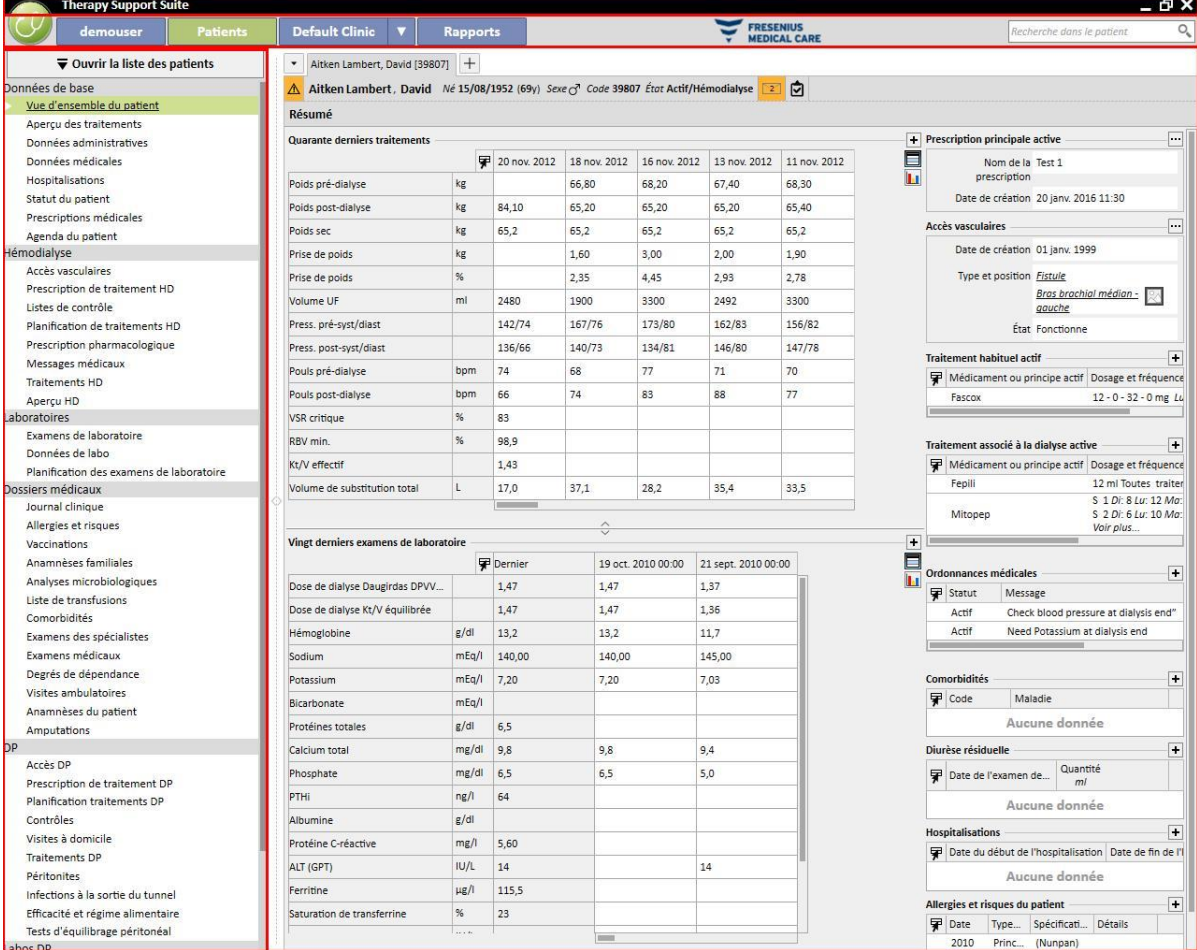

# <span id="page-27-0"></span>**3.3 ÉLÉMENTS DE CONTRÔLE DE FENÊTRE**

La **barre de titre** est placée dans la partie supérieure de l'écran et affiche le nom de l'application à gauche, ainsi que les icônes suivantes à droite :

Le bouton « Réduire » sert à réduire le programme. L'action ne ferme pas Therapy Support Suite mais le déplace sur la barre des applications depuis laquelle il peut être rouvert avec un clic. Les fenêtres réduites ne permettent pas d'entrer des données. Toutefois, le calcul des processus continue en arrière-plan.

Le bouton « Rétablir » **Pullist and all alle avectualism** Support Suite avec des dimensions réduites. Si les dimensions de Therapy Support Suite sont réduites, cliquer à nouveau sur le bouton « Restaurer » pour revenir à l'affichage en plein écran.

Cliquer sur le bouton « Fermer » pour quitter Therapy Support Suite.

# **Barre de défilement**

Cliquer sur la barre de défilement pour déplacer le contenu des fenêtres ou des champs vers le haut ou vers le bas comme requis. Si la souris est dotée d'une molette, il est possible de l'utiliser pour déplacer aisément la fenêtre vers le haut et le bas. Si la fenêtre est affichée en entier, les barres de défilement sont invisibles.

#### **Curseur**

Le curseur (pointeur de la souris) est affiché uniquement si la souris est installée. Si la souris est déplacée, la position du curseur de la souris sur l'écran change. Si l'ordinateur est en train d'exécuter une commande, le pointeur de la souris change d'aspect et devient un curseur d'attente.

#### **Bouton**

Cliquer sur un bouton permet de démarrer directement la fonction correspondante (par ex. création, sauvegarde, annulation).

# <span id="page-28-0"></span>**3.4 ONGLETS**

#### **Onglets de fenêtre**

Therapy Support Suite permet d'ouvrir en parallèle plusieurs onglets. Il est possible de passer d'un onglet à l'autre à l'aide des onglets de fenêtre. Il est possible de fermer les onglets avec l'icône appropriée à l'exception du dernier onglet qui reste toujours visible et dont l'icône de fermeture est désactivée.

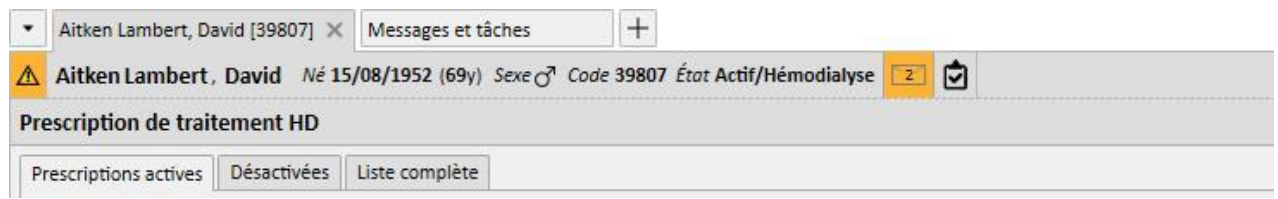

#### **Onglet**

Certaines sections sont divisées en sous-zones. Dans ce cas, la navigation est possible en cliquant sur l'onglet désiré. Voir la deuxième sélection de l'image ci-dessous :

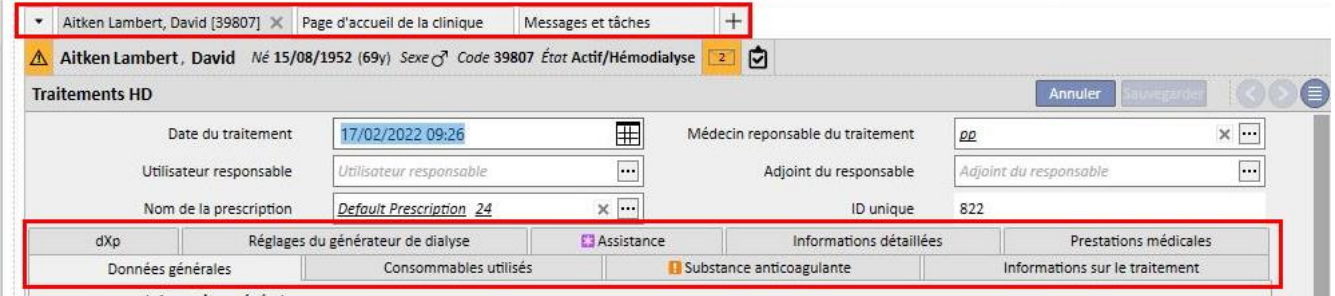

# <span id="page-29-0"></span>**3.5 BOUTONS AU SEIN DE L'APPLICATION**

Therapy Support Suite offre des boutons pour les fonctions fréquemment utilisées. Cliquer sur ces boutons permet d'ouvrir directement les onglets ou d'exécuter des commandes.

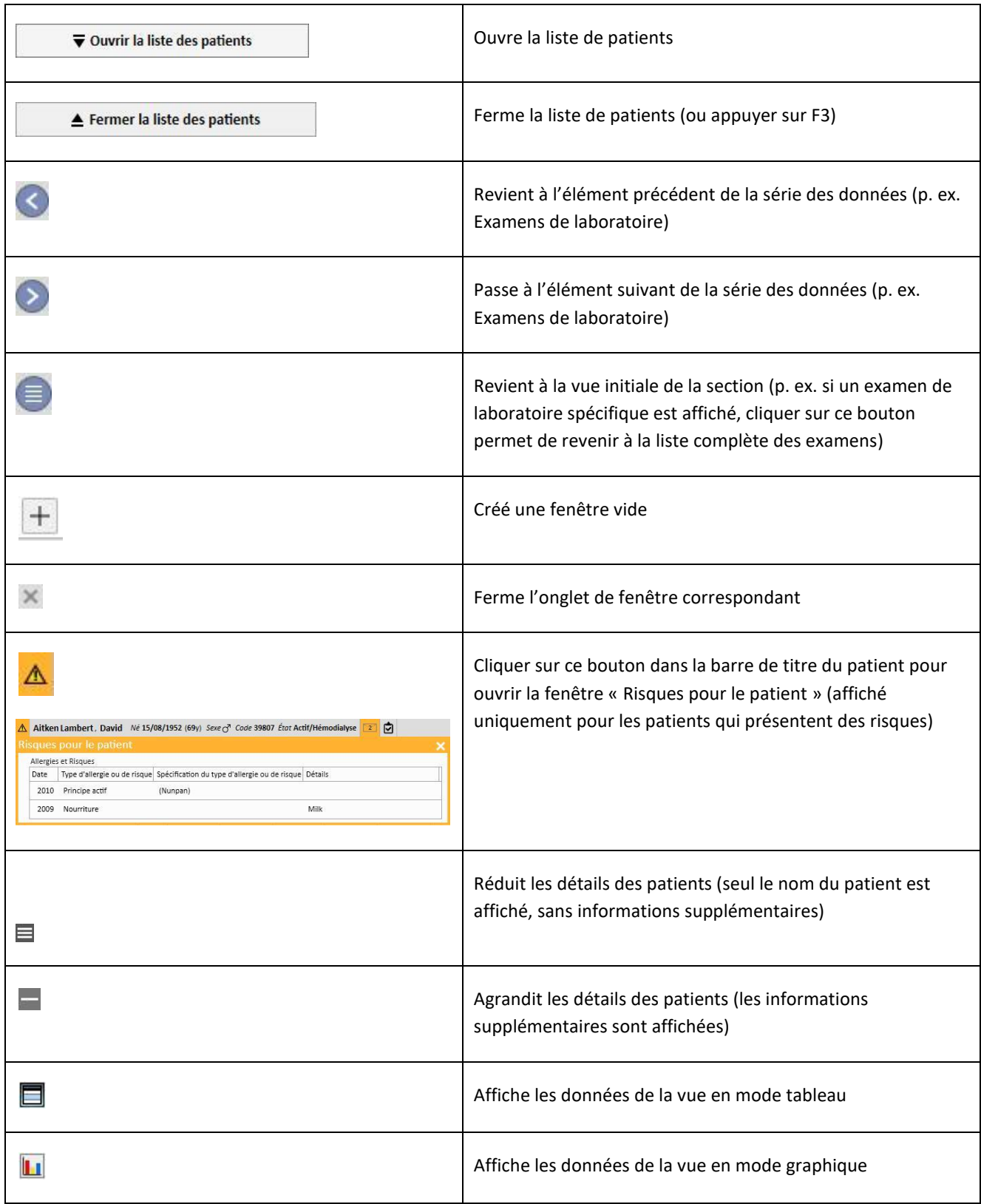

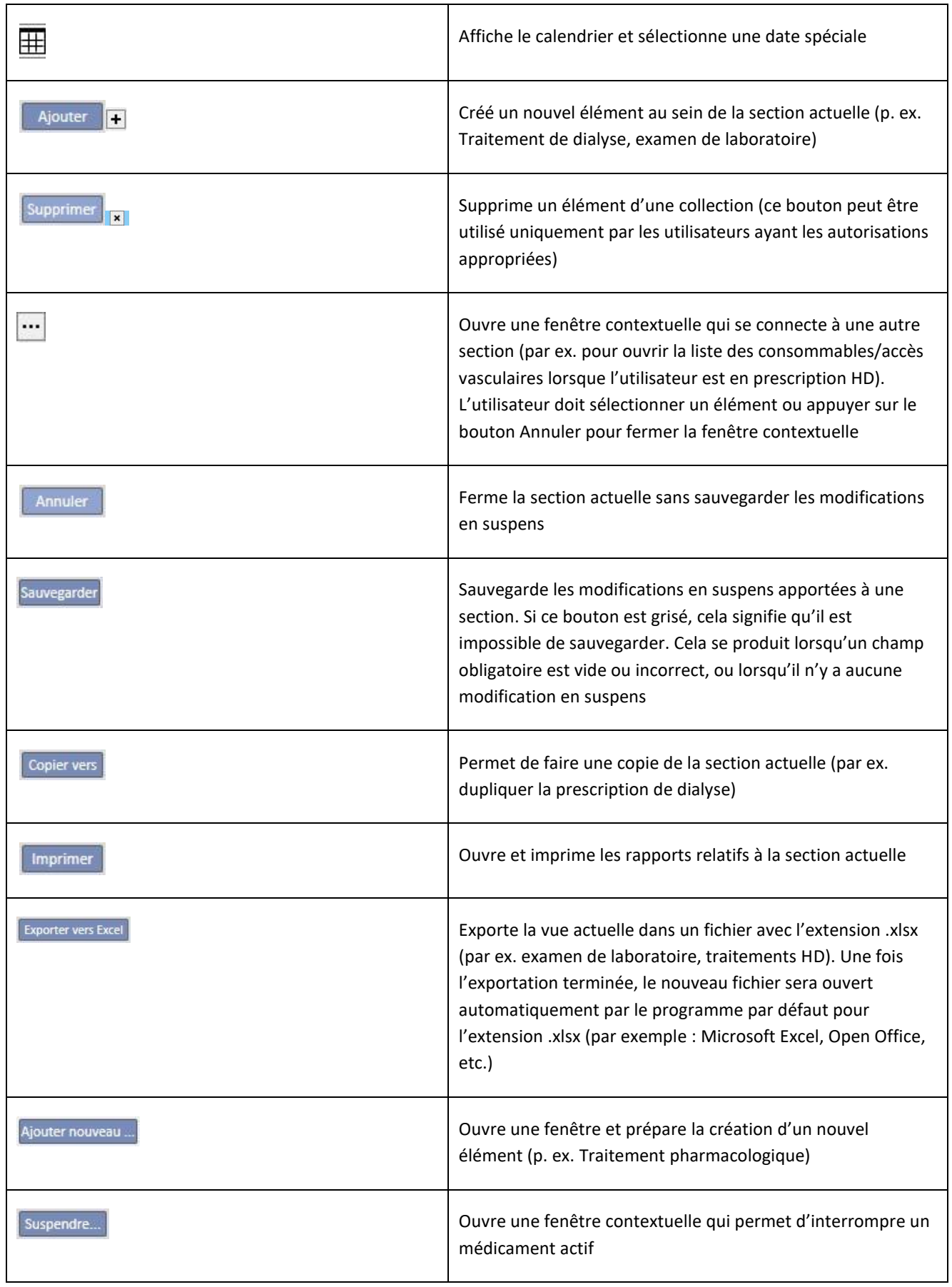

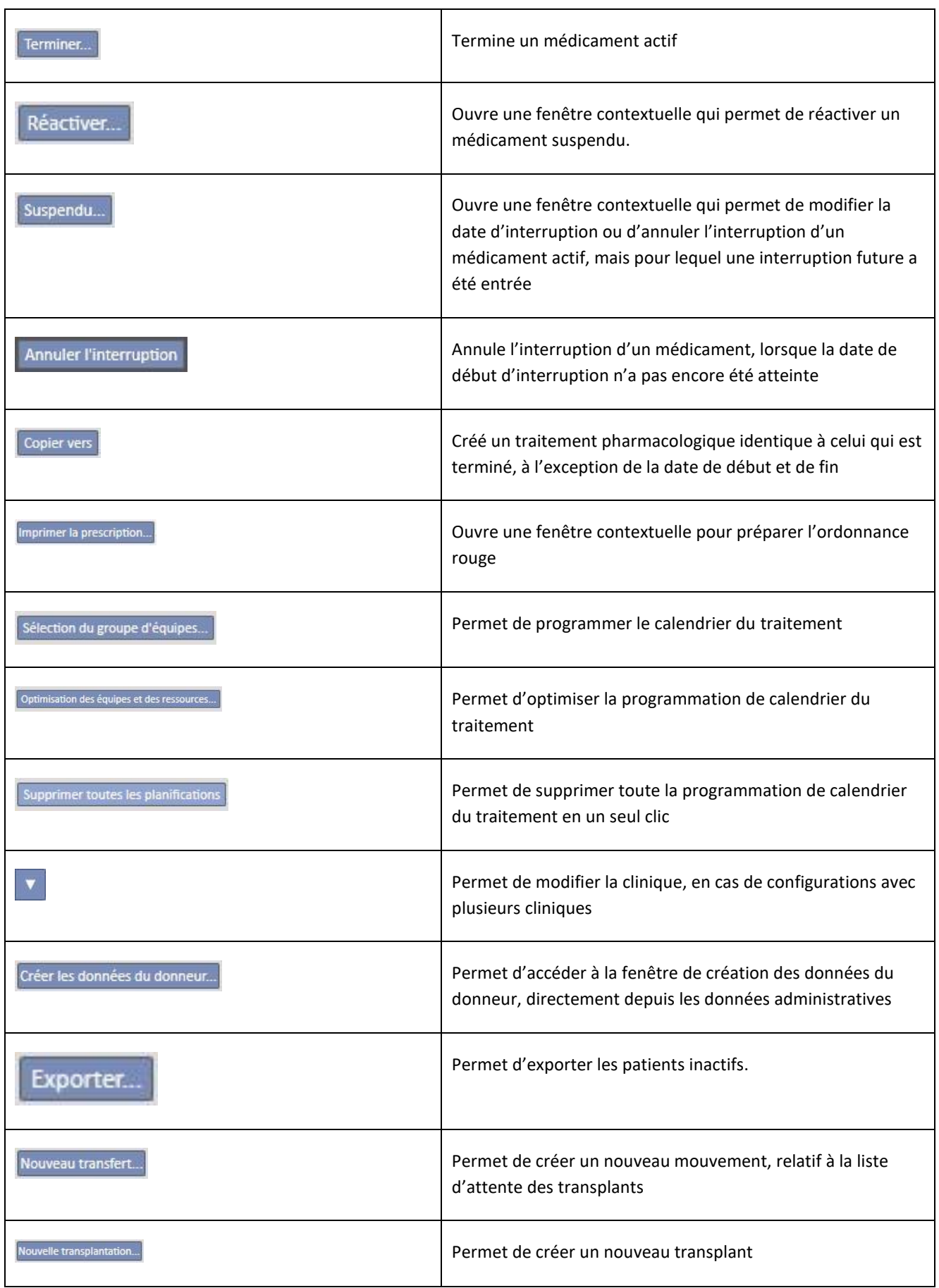

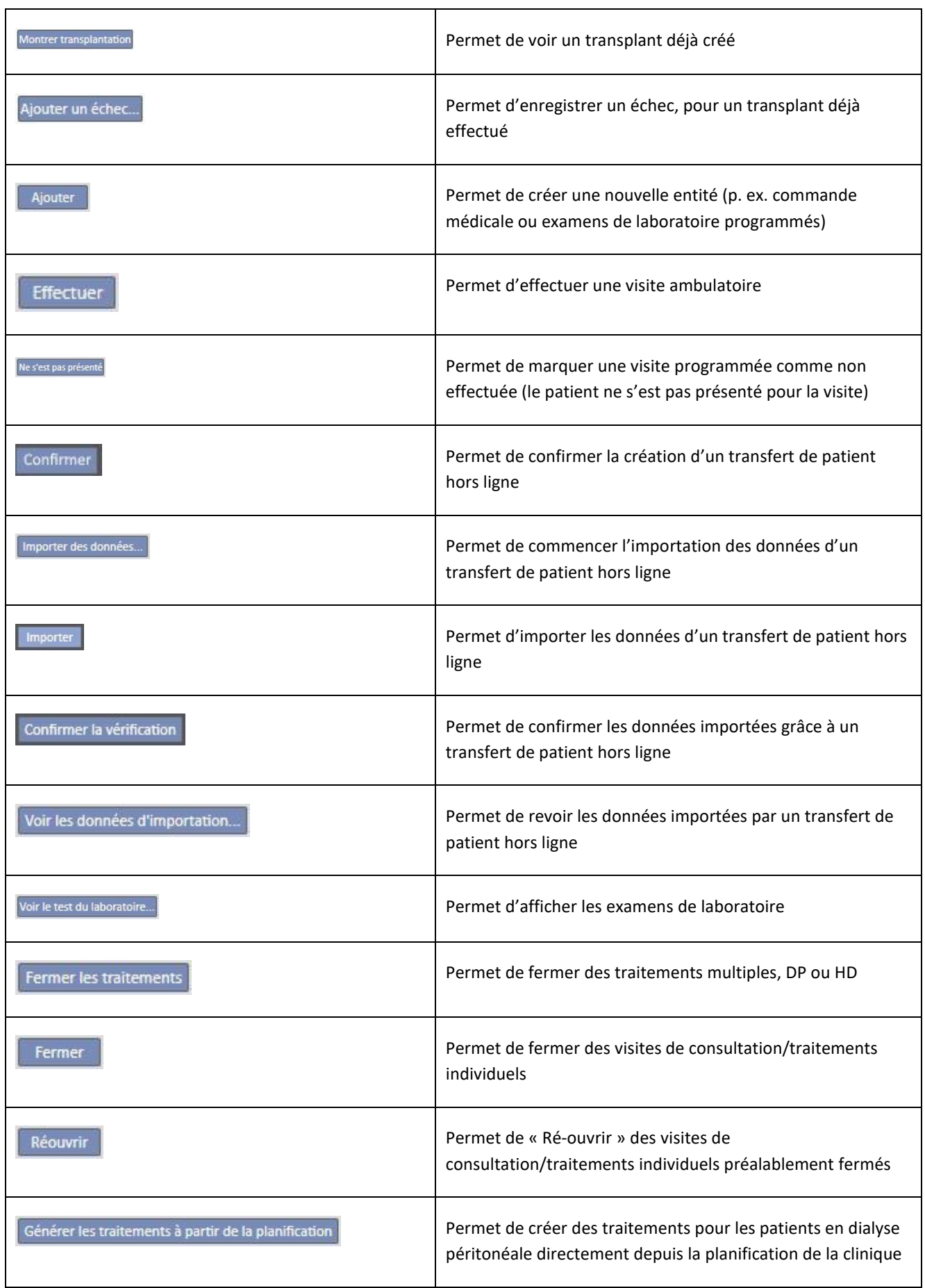

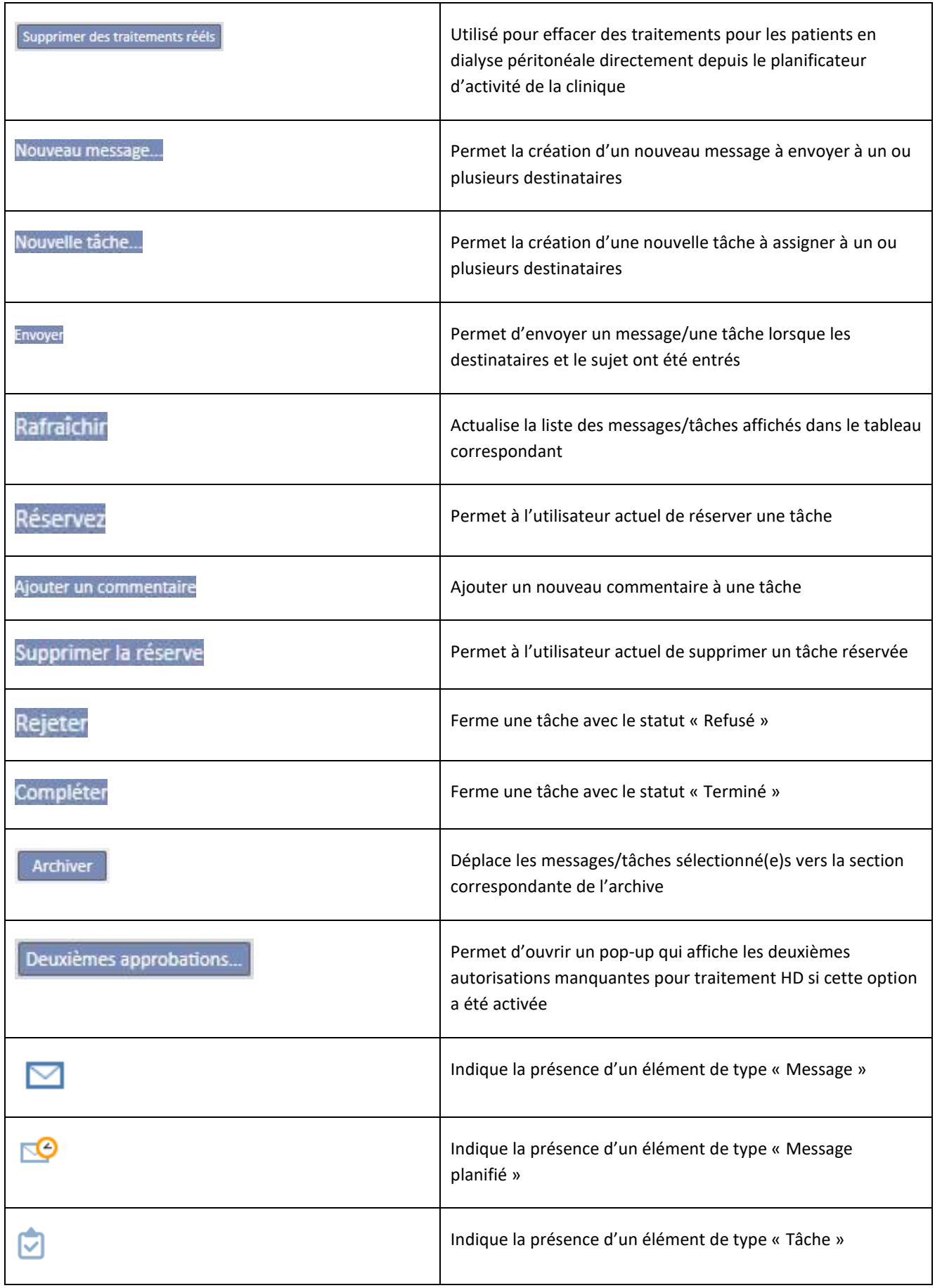

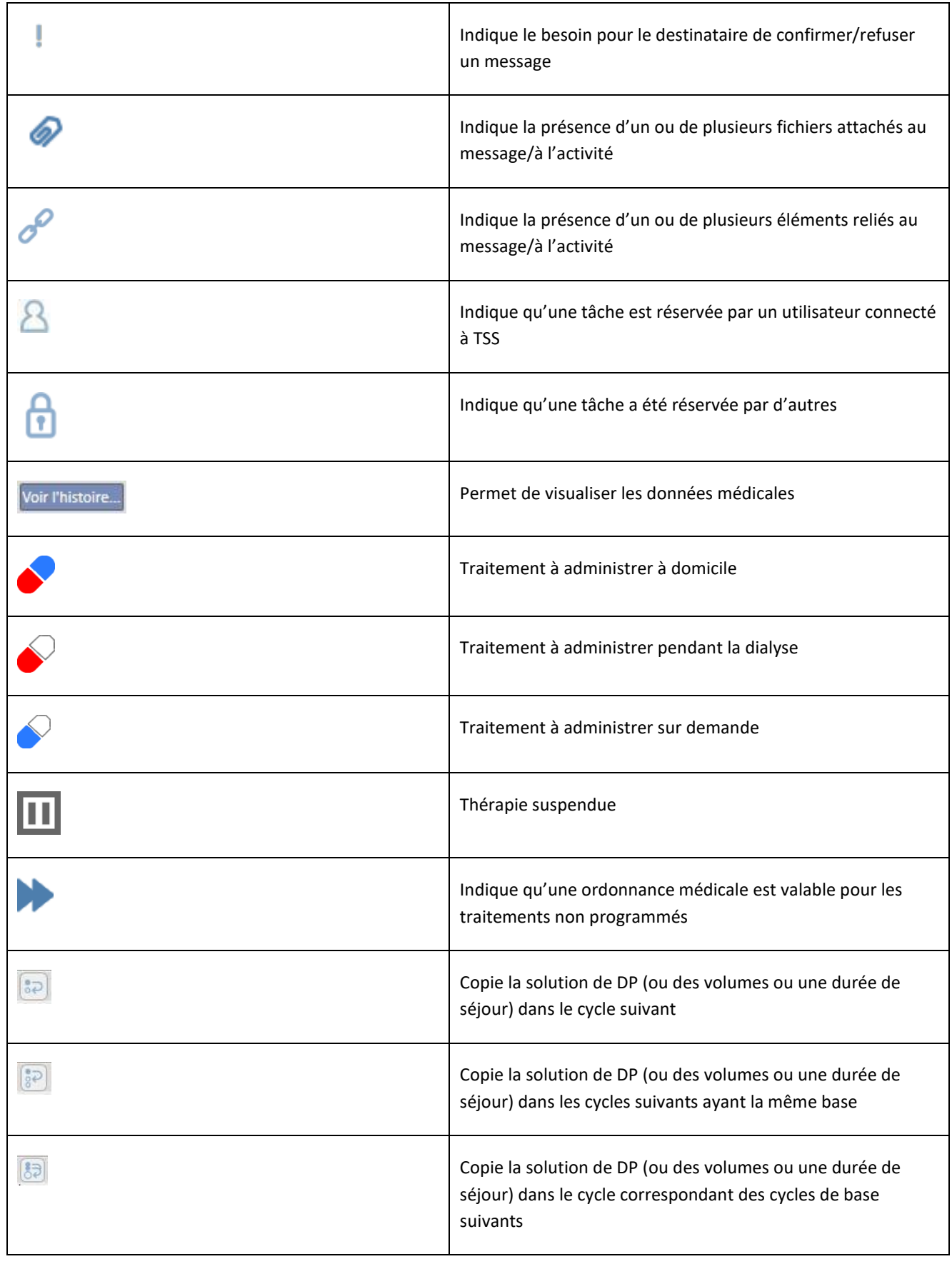

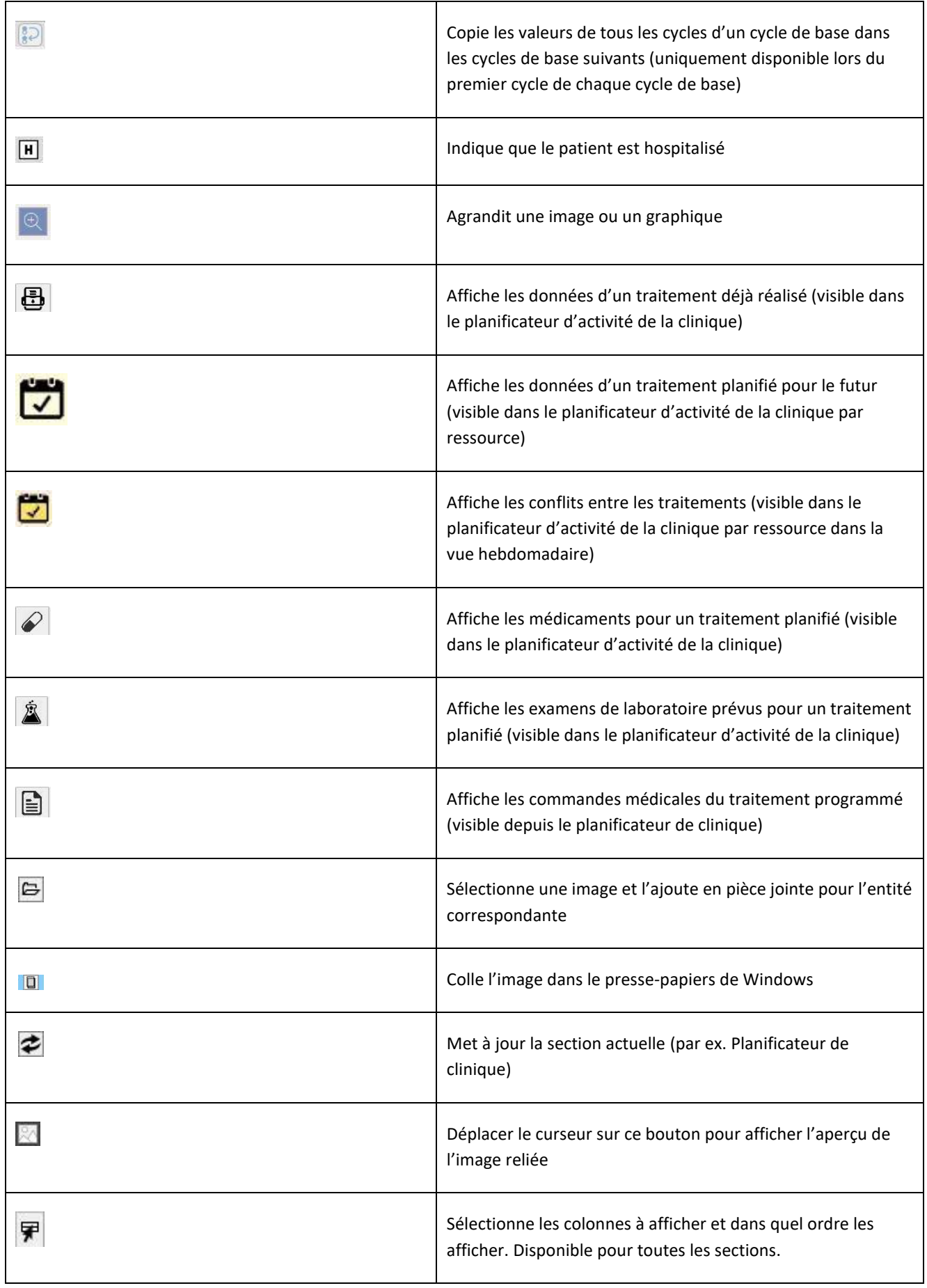
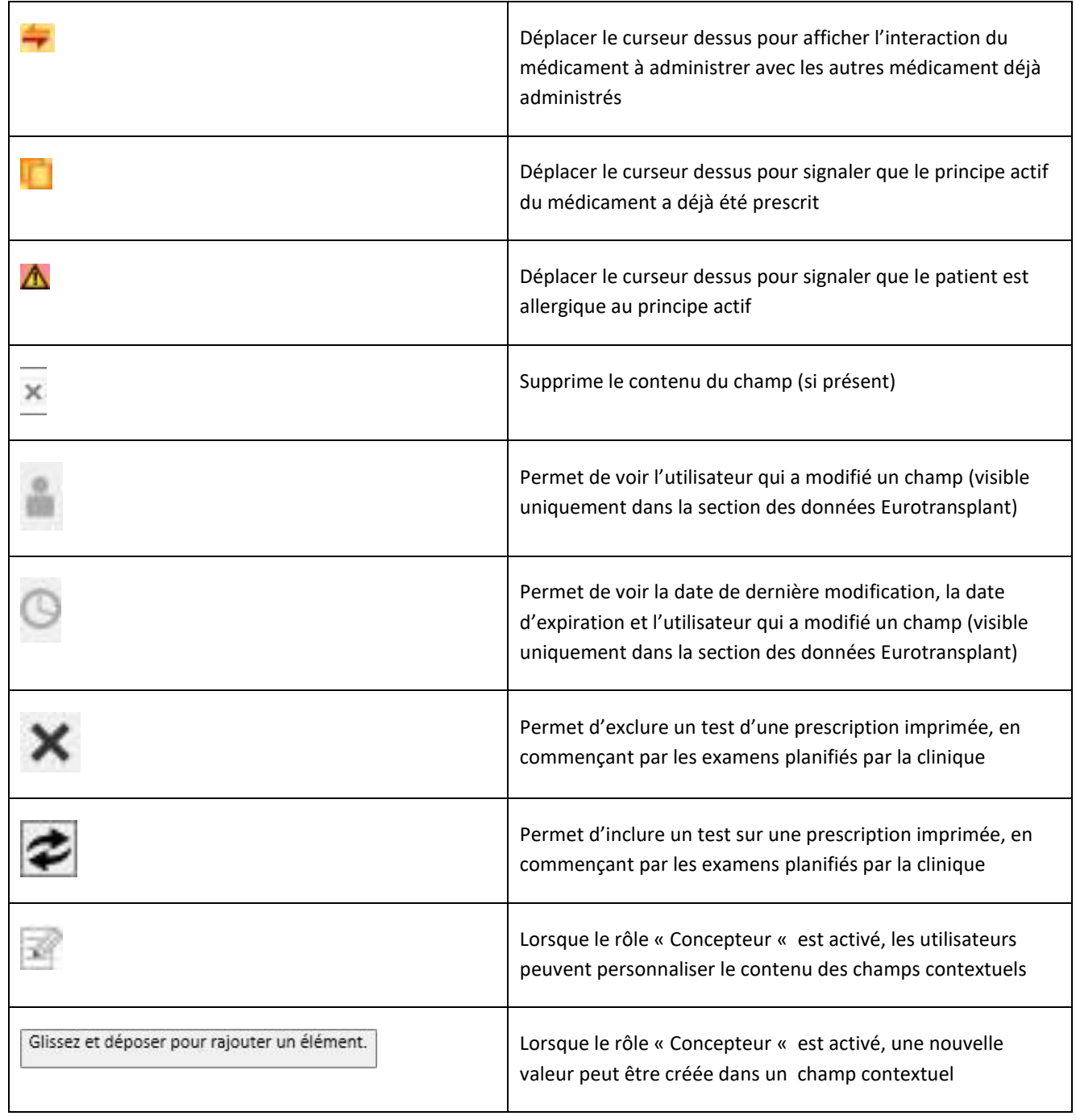

# **3.6 INFORMATIONS SYMBOLIQUES DANS L'APPLICATION**

Therapy Support Suite utilise certaines conventions pour les icônes et les boîtes de dialogue

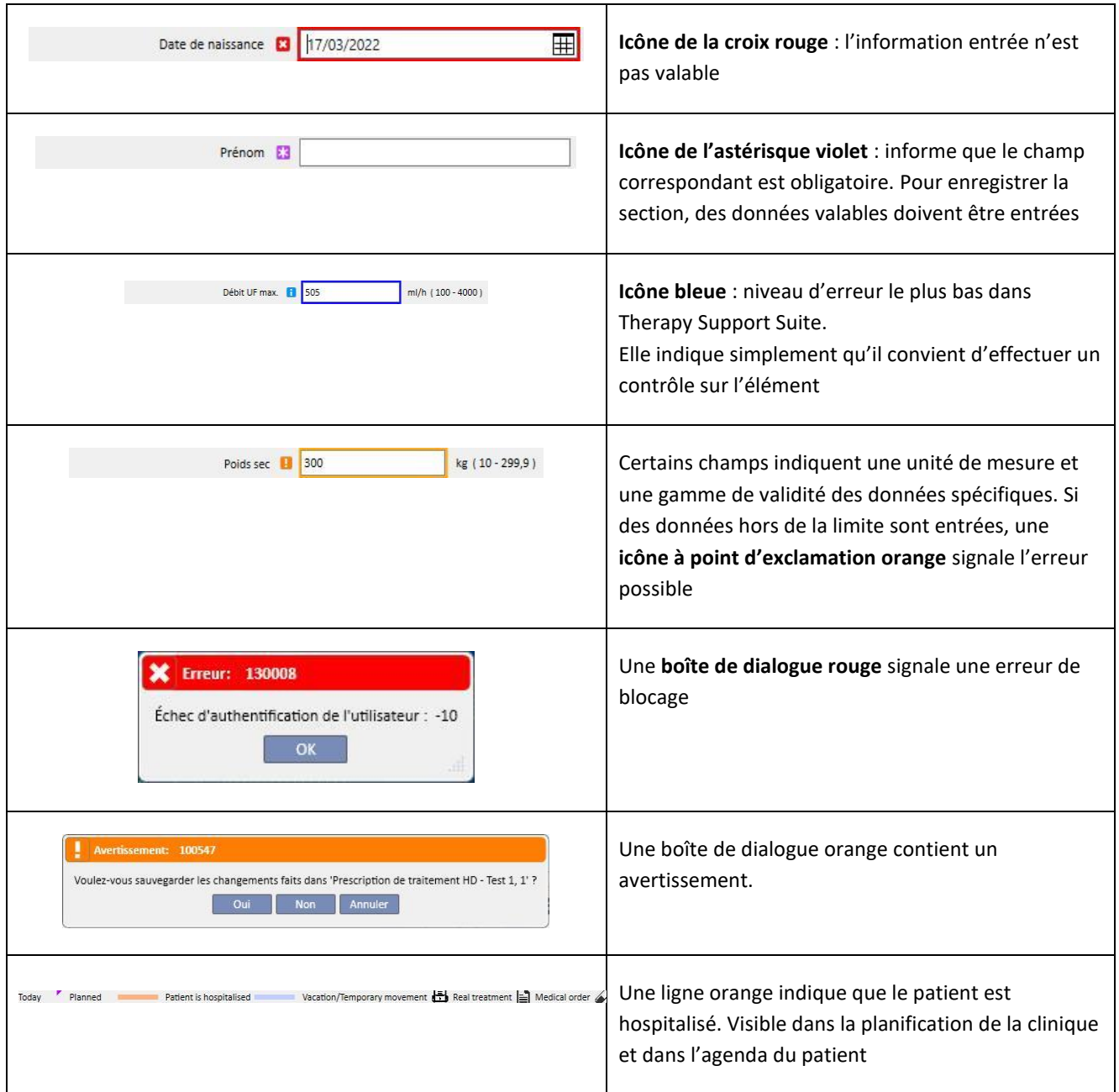

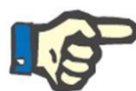

### **Remarque**

Quand le curseur est déplacé sur l'un des **symboles d'information**, un message s'affiche et fournit à l'utilisateur les informations correspondantes.

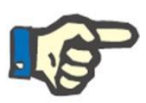

#### **Remarque**

Si une section contient un symbole d'information relatif à une valeur non valide, l'onglet supérieur affiche un compteur qui affiche le nombre d'erreurs. Passer la souris sur l'icône de l'erreur pour afficher toutes les descriptions des erreurs de type donnée non valide.

Voir l'exemple ci-dessous.

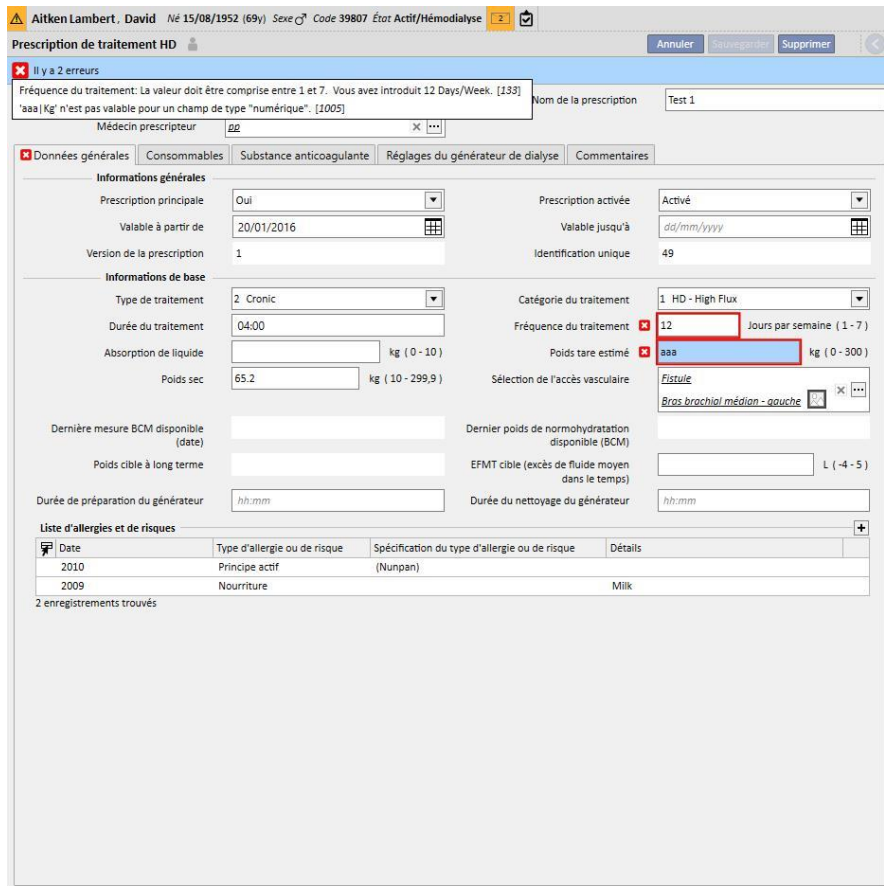

L'onglet affiche en revanche l'icône relative à l'erreur la plus importante.

# **3.7 CHAMPS D'ENTRÉE ET LEUR UTILISATION**

Therapy Support Suite fournit une série définie de champs d'entrée qui se présentent dans tout le programme. Leur utilisation diffère en fonction du type des données qui peuvent contenir. Le tableau suivant fournit une vue d'ensemble des principales caractéristiques des différents types de champ.

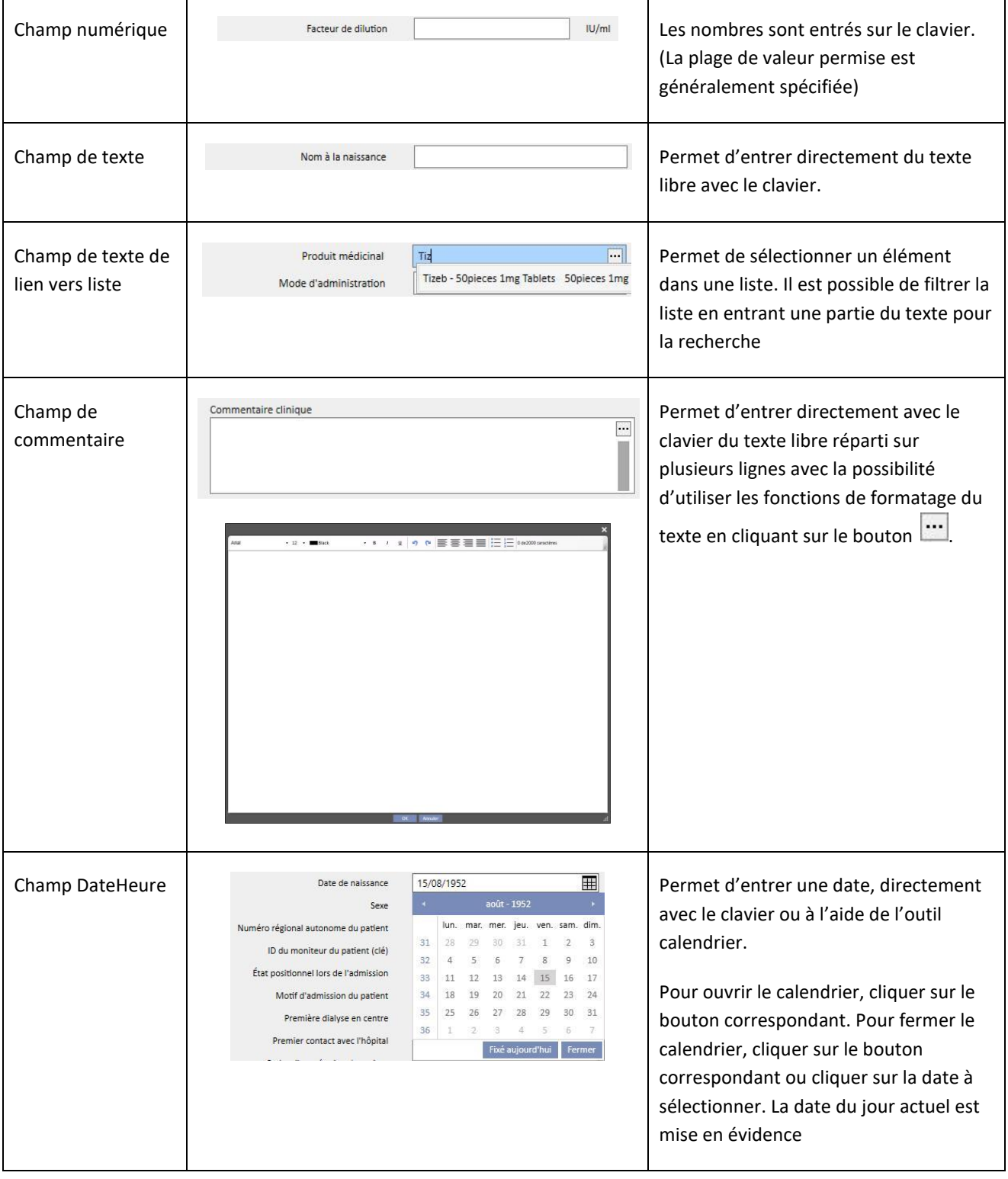

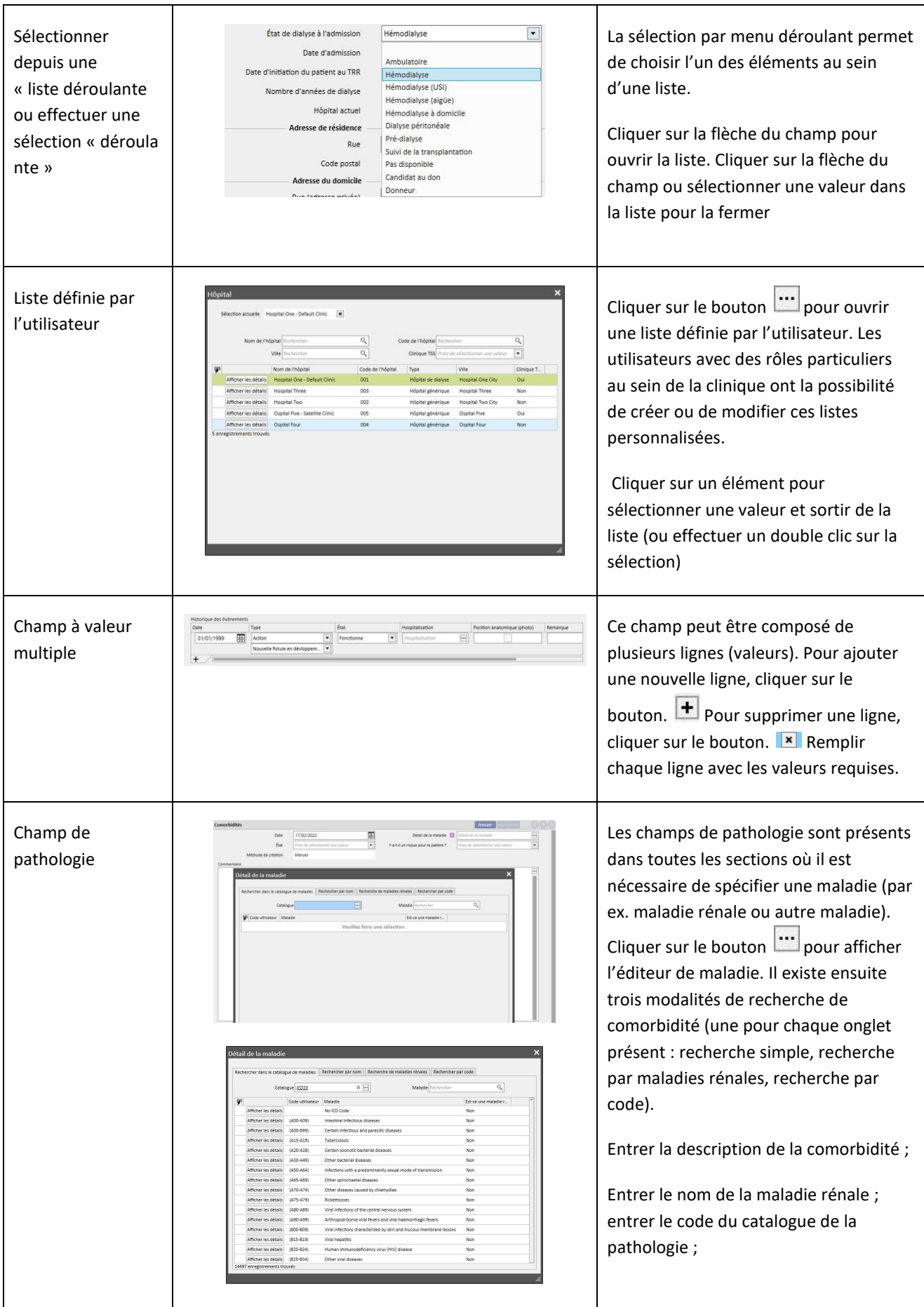

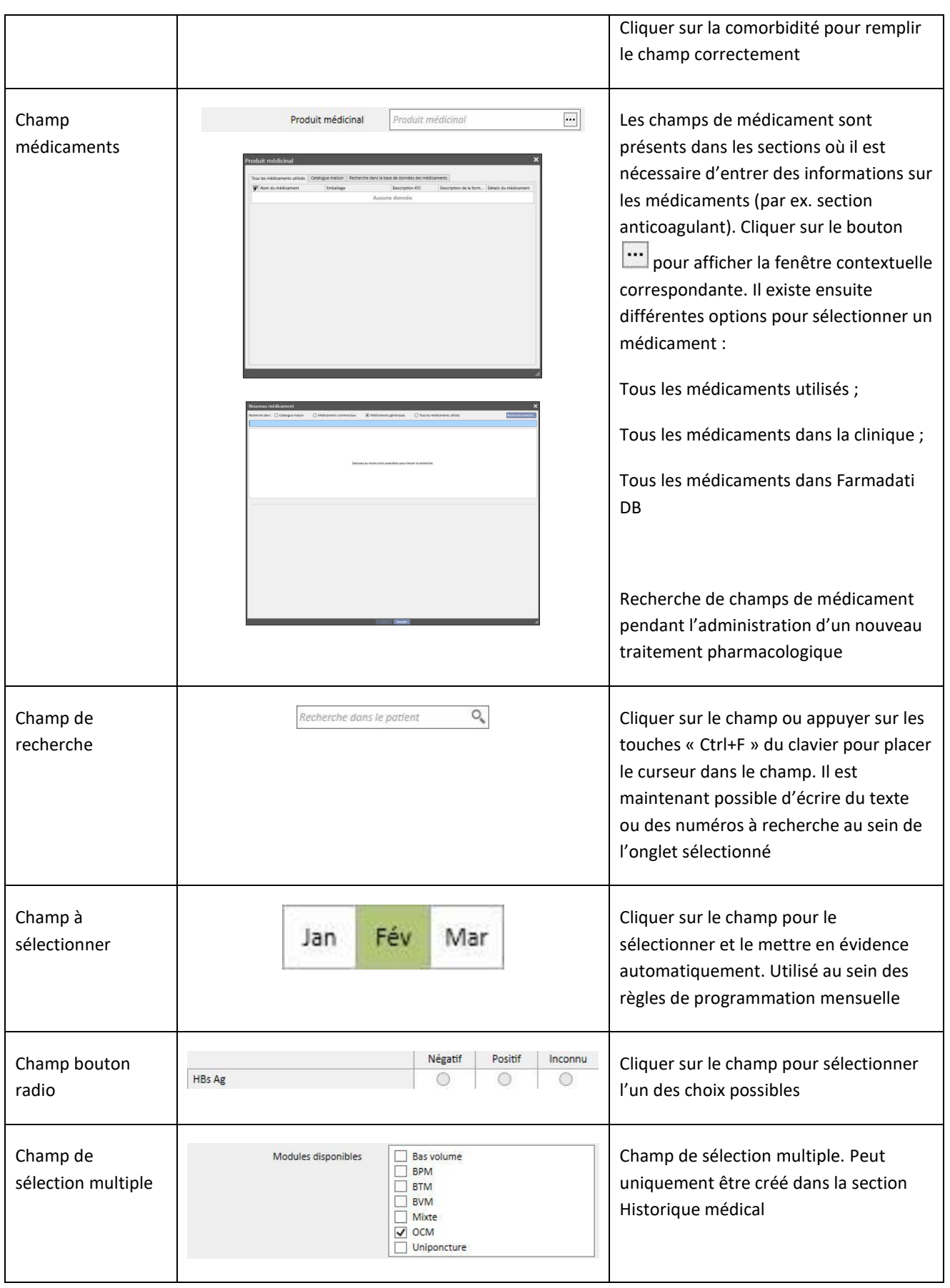

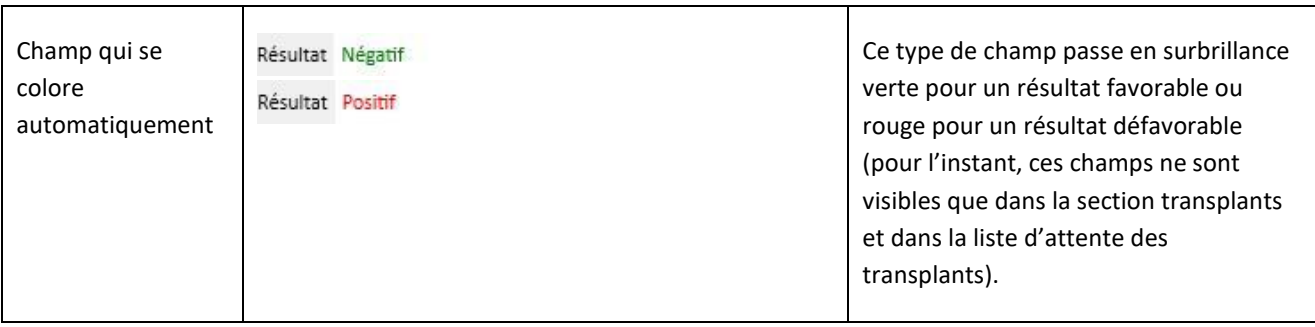

#### **4 CASE DE RECHERCHE**

Il est possible de rechercher les éléments de menu, messages, patients, champs d'entité et données avec la case de recherche située en haut à droite.

#### **4.1 LANCER UNE RECHERCHE**

Pour lancer une recherche, il faut cliquer dans la case de recherche ou appuyer simplement sur « Ctrl+F » sur le clavier. Le texte est recherché uniquement au sein de la section dans laquelle on se trouve (si la section actuelle est Patients, la recherche aura lieu uniquement au sein de cette section).

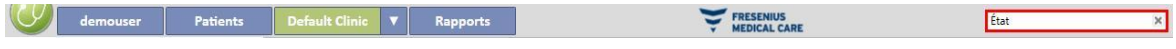

Pour rechercher dans la section « Unité de dialyse », il faut accéder à la section correspondante.

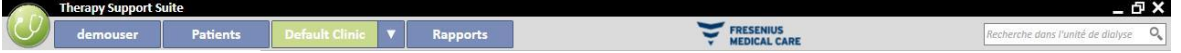

Pour commencer à obtenir des résultats, il faut entrer au moins deux caractères dans la case de recherche. Au fur et à mesure que l'utilisateur entre d'autres caractères, la recherche est mise à jour en excluant peu à peu les résultats dont le nom ne correspond plus à la recherche.

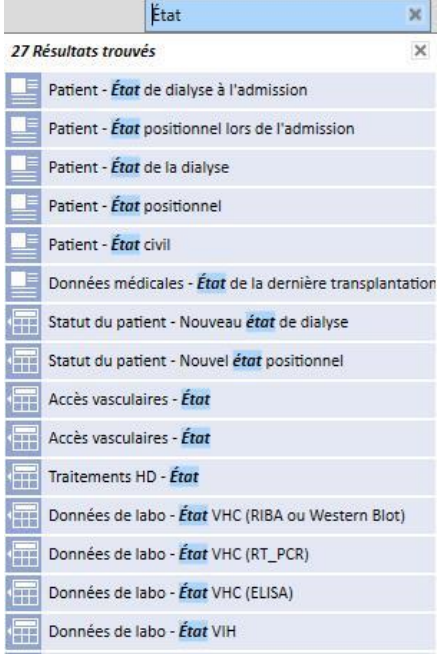

La liste des résultats est masquée en cliquant sur un point quelconque de l'écran en-dehors de la liste. Pour afficher à nouveau les résultats, il faut entrer à nouveau le texte ou appuyer sur « Entrée » après avoir sélectionné la case de recherche.

Il est possible de supprimer la saisie avec le bouton placé à l'extrême droite de la case de recherche. Le texte et les résultats de recherche sont alors supprimés.

### **4.2 INTERPRÉTER LES RÉSULTATS**

Les résultats obtenus sont affichés sous la case de recherche. Le nombre de références trouvées s'affiche en haut de la liste. Chaque élément de la liste se compose de :

- Icône : définit le type d'entité trouvée :
	- es Le texte recherché fait partie du nom d'un patient ;
	- $\mathbb{E}_{\mathbb{E}}^{\mathbb{I}}$  Le texte recherché fait partie d'un élément de menu de navigation ;
	- Le texte recherché fait partie du nom d'un champ d'une entité ;
	- Le texte recherché fait partie d'un message électronique ;
	- Le texte recherché fait partie d'une tâche ou son identifiant ;
	- Le texte recherché fait partie d'une donnée qui peut prendre différentes valeurs ;
- Texte : affiche le texte recherché au sein du parcours pour y accéder. Le texte recherché apparaît en gras et il est mis en évidence en bleu azur.

Voir l'exemple de recherche ci-dessous.

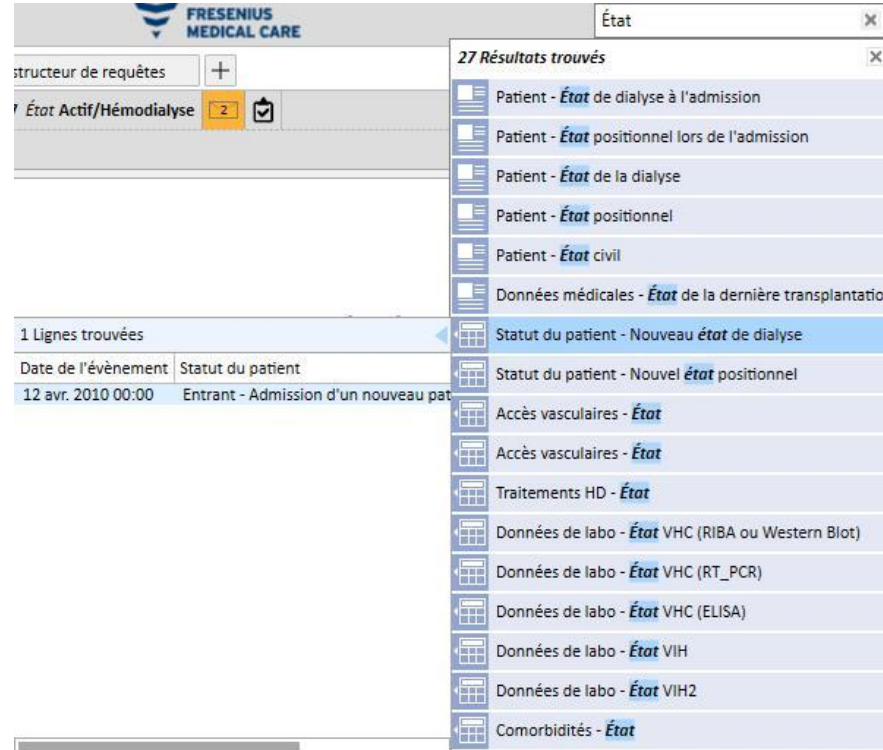

Cliquer sur la ligne en évidence pour obtenir l'écran suivant, où le texte recherché est mis en évidence.

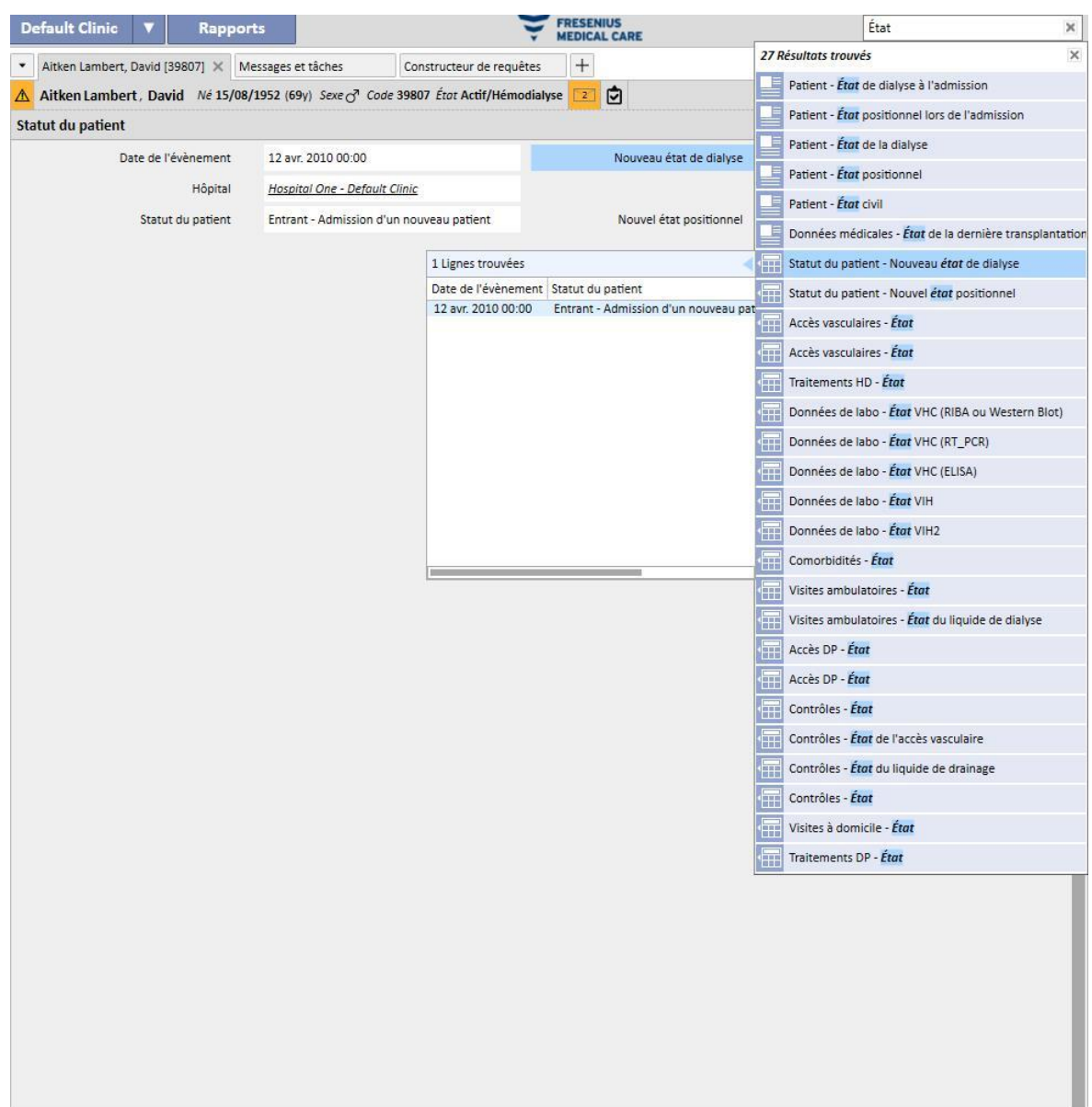

#### **5 PERSONNALISATION DE LA VUE**

Il est possible de personnaliser les vue de Therapy Support Suite selon les besoins. Il existe deux types principaux de personnalisation : une vue de type tableau pivotant et une vue de type standard.

### **5.1 PERSONNALISATION D'UNE VUE DE TYPE TABLEAU PIVOTANT**

Pour les vues de type tableau pivotant (par exemple, la page « Vue d'ensemble du patient », « Aperçu des traitements », etc.), il est possible de définir les champs à afficher en cliquant sur le bouton approprié. Tous les champs sont coches par défaut, et sont donc visibles. Décocher le champ pour le rendre invisible et le faire disparaître de la vue de type tableau pivotant. Pour rendre le champ à nouveau visible, il faut le cocher.

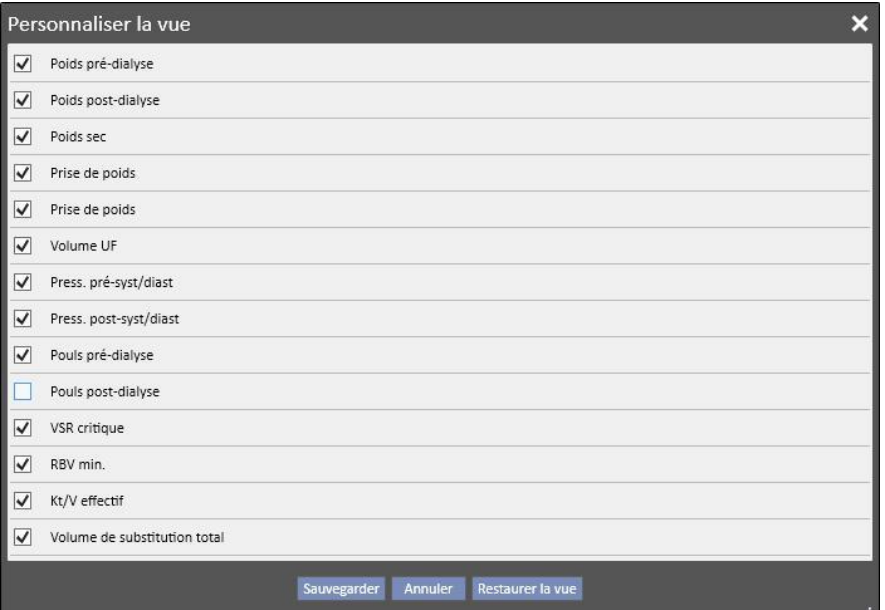

Aitken Lambert, David Né 15/08/1952 (69y) Sexe @ Code 39807 État Actif/Hémodialyse Résumé

| <b>Quarante derniers traitements</b> |     | 曱 | 20 nov. 2012 | 18 nov. 2012 | 16 nov. 2012 | 13 nov. 2012 | 11 nov. 2012 |
|--------------------------------------|-----|---|--------------|--------------|--------------|--------------|--------------|
|                                      |     |   |              |              |              |              |              |
| Poids pré-dialyse                    | kg  |   |              | 66,80        | 68,20        | 67,40        | 68,30        |
| Poids post-dialyse                   | kg  |   | 84,10        | 65,20        | 65,20        | 65,20        | 65,40        |
| Poids sec                            | kg  |   | 65,2         | 65,2         | 65,2         | 65,2         | 65,2         |
| Prise de poids                       | kg  |   |              | 1,60         | 3,00         | 2,00         | 1,90         |
| Prise de poids                       | %   |   |              | 2,35         | 4,45         | 2,93         | 2,78         |
| Volume UF                            | ml  |   | 2480         | 1900         | 3300         | 2492         | 3300         |
| Press. pré-syst/diast                |     |   | 142/74       | 167/76       | 173/80       | 162/83       | 156/82       |
| Press. post-syst/diast               |     |   | 136/66       | 140/73       | 134/81       | 146/80       | 147/78       |
| Pouls pré-dialyse                    | bpm |   | 74           | 68           | 77           | 71           | 70           |
| VSR critique                         | %   |   | 83           |              |              |              |              |
| RBV min.                             | %   |   | 98,9         |              |              |              |              |
| Kt/V effectif                        |     |   | 1,43         |              |              |              |              |
| Volume de substitution total         | L   |   | 17,0         | 37,1         | 28,2         | 35,4         | 33,5         |

Au sein de la personnalisation, il est aussi possible de modifier l'ordre des données affichées en cliquant et maintenant enfoncé le bouton de la souris sur le champ et en faisant glisser celui-ci dans la nouvelle position.

# **5.2 PERSONNALISATION D'UNE VUE STANDARD**

Pour les vues standard, en cliquant sur le bouton approprié il est toujours possible de définir quels sont les champs à afficher en utilisant l'indicateur à gauche du nom de champ, ainsi que l'ordre (toujours en faisant glisser le champ), mais contrairement aux vues de type tableau pivotant, il est aussi possible de définir l'ordre (croissant, décroissant) dans lequel les données sont affichées.

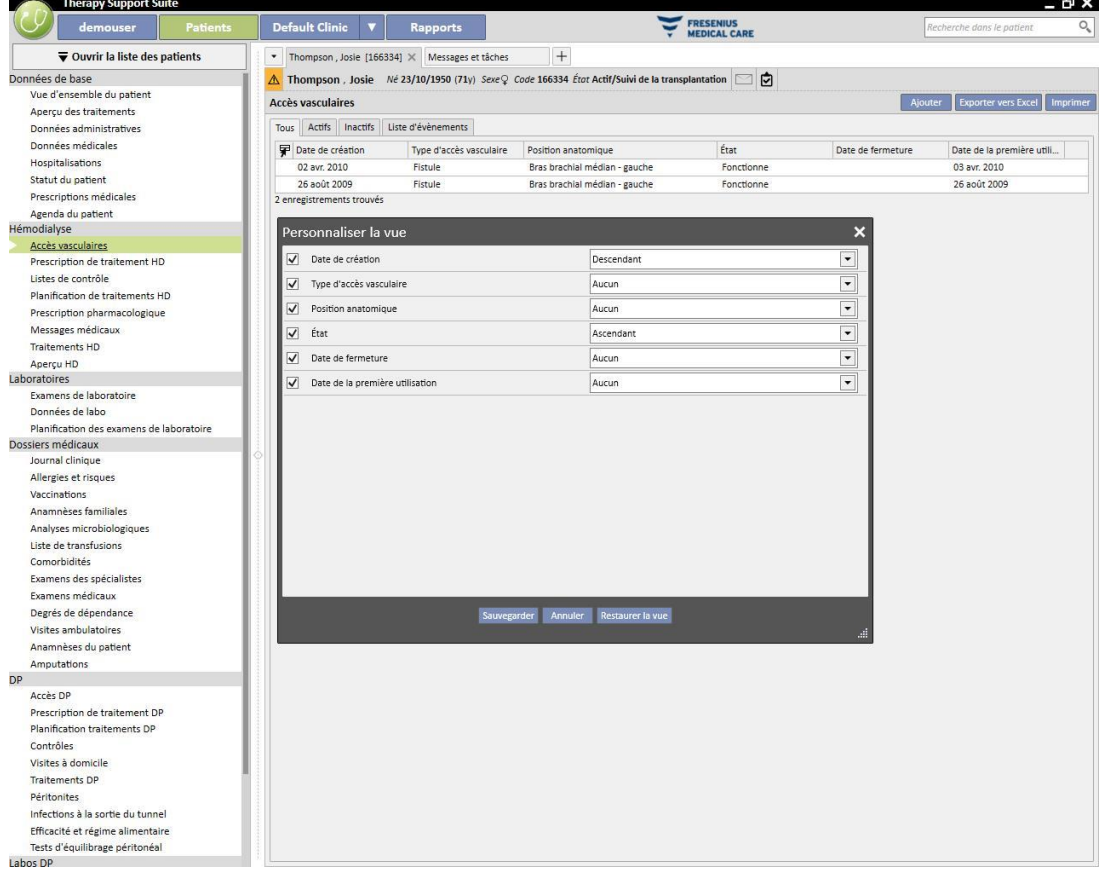

# **6 GESTION UTILISATEURS**

La création et la gestion des utilisateurs sont gérées directement sur Fresenius Interface Server.

Pour de plus amples informations, voir la documentation sur Fresenius Therapy Monitor.

### **7 MENU SUITE**

### **7.1 SUITE MENU USER MANAGEMENT**

### **7.1.1 ACTIVATION DES RÔLES**

Un rôle peut être activé avec le menu Suite. Cliquer sur le menu Suite, déplacer le curseur sur Rôles utilisateur et

cliquer sur le rôle désiré pour l'activer ou le désactiver. Lorsqu'un rôle est actif, le symbole apparaît sur la gauche de sa description.

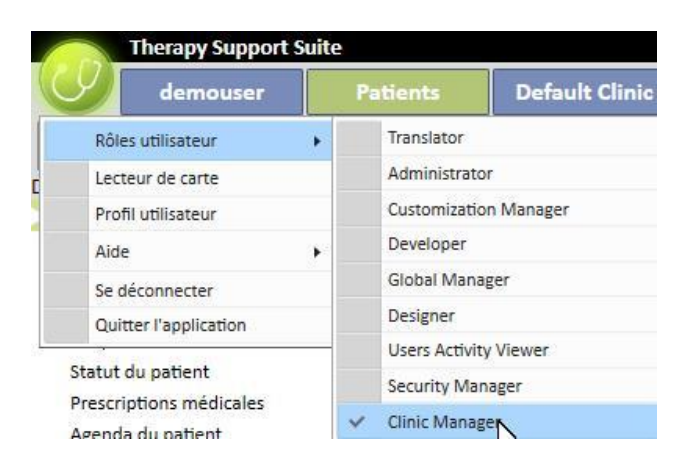

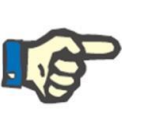

#### **Remarque**

Afin qu'un rôle soit affiché dans le menu Suite, il doit être activé avec l'application Fresenius Medical Care User Management.

# **7.1.1.1 DESCRIPTION DES RÔLES**

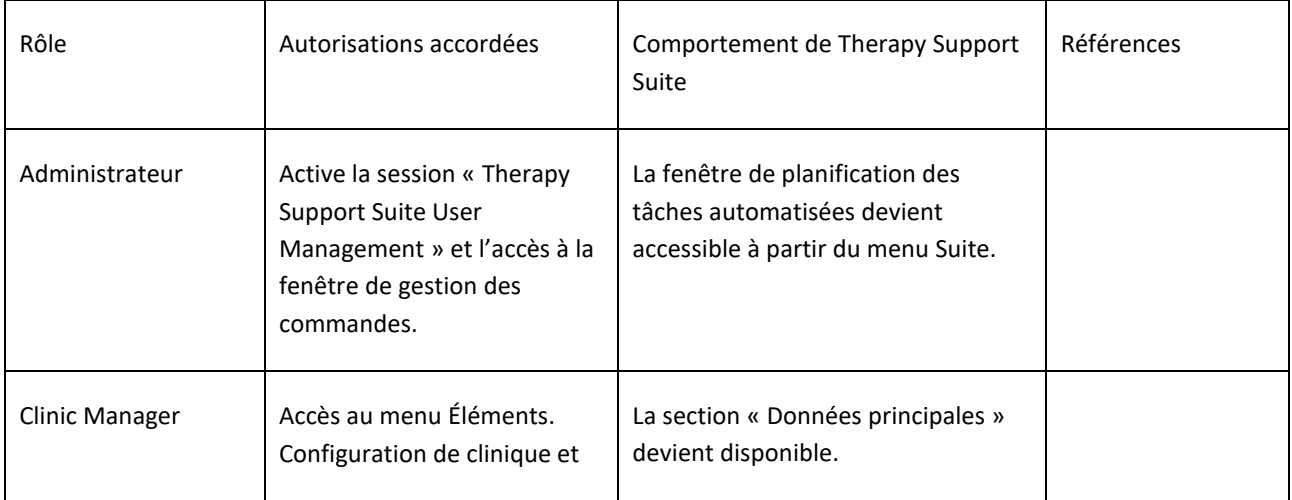

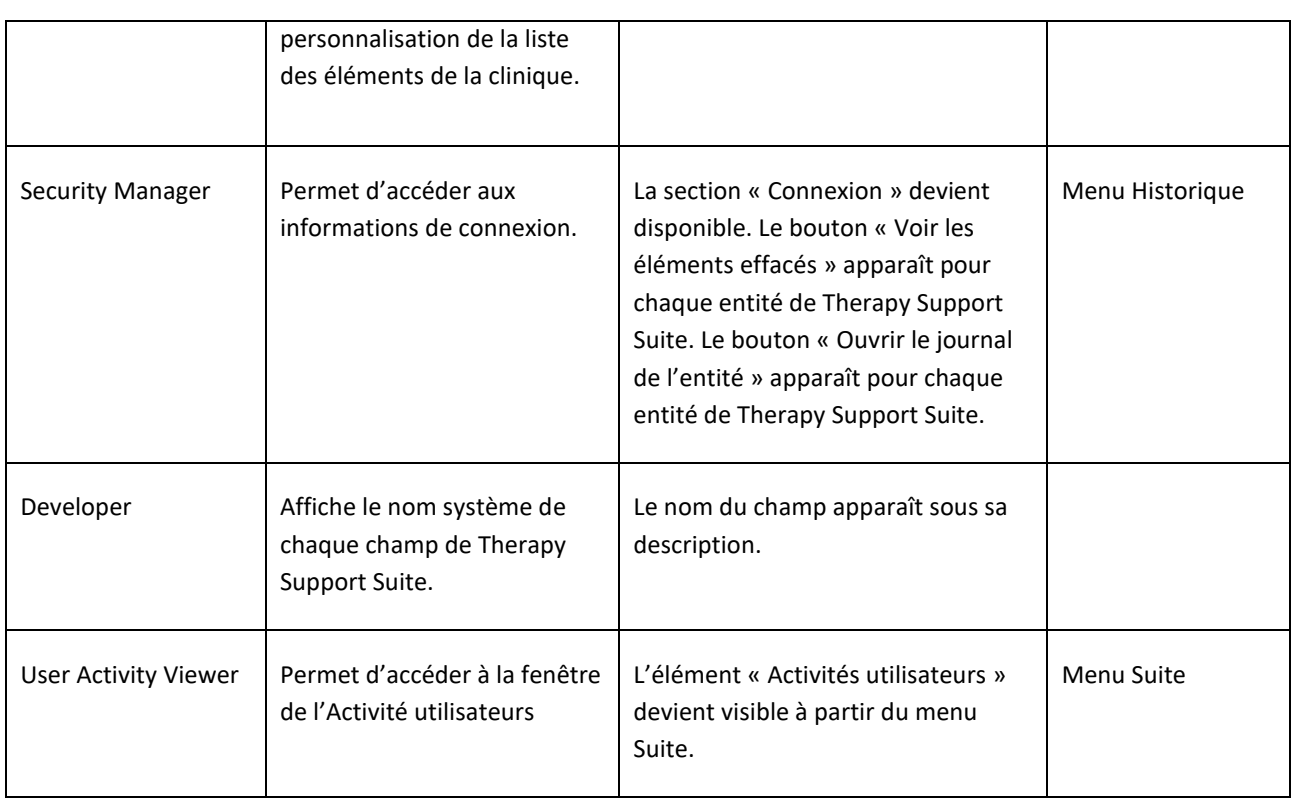

# **7.1.2 PROFIL UTILISATEUR**

Cette section permet de modifier son propre profil :

▪ La section de Therapy Support Suite à afficher après la connexion.

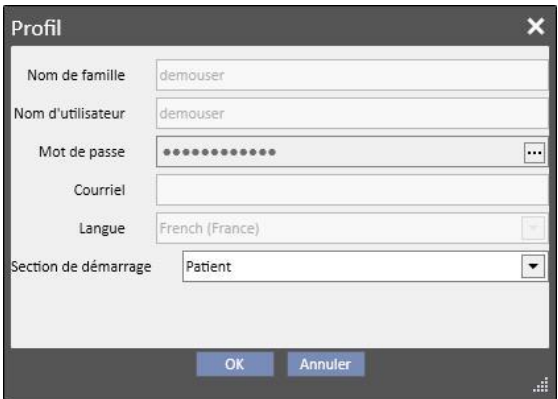

Comme montré sur l'image suivante, en cliquant sur les trois points à côté de « Mot de passe », il est possible de modifier le mot de passe :

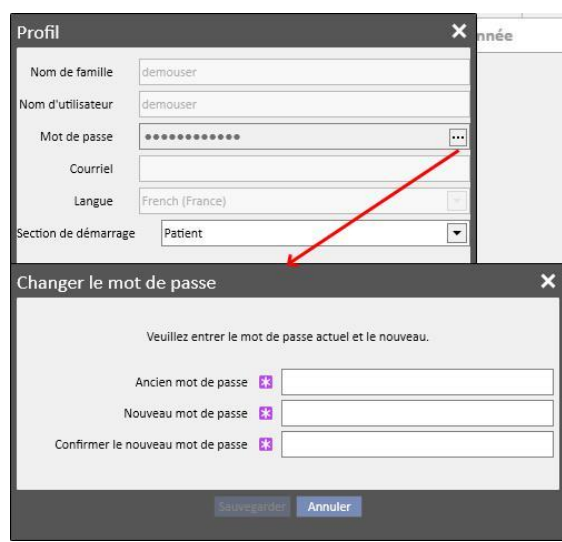

#### **7.2 LECTEUR DE CARTE PATIENT**

Cette section permet de préparer une carte patient pour l'intégration avec d'autres composants de TDMS. En d'autres termes, elle permet la gestion de la carte patient qui sera utilisée comme identificateur du patient au sein des autres composants TDMS.

- Le lecteur de carte peut être activé avec le menu Suite. Cliquer sur le menu Suite, déplacer le curseur vers le lecteur de carte et cliquer.
- L'en-tête de la fenêtre informe de l'état du lecteur de carte patient avec 2 indicateurs (si le lecteur de carte est connecté ou non, la carte à puce détectée ou non) qui peuvent être de couleur verte ou rouge selon l'état positif ou négatif et le bouton « Afficher les détails des pilotes de périphérique » qui ouvre une fenêtre contextuelle dans laquelle figure le pilote installé. L'en-tête affiche aussi le champ Type de carte qui informe l'utilisateur du type de carte introduite (carte patient, carte BCM, carte patient avec extension BCM, carte vide ou carte non valide si elle n'est pas reconnue par le système).

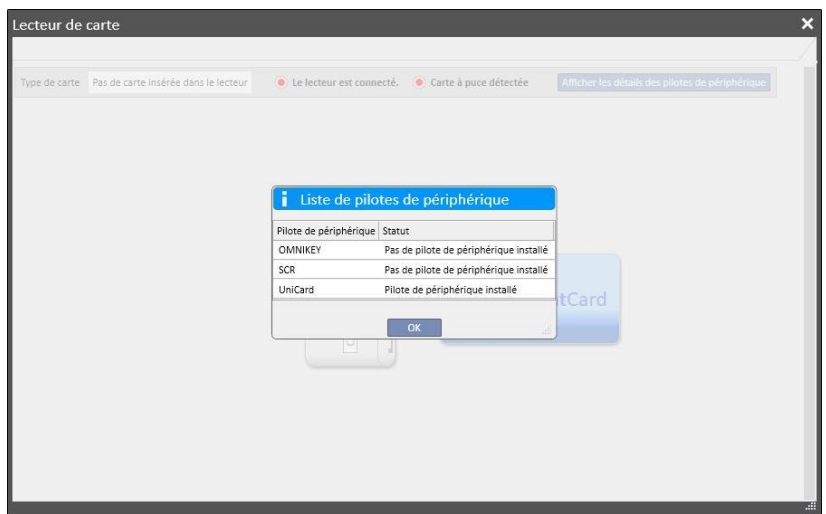

▪ La section Carte patient affiche les données réservées des patients contenues dans la carte à puce et énumère en bas le dernier traitement de dialyse enregistré pour le patient. Les lignes de cette section montrent les données les plus importantes de chaque traitement. En cliquant sur une ligne, le système ouvre les détails du traitement.

La section BCM affiche les données réservées des patients BCM contenues dans la carte à puce et énumère les dernières mesures BCM enregistrées dans la partie inférieure. Les lignes de cette section montrent les données les plus importantes de chaque mesure. En cliquant sur une ligne, le système affiche les détails de la mesure.

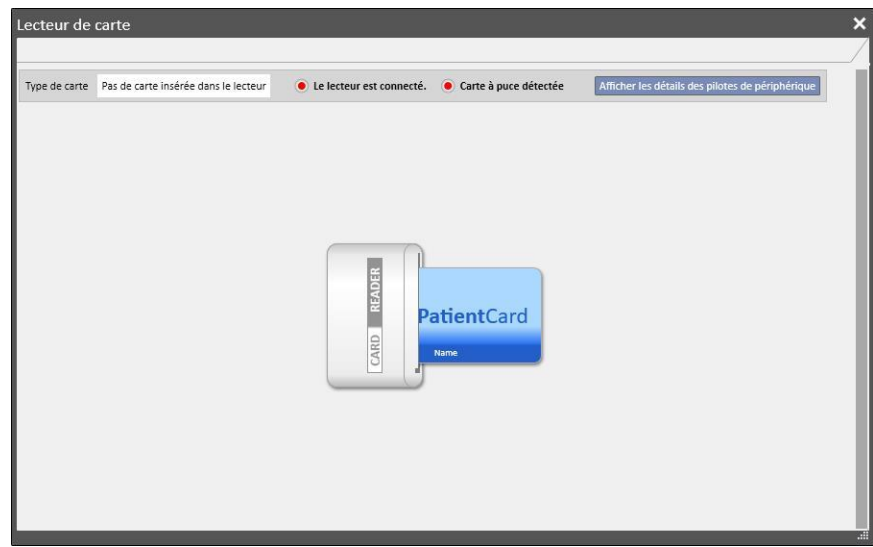

La fenêtre Lecteur de carte fournit une série de boutons qui permettent à l'utilisateur d'interagir et d'effectuer des actions sur la carte :

- **Créer**. Permet de créer une nouvelle carte patient avec extension BCM en sélectionnant le patient depuis la liste des patients de la clinique.
- **Importer**. Permet l'importation de différentes informations depuis la carte vers Therapy Support Suite :
	- Traitements HD
	- Mesures BCM
- **Mettre à jour.** Permet de mettre à jour certaines informations mémorisées sur la carte à puce à partir des informations de Therapy Support.
- Supprimer. L'utilisateur peut effacer :
	- toute la carte à puce
	- les mesures BCM

### **8 UTILISATEUR**

#### **8.1 SYSTÈME DE MESSAGERIE**

# **8.1.1 BOÎTE DE RÉCEPTION DE L'UTILISATEUR**

Le système de messagerie de Therapy Support Suite permet d'échanger des messages et des tâches (activités) avec le personnel clinique. Le bouton **onglet utilisateur** affiche les informations sur les messages non lus.

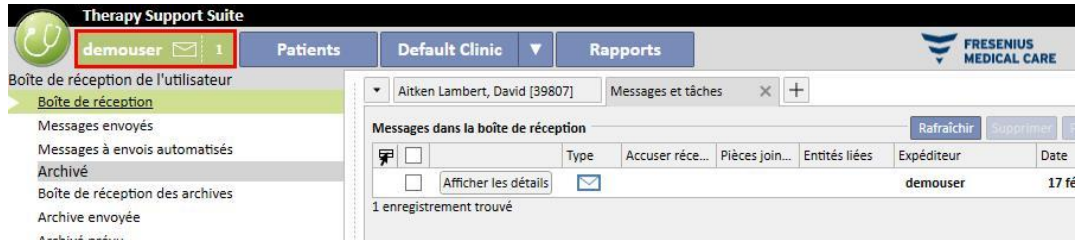

Lorsqu'un nouveau message arrive pour l'utilisateur raccordé au système, le bouton onglet utilisateur clignote alternativement en vert et en bleu azur, et le décompte de messages augmente. Ce nombre correspond à la somme des *messages non lus* avec les tâches ayant le statut *Reçu* et *Réservé par moi*.

Pour ouvrir un message ou une tâche, cliquer sur le bouton **Afficher les détails**.

La section **Boîte de réception de l'utilisateur** contient six éléments de menu :

- **Boîte de réception** : contient tous les messages non lus reçus par l'utilisateur ;
- **Messages envoyés** : contient la liste des messages qui ont été envoyés par l'utilisateur ;
- **Messages à envois automatisés** : contient les messages qui ont été programmés pour une expédition future.
- Boîte de réception archivée : contient tous les messages importants que l'utilisateur sauvegarde (en cliquant sur le bouton « Archiver »). Les messages archivés sont indiqués par l'icône d'une disquette ;
- Archive envoyée : contient tous les messages importants que l'utilisateur sauvegarde (en cliquant sur le bouton « Archiver »). Les messages archivés sont indiqués par l'icône d'une disquette ;
- Archivé prévu: contient tous les messages importants que l'utilisateur sauvegarde (en cliquant sur le bouton « Archiver »). Les messages archivés sont indiqués par l'icône d'une disquette ;

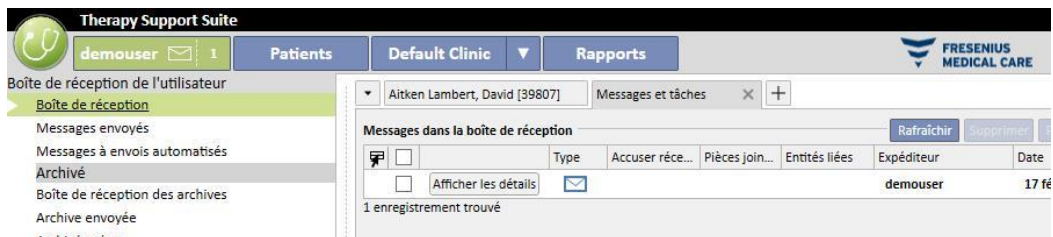

La messagerie TSS est divisée en deux modes différents : messages et tâches. .

# **8.2 MESSAGES**

# **8.2.1 CRÉER UN NOUVEAU MESSAGE**

Pour créer un nouveau message, cliquer sur le bouton Mouveau message... dans la boîte de réception des e-mails. Pour compléter la liste des bénéficiaires, il est possible d'entrer leur nom dans **Destinataires** ou de les sélectionner dans la fenêtre contextuelle en cliquant sur le bouton  $\left| \cdots \right|$ :

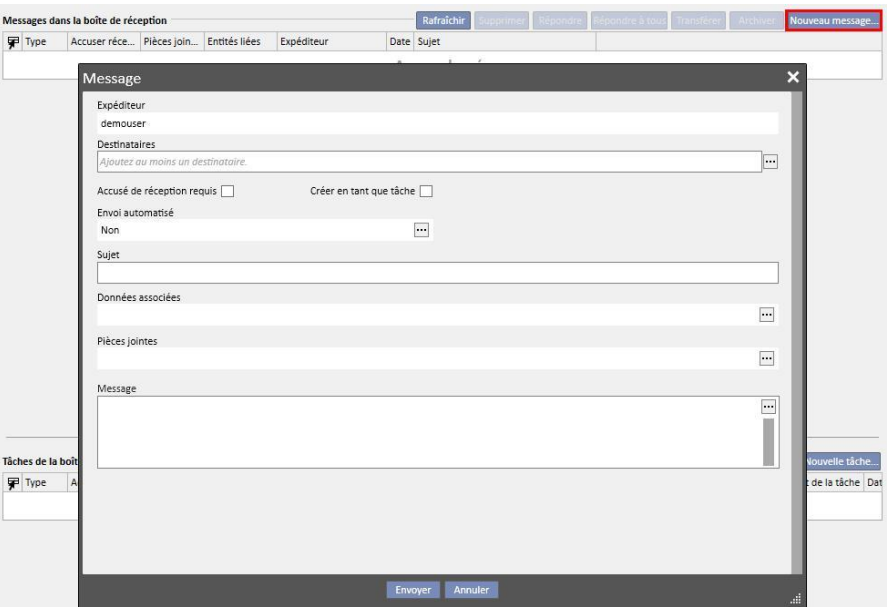

- **Destinataires** : cette liste personnalisée présente différents modes pour identifier le destinataire du message ;
- **Utilisateurs** : Cet onglet énumère tous les utilisateurs. Il est possible de sélectionner plusieurs destinataires ;

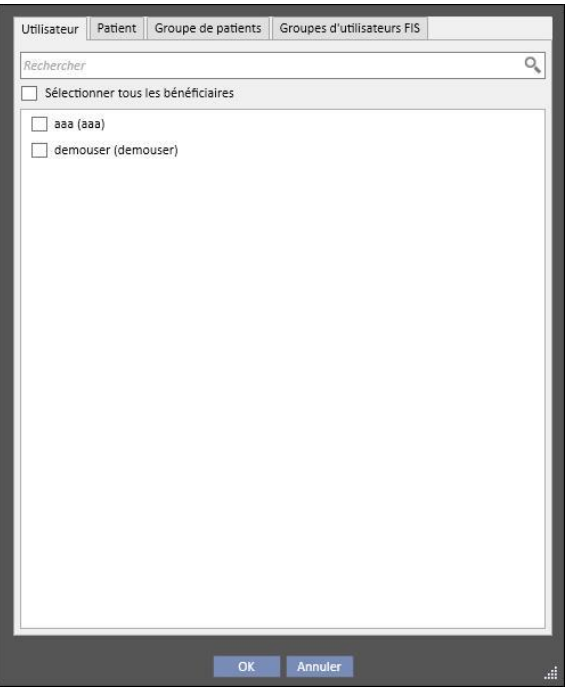

Patient : Cet onglet énumère tous les patients. L'utilisateur peut sélectionner un ou plusieurs patients auxquels le message s'adresse. Dans ce cas, tous les utilisateurs qui entrent dans la section **Boîte de réception** du patient verront ce message ;

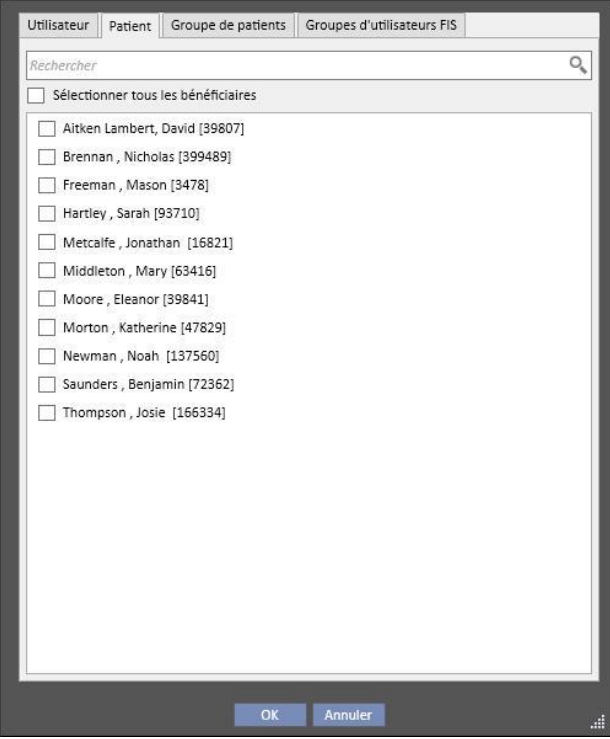

- **Groupe de patients** : Cet onglet énumère les groupes de patients. L'utilisateur peut sélectionner un ou plusieurs groupes de patients. Le message sera affiché dans toutes les sections **Boîte de réception** associées au chaque patient appartenant au groupe sélectionné ;
- Groupe utilisateurs FIS : Cet onglet énumère les groupes de patients créés avec FIS. L'utilisateur peut sélectionner un ou plusieurs groupes de patients. Le message sera affiché dans toutes les sections **Boîte de réception** associées au chaque patient appartenant au groupe sélectionné ;
- Expéditeur : Champ en lecture seule rempli automatiquement avec le nom de l'utilisateur actuellement connecté à l'application ;
- **Accusé de réception** : Permet de spécifier si une confirmation de lecture du message est nécessaire ;
- **Créer en tant que tâche** : Permet le déplacement automatique en mode tâche.
- **Envoi automatisé** : Activé uniquement s'il s'agit d'un nouveau message. Liste des clients qui permet de programmer l'envoi du message avec les options suivantes :
- Définition d'envoi quotidien du message :

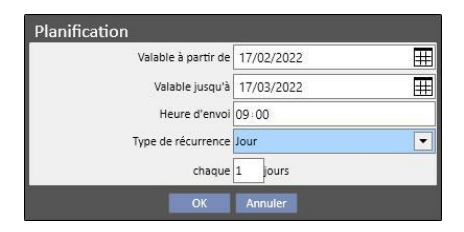

▪ Définition d'envoi hebdomadaire du message :

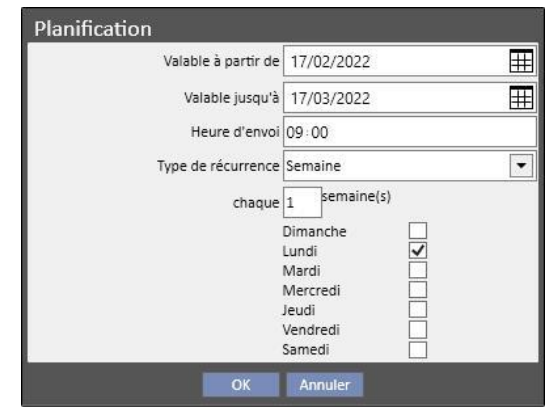

▪ Définition d'envoi mensuel du message :

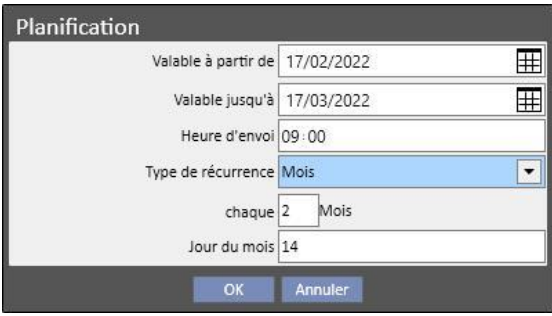

- Sujet : Champ de texte contenant le titre du message ;
- **Données associées** : *Dans cette liste personnalisée, il est possible d'ajouter au sujet un message appartenant à*  un certain patient. En cliquant sur le bouton ..........<br>une fenêtre contextuelle demandera de sélectionner un patient et des données d'un patient spécifique (prescription, traitement, accès vasculaire, etc.) ou des entités appartenant aux sections de configuration (si l'utilisateur a l'autorisation de les visualiser) ou la clinique de dialyse.
- Pièces jointes : Dans ce champ, il est possible de sélectionner plusieurs fichiers mémorisés sur l'ordinateur et de les joindre au message électronique ;
- Message : Champ de texte où l'utilisateur peut entrer le corps du message.

#### **8.2.2 IMPRIMER UN MESSAGE**

Il est possible d'imprimer un message en l'ouvrant avec un double clic et en cliquant sur le bouton **Imprimer** de la fenêtre contextuelle qui affiche les détails du message.

# **8.2.3 BOÎTE DE RÉCEPTION DU PATIENT**

L'icône d'une enveloppe est présente sur la barre supérieure du patient. Lors de l'envoi de messages avec un certain patient associé, ce bouton indique que quelqu'un a envoyé les informations relatives au patient sélectionné. En cliquant sur le bouton de l'enveloppe, la section **Boîte de réception** s'ouvre automatiquement et le message envoyé (dans l'exemple « envoyé par Test User ») est affiché. Lorsque le message a été lu, le *signe* sur l'enveloppe disparaît.

```
Aitken Lambert, David Né 15/08/1952 (69y) Sexe @ Code 39807 État Actif/Hémodialyse
                                                                                   \overline{2}
```
Dans la vue précédente, en cliquant sur le bouton le provee de module d'envoi de message apparaît. La seule différence est que le champ « Se référer à » est automatiquement rempli avec le nom du patient en question. Ce champ est en lecture seule.

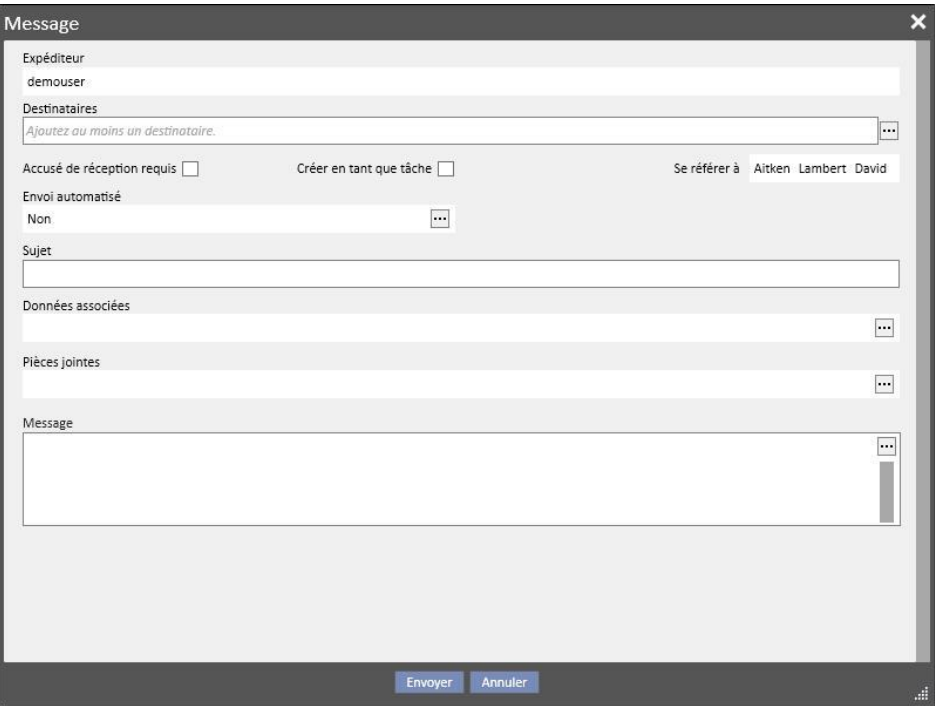

# **8.3 TÂCHES**

Les *Tâches* sont des messages qui doivent satisfaire au flux prédéfini des états et destinés uniquement aux utilisateurs (ou groupes d'utilisateurs) et non aux patients. Dans l'onglet utilisateur figurent les tâches reçues dans la zone en bas de la fenêtre principale.

L'évolution des états après la création de la tâche est la suivante : L'état initial est **Reçu**. Aussi longtemps qu'il s'agit du statut, l'utilisateur ayant généré la tâche peut effectuer des modifications en ouvrant la tâche, en la modifiant puis en cliquant sur **Rafraîchir**.

Lorsque l'un des destinataires décide de se charger de la tâche, il ou elle peut ouvrir la tâche en cliquant sur le bouton *Réservez*, qui confère à la tâche le statut **Réservé**. Pour tous les autres destinataires, le statut de la tâche devient **Réservé par d'autres**. Par la suite, ces destinataires ne pourront plus opérer sur l'activité, sauf s'ils ajoutent des commentaires.

L'utilisateur ayant réservé la tâche pour lui-même/elle-même devra analyser le contenu et travailler dessus. A la fin de l'activité entière, basée sur son évolution, la tâche peut être amenée à l'état **Terminé** si tout ce qui était prévu pour cette activité a été terminé. Si la tâche n'est pas cohérente, elle peut être utilisée à l'aide de l'option **Refuser**. L'activité réservation peut également être supprimée à l'aide du bouton **Supprimer la réserve**.

Chaque fois que la tâche progresse, le système offre la possibilité à l'utilisateur d'insérer un commentaire pour donner la raison de la modification de l'état. Un commentaire est nécessaire pour déplacer une tâche dans l'état *Refusé* et *Terminé* ainsi que pour *Supprimer la réserve*.

Il est toujours possible pour un destinataire de tâche d'ajouter un commentaire. Le dernier commentaire entré peut être actualisé, mais uniquement par l'utilisateur ayant entré le commentaire.

Toutes les tâches auxquelles un nouveau commentaire a été ajouté et n'ayant pas encore été lu par l'utilisateur apparaissent en gras dans la boîte de réception.

Les tâches terminées ou refusées peuvent être archivées en cliquant sur le bouton approprié.

### **8.3.1 CRÉER UNE NOUVELLE TÂCHE**

Pour créer une nouvelle tâche, cliquer sur le bouton dans la zone tâche reçue. Les champs à compléter sont les mêmes que ceux décrits pour les messages, avec les différences suivantes :

- La liste des bénéficiaires peut uniquement inclure des utilisateurs et/ou des groupes d'utilisateurs.
- Le champ *Créer en tant que tâche* est sélectionné automatiquement
- La capacité à planifier une transmission de tâche est inhibée.

A l'aide de la même procédure que celle utilisée pour les messages, il est également possible d'imprimer le contenu d'une tâche.

# **8.3.2 SECTION TÂCHE POUR LE PATIENT SÉLECTIONNÉ**

Un bouton dossier figure dans la barre supérieure du menu patient. Lorsqu'une tâche est envoyée avec un patient associé (ou une entité patient spécifique), cette icône s'affiche sur fond orange. Le nombre indique le combien de tâches (non terminées ou rejetées) sont disponibles pour le patient ou l'une de ses entités.

Aitken Lambert, David Né 15/08/1952 (69y) Sexe (3 Code 39807 État Actif/Hém

En cliquant sur cette icône, une fenêtre contextuelle s'ouvre avec la liste des tâches avec leur objet et leur statut. Si la tâche a été précédemment réservée par l'utilisateur connecté au système, il ou elle peut facilement la terminer en cliquant sur le bouton Terminé. La sélection d'une tâche dans la liste permet de l'ouvrir en détail.

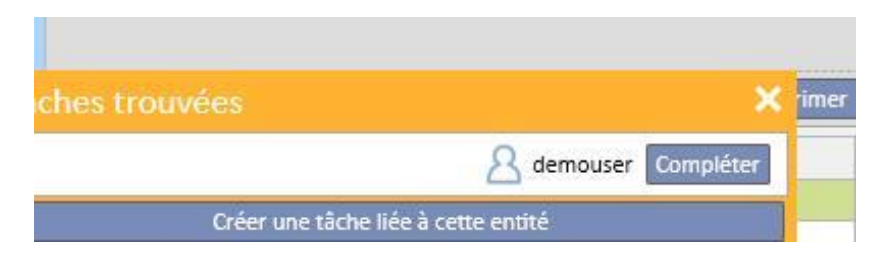

Lorsque la navigation dans les entités de patients est ouverte dans une entité *Résumé* comme, par exemple, la page de résumé ou l'une des listes permettant de sélectionner une entité de patients, le compteur de tâches affiche toutes les tâches (non terminées ou rejetées) qui sont listées pour le patient ou l'une de ses entités.

A la place, lorsque la navigation est ouverte pour une entité particulière (allergie à un aliment particulier par exemple), l'indicateur se réfère à l'entité spécifique. Dans ce cas, l'utilisateur peut également créer une nouvelle tâche en la joignant directement à l'entité ouverte en cliquant sur le bouton **Créer une tâche associée à cette entité** dans la fenêtre contextuelle de la tâche.

Le même bouton est activé dans la fenêtre contextuelle, dans la vue d'ensemble du patient et dans la page d'aperçu des traitements. Son activation permet de créer une nouvelle tâche avec un seul patient.

### **9 PATIENTS**

#### **9.1 SÉLECTIONNER UN PATIENT**

Pour sélectionner un patient, sélectionner l'onglet Patients dans le menu Sections. La liste des patients apparaît automatiquement. Il existe différentes manières pour sélectionner un patient :

- Utiliser la barre de défilement pour chercher le patient dans la liste complète ;
- Entrer une partie du nom du patient dans la barre de recherche. La liste de patients est mise à jour en temps réel selon les lettres entrées dans la barre de recherche.

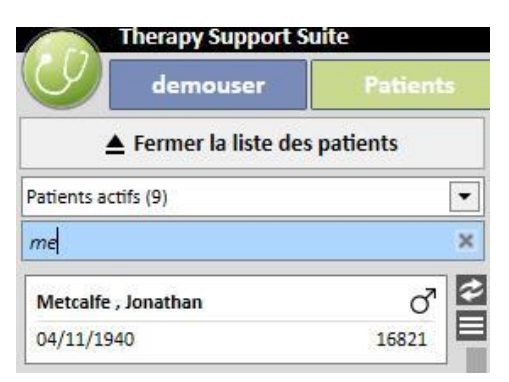

▪ Sélectionner l'un des groupes de patients (dont certains sont entrés par défaut).

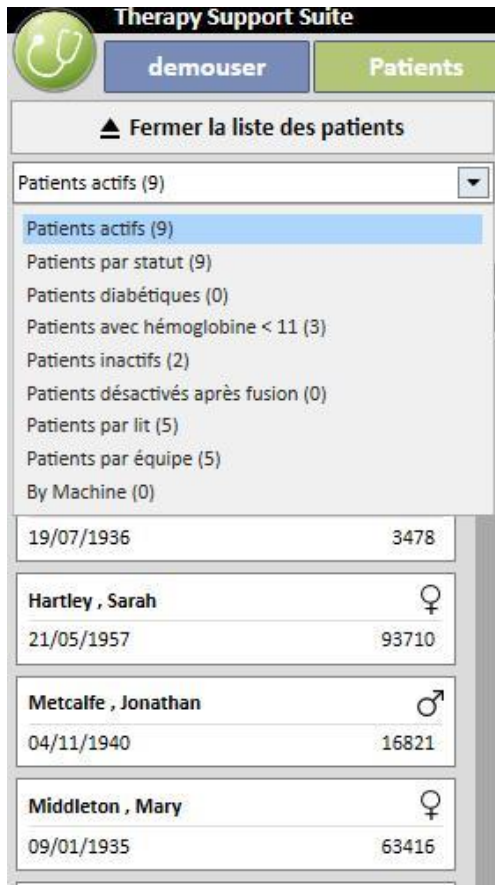

Cliquer sur la zone relative à un patient spécifique pour que cette zone devienne de couleur gris foncé et les informations relatives au patient sont chargées sur l'écran. En effectuant un double clic sur cette zone, la liste de patients disparaît automatiquement et le menu des patients est affiché sur la barre de navigation.

L'écran suivant montre le menu des patients qui apparaît après la sélection de celui-ci et *la fermeture de la liste des patients.*

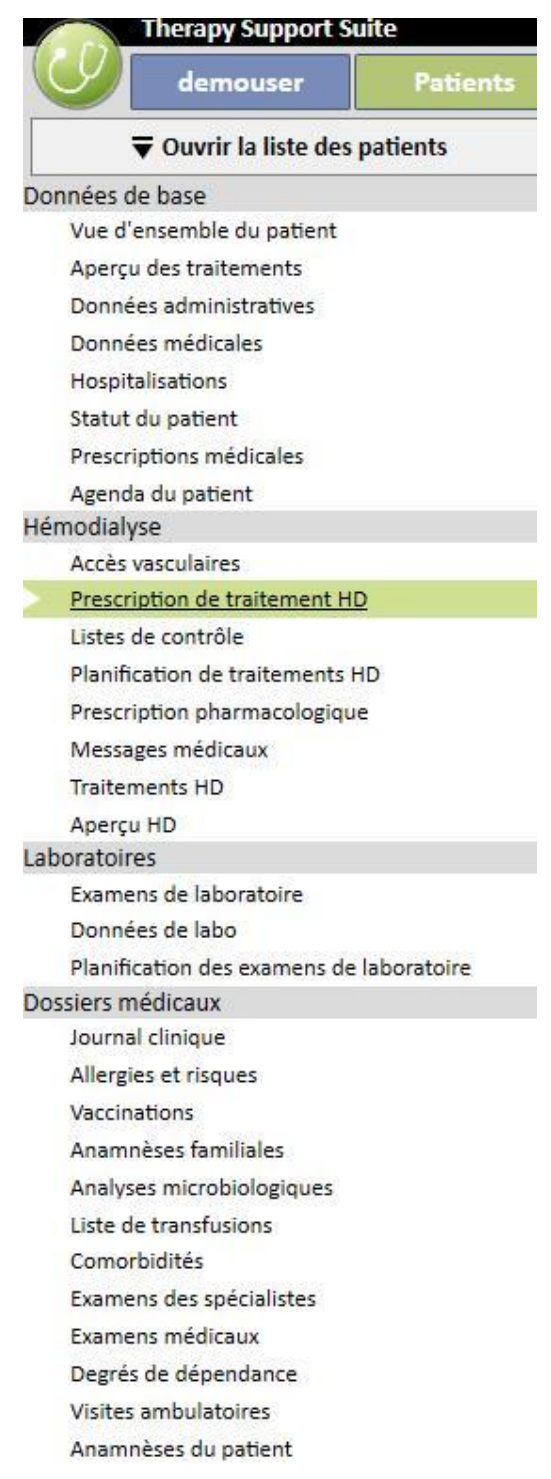

# **9.2 DONNÉES DE BASE**

# **9.2.1 RÉSUMÉ DU PATIENT**

Cette section est la page d'accueil des patients. La section énumère toutes les informations principales sur l'historique de dialyse relatives au patient sélectionné. Les capteurs d'écran ci-dessous affichent les *résumés* par défaut avec les configurations standard. Il est aussi possible de les personnaliser dans les « paramètres de configuration » de la section « Données de base » (Clinic Manager).

L'onglet de résumé du patient HD contient :

▪ **Historique des traitements HD** : indique les quarante derniers traitements du patient et offre la possibilité de naviguer facilement dans les détails de chaque traitement ou simplement d'observer la tendance de certaines valeurs fondamentales, grâce à l'affichage des graphiques.

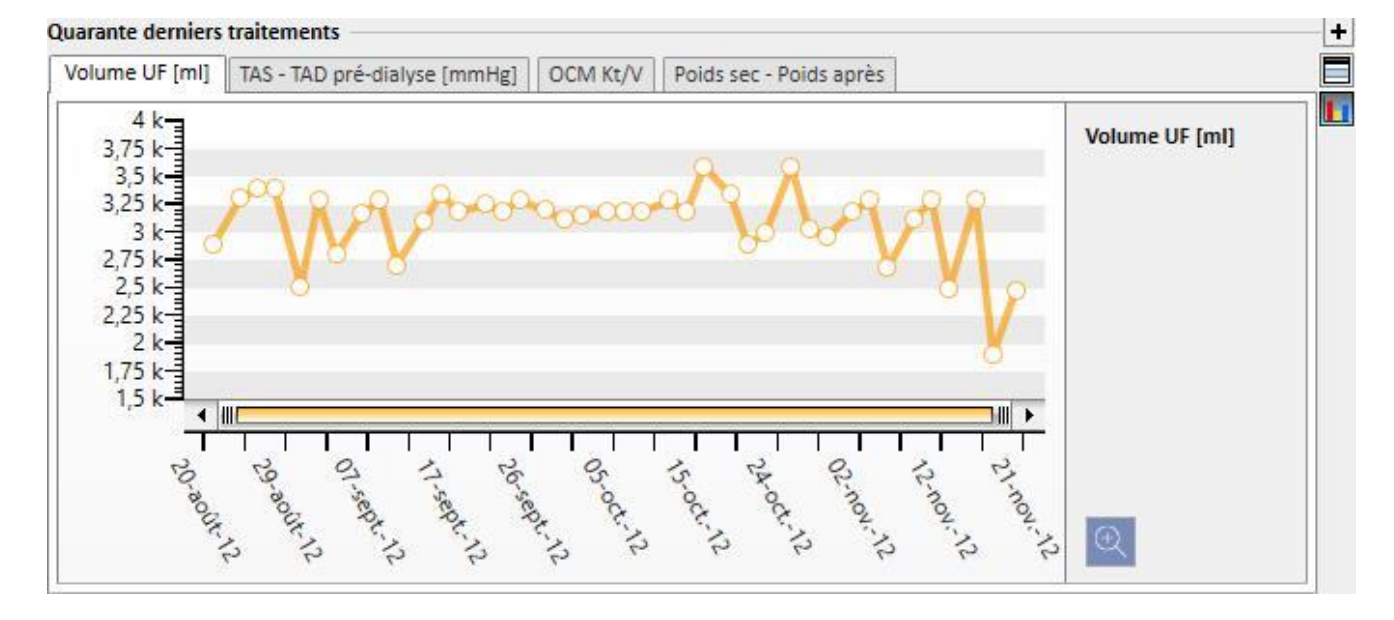

▪ **Historique des examens de laboratoire** : indique les vingt derniers examens de laboratoire auxquels le patient a été soumis avec la possibilité de naviguer ou de voir simplement l'évolution de certaines valeurs fondamentales, grâce à l'affichage des graphiques.

> $\vert \vert$ Ō H

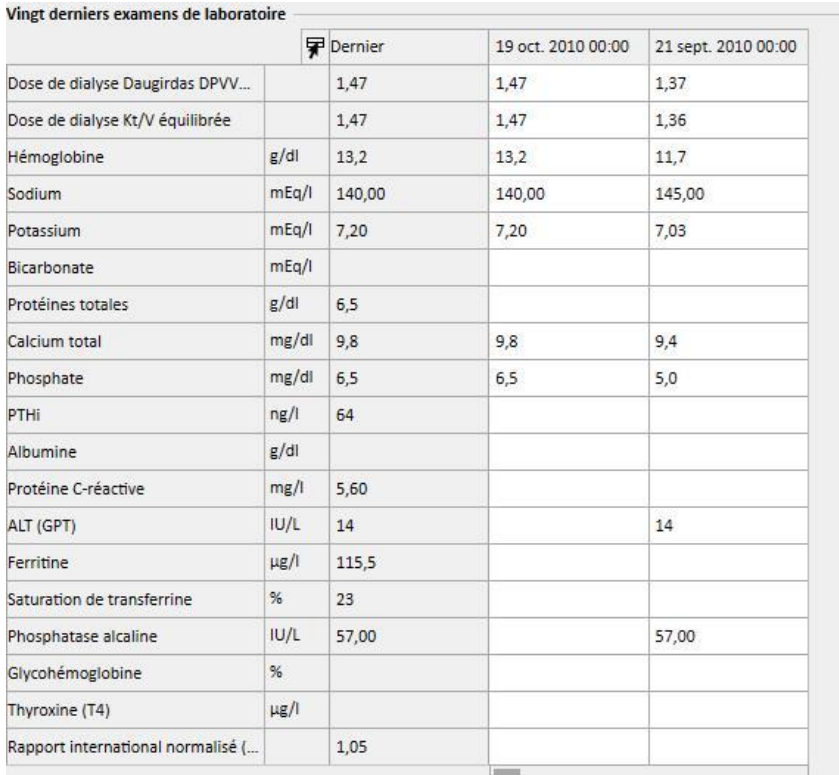

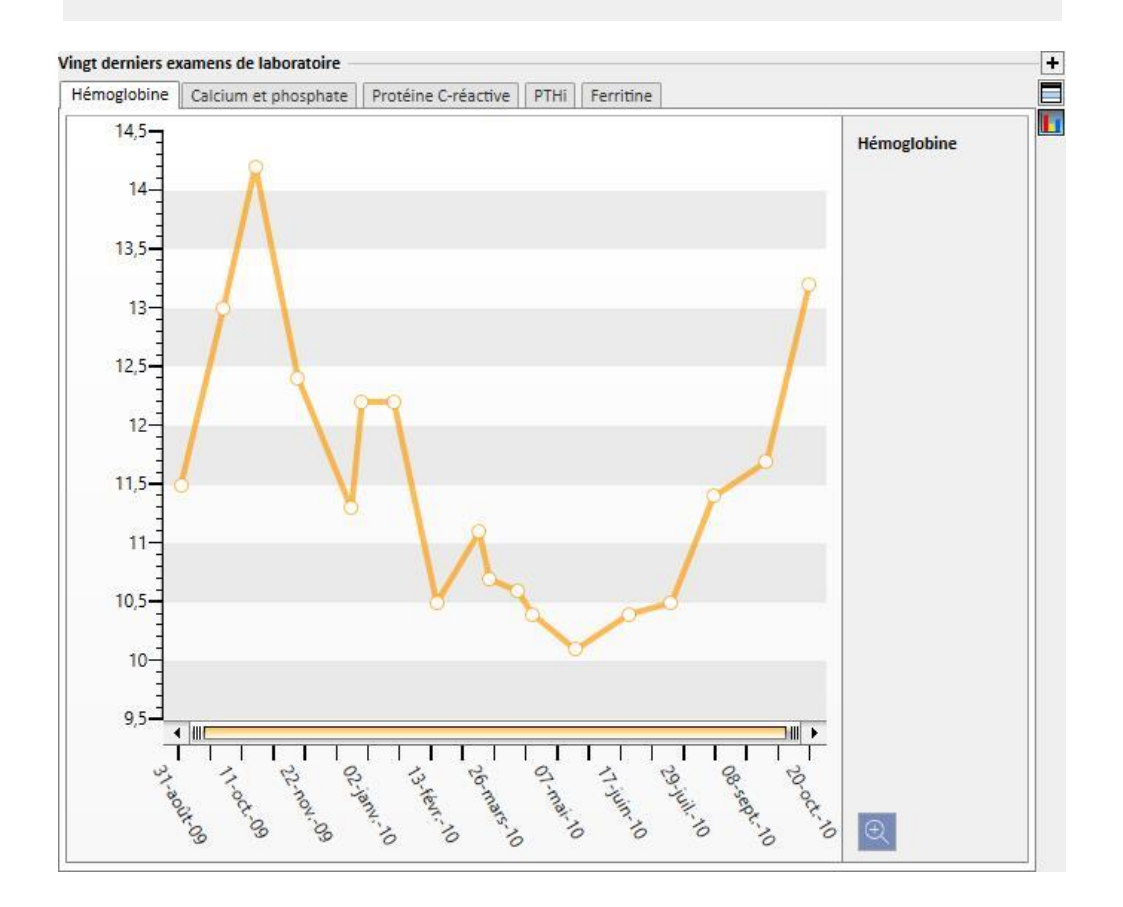

- **Prescription active** : Examiner à nouveau ou modifier la prescription active HD.
- Accès vasculaire : permet d'examiner ou de modifier l'accès vasculaire actif.
- **Traitement régulier actif** : Il est possible d'examiner, modifier ou ajouter de nouveau médicament prescrits à prendre à domicile.
- **Traitement associé à la dialyse active** : permet de contrôler, modifier ou ajouter de nouveaux médicaments prescrits pour le traitement de dialyse.
- **Commandes médicales** : Permet de contrôler et de modifier tous les ordres médicaux actuels des patients, c'est-à-dire avec le statut « actif », « suspendu » et « planifié ». De nouvelles commandes médicales peuvent également être ajoutées au patient.
- **Comorbidités** : Affiche toutes les comorbidités liées au patient avec la possibilité pour l'utilisateur de les modifier ou d'en entrer de nouvelles.
- **Diurèse résiduelle** : Une vision rapide de la fonction rénale résiduelle du patient, basée sur ses résultats de laboratoire. Il est possible de modifier ou d'ajouter de nouveaux examens de laboratoire.
- **Hospitalisations** : Une vision rapide des hospitalisations du patient.
- **Allergies et risques du patient** : permet de visualiser et de gérer les allergies du patient.

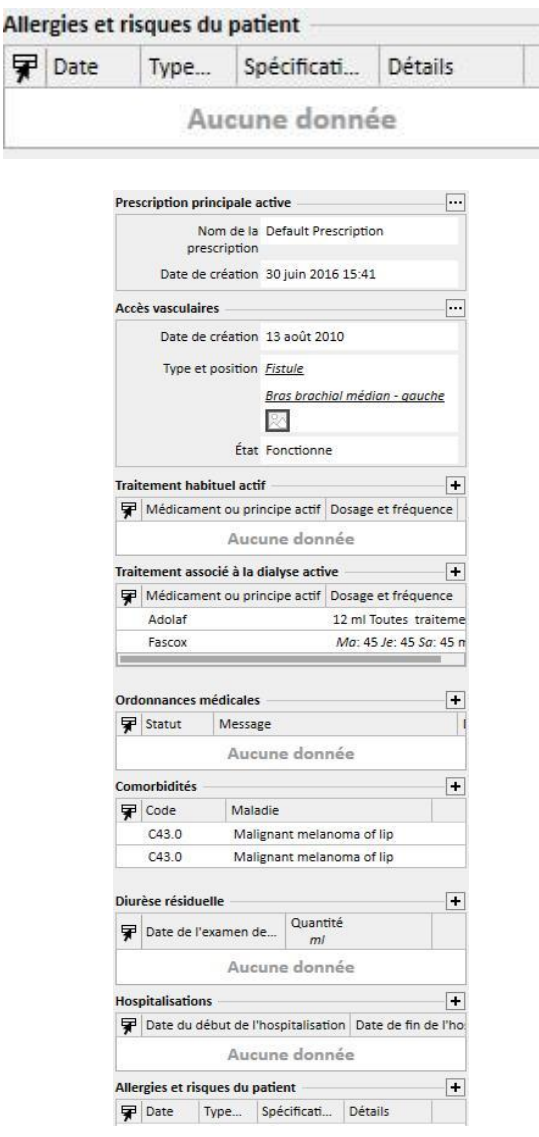

L'onglet de résumé du patient DP contient :

▪ **Adéquation et régime alimentaire :** Liste de navigation des informations sur l'adéquation et le régime alimentaire du patient.

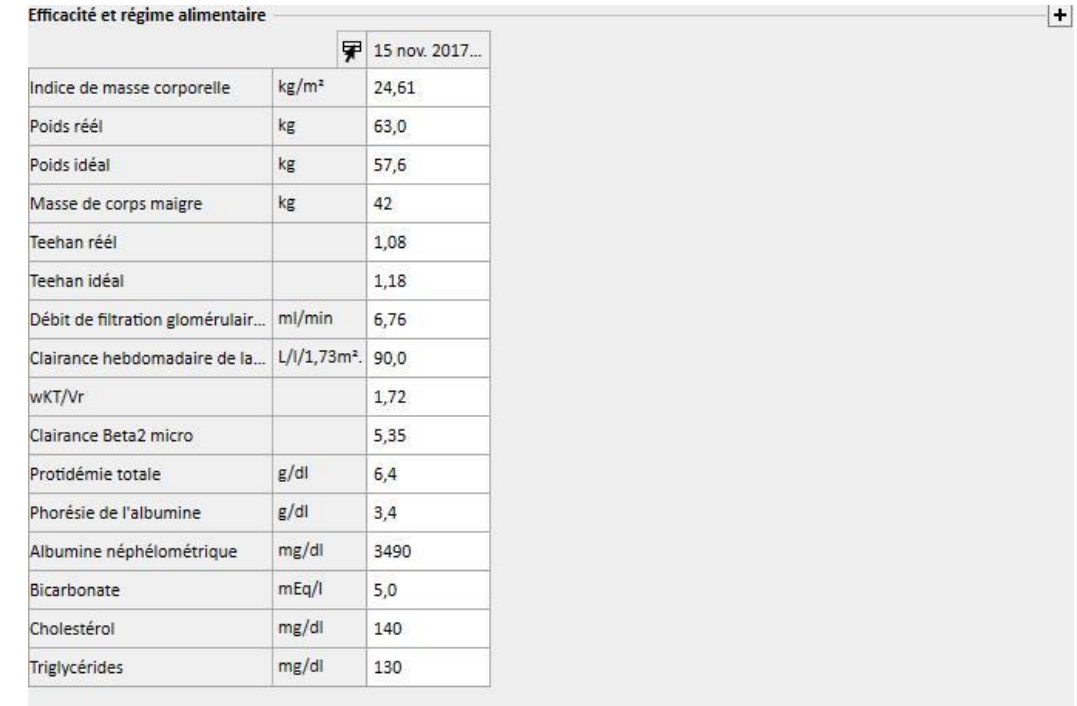

▪ **Test d'équilibre péritonéal :** Liste de navigation des informations sur le tests d'équilibrage péritonéal du patient.

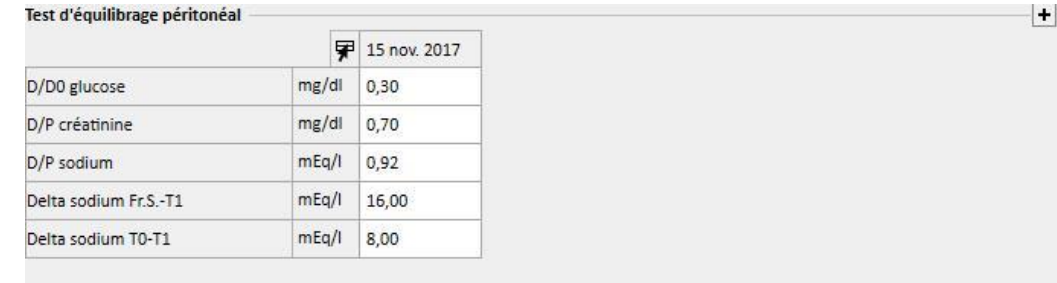

▪ **Vingt derniers examens de laboratoire** : Les vingt derniers examens de laboratoire du patient et l'évolution de certaines valeurs fondamentales, grâce à l'affichage des graphiques.

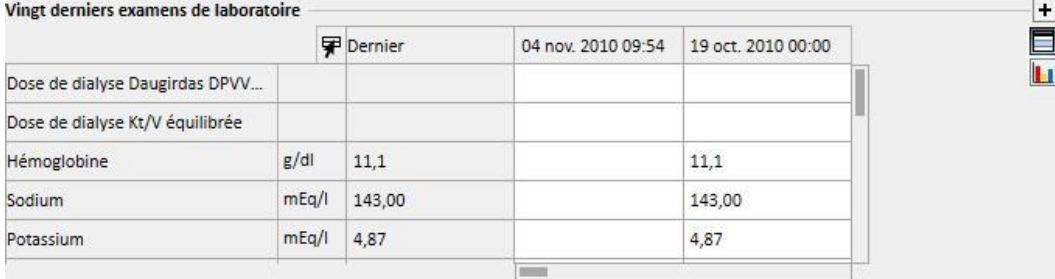

▪ **Dernière prescription DP** : La dernière prescription DP peut être examinée et modifiée.

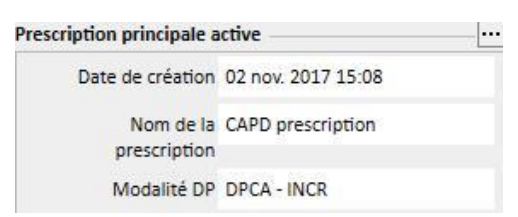

▪ **Accès DP** : L'accès DP actif peut être examiné et modifié.

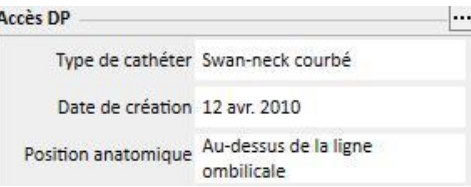

▪ **Traitement régulier actif** : Il est possible d'examiner, modifier ou ajouter de nouveau médicament prescrits à prendre à domicile.

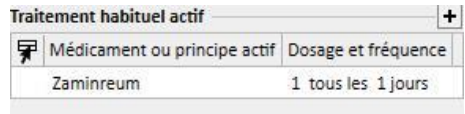

▪ **Comorbidités** : Toutes les comorbidités liées au patient et la possibilité de les modifier ou d'en entrer de nouvelles.

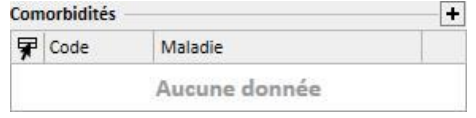

▪ **Diurèse résiduelle** : Une vision rapide de la fonction rénale résiduelle du patient, basée sur ses résultats de laboratoire. Il est possible de modifier ou d'ajouter de nouveaux examens de laboratoire.

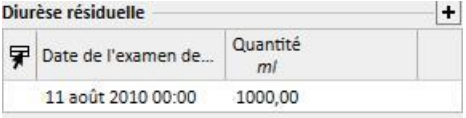

▪ **Hospitalisations** : Une vision rapide des hospitalisations du patient.

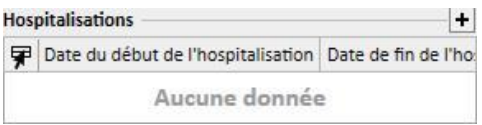

▪ **Allergies et risques du patient** : Permet de contrôler et de modifier les allergies du patient.

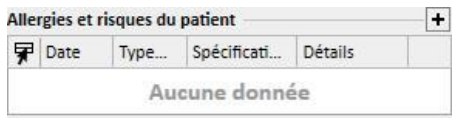

Le résumé du patient transplanté indique :

▪ **Résumé de la transplantation** : il s'agit d'un résumé des transplantations par organe. Cette section est la même que celle disponible dans le menu Transplantation.

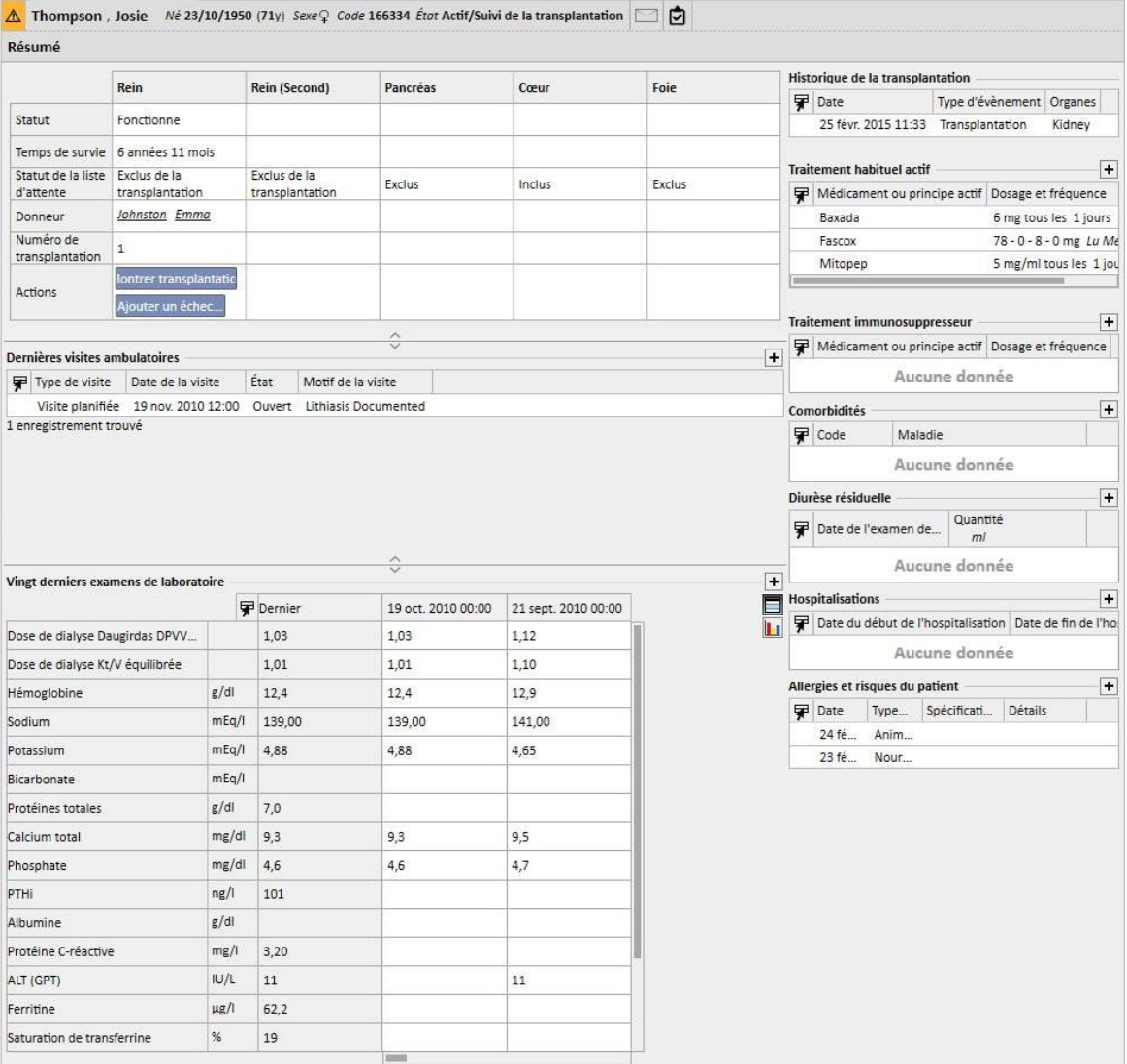

▪ **Historique visite ambulatoire** : les dix dernières visites ambulatoires sont listées ici avec la possibilité de les modifier ou seulement de visualiser certaines données de base.

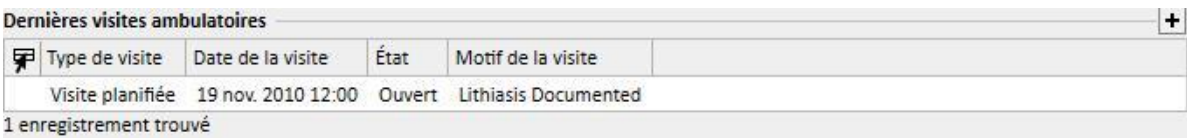

 $\frac{1}{\Box}$ T

▪ **Historique des examens de laboratoire** : indique les vingt derniers examens de laboratoire auxquels le patient a été soumis avec la possibilité de naviguer ou de voir simplement l'évolution de certaines valeurs fondamentales, grâce à l'affichage des graphiques.

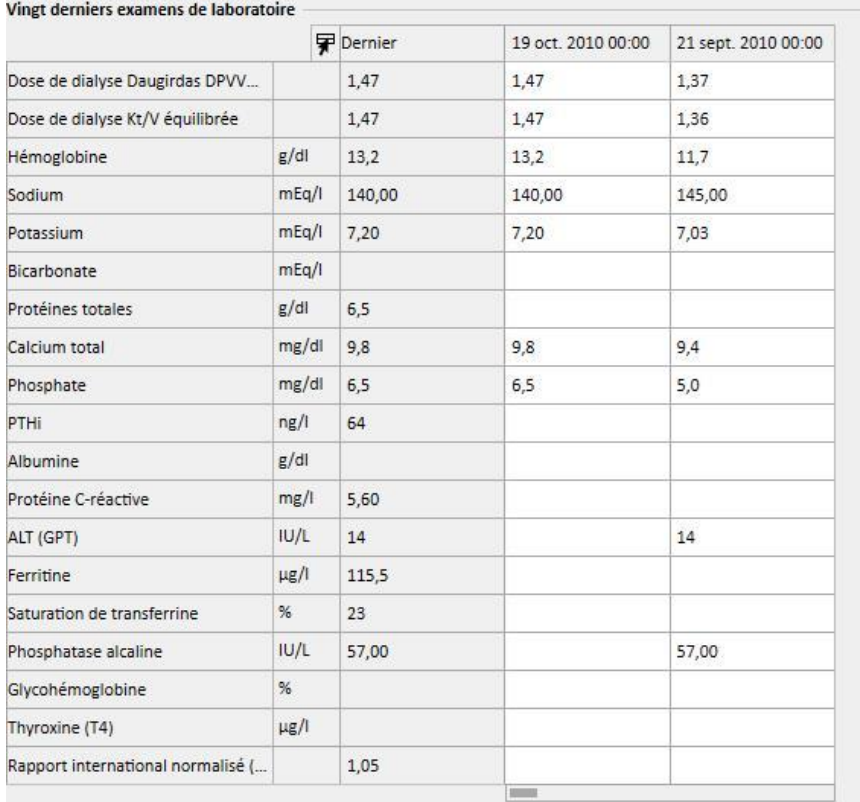

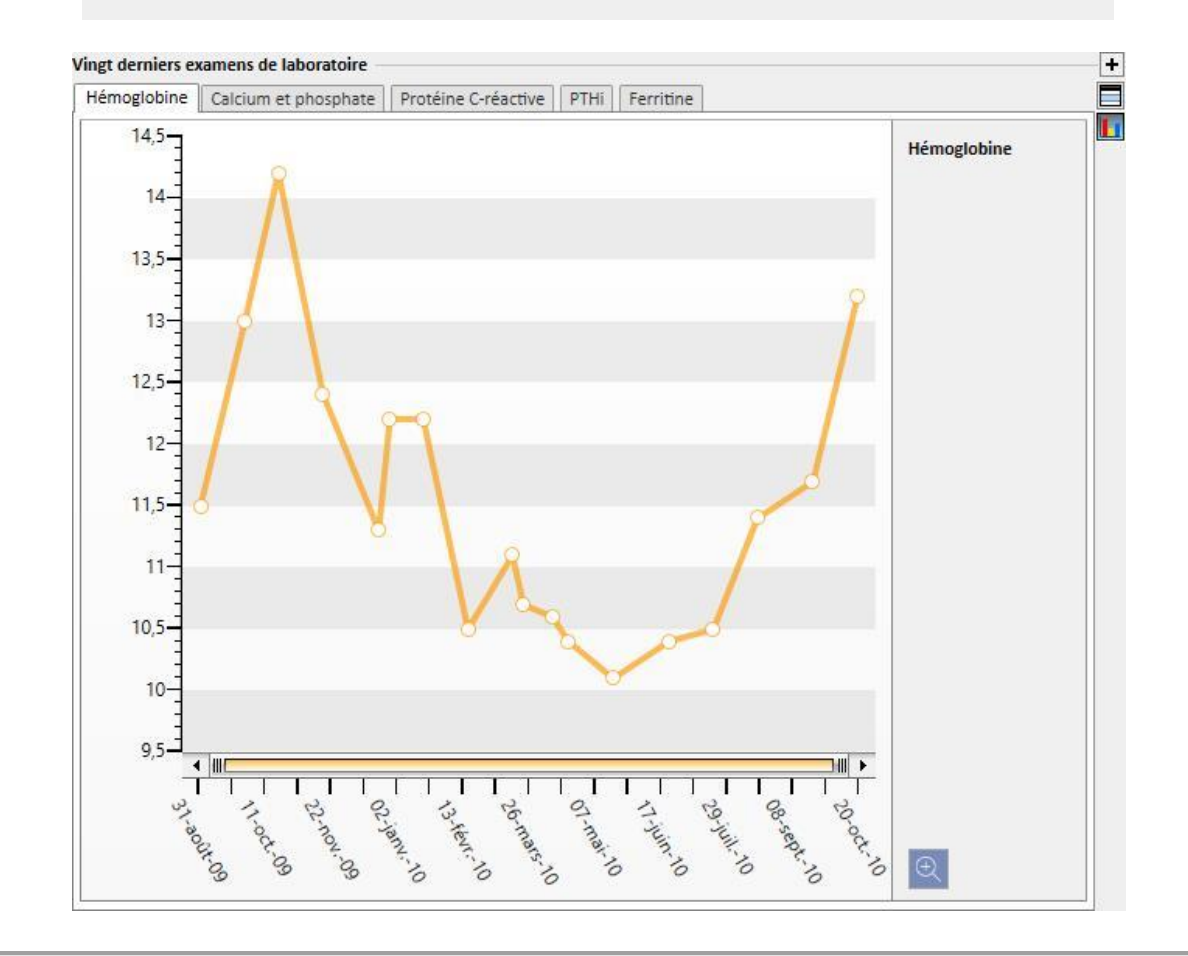

- **Historique de la transplantation** : Permet de contrôler et de modifier tous les événements associés aux transplantations du patient.
- **Traitement régulier actif** : Il est possible d'examiner, modifier ou ajouter de nouveau médicament prescrits à prendre à domicile.
- **Traitement immunosuppresseur** : Il est possible d'examiner, modifier ou ajouter de nouveau médicament immunosuppresseurs.
- **Comorbidités** : Affiche toutes les comorbidités liées au patient avec la possibilité pour l'utilisateur de les modifier ou d'en entrer de nouvelles.
- **Diurèse résiduelle** : Vision rapide de la fonction rénale résiduelle du patient basée sur ses résultats de laboratoire. Il est possible de modifier ou d'ajouter de nouveaux examens de laboratoire.
- **Hospitalisations** : Une vision rapide des hospitalisations du patient.
- **Allergies et risques du patient** : Permet de contrôler et de modifier les allergies du patient.

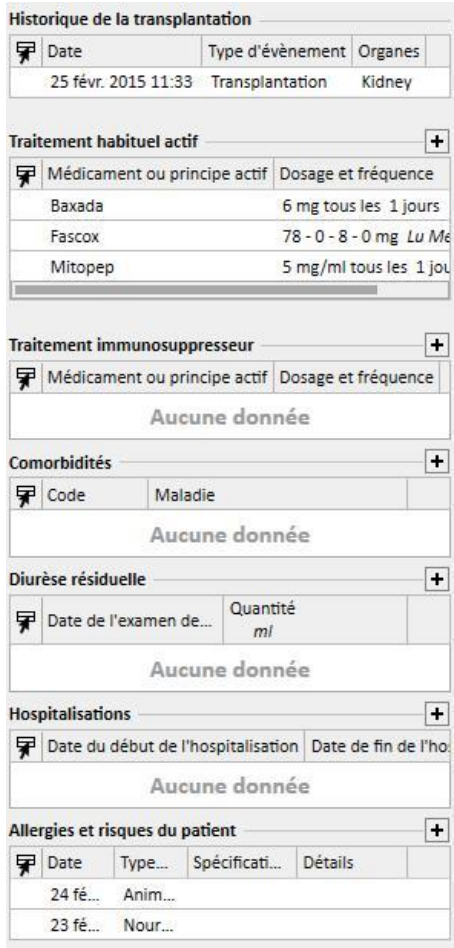

L'onglet de résumé du patient ambulatoire montre :

▪ **Journal clinique** : La section Journal clinique contient des informations relatives à l'historique clinique du patient. La vue est très similaire, mais plus compacte que celle qui peut être trouvée dans le point de menu Patient *Journal clinique*.

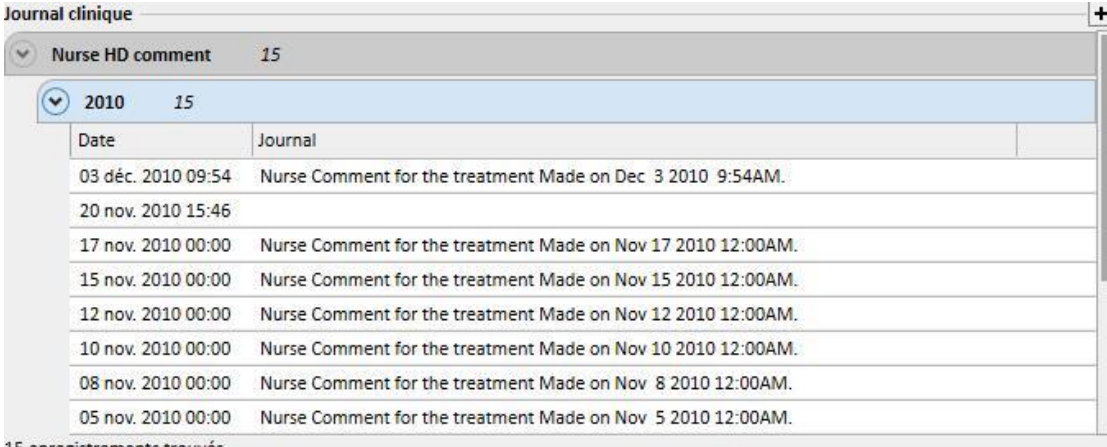

- 15 enregistrements trouvés
- **Historique visite ambulatoire** : les dix dernières visites ambulatoires sont listées ici avec la possibilité de les modifier ou seulement de visualiser certaines données de base.

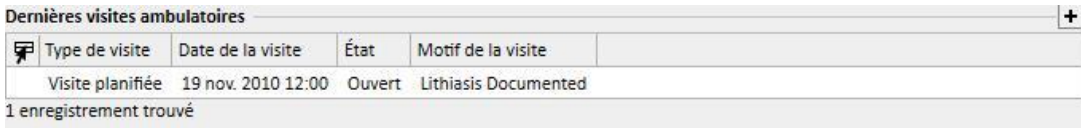

▪ **Historique des examens de laboratoire** : indique les vingt derniers examens de laboratoire auxquels le patient a été soumis avec la possibilité de naviguer ou de voir simplement l'évolution de certaines valeurs fondamentales, grâce à l'affichage des graphiques.

 $\frac{1}{\ln}$ 

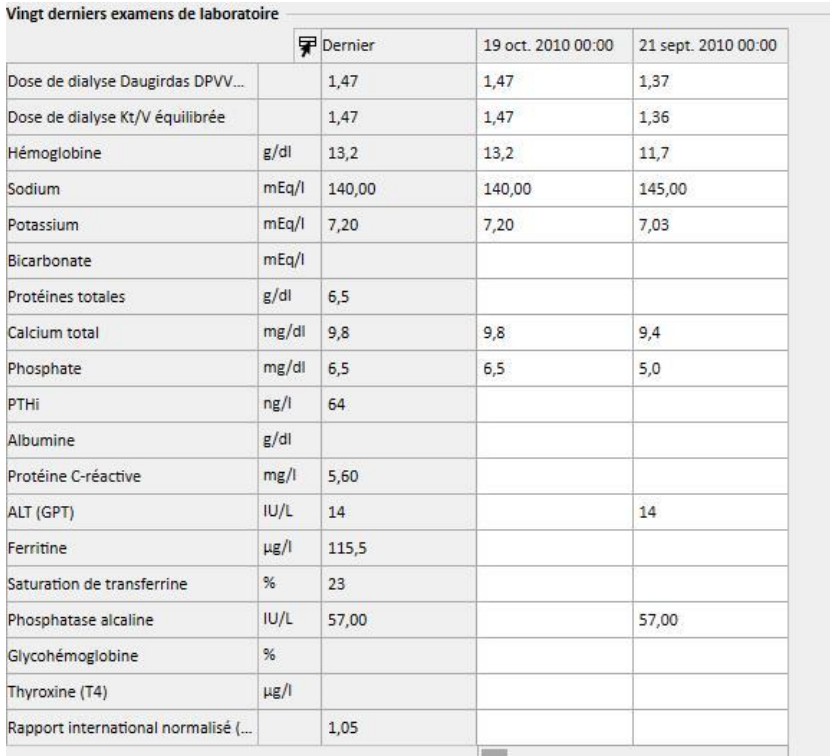

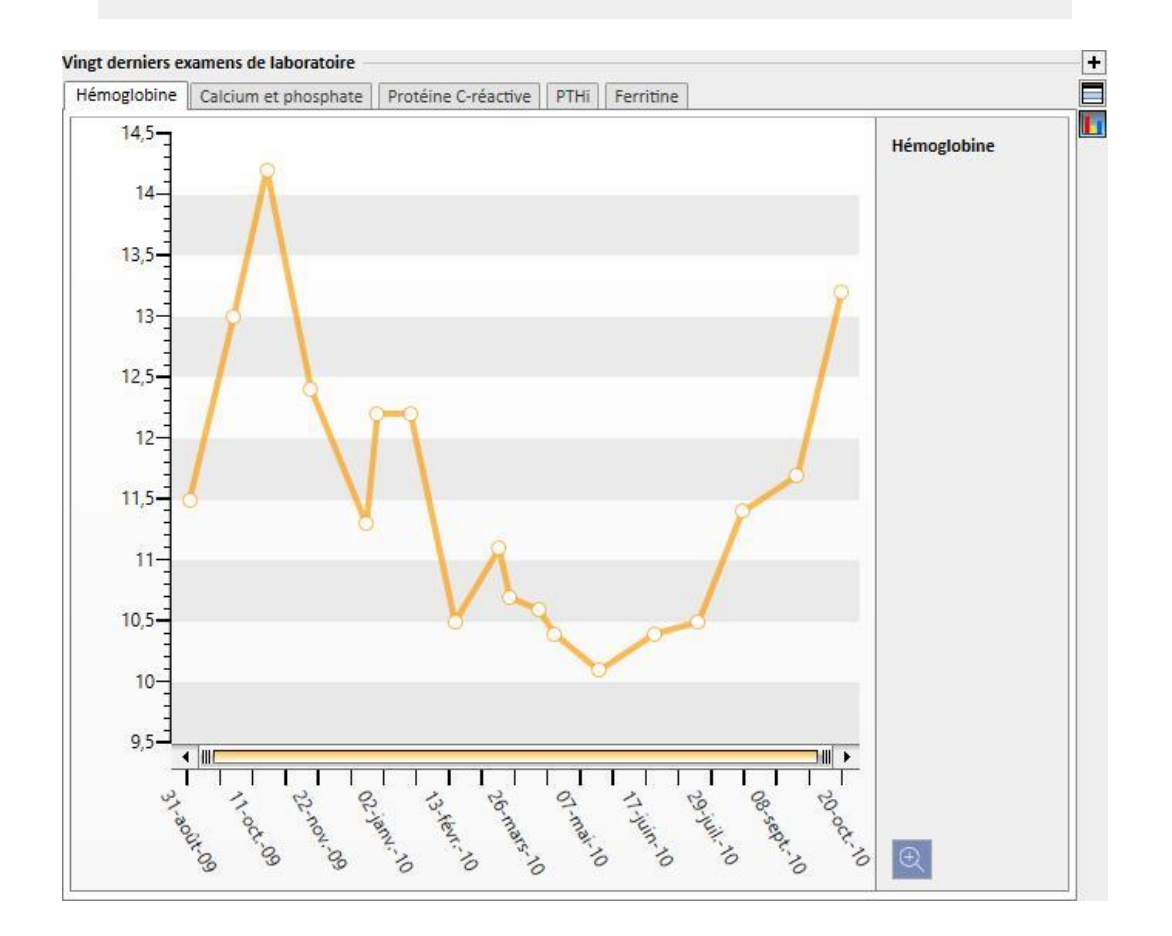
- **Traitement régulier actif** : Il est possible d'examiner, modifier ou ajouter de nouveau médicament prescrits à prendre à domicile.
- **Comorbidités** : Montre toutes les comorbidités liées au patient avec la possibilité pour l'utilisateur de les modifier ou d'en entrer de nouvelles.
- **Diurèse résiduelle** : Vision rapide de la fonction rénale résiduelle du patient basée sur ses résultats de laboratoire. Il est possible de modifier ou d'ajouter de nouveaux examens de laboratoire.
- **Hospitalisations** : Une vision rapide des hospitalisations du patient.
- **Allergies et risques du patient** : Permet de contrôler et de modifier les allergies du patient.

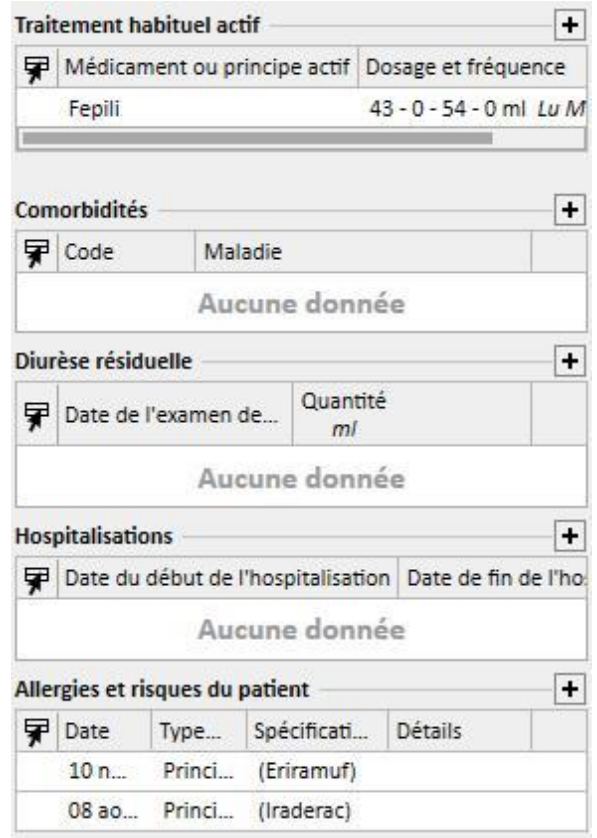

Il est possible de personnaliser le côté gauche des deux écrans avec une requête personnalisée ; cela signifie qu'il est possible *d'entrer* une *requête* qui remplace les vues de : *Historique des traitements HD, Historique des examens de laboratoire, Dose de dialyse DP et DP Test péritonéal rapide*. Pour ce faire, il faut créer une requête en utilisant le *Constructeur de requêtes.* La requête doit satisfaire les exigences suivantes :

- Le sujet principal de la requête sera *une entité patient* mais sans les données administratives du patient ;
- La requête ne doit pas contenir de paramètres. Cela signifie qu'aucun élément n'est entré dans la section « *Glissez et déposez un champ pour créer un paramètre »* ;
- La requête sera publiée comme vue.

Le Constructeur de requêtes est disponible uniquement si le module d'écriture « *Analyses et rapports »* est actif.

Une fois que la requête a été créée, elle doit être reliée au sein du groupe d'entités correspondant Paramètre de configuration dans le menu Données de base (Clinic Manager).

# **9.2.2 APERÇU DES TRAITEMENTS**

Cette section montre les données principales relatives aux trois derniers traitements. Il est possible de cliquer sur le bouton fléché pour afficher les autres traitements.

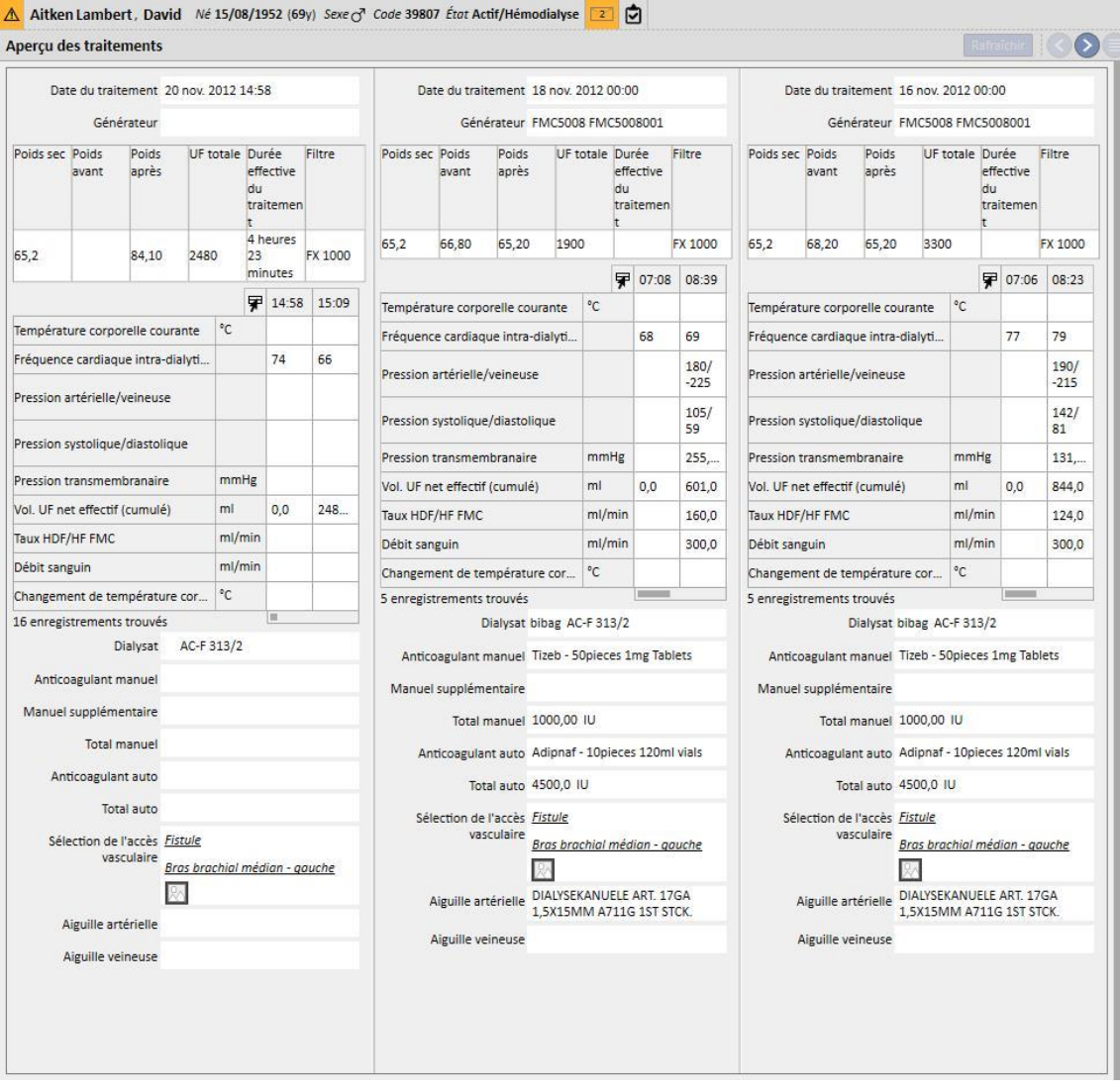

## **9.2.3 DONNÉES ADMINISTRATIVES**

Cette section contient les données administratives du patient comme le prénom, l'adresse, la date de naissance, etc. Pour de plus amples informations sur la manière d'éditer les champs individuels et les types de champs.

En plus de la souris, il est possible d'appuyer sur la touche **Tab** pour passer d'un champ à l'autre. Pour revenir en arrière, appuyer en même temps sur la touche **Maj** et la touche **Tab**.

Après avoir modifié cette section, les boutons **Sauvegarder** et **Annuler** seront activés. Cliquer sur **Sauvegarder** pour mémoriser les données dans la base de données. Pour annuler les modifications, cliquer sur **Annuler**.

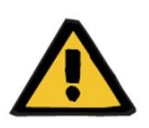

#### **Avertissement**

Les patients dont le champ **Sexe** est « Inconnu » seront envoyés au Therapy Monitor mais ils ne pourront pas être sélectionnés comme patients traitables.

Comme configuration standard, l'image du patient n'est plus visible dans cette section. Il est toutefois possible de la faire apparaître en réglant sur « Non » le champ « Cacher la photo des patients » présent dans les Données de base sous l'élément « Paramètres de configuration ».

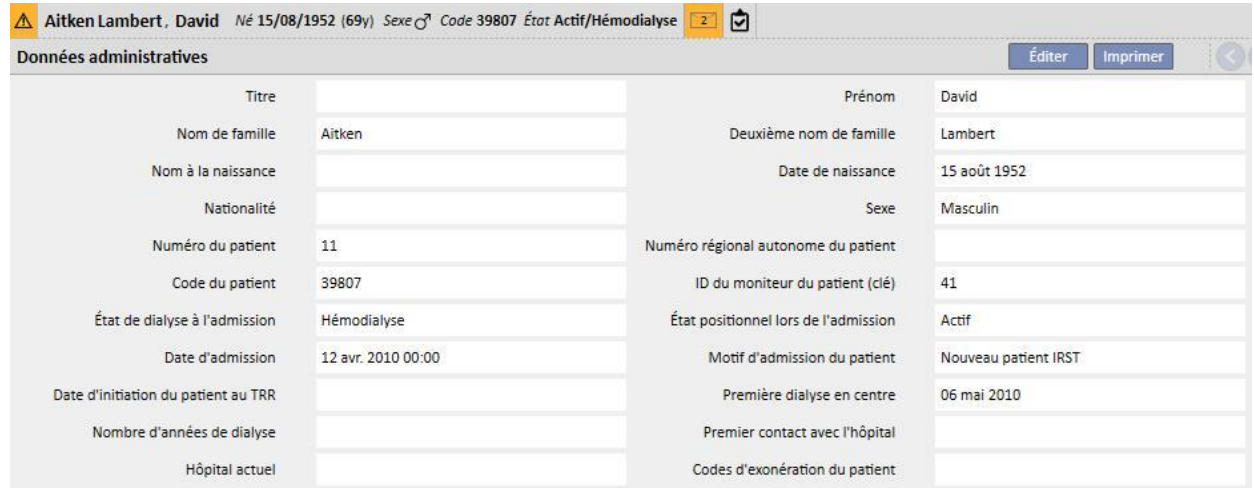

**Code du patient** : Il s'agit d'un code (ID) qui est assigné automatiquement par Therapy Support Suite durant l'admission du patient et qui ne peut pas être modifié. Cet ID est l'identifiant univoque du patient au sein de Therapy Support Suite.

**ID du moniteur du patient (clé)** : Il s'agit de l'ID qui identifie la connexion du patient entre Therapy Support Suite et Therapy Monitor/Patient On Line. Ce code ne pourra être changé. Il est assigné si l'un des événements suivants se produit :

- Le patient est admis avec **Statut de l'admission** « actif » et un **Statut de dialyse à l'admission** compatible avec les besoins du patient de suivre un traitement, à savoir : « Hémodialyse », « Hémodialyse (soins intensifs) », « Hémodialyse (aigüe) », « HD à domicile » ou « Dialyse péritonéale ».
- Un **Nouveau statut de dialyse** compatible avec les besoins du patient de suivre un traitement, à savoir : « Hémodialyse » , « Hémodialyse (soins intensifs) », « Hémodialyse (aigüe) », « HD à domicile » ou « Dialyse péritonéale ». L'hôpital cible, pour le nouveau statut, doit coïncider avec les informations de l'une des cliniques Therapy Support Suite.
- Un onglet patient doit être créé pour un patient sans **ID du moniteur du patient (clé)**.
- Une prescription d'hémodialyse est enregistrée indépendamment du statut de dialyse du patient.

## **9.2.4 DOSSIERS MÉDICAUX**

La section Données médicales contient les données médicales de base du patient comme la hauteur, le groupe sanguin et le diagnostic rénal. Pour de plus informations sur la manière d'éditer les champs et les types de champs.

En plus de la souris, il est possible d'appuyer sur la touche **TAB** pour passer d'un champ à l'autre. Pour revenir en arrière, appuyer en même temps sur la touche **Maj** et la touche **Tab**.

Après avoir modifié cette section, les boutons **Sauvegarder** et **Annuler** seront activés. Cliquer sur **Sauvegarder** pour mémoriser les données dans la base de données. Pour annuler les modifications, cliquer sur **Annuler**.

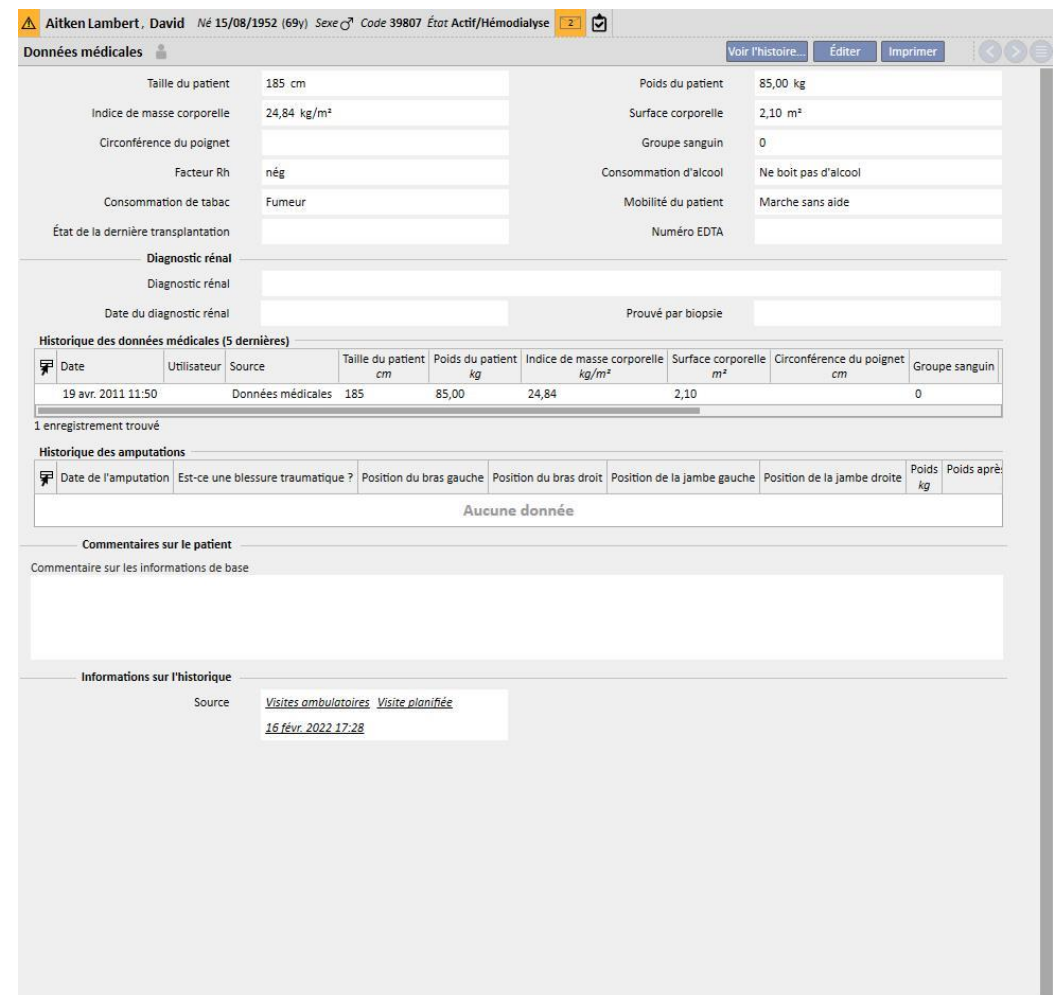

Si l'utilisateur modifie les champs **hauteur, poids, groupe sanguin ou Facteur Rh** et si les données du donneur sont présentes pour le patient ou si le **champ liste d'attente** *est rempli,* le système demande à l'utilisateur s'il veut effectuer la mise à jour des mêmes données également pour ces sections.

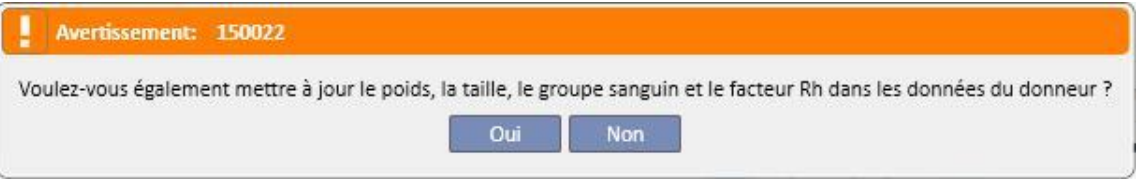

# **9.2.4.1 DONNÉES MÉDICALES (HISTORIQUE)**

La modification d'un champ dans la section Données médicales et l'enregistrement créent un journal des valeurs

avant enregistrement. En haut de cette section s'affiche le symbole qui, si actionné, affichera quand et par qui la dernière modification a été réalisée.

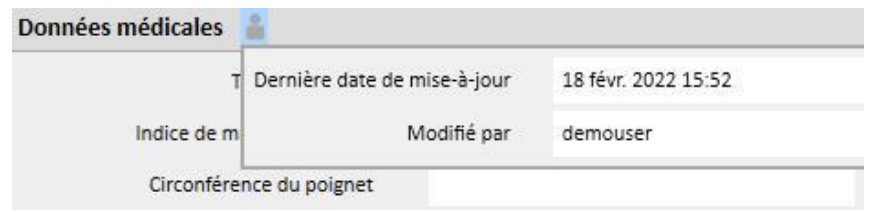

Les données médicales seront également mises à jour après la modification ou une addition des champs suivants :

- Données médicales : toutes les modifications réalisées dans les champs de cette entité.
- Amputations.
- Données sur les donneurs : tous les champs dans la section Données médicales.
- Examen ambulatoire : poids et taille de la section Données anthropométriques.
- Adéquation ou régime alimentaire : (Si le plugin DP est activé) poids, taille ou circonférence du poignet.
- Tests POL QA : (Si le plugin DP et POL est activé) poids et taille.

Les modifications réalisées dans les Données médicales peuvent être visualisées dans deux sections :

dans le tableau Historique des données médicales (5 dernières), qui affiche les 5 dernières modifications effectuées.

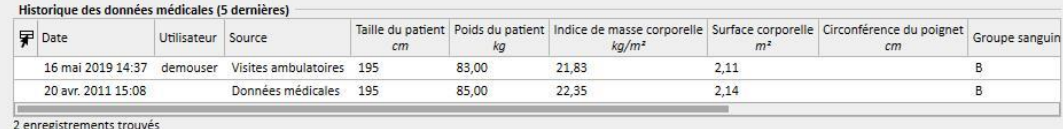

■le bouton Voir l'histoire... permet d'afficher la liste complète de toutes les fois où une modification a été réalisée dans les données médicales.

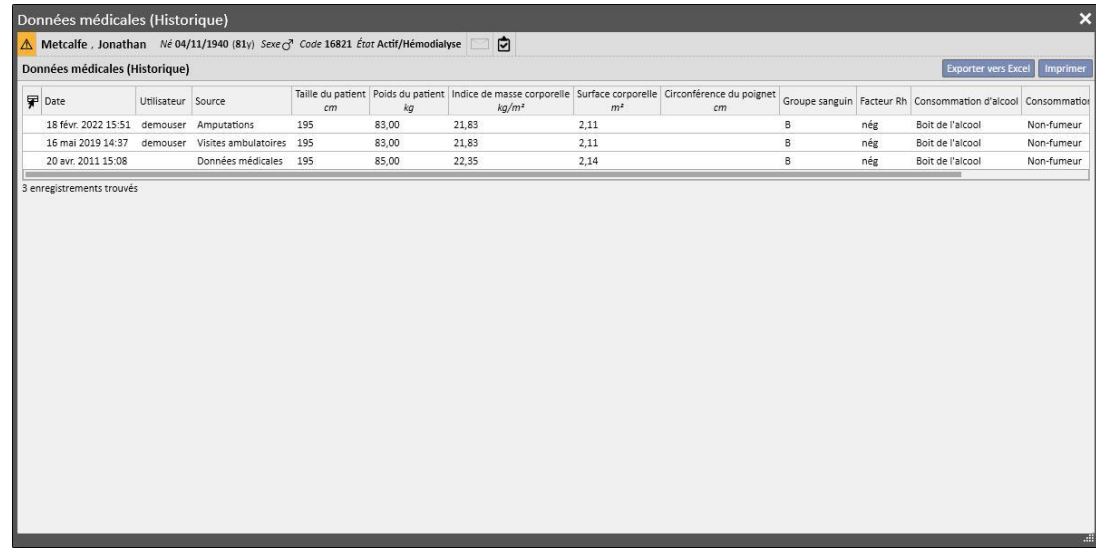

Dans les deux sections, vous pouvez voir quand la modification a été réalisée, par quel utilisateur et dans quelle entité.

|

### **9.2.4.2 HISTORIQUE DES AMPUTATIONS**

Cette section sur les données médicales montre toutes les amputations subies par le patient sélectionné.

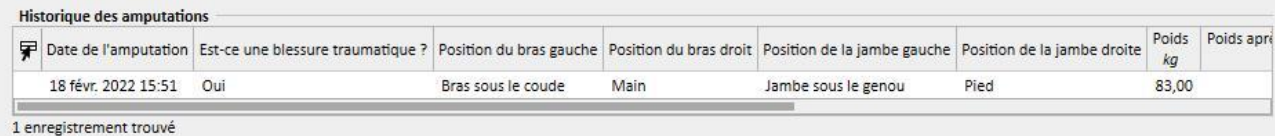

### **9.2.5 HOSPITALISATIONS**

Cette section permet d'entrer les hospitalisations relatives au patient. Il suffit d'enregistrer la date de début et de fin et l'hôpital où a été admis le patient. Il est aussi possible de spécifier le motif de l'admission. Après avoir sauvegardé l'hospitalisation, les mouvements relatifs sont créés automatiquement dans la section Statut du patient. Il est aussi possible de créer une hospitalisation de la durée d'un seul jour.

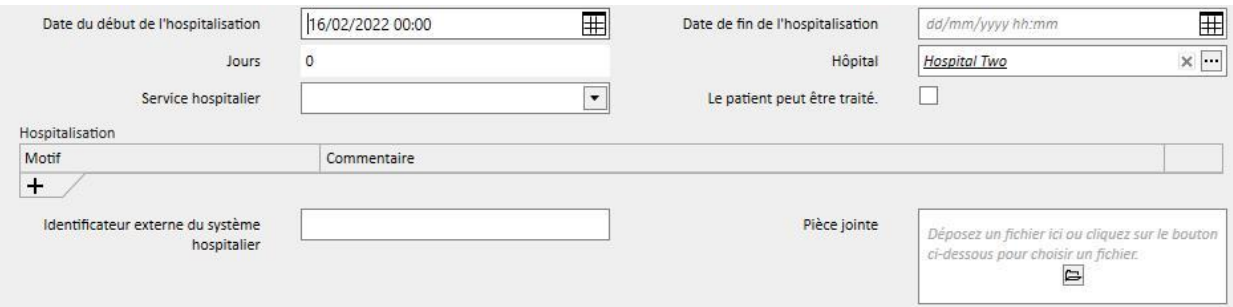

Lorsqu'un patient est hospitalisé vers une clinique sans TSS il est possible de spécifier s'il faut maintenir ou non le patient « peut être traité ».

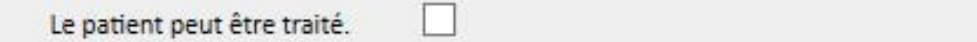

Un patient hospitalisé et « peut être traité », c'est-à-dire avec le champ ci-dessus réglé sur vrai, sera affiché au sein du « Planificateur de la clinique » et son état ne sera pas réglé sur « Non actif ».

Il est possible de créer des hospitalisations « au sein de la même clinique », « vers des cliniques TSS » et « vers des cliniques externes/sans TSS ».

- Au sein de la même clinique : l'état du patient ne change pas et il est possible de choisir dans quel service déplacer le patient. L'hospitalisation peut être supprimée à l'aide du bouton « Supprimer » (si l'utilisateur a les autorisations nécessaires).
- Vers des cliniques TSS : il est possible de créer ce type d'hospitalisations en sélectionnant comme « **Service »** une clinique TSS. Lors de la sauvegarde de l'hospitalisation, l'état du patient dépend du jour de départ de l'événement. Si l'hospitalisation est prévue dans le futur, l'état du patient ne change pas. Si par contre elle démarre au moment de la sauvegarde (ou avant), le mouvement est automatiquement accepté et le patient aura le statut « hospitalisation en transit ». Si l'hospitalisation est prévue pour le futur, la clinique qui a créé l'hospitalisation a la possibilité de la supprimer avec le bouton « Supprimer » (si l'utilisateur a les autorisations nécessaires) ou de l'annuler avec l'élément de menu « Transferts de patients » au sein de la section avec le nom de la clinique.

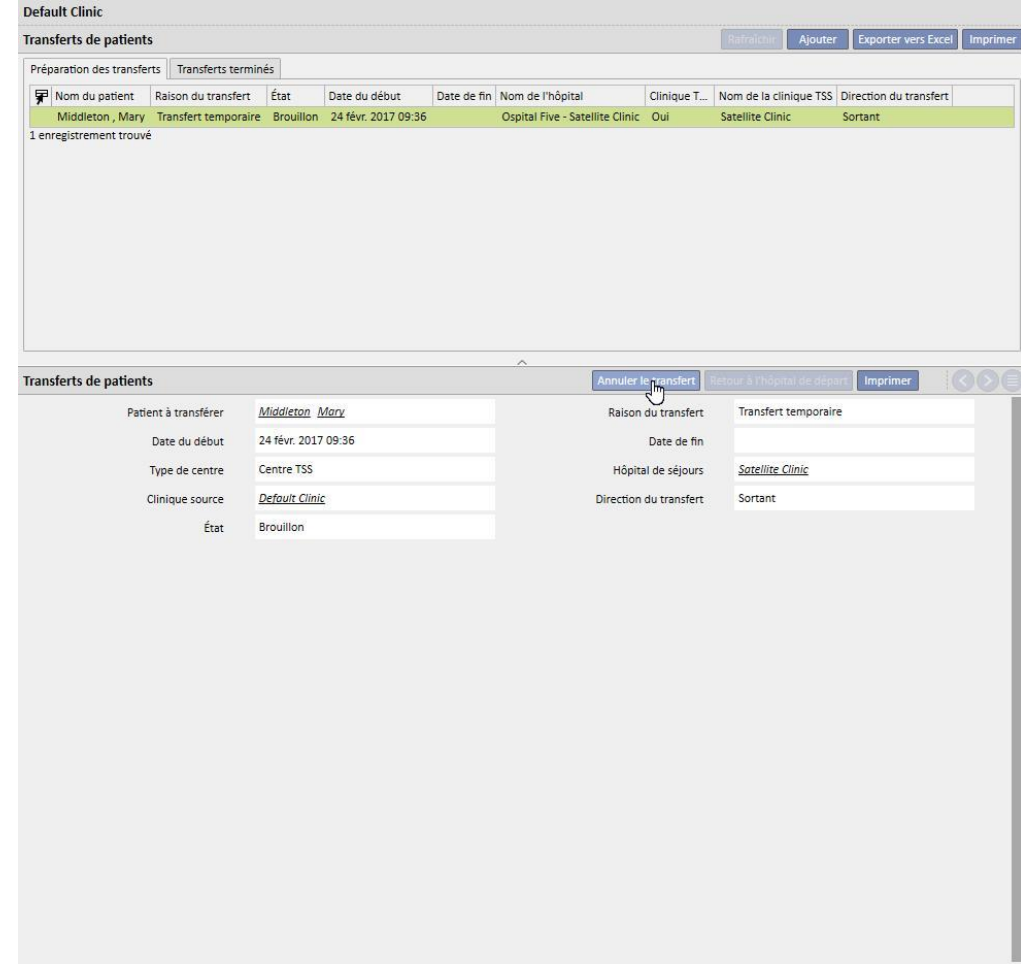

Lorsque l'hospitalisation est acceptée, le patient apparaît dans la liste des patients actifs de la clinique cible. À ce stade, l'hospitalisation ne peut plus être annulée. Il est possible de faire revenir le patient à la clinique de départ en cliquant sur le bouton « Retour à la clinique de départ » avec l'élément de menu « Transferts de patients » au sein de la section avec le nom de la clinique.

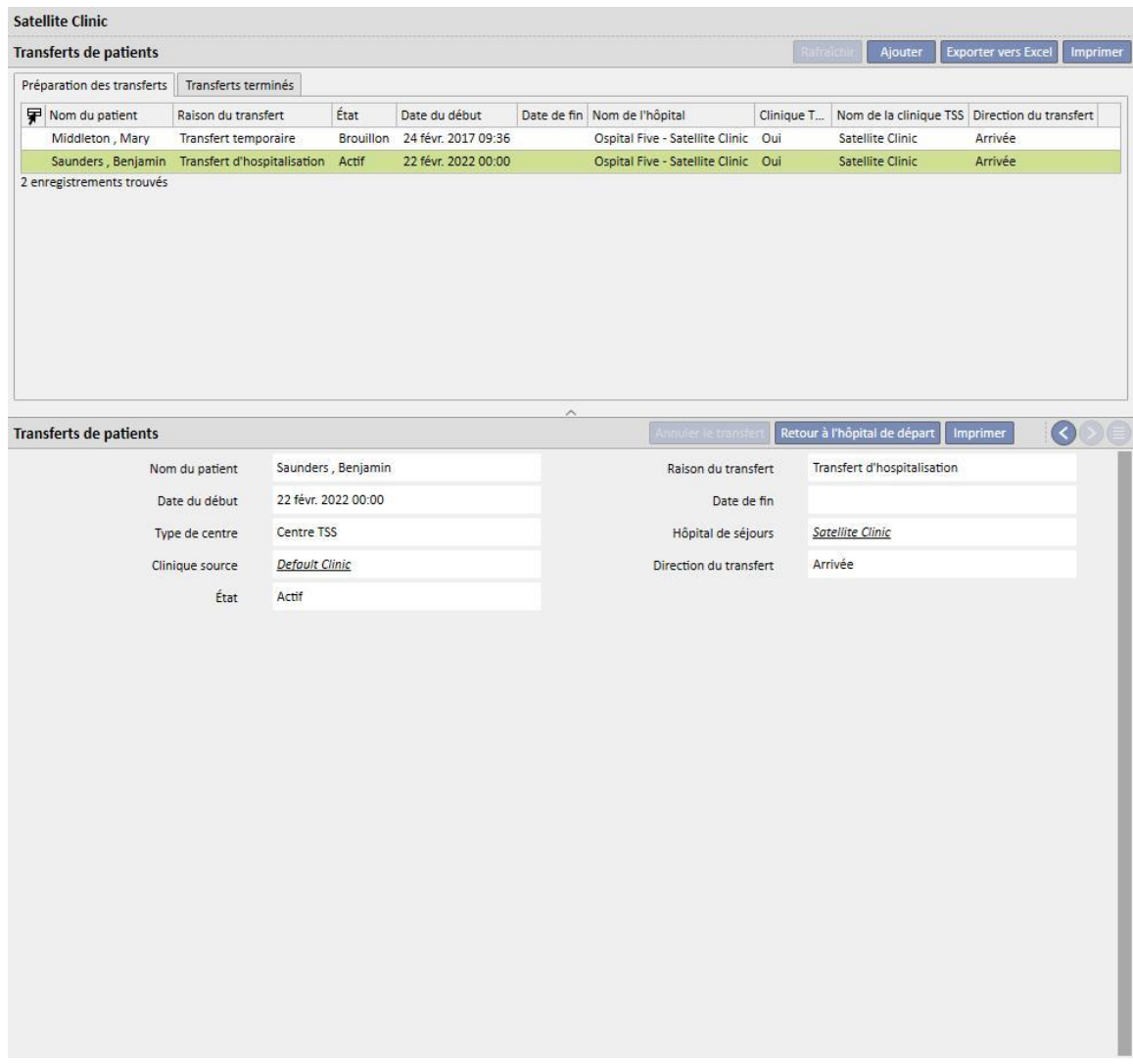

À présent le patient n'est plus présent dans la clinique cible et il est revenu à l'état « Actif » dans la clinique de départ.

Vers des cliniques externes/sans TSS : il est possible de créer ce type d'hospitalisations en sélectionnant comme « **Service »** une clinique sans TSS. La clinique cible n'étant pas visible, on suppose que toutes les hospitalisations sont acceptées automatiquement (à l'exception de celles qui sont créées avec une date de début à venir). La clinique qui a créé l'hospitalisation n'a donc pas la possibilité de l'annuler (sauf pour celles qui ont une date de début à venir), mais seulement la possibilité de faire revenir le patient à la clinique de départ en cliquant sur le bouton « Revenir à la clinique de départ » avec l'élément de menu « Transferts de patients » au sein de la section avec le nom de la clinique.

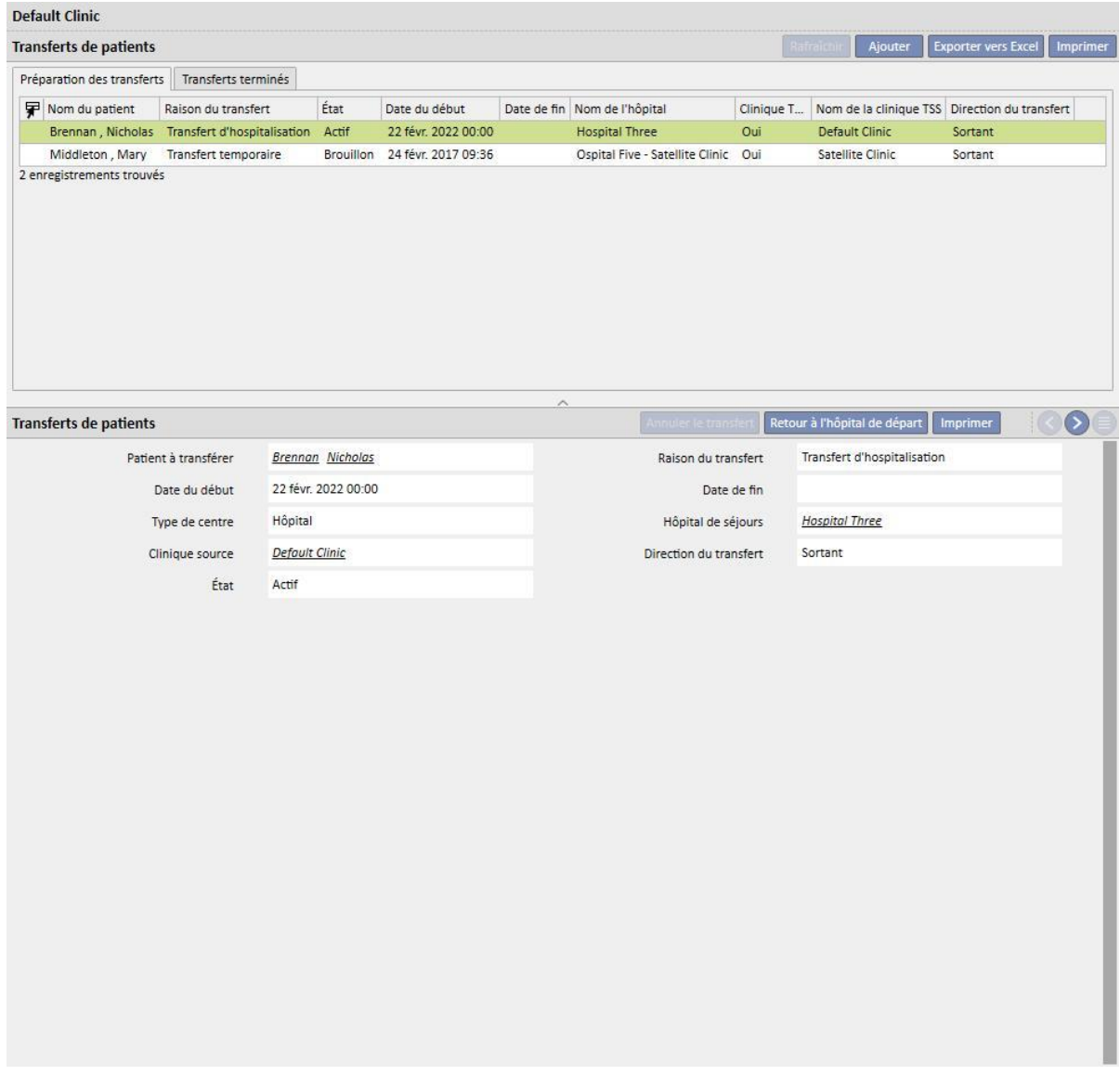

Si la date de fin de l'hospitalisation a été entrée, la « date de retour à la clinique de départ » s'affiche dans la barre de résumé des données du patient.

Né 28/10/1962 (59y) Sexe ( Code 399489 État Transit - temporaire/Hémodialyse Retour à la clinique de départ 27/02/2022

Chaque fois qu'une hospitalisation est créée, une tâche est générée automatiquement et est associée au type d'événement, uniquement si l'utilisateur authentifié est activé pour recevoir des notifications. Pour cela, l'utilisateur doit être sélectionné parmi les « Utilisateurs de la notification » ou appartenir à un groupe sélectionné dans les « Groupes de notification » dans les « Paramètres de configuration » de la section Données de base sous « Notifications de mouvements » (voir section 4.1.1 du Service Manual).

Les tâches générées par l'événement « Hospitalisation » sont visibles selon les règles suivantes :

- hospitalisation interne, tâche non générée ;
- hospitalisation dans une clinique TSS, tâches générées pour les utilisateurs activés dans la clinique de départ et la clinique cible ;
- hospitalisation dans une clinique sans TSS, tâches générées pour les utilisateurs activés dans la clinique de départ.

Si une clinique n'a pas d'utilisateurs ou de groupes d'utilisateurs activés pour recevoir des notifications de mouvement, ce type d'événement ne générera jamais la création d'une tâche pour un utilisateur.

Un patient avec une hospitalisation active/en cours aura un symbole « H » affiché dans la barre de menu supérieure. Ce symbole s'affiche le jour où l'hospitalisation démarre jusqu'à minuit le jour où l'hospitalisation se termine.

En cas d'hospitalisation, la présence ou l'absence du symbole dépend de la logique réglée dans les paramètres de configuration à la section « Configuration logique de la sélection des cas cliniques (hospitalisations) » (voir section 4.1.1 du Service Manual). Si l'hospitalisation ne considère pas d'heure exacte pour sa fermeture, le symbole sera affiché avant minuit du jour où l'hospitalisation se termine. Cependant, si l'heure exacte de la fermeture de l'hospitalisation est définie, l'image disparait dès que l'hospitalisation est « fermée ».

Thompson, Josie Né 23/10/1950 (71y) Sexe Q Code 166334 État Non actif/Suivi de la transplantation H ⊡ न

### **9.2.6 STATUT PATIENT**

Cette section permet d'entrer des informations sur les mouvements (changements d'état ou position) relatifs au patient. Un mouvement décrit les changements d'un état du patient, par exemple, l'enregistrement et l'acceptation d'un mouvement avec un hôpital différent de l'hôpital actuel déplacera le patient à l'état « Non actif ».

Cette section est divisée en deux onglets : « Statut du patient » et « Statut de changement du patient »

**Statut du patient** 

Statut du patient | Statut de changement du patient

où le deuxième onglet affiche essentiellement la structure et la logique décrites ci-dessous et associées à l'onglet « Statut du patient », concernant uniquement les changements de statut et sans modification de position afin de permettre un affichage plus immédiat et exclusif de ces enregistrements.

Les états de dialyse disponibles sont : Ambulatoire, Hémodialyse, Hémodialyse USI, Hémodialyse aigüe, Dialyse péritonéale, Pré-dialyse, Suivi de transplantation, Perdu de vue, Traitement arrêté, Décédé, Candidat au don et Donneur.

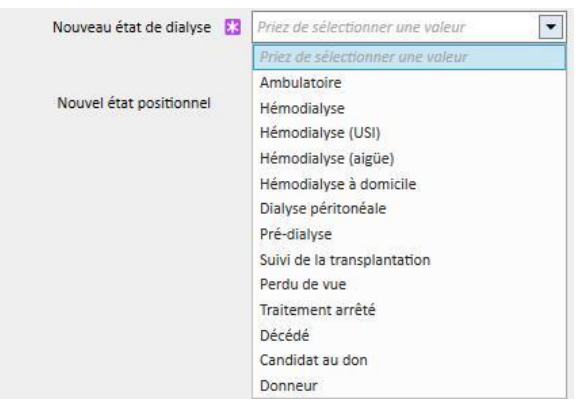

Les champs obligatoires durant la création du mouvement sont Date d'évènement, Nouveau statut de dialyse et Hôpital.

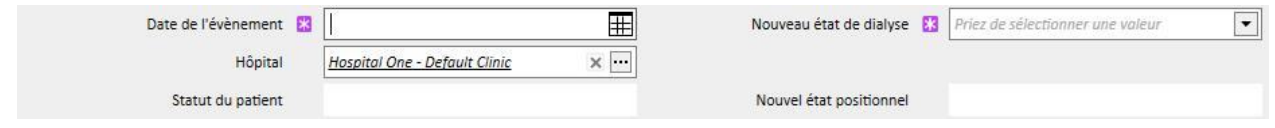

En outre, d'autres champs obligatoires peuvent apparaître en fonction de la valeur sélectionnée dans ces trois champs (par ex. si l'hôpital sélectionné n'est pas l'hôpital actuel, un champ « type de transfert » qui doit être sélectionné apparaît).

Tous les mouvements acceptés vers un autre hôpital/une autre clinique, par rapport à la clinique/l'hôpital local, déplacer le patient et modifier son statut basé sur le type de transfert réalisé et la clinique vers laquelle il est déplacé. Même l'hospitalisation modifie le statut du patient.

Les différentes combinaisons possibles pour les changements de statut pour un patient après un mouvement sont indiquées ci-dessous :

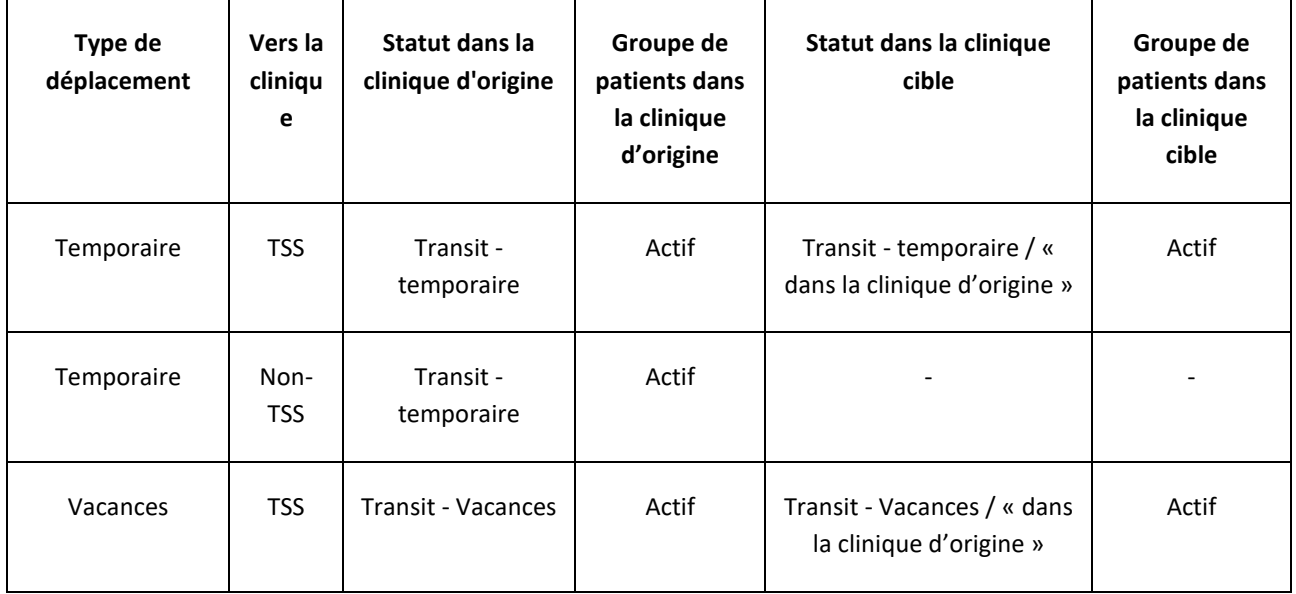

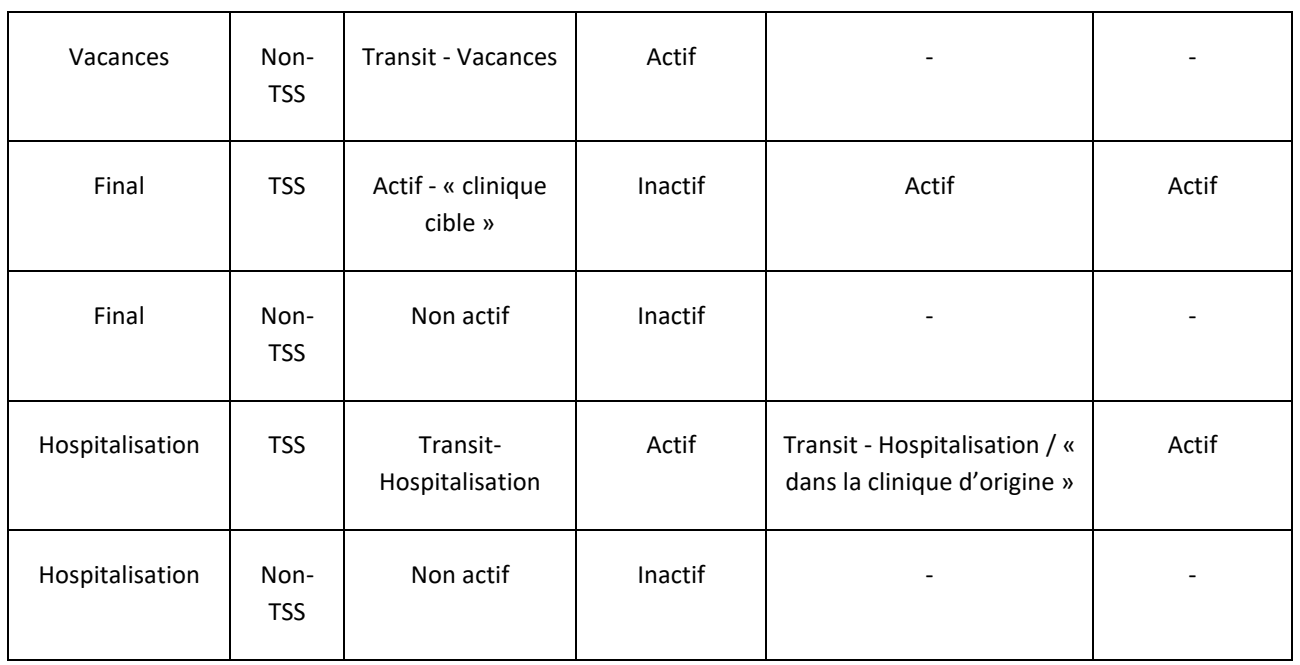

« Clinique d'origine » est le nom de la clinique que le patient quitte. « Clinique cible » est le nom de la clinique vers laquelle est transféré le patient. En cas de transfert vers une clinique non TSS,,le patient reste uniquement visible dans la « clinique d'origine ».

Il est aussi possible d'enregistrer les mouvements passés du patient et même d'en programmer pour l'avenir. Si l'état « Décédé » est assigné à un patient, toutes les prescriptions liées au traitement et les prescriptions de médicaments actives seront désactivées/terminées, tandis que l'accès vasculaire passera à l'état « Terminé ». Les déplacements après la mort sont supprimés. La date de décès indiquée dans les données administratives est réglée automatiquement afin de correspondre à la date de déplacement et inversement.

# **9.2.6.1 TYPE DE MOUVEMENTS**

Le type de mouvement se divise en trois groupes : Transfert interne, Arrivée et Sortant.

### Transfert interne

Les transferts internes sont ceux qui on lieu au sein du même hôpital. Ces mouvements modifient l'état de dialyse du patient (Pré-dialyse, Hémodialyse, Dialyse péritonéale, Suivi de transplantation, etc.).

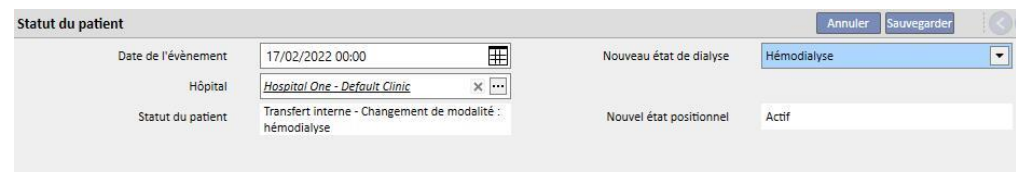

Si le patient a un statut « Non actif », le transfert interne permet au patient d'être réactivé.

### **Arrivée**

Les mouvements en « Arrivée » sont tous les mouvements qui indiquent l'admission du patient dans l'hôpital actuel, tandis que le mouvement « Admission d'un nouveau patient » est créé avec la création d'un « Nouveau patient ». Les autres exemples sont « Transfert d'une unité TSS », « Retour de vacances » et « Retour d'un transfert temporaire ». Ces mouvements peuvent être présents lorsque le patient n'est pas dans l'hôpital actuel ; cela comporte que le

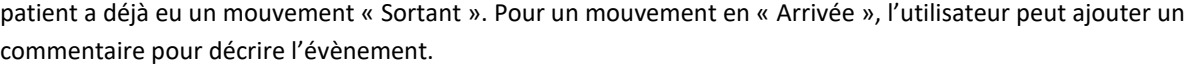

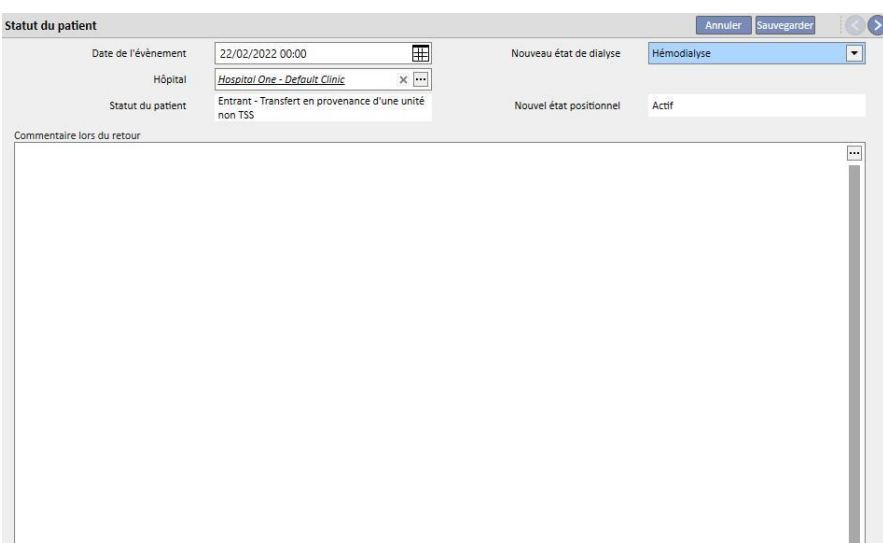

Le commentaire peut aussi être généré automatiquement lorsque l'utilisateur de la clinique cible cliquer sur le bouton « Retour à la clinique de départ » avec l'élément de menu « Transferts patients » au sein de la section avec le nom de la clinique.

#### **Sortant**

Les mouvements « Sortant » sont utilisés pour déplacer le patient dans d'autres cliniques, avec ou sans TSS. Si un hôpital différent de celui actuel est sélectionné, le champ « Type de transfert » apparaît. Ce champ sert à décrire le type de transfert, par exemple si le transfert est pour « Vacances », « Définitif » ou « Temporaire ».

▪ Vacances : le patient n'est pas dans la clinique pendant une courte période de temps. Généralement utilisé pour les patients en vacances. Il est possible de spécifier la « Date de fin » des vacances. Le déplacement est considéré comme accepté dès qu'il a été exécuté. Si la clinique cible n'est pas une clinique TSS, il est considéré comme accepté automatiquement. À tout moment, même si une date de fin de congé a été configurée, les deux cliniques auront la possibilité de faire revenir le patient à la clinique de départ en cliquant sur le bouton « Retour à la clinique de départ » avec l'élément de menu « Transferts de patients » au sein de la section avec le nom de la clinique. Lorsqu'un mouvement sortant a été exécuté, et donc accepté automatiquement, il ne peut plus être annulé.

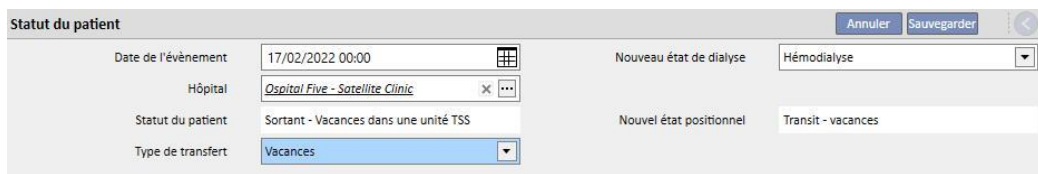

Définitif : pour les patients qui sont transférés définitivement dans d'autres hôpitaux. Après un transfert définitif, les données complètes du patient présentes dans TSS passent en mode « Lecture seule » : toutes les données dans le système sont donc disponibles mais ne peuvent pas être modifiées. Le déplacement est considéré comme accepté dès qu'il a été exécuté. Si la clinique cible n'est pas une clinique TSS, il est considéré comme accepté automatiquement.

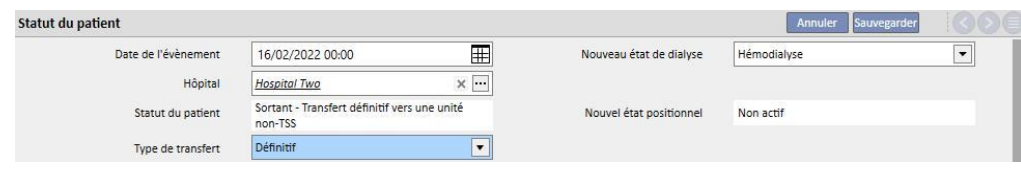

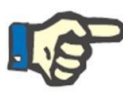

#### **Remarque**

Pour ajouter un nouveau mouvement pour un « Patient lecture seule », l'utilisateur doit avoir les droits pour la section « Activer le statut patient sur les patients lecture seule » dans les paramètres de configuration de la clinique.

Temporaire : les patients qui sont transférés dans une autre clinique pendant une période de temps limitée. Le déplacement est considéré comme accepté dès qu'il a été exécuté. Si la clinique cible n'est pas une clinique TSS, il est considéré comme accepté automatiquement. À tout moment, même si une date de fin a été configurée, les deux cliniques auront la possibilité de faire revenir le patient à la clinique de départ en cliquant sur le bouton « Retour à la clinique de départ » avec l'élément de menu « Transferts de patients » au sein de la section avec le nom de la clinique. Lorsqu'un mouvement sortant a été exécuté, et donc accepté automatiquement, il ne peut plus être annulé.

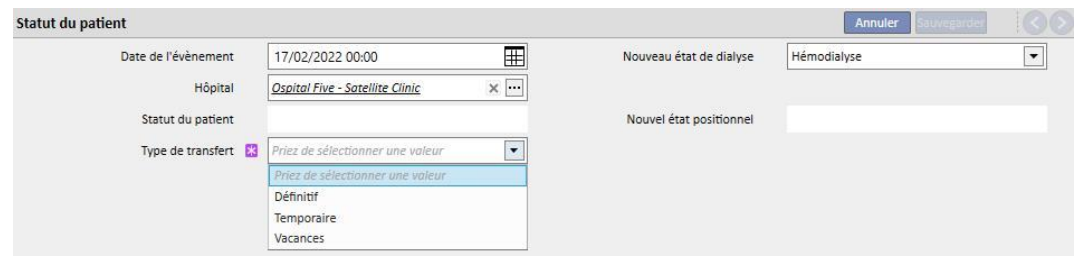

Au cours d'un mouvement de type temporaire ou de type vacances, le patient est visible dans les deux cliniques. Toutes les activités effectuées sur le patient dans la période pendant laquelle il se trouve dans la clinique cible seront également visibles dans la clinique de départ une fois que le patient sera revenu à la clinique de départ.

Les mouvement de Traitement arrêté, Décédé et Perdu de vue sont également considérés comme sortants. Dans le cas de « Traitement arrêté », un nouveau champs « Arrêté par » sera disponible.

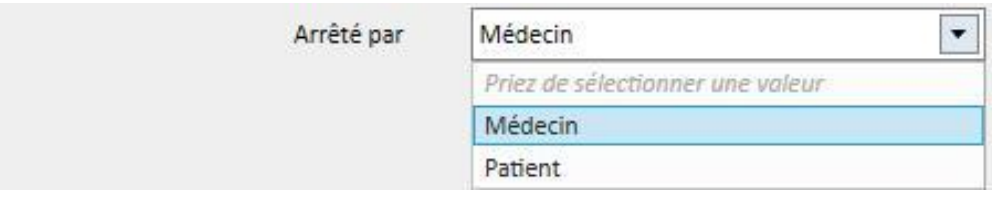

Dans le cas de « Décédé », il sera possible d'entrer la « Cause du décès ». Ces deux champs ne sont pas obligatoires.

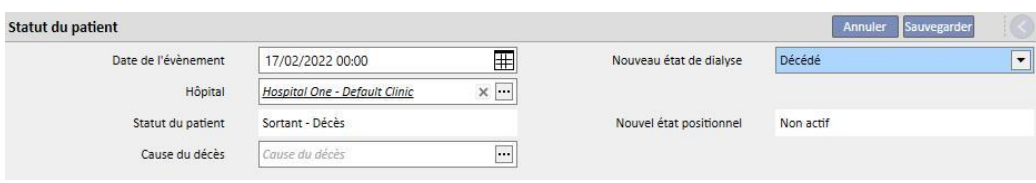

De plus, au moment du sauvetage, l'utilisateur sera alerté sur toutes les sections qui seront désactivées par le patient.

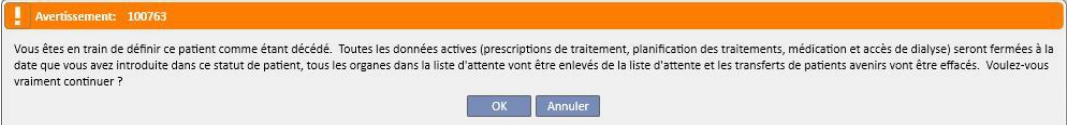

Si un patient est défini sur le statut de dialyse « Perdu de vue » ou « En attente traitement », l'utilisateur est informé que toutes les sections médicales, comme les prescriptions, les traitements pharmacologiques et les planifications actives seront désactivées ; l'utilisateur peut alors décider de la marche à suivre.

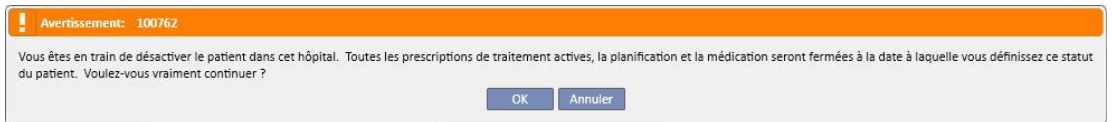

Si la requête est prévue dans les paramètres de configuration (pour de plus amples détails, voir section 4.1.1 du Service Manuel), et si l'un des statuts de dialyse ci-dessous est réglé ; Hémodialyse, Hémodialyse USI, Hémodialyse aigüe, Dialyse péritonéale, Pré-dialyse, Unité clinique ou Suivi de transplantation et que le patient possède une liste d'attente dans laquelle tous les organes sont exclus, le système demande à l'utilisateur s'il veut ajouter des organes dans la liste d'attente :

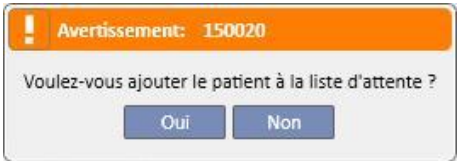

En appuyant sur « Oui », le système demande à l'utilisateur de choisir les organes pour lesquels l'état dans la liste d'attente sera réglé, par défaut, sur « Pré-inclus » (4).

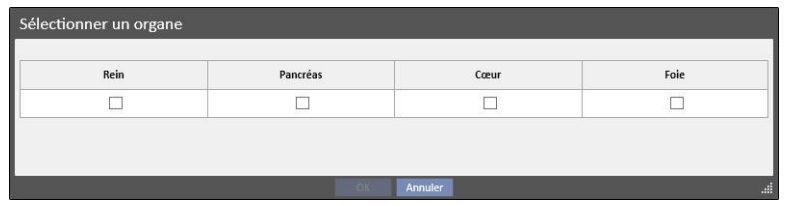

#### **Transfert de patients hors ligne**

Le transfert d'un patient entre deux cliniques peut être effectué également entre des cliniques qui n'appartiennent pas à la même installation TSS. Ce type de transfert est effectué au moyen d'une procédure d'importation et d'exportation qui prend le nom de « Patient Transfer Offline » et qui sera décrite dans le chapitre approprié.

#### **Relations avec tâches**

Tous les mouvements temporaires, de vacances ou permanents peuvent générer des tâches, comme expliqué pour les hospitalisations (voir section 9.2.5 dans le manuel de l'utilisateur et section 4.1.1 du Service Manual).

Si un utilisateur est activé pour recevoir des notifications après un mouvement, la création de tâches suit les règles cidessous :

- hospitalisation interne, tâche non générée ;
- temporaire/vacances dans une clinique TSS, tâches générées pour les utilisateurs activés dans la clinique de départ et la clinique cible ;
- temporaire/vacances dans une clinique sans TSS, tâches générées pour les utilisateurs activés dans la clinique de départ ;
- final dans une clinique TSS, tâches générées pour les utilisateurs activés dans la clinique de départ ;
- final dans une clinique sans TSS, tâches non générées.

### **9.2.6.2 CONFIGURATION DE LA DATE DE FIN DE MOUVEMENT**

Lors de la sauvegarde d'un mouvement en sortie de type temporaire ou vacances, le programme demande à l'utilisateur d'entrer la date de fin de mouvement.

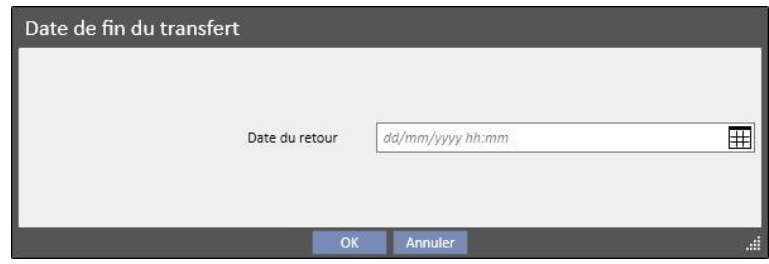

La date de fin de transfert permettra de définir le mouvement de retour vers la clinique de départ. Cette date devra être postérieure à la date de début de transfert.

Il est possible de ne pas entrer la date au sein du champ indiqué sur les figures précédentes, en cliquant simplement sur le bouton « OK » de sorte que le mouvement de retour ne soit pas créé. Le bouton « Annuler » permettra à l'utilisateur de revenir à la phase de création du mouvement en sortie.

Si la date de fin de transfert a été entrée, la « date de retour à la clinique de départ » s'affiche dans la barre de résumé des données du patient.

```
Né 28/10/1962 (59y) Sexe ( Code 399489 État Transit - temporaire/Hémodialyse Retour à la clinique de départ 27/02/2022
```
Durant la période de transfert, le patient sera « Non actif » et ne pourra pas être traité. A la fin de cette période définie par l'utilisateur, le patient sera à nouveau actif et pourra être traité.

#### **Relation avec les hospitalisations**

La définition de la date de début et de fin d'hospitalisation correspondra à deux mouvements équivalents d'arrivée et de sortie. Comme expliqué auparavant, le patient sera « Non actif » et ne pourra pas être traité durant toute la période du transfert (sauf dans le cas où le champ « Le patient peut être traité » est rempli par l'utilisateur).

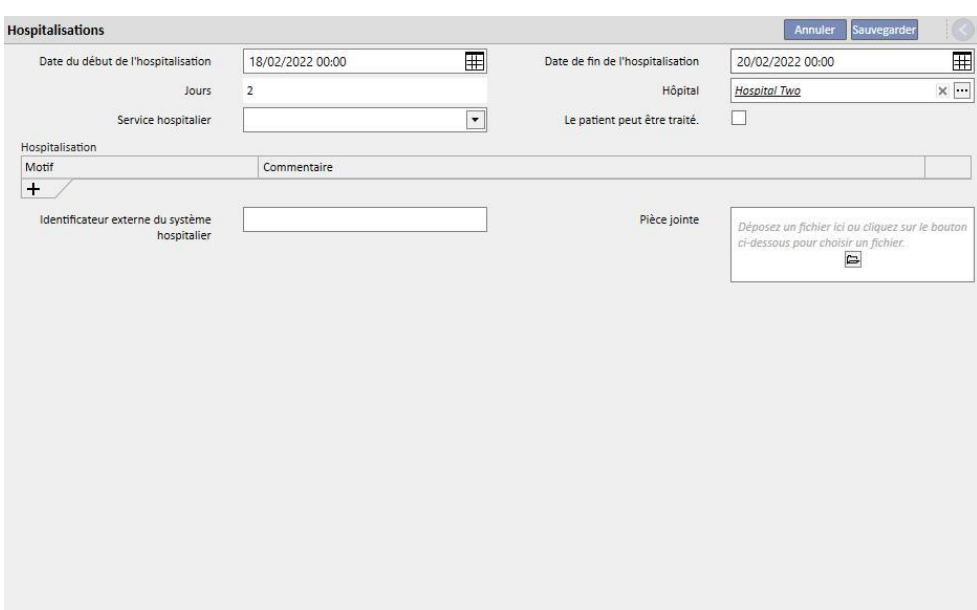

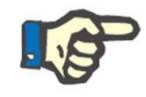

#### **Remarque**

La création du mouvement de fin de transfert dépend de l'entrée ou non de la date de fin d'hospitalisation, qui n'est pas un champ obligatoire.

Lorsqu'une nouvelle hospitalisation est créée, un contrôle est réalisé afin de s'assurer de l'absence de chevauchement avec les autres mouvements créés précédemment. Si cela se produit, un message d'erreur s'affiche, indiquant cette superposition.

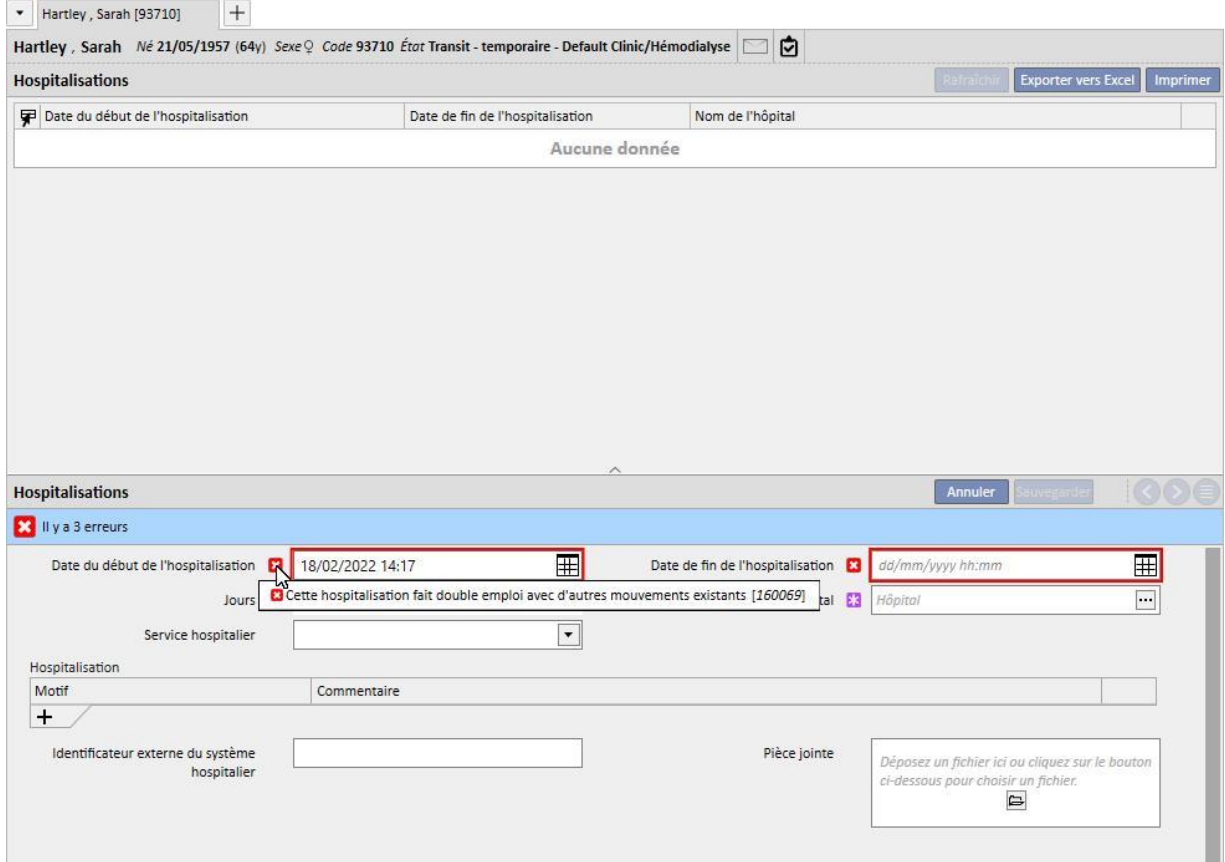

Le même contrôle est également réalisé lorsqu'un retour à la clinique d'origine est réalisé. Dans ce cas, le mouvement de retour pourrait créer un chevauchement avec des hospitalisations déjà existantes (généralement lorsqu'une fin est planifiée dans le futur).

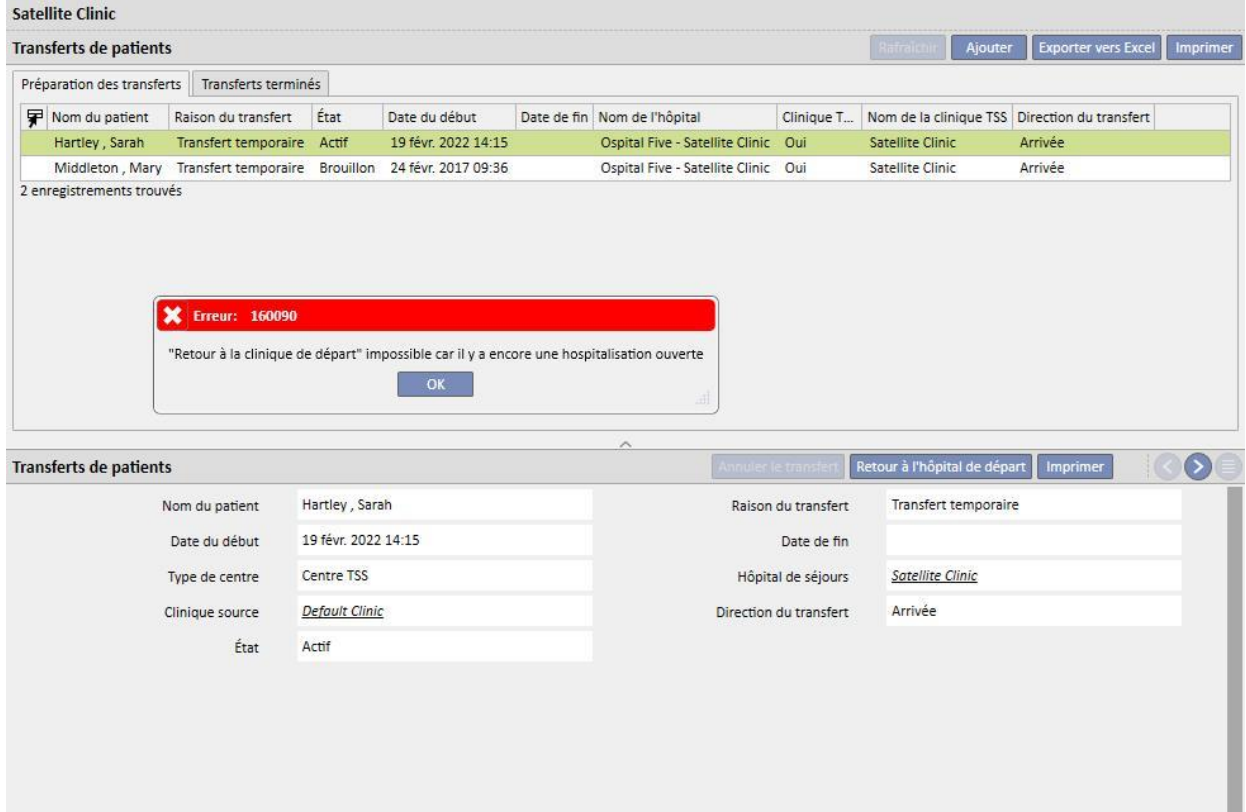

### **9.2.6.3 SUPPRESSION D'UN MOUVEMENT**

Il est possible de supprimer un mouvement en le modifiant et en cliquant sur le bouton « Supprimer ».

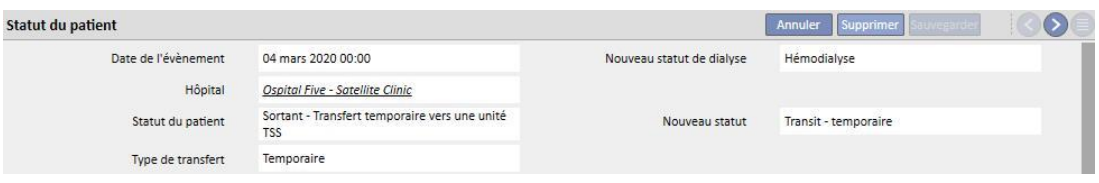

Tous les mouvements créés avec une date avant ou équivalente à la date de début lors de l'enregistrement seront acceptés automatiquement et ne peuvent donc pas être supprimés.

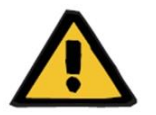

### **Avertissement**

**Risque pour le patient suite à l'affichage de données du patient incorrectes**

La suppression du mouvement agit sur l'état du patient et sur la programmation relative uniquement lorsque le mouvement le plus récent est supprimé. Ainsi, les états de position et de dialyse du patient, tout comme la programmation relative, dépendront de l'avant-dernier mouvement qui deviendra le dernier.

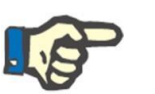

### **Remarque**

Les mouvements engendrés par une hospitalisation ne peuvent pas être supprimés sauf si l'hospitalisation correspondante est supprimée.

### **9.2.6.4 CLINIQUE DE RÉFÉRENCE MÈRE/FILLE**

Il est possible que différentes cliniques TSS soient liées par une relation mère/fille.

Dans ce cas, tous les patients actifs dans la clinique « fille » sont également visibles dans la liste des patients actifs de la clinique mère. Toutes les prescriptions pharmaceutiques, la planification des examens de laboratoire et les commandes médicales qui impliquent les patients de la clinique « fille » ne sont pas visibles depuis la clinique « mère ». Il est également impossible d'ajouter de nouveaux éléments dans les sections mentionnées préalablement.

Les patients actifs dans la clinique « mère » ne sont pas visibles dans la clinique « fille ».

### **9.2.6.5 ONGLET CHANGEMENT DU STATUT DU PATIENT**

Cet onglet a la même structure que l'onglet précédent avec une différence au niveau de la logique appliquée. A la différence de l'onglet Statut du patient, l'onglet changement du statut du patient affiche la liste des événements, uniquement les modifications dans le statut de dialyse, à l'exception des mouvements réalisés par le patient.

Grâce à cette nouvelle section, il est possible de se concentrer plus exclusivement sur les changements du statut de dialyse sans avoir à parcourir une liste des enregistrements comprenant également les multiples changements de position possibles du patient.

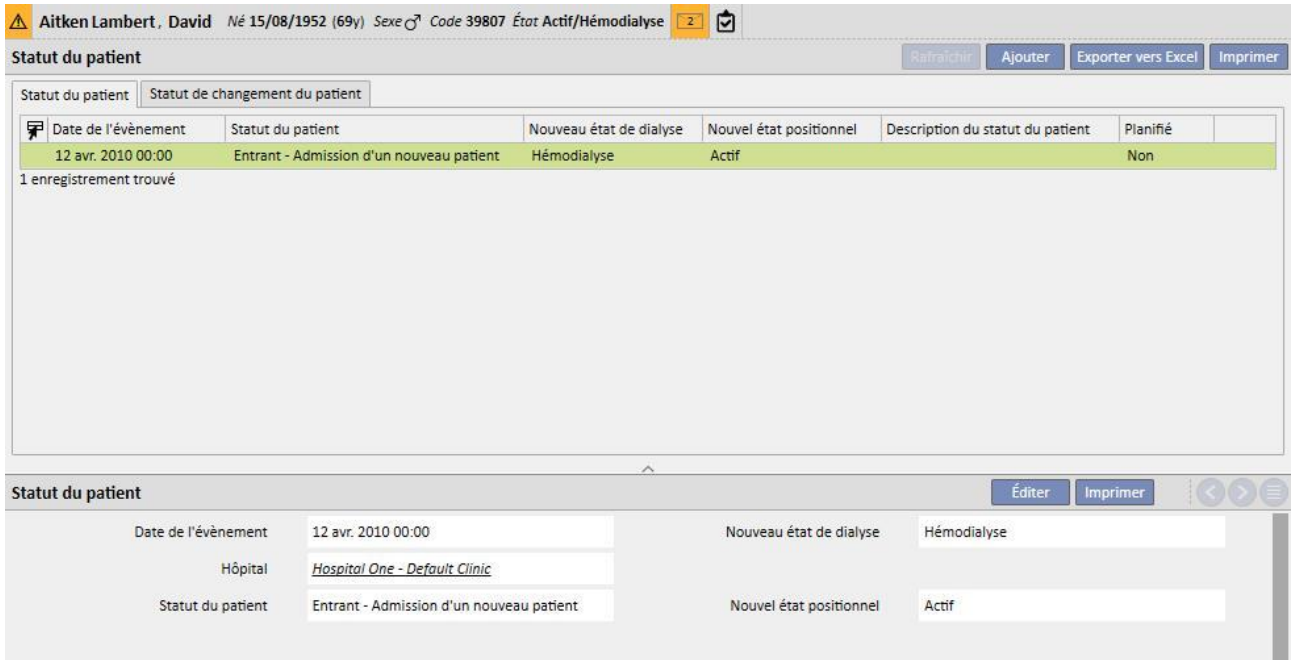

# **9.2.7 PRESCRIPTION MÉDICALE**

Dans cette section, il est possible de créer et d'imprimer les prescriptions médicales pour un patient.

Il est possible de créer des prescriptions médicales pour les médicaments, des examens de laboratoire, des examens de spécialistes et des examens médicaux*.* Dans cette section, il est aussi possible d'imprimer les ordonnances roses, une ou plusieurs par section selon les règles en vigueur pour chacune d'elles.

## **9.2.7.1 CRÉER UNE PRESCRIPTION MÉDICALE**

Une nouvelle prescription médicale peut être créée en cliquant sur le bouton ... Ajouter

Un modèle avec la date et des informations automatiquement entrées par le système apparaîtra. Le diagnostic provisoire de la prescription peut être spécifié dans le champ relatif. Ce champ s'affiche sur les prescriptions pour les examens médicaux et les examens du spécialiste.

#### **9.2.7.2 SECTION ANALYSES DES EXAMENS DE LABORATOIRE**

Dans la section des examens de laboratoire, il est possible de créer une prescription médicale pour un ou plusieurs examens de laboratoire en cliquant sur le bouton

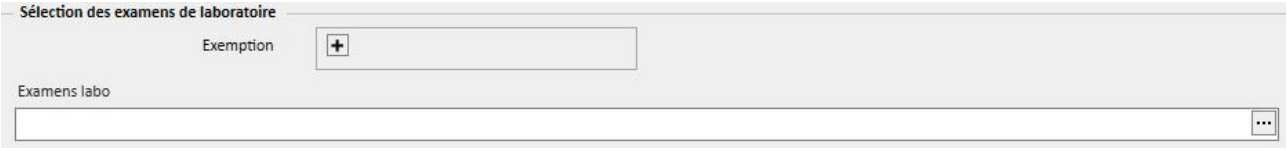

Après avoir cliqué sur le bouton, le système affiche une fenêtre contextuelle appelée « Sélecteur d'examen » où sont énumérées les différents types d'examens de laboratoire. En cliquant sur la case à cocher, il est possible de sélectionner ou désélectionner les examens de laboratoire correspondants. Avec la case à cocher, il est également possible de sélectionner/désélectionner tous les examens appartenant à un certain groupe. Lorsque la phase de sélection est terminée, cliquer sur le bouton OK au bas de la fenêtre contextuelle pour confirmer la sélection. Avec le bouton + il est aussi possible d'ajouter des exemptions à l'ordonnance relative aux examens de laboratoire.

Les examens de laboratoire peuvent engendrer une ou plusieurs ordonnances selon le nombre d'examens sélectionnés avec le sélecteur d'examen.

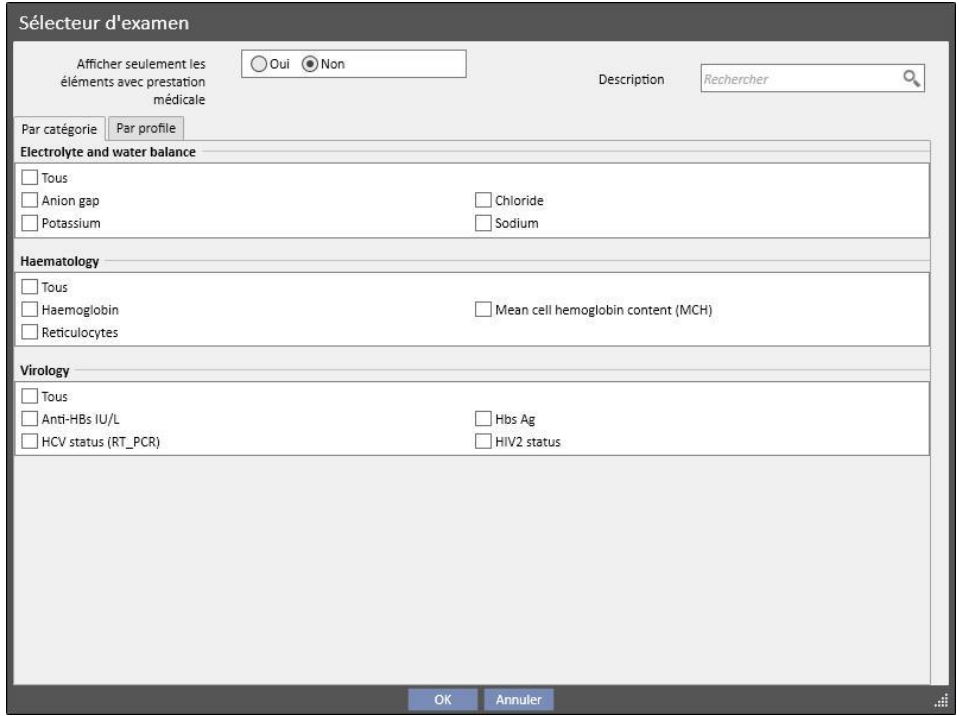

## **9.2.7.3 SECTION MÉDICAMENTS**

Dans la section médicaments, le système charge tous les médicaments prescrits au patient appartenant à son traitement pharmacologique régulier.

Pour imprimer une prescription pharmacologique, il faut spécifier la quantité dans le champ requis. Une fois que la quantité du médicament a été entrée, le système élabore et ouvre le champ pour le texte de la description. Il s'agit du texte qui sera visible sur la prescription médicale. Il est possible de le modifier avant de sauvegarder et d'imprimer la prescription médicale. Il est aussi possible de sélectionner au maximum deux exemptions associées au patient.

Après la saisie des informations, une ordonnance sera générée pour chaque médicament pour lequel a été spécifiée une quantité différente de 0 (l'exemple d'ordonnance indiqué au *chapitre 2.7.7* montre l'impression d'une prescription pour l'un des médicaments sélectionnés dans la capture d'écran suivante)

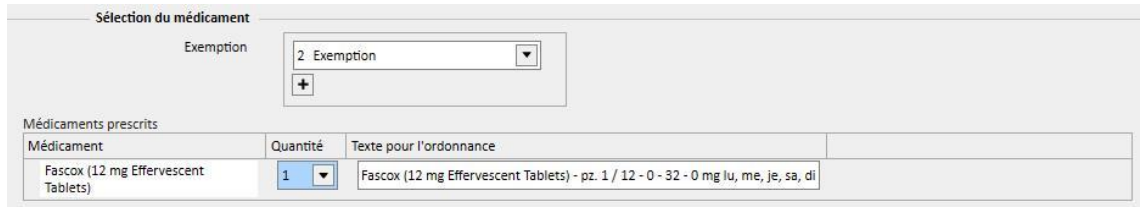

# **9.2.7.4 SECTION DES EXAMENS MÉDICAUX ET DES EXAMENS DES SPÉCIALISTES**

La section des examens médicaux et des spécialistes énumère tous les types d'examens qui sont à l'état « En attente » sur le système. Cliquer sur la case à cocher pour sélectionner/désélectionner la examens du spécialiste correspondante. Après la sélection d'un examen spécialisé, le système calcule et affiche le champ de texte pour la prescription. Il s'agit du texte qui apparaît sur la prescription médicale. Il peut être modifié avant d'être sauvegardé et imprimé. Il est aussi possible de sélectionner l'exemption associée au patient.

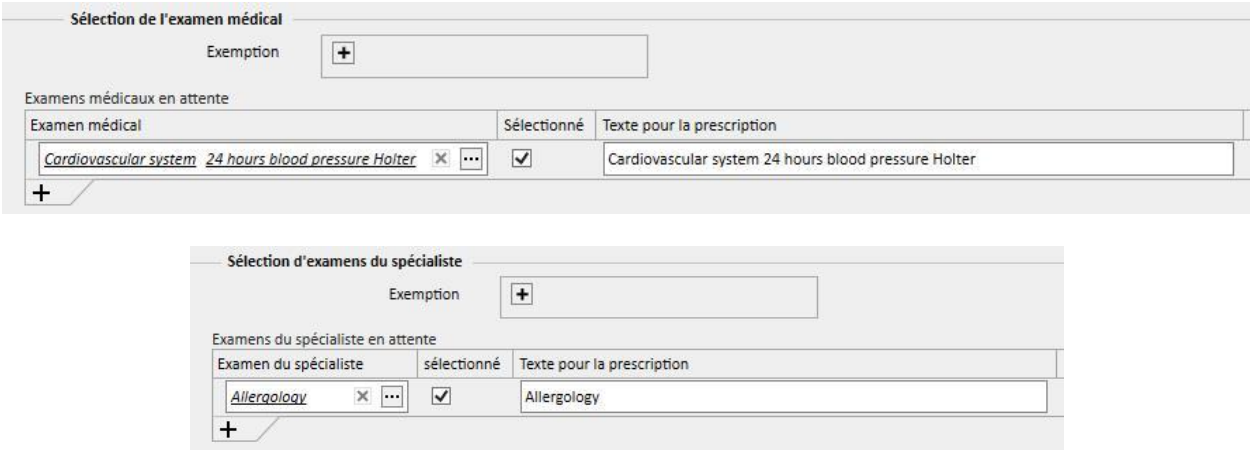

### **9.2.7.5 IMPRESSION DU TEXTE**

Dans cette section il est possible d'écrire un texte qui sera répliqué sur la prescription médicale : dans ce cas également, il est possible de spécifier une ou plusieurs exemptions associées au patient ainsi que la quantité à associer à la prescription.

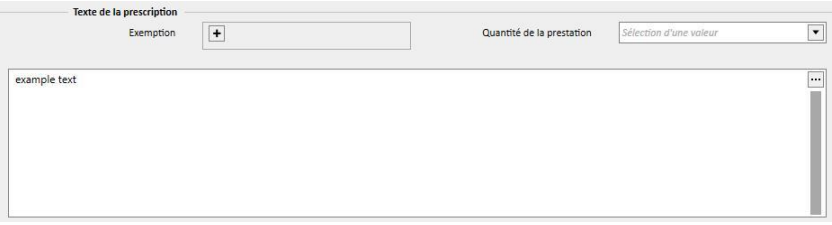

## **9.2.7.6 IMPRESSION DE LA PRESCRIPTION MÉDICALE**

Après avoir rempli et sauvegardé le *module*, la prescription médicale peut être imprimée en cliquant sur le bouton Imprimer .

Le processus d'impression actuel est régulé par des normes nationales spécifiques. TSS prend en charge différents jeux de règles et mises en page d'impression en fonction de la configuration appliquée durant l'installation de TSS.

Exemple d'impression de l'ordonnance (mise en page italienne) :

- Informations récupérées du patient (1, 3, 4 et 6)
- Exemptions spécifiées pour le patient (2)
- Description des examens prescrits (5)
- Utilisateur qui a imprimé l'ordonnance et date d'impression (7, 8)
- Informations sur l'établissement de dialyse (9)
- Médecin de famille (10)

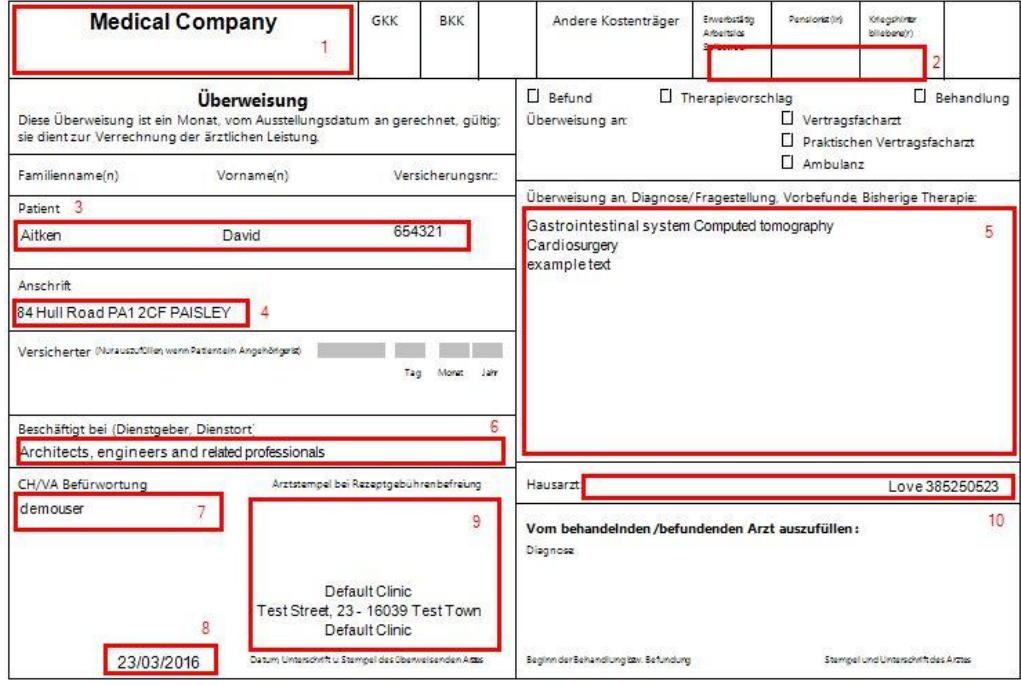

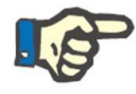

#### **Remarque**

Ceci est un exemple de prescription autrichienne. L'impression de la « prescription médicale » est disponible uniquement après avoir installé l'ordonnance correcte. Consulter le manuel d'assistance pour savoir comment la configurer.

## **9.2.8 AGENDA DU PATIENT**

Cette section peut être utilisée pour afficher un agenda mensuel pour les différentes activités du patient qui doivent être réalisées ou ont été réalisées à la clinique.

En plus de l'écran, comme dans le planificateur de la clinique, les éléments affichés dans l'agenda peuvent être déplacés ou effacés (lien dans le calendrier du traitement).

Spécifiquement, il est possible voir comme des événements séparés :

- Périodes d'hospitalisation
- Les périodes de transfert sont temporaires/vacances
- Les traitements administrés et leur future planification :
	- o prescriptions pharmacologiques
	- o Commande médicale
	- o Analyses des examens de labo
- Visite médicale en clinique
- Examen du spécialiste
- Examens médicaux
- Vaccinations
- Historique du patient
- Données Eurotransplant

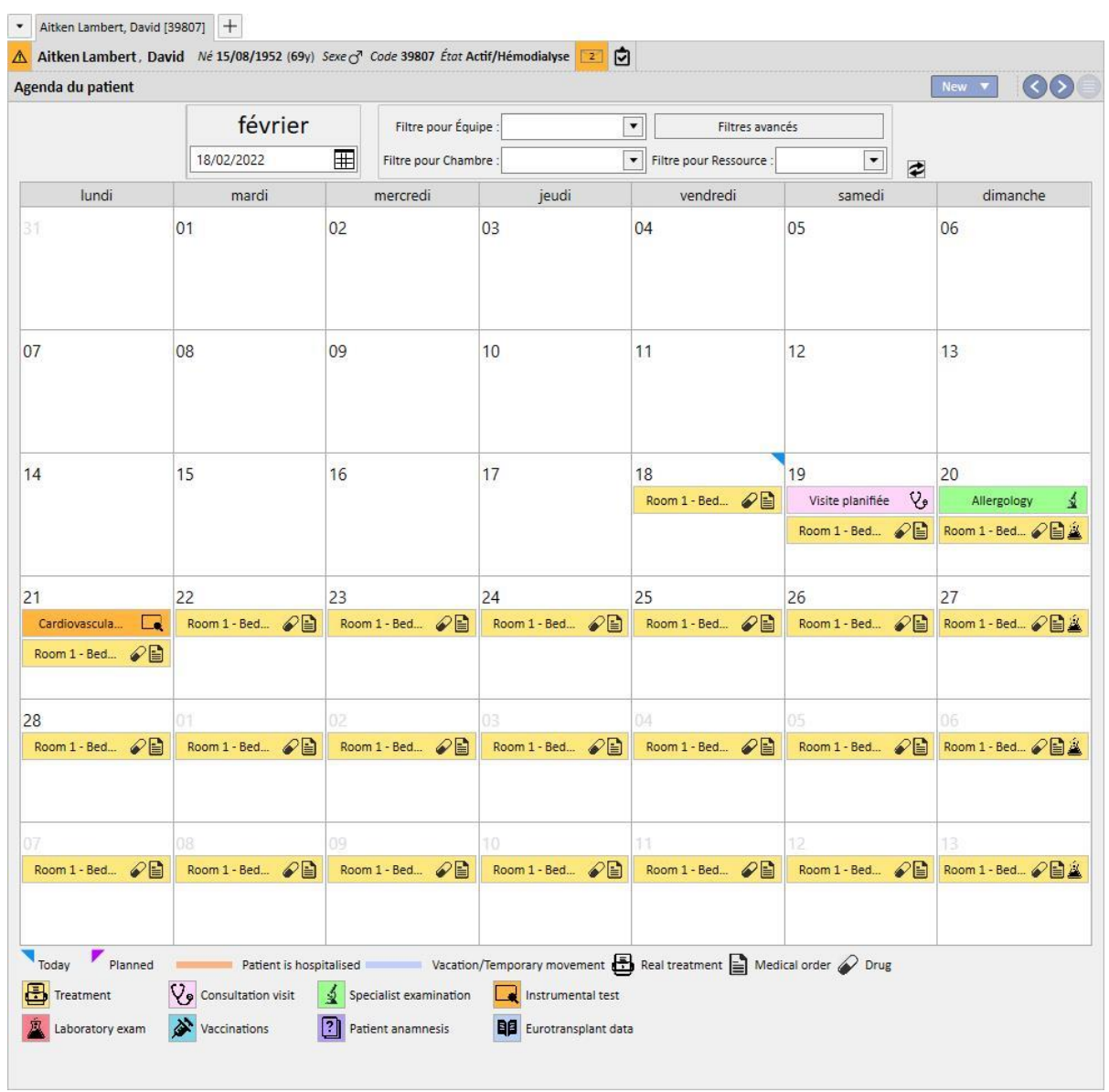

L'image qui représente le traitement effectif (HD ou DP) écrase sa planification (HD ou DP) lorsque le traitement a été créé. Une différence doit être mise en lumière entre les patients avec planification de ressources DP et HD : dans le cas des traitements DP, aucune prescription pharmacologique, ordonnance médicale et examen de laboratoire ne sera associé(e) au jour calendaire concerné ; seuls les examens de laboratoire, s'ils ont été prévus (seule une date précise peut être spécifiée comme règle de planification pour les patients DP) seront visibles, mais indépendamment du traitement.

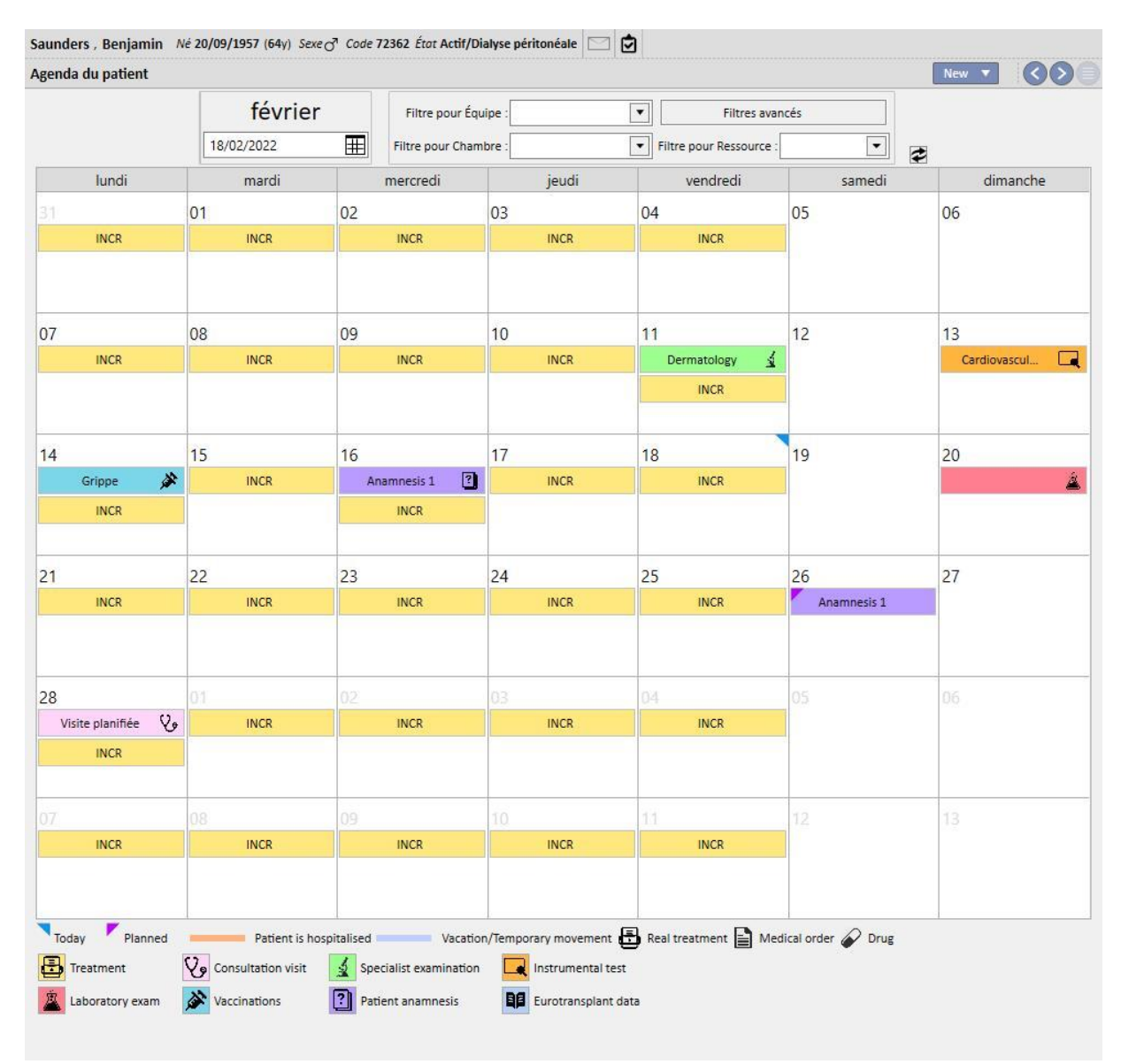

Il s'agit de la représentation de l'agenda d'un patient avec un seul type de calendrier de traitement (HD ou DP). En fait, il est également possible qu'un patient, indépendamment du statut de dialyse, ait un calendrier pour des traitements d'hémodialyse et des traitements de dialyse péritonéale. Dans ce cas, l'agenda affiche les deux types de planification : le calendrier HD indique l'équipe de référence et la ressource à utiliser comme description, tandis que la planification DP affiche le mode de traitement.

De plus, le même jour, il est également possible de voir l'affichage de plusieurs traitements administrés indépendamment du type (HD ou DP), un (ou plusieurs) traitement(s) effectif(s) d'un type et le traitement planifié de l'autre. La règle d'affichage des examens de laboratoire, c'est-à-dire s'ils sont reliés à un traitement ou affichés individuellement, sera dictée par le type de traitement planifié pour ce jour. Il existe alors deux types de scénarios : 1) un patient HD ayant également des planifications DP, aura également des examens de laboratoire reliés selon la planification à un traitement HD ; 2) un patient DP, ayant également des planifications HD, aura la possibilité de planifier des examens avec les règles des dates spécifiques uniquement, et celles-ci seront reliées à un traitement HD, le cas échéant, ou affichées individuellement dans la planification du patient.

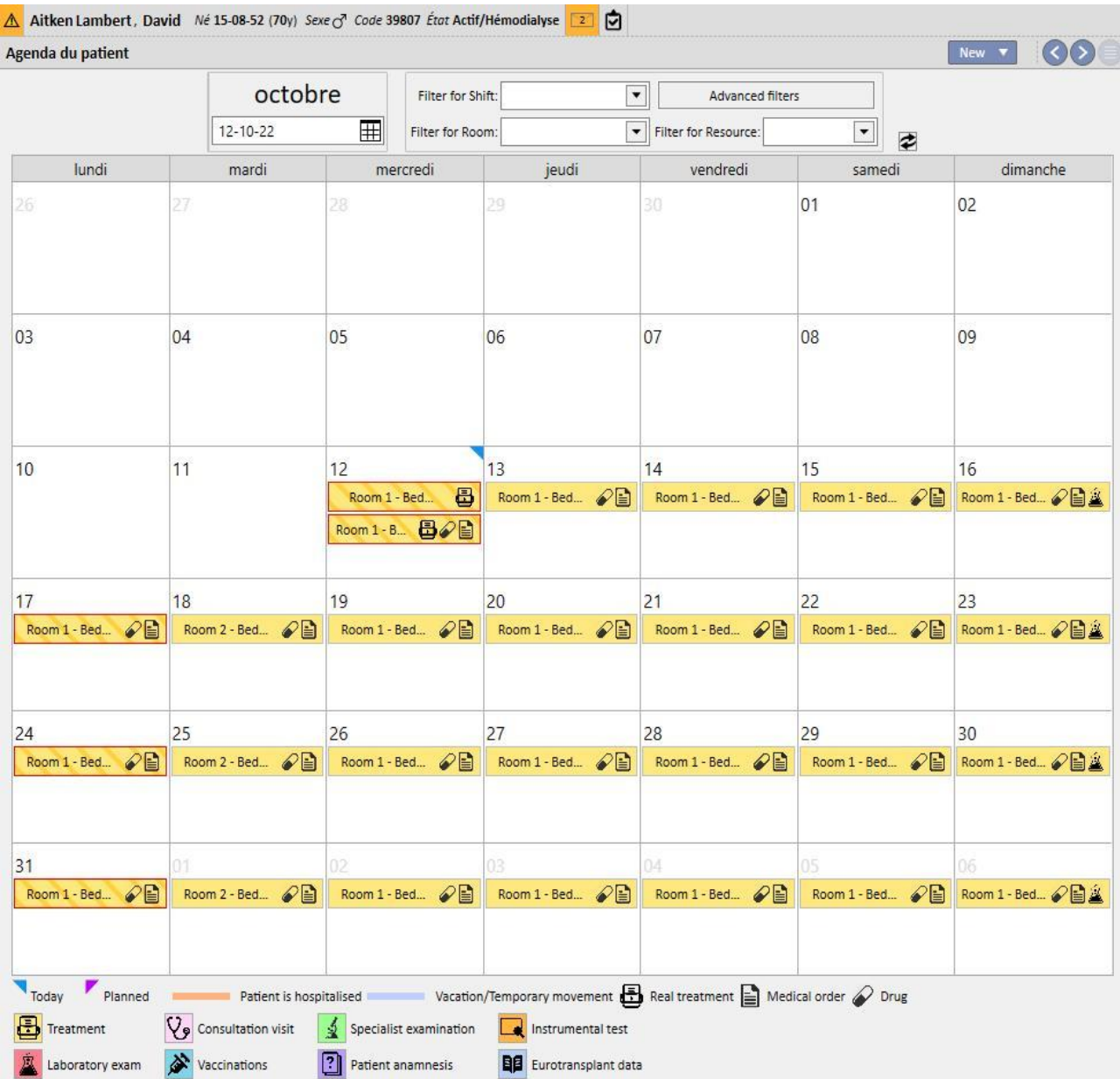

## **9.3 HD**

## **9.3.1 ACCÈS VASCULAIRE**

Dans cette section, il est possible d'enregistrer l'historique de l'accès vasculaire du patient. Pour modifier un accès vasculaire existant, il suffit de sélectionner la vue et d'appuyer sur le bouton Modifier. Pour en créer un nouveau, il suffit d'appuyer sur le bouton Nouveau.

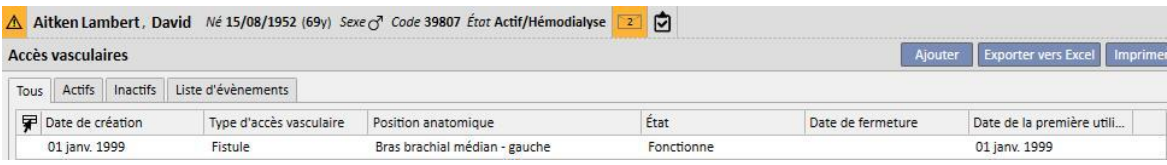

Cette section est divisée en deux parties : les « Données de base » et le « Suivi ». Les données de base énumèrent les données générales relatives à l'accès vasculaire, par exemple la date de création, l'état, la date de première utilisation, et. Le suivi enregistre en revanche les évènements et les actions liés à l'historique de l'accès vasculaire.

Les champs les plus importants sont expliqués ci-après**.**

**Type et position** Cette liste personnalisée permet d'accéder à l'éditeur de position de l'accès vasculaire. Après avoir sélectionné le type d'accès dans une liste déroulante (fistule dans l'exemple ci-dessous), le système montre la liste des positions anatomiques disponibles pour ce type d'accès vasculaire. A l'aide de la souris, déplacer le curseur sur le

symbole pour afficher une image d'un corps humain avec la position anatomique sélectionnée.

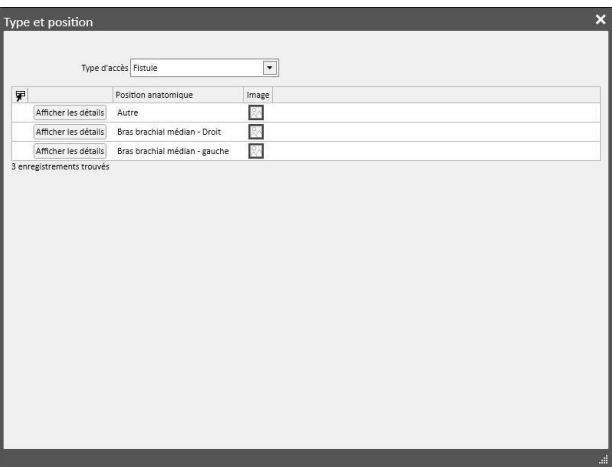

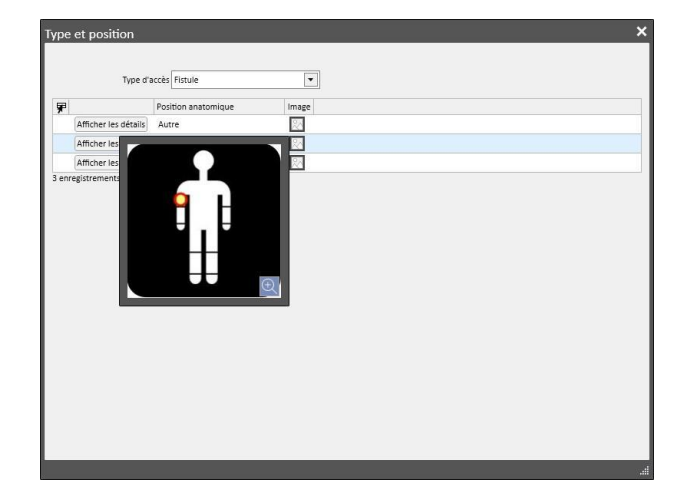

**Schéma anatomique** Il s'agit d'un champ spécial où les images et le texte peuvent être utilisés pour mieux décrire

l'accès vasculaire. Cliquer sur l'icône pour ouvrir une sélection par défaut d'images du corps. Effectuer ensuite un double clic sur l'une d'elles pour mémoriser l'image dans le champ Schéma anatomique. Il est maintenant possible de dessiner sur l'image et d'écrire des notes en appuyant sur le bouton crayon avec les instruments graphiques qui apparaissent.

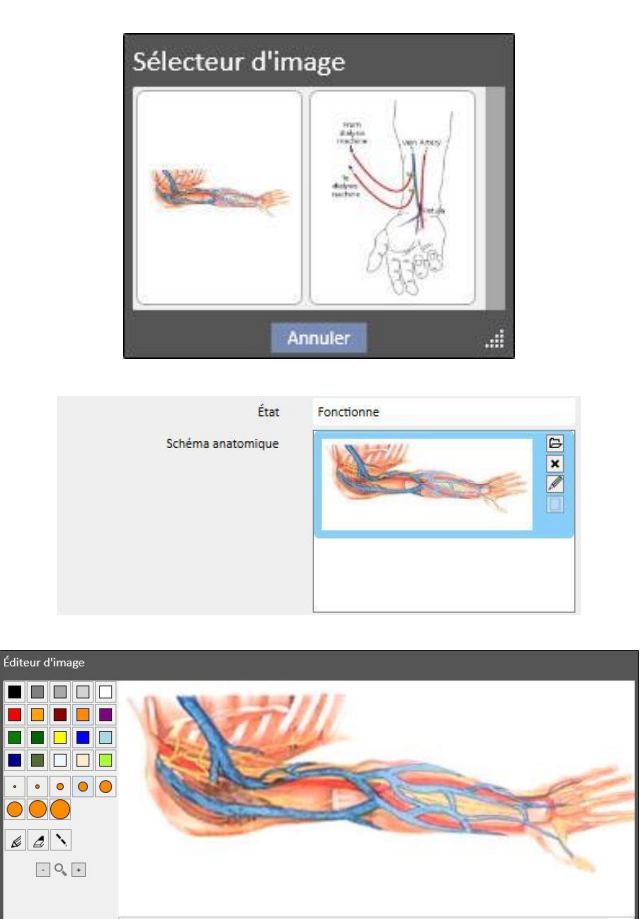

**Créé par (premier chirurgien)** et **Créé par (second chirurgien)** Ces champs permettent de choisir la personne ayant réalisé les opérations concernant l'accès vasculaire.

**Anesthésie** Champ à valeur multiple qui enregistre le journal de l'anesthésie administrée au patient au niveau de cet accès vasculaire, permettant la spécification de la date à laquelle elle a été administrée, les médicaments utilisés et la dose.

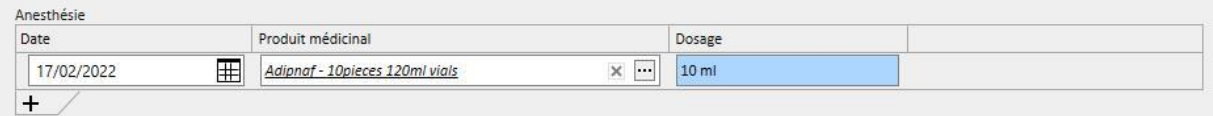

**Recirculation/Débit max** Il s'agit d'un champ à valeurs multiples dans lequel mémoriser les mesures de recirculation et de débit maximum de l'accès vasculaire à une date spécifique.

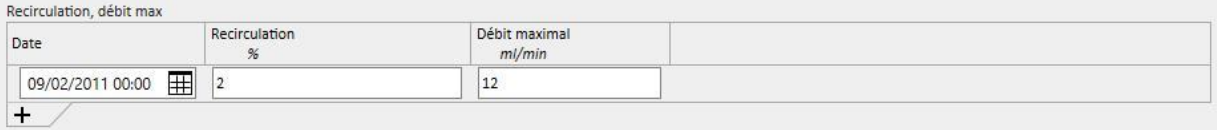

**Historique des évènements** Il s'agit d'un champ à valeurs multiples où les actions relatives à l'accès vasculaire (création, incidents, fermeture) peuvent être enregistrées. Le premier évènement est généré automatiquement à la création d'un accès vasculaire.

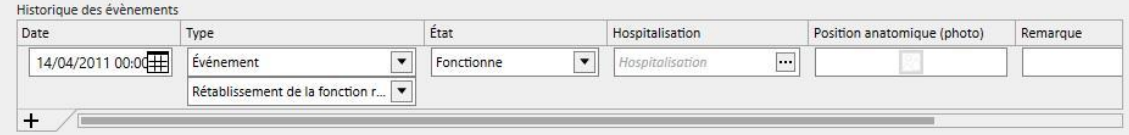

**Statut** Ce champ est en lecture seule. Il est rempli par les actions qui définissent l'état actif/non actif de l'accès vasculaire.

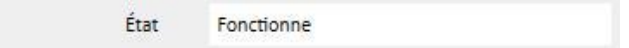

**Date de la première utilisation** ce champ est initialement vide et indique l'heure à laquelle l'accès vasculaire a été utilisé pour la première fois.

**Date de l'arrêt** Ce champ est en lecture seule et n'est pas affiché lors de la création. Il est rempli automatiquement lors de la création d'un évènement qui provoque la fermeture de l'accès vasculaire.

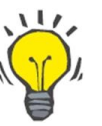

### **Conseil**

Il est possible de régler l'état d'un accès vasculaire sur « Fermeture » ou « Non fonctionnel ». Dans ce cas, si l'accès vasculaire est associé à une prescription, la Business Logic de Therapy Support Suite tente de mettre à jour automatiquement le lien « **Sélection de l'accès vasculaire** ».

Si le patient possède déjà un seul accès vasculaire actif, la prescription en question est mise à jour en choisissant cet accès vasculaire ; autrement, l'utilisateur devra le remplir manuellement.

Dans les deux cas, un message d'information sera affiché pour indiquer quand l'accès vasculaire sera mis à l'état « Terminé » ou « Non fonctionnel ».

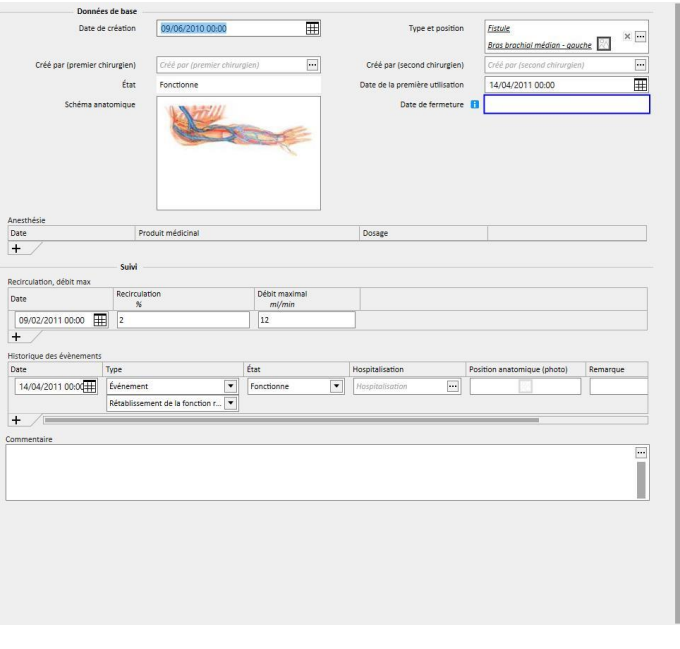

#### **9.3.2 PRESCRIPTION DU TRAITEMENT**

Cette section permet d'entrer les prescriptions d'hémodialyse relatives à un patient spécifique. Il existe un système d'historique qui permet à l'utilisateur de prendre note de chaque modification apportée à la prescription jusqu'à ce que celle-ci ne soit supprimée. Seule la dernière version d'une prescription peut être modifiée. Les anciennes versions sont en lecture seule et l'utilisateur a la possibilité de copier ces versions dans une nouvelle prescription. Lorsqu'une modification est effectuée, si la version en cours de la prescription est liée à au moins un traitement, une nouvelle version est créée. Cela signifie qu'il existe un enregistrement de la prescription relatif à tous les traitements effectués. Une icône d'un buste masculin s'affiche à côté de l'étiquette Prescription de traitement HD ; cliquer sur cette icône pour afficher la date de la dernière modification et la personne ayant réalisé cette modification.

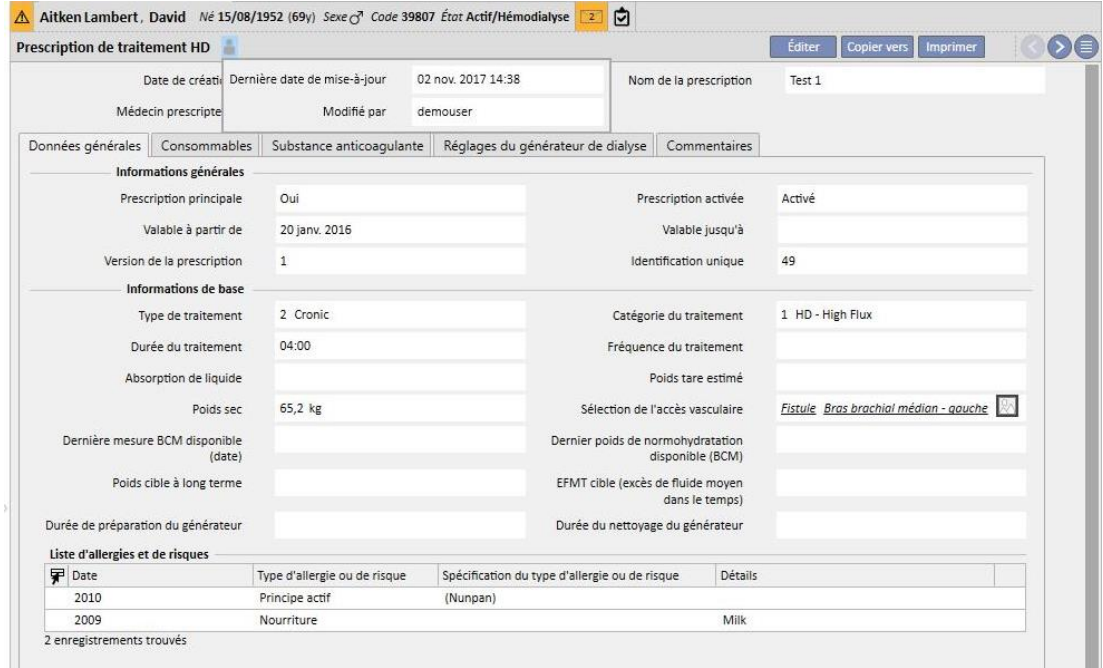

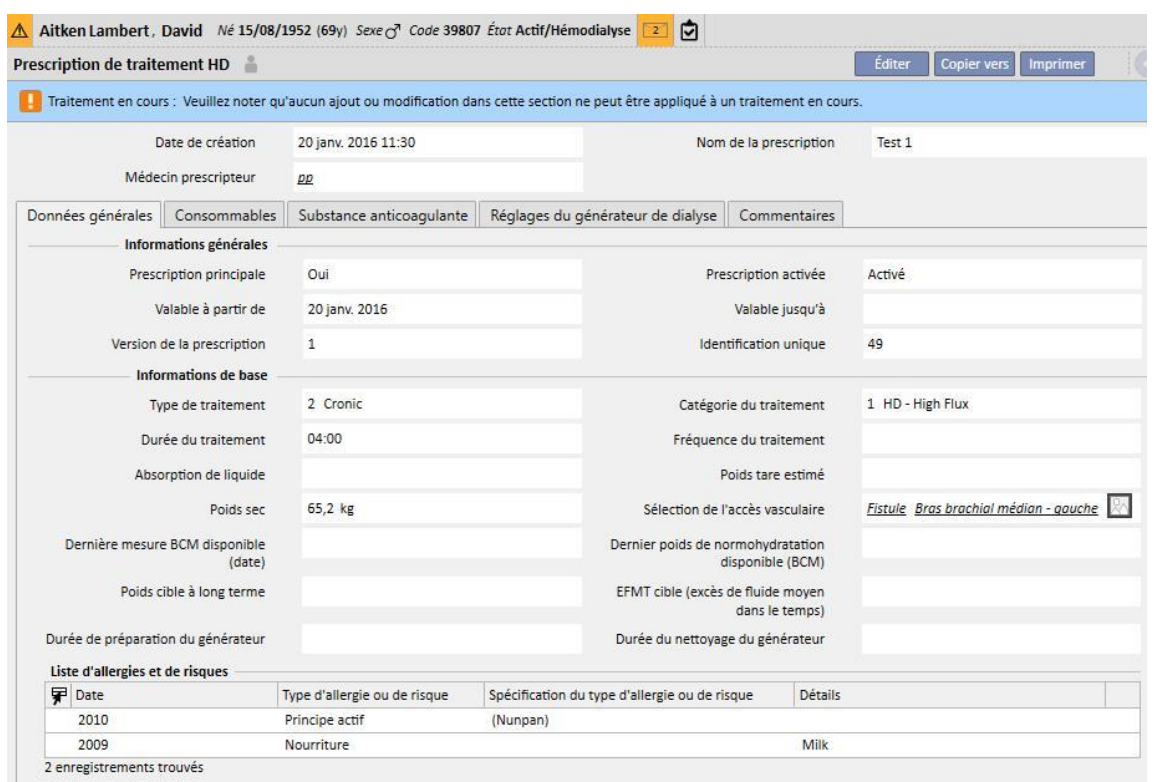

Lors du passage au mode de modification d'une prescription déjà utilisée dans un traitement, un message sera affiché pour indiquer que les données des prescriptions liées aux traitements ne seront pas mises à jour.

Therapy Support Suite peut envoyer des données au logiciel Therapy Monitor de Fresenius Medical Care. Therapy Monitor utilise ces données pour fournir des pré-réglages en fonction de la prescription de dialyse du patient à des machines de dialyse définies (4008, 5008 et 6008). Quand la prescription principale atteint sa date de fin de validité, si le patient a seulement deux prescriptions, la deuxième prescription deviendra automatiquement la prescription principale. Dans le cas de plusieurs prescriptions non principales, la prescription la plus récente dans l'ordre de création deviendra la nouvelle prescription principale.

Lorsque la prescription principale est supprimée, si le patient a seulement deux prescriptions, la deuxième prescription devient automatiquement la prescription principale. Dans le cas de plusieurs prescriptions non principales, une fenêtre contextuelle s'affiche pour avertir qu'une autre prescription est devenue la prescription principale.

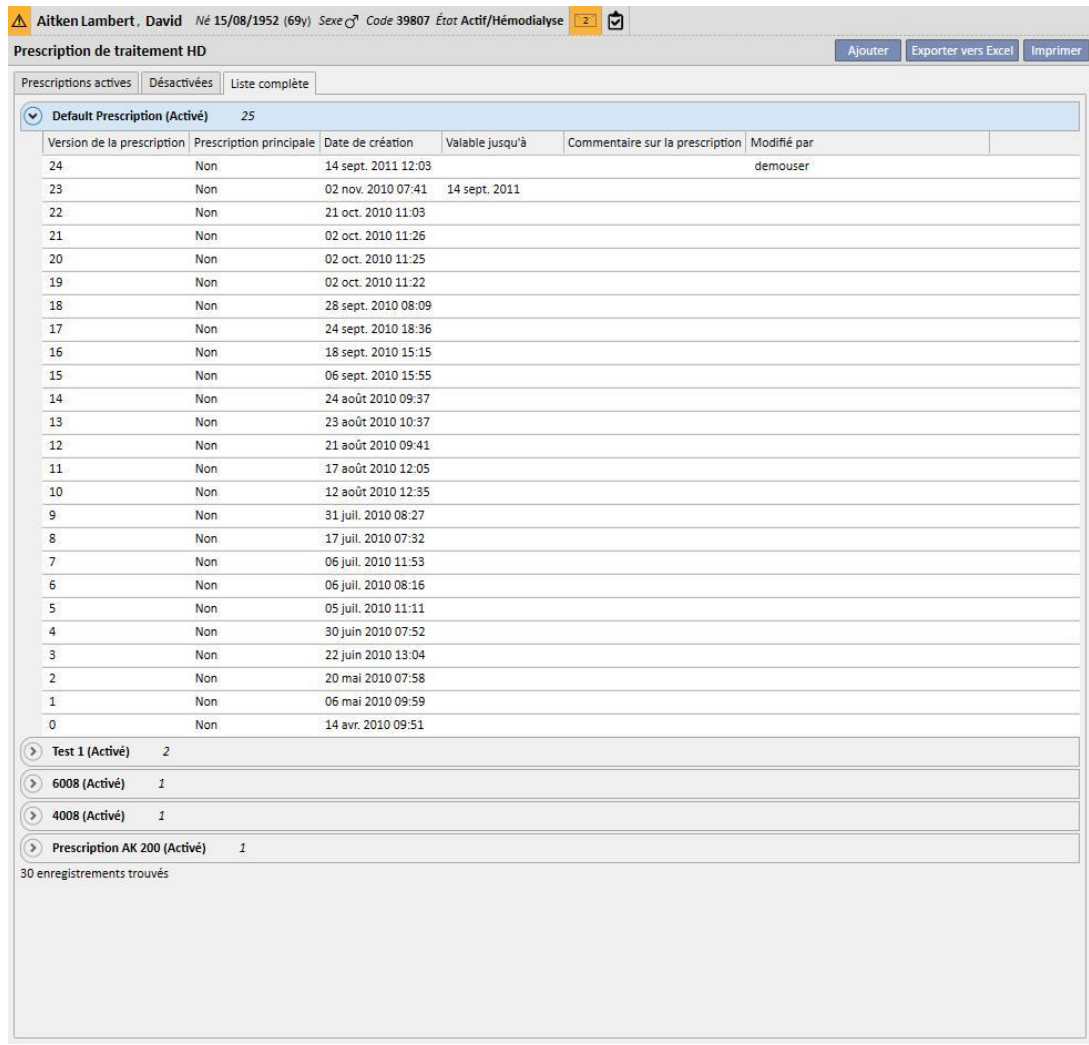

#### La fenêtre de la prescription du traitement se compose de cinq onglets.

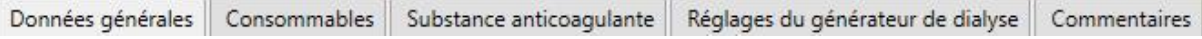

# **9.3.2.1 INFORMATIONS GÉNÉRALES**

Dans cet onglet, l'utilisateur peut entrer les données de prescription principales (durée, modalité, poids sec).

**Prescription principale** : Ce champ identifie une prescription principale. Par conséquent, lorsqu'un traitement est créé manuellement et que pour cette journée aucune programmation n'est prévue, elle se base sur la prescription principale. SI un patient possède plusieurs prescriptions, une seule prescription peut être la principale.

**Sélection de l'accès vasculaire** : Cette liste personnalisée montre tous les accès vasculaires utilisés pour le patient. Il est possible de sélectionner l'accès à utiliser pour les traitements HD basés sur cette prescription.

**Liste d'allergies et de risques** : Cette liste est en lecture seule et montre toutes les allergies enregistrées pour le patient.

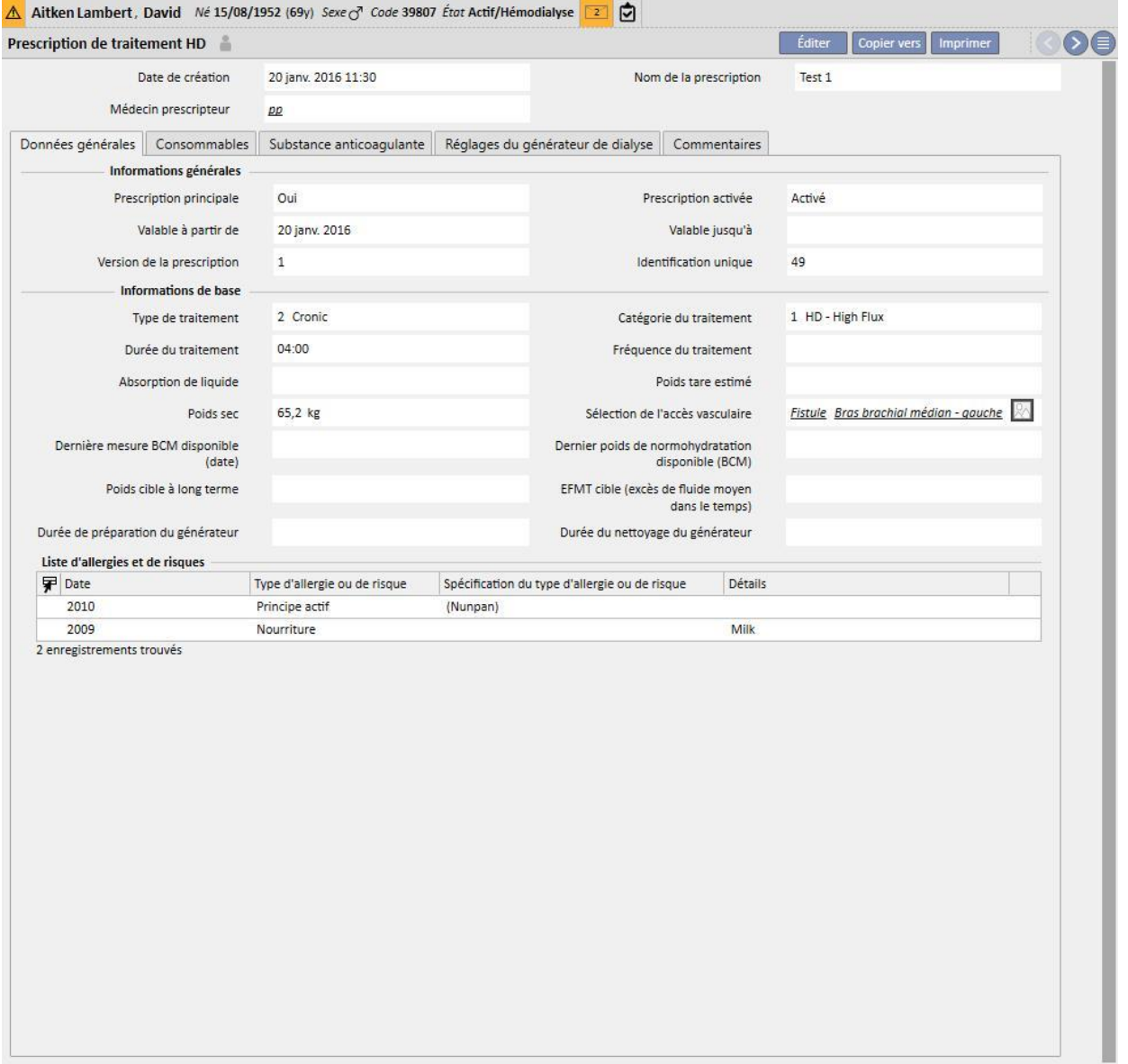

# **9.3.2.2 CONSOMMABLES**

Cet onglet permet d'entrer les consommables qui seront utilisés durant la dialyse (filtre, concentrés, solution saline, aiguilles, etc.).

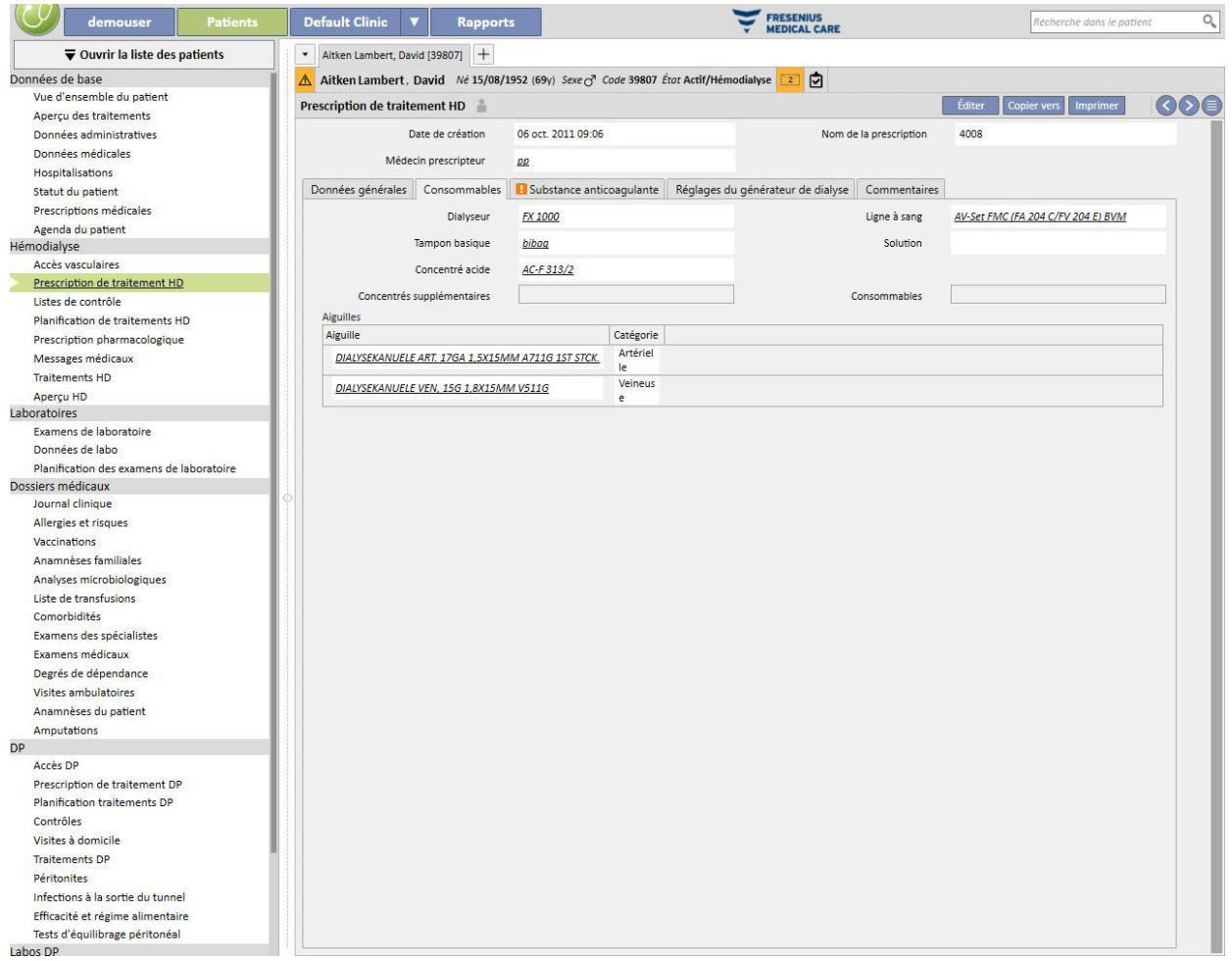

## **9.3.2.3 AGENT ANTICOAGULANT**

Cet onglet est divisé en deux sections : administration manuelle et automatique de l'anticoagulant.

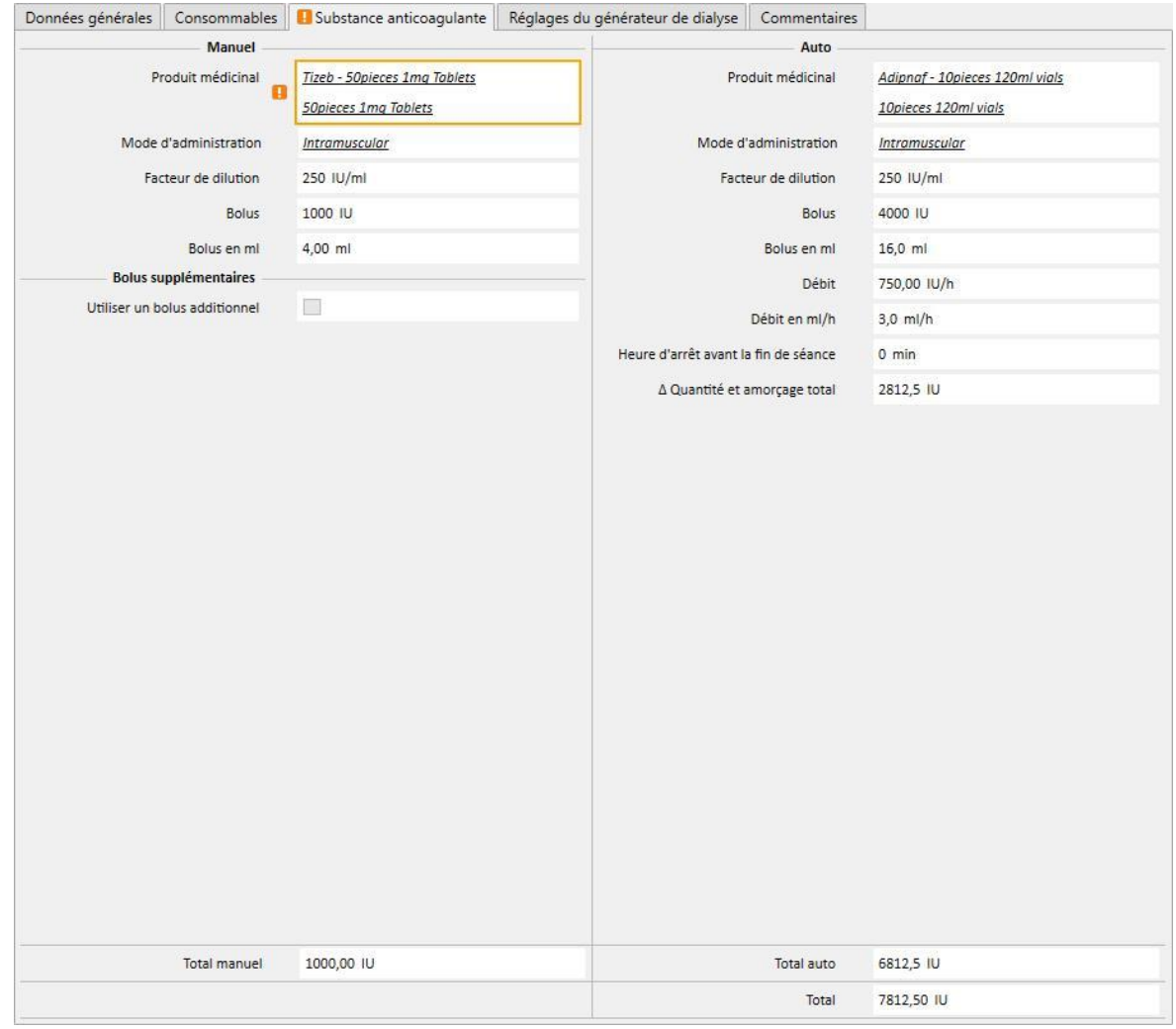

Si l'anticoagulant sera géré manuellement par l'infirmier, entrer les informations relatives dans la section Manuel. Lors de la configuration de la section Manuel de l'anticoagulant, l'information sera visible uniquement dans Therapy Monitor et sur le panneau dXp de la machine et le système n'aura aucune influence sur le téléchargement des paramètres de la machine.

Pour configurer la section anticoagulant de la machine avec les paramètres de prescription, il est nécessaire de remplir la section Auto. En règle générale, les champs relatifs à l'administration automatique de l'agent anticoagulant durant le traitement doivent être entrés dans l'onglet « Agent anticoagulant » : la section « Configuration anticoagulation » de l'onglet « Réglages du générateur de dialyse » est mise à jour en conséquence de manière automatique par le système.

Il existe cependant des exceptions relatives aux cas particuliers où peuvent être modifiées les valeurs de l'agent anticoagulant directement dans l'onglet « Réglages du générateur de dialyse » :
Le champ « Pompe à héparine activée » peut être rempli avec « oui » uniquement si dans l'onglet « Substance anticoagulante » (section Auto) le champ « Total » en ml/h associé au « taux d'héparine » contient une valeur. Inversement, la pompe ne peut pas être désactivée si la dose de maintenance est indiquée.

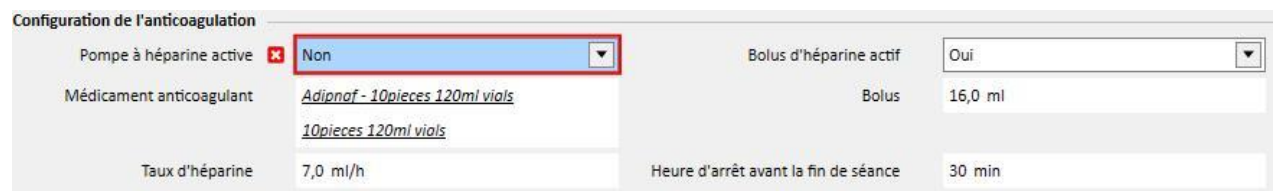

Le champ « Bolus d'héparine actif » peut être réglé sur « oui » uniquement si dans l'onglet «Substance anticoagulante » (section Auto) le champ « Total » en ml/h associé au « bolus » contient une valeur. Si le « Bolus d'héparine actif » est désactivé, le champ « bolus » de la section « Configuration anticoagulation » peut être modifié si aucune valeur n'a été entrée pour le bolus dans l'onglet « Substance anticoagulante ». De cette manière, il est possible de spécifier une valeur pour le bolus à envoyer à la générateur de dialyse qui contredit ce qui est spécifié dans l'onglet « Agent anticoagulant ».

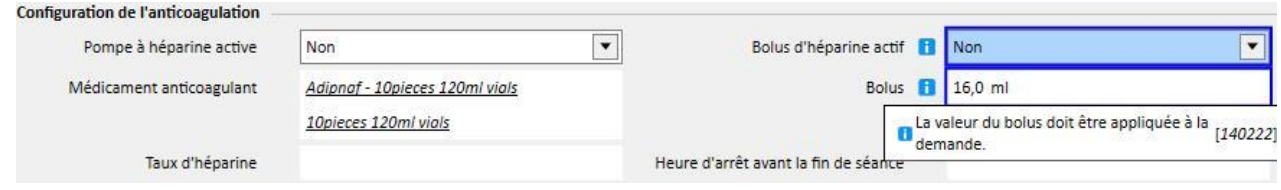

Les modifications apportées directement dans la section « Configuration anticoagulation » de l'onglet « Réglages du générateur de dialyse » sont remplacées à chaque fois que la section Auto de l'onglet « Agent anticoagulant » est modifiée. Au moment de la sauvegarde, ces modifications seront notifiées avec un message qui indiquera les champs qui ont été modifiés, et la confirmation sera demandée pour continuer la sauvegarde.

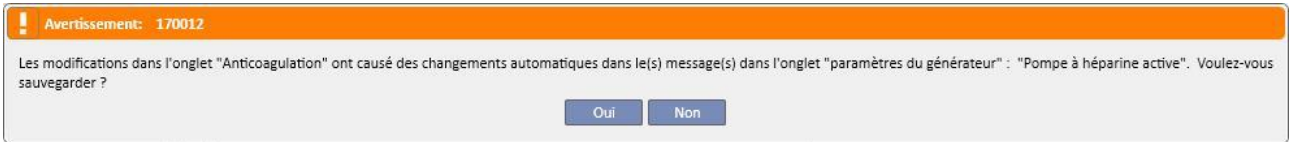

Le champ facteur de dilution est obligatoire dans TSS. Cependant, si ce champ est supprimé dans le traitement TMon, un message d'avertissement s'affiche.

## **9.3.2.4 RÉGLAGES DU GÉNÉRATEUR DE DIALYSE**

Cet onglet montre tous les réglages de l'appareil de dialyse. Selon le type de générateur de dialyse (5008, 4008, 6008, AK200, ARTIS) sélectionné, des réglages différents seront affichés. Certains champs proviennent directement d'autres sections (durée du traitement, consommables, anticoagulant). Le reste des champs est explicite et doit être rempli en fonction du type de réglage clinique du dispositif en suivant les règles ci-dessous :

- Pour sauvegarder la prescription de dialyse, les paramètres obligatoires doivent être remplis car dans le cas contraire le traitement ne pourrait pas démarrer ;
- Dans la section « Générateur de dialyse », certains champs acceptent des valeurs incluses dans une plage spécifique : si une valeur non comprise dans la plage est entrée, un message d'erreur s'affiche ;
- Certains paramètres acceptent des valeurs appartenant uniquement à un niveau spécifique : si une valeur non valide est entrée, le système l'arrondi automatiquement par excès en fonction du niveau et un message d'information apparaît sur l'interface. Par exemple, si le pas pour un paramètre est « 10 » et que la valeur entrée est « 109 », elle sera arrondie à « 110 ».

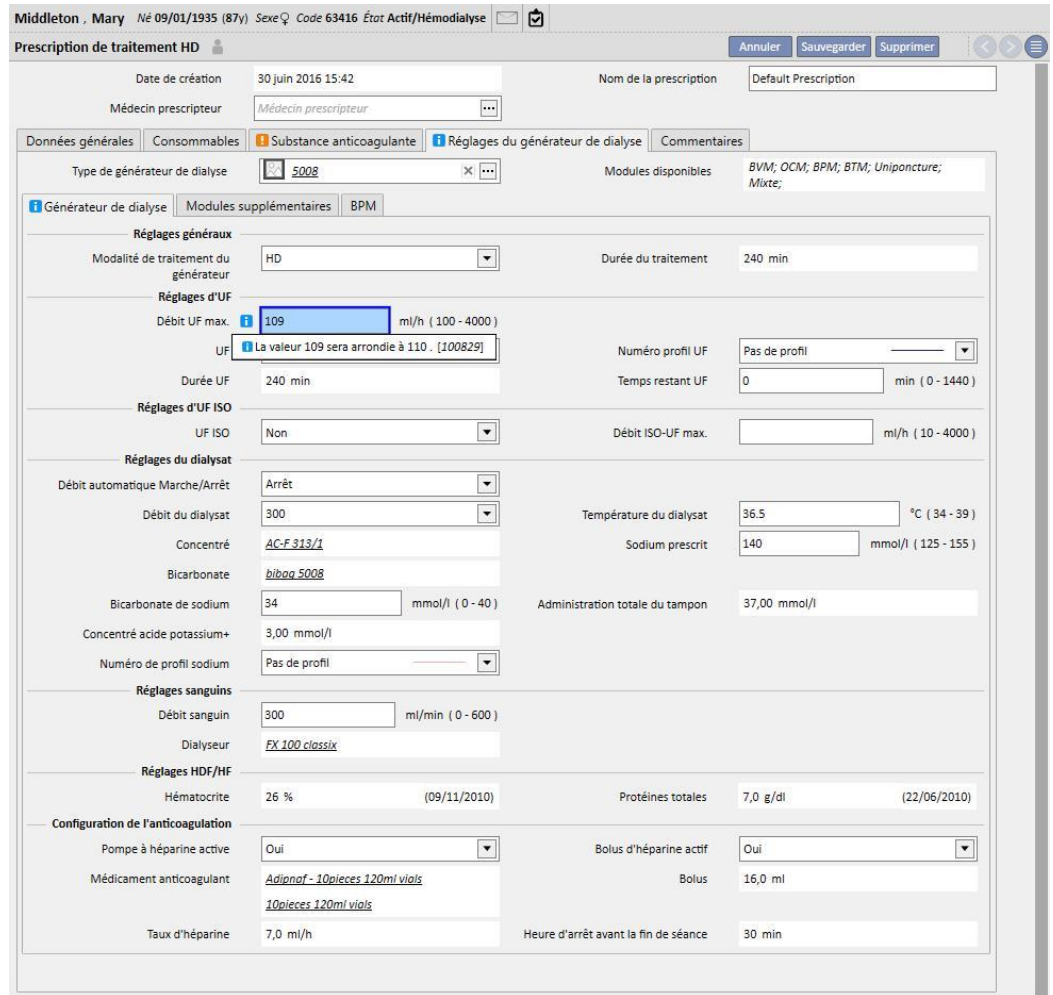

Certains réglages sont visibles ou non en fonction du « **Type de générateur de dialyse** » sélectionné et donc des modules concernés.

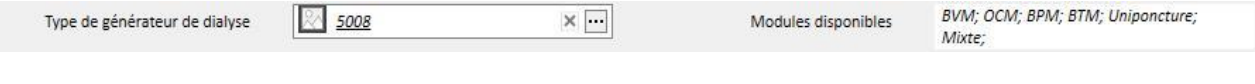

## Réglages des différents modules :

▪ BPM (réglage de la surveillance de la pression artérielle)

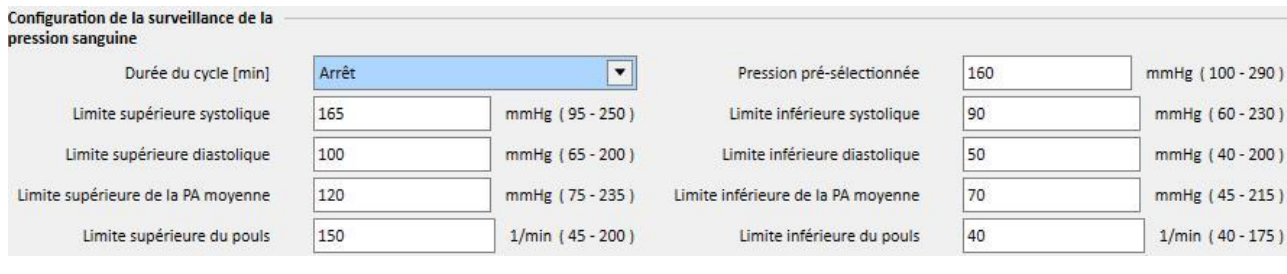

## ▪ BVM (moniteur réglage du volume artériel)

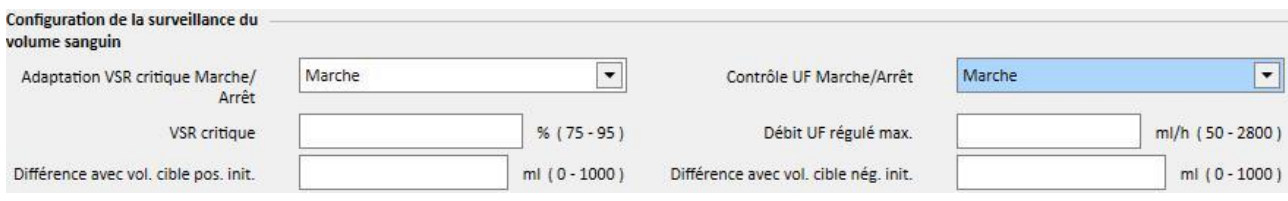

▪ Le « Contrôle UF Marche/Arrêt » peut être réglé sur « Marche » si et uniquement si le champ UF (dans la section Réglages d'UF) est réglé sur « Oui ». Dans le cas contraire, une erreur empêche l'utilisateur d'enregistrer la prescription.

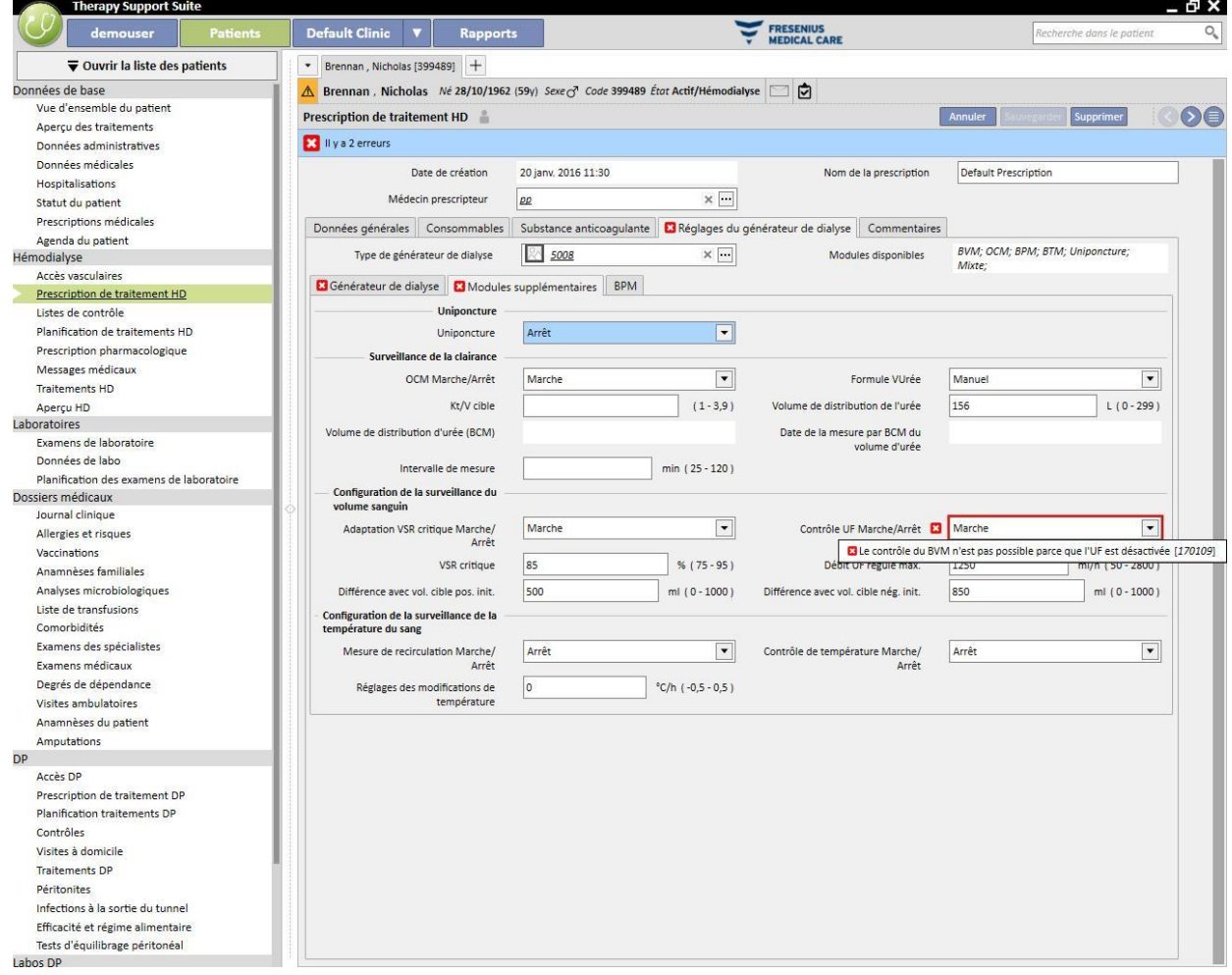

▪ Si le « Contrôle UF Marche/Arrêt » est réglé sur « Marche », il est possible de régler le « VSR critique » et les champs « Débit UF régulé max. », « Différence avec vol. cible pos. init. » et « Différence avec vol. cible nég. init. ». En outre, le champ « Numéro profil UF » (de la section des réglages UF) doit être réglé sur « Pas de profil ». Dans le cas contraire, une erreur empêche l'utilisateur d'enregistrer la prescription.

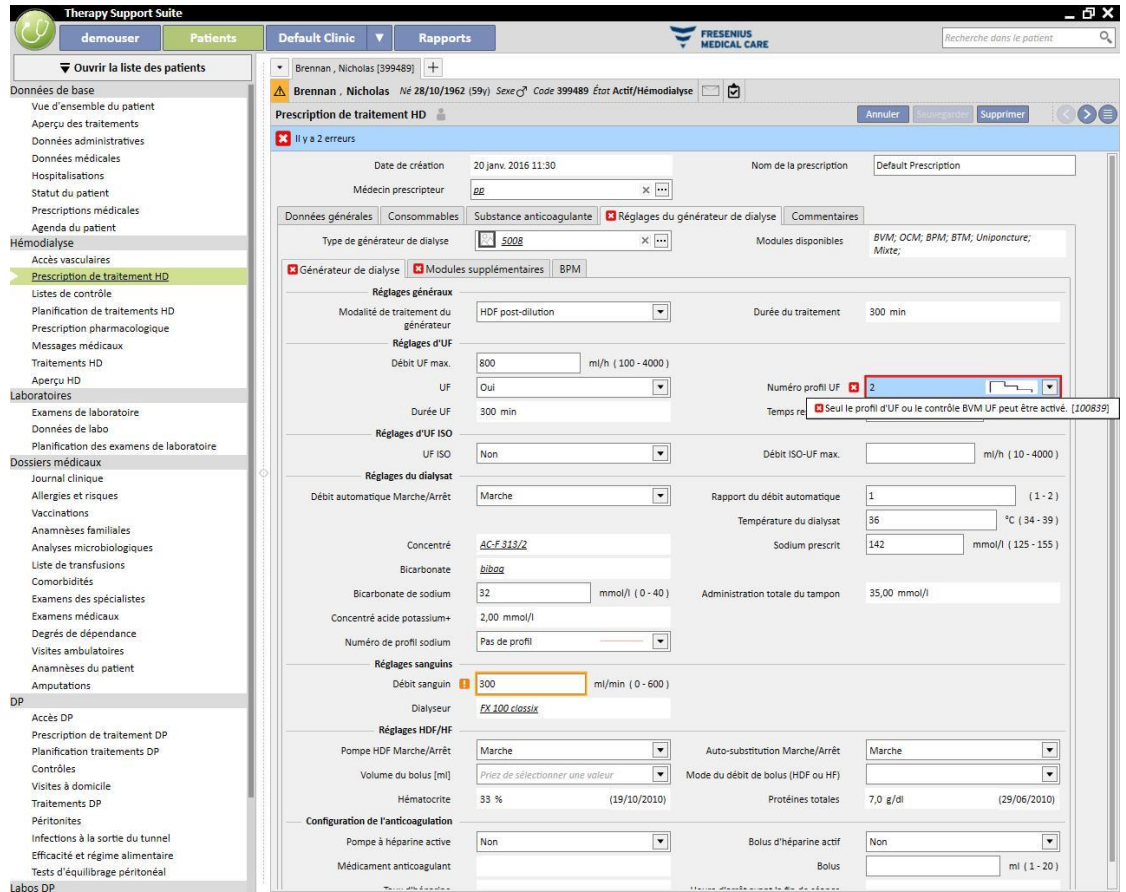

■ BTM (moniteur réglage température sang)

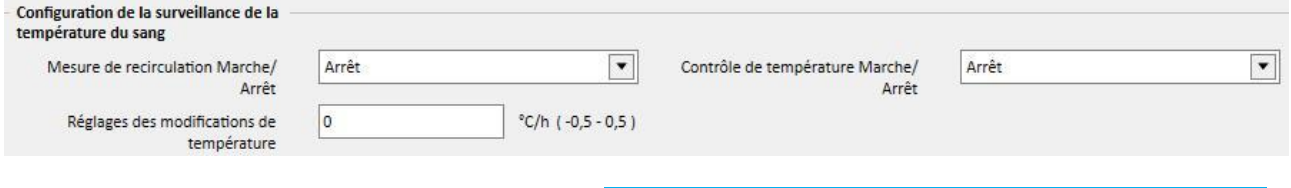

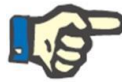

# **Remarque**

Ligne de base, le champ de contrôle de la température est réglé sur Arrêt.

■ OCM (surveillance de la clairance)

 $\mathcal{L}$  and  $\mathcal{L}$  is the contract of the set of the contract of the contract of the contract of the contract of the contract of the contract of the contract of the contract of the contract of the contract of the contr

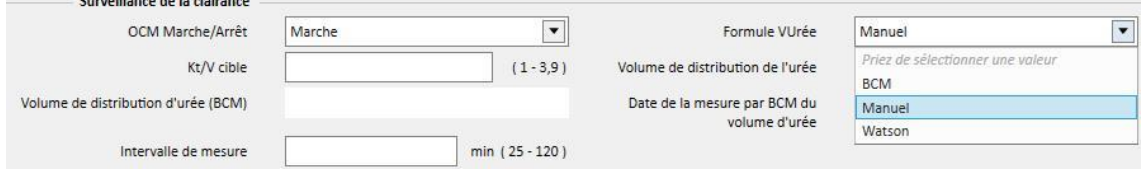

- Il y a 3 modes de calcul possibles pour **VUrée :**
	- Si « Manuel » est sélectionné, une valeur devra être entrée manuellement.
	- Si « BCM » est sélectionné, le système chargera la valeur à partir des mesures BCM.
	- Si « Watson » est sélectionné, le système calculera la valeur en utilisant la formule de Watson.
- En fonction de la sélection de l'utilisateur, tous les nouveaux traitements créés prendront la valeur du volume de distribution d'urée parmi l'une des trois indiquées ci-dessus.
- Uniponcture

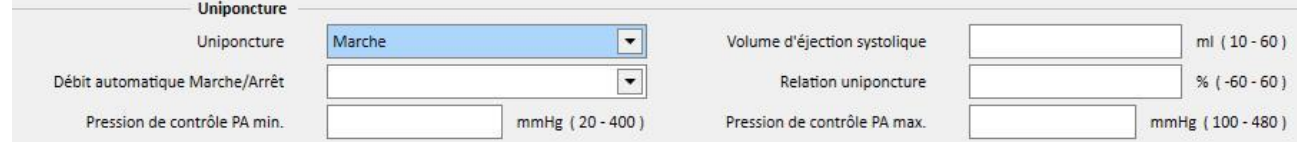

- **Mixte**
- Ce module est uniquement disponible pour l'appareil d'hémodialyse 5008. Si activé, vous pouvez également sélectionner « HDF mixte » et « HF mixte » parmi les « Modalités de traitement du générateur ».
- Bas volume
- Ce module est disponible pour l'appareil d'hémodialyse 5008 et 6008. Si le champ « Volume Bas » est positionné sur « Oui », les plages pour « Débit UF max. », « Bolus »", « Débit UF régulé max. » sont modifiés (visible dans la section « Modules supplémentaires » si le module BVM est actif et si le champ « Contrôle UF Marche/Arrêt » est positionné sur « Marche »). De plus, pour afficher le champ « Bolus », la « Modalité de traitement du générateur » doit être « HDF » ou « HF » et le champ « Auto-substitution Marche/Arrêt » doit être réglé sur « Arrêt » dans la section « Réglages HDF/HF ».

### **LOGIQUE SPECIALE**

Les réglages pour l'appareil de dialyse comprennent la logique décrite ci-dessous. Cette logique est valable pour les générateurs de dialyse FMC 5008, FMC 4008 et FMC 6008 ou (si indiqué) uniquement pour la machine spécifique.

Corrélation entre « Numéro de profil sodium » et « Numéro profil UF »

Les champs « Numéro profil UF » et « Numéro de profil sodium » appartenant respectivement aux sections « Réglages d'UF » et « Réglages de dialyse » sont étroitement corrélés, et les règles suivantes s'appliquent :

- Si un champ contient le valeur « Pas de profil » , l'autre peut contenir n'importe quelle valeur.
- Si l'un des champs contient une valeur différente de « Pas de profil », l'autre doit contenir la même valeur. Pour cette raison, si les deux champs contiennent une valeur différente, le système les aligne automatiquement.

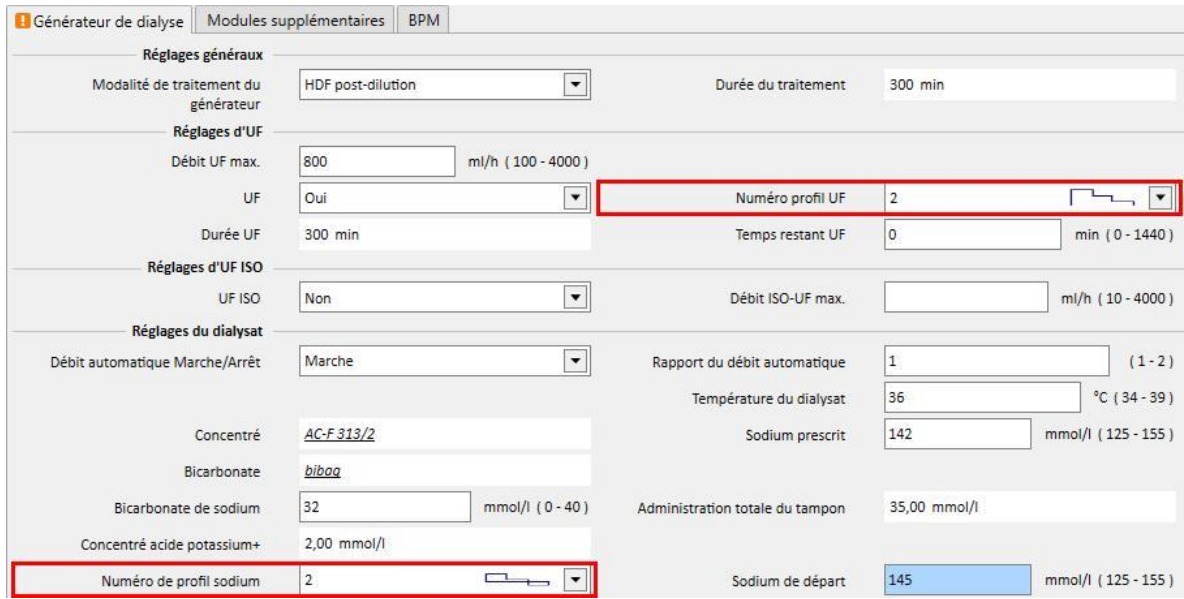

## **Corrélation entre « UF », « Numéro de profil sodium », « Numéro profil UF » et « Temps restant UF »**

▪ Si le champ « UF » est réglé sur « Non », le « Numéro profil NA » et le « Numéro profil UF » ne peuvent pas être modifiés et sont réglés sur « Pas de profil » tandis que « Temps libre UF » est réglé sur 0 et n'est pas éditable.

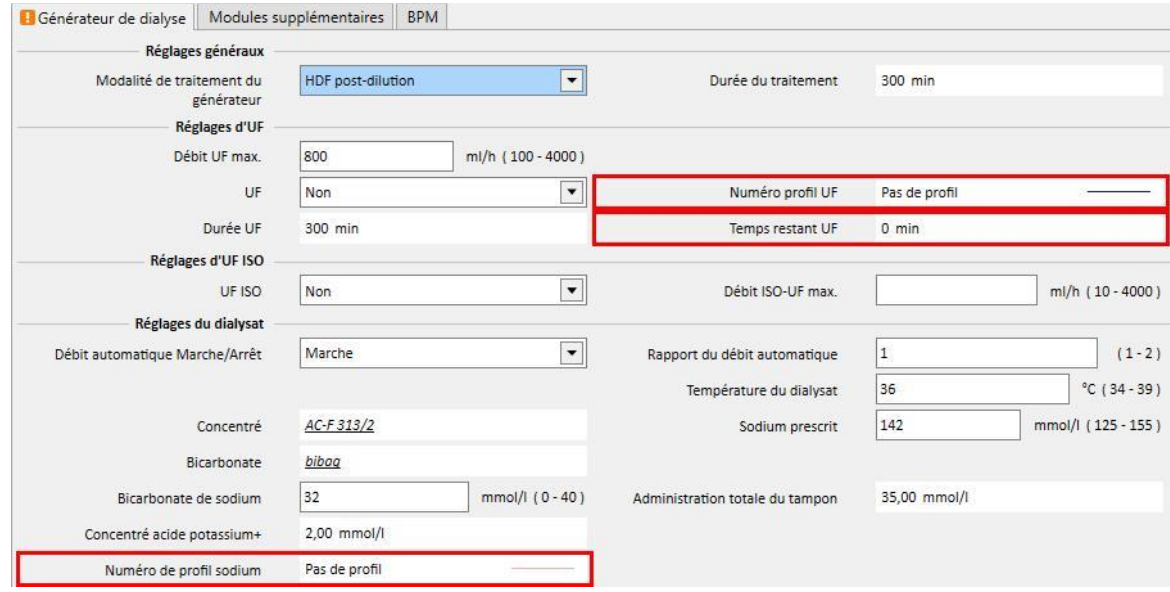

# **Corrélation entre les « Numéro de profil sodium », « Numéro profil UF » et « Durée du traitement » (appareils FMC 4008 uniquement)**

▪ Si le « Numéro de profil sodium » ou le « Numéro profil UF » est mis en valeur avec une valeur autre que « Pas de profil », la durée du traitement doit être supérieure à 120 minutes.

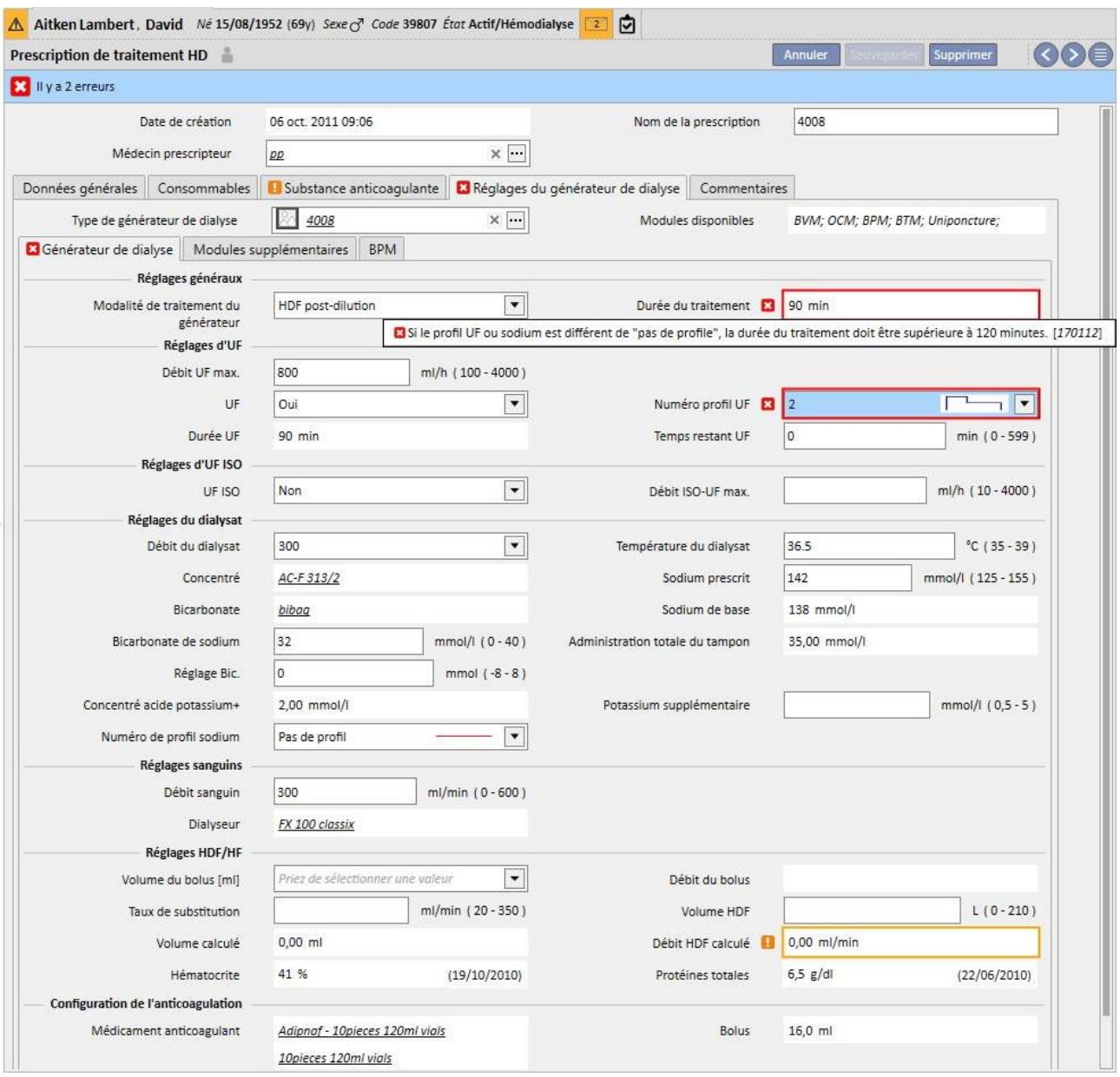

**Corrélation entre les champs « Numéro de profil sodium », « Démarrage NA » et « Sodium prescrit » (appareils FMC 4008 uniquement)**

▪ Si le champ « Numéro de profil sodium » contient une valeur autre que « Pas de profil », le champ « Sodium de départ » est visible. La valeur soit être supérieure de la valeur de « Sodium prescrit ».

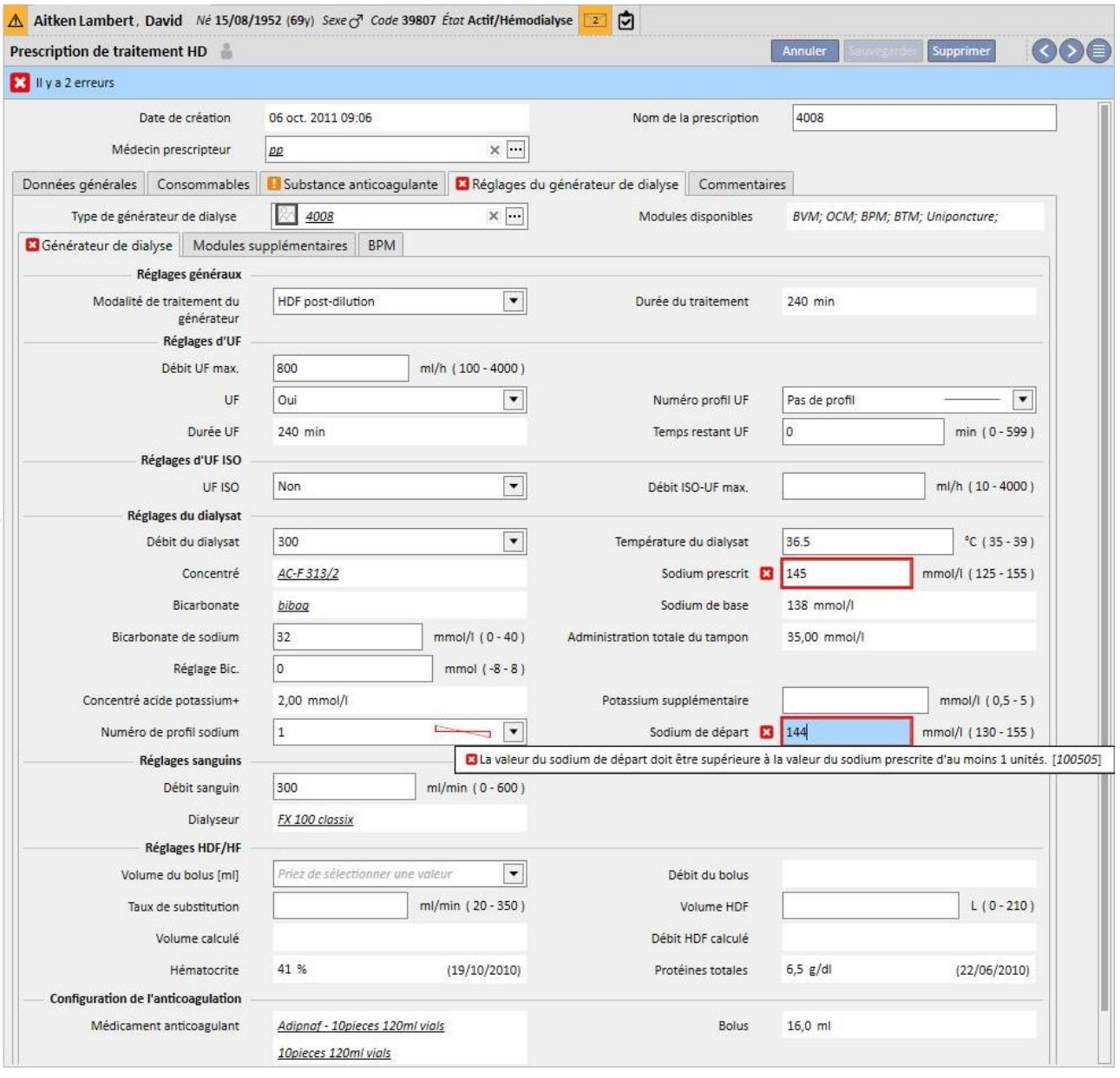

**Corrélation entre les champs « Numéro de profil sodium », « Démarrage NA » et « Sodium de base » (appareils FMC 4008 uniquement)**

▪ Si le « Numéro de profil sodium » présente une valeur différente de « Pas de profil », la différence entre les champs « Initial » et « base de sodium » peut atteindre 13.

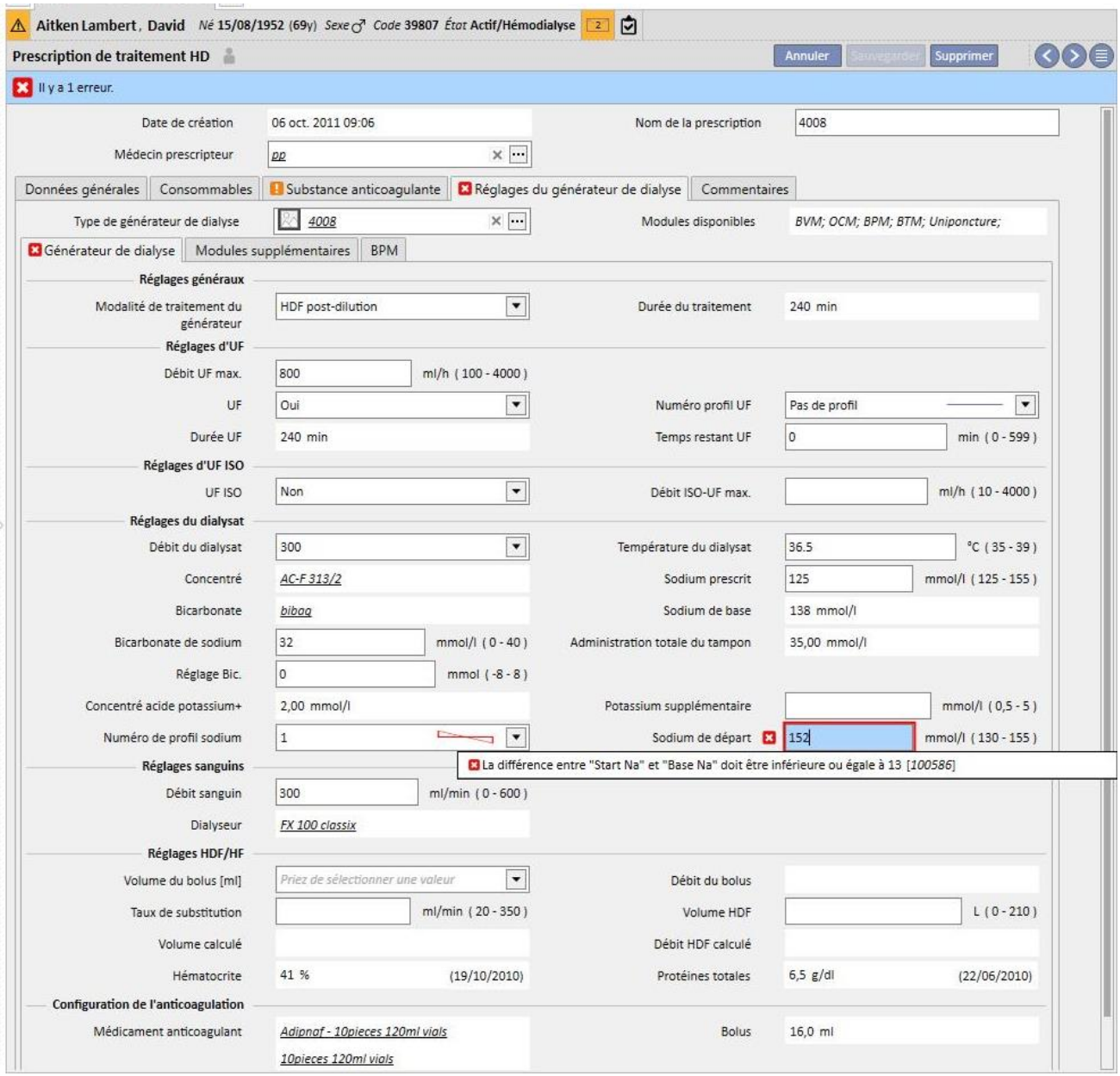

# **Corrélation entre les champs « Numéro de profil sodium », « Initial » et « Prescrit » (appareils FMC 5008/ 6008 uniquement)**

▪ Si le « Numéro de profil sodium » présente une valeur différente de « Pas de profil », la valeur du champ « Na » doit être supérieure d'au moins 3 unités à la valeur du champ « Sodium de départ ».

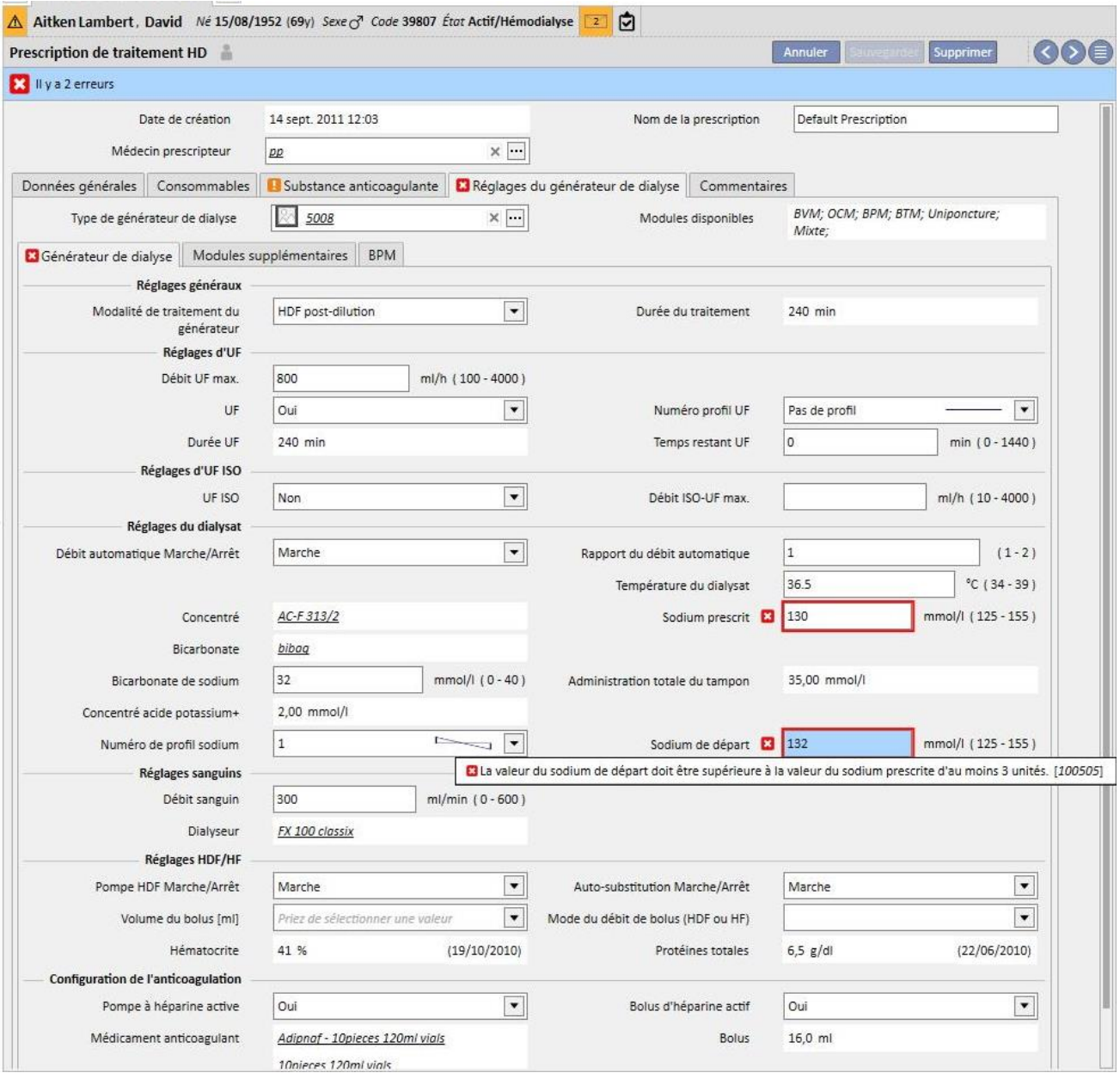

**Corrélation entre les « Numéro profil UF » et « Durée du traitement » (appareils FMC 5008/ 6008 uniquement)**

▪ Si le « Numéro profil UF » est mis en valeur avec la valeur « 1 » ou « 2 », la durée du traitement doit être supérieure à 120 minutes.

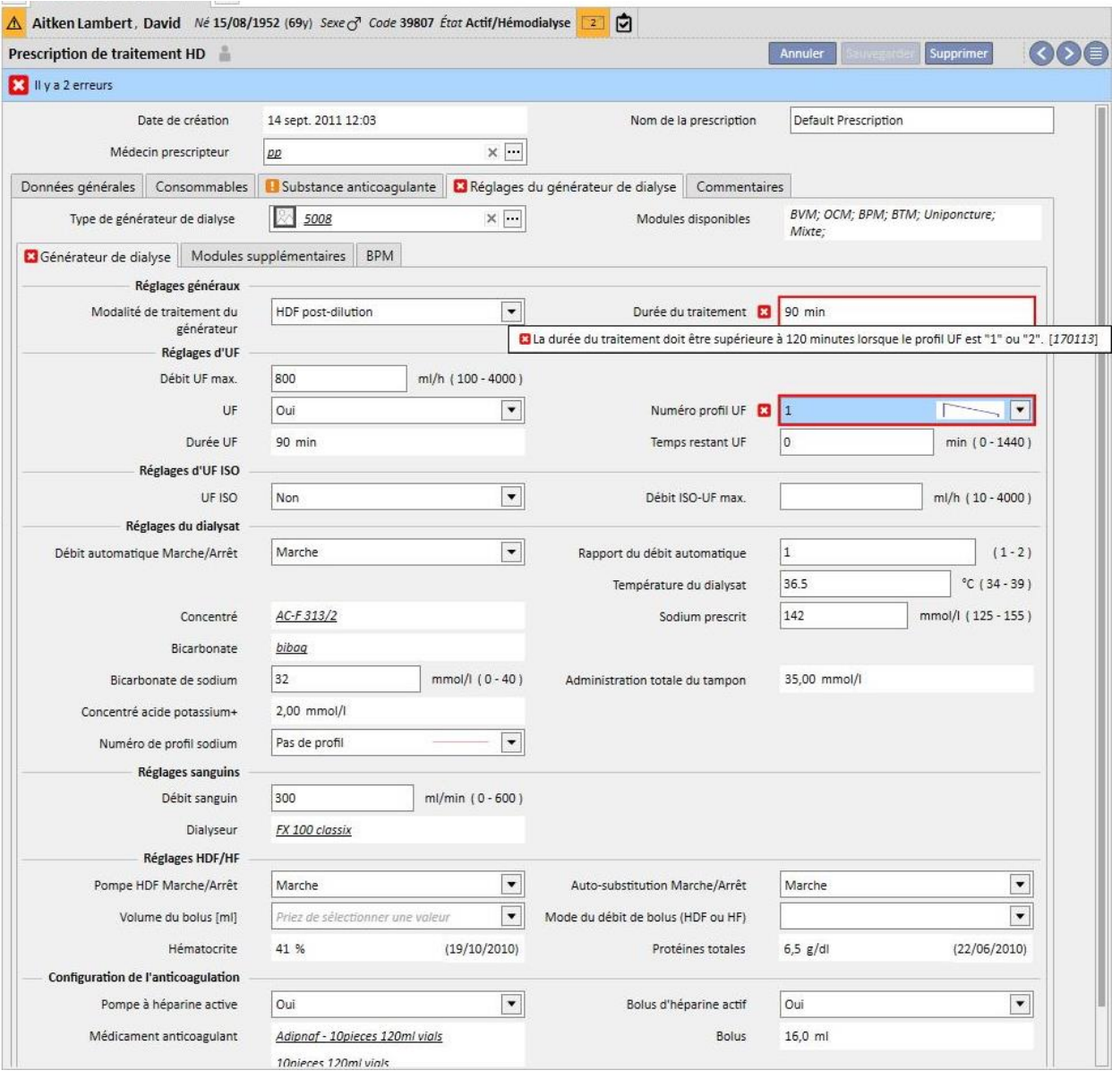

▪ Si le champ « Numéro profil UF » possède la valeur « 3 », la durée du traitement doit être supérieure à 210 minutes.

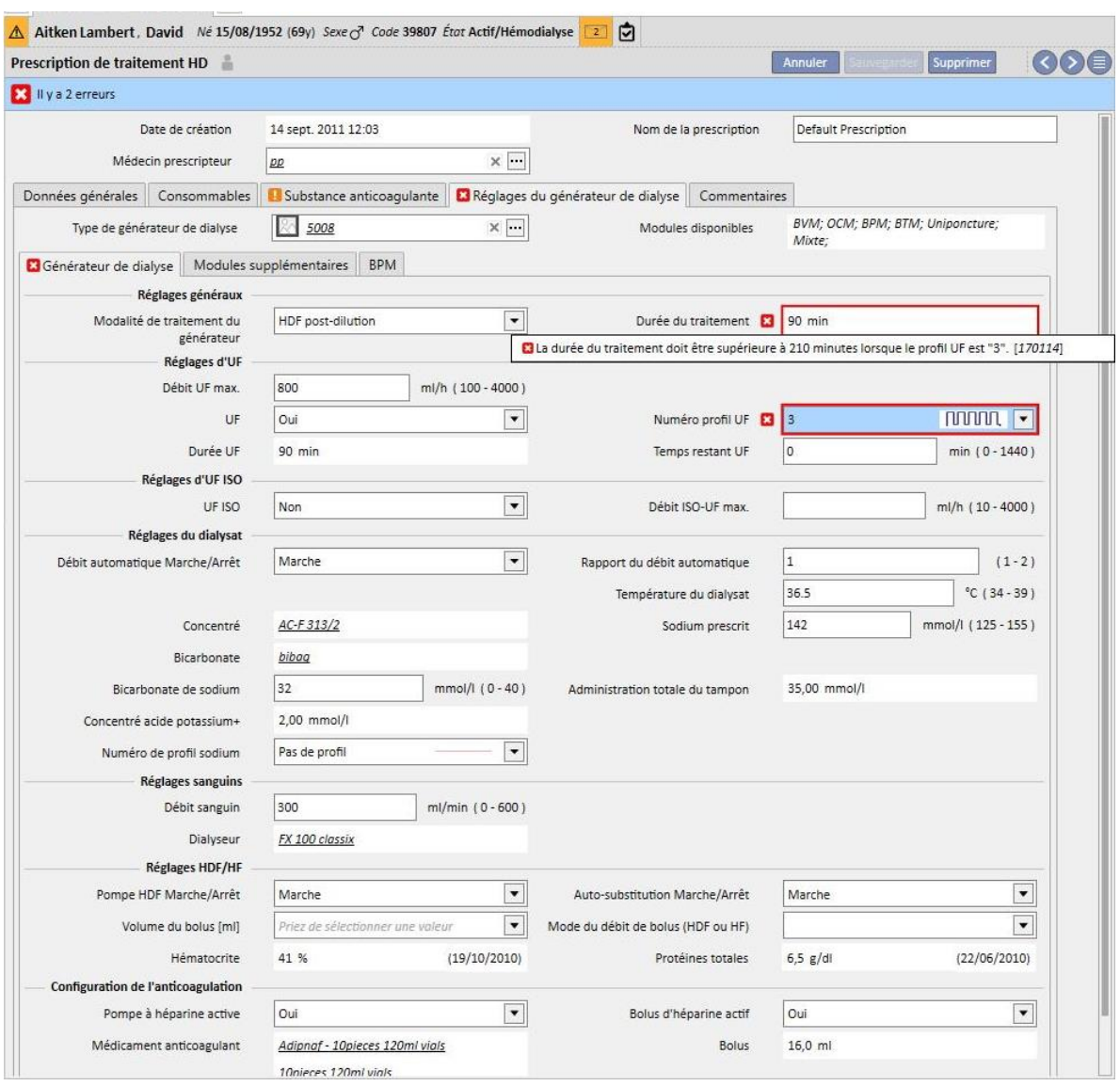

## **Corrélation entre les champs « Débit automatique Marche/Arrêt », « Débit du dialysat » et « Rapport du débit automatique » (appareils FMC 5008/ 6008 uniquement)**

- Si le « Débit automatique Marche/Arrêt » est réglé sur « Arrêt », le champ « Débit du dialysat » doit contenir une valeur tandis que le champ « Raccord du débit automatique » est invisible.
- Si le « Débit automatique Marche/Arrêt » est réglé sur « Marche », le champ « Rapport du débit automatique » doit contenir une valeur tandis que le champ « Débit du dialysat » est invisible. Cette dernière condition est valable pour toutes les valeur réglées dans « Modalité de traitement du générateur » (Configuration générale) à l'exception des valeurs concernant les méthodes « HF », pour lesquelles les champs « Rapport du débit automatique » et « Débit du dialysat » sont visibles et modifiables, mais pas obligatoires.

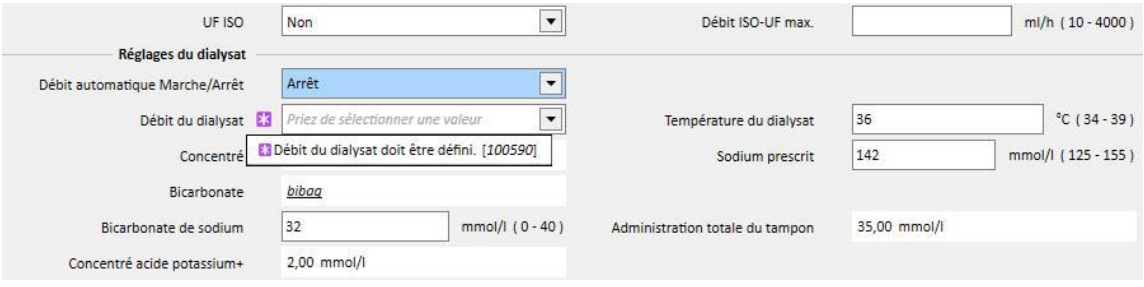

### **Logique concernant la section « Réglages d'UF ISO »**

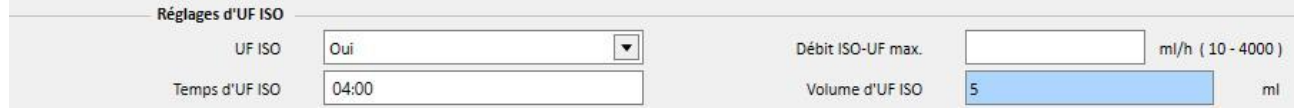

▪ Si le champ « UF ISO » est réglé sur « Oui », il est également possible de valider les champs « Temps d'UF ISO » et « Volume d'UF ISO ».

Logique concernant les « Réglages HDF/HF » (appareils FMC 5008/ 6008 uniquement)

- Si le champ « Pompe HDF Marche/Arrêt » est réglé sur « « Arrêt », le champ « Auto-remplacement Marche/Arrêt » ne peut pas être réglé sur « Marche ».
- Si le champ « Remplacement automatique Marche/Arrêt » est réglé sur « Arrêt », l'un des champs entre « Volume HDF » et « Débit » doit être assigné à une valeur. Si aucun de ces champs n'a de valeur, ou si les deux ont une valeur, la prescription ne peut pas être enregistrée.
- Les « Réglages HF/HDF » sont corrélés avec le champ « Modalité de traitement du générateur » (dans les réglages généraux). Pour certaines valeurs de ce champ, le comportement de cette section diffère de celui décrit ci-dessus :
	- Si le champ « Modalité de traitement du générateur » contient la valeur « HD », les champs ci-dessus ne sont pas visibles.
	- Si le champ « Modalité de traitement de l'appareil » contient l'une des valeurs suivantes, « HF mixte » ou « HDF mixte » (uniquement visibles si le module « mixte » est actif), les champs listés cidessus ne peuvent pas être édités et leurs valeurs sont prédéfinis.

#### **Logique concernant la « Réinfusion » (appareils FMC 6008 uniquement)**

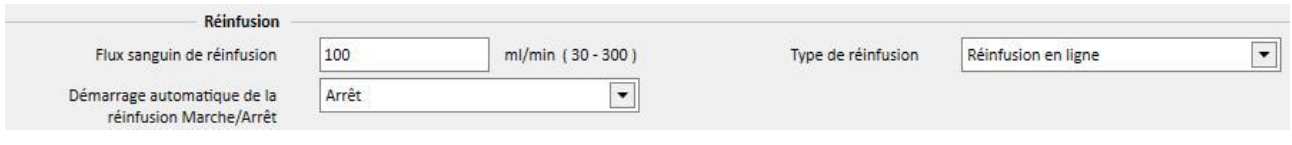

▪ Si le champ « Démarrage automatique de la réinfusion Marche/Arrêt » est réglé sur « Marche », le champ « Type de réinfusion » doit être réglé sur « Réinfusion en ligne à circuit fermé ».

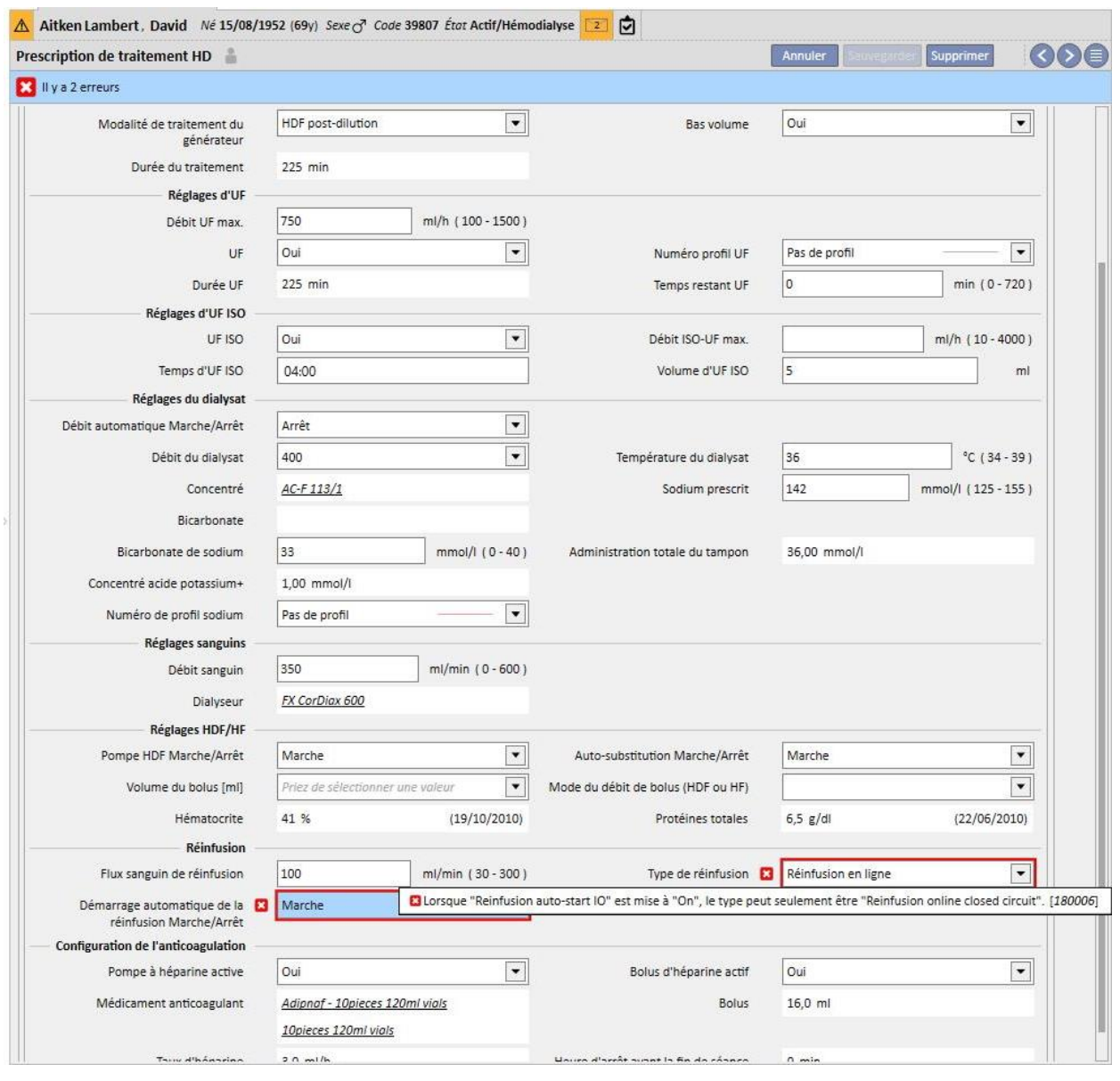

## **9.3.2.5 COMMENTAIRE**

Dans ce champ, le commentaire du médecin peut être ajouté à la prescription et il sera lu par l'infirmier durant le traitement. Ce champ est transféré au Therapy Monitor.

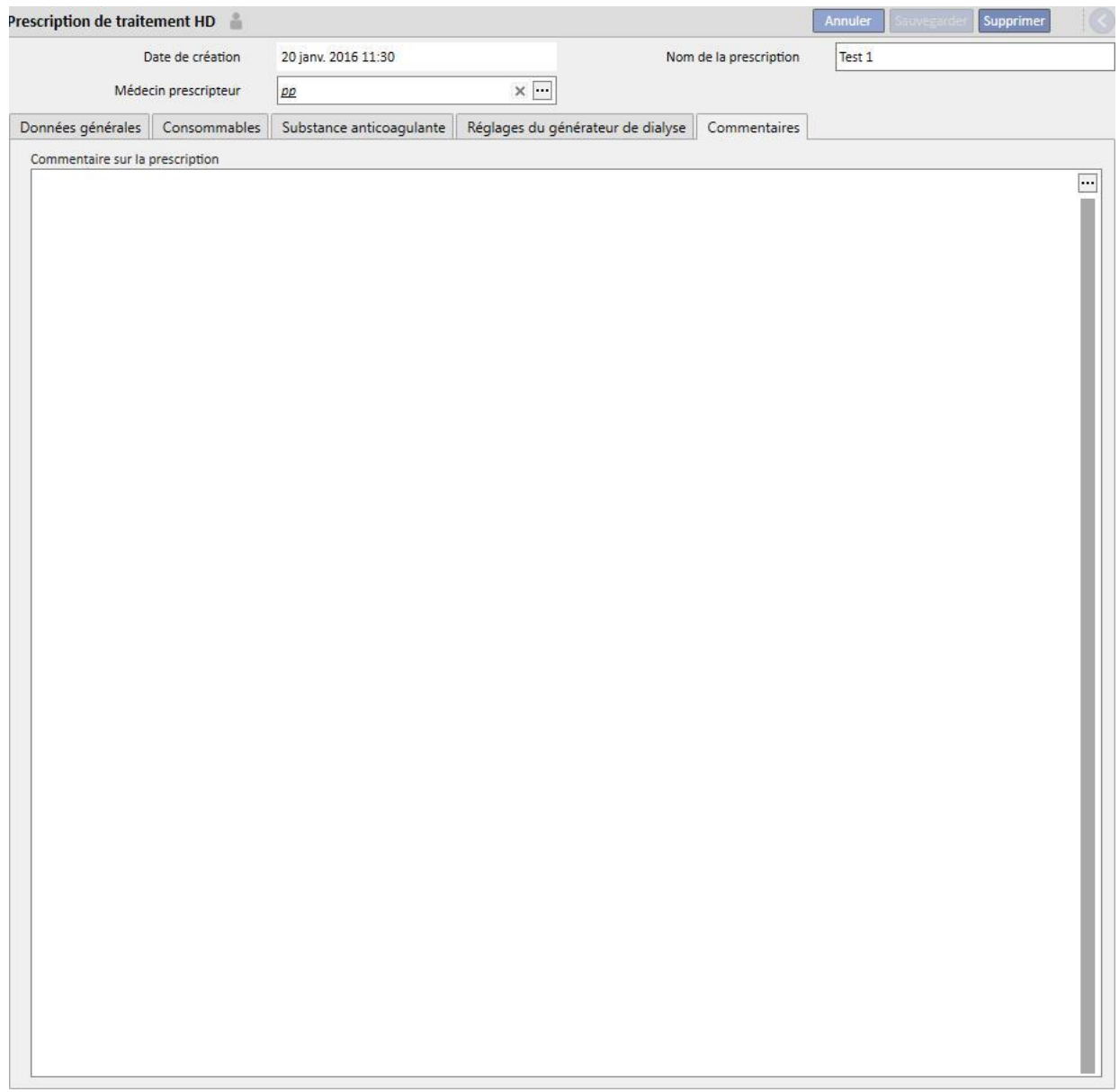

### **9.3.3 LISTE DE CONTRÔLE**

Dans cette section, il est possible de définir une liste des contrôle que le personnel infirmier doit effectuer durant chaque traitement. La « Liste de contrôle » contient une liste d'opérations qui doivent être effectuées par l'infirmier appelée « liste obligatoire ». Elle concerne tous les patients. Il y a aussi un autre groupe d'opérations appelé la « liste configurable ». Les deux listes peuvent être configurées dans « Données de base » en activant le rôle de « Clinic Manager ». Si Therapy Monitor est connecté à TSS, ces champs sont transférés à la section « À faire » de Therapy Monitor et ils peuvent être contrôlés par l'infirmier. À la fin du traitement, ces champs sont transférés à TSS et sont visibles dans les zones : patient, données de traitement, dXp et élément dXp. Il est important de noter que la « liste de contrôle » est différente de la liste des événements. La liste d'évènements documente les activités des patients durant le traitement et les actions correspondantes (médicaments, consommables et/ou mesures) adoptées par le personnel tandis que la « Liste de contrôle » contient les opérations qui doivent être confirmées ou qui ne sont pas encore définies avant le début du traitement. L'ordre des listes configurables peut être modifié à volonté. Il suffit pour cela de maintenir enfoncé le bouton de la souris et de faire glisser la liste dans la position désirée.

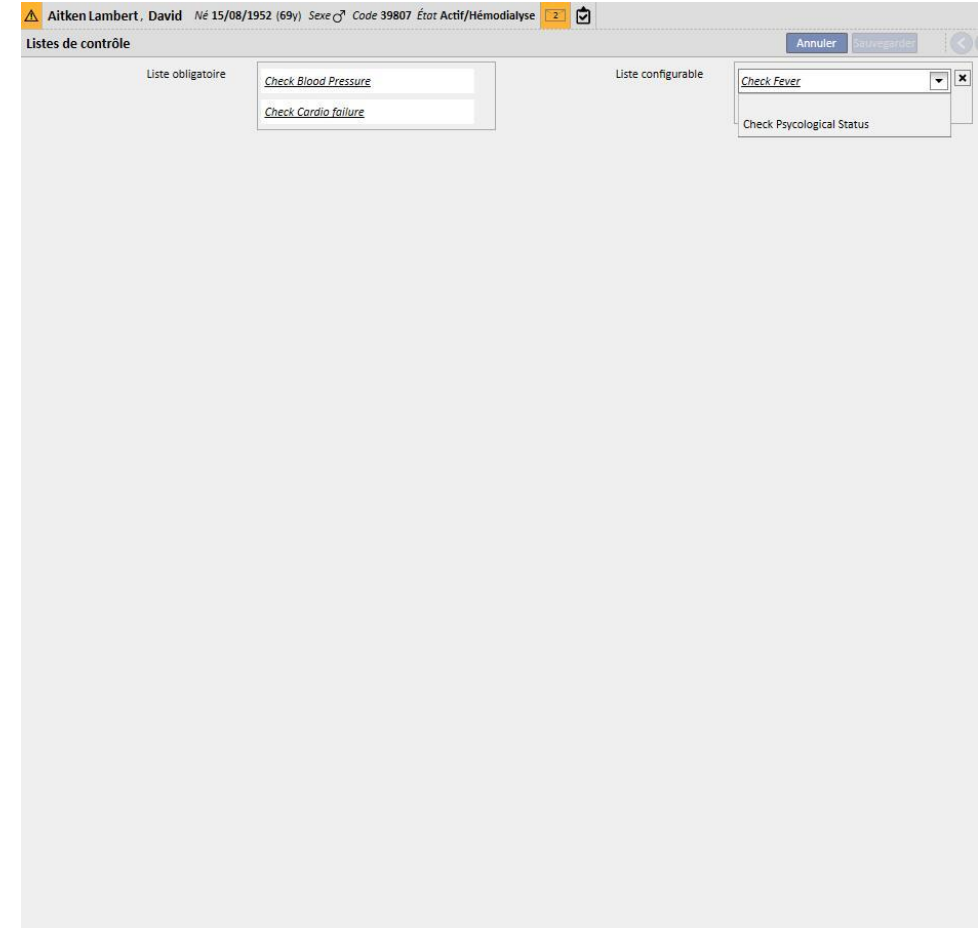

**Liste obligatoire**. Un ensemble défini d'opérations valide pour tous les patients. La liste obligatoire peut être modifiée au sein des « Données de base » (Clinic Manager).

La **liste configurable** contient les contrôles personnels du patient qui peuvent être choisis dans une liste déroulante. Montre tous les contrôles définis non obligatoires (indépendamment du fait qu'ils ont été définis ou non dans Therapy

Monitor). Pour ajouter d'autres contrôles, appuyer sur le bouton  $\left| \cdot \right|$ . Pour supprimer un élément, appuyer sur le bouton  $\mathbb{I}$ . Cette liste contient tous les contrôles optionnels possibles spécifiés par le protocole clinique. Ces contrôles seront montrés dans chaque traitement HD créé pour le patient, dans l'onglet dXp.

## **9.3.4 PLANIFICATION DE CALENDRIER DU TRAITEMENT**

La planification de calendrier du traitement permet de définir la prescription, le jour, l'équipe et le lieu pour l'exécution d'un traitement pour un certain patient.

La planification des traitements pourra être affichée et mise à jour si l'utilisateur possède les autorisations suffisantes. Il est aussi possible d'entrer des planifications de traitement à venir ou « exceptions/jour unique » à venir.

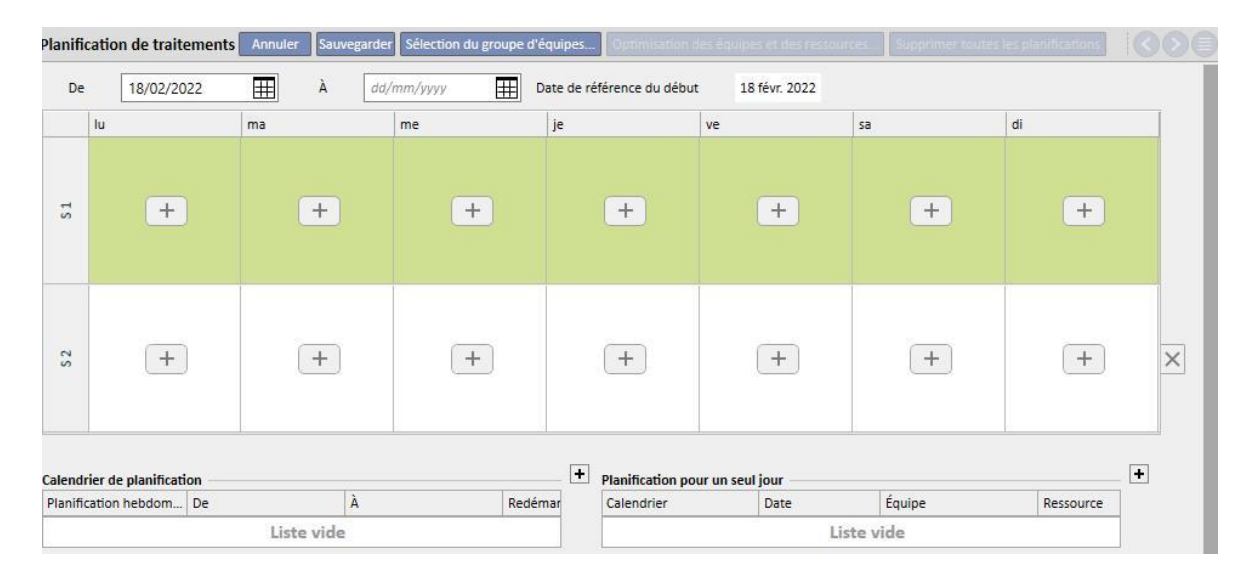

# **9.3.4.1 DÉFINIR UNE PLANIFICATION DU TRAITEMENT**

Lorsque la section Planification du traitement est ouverte, l'utilisateur doit spécifier la date à partir de laquelle elle devient active (il peut s'agir d'une date passée ou à venir). Cette planification reste active jusqu'à ce qu'elle atteigne sa date de fin.

L'utilisateur peut planifier des traitements sur un schéma d'une ou de deux semaines.

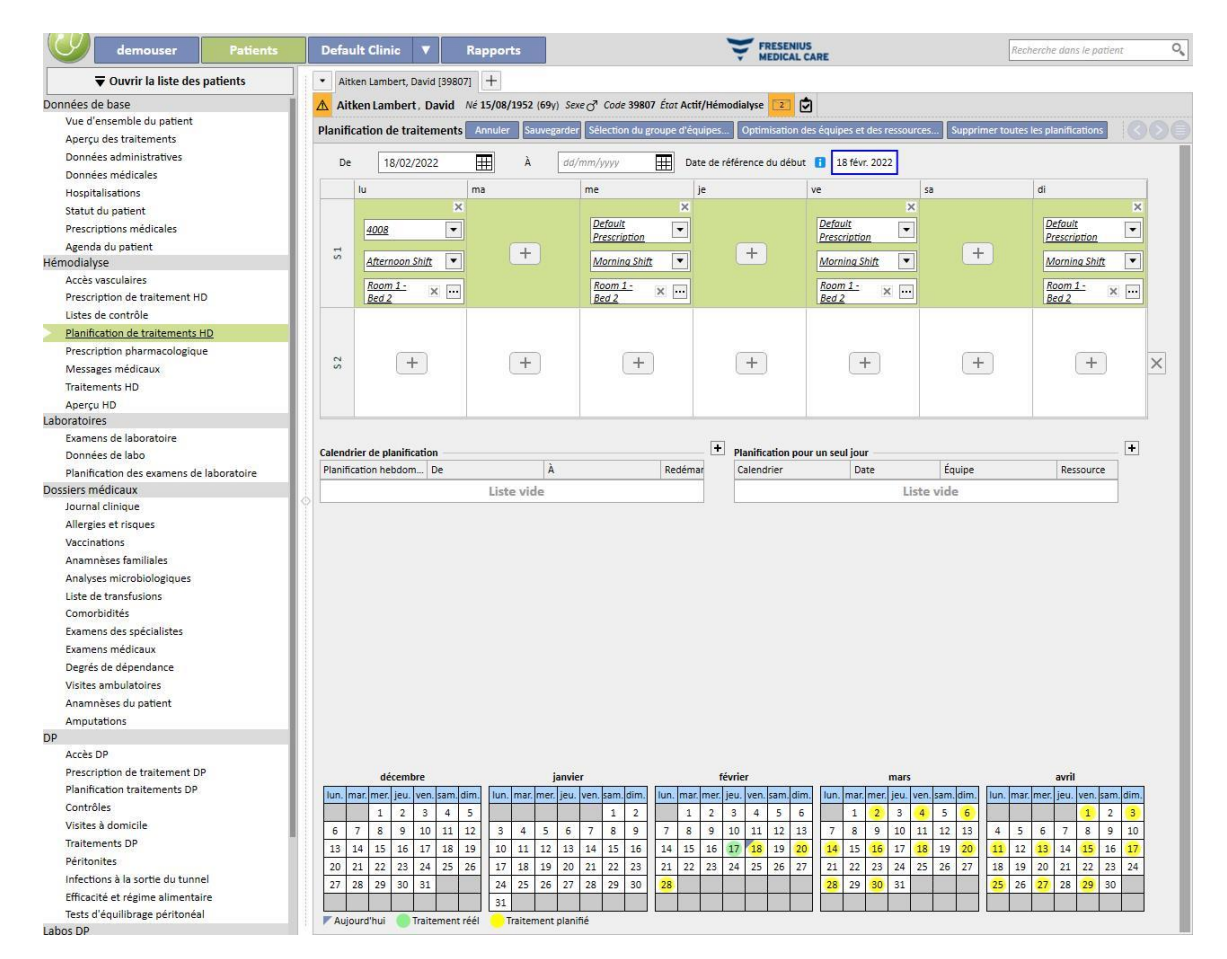

Il n'est pas autorisé de sauvegarder une planification de calendrier du traitement si aucune prescription de traitement active n'existe pour le patient sélectionné. Dans ce cas aussi, une bannière informe l'utilisateur de l'absence de la prescription à l'ouverture de la planification des traitements.

## **9.3.4.2 PLANIFICATION DU TRAITEMENT**

Les jours auxquels le traitement sera effectué peuvent être spécifiés individuellement ou configurés en cliquant sur le bouton « Sélectionnez du groupe d'équipe ». Dans le deuxième cas, il sera quand même possible d'ajouter manuellement des planifications après avoir sélectionné le groupe d'équipe.

Sélection d'un jour unique

 $+$ 

Durant la saisie ou la modification, il est possible d'ajouter la planification du traitement en cliquant sur le bouton

dans la cellule de la grille relative au jour de la semaine souhaité.

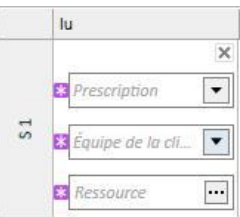

La planification demande trois informations obligatoires :

- **La prescription** : Il est possible de sélectionner la prescription à effectuer pour ce traitement. La liste déroulante propose toutes les prescriptions actives.
- **Équipes de la clinique** : le moment du jour auquel il fault administrer le traitement. La liste déroulante propose toutes les équipes définies pour la clinique de référence actuelle.
- **Ressource** : le lieu où le traitement doit se produire. La fenêtre contextuelle affiche toutes les chambres des services de la clinique de référence.

#### **Sélection depuis le groupe d'équipe**

L'utilisateur peut indiquer plusieurs jours en même temps en les lisant à partir d'un groupe d'équipe. Avec le bouton

Sélection du groupe d'équipes... l'utilisateur peut sélectionner un groupe d'équipe. Les équipes et les ressources sont indiquées au niveau des jours définis dans le groupe. Toute planification précédente est supprimée pour rendre ainsi possible l'ajout d'autres planifications manuelles. L'utilisateur peut toutefois modifier les équipes et les ressources selon ses exigences sans respecter les valeurs du groupe d'équipe.

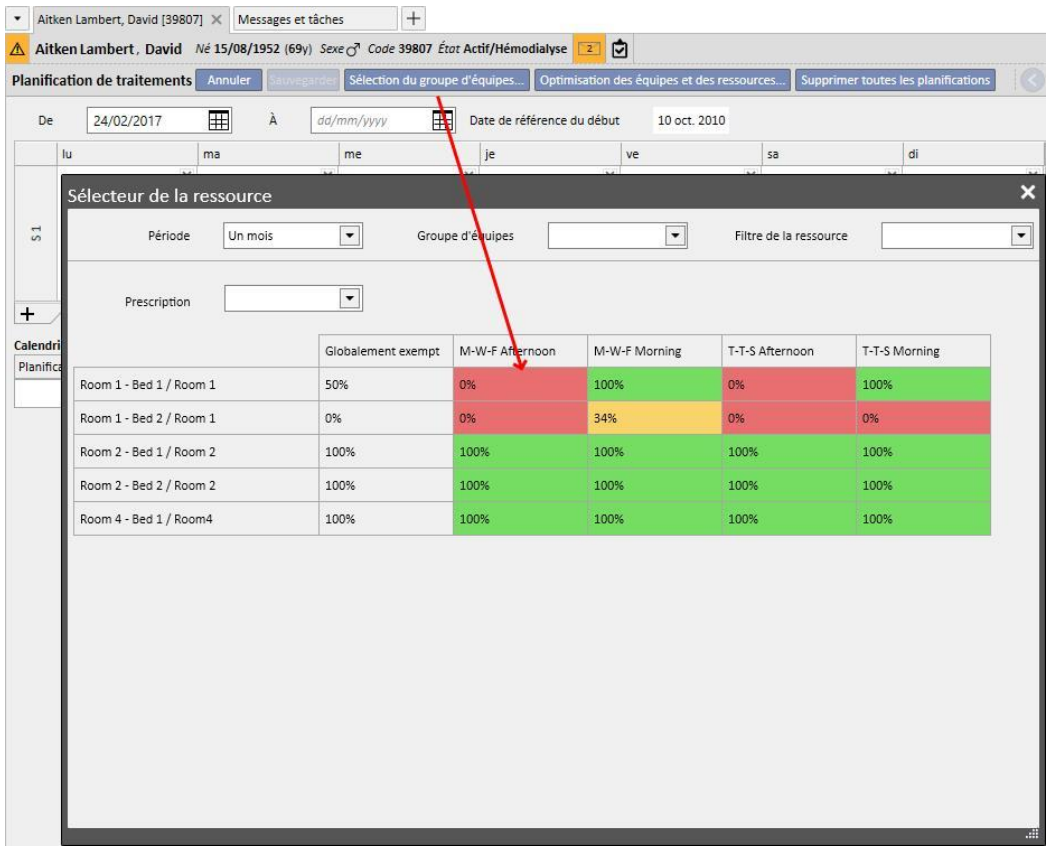

Dans ce cas aussi, la prescription du traitement, l'équipe et la ressource sont des champs obligatoires et doivent être remplis pour sauvegarder la planification du traitement.

#### **Optimiser les équipes et les ressources**

Il est possible d'optimiser l'occupation des ressources et des équipes à l'aide du bouton

*[.](../IMG/7_142.jpg)*

Optimisation des équipes et des ressources..

La fenêtre qui s'affiche permet de voir le pourcentage d'occupation des ressources et des équipes pour les jours de la semaine. Pour une consultation plus aisée, des filtres qui réduisent le nombre d'éléments affichés ont été ajoutés. Lorsque le pourcentage est plus élevé, l'occupation des ressources est moindre. Le choix de l'une des ressources indiquées applique les équipes et les ressources à toutes les planifications déjà entrées dans la planification du traitement. L'utilisateur peut toutefois modifier encore la planification.

#### **Supprimer toutes les planifications**

Il est possible de supprimer toute la planification des traitements en cliquant sur le bouton

.

Supprimer toutes les planifications

Cela ne supprime pas les planifications à venir (le même bouton est prévu au sein de la planification à venir), les jours uniques/exceptions ni la date de début de planification.

## **Suppression d'un jour unique**

L'utilisateur peut à tout moment supprimer une ou plusieurs planifications de la planification du traitement en cliquant sur l'icône « X » au niveau de la planification à supprimer.

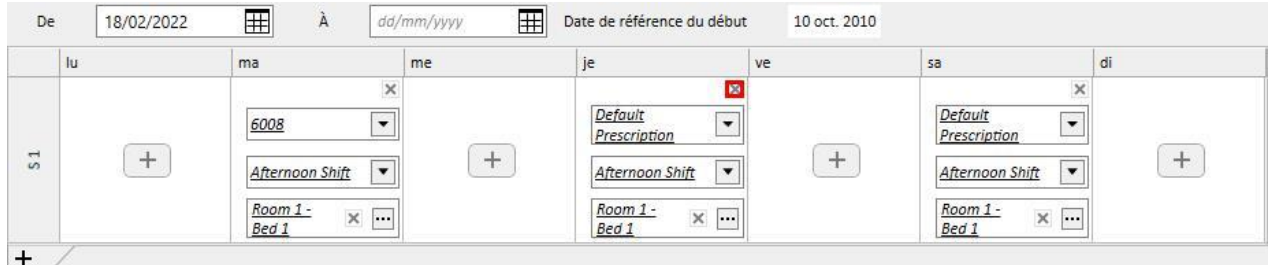

### **Relation avec le traitement pharmacologique**

La planification du traitement est fortement liée au traitement pharmacologique. En effet, lors de la prescription d'un traitement pharmacologique durant le traitement, les jours de prise du médicament sont les jours définis dans la planification du traitement. À chaque modification concernant les jours de planification (aussi bien le nombre de jour que le déplacement des jours), il est nécessaire de revoir le traitement pharmacologique.

### **Date de référence du début**

Dans la « Planification du traitement », un champ « Date de référence du début » indique la date à partir de laquelle est valable le schéma actuel. Cette valeur sera ensuite utilisée dans les prescriptions pharmacologiques pour calculer la semaine en cours.

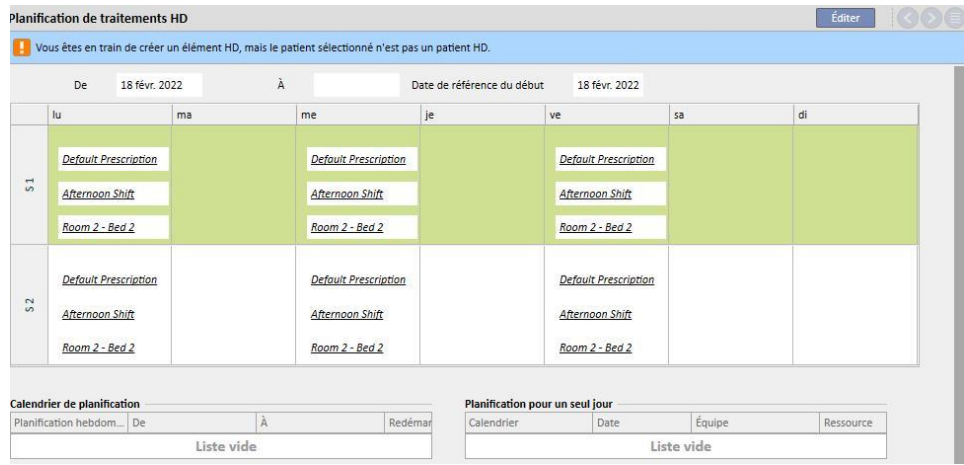

Cette date sera modifiée automatiquement uniquement lorsque le nombre de semaines de la planification sera modifié. Par exemple si l'on passe d'un schéma sur une semaine à un schéma sur deux semaines, indépendamment des jours sélectionnés, et elle sera réglée à la date du jours actuel.

## **9.3.4.3 PLANIFICATION DE CALENDRIER DU TRAITEMENT À VENIR**

Il est possible de créer des planifications de calendrier du traitement pour le futur. Pour ce faire, il est nécessaire d'utiliser la partie en bas à gauche de l'interface utilisateur, comme indiqué sur la capture d'écran suivante.

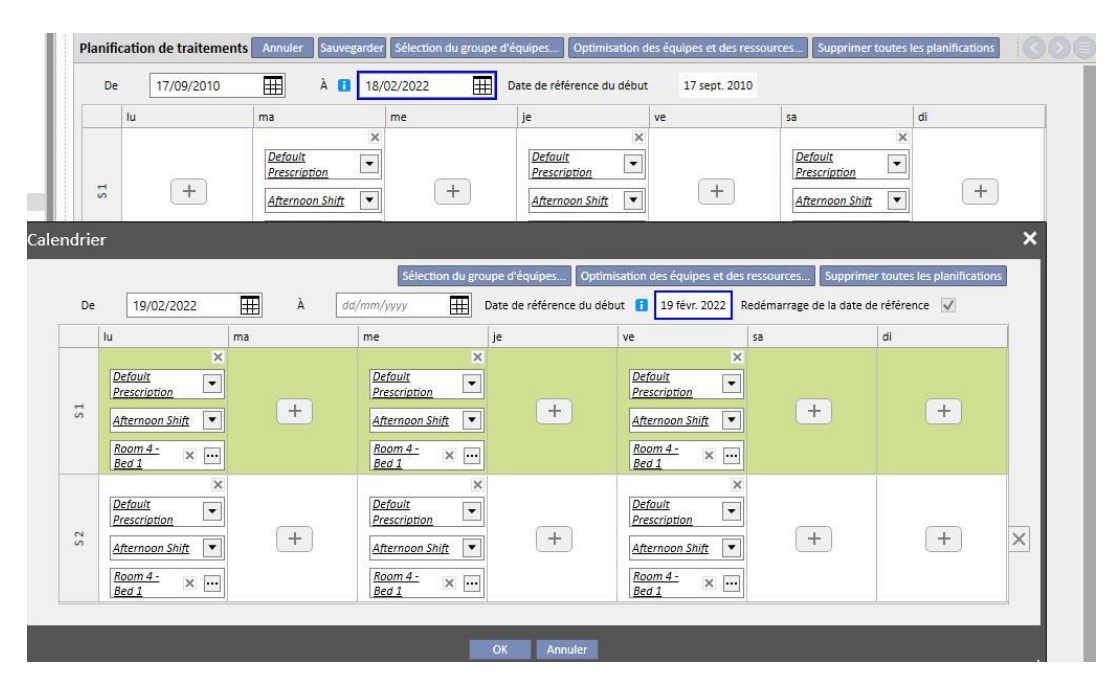

#### **Création d'un calendrier programmé**

Appuyer sur le bouton + pour créer un nouveau calendrier programmé : les règles pour le remplissage des paramètres correspondants (jours de planification, équipes, ressources) sont les mêmes que celles qui sont décrites dans le paragraphe précédent relatif à la planification du traitement actuel, à l'exception des dates de validité du calendrier programmé. Ces dernières doivent comprendre un intervalle successif à l'intervalle spécifié pour la planification actuelle : si la date de fin de la planification actuelle n'existe pas, lors de l'entrée du calendrier programmé, cette date sera définie par défaut à un jour avant le début du calendrier programmé. (Comme sur l'image d'exemple)

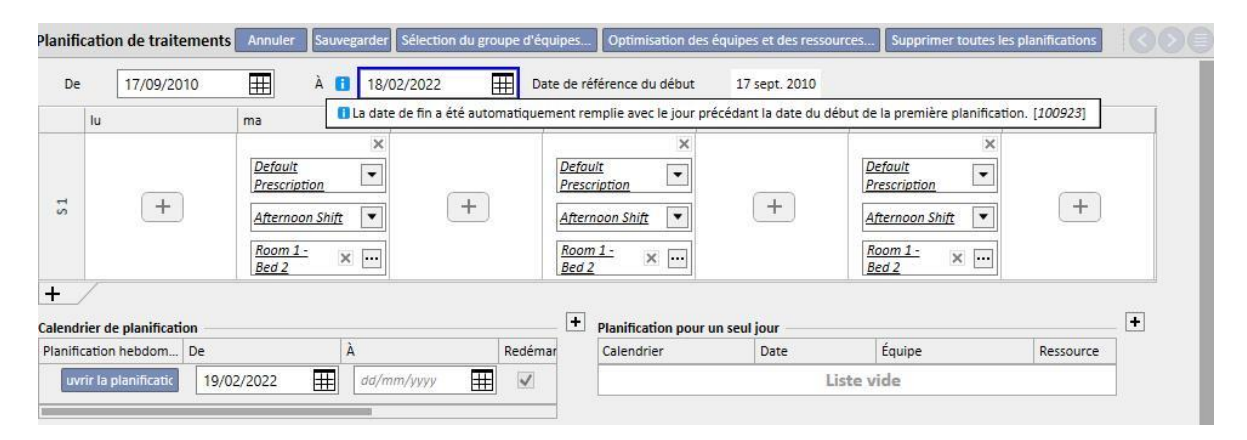

Le calendrier programmé contient un champ « Date de début » qui indique la date qui sera utilisée pour le calcul des semaines lorsque la planification à venir deviendra active. Si la planification à venir a le même nombre de semaines que la planification actuelle, ou que la planification à venir précédente, cette date ne sera pas modifiée.

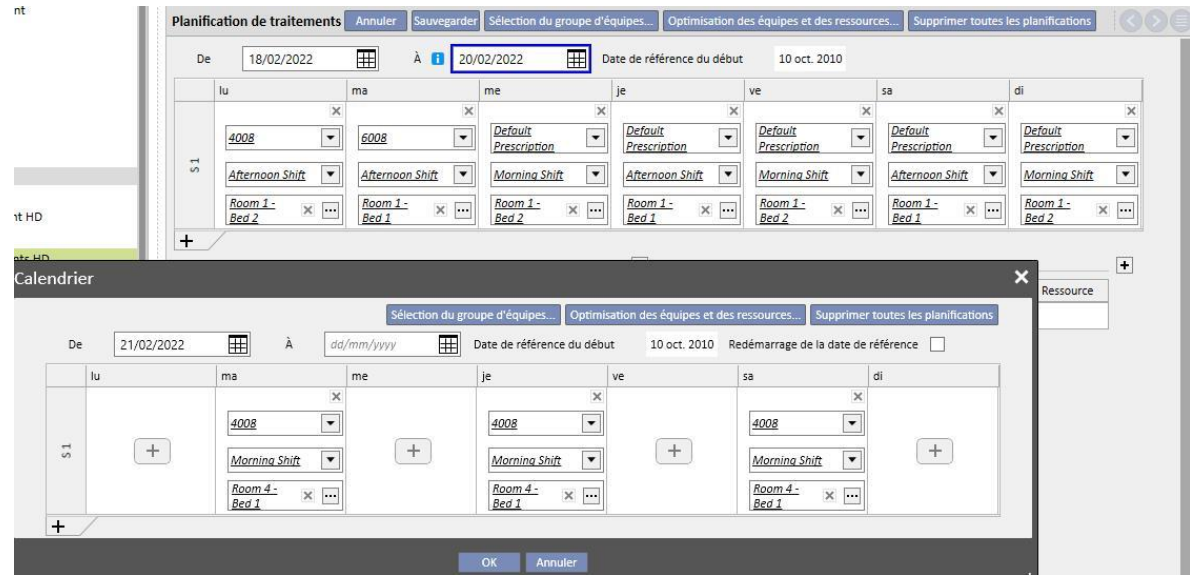

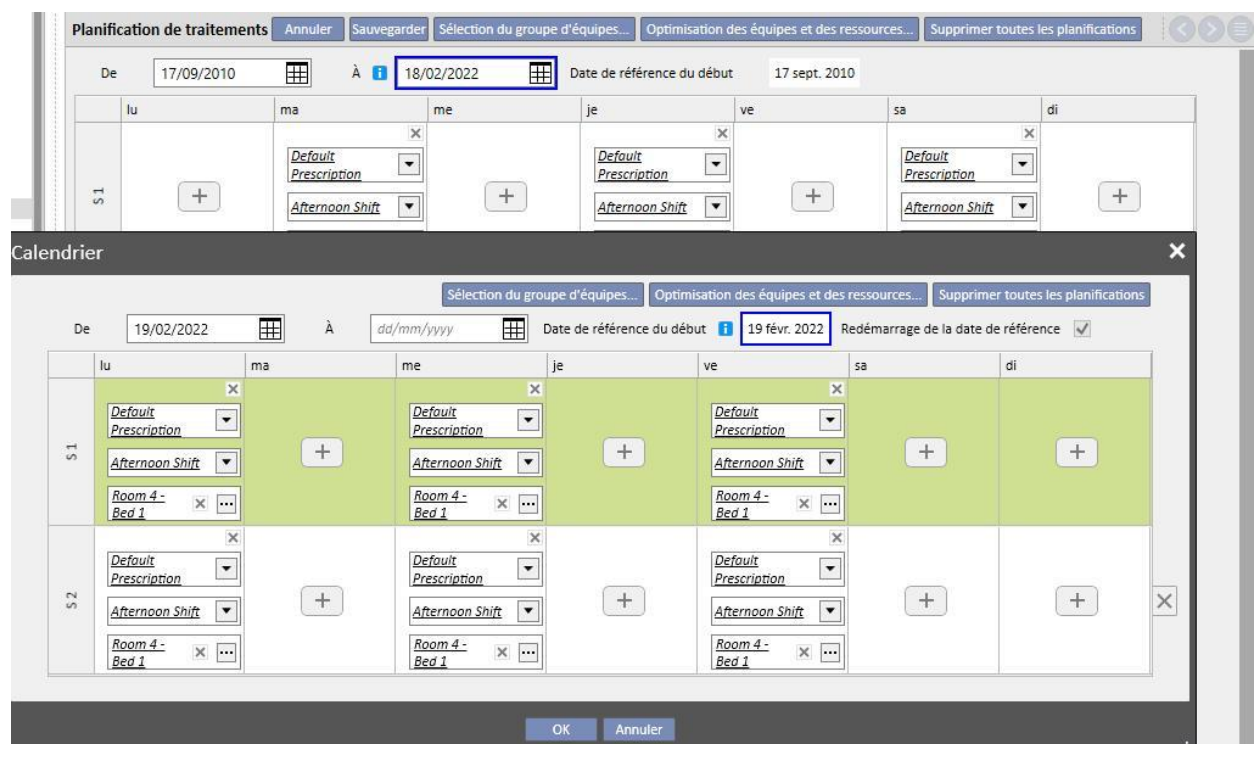

Dans le cas contraire, si le nombre de semaines est différent, cette date sera modifiée automatiquement.

Il est possible de modifier le calendrier programmé qui vient d'être créé à tout moment en appuyant sur « Ouvrir la planification ».

Lorsque la date de début du calendrier programmé à venir est atteinte, elle est supprimée de la liste des planifications à venir et prend la place de la planification actuelle.

Il ne restera aucune trace de la planification précédente.

Si des médicaments sont liés à la planification et ont comme règle « Dose hebdomadaire pour la dialyse », ils seront mis à l'état « À revoir » uniquement « **n** » jours avant la date de début du calendrier programmé, où **n** est un paramètre configurable depuis les Données de base sous l'élément « Paramètres de configuration » (pour plus de détails, voir le chapitre 4.1.1 du Service Manuel) et uniquement si les jours de la planification à venir sont différents des jours de la planification actuelle.

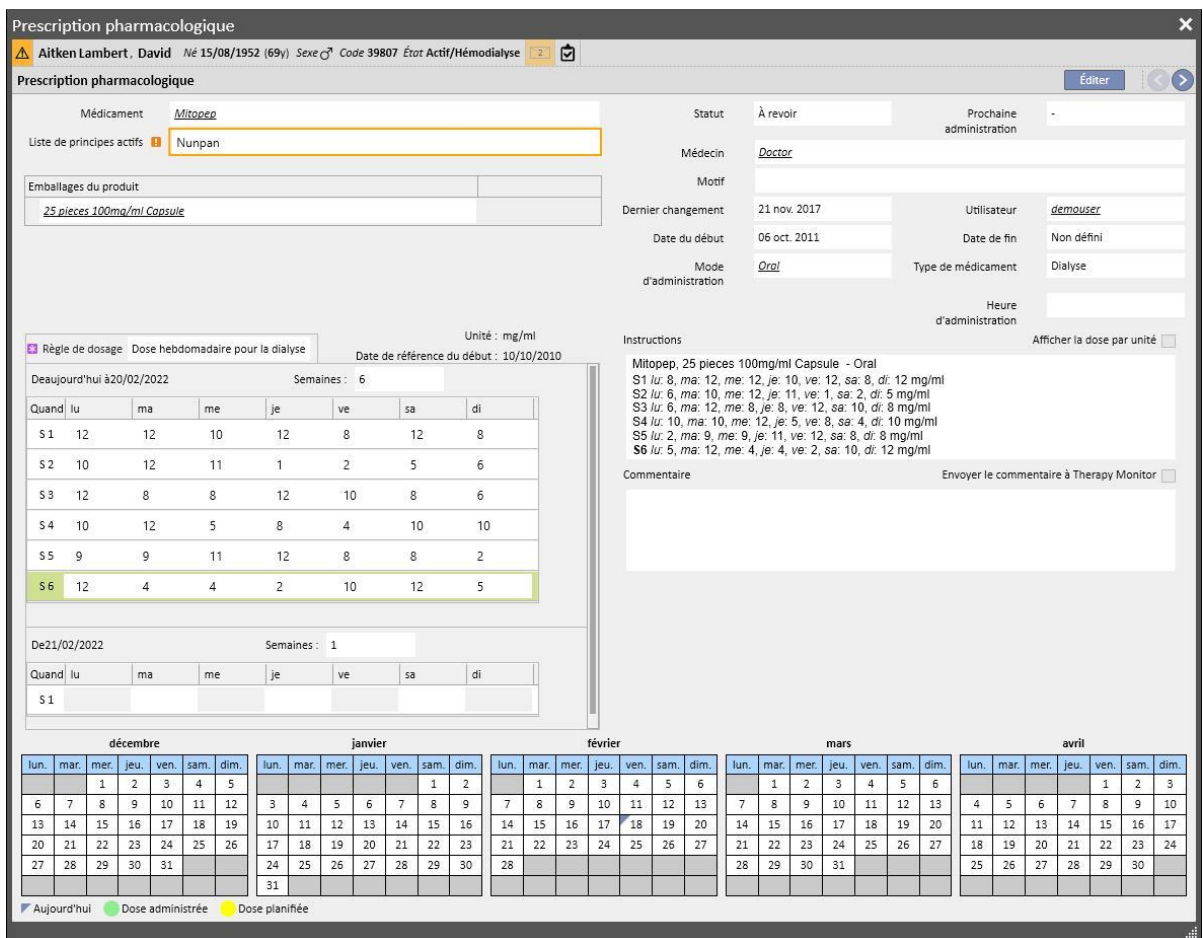

Si le nombre de jours (avant lequel la prescription pharmacologique devra passer à l'état « À vérifier ») n'est pas encore atteint, l'état de la thérapie restera « Actif », mais le nouveau schéma sera affiché et l'utilisateur recevra seulement un message d'information avec la possibilité de remplir le nouveau schéma.

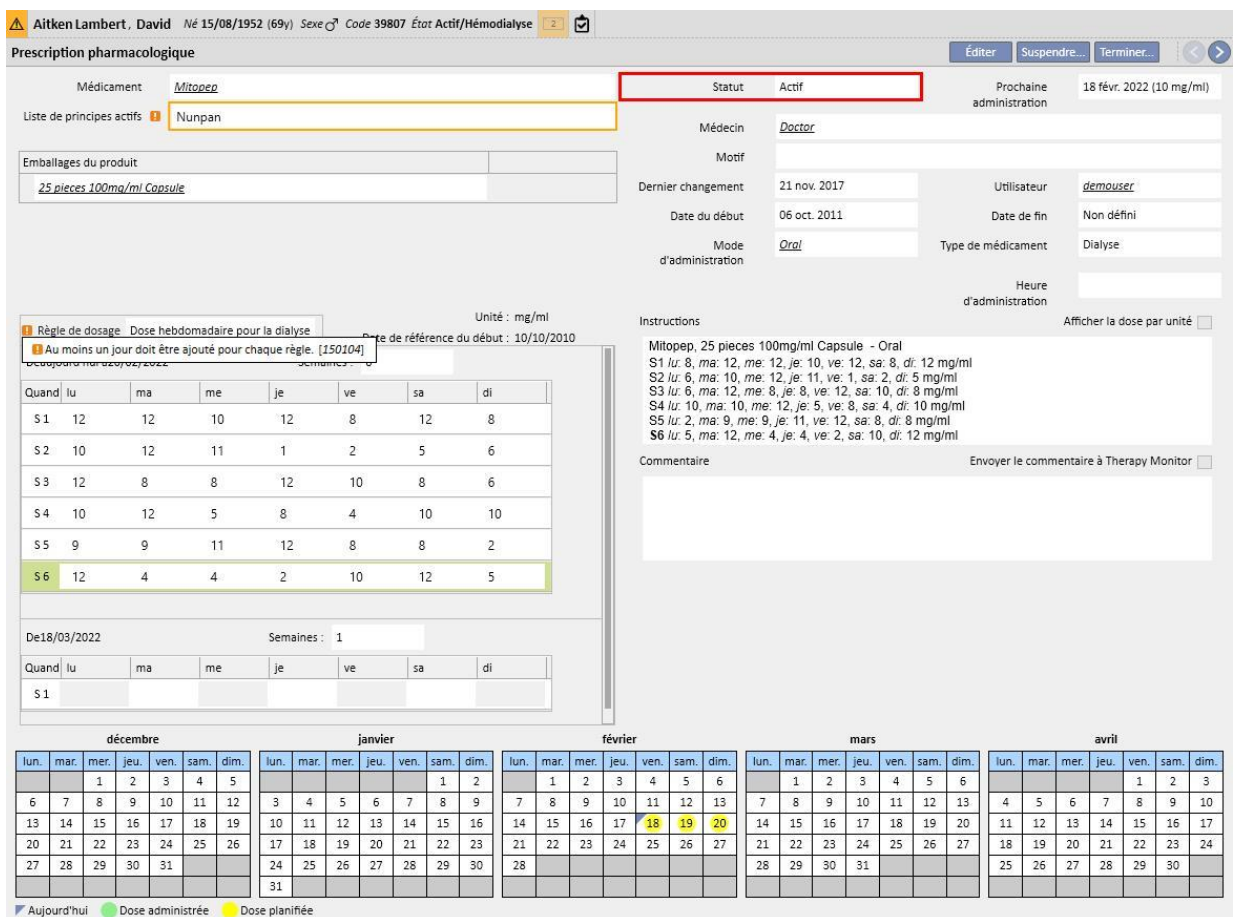

### **Changement de schéma d'une planification**

Le changement de schéma d'une planification a lieu dans les cas suivants :

- Ajout d'un jour
- Suppression d'un jour
- Déplacement d'un jour
- Ajout d'une semaine
- Suppression d'une semaine

Dans tous ces cas, les prescriptions pharmacologiques de type « Dose hebdomadaire pour la dialyse » passent à l'état « À revoir » sauf pour le point 3, qui affichera la fenêtre « Vérification de la prescription pharmacologique » pour adapter les traitements.

#### **Option Redémarrage de la date de référence**

Pour redémarrer la planification du traitement, même si la nouvelle planification ne change pas le nombre de semaines, il est possible de cliquer sur la case « Redémarrage de la date de référence ».

```
Redémarrage de la date de référence
```
Cette case sera automatiquement décochée et mise en lecture seule dans tous les cas où la planification à venir aura un nombre de semaines différents du nombre actuel ou précédent.

#### **Visibilité sur le planificateur de la clinique**

Si des rendez-vous programmés sont présents dans la planification du traitement, les prescriptions pharmacologiques sur le planificateur de la clinique seront toujours visibles si elles ont une règle de type « Dose unique pour la dialyse » ou « Dose mensuelle », tandis que les thérapie avec une règle « Dose hebdomadaire pour la dialyse » seront visibles uniquement lorsqu'elles seront corrigées de l'état « *À revoir* ».

### **Relation avec le traitement pharmacologique**

Comme la planification du traitement actuelle, la planification programmée possède des impacts sur le traitement pharmacologique. À chaque modification des jours de planification (nombre de jours ou déplacement de jours), il est nécessaire de revoir le traitement pharmacologique avec la règle « Dose de dialyse hebdomadaire ».

Comme indiqué auparavant, il est également possible de définir le nombre de jours, à partir du début du calendrier programmé, avant la révision du traitement pharmacologique de dialyse. 4.1.1 du Service Manual.

### **9.3.4.4 PLANIFICATION DU TRAITEMENT POUR UN JOUR UNIQUE**

Le menu planification du calendrier du traitement permet aussi de créer des planifications pour un jour unique, appelées aussi exceptions. Dans ce cas, les règles à respecter sont : la date de début ne doit pas être passée et un calendrier du traitement doit avoir été déjà sauvegardée. En cas de superpositions avec la planification actuelle, le jour unique/exception a une priorité supérieure et sera donc utilisé au sein du traitement. Une fois que le jour de l'exception est passé, cette donnée n'est plus visible nulle part.

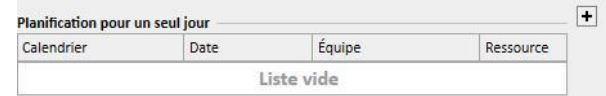

Pour créer une nouvelle planification pour un jour unique, appuyer sur le bouton + indiqué dans la capture d'écran précédente.

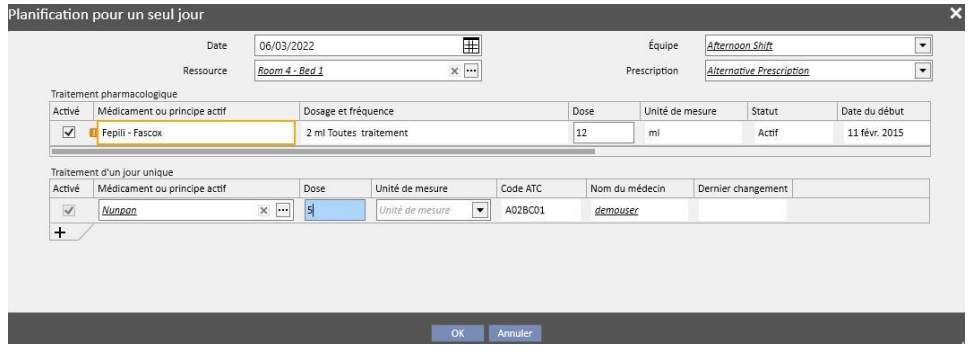

La fenêtre contextuelle s'ouvre alors (capture d'écran précédente) et permet de spécifier :

- La date à laquelle la planification sera appliquée
- Les données relatives à la planification, c'est-à-dire l'équipe, la prescription et la ressource

Les médicaments à administrer au patient : tous les médicaments à l'état « Actif », « Planifié » et « À revoir » sont proposé automatiquement. Si l'utilisateur veut administrer le médicament pour la date sélectionnée au point 1, il faut cocher la case « Activé » (décochée par défaut) et il faut modifier la dose avec une valeur supérieure à zéro (les médicaments proposés automatiquement ne peuvent pas être éliminés du tableau, pour ne pas les administrer il faut mettre la dose à 0 ou les désactiver avec la case « Activé »).

Avec le bouton + du tableau « Planification du jour unique » il est aussi possible d'ajouter d'autres médicaments en plus de ceux qui sont déjà proposés par le système. Ces derniers, contrairement aux premiers, peuvent être supprimés une fois qu'ils sont ajoutés.

Lorsque toutes les informations ont été entrées, il est possible de sauvegarder la planification en appuyant sur « OK ». A ce stade la planification est insérée dans le tableau correspondant et il est possible de la modifier à tout moment avec la touche « Ouvrir un jour unique ».

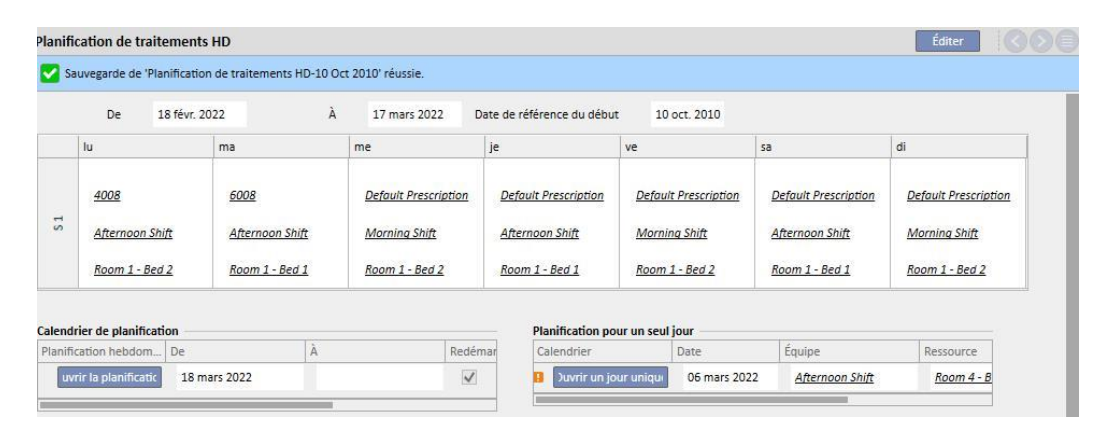

#### **Relation avec le traitement pharmacologique**

- Suppression d'un traitement
- Lorsqu'un traitement pharmacologique est prescrit au sein d'une planification pour jour unique (en modifiant la dose de 0 à une valeur valide), on crée une liaison entre le traitement et la planification. Le traitement ne peut pas être supprimé du menu « Prescription pharmacologique » tant qu'il sera planifié au sein de la planification. Dans ce cas, un message avertira l'utilisateur qu'il doit supprimer le traitement de la planification avant de pouvoir le supprimer.
- Affichage de la prochaine date d'administration
- Lorsqu'un traitement pharmacologique ajouté comme jour unique a des impacts sur le traitement pharmacologique existant du patient, une information s'affiche.

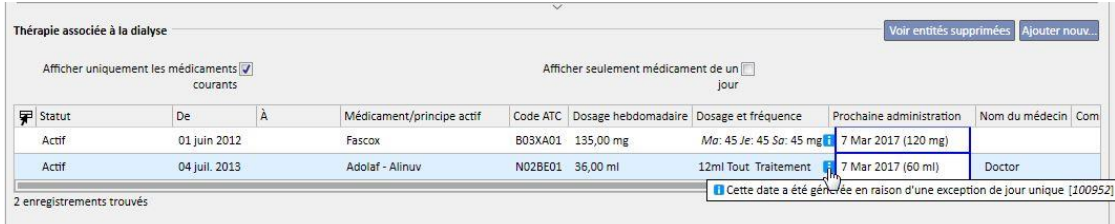

Affichage des « traitements d'un jour unique »

Lorsqu'un nouveau traitement pharmacologique est ajouté comme jour unique et que le médicament n'est pas déjà présent parmi les médicaments prescrits au patient (au sein du menu « Traitement pharmacologique ») ce médicament sera visible en cliquant sur la case (voir image suivante).

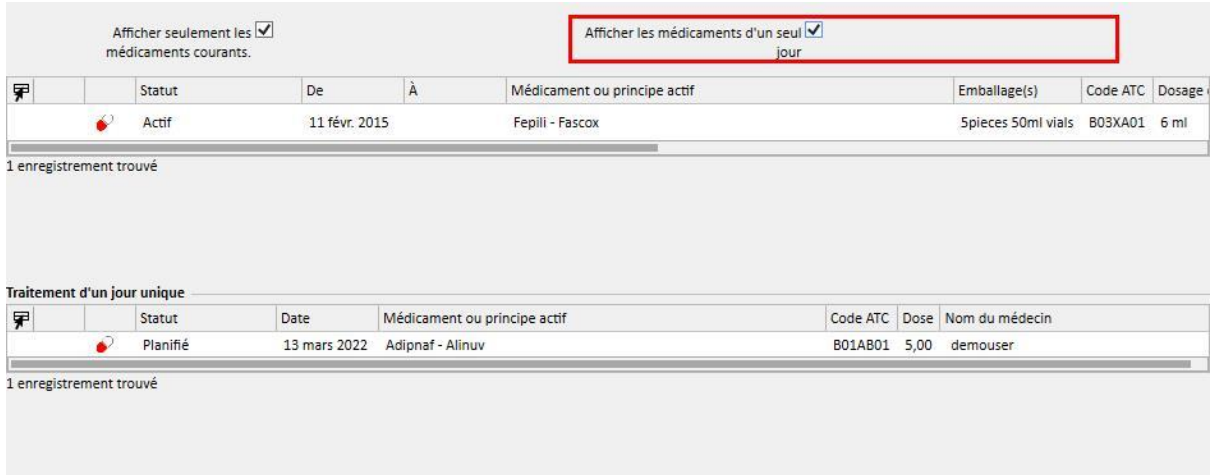

## **9.3.4.5 INVALIDATION**

La prescription du traitement a une date d'expiration après laquelle elle ne peut plus être utilisée. Si la planification de calendrier du traitement contient des planifications qui se réfèrent à des prescriptions expirées, ces traitement planifiés sont [invalidés](../IMG/patients_063.jpg) et doivent être remplacés par une prescription active.

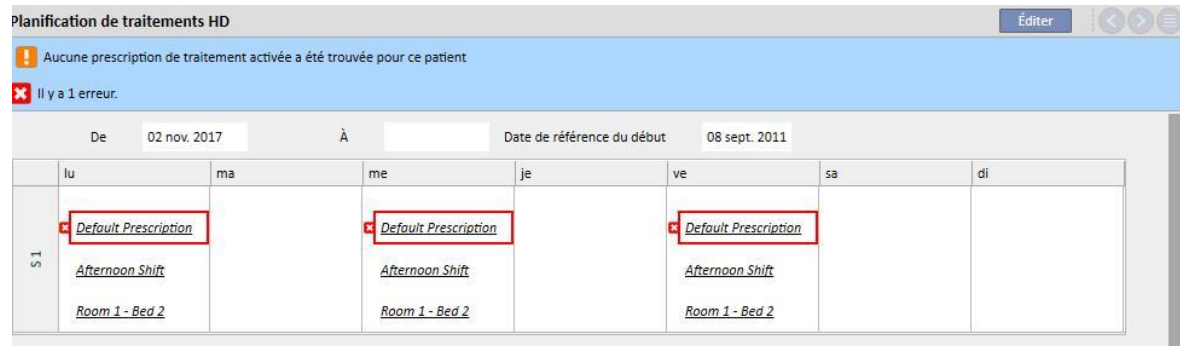

### **9.3.5 PRESCRIPTION PHARMACOLOGIQUE**

**Prescription pharmacologique :** c'est la section permettant de prescrire les médicaments pour le patient à prendre à domicile ou liés au traitement de dialyse. Elle comprend trois onglets : « Liste », « Historique des médicaments » et « Chronologie ». Pour le fonctionnement correct de cette section, les données des médicaments doivent être correctement remplies. Pour les détails, voir le manuel de service.

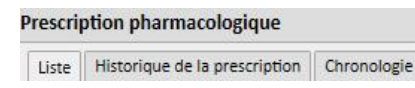

#### **Remarque**

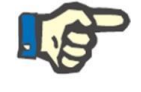

N'utilisez pas cette section pour prescrire des médicaments déjà gérés dans d'autres sections spécifiques du logiciel (par ex. anticoagulant dans prescription HD,...).

## **9.3.5.1 LISTE**

C'est l'aperçu principal, où sont énumérés les traitements pharmacologiques du patient. Pour simplifier l'affichage, il est divisé en deux sections : « Traitement régulier » et « Thérapie associée à la dialyse ». Cette liste affiche tous les traitements pharmacologiques liés au patient.

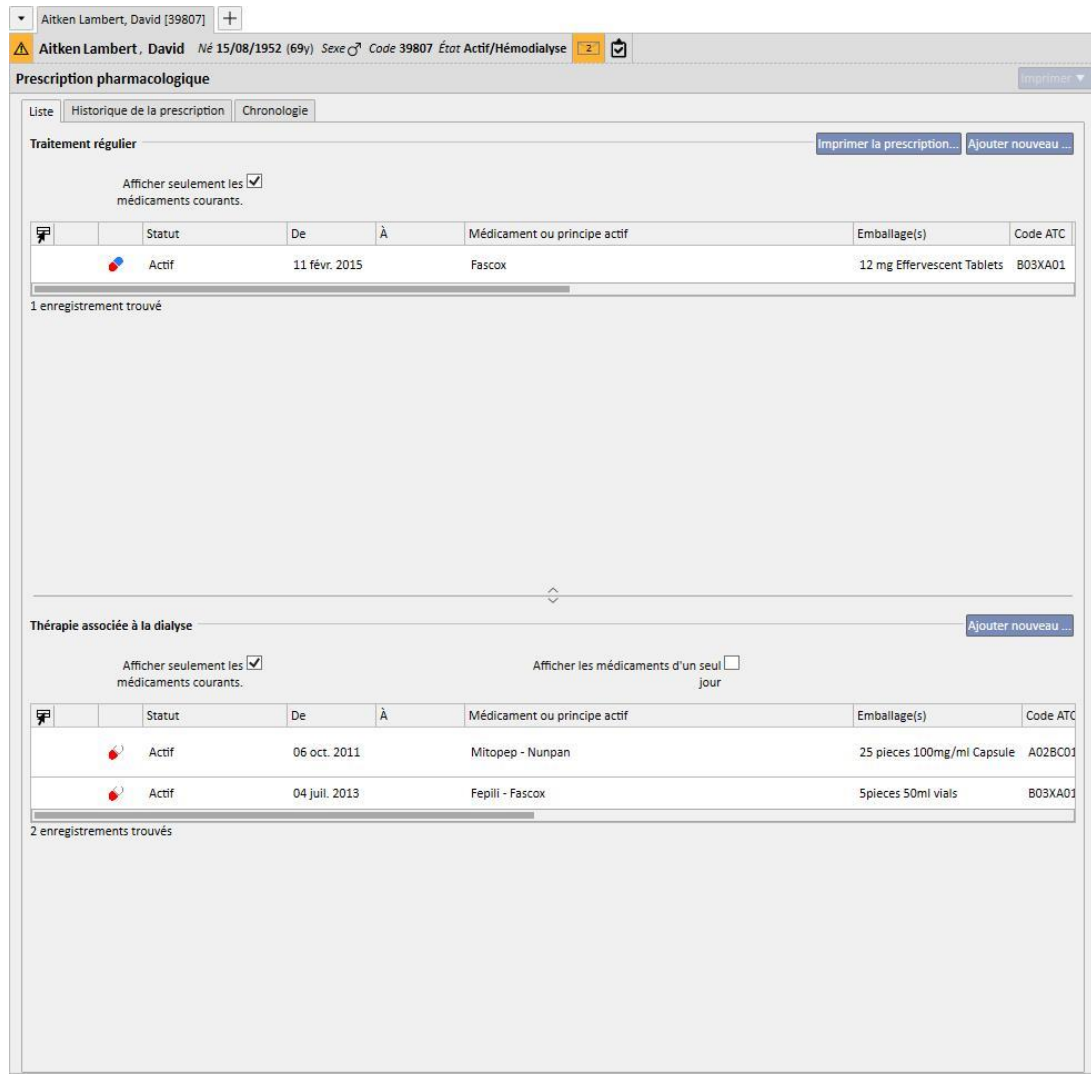

Par défaut, les médicaments dont l'état en cours est différent de « Terminé » sont affichés. Il est aussi possible de voir les médicaments avec l'état « Terminé » en décochant la case « Afficher seulement les médicaments courants. ».

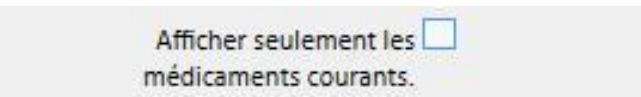

[.](../IMG/7_146.jpg)

Cette vue ne doit pas être utilisée comme fichier de registre où sont mis en évidence toutes les activités effectuées sur la prescription pharmacologique, mais affiche uniquement les nouvelles versions d'administration du médicament. Pour créer une nouvelle version, il faut respecter des règles bien précises indiquées ci-après :

- Médicament administré à domicile : un délai d'au moins 24 heures doit s'être écoulé depuis la dernière modification au traitement et il faut modifier au moins l'un des champs suivant : modification des jours de planification, modification du dosage, modification du médecin ayant changé le traitement ou modification du commentaire.
- **Médicament pris durant le traitement** : il doit y avoir au moins une traitement durant lequel ce médicament a été administré et il faut avoir modifié au moins l'un des champs suivants : *jours de planification*, *dosage*, *type de boîte ou nom du médicament (en se référant au même principe actif)*, *médecin* qui a modifié le traitement ou *Commentaire*.

En cas de création d'une nouvelle version d'une prescription pharmacologique après une modification de dosage, et si le champ « Demander la raison du changement de dose » est réglé sur vrai, au moment de la sauvegarde une fenêtre contextuelle s'affichera pour demander la raison du changement de dosage.

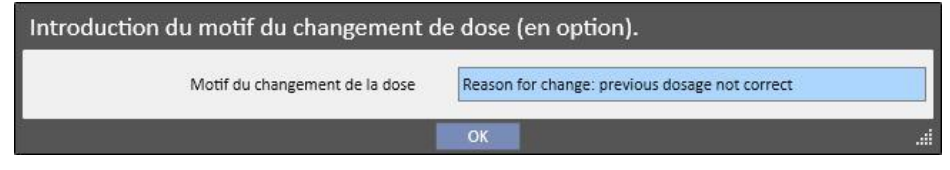

Ensuite, il sera possible de trouver cette information sur la chronologie au niveau du changement de dose.

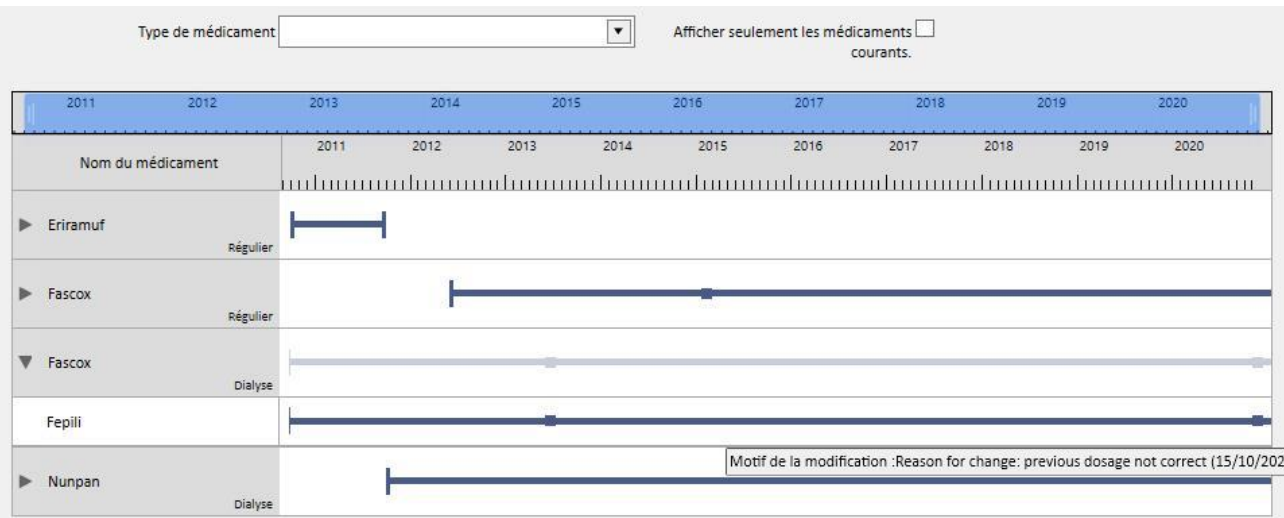

Comme cette section est très importante, la signification des différentes colonnes est expliquée ci-dessous.

- **Icône de statut**: indique si le médicament est dans l'état « Suspendu » ou « A revoir » grâce à une icône
- **Type de médicament** : identifie le type de médicament par une icône. Il peut prendre les valeurs suivantes :
	- **Régulier** : médicament administré régulièrement
	- **Sur demande** : médicament à administrer quand cela est nécessaire
	- **Relatif à la dialyse :** médicament à administrer pendant la dialyse
- **Statut :** il s'agit de l'état du médicament. Il peut prendre les valeurs suivantes :
	- **Actif** : le patient prend le médicament selon les règles prescrites ;
	- **Suspendu** : le patient ne prend pas le médicament actuellement ;
	- **Planifié** : le patient ne prend pas encore le médicament et commencera dans le futur ; si on décide à cet instant de terminer la prescription, ce médicament sera supprimé des archives et il ne restera aucune trace nulle part.
	- La prescription passera automatiquement à l'état *Actif* lorsque la date de début du traitement pharmacologique sera atteinte.
	- **Terminé** : le patient ne prend plus le médicament ; en affichant un traitement dans cet état, un bouton « Copier vers » apparaît et permet de créer un nouveau traitement pharmacologique identique à celui qui est à l'état terminé, avec comme seule différente les champs de date de début , de date de fin et de médecin. L'utilisateur devra ensuite modifier le nouveau traitement et le sauvegarder.
	- Il est possible de terminer une prescription pharmacologique en cliquant sur le bouton « Terminer » présent durant l'affichage du médicament et en sélectionnant la date à laquelle on souhaite terminer le traitement dans la fenêtre contextuelle qui s'affiche après avoir cliqué sur le bouton. Si la date choisie correspond à la date actuelle, la fin sera immédiate. Par conséquent, si le médicament doit être pris durant le traitement, en cas de traitement planifié pour ce jour, la thérapie en objet n'apparaîtra pas dans les thérapies à administrer.

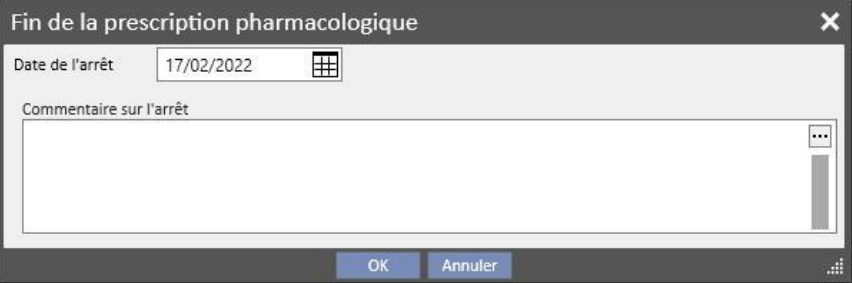

À revoir : il s'agit d'une condition qui se produit sur les médicaments qui sont pris durant le traitement de dialyse et qui ont une règle d'administration liée à la « Planification du traitement » du patient. L'état « À revoir » indique que la planification du traitement associé a été modifiée après la création ou modification du traitement pharmacologique. Les jours de la semaine où le patient doit prendre le médicament pourraient ne plus correspondre avec la planification du traitement. Cela se produit également pour les médicaments existants qui font partie du traitement de la dialyse ou du traitement régulier, lorsqu'une allergie est entrée alors qu'un principe actif a déjà été prescrit au patient.

- **De :** il s'agit de la date de début de **cette** administration. Elle ne doit pas être entendue comme date de création de la prescription pharmacologique, puisque le traitement pourrait avoir été modifié au fil du temps.
- **À** : il s'agit de la date de fin de **cette** administration. Cette information peut ne pas être présente. Après la fin d'un traitement, en cliquant sur le bouton « Terminer » (et uniquement pour l'arrêt immédiat du traitement), l'heure de fin apparaîtra aussi uniquement pour la journée en question;

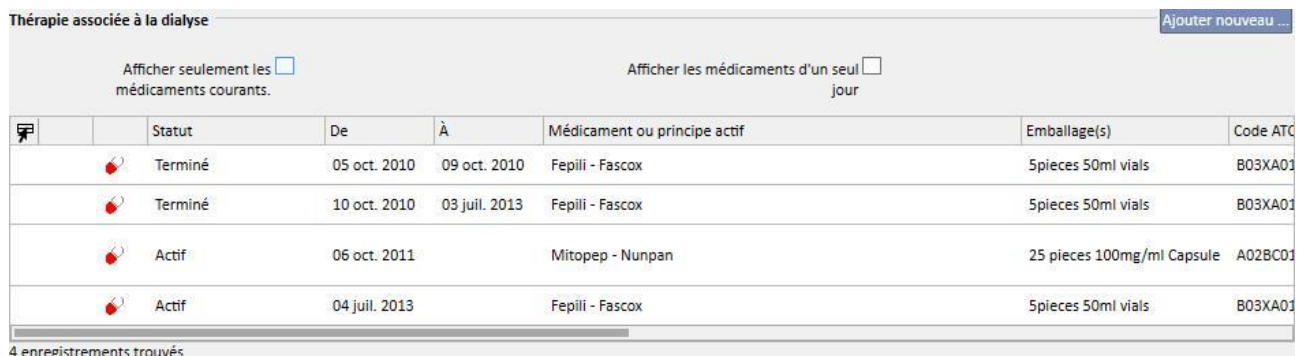

Médicament/principe actif : si un médicament générique est administré, seul le principe actif est affiché, sinon le nom du médicament et son principe actif sont affichés. Si le médicament possède plusieurs principes actifs, seuls les deux premiers sont affichés et suivis de « ... ».

Zaminreum - Alinuv/Eriramuf/Fascox/Hephobase/Iraderac/Nunpan...

- **Code ATC** : il s'agit de la classification ATC du médicament.
- **Dosage hebdomadaire** : il s'agit du dosage pris par le patient dans un délai d'une semaine. En cas d'administration sur plusieurs semaines, la moyenne entre les différentes semaines est effectuée.
- **Dosage et fréquence** : le dosage et la fréquence sont indiqués en détail. En cas d'administration sur plusieurs semaines, seules les deux premières semaines seront affichées. Un champ « Voir plus » est ensuite affiché et permet d'afficher les autres semaines en plaçant la souris dessus.

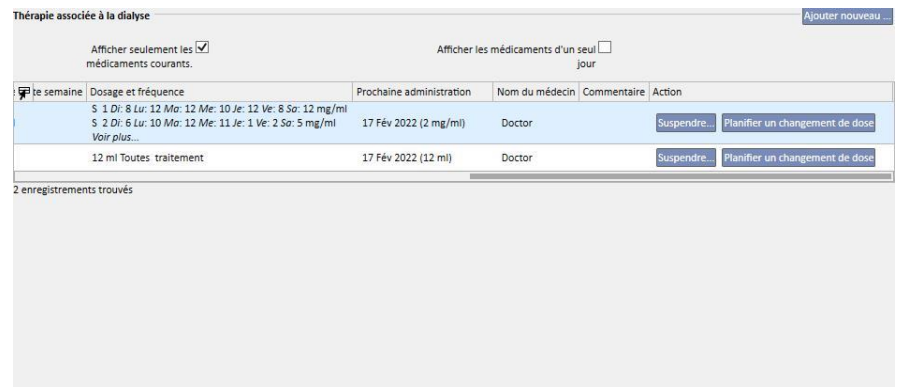

- L'image est un exemple, car les données contenues dans ce champ dépendent du type de règle de dosage sélectionné.
- **Prochaine date d'administration** : Il s'agit d'un champ calcul automatiquement en fonction des règles d'administration définies. En cas de médicaments à l'état Suspendu ou Terminé, ce champ indique la valeur « - ». Dès que le nouveau traitement pharmacologique est sauvegardé, ce champ contient la valeur « Calcul en cours... », puis sera remplacé par la prochain date d'administration au bout de quelques secondes. Le texte sera en revanche « Aucune calendrier du traitement définie » car l'information ne peut pas être calculée à cause de l'absence de configuration de la planification des traitements.
- **Nom du médecin** : il s'agit du nom du médecin responsable de la prescription pharmacologique.
- **Commentaire** : il s'agit du commentaire qu'il est possible d'entrer durant la création de la prescription pharmacologique.
- Action : contient un bouton dont l'utilisation varie en fonction des états du médicament. Voici les différentes valeurs possibles :
	- **Suspendre** : s'affiche dans le cas de médicaments actifs ; lorsqu'il est enfoncé, une nouvelle fenêtre s'affiche pour suspendre le médicament. La date de début de suspension est réglée par défaut à la date actuelle, mais peut être aussi une valeur à venir. Il est aussi possible d'entrer un commentaire pour spécifier les motifs de la suspension.

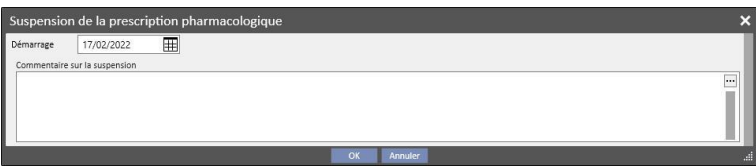

• **Suspendu** : s'affiche en cas de médicaments encore actifs, mais pour lesquels une suspension à une date à venir a déjà été entrée. Une fois enfoncé, il est possible d'afficher la suspension entrée et de modifier la date de début et le commentaire entré. Il est aussi possible de supprimer la future suspension en cliquant sur le bouton « **Supprimer interruption** ». Dans ce cas, le médicament redevient actif et toute trace de cette opération disparaît, car la suspension n'était pas encore commencée et l'état du médicament est resté inchangé.

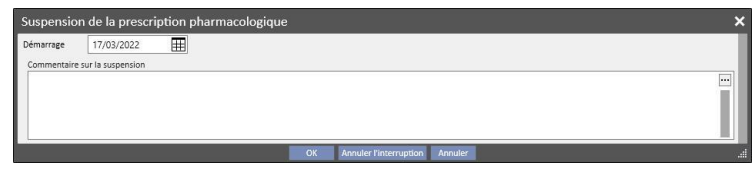

• **Réactivation** : s'affiche dans le cas de médicaments qui sont actuellement à l'état suspendu. Après avoir cliqué sur ce champ, il est possible d'afficher la suspension et le commentaire entrés lors de la saisie de la suspension. Il est possible d'entrer la date de réactivation. Si la date choisie correspond à la date actuelle, le médicament devient actif immédiatement. Si la date entrée est à venir, le médicament reste à l'état suspendu et s'activera automatiquement lorsque la date sera atteinte.

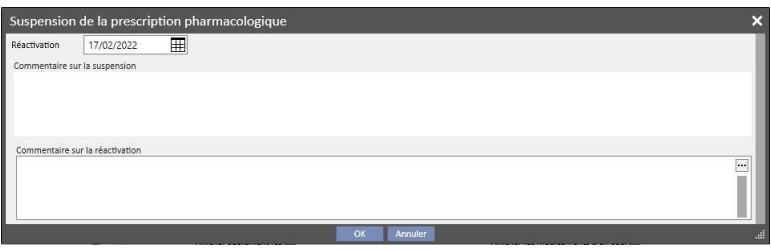

▪ **Créer un nouvel élément...** : sert à lancer la saisie d'une nouvelle prescription pharmacologique, à domicile ou durant le traitement de dialyse. Lorsqu'il est enfoncé, une fenêtre pour la recherche du médicament s'affiche avec le curseur déjà positionné pour pouvoir commencer la recherche. Saisir au moins trois caractères du nom du médicament pour afficher tous les médicaments qui satisfont la recherche. Attention : la recherche n'inclut pas et n'affiche pas les différentes tailles de boîtes présentes.

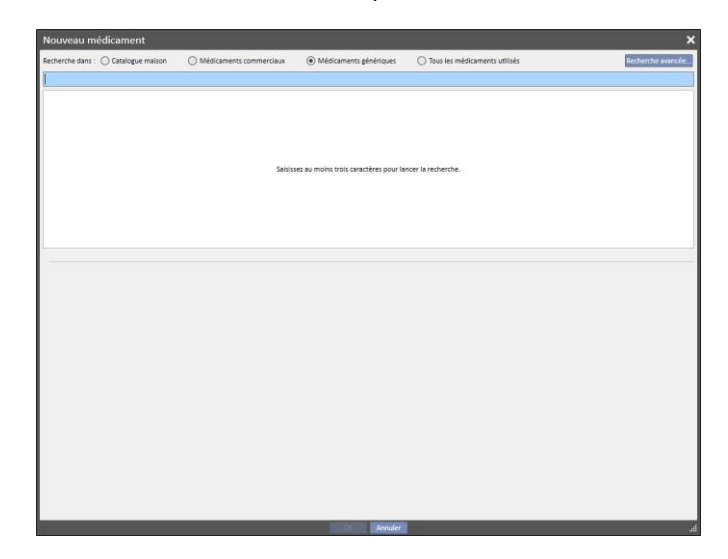

Il existe quatre modes de recherche différents :

- Catalogue maison des consommables : La recherche est effectuée parmi tous les médicaments présents dans le catalogue des médicaments de la clinique.
- **Médicaments commerciaux** : La recherche est effectuée parmi tous les médicaments présents dans la base de données des médicaments et définis comme médicaments commerciaux ;
- **Médicaments génériques** : La recherche est effectuée parmi tous les médicaments présents dans la base de données et définis comme médicaments génériques ou uniquement comme principe actif ;
- **Tous les médicaments utilisés** : La liste complète des médicaments déjà prescrits dans les traitements de tous les patient est proposée.

Lorsque les critères de recherche sont entrées, une liste de médicaments s'affiche automatiquement et il peut y avoir également des icônes d'avertissement à gauche du nom du médicament.

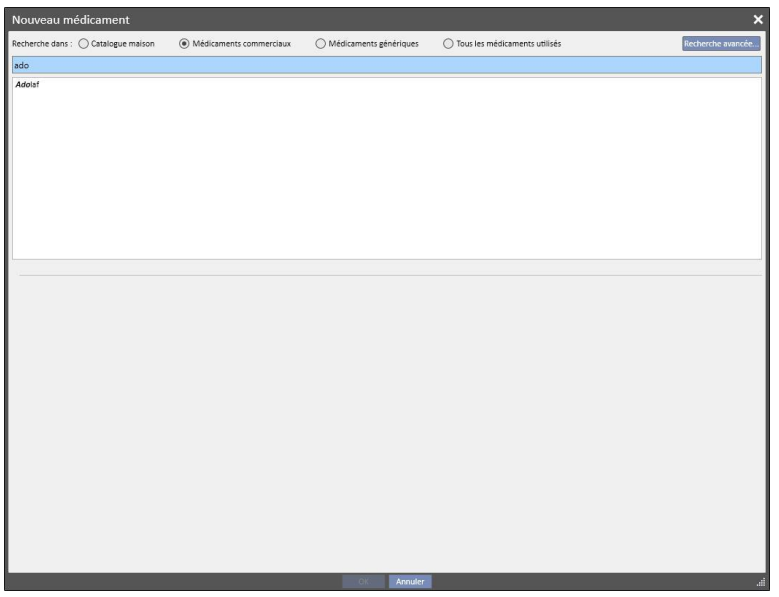
Ces messages ne bloquant pas le processus de recherche du médicament, mais fournissent seulement des signalisations. Voici les signalisations affichées lors de la sélection d'un médicament avec une icône :

▪ Le médicament a des interactions avec d'autres médicaments déjà prescrits au patient.

# $\overline{\phantom{a}}$  Eriramuf I Interaction médicamenteuse Eriramuf interagit avec la prescription pharmacologique courante du patient Nom du principe actif Description de l'interaction Fascox Ingredient Interaction Eriramuf-Fascox  $OR<sub>1</sub>$

▪ Un médicament avec le même principe actif a déjà été prescrit ou se trouve parmi les médicaments réguliers ou les médicaments prescrits durant le traitement.

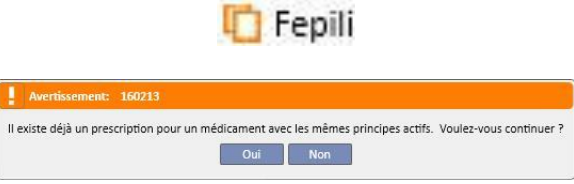

▪ Dans ce cas, après avoir cliqué sur le bouton Oui, un message d'avertissement s'affichera sur le champ du principe actif et indiquera à l'utilisateur de faire attention car le même principe actif a déjà été prescrit, mais permettra quand même la prescription de ce médicament. Si l'utilisateur clique sur le bouton Non, il revient à l'affichage de recherche de médicament.

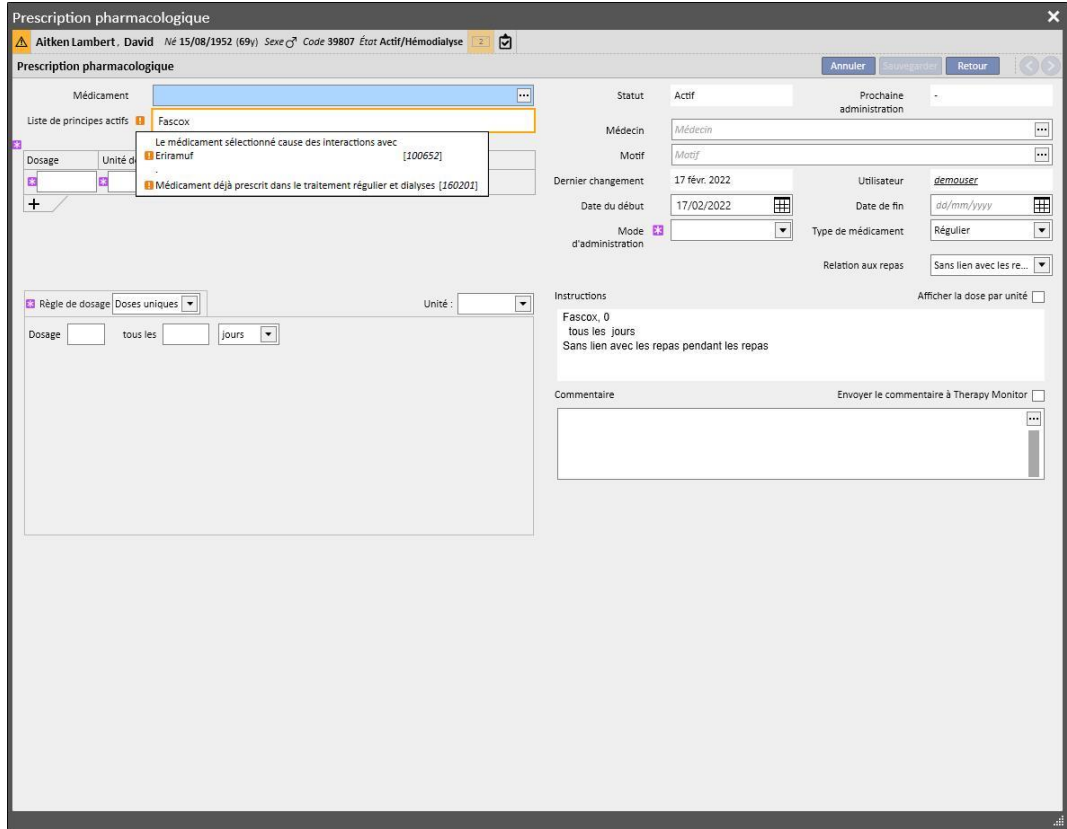

▪ Attention : le patient est allergique au principe actif qui est sur le point d'être administré.

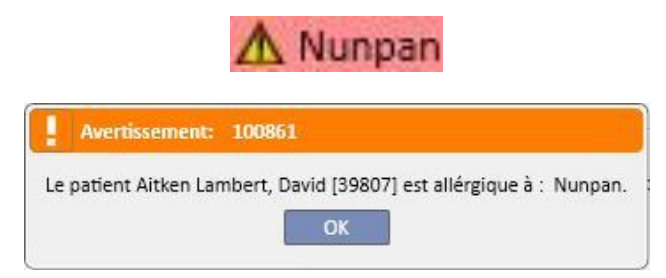

Si le médicament possède plusieurs icônes de signalisation, lorsqu'il est sélectionné tous les messages de signalisation s'affichent en séquence.

Il existe également une recherche avancée avec un bouton qui ouvre une fenêtre où sont énumérés tous les médicaments génériques et commerciaux, définis dans le catalogue des médicaments.

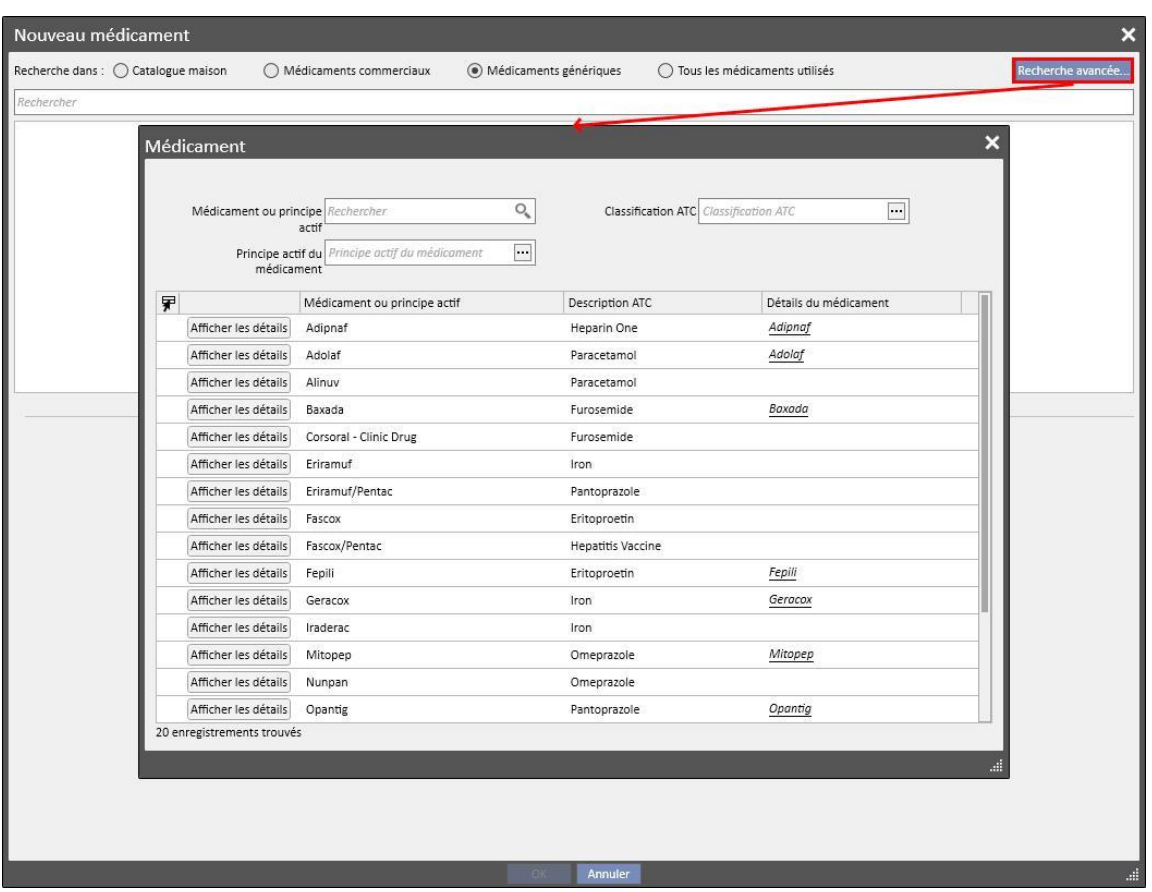

Il est possible de filtrer cette liste de trois manières :

▪ Médicament/principe actif : en saisissant au moins un caractère, la recherche affiche uniquement les médicaments qui satisfont le critère de recherche

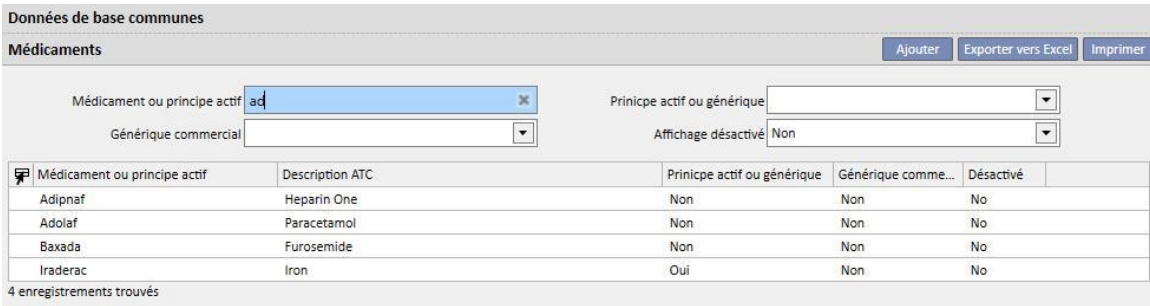

▪ Classification ATC : en saisissant au moins trois caractères de la description ATC, la recherche affiche uniquement les médicaments qui satisfont le critère de recherche, ou une liste de tous les ATC est affichée par défaut en cliquant sur le bouton.

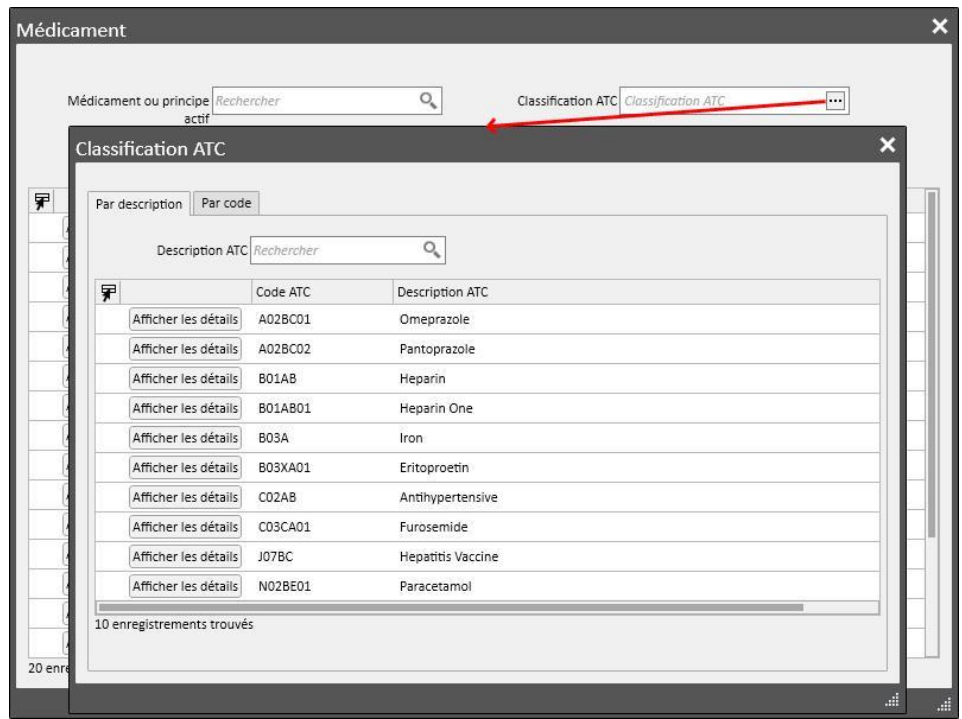

▪ Principe actif : en saisissant au moins trois caractères du nom du médicament générique, la recherche affiche uniquement les médicaments qui satisfont le critère de recherche, ou une liste de tous les médicaments génériques est affichée par défaut en cliquant sur le bouton.

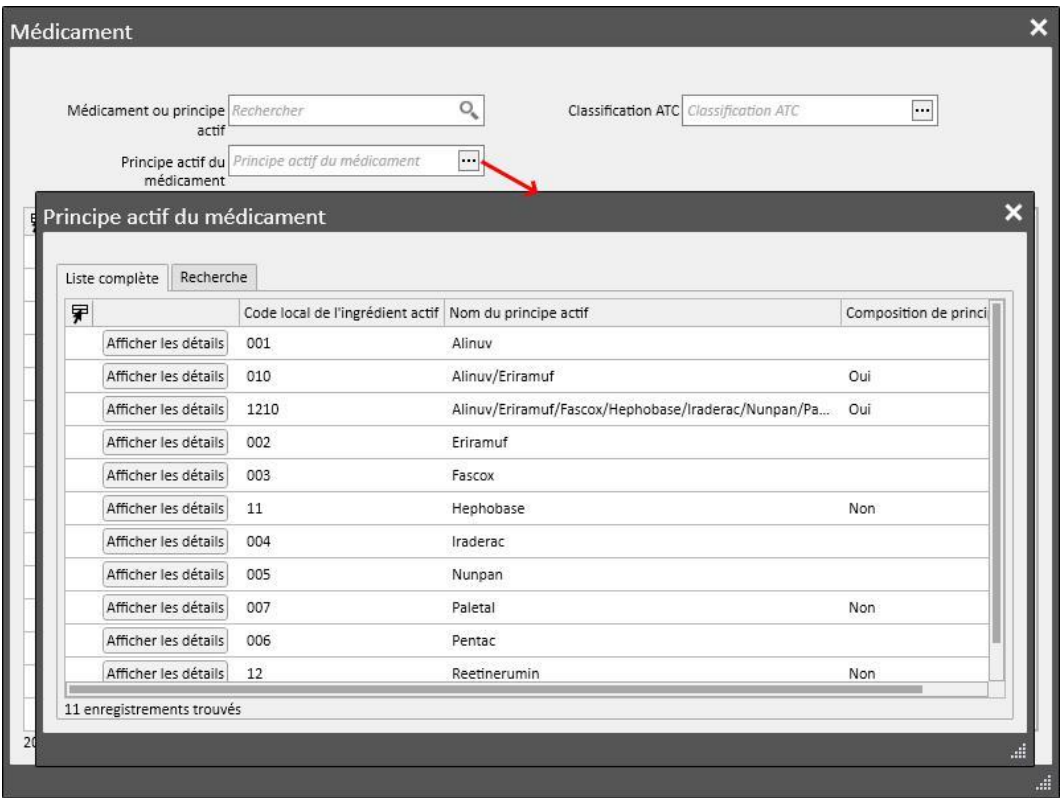

Après avoir effectué la recherche du médicament à administrer, cliquer sur l'un d'eux ou sur le bouton OK pour ouvrir la fenêtre relative à la prescription pharmacologique.

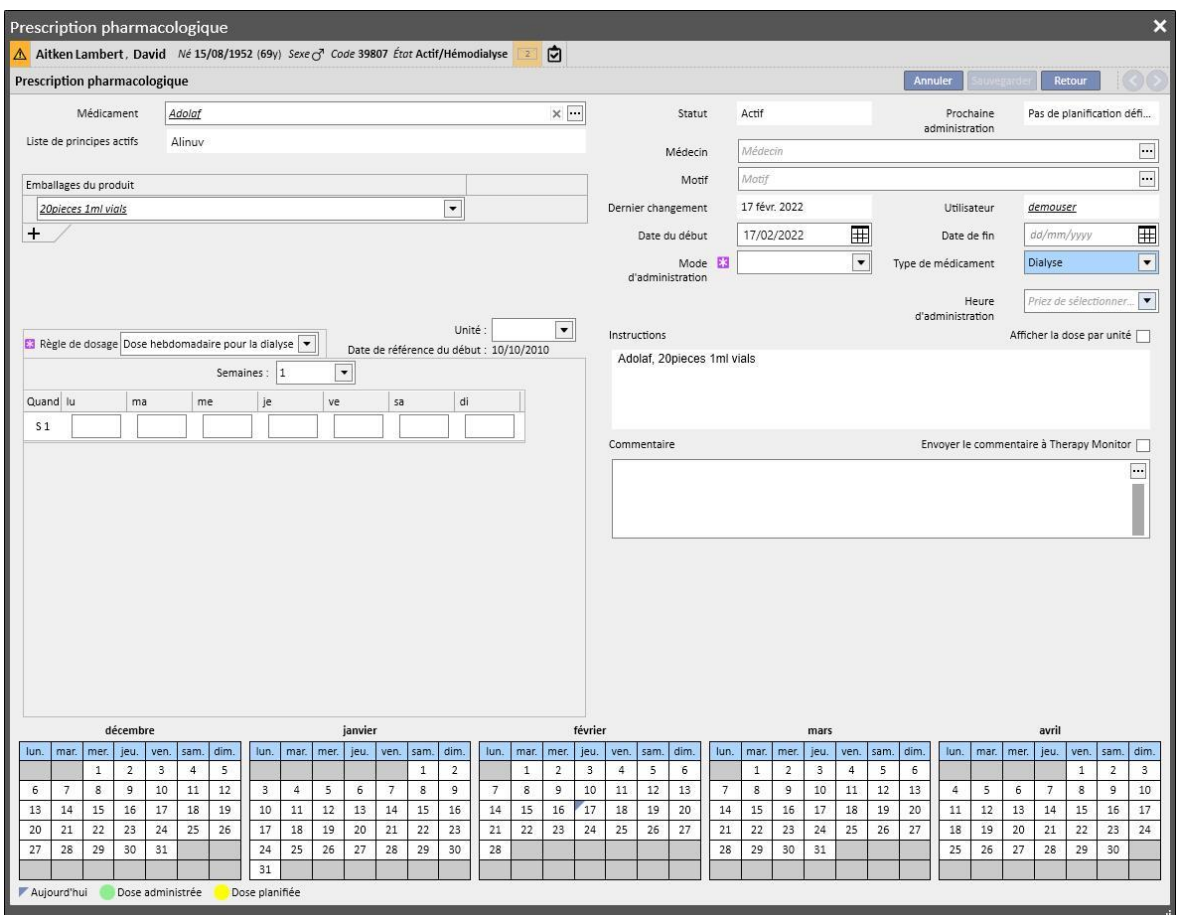

La différence entre un « traitement régulier » et une « thérapie associée à la dialyse » se trouve dans la définition des dosages, des règles et des boîtes du médicament. Voici une explication détaillée de chaque champ/zone.

**Zone de définition du médicament** : l'affichage diffère selon la sélection d'un médicament commercial ou d'un médicament générique ou principe actif :

- Médicament commercial :
	- Médicament : contient le nom du médicament ; si le médicament est commercial et que l'équivalent générique existe dans le catalogue des médicaments (principe actif, mais non *générique pur*), le champ pourra être modifié et l'utilisateur pourra effectuer le changement de médicament en

passant du médicament commercial ou médicament générique (en cliquant sur l'icône [\)](../IMG/7_233.jpg) et inversement (en sélectionnant le médicament dans la liste avec « … ») ;

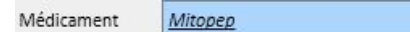

- $\times$   $\lceil \cdot \rceil$
- Principes actifs : en lecture seul et contenant le ou les noms des principes actifs qui composent le médicament. (Deux principes actifs maximum sont affichés). Si le médicament a des interactions avec d'autres médicaments déjà pris par le patient, ou si le patient est allergique, ce champ signale l'information avec un message d'avertissement ;
- Emballages du produit : si un seul emballage a été défini dans la base de données des médicaments, il est proposé par défaut ; s'il en existe plusieurs types, le champ reste vide et son remplissage est obligatoire, avec la possibilité de choisir jusqu'à trois emballages maximum. La vue qui s'affiche dépend de la composition du catalogue des médicaments, et en particulier les champs « Poids ou capacité par unité » et « Unité de mesure ».
	- Les champs « Poids/Capacité par unité » et « Unité de mesure » sont déjà correctement remplis dans le catalogue des médicaments (*voir chapitre 4.2.8 du Service Manual*) :

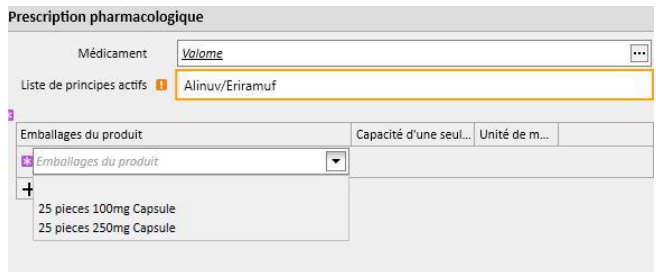

Les champs « Poids/Capacité par unité » et « Unité de mesure » ne sont pas remplis dans le catalogue des médicaments (*voir chapitre 4.2.8 du Service Manual*). L'utilisateur doit remplir ces champs

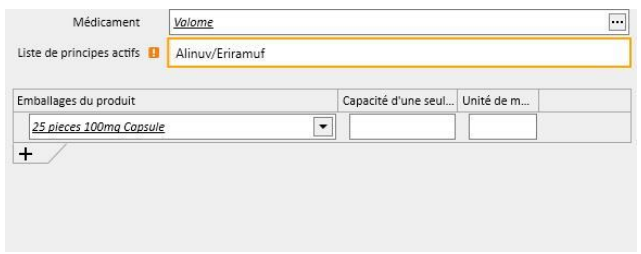

▪ Si l'utilisateur ajoute un nouvel emballage et que ce dernier a été défini dans le catalogue des médicament sans poids ni unité de mesure, l'unité de mesure associée au deuxième emballage ne peut pas être entrée par l'utilisateur, mais elle est copiée directement du premier emballage.

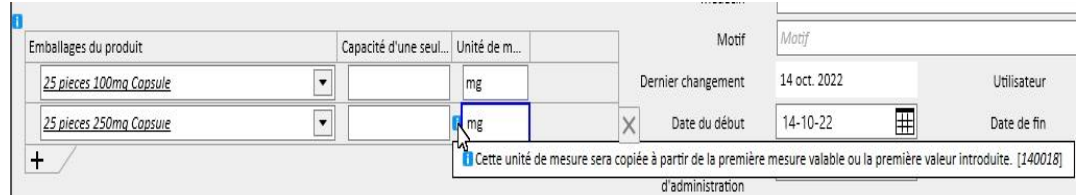

- S'il existe au moins deux emballages de produit pour le même médicament, et que le poids et l'unité de mesure ne sont pas définis pour tous les emballages dans le catalogue des médicaments, nous avons la situation suivante :
	- Sélection de l'emballage avec poids et unité de mesure déjà définis dans le catalogue des médicaments :

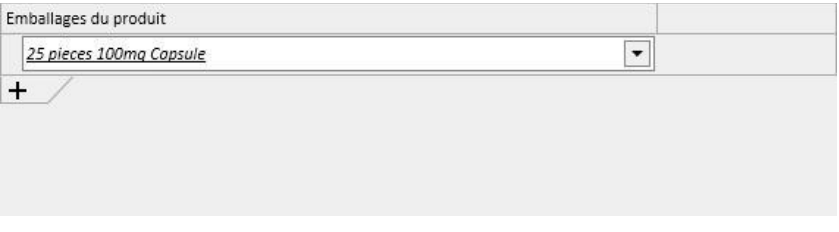

• Ajout d'un emballage sans poids et unité de mesure définis dans le catalogue des médicaments :

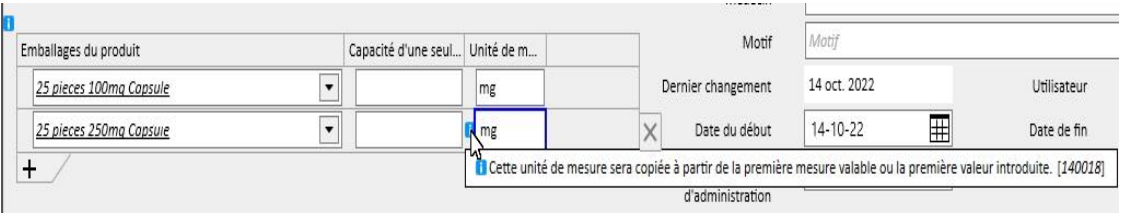

▪ L'opération de saisie du poids et de l'unité de mesure doit être effectuée très attentivement, car lors de la sauvegarde du traitement, un message d'information s'affiche et avertit l'utilisateur que les données qui viennent d'être saisies mettront à jour le catalogue des médicaments.

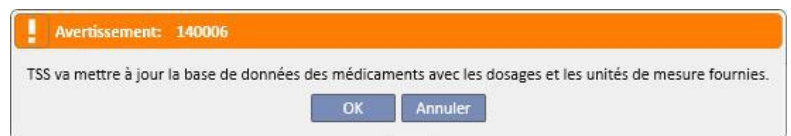

- En cliquant sur le bouton « OK », la prescription pharmacologique sera sauvegardée et la catalogue des médicaments sera modifiés, tandis qu'en cliquant sur « Annuler », la prescription pharmacologique ne sera pas sauvegardée et le catalogue des médicaments ne subira aucune modification.
- Médicament générique/principe actif :
	- Principe actif : champ en lecture seule qui contient le ou les noms des principes actifs qui composent le médicament. (Deux principes actifs maximum sont affichés). Si le médicament a des interactions avec d'autres médicaments déjà prescrits pour le patient, ou auxquels le patient est allergique, ce champ indique l'anomalie avec un message d'avertissement ;
	- Dosage, unités de mesure et forme pharmaceutique : champs obligatoires qui doivent être remplis par l'utilisateur.
	- Si le médicament générique est composé d'un seul principe actif, ou de plus de trois principes actifs, le tableau suivant s'affiche (où, dans le cas de 3 principes actifs ou plus, il est imposé que le dosage, les unités de mesure et la forme pharmaceutique soient les mêmes) :

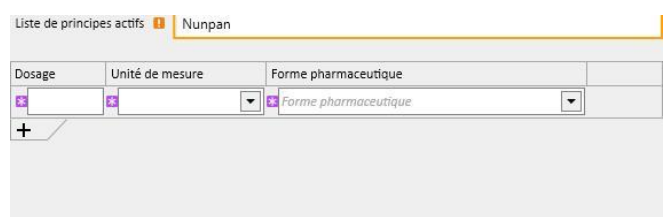

• Si le médicament générique est composé de deux principes actifs, le tableau suivant s'affiche et il est possible de sélectionner des unités de mesure différentes sur la même ligne, mais avec une seule forme pharmaceutique.

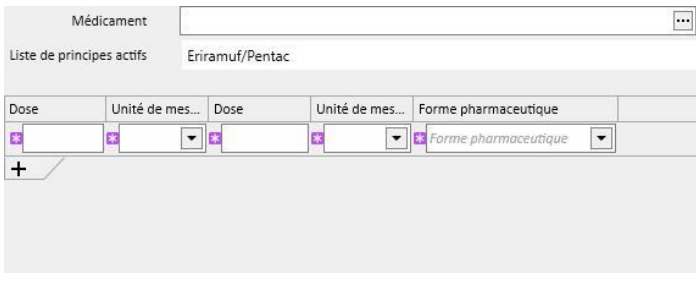

Dans les deux cas, il est possible de spécifier au maximum trois types d'emballage, en prenant soin que l'unité de mesure et la forme pharmaceutique coïncident toujours.

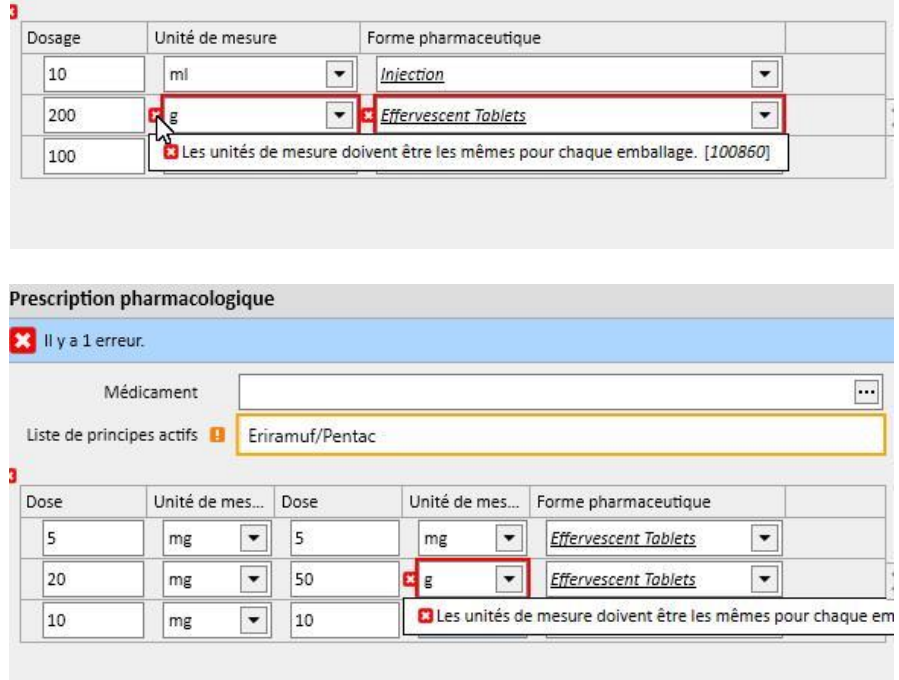

**Statut** : Champ en lecture seule dont le contenu varie en fonction des dates de début et de fin configurées. Par défaut, il est réglé sur « Actif ». Si la date de début est à venir, le champ sera « Planifié ». Si la date de fin est postérieure à la date actuelle, le champ deviendra « Terminé ».

**Prochaine date d'administration :** cette étiquette contient la prochaine date d'administration du médicament calculée automatiquement par le système en fonction de la date de début, de la règle de planification et, s'il s'agit d'un traitement intra-dialyse, de la date de début de planification des traitements lorsque le traitement est « Actif » ou « Planifié ».

Lorsque le traitement est à l'état « à revoir », « suspendu » ou « terminé », le symbole « - » apparaît car l'information ne peut pas être calculée. Le texte sera en revanche « Aucune planification de traitement défini » car l'information ne peut pas être calculée à cause de l'absence de configuration de la planification des traitements.

**Médecin** : Champ facultatif ; il peut être rempli avec les médecins définis dans la section « Personnel de la clinique » du menu des « Données de base » et dont le champ « Médecin responsable de la prescription pharmacologique» est réglé sur « Oui ». Si c'est le cas de l'utilisateur authentifié, le champ sera rempli par défaut lors de la définition d'une nouvelle prescription pharmacologique.

**Dernier changement** : Champ en lecture seule. Lors de la saisie d'une nouvelle prescription pharmacologique, il est rempli avec la date actuelle ; lors de la modification d'une prescription pharmacologique, il affichera la date de dernière modification et sera mis à jour avec la date actuelle en cas de modification de la prescription.

**Utilisateur** : Champ en lecture seule. Lors de la saisie d'une nouvelle prescription pharmacologique, ce champ est rempli avec l'utilisateur qui effectue la prescription pharmacologique. Lors de la modification d'une prescription pharmacologique, il affichera le dernier utilisateur qui a modifié la prescription et sera mis à jour avec l'utilisateur actuel en cas de modification de la prescription.

**Démarrer** : Champ obligatoire. Lors de la saisie d'une nouvelle prescription pharmacologique, ce champ est rempli par défaut avec la date actuelle, mais il est possible de le modifier et d'entrer des dates passées ou des dates à venir (dans ce cas, l'état devient « Planifié »). Lors de la modification d'une prescription pharmacologique, ce champ n'accepte aucun changement. Cette date est cependant mise à jour automatiquement lorsque la règle, la dose ou le médecin responsable de la prescription pharmacologique sont modifiés (pour les médicaments relatifs au traitement de dialyse, il doit y avoir au moins un traitement ayant utilisé ce médicament, tandis que pour les médicaments relatifs au traitement régulier, au moins un jour doit être passé depuis la dernière administration).

**Stop** : Champ facultatif. Lors de la saisie, ce champ est vide et peut être rempli avec des dates postérieures ou égales à la date entrée comme *démarrage*. Lors de la modification d'une prescription pharmacologique active, il est possible d'entrer une date de *fin* postérieure ou égale à la date actuelle en cas de traitement régulier. En cas de traitement intra-dialyse, la date de *stop* d'un traitement actif peut être réglée uniquement avec une date postérieure à la date du traitement au cours duquel a eu lieu la dernière administration.

**Mode d'administration** : Ce champ peut être obligatoire ou non selon la spécification de la configuration de clinique sous l'élément paramètres de configuration. La famille des modes d'administration à afficher est une autre option à régler dans la configuration de la clinique :

- Utilise toujours la liste complète : la valeur du champ peut être sélectionnée parmi la liste complète des modes d'administration.
- Utilise la liste complète si la liste des médicaments est vide : la valeur pour le champ peut être sélectionnée parmi l'ensemble composé des modes d'administration définis pour la famille de médicaments composés du même principe actif. Si rien n'est défini, la liste complète est fournie.

En outre, si le médicament qui est prescrit ne possède qu'un seul mode d'administration possible pour tous les emballages présents dans le catalogue des médicaments, ce champ passe en lecture seule et il est rempli par défaut avec cette valeur.

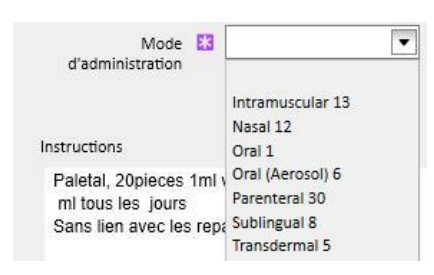

**Type de médicament** : Champ obligatoire, pré-rempli, pouvant être modifié uniquement durant la création d'un nouveau traitement pharmacologique. La valeur de ce champ change en fonction de l'appui sur le bouton « Créer un nouvel élément... » dans la section traitement régulier ou dans la section thérapie associée à la dialyse.

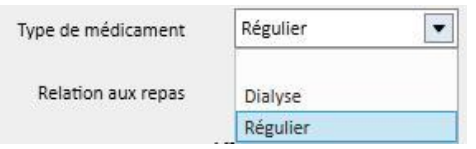

**Lié au repas** : Champ rempli par défaut et visible uniquement pour la prescription pharmacologique régulière. La valeur de ce champ est inscrite dans les instructions.

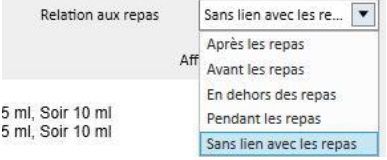

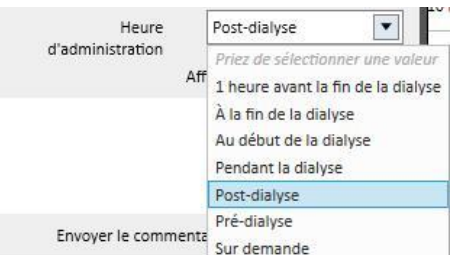

**Heure d'administration** : Champ visible uniquement pour la prescription pharmacologique de dialyse associée.

**Nom du motif** : Champ pouvant être rempli et facultatif. Il peut contenir le motif pour lequel on effectue la prescription pharmacologique. Le motif peut être recherché dans le catalogue des pathologies. Une fois sélectionné et une fois que le médicament est prescrit, ce motif est ajouté aux « Comorbidités » du patient. Si ce motif est déjà présent parmi les « Comorbidités » du patient, il ne sera pas mis à jour.

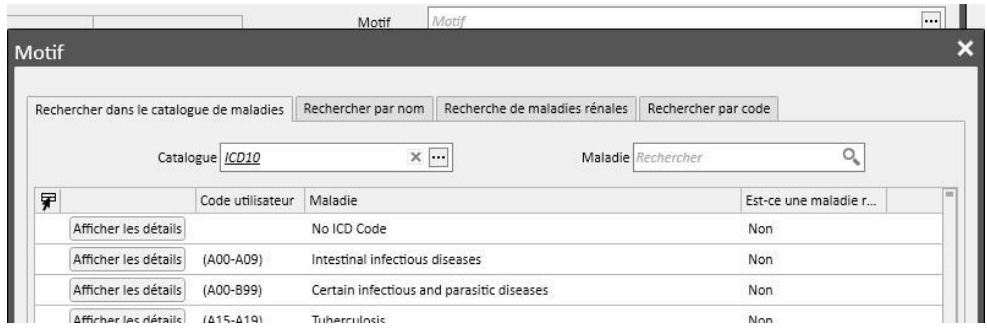

**Unité de mesure** : Champ facultatif, qui est rempli automatiquement ou manuellement selon de la modalité de définition du médicament dans le catalogue des médicaments, et si des unités de mesure personnalisées sont présentes ou non (*voir chapitre 4.2.8 du Service Manual*) :

- Aucune unité de mesure personnalisée : le champ est en lecture seule et contient par défaut la valeur associée à l'emballage du produit, ou ce qui est paramétré pour le principe actif. Dans le cas d'emballages du produit pour lesquels aucune unité de mesure n'est définie dans le catalogue des médicaments, ce champ montrera ce que l'utilisateur a écrit.
- Une ou plusieurs unités de mesure personnalisées sont présentes :
	- Médicaments génériques : par défaut, le champ est vide.

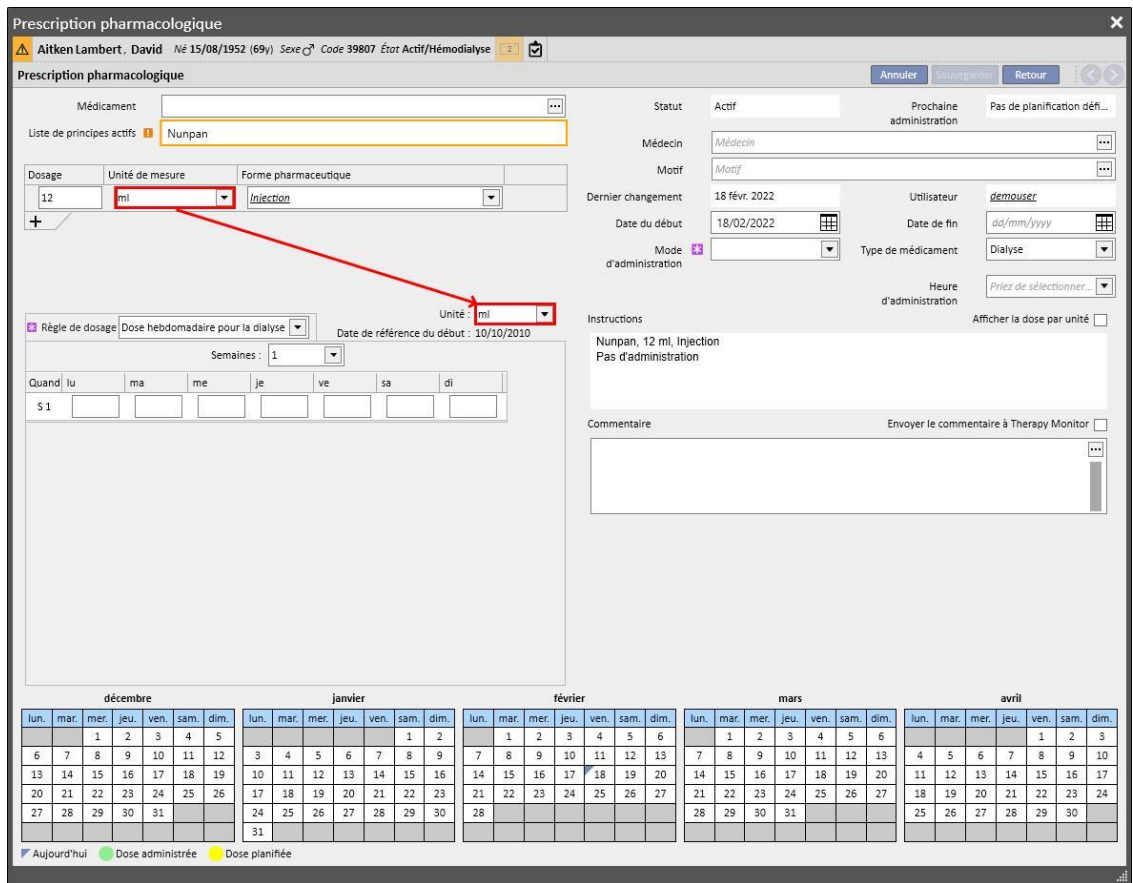

• Dès que l'utilisateur configure l'unité de mesure associé à l'emballage, ce champ est rempli automatiquement.

• L'utilisateur a quand même la possibilité de sélectionner une unité de mesure personnalisées.

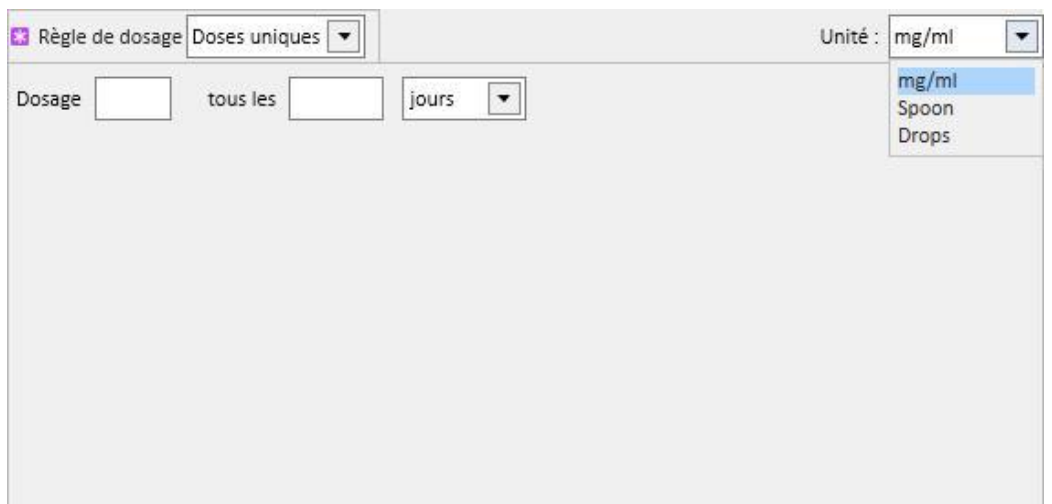

• Médicaments commerciaux : si l'emballage sélectionné a déjà une valeur dans le champ unités de mesure rempli dans le catalogue des médicaments, cette valeur est réglée par défaut en laissant toutefois la possibilité à l'utilisateur de sélectionner une unité de mesure personnalisée.

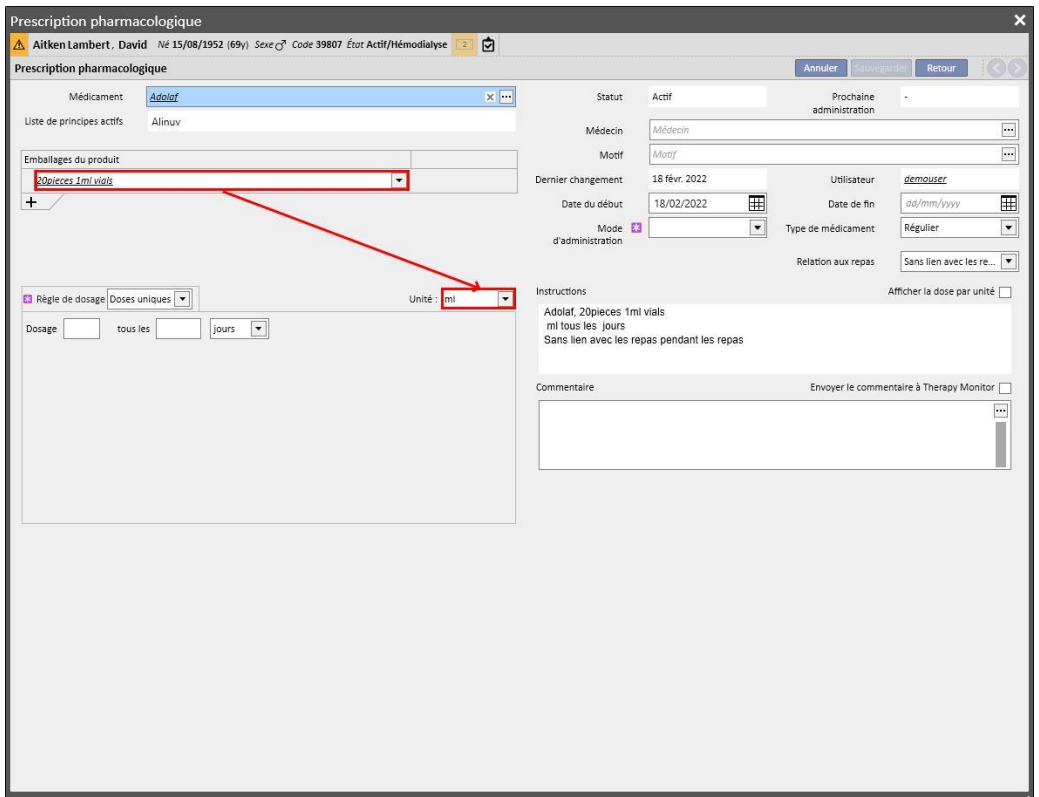

• Si le champ unité de mesure de l'emballage sélectionné n'est pas rempli dans le catalogue des médicaments, la valeur entrée par l'utilisateur est réglée par défaut, en laissant toutefois la possibilité à l'utilisateur de sélectionner une unité de mesure personnalisée.

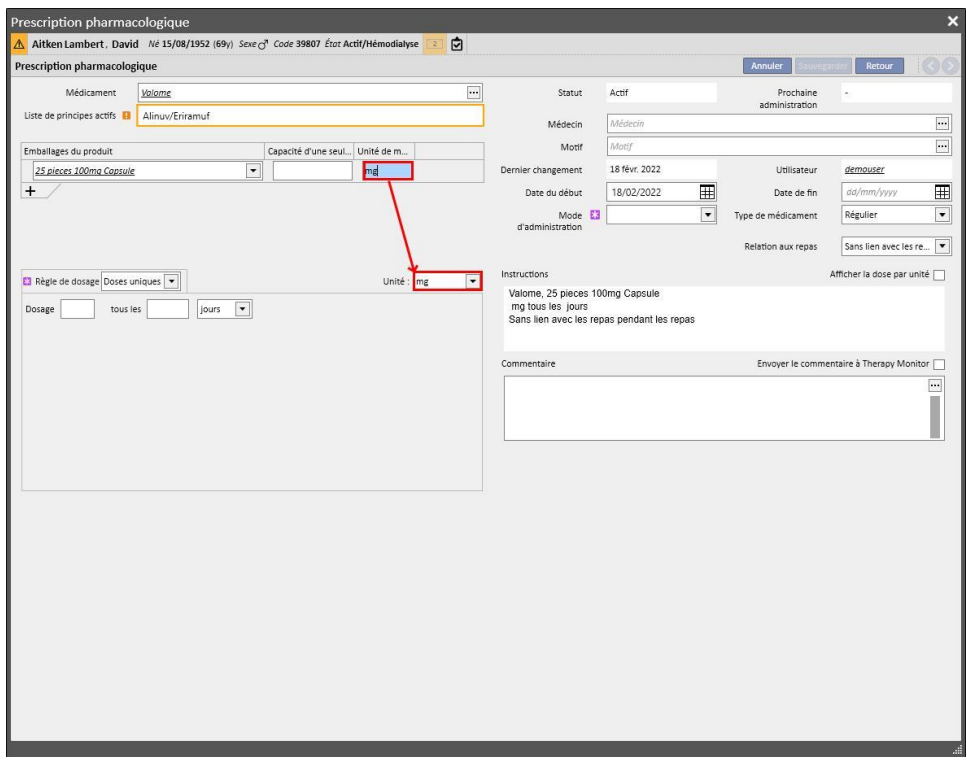

• L'utilisateur a toutefois la possibilité de ne pas remplir les champs de l'unité de mesure. Il pourra donc la modifier dans un deuxième temps et saisir les valeurs respectives.

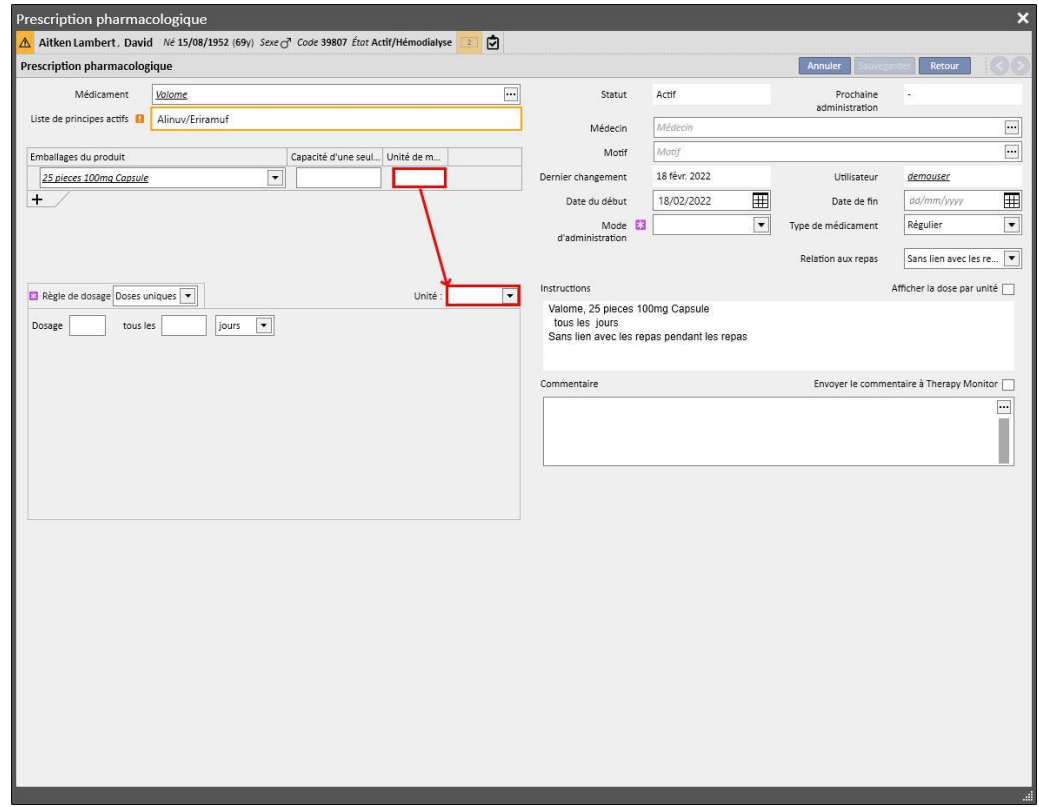

**Instructions** : Champ facultatif et en lecture seule qui est rempli automatiquement selon les règles et les dosages spécifiés pour la prescription pharmacologique.

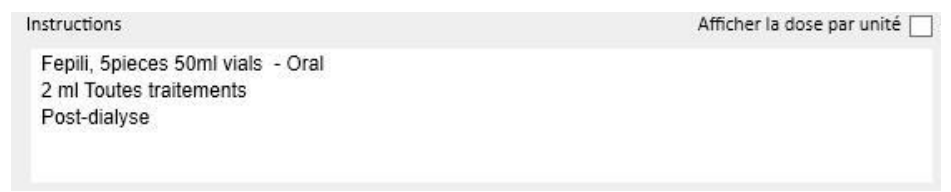

Si l'utilisateur sélectionne une unité de mesure personnalisée, il est impossible de montrer le dosage par unité, et le champs « Afficher la dose par unité » est automatiquement masqué. Si une unité de mesure appartenant au catalogue

Afficher la dose par unité des médicaments a été sélectionnée, il est possible de sélectionner le champ pour voir les instructions inscrites en calculant la dose en fonction du format de l'emballage. Si tous les champs nécessaires pour le calcul des unités ont été remplis, un message d'information est affiché. Les données nécessaires sont le « Poids/Capacité de l'unité seule » et l'unité de mesure.

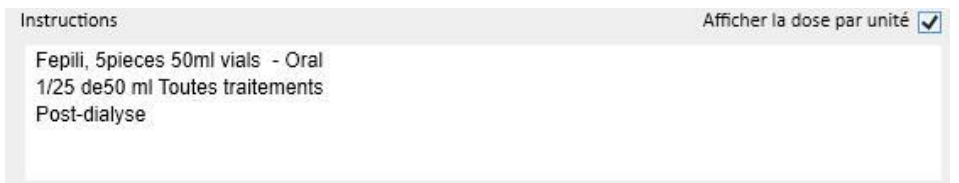

Si le médicament est composé de deux principes actifs et que l'utilisateur a sélectionné un seul emballage, le terme « unité » apparaîtra à la place du poids de l'unité seule à l'intérieur des instructions.

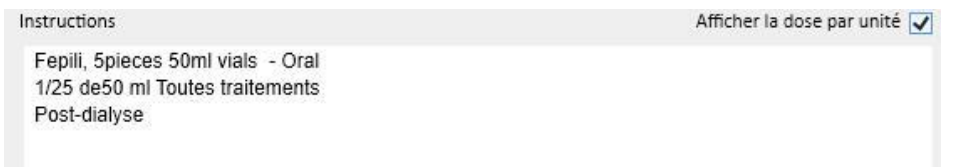

**Commentaire** : Champ pouvant être rempli et facultatif. Il permet d'entrer un commentaire concernant la prescription pharmacologique. En cochant le champ Envoyer le commentaire à Therapy Monitor Z[,](../IMG/7_180.jpg) ce commentaire sera envoyé à Therapy Monitor comme partie du nom du médicament. Ce champ « Envoyer le commentaire à Therapy Monitor » peut être activé en

Envoyer les commentaires de la

Envoyer les commentaires de la<br>prescription pharmacologique à<br>Therapy Monitor

 $\Box$ 

permanence en le cochant, lors de la configuration du Clinic Manager avec le Clinic manager.

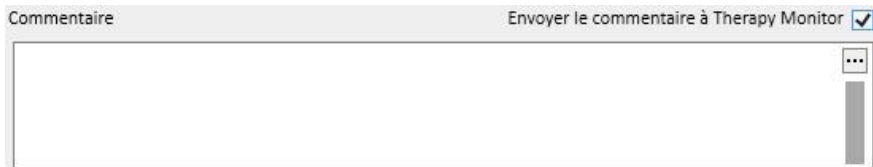

**Règle de dose** : cette section définit les règles, les doses et la fréquence associées au mode d'administration. Il faut donc faire la distinction entre traitement à domicile et la thérapie associée à la dialyse.

- « **Traitement régulier** » : il y a quatre modes différents d'administration :
	- Multi dose par semaine : il est possible de définir un minimum d'une semaine (par défaut) jusqu'à un maximum de huit semaines. Le dosage peut être choisi parmi Matin, Repas, Après-midi et Dîner ; au moins l'un de ces champs dont être rempli. Sur la droite, il est possible de sélectionner les jours de la semaine durant lesquels administrer le médicament. Le nombre de semaines qui s'affiche est variable de une à huit en fonction de la sélection.

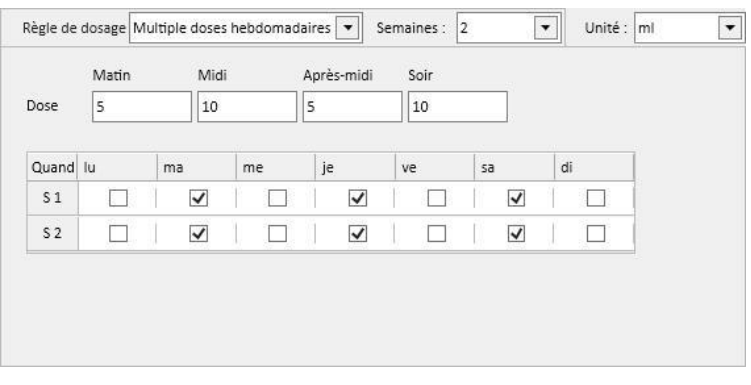

Si on choisi une seule semaine, en cliquant sur le bouton lous les jours il est possible de sélectionner tous les jours d'un seul coup. Une fois sélectionnés avec cette méthode, il est possible de les désélectionner tous en cliquant toujours sur ce bouton, ou de manière individuelle.

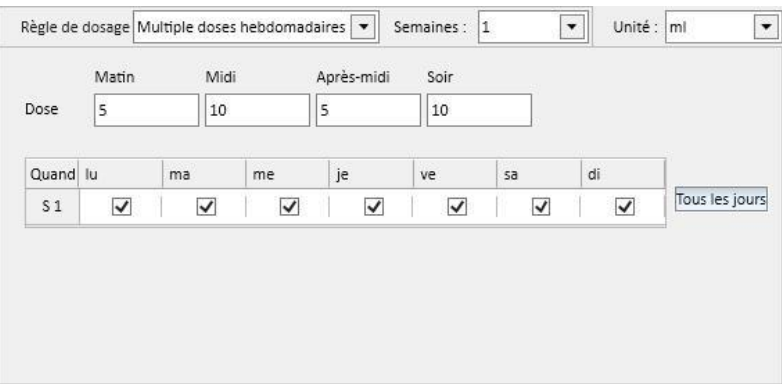

• Dose hebdomadaire : il est possible de définir un minimum d'une semaine (par défaut) jusqu'à un maximum de huit semaines. Le dosage est inscrit directement dans les jours de la semaine ; il est obligatoire d'entrer au moins un dosage.

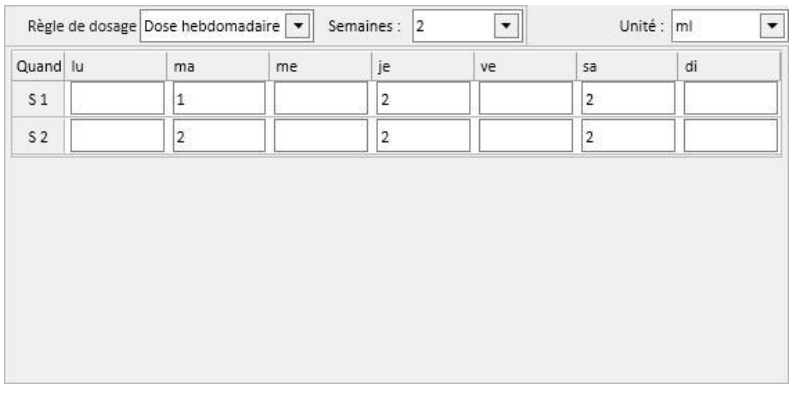

• Doses uniques : il est possible de définir le dosage, la récurrence (valeur numérique), puis de sélectionner l'intervalle parmi ceux qui sont disponibles. « Dose » et « Chaque » sont des champs obligatoires, tandis que l'intervalle est rempli par défaut avec la valeur « Heures ».

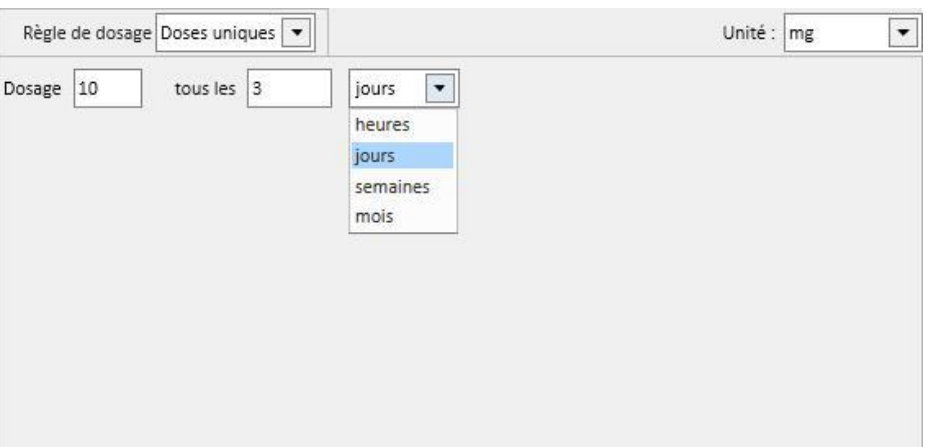

• Dose libre : c'est un type à forte personnalisation où il est possible de sélectionner le nombre de semaines entre un minimum de une et un maximum de huit. Pour chaque semaine sélectionnée, il est possible de définir jusqu'à six lignes maximum. La dose est inscrite directement dans les jours et il est obligatoire d'en entrer au moins une. Dans la cellule « Quand », il est possible d'entrer du texte libre qui permet d'identifier quand administrer les doses spécifiées dans les cases spécifiques.

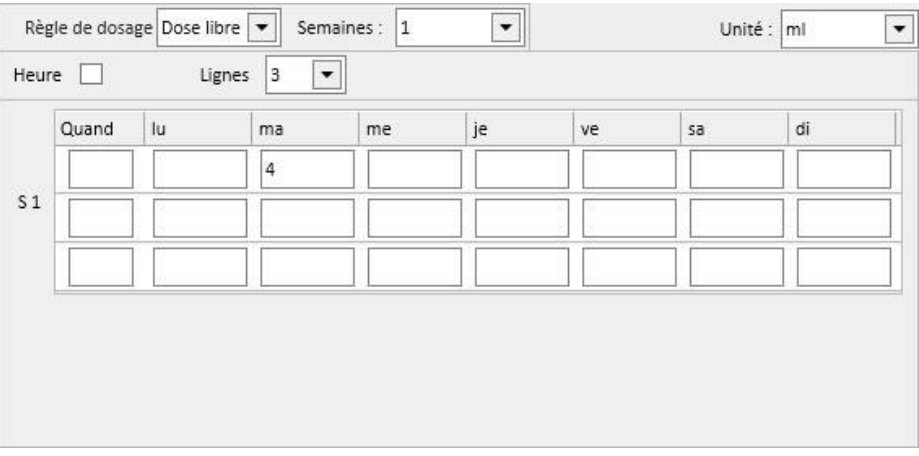

En sélectionnant l'option Heure  $\blacksquare$ , le nombre d'intervalles pouvant être sélectionnés passe à un maximum de vingt-quatre et le champ « Quand » est formaté par défaut avec *HH:mm.*

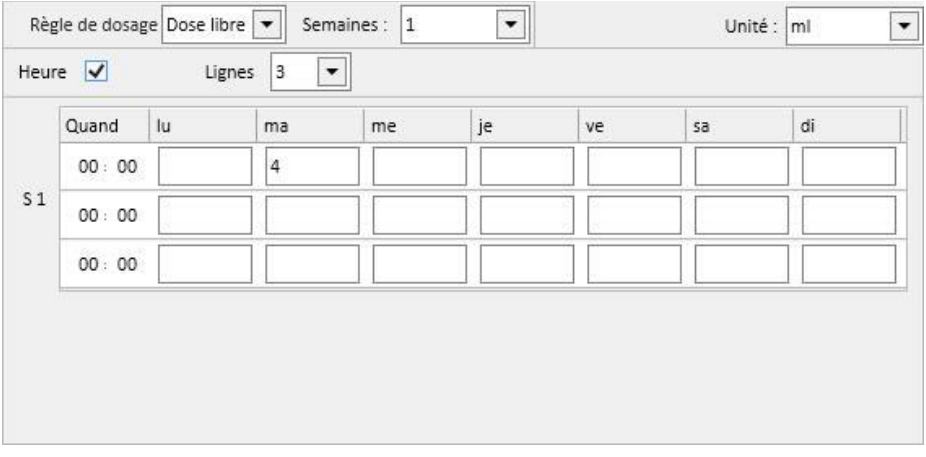

• Sur demande : il est possible de définir une « Dose min » et une « Dose max » à administrer dans les conditions appropriées, qu'il est possible d'inscrire dans le champ de texte libre « Condition ».

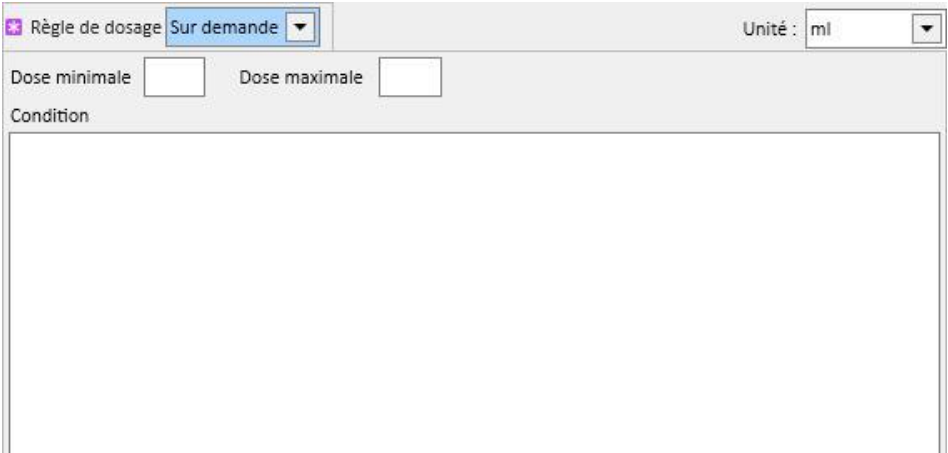

• « Tous les jours de dialyse » : ce type de règle indique que les doses prescrites devront être administrées les jours où une dialyse sera effectuée. Il est possible de définir la dose du Matin, Repas, Après-midi et Dîner.

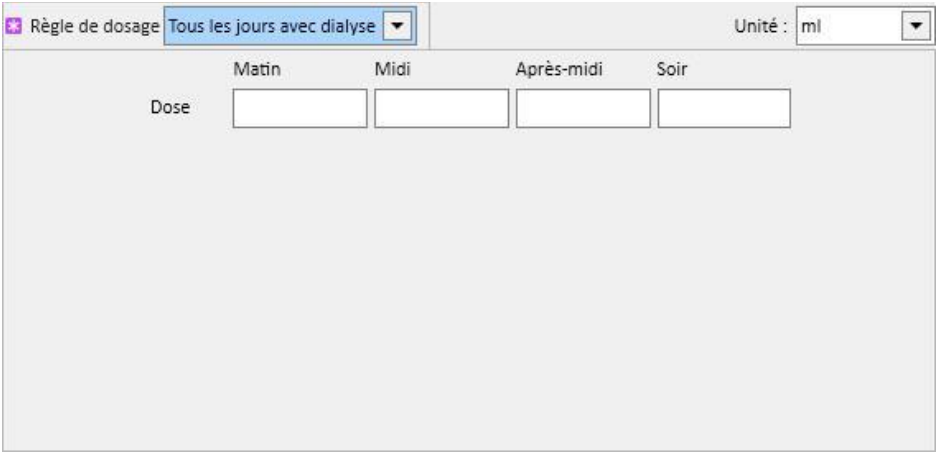

• « Tous les jours sans dialyse » : ce type de règle indique que les doses prescrites devront être administrées les jours où aucune dialyse ne sera effectuée. Il est possible de définir la dose du Matin, Repas, Après-midi et Dîner.

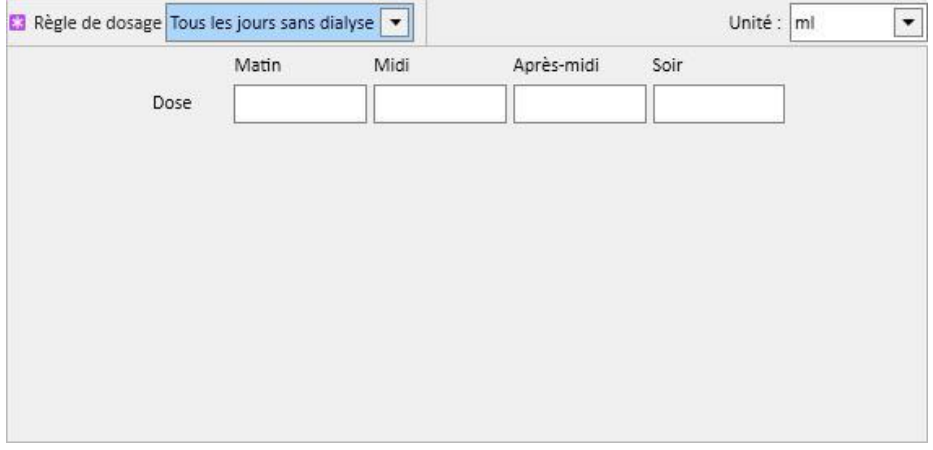

• « Texte libre » : cette règle ne définit pas un véritable schéma d'administration, mais permet d'écrire dans un champ de texte libre tout ce que l'on souhaite.

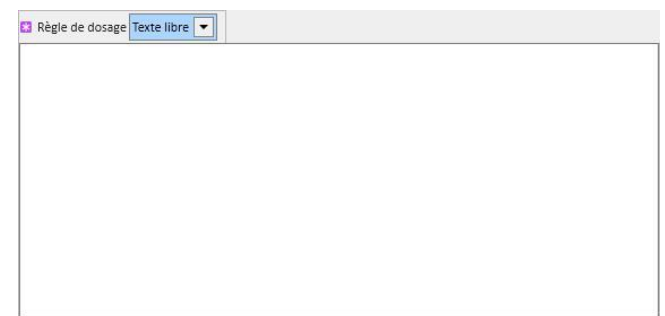

- « **Thérapie associée à la dialyse** » : Therapy Support Suite met à disposition deux règles d'administration :
	- Dose de dialyse hebdomadaire : ce type d'administration est strictement lié à ce qui a été défini dans la section « Planification de calendrier du traitement ». Les seuls jours pour lesquels ils est possible d'entrer un dosage sont les jours pour lesquels un traitement a été défini dans la section « Planification de calendrier du traitement ».
	- En cas de planification du traitement sur une seule semaine, la planification du médicament admet jusqu'à huit semaines de planification.

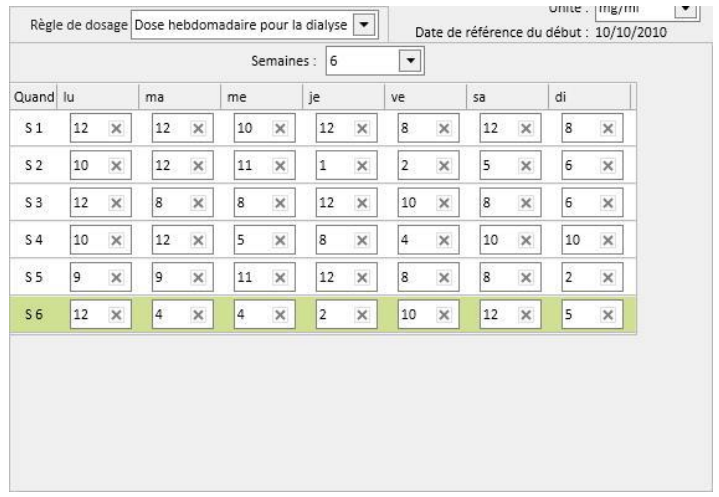

• En cas de planification du traitement sur deux semaines, la planification du médicament admet tout de même huit semaines de planification, mais l'utilisateur est amené à sélectionner des valeurs multiples de deux.

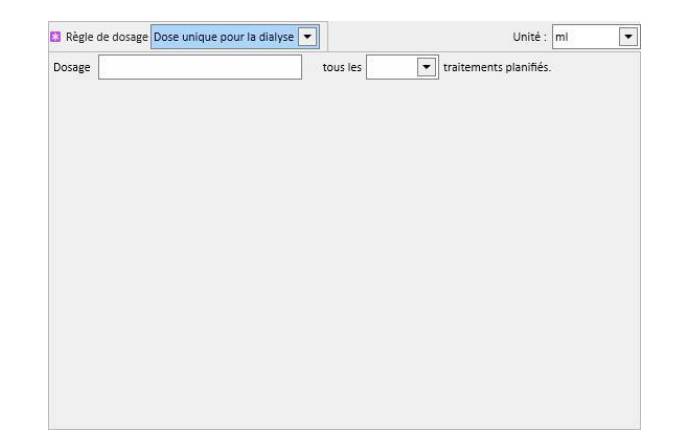

• Un fond vert identifie la semaine en cours (qui se base sur la date de début de la planification des traitements) pour aider l'utilisateur dans la gestion des administrations en cas de règle sur plusieurs semaines.

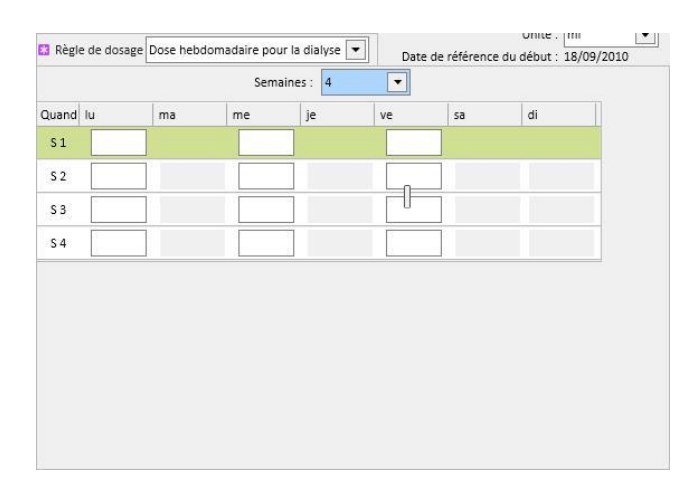

• Dose unique pour la dialyse : ce type d'administration est strictement lié à ce qui a été défini dans la section « Planification de calendrier du traitement ». L'administration est liée au nombre de traitements programmés et elle n'est pas liée aux jours spécifiques de traitement.

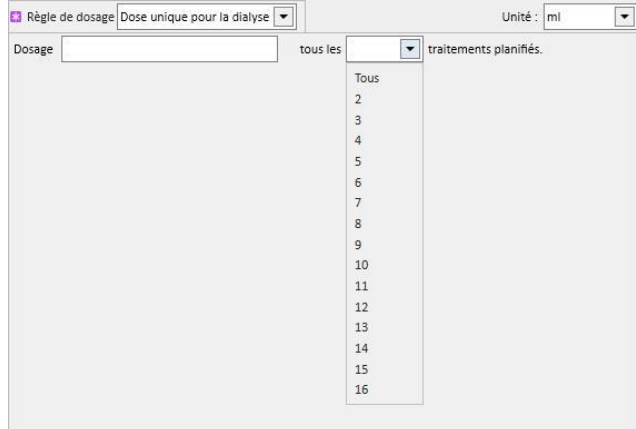

• Dose mensuelle : dans cette règle, il est possible de définir le dosage pouvant être administré une fois par mois avec certaines conditions. Lorsque la valeur de la « Dose » a été remplie, il est possible de choisir sur quelle dialyse (première, deuxième, troisième ou quatrième) de quelle semaine (première, deuxième, troisième, quatrième ou cinquième) des mois sélectionnés il faudra administrer le médicament. Si le numéro de la dialyse ou le numéro de la semaine sélectionnée n'est pas présent, le dosage ne sera pas administré. La première semaine du mois indique la première semaine complète de 7 jours.

Dans la partie en bas de la fenêtre de la thérapie, un calendrier sera visible et montrera les récurrences passées et à venir pour le produit médicament en cours, avec une fenêtre temporelle de cinq mois.

Ce calendrier affichera les dosages déjà administrés au cours des traitements passés (indiqués en vert) et les dosages prévus à venir (en jaune). En passant la souris sur l'un des jours mis en évidence, il sera possible de voir le dosage administré/planifié.

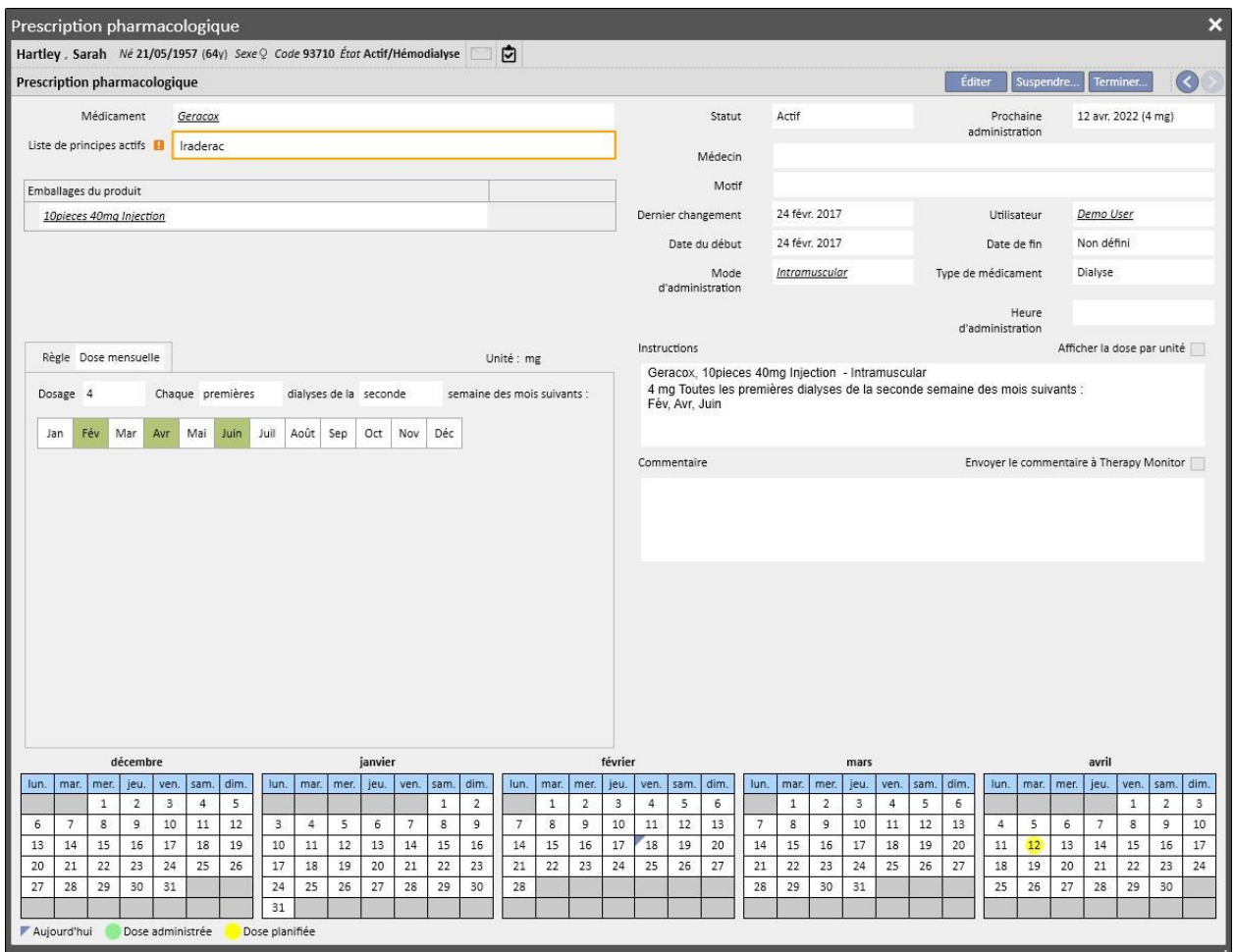

Affichage des médicaments programmés pour chaque jour

Par défaut, seules les thérapies de dialyse « normales » sont affichées. Il est également possible de voir les médicaments des thérapies pharmacologiques prescrites au moyen des « planifications pour un jour unique », en décochant la case « Afficher les médicaments d'un seul jour ».

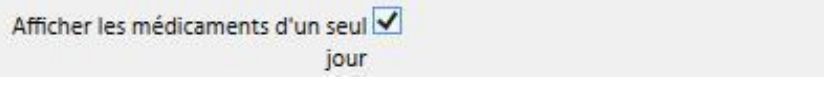

Cela affichera la liste de tous les médicaments programmés pour un jour unique qui n'appartiennent pas à la liste des thérapies de dialyse.

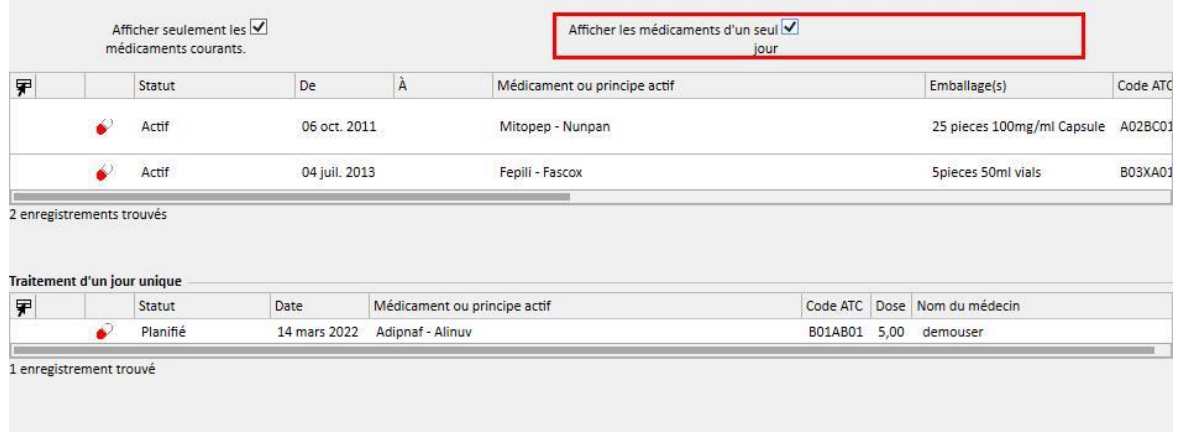

En cliquant sur un élément de cette liste, il est possible de voir le jour unique planifié avec lequel a été défini la prescription.

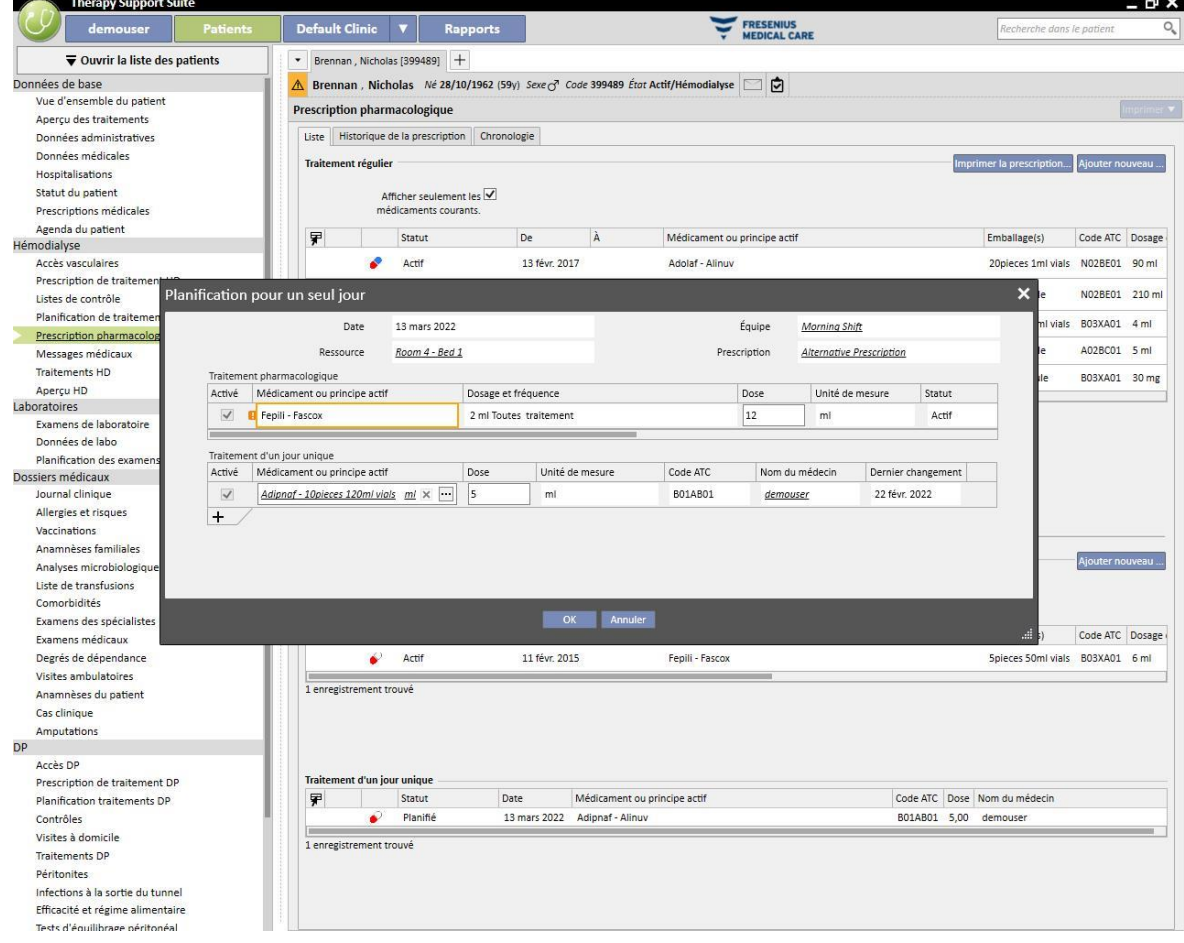

# **9.3.5.2 HISTORIQUE DES MÉDICAMENTS**

L'historique des médicaments affiche tous les médicaments administrés au patient à l'état « Actif » ou « Terminé », regroupés par principe actif, mais en maintenant la distinction entre administration à domicile et administration en dialyse. Contrairement à la section *Liste*, dans cette section, le bouton « Ajouter... » et le bouton « action » ne sont pas présents. Une fois que le médicament est sélectionné, il est cependant possible d'intervenir de la manière spécifiée dans la section Liste.

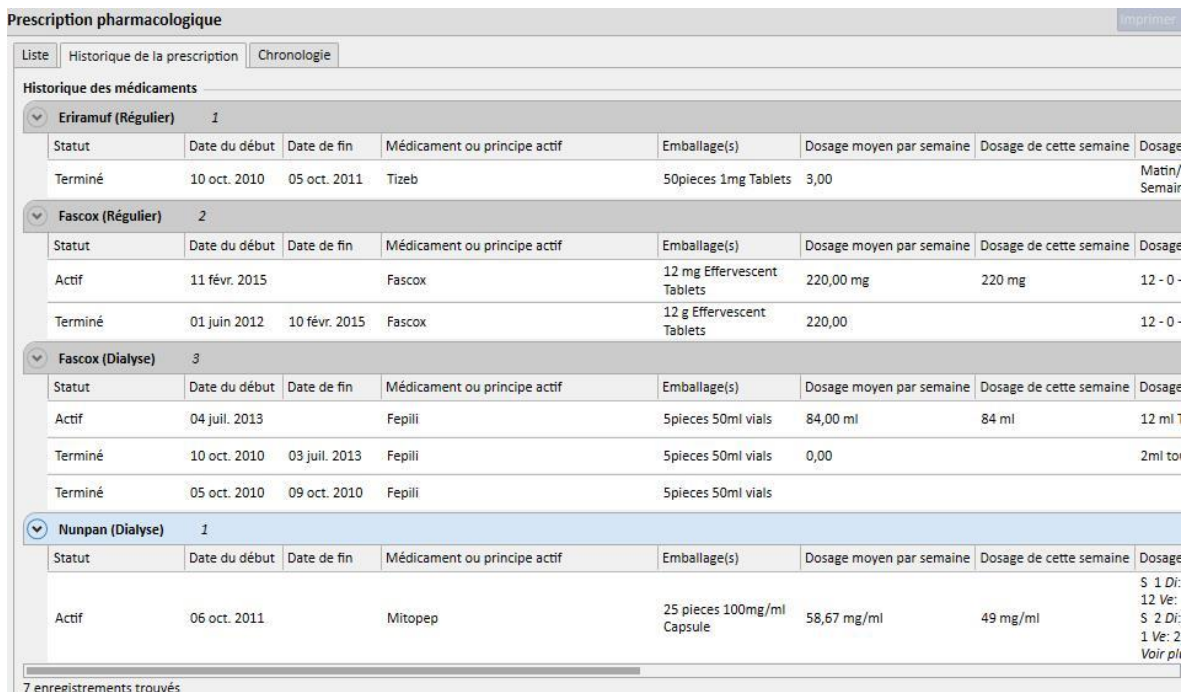

## **9.3.5.3 CHRONOLOGIE**

Cette section contient un aperçu graphique des thérapies pharmacologiques administrées au patient. En réduisant ou agrandissant la largeur avec la souris sur le bord bleu, il est possible de redimensionner la fenêtre temporelle afin d'examiner en détail une période de temps inférieure (ou supérieure).

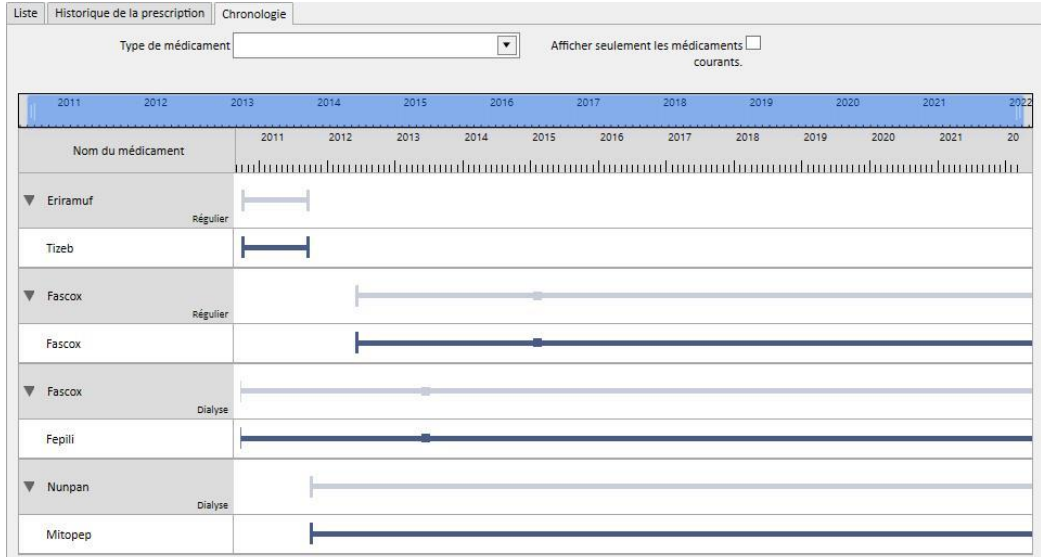

La barre bleue peut être déplacée à gauche ou à droite pour inspecter toutes les dates à disposition.

Il est possible de filtrer le type pharmacologique par type d'administration, à domicile ou en dialyse.

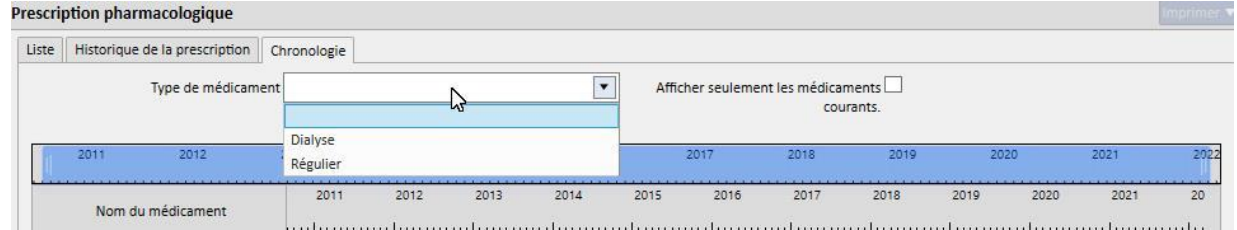

Il est aussi possible d'exclure de l'affichage les médicaments dont le dernier état est « Terminé ».

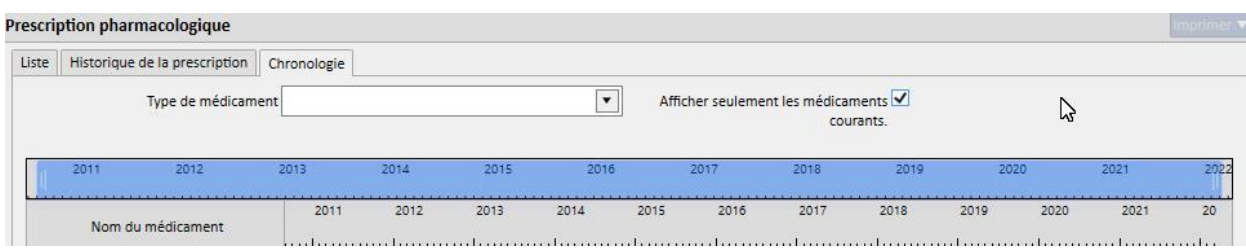

L'affichage est regroupé par principe actif et affiche le principe actif du médicament ; il est possible de voir le nom commercial des médicaments impliqués uniquement en développant la sélection.

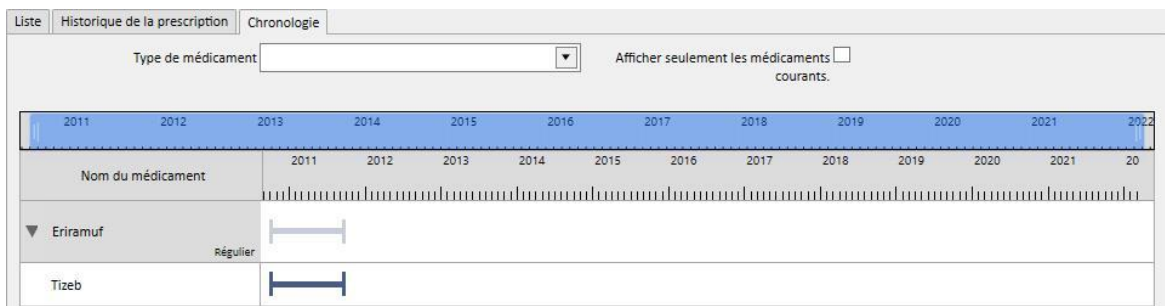

En cas de médicament générique, le principe actif sera toujours affiché.

Une ligne continue indique que le médicament est pris par le patient en ce moment.

Une double ligne parallèle vide indique que l'état du médicament pour cette période est « Suspendu ».

L'absence de ligne indique que le médicament à ce moment n'a pas été ou ne sera pas administré.

Déplacer la souris sur la ligne pour montrer le nom du médicament ou le principe actif, le dosage, les unités de mesure et le type d'emballage (ampoules, gélules, etc.).

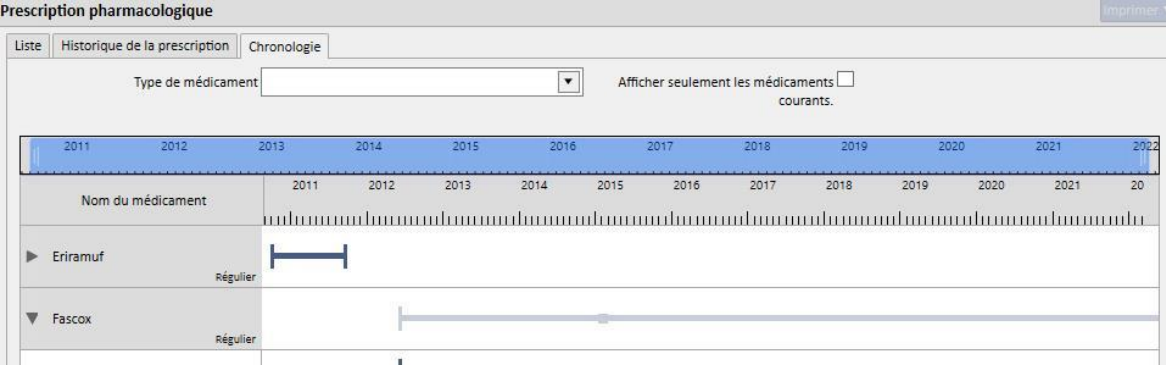

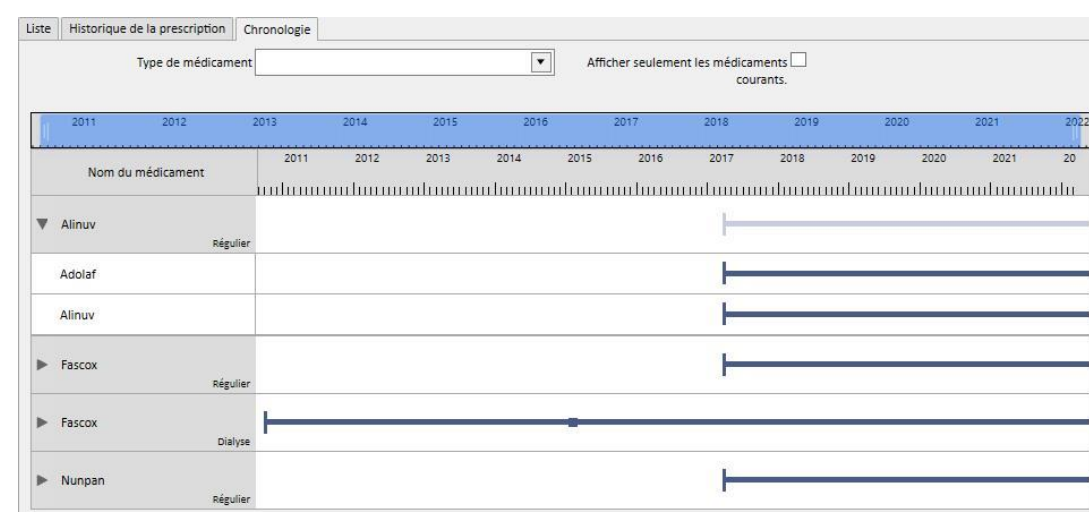

#### Si le même principe actif est prescrit deux fois ou plus, il sera affiché comme suit.

#### **9.3.5.4 RELATION ENTRE PRESCRIPTION PHARMACOLOGIQUE ET PLANIFICATION DU TRAITEMENT**

Comme indiqué au *chapitre 9.3.4.3,* il existe un lien étroit entre la prescription pharmacologique de dialyse associée au traitement et la planification des traitements. Voici en détail ce qui se produit en cas de modification du calendrier du traitement.

**Suppression d'un ou de plusieurs jours du calendrier du traitement**: lorsque la nouvelle planification du traitement est sauvegardée, le message suivant s'affiche pour informer qu'il faut revoir la prescription pharmacologique.

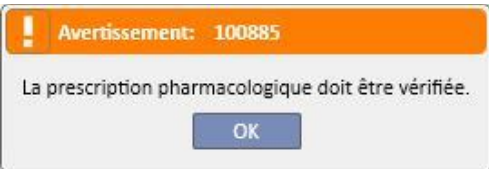

Si durant la phase de configuration de la clinique un « Groupe de médecins » a été spécifié, un message sera envoyé dans la boîte de réception de chaque membre du groupe pour inviter à revoir le traitement pharmacologique examinée.

En cliquant ensuite sur l'élément de menu prescription pharmacologique, un message d'erreur rouge apparaîtra comme première ligne de la fenêtre. Les traitements de dialyse avec l'état « Actif » pour lesquels des règles d'administration de type « Dose hebdomadaire pour la dialyse » ont été sélectionnées changeront d'état et passeront à « À revoir », et sous la colonne « Dosage et fréquence » les jours qui ne sont plus planifiés (après la modification de la planification du traitement) apparaîtront barrés. Pour les thérapies intra-dialyse dont la règle est « Dose unique de dialyse » la modification du nombre (ou du détail) des jours de planification n'a aucun impact.

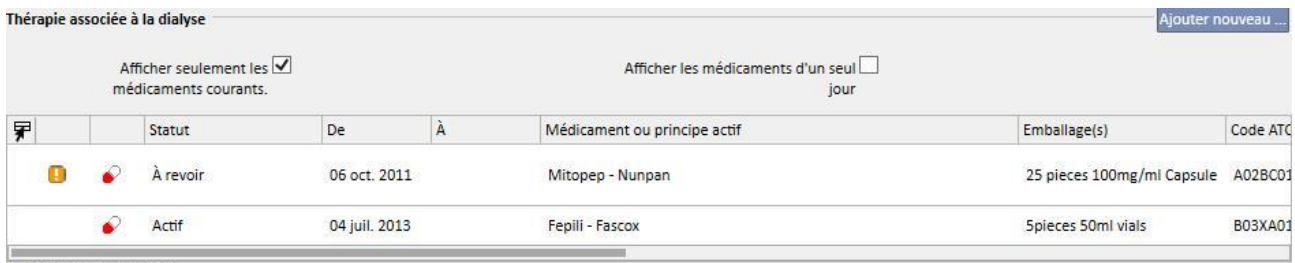

2 enregistrements trouvés

Si un médicament est à l'état « Suspendu », il le reste jusqu'au moment où il est administré au patient. Lorsqu'il sera réactivé, il passera à l'état « À revoir » (sauf si durant la période de suspension, l'utilisateur a adapté la prescription pharmacologique à la planification du traitement).

Après avoir sélectionné et édité le médicament à revoir, la cellule correspondant au jour supprimé apparaît avec un fond rouge et la seule opération possible sur cette cellule est la suppression du contenu.

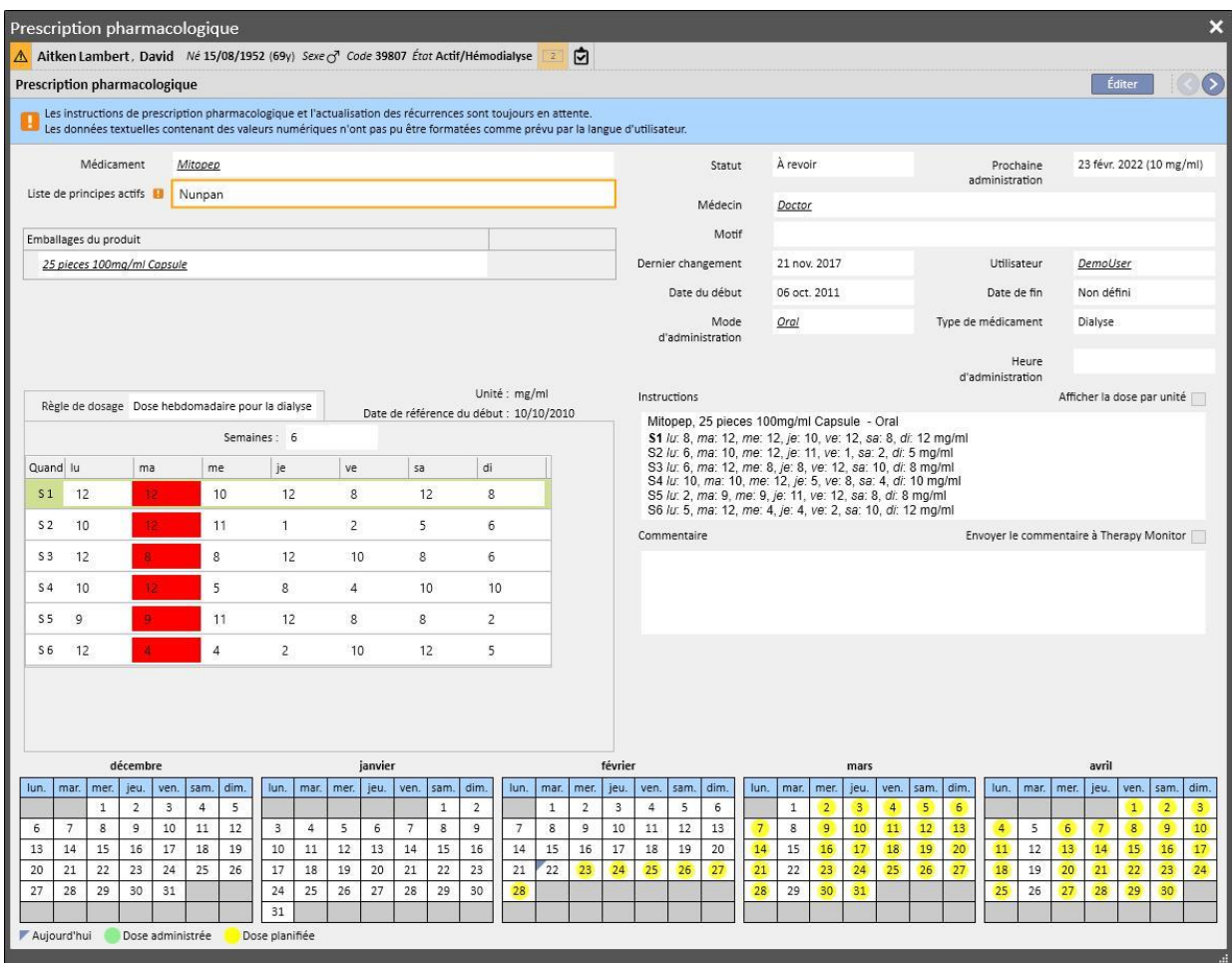

Le médicament sera à nouveau actif uniquement après avoir supprimé le jour et sauvegardé.

**Ajout d'un ou de plusieurs jours de la planification du traitement** : lorsque la nouvelle planification du traitement est sauvegardée, le message suivant s'affiche pour informer qu'il faut revoir la prescription pharmacologique.

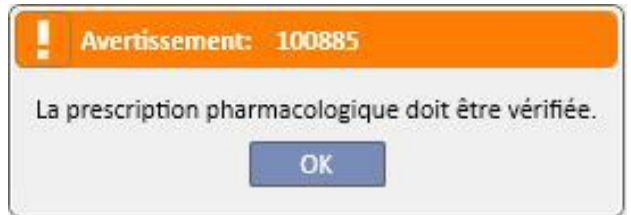

Si durant la phase de configuration de la clinique un « Groupe de médecins » a été spécifié, un message sera envoyé à chaque membre du groupe avertir que la prescription pharmacologique doit être revue.

En cliquant sur l'élément de menu prescription pharmacologique, on note donc immédiatement le message d'erreur rouge sur la barre juste au-dessus des trois onglets. On voit également que pour les médicaments à l'état Actif et pour lesquels les jours d'administration ont été spécifiés, l'état du médicament est devenu « À revoir ». Pour les médicaments dont la règle est chaque nombre de traitements, la modification du nombre de jours pour la planification n'a aucun impact.

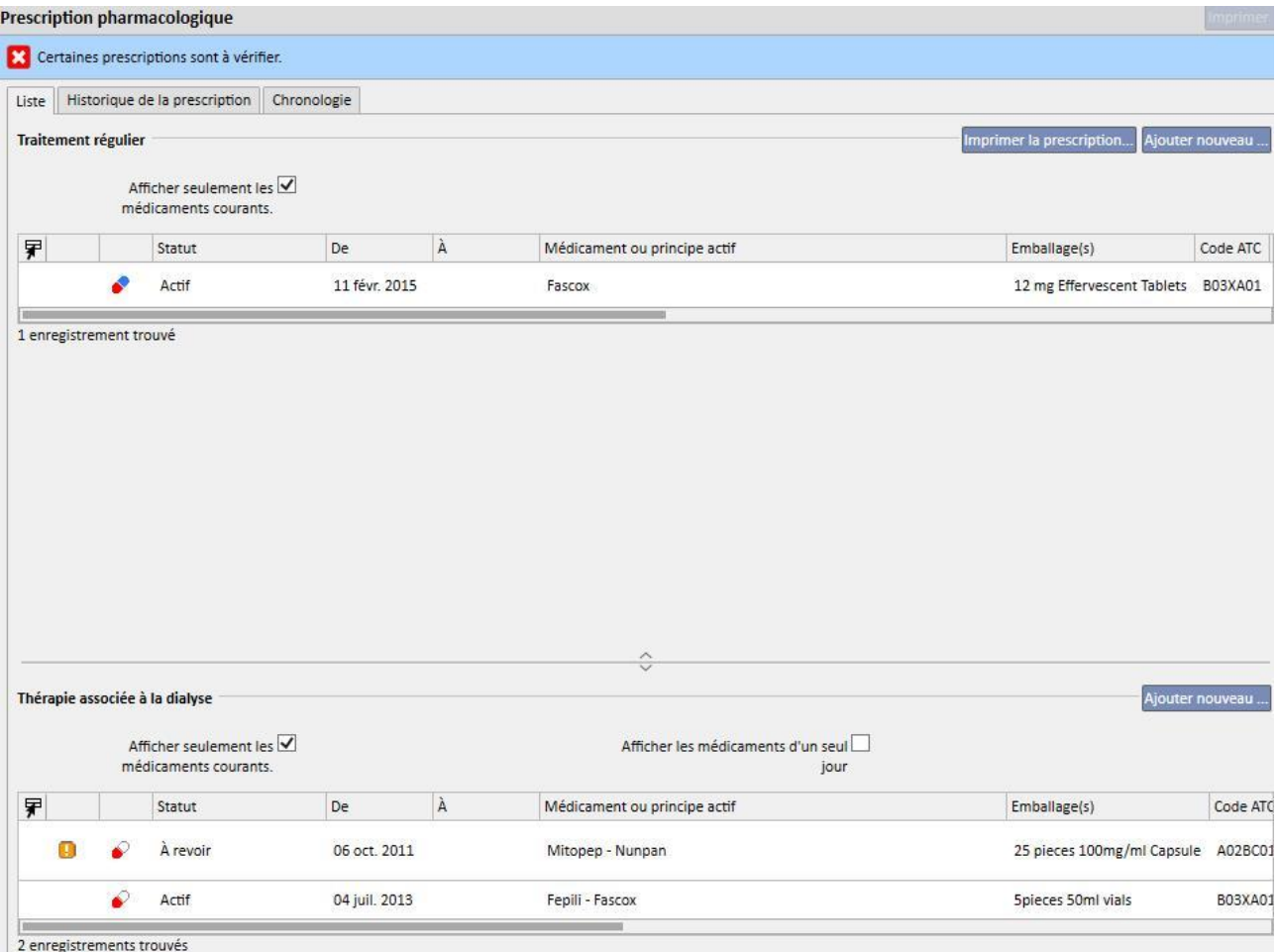

Si un médicament est à l'état « Suspendu », il reste à l'état Suspendu jusqu'au moment où il est administré au patient. Lorsqu'il sera réactivé, il passera à l'état « À revoir » (sauf si durant la période de suspension du médicament, l'utilisateur a adapté la prescription pharmacologique à la planification du traitement).

Une fois que le médicament à revoir a été sélectionné et édité, une nouvelle fenêtre contextuelle apparaîtra pour avertir que le médicament est à l'état de révision, mais que sa prescription pharmacologique actuelle est encore valable car un jour a été ajouté et il est donc demandé de choisir si rendre cette dernière active ou non.

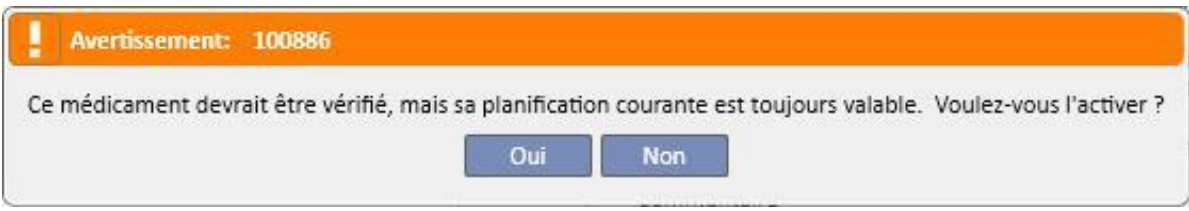

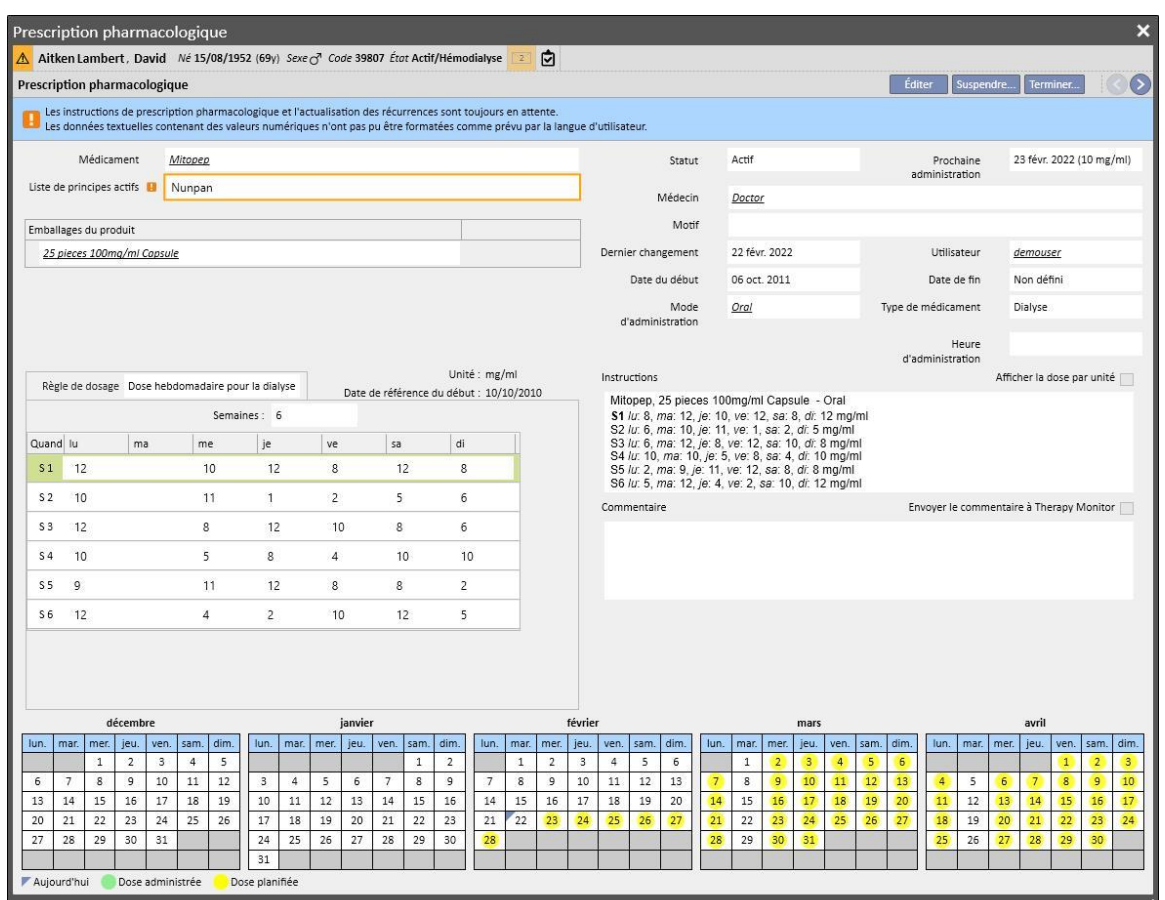

En cliquant sur « Oui », le médicament devient automatiquement actif, en laissant vide cependant la cellule correspondant au jour ajouté. L'utilisateur devra ensuite entrer la dose correcte.

**Déplacement de jours de la planification du traitement mais sans modifier le nombre de jours** : lorsque la nouvelle planification du traitement est sauvegardée, le message suivant s'affiche pour demander s'il faut déplacer la prescription pharmacologique.

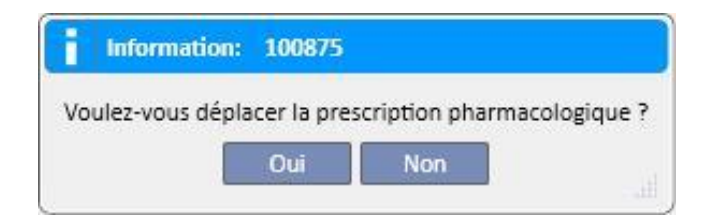

En cliquant sur « Non », les traitements pharmacologiques concernés par la modification sont mis à l'état « À revoir » et l'utilisateur devra ensuite corriger manuellement les traitements avec l'élément de menu Prescription pharmacologique.

En cliquant en revanche sur « Oui », Therapy Support Suite propose avec une nouvelle fenêtre l'organisation de la nouvelle prescription pharmacologique ; l'utilisateur pourra ensuite l'accepter telle quelle ou la modifier à volonté. En cliquant enfin sur « OK », le médicament passera à l'état « Actif ». En cliquant en revanche sur « Annuler », le médicament rester à l'état « À revoir ».

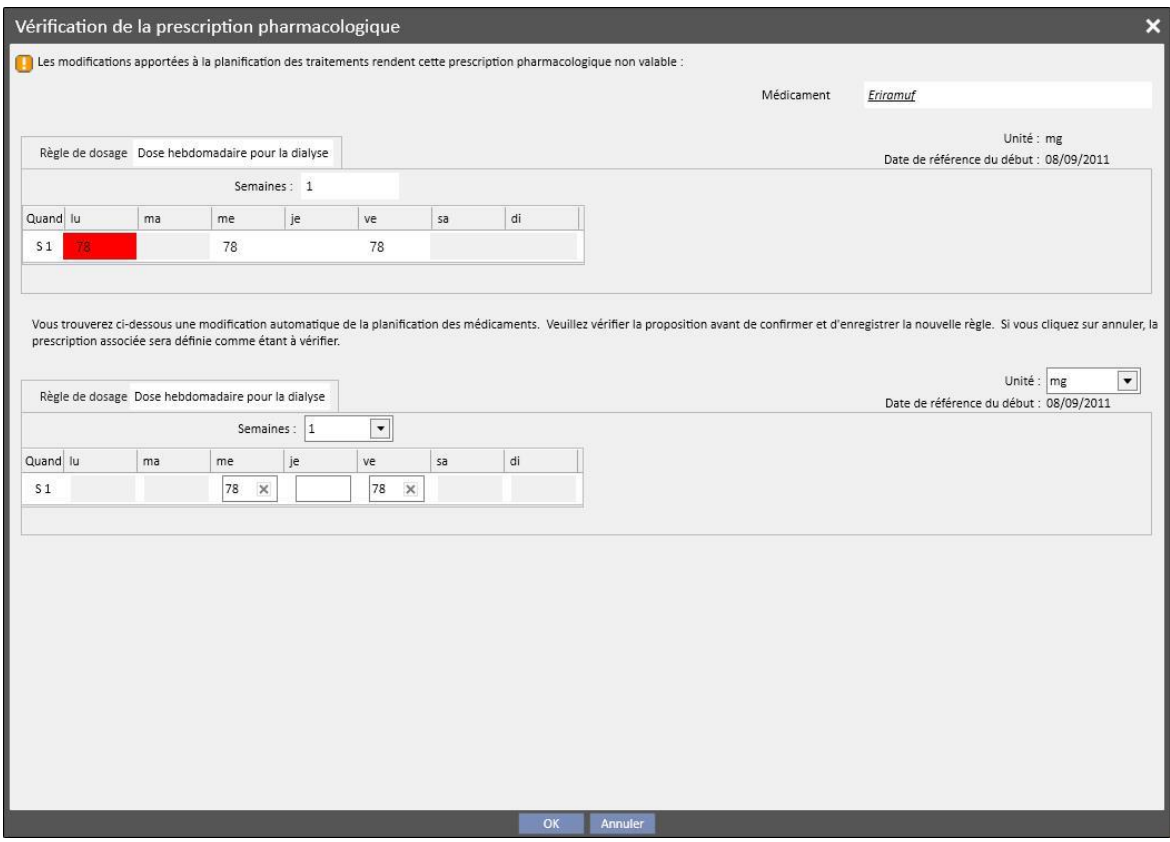

Le nombre de fenêtres qui seront ouvertes correspond au nombre de médicaments concernés par la modification du planificateur des traitements.

# **9.3.5.5 RELATION ENTRE PRESCRIPTION PHARMACOLOGIQUE ET CALENDRIER PLANIFICATION DU TRAITEMENT**

Lors de la création d'un calendrier programmé à venir, les traitements pharmacologiques avec la règle « Dose de dialyse hebdomadaire » sont mis à l'état « À vérifier » uniquement si la nouvelle planification modifie le schéma actuel et uniquement si les jours définis dans les Données de base sous l'élément de menu « Paramètres de configuration » ont été atteints.

En ouvrant les traitements pharmacologiques placés à l'état « À revoir » il est possible d'observer dans la section « Règle de dose » comment la règle d'administration est différenciée pour la planification du traitement actuel et pour chacun des calendriers programmés créés dans le menu Planification du traitement.

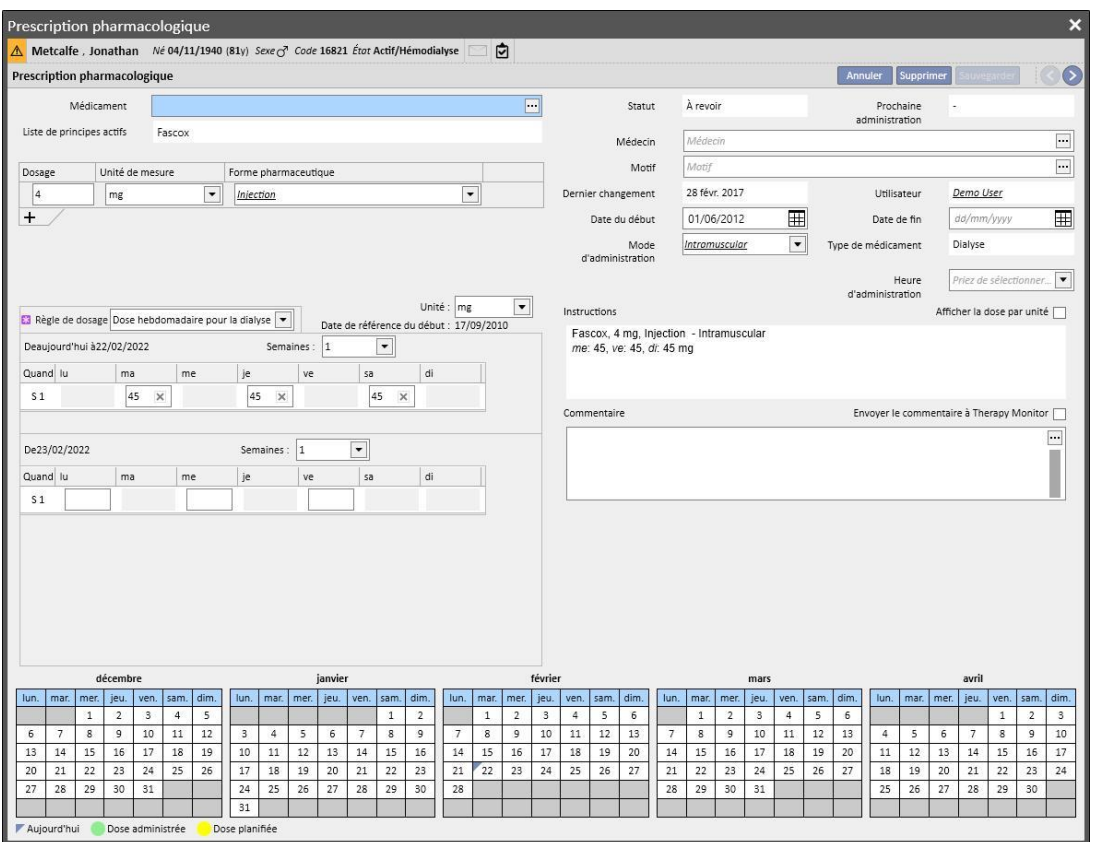

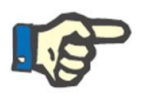

#### **Remarque**

Un avis informe le médecin à chaque fois que :

Un médicament prescrit provoque des interactions avec un médicament qui a déjà été administré ;

Le patient est allergique à un ou plusieurs principes actifs qui composent le médicament ;

Un principe actif déjà pris par le patient est prescrit ;

Le catalogue des médicaments est modifié.

## **9.3.5.6 PLANIFICATION DES CHANGEMENTS DE DOSAGE**

Pour les traitements actifs, il est possible de planifier une règle d'administration à venir en utilisant le bouton « Planifier un changement de dose » comme indiqué dans la capture d'écran suivante.

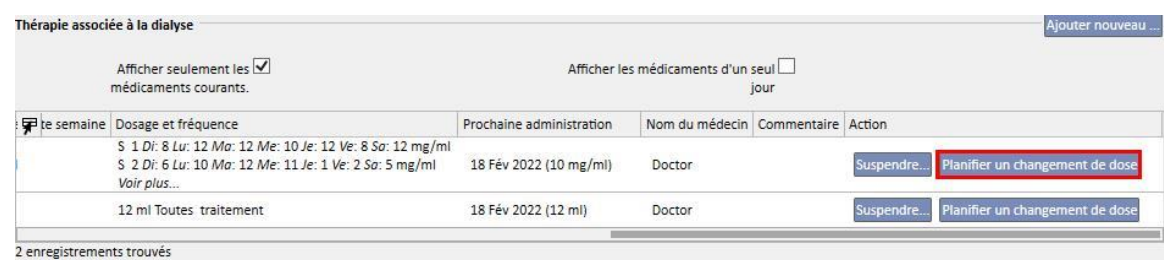

Une fenêtre contextuelle s'ouvre lorsqu'il est possible de spécifier la nouvelle règle d'administration, la date à laquelle la dose change prend effet pour le médicament concerné et d'ajouter un commentaire ; ce dernier champ reprend la valeur présente dans la dernière version active de la prescription.

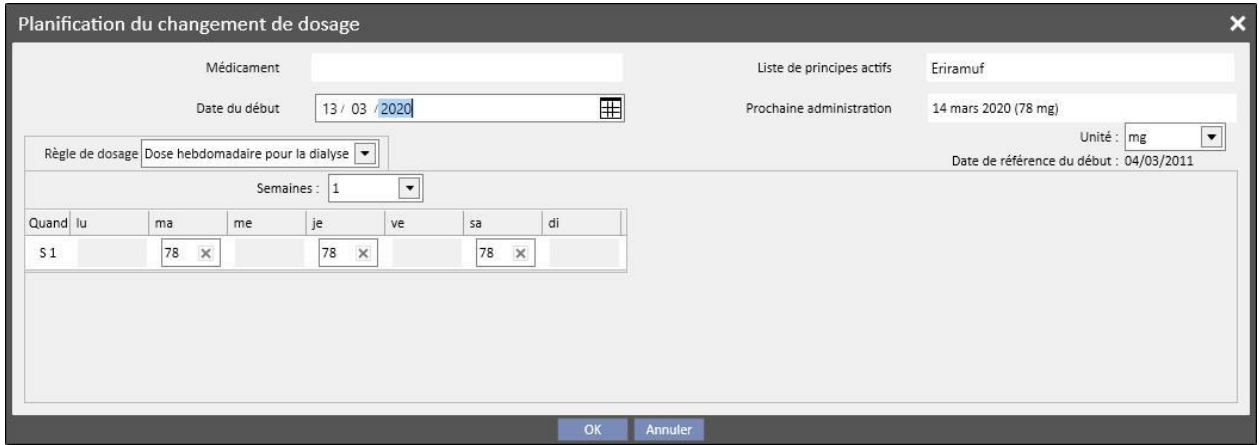

Après avoir entré toutes les informations, appuyer sur « OK » pour créer le changement de dosage et modifier le traitement pharmacologique :

- Le traitement actif pour lequel a été planifié le changement de dosage est enrichi avec une date de terminaison qui est égale à la date de début du changement de dosage créé auparavant moins un jour
- Un nouveau traitement pharmacologique pour le même médicament est créé avec l'état « Planifié » avec les données entrées auparavant.

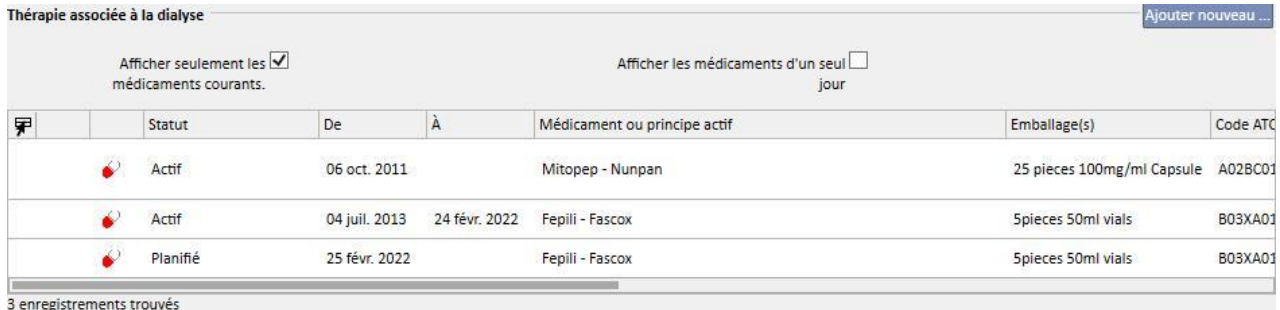

### **9.3.5.7 ENVOI DU TRAITEMENT PHARMACOLOGIQUE AU THERAPY MONITOR**

Si Therapy Support Suite est connecté au Therapy Monitor et si une nouvelle session est démarrée sur Therapy Monitor, une règle générale définit l'envoi du traitement pharmacologique au Therapy Monitor :

- **Traitement de dialyse** : toutes les prescriptions de dialyse dans l'état « actif » ou « à revoir » nécessaires pour la date donnée sont envoyées et peuvent être acceptées par Therapy Monitor, sauf celles marquées comme « sur demande » (le champ « heure de livraison » étant complété avec la valeur « sur demande »).
- **Traitement régulier** : toutes les prescriptions régulières actives sont envoyées mais ne peuvent pas être acceptées par Therapy Monitor, sauf celles marquées comme « sur demande » (si le champ « Règle de dosage » est complété avec la valeur « sur demande »), qui peuvent être passées si cela est spécifié dans les « paramètres de configuration » de la section « Données de base » (voir Service Manual section 4.1.1).
- **Traitement sur demande** : les deux traitements prescrits aux points précédents sont envoyés dans cette catégorie « Sur demande », lorsque marqués « sur demande ».

Exemple de traitement régulier marqué comme « Sur demande » :

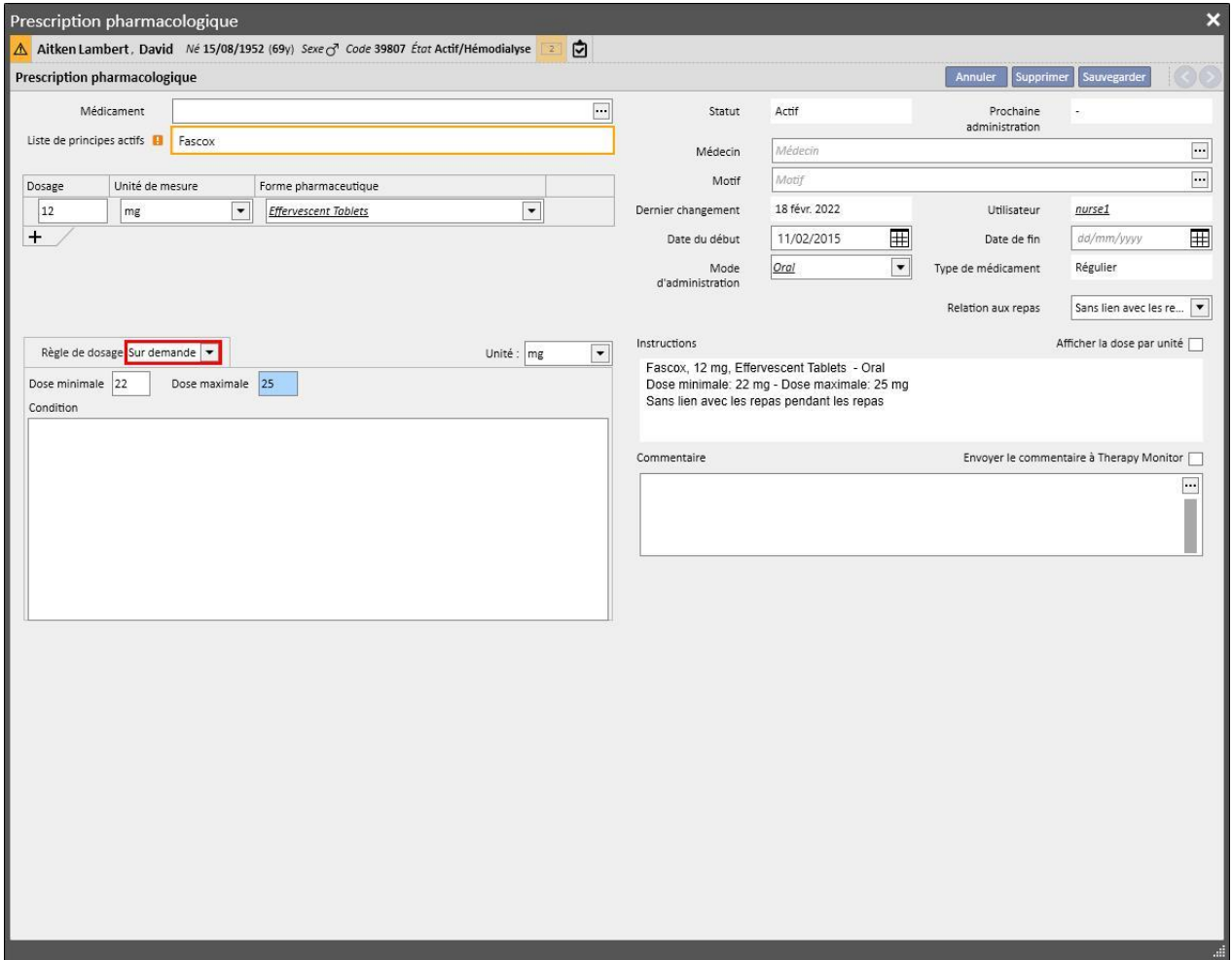

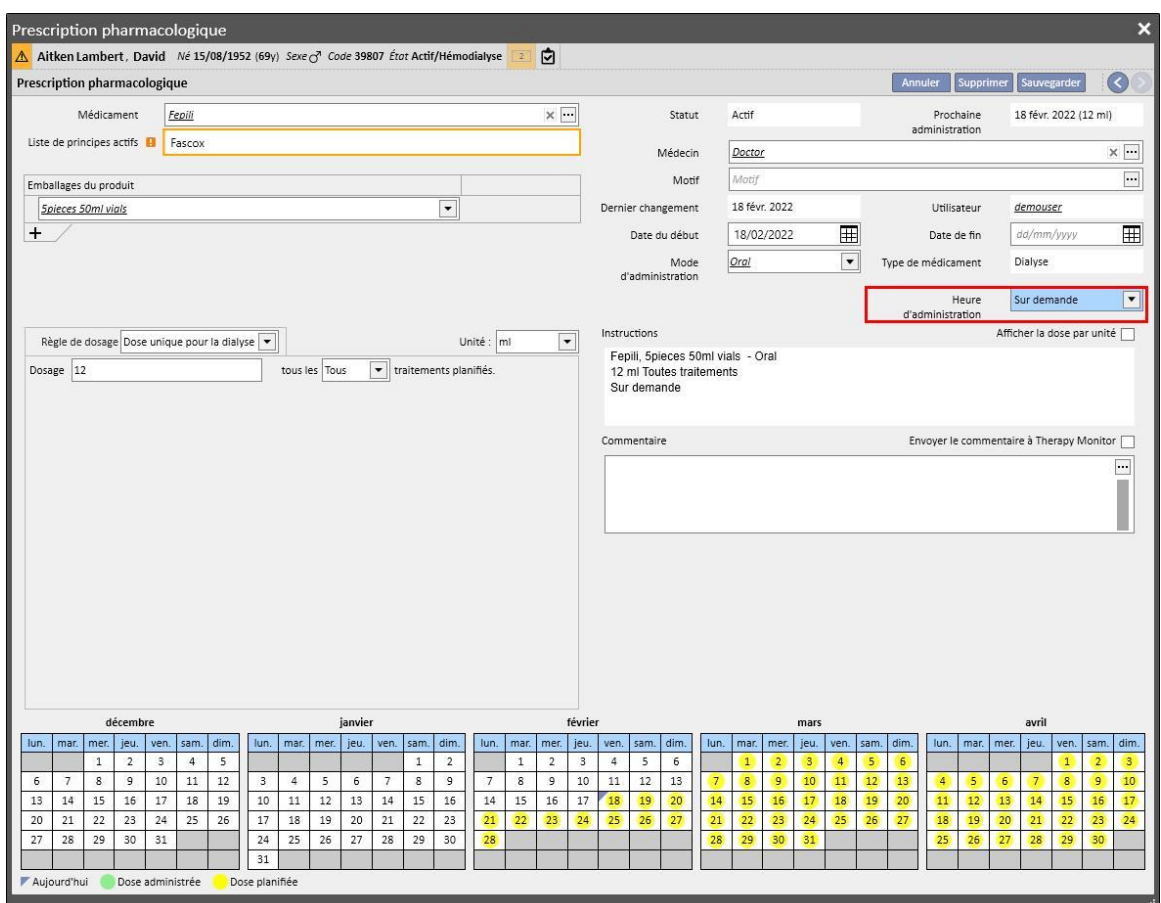

Exemple de traitement intradialytique marqué comme « Sur demande » :

Pour de plus amples informations, voir le paragraphe 3.7.

Quelques remarques concernant l'envoi de médicaments prescrits au Therapy Monitor :

▪ Lorsque la case « Envoyer le commentaire à Therapy Monitor » est cochée dans les détails de la thérapie, le commentaire sera enchaîné avec la description de la prescription pharmacologique envoyée à Therapy Monitor.

Si la description du traitement pharmacologique dépasse le nombre max. de caractères fournis par le Therapy Monitor, le caractère spécial [\*] sera placé au début de la description pour indiquer la perte possible d'informations.

## **9.3.6 MESSAGES**

« Messages » est une liste de dispositions qui peuvent être envoyées à Therapy Monitor afin de pouvoir exécuter des opérations sur le patient durant les traitements de dialyse. Ces opérations ne sont pas prévues par la prescription de dialyse.

### **9.3.6.1 AFFICHAGE DES MESSAGES DU PATIENT**

En cliquant sur « Messages » dans le menu du patient, tous les messages médicaux associées à ce patient sont affichées.

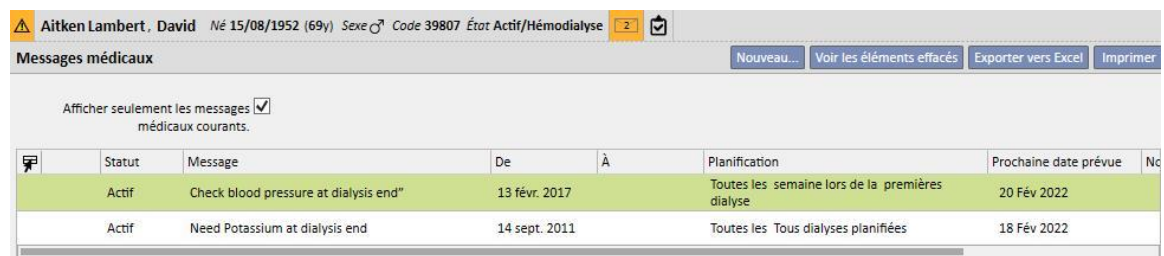

La vue actuelle permet d'afficher tous les messages médicaux ou seulement ceux qui sont actifs à l'aide du filtre « Afficher seulement les messages médicaux courants ».

Les messages sont actifs si leur date de début est passée et leur date de fin est absente ou à venir.

Les commandes médicales actives peuvent être suspendues en indiquant la date de début de suspension. Lorsqu'une commande médicale est suspendue, le message n'est pas transmis à Therapy Monitor même si la règle est valable.

Les suspensions peuvent être supprimées par l'utilisateur à condition qu'elles aient une date de début de suspension à venir. Les commandes médicales suspendues peuvent être réactivées. La date de réactivation peut être à venir.

Les messages dont la date de début est à venir sont à l'état « Planifié ». Lorsque la date de début sera atteinte, elles seront activées automatiquement.

Lorsque la date de fin de validité est atteinte, le message est automatiquement terminé et il n'est plus possible d'envoyer le message à Therapy Monitor.

Les suspensions peuvent être appliquées directement depuis la liste des planifications à l'aide des boutons appropriés dans la colonne « Action » ou en ouvrant les messages individuels.

En cliquant sur le bouton « Nouveau… » il est possible de créer un nouveau message.

Les messages dont le champ « Valable pour les traitements non programmés » est sélectionné seront reliés à tous les traitements reçus par le patient, même ceux non prévus selon le plan hebdomadaire du patient. L'affiche de la liste des messages patient valables diffère des autres en raison de l'image d'une double flèche positionnée par défaut au début de la ligne.

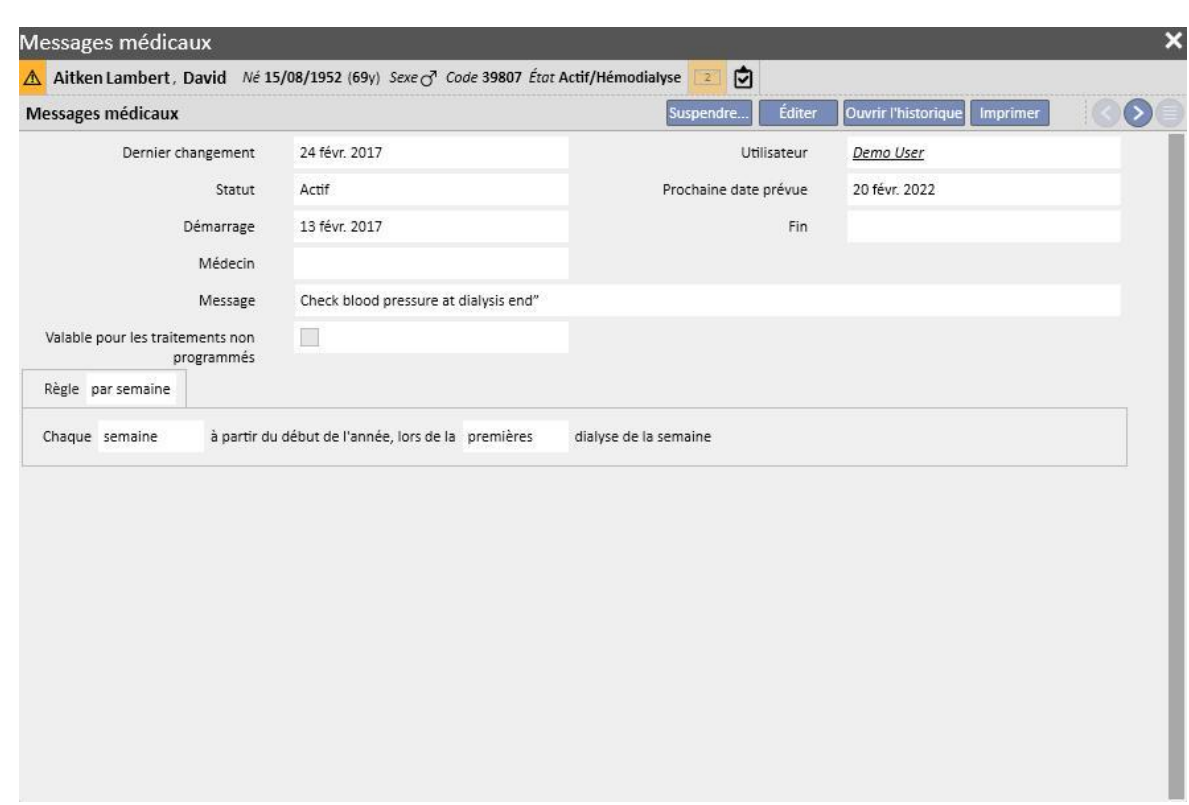

#### **9.3.6.2 CRÉATION D'UN NOUVEAU MESSAGE**

Lorsqu'un message est sauvegardé, les champs **Utilisateur** et **Dernier changement** sont remplis respectivement avec l'utilisateur qui a effectué l'opération et le jour de la modification :

La **Date de début** et la **Date de fin** indiquent l'intervalle de validité du message. Le **Statut** dépend de la valeur de ces deux dates et de l'éventuelle présence de suspensions.

La **Prochaine date** est remplie si le message est **Actif** ou **Planifié**. Il sera aussi rempli en cas de messages suspendus pour lesquels il existe déjà une réactivation à venir. Ce champ indique quand aura lieu la prochaine transmission de la commande médicale.

Le **Message** est le contenu qui sera transmis à Therapy Monitor et représente les instructions à effectuer sur le patient.

La **Règle** détermine dans quelles séances de dialyse devront être envoyées les commandes médicales.

#### **Remarque**

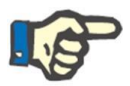

Pour aider l'utilisateur à remplir les champs correctement, TSS active des suggestions pas à pas.

L'utilisateur doit remplir les champs modifiables pour activer les champs en lecture seule.

#### **Règles**

Un message est transmis à Therapy Monitor lorsqu'il est actif et que sa règle est satisfaite, c'est-à-dire quand il existe une correspondance de la récurrence calculée avec l'exécution d'un traitement (les messages valides pour les traitements non programmés sont toujours envoyés).

Comme indiqué, le champ « Valable pour les traitements non programmés » remplace tous les types de règles et masque la possibilité d'en sélectionner une.

Lorsqu'un message est défini, si le champ n'a pas été contrôlé, l'une des cinq règles disponibles doit être sélectionnée et configurée :

- **Par traitement** : Le message est envoyé à Therapy Monitor en comptant les planifications de dialyse du patient. Le message peut être transmis à chaque traitement, tous les deux traitements, tous les trois traitements et ainsi de suite jusqu'à six traitements. Par convention, lors de la création du message, le premier traitement planifié à partir de l'activation du message satisfait la règle.
- **Règles des dates spécifiques** : Le message est transmis à Therapy Monitor quand le traitement est effectué aux dates indiquées. Si aucun traitement n'est effectué à ces dates, le message sera transmis durant le premier traitement disponible suivant la date.
- Règle de chaque jour de la semaine : C'est une règle basée sur un motif de un à huit semaines. Il est possible de spécifier pour chaque semaine quels sont les jours pour la transmission du message. Si aucun traitement n'est administré à un jour spécifié dans la règle, la commande médicale sera transmise durant le premier traitement disponible suivant la récurrence.
- **Dose mensuelle** : Avec la dose mensuelle, on indique à quels mois transmettre le message. Les case combinées permettent de sélectionner quelle semaine du mois et plus précisément quel traitement. Les exceptions à la séance de dialyse de la semaine sont comptabilisées pour établir s'il faut transmettre ou non le message au Therapy Monitor.
- Règle hebdomadaire : cette règle indique le nombre de semaine pour la fréquence de transmission du message à Therapy Monitor. Puisqu'un patient effectue généralement plusieurs traitements au cours d'une semaine, il est possible de spécifier durant quel traitement de la semaine le message doit être transmis. Comme date de référence pour le début de la planification, on considère la première semaine de l'année en cours. Cette semaine sera la première considérée comme valide pour la transmission. La première semaine varie en fonction du calendrier régional. S'il y a des exceptions aux séances de dialyse, ces dernières sont également prises en compte dans le calcul de la séance hebdomadaire durant laquelle le message est transmis.

#### **9.3.6.3 RELATION AVEC THERAPY MONITOR**

Si Therapy Monitor est relié à TSS, ces champs sont transférés à la section « Messages » de Therapy Monitor et peuvent être contrôlés par l'infirmer.

Therapy Monitor affichera uniquement tous les messages dont la planification coïncide avec les cadences définies par la règle. Pour les définitions des règles, consulter la section « Règles ».

À la fin du traitement, ces champs sont transférés à TSS et sont visibles dans la zone Patient, données de traitement, dXp, messages du dXp. Ces messages ne sont pas obligatoires et le traitement peut donc être terminé même si les messages n'ont pas été contrôlés. En outre, ils peuvent être envoyés par Therapy Monitor à TSS.
# **9.3.7 TRAITEMENTS**

Cette section contient toutes les informations du patient sélectionné concernant le mode de traitement.

Lors de l'accès à cette section, tous les traitements que le patient a effectué au cours du dernier mois sont affichés et un graphique affiche la progression dans le temps du poids avant et après la dialyse. L'intervalle de temps des dates peut être modifié.

En cliquant sur un traitement individuelle, l'historique médicale du patient s'affiche. Ces données sont entrées automatiquement si la connexion avec Therapy Monitor est active.

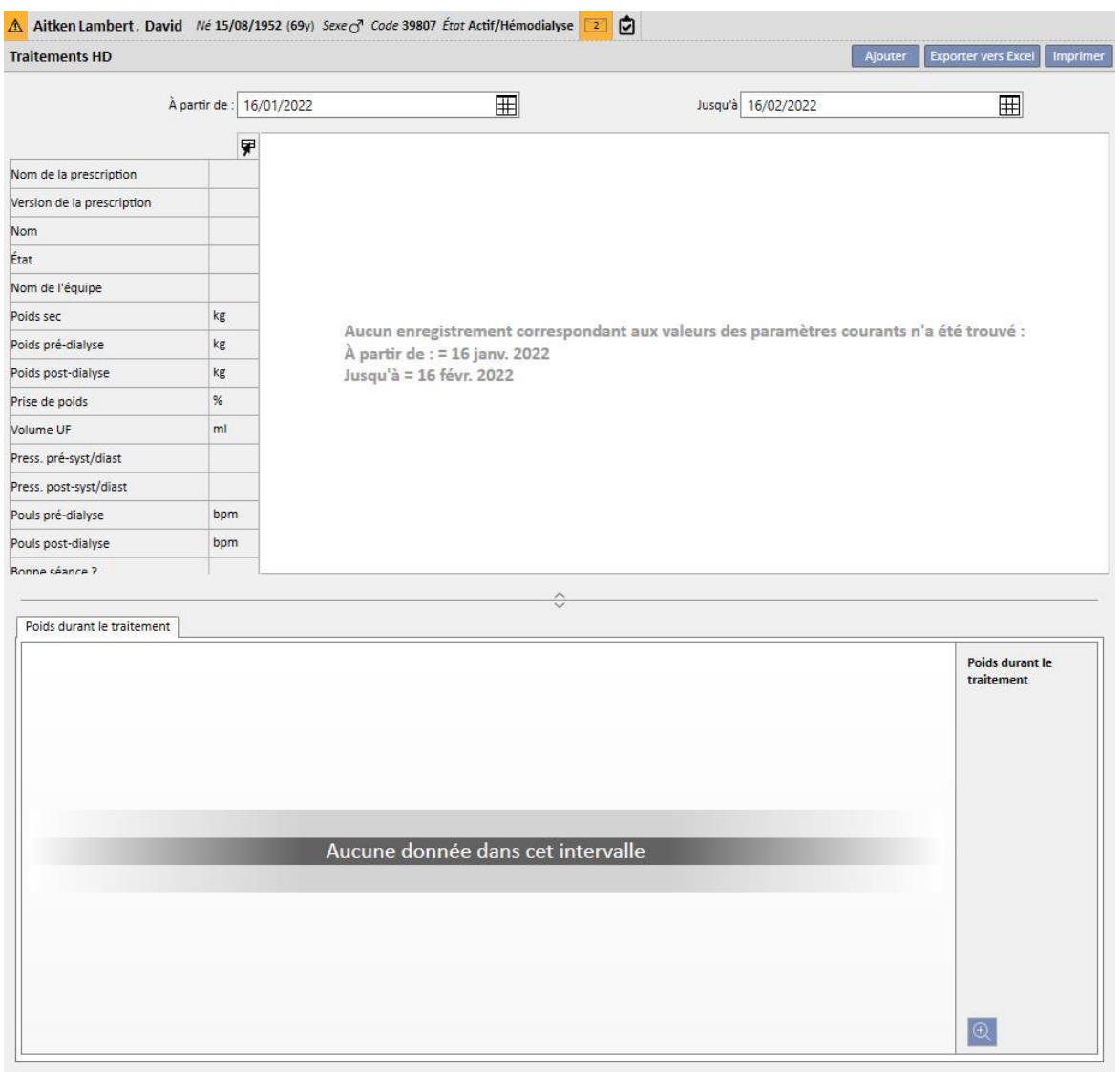

Pour créer manuellement un traitement d'hémodialyse, cliquer sur le bouton **di Ajouter dans la section Traitements**.

Selon l'état du traitement pharmacologique du patient, des traitements déjà effectués par ce dernier et de la planification du traitement spécifiée pour le patient, l'utilisateur peut voir une fenêtre pour la sélection du traitement pharmacologique à associer au traitement en cours de création.

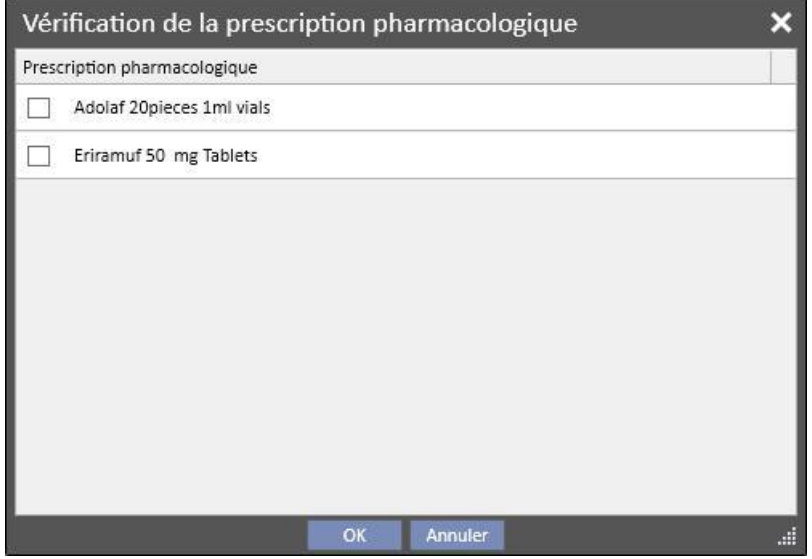

Cas où la fenêtre contextuelle pour la sélection du traitement pharmacologique est affichée lors de la création d'un nouveau traitement :

Un traitement pour le même jour est déjà présent pour le patient : dans ce cas, la fenêtre contextuelle affiche tous les médicaments administrés dans le traitement précédent ainsi que les traitements pharmacologiques de dialyse à l'état « Actif » et « À revoir » qui ne rentrent pas dans la première liste.

Aucune planification du traitement n'est présente pour le jour où le traitement est créé : dans ce cas, tous les traitements pharmacologiques de dialyse à l'état « Actif » et « À revoir » définis pour le patient en question sont proposés

Une planification du traitement (standard) est présente pour le jour où le traitement est créé : tous les traitements pharmacologiques de dialyse à l'état « À revoir » dont la règle d'administration ne spécifie pas la dose pour le jour même sont proposés.

Une planification du traitement pour chaque jour est présente : tous les traitements pharmacologiques de dialyse à l'état « À vérifier » qui n'ont pas été associés à la planification sont proposés

Une planification du traitement est présente pour la date à laquelle est créé le traitement, mais elle est le résultat d'un glisser-déposer d'une planification avec le « Planificateur de la clinique ». Dans ce cas, tous les traitements de dialyse à l'état « Actif » et « À vérifier » sont proposés

Les traitements proposés qui sont sélectionnés sont insérés dans le tableau « Assistance du patient/Médicaments prescrits » avec la dose « [?] », qui indique que le système ne peut pas calculer la dose à administrer pour le traitement en cours de création et que l'utilisateur doit donc la spécifier.

Il est évident que la fenêtre contextuelle ne peut pas apparaître si le traitement a été créé dans Therapy Monitor. En conséquence tous les traitements pharmacologiques qui seraient affichés dans la fenêtre contextuelle sur base des règles énumérées ci-dessus, sont insérés automatiquement dans le tableau "Assistance du patient / Médicaments prescrits", avec la dose "[?]" et envoyés à Therapy Monitor. L'utilisateur de Therapy Monitor devra spécifier la dose.

Quand un traitement se trouve à l'état « Terminé », utiliser le bouton Fremer pour effectuer la clôture du traitement. Le traitement peut atteindre cet état dans deux cas, lorsque la valeur du « poids post-dialyse » est présente ou lorsque la valeur « Heure de fin session » est présente. Pour décider lequel des deux champs doit être considéré, l'utilisateur (avec le rôle Clinic Manager) peut choisir la logique à suivre lors de la fermeture d'un traitement dans la section « Paramètres de configuration » des « Données de base » (voir « Service Manual » section 4.1.1).

Il est possible d'associer à la clôture du traitement la génération automatique des rapports au format PDF. Les expressions évaluées en particulier (voir « Service Manual » section 4.2.8) sont celles qui sont définies dans le chapitre « Configuration d'exportation PDF » (voir « Service Manual » chapitre 4.2.6) qui seront activées et valables pour la clinique en cours.

Si le traitement satisfait les critères définis par l'expression, le rapport associé à l'expression valable est généré automatiquement. En fonction de la configuration, le rapport peut être exporté via Filesystem et/ou envoyé via cDL.

Les rapports PDF créés sont visibles dans la section « Exporter PDF » (voir « Service Manual » chapitre 4.2.7).

Lorsqu'un traitement se trouve à l'état « Fermé », il n'est plus possible d'éditer ses données. Appuyer sur le bouton

**Exéquitif** pour « Ré-ouvrir » le traitement et pouvoir à nouveau éditer ses données.

Si la génération automatique des rapports au format PDF a été configurée et si l'option « Filesystem Undo » est activée dans Power Tool, lors de la réouverture du traitement, le fichier PDF associé au traitement ré-ouvert sera éliminé/renommé (en fonction de l'action configurée dans Power Tool).

Si le dernier traitement en date pour le patient, administré au cours des 2 derniers jours, est dans l'état « Nouveau » ou « En cours », l'un des messages d'avertissement suivants s'affiche.

Traitement en cours : Veuillez noter qu'aucun ajout ou modification dans cette section ne peut être appliqué à un traitement en cours.

Sections :

- Accès vasculaire
- Prescription du traitement
- Liste de contrôle
- **■** Prescription pharmacologique
- Commande médicale
- Examens de laboratoire
- Voici l'explication de toutes les sections de l'entité **Traitement**.

# **9.3.7.1 DONNÉES GÉNÉRALES**

Cette section contient toutes les informations provenant de la prescription du médecin à l'exception des champs suivants :

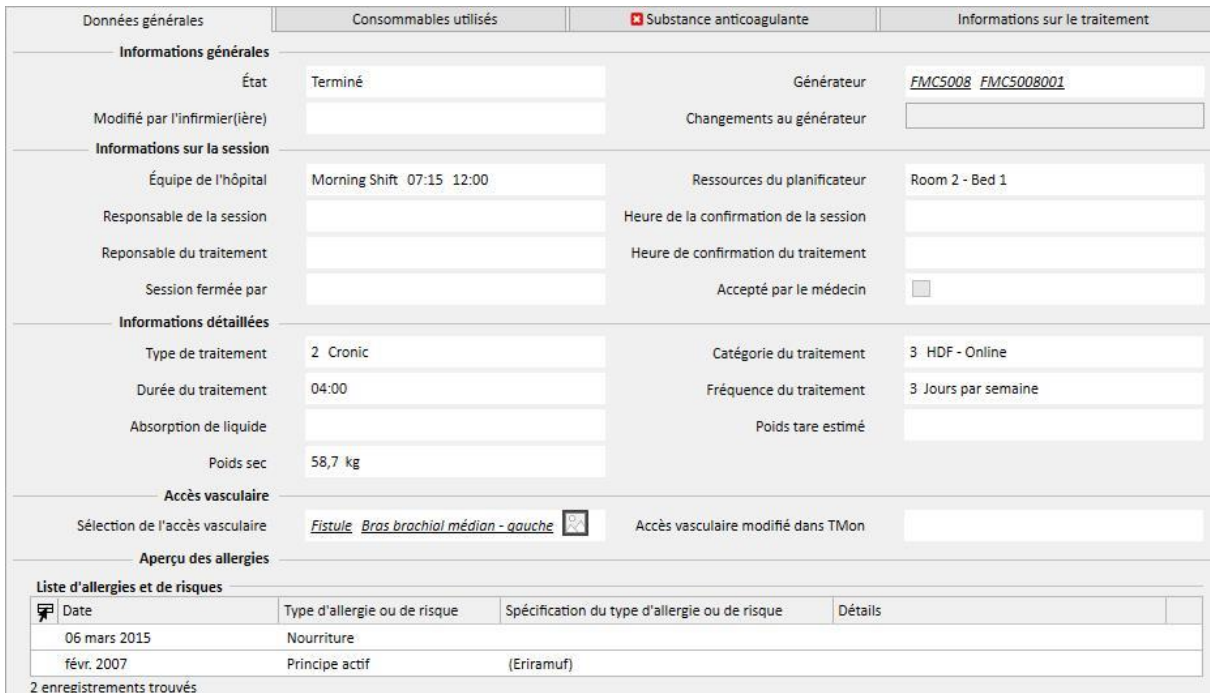

- Statut : Ce champ est en lecture seule et contient l'état du traitement (nouveau, en cours, terminé).
- **Modifié par infirmier(ière)** : Ce champ est en lecture seule et affiche le dernier utilisateur qui a modifié le traitement et l'heure de la dernière modification.
- **Équipe de la clinique** : Ce champ affiche l'équipe de référence provenant du calendrier du traitement. L'utilisateur peut modifier ces valeurs.
- **Ressources du planificateur** : affiche la ressource de référence du calendrier de traitement. L'utilisateur peut modifier ces valeurs.
- **Nom de la prescription** : Ce champ indique la prescription sur laquelle se base le traitement. L'utilisateur peut modifier cette valeur.
- Dispositif de dialyse : Cette liste personnalisée permet à l'utilisateur de sélectionner le moniteur sur lequel est traité le patient.

### **9.3.7.2 CONSOMMABLES UTILISÉS**

Cette section contient des informations relatives à l'utilisation de consommables pendant le traitement. Il est possible d'ajouter de nouveaux consommables en cliquant sur le bouton  $\pm$  ou d'éditer des informations comme :

- Nom du produit : Ce champ permet de sélectionner un produit en affichant son nom.
- Catégorie : Pour les produits avec plusieurs catégories, affiche la catégorie à laquelle appartient le produit. Le champ est en lecture seule et est automatiquement complété suite à la sélection d'un produit grâce au champ décrit dans le paragraphe précédent.
- Code du lot : contient le code du lot auquel appartient le produit.
- **Numéro d'article** : contient le numéro de série du produit.
- **Date d'expiration** : Contient la date d'expiration du produit.
- Statut : contient des informations sur l'utilisation du produit pendant le traitement, à savoir s'il a été refusé, s'il a été utilisé comme prescription, ou s'il a été ajouté manuellement en le sélectionnant dans le catalogue.
- **Responsable et heure de confirmation** : ces deux champs contiennent des informations sur la personne ayant modifié les informations concernant le produit et sur le moment où ce changement a été réalisé.

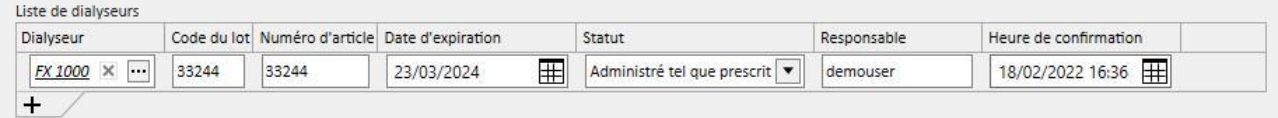

### **9.3.7.3 AGENT ANTICOAGULANT**

Cette section est une copie de l'onglet Agent anticoagulant défini dans la prescription HD du patient. L'utilisateur peut modifier/ajouter d'autres valeurs.

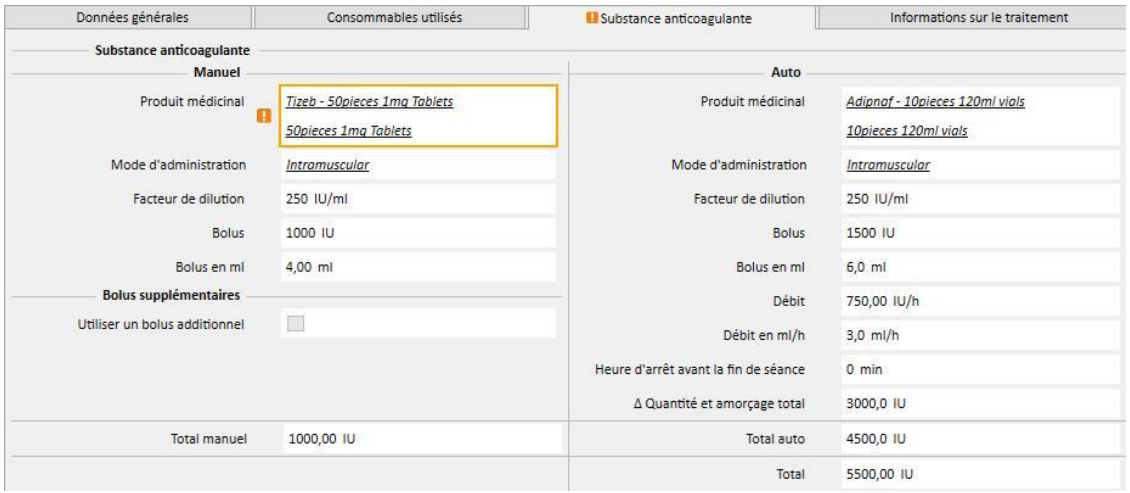

### **9.3.7.4 INFORMATIONS SUR TRAITEMENT**

Cet onglet contient les différentes données collectées durant le traitement, des valeurs des paramètres vitaux du patient aux informations collectées durant la désinfection initiale de la machine.

Les données du traitement sont classées et affichées dans différents groupes en fonction du moment où elle ont été collectées. Le premier groupe contient toutes les mesures effectuées avant le début du traitement, tandis que les informations mémorisées dans la partie inférieure de l'onglet sont relatives aux mesures après la fin du traitement.

La séance de traitement contient des informations collectées rigoureusement durant l'exécution du traitement, par exemple les valeurs de signes vitaux du patient et de toutes les mesures effectuées minute par minute par la générateur de dialyse (voir « traitement des informations sur le cours » au paragraphe suivant).

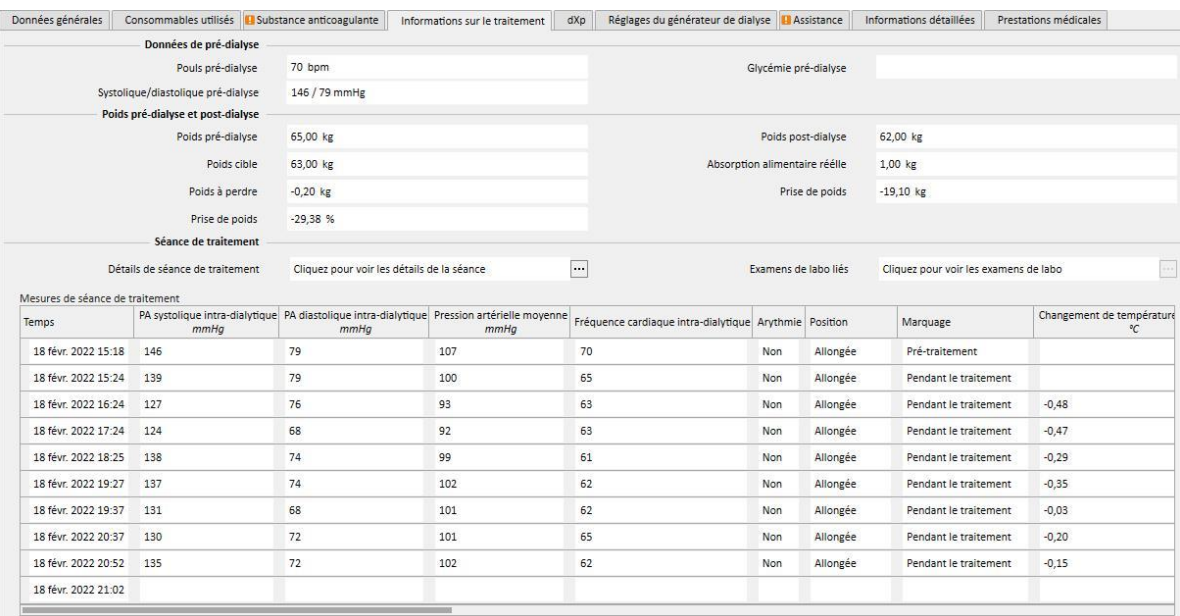

Si Therapy Monitor 2.x et les plugins correspondants ont été installés, un bouton appelé **Détails de la séance de traitement** apparaît sous le tableau « Poids de séance de traitement ». En cliquant sur ce bouton, la fenêtre qui contient les informations du **Cycle de traitement** s'affichera.

### **Remarque**

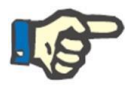

Les formules de Kt/V dans le groupe des informations post-dialyse contiennent les valeurs de Kt/V qui dépendent des analyses des examens de labo en lien avec le traitement. Ces valeurs sont automatiquement remplies lorsqu'il y a au moins un examen de laboratoire plus récent que le traitement et avec les valeurs de l'urée insérées qui ont été importées dans la section Données de labo.

### **Détails de séance de traitement**

Cette section est particulièrement importante, car elle contient toutes les mesures effectuées par l'appareil de dialyse durant toute la séance. Afin de consulter ces valeurs, il faut créer des requêtes spécifiques avec le menu **Gestion des traitements HD** de Therapy Support Suite. De cette manière, il est possible de créer une liste personnalisée de requêtes afin de décider quelles sont les mesures à insérer dans les données du traitement et s'il fait les afficher sous forme de graphiques ou de tableaux.

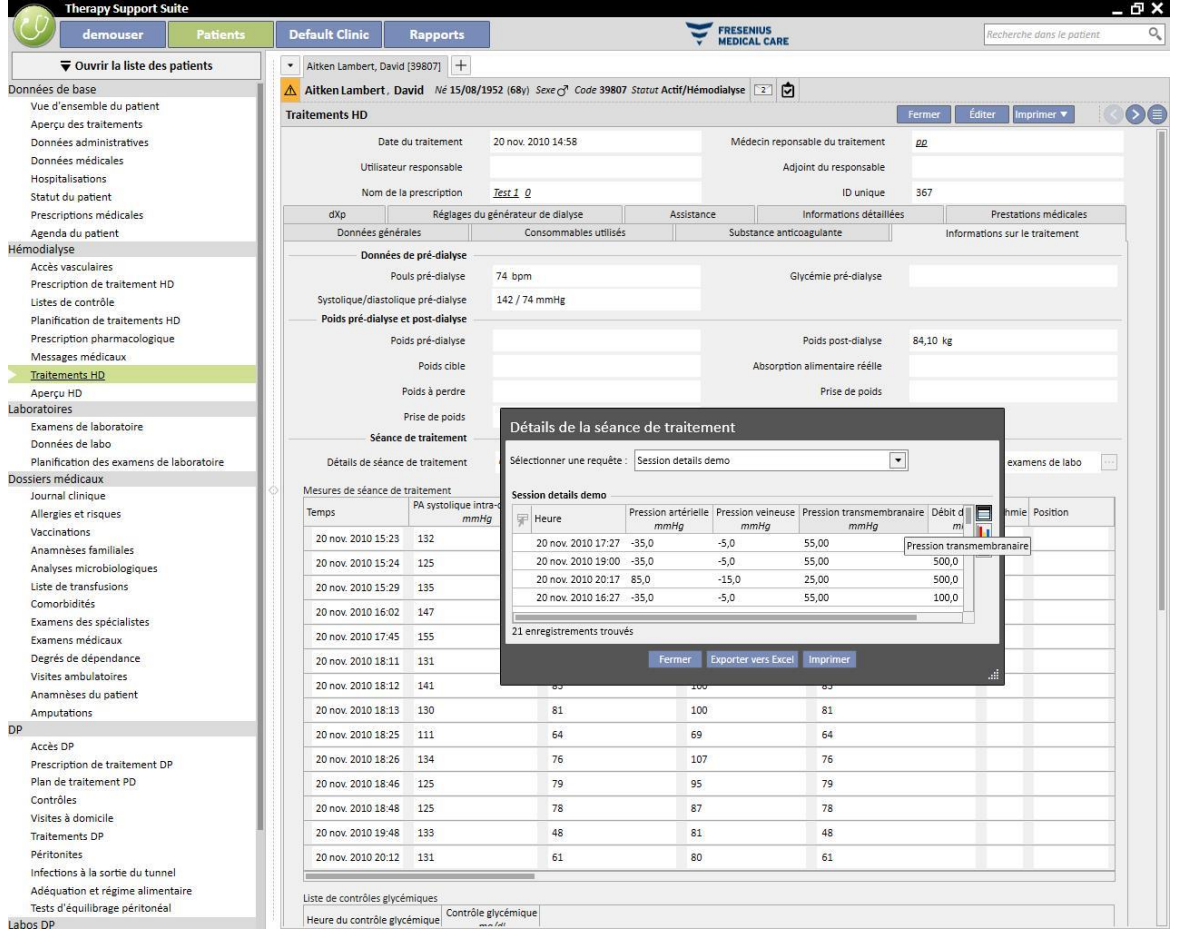

### **Mesures de séance de traitement**

Le contenu de ce tableau est différent et dépend de la présence de Therapy Monitor au sein de l'installation TSS :

- Si Therapy Monitor n'est pas disponibles, le tableau contient toutes les mesures vitales effectuées par l'infirmer pendant la séance de dialyse ;
- Si Therapy Monitor est disponible, le tableau contient toutes les valeurs prises de la section « valeurs vitales » du fichier d'exportation Therapy Monitor. Les mesures qui n'appartiennent pas à des valeurs vitales sont remplies en utilisant les valeurs de la section « Informations sur le traitement », prise immédiatement avant la date et l'heure de la ligne du tableau en cours.

#### **Analyses des examens de labo en lien avec le traitement**

Le contenu de cette section dépend de la présence de Therapy Monitor au sein de l'installation TSS :

▪ Si Therapy Monitor n'est pas disponible, la section « Analyses des examens de labo » au sein de la section « Informations sur le traitement » restera vide en indiquant simplement le message « aucune analyse des examens de labo reçue pendant ce traitement » ;

Si Therapy Monitor est disponible, le tableau contiendra toutes les analyses de labo contenues dans le fichier d'exportation de Therapy Monitor, pour lesquels une classification a été spécifiée au sein de Therapy Support Suite. S'il n'y en a aucune, la section « Analyses des examens de labo » au sein de la section « Informations sur le traitement » restera vide en indiquant simplement le message « aucune analyse des examens de labo reçue pendant ce traitement ».

### **Poids du patient**

Ce tableau contient des informations associées au poids du patient pendant le traitement de dialyse :

- Poids avant
- Poids après
- Poids cible
- Poids pris
- Poids à perdre, calculé comme : Poids avant + poids pris poids cible
- Prise de poids (par rapport au traitement précédent)

#### **Remarque**

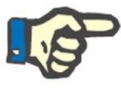

Le champ « Poids à perdre » indique le poids que le patient doit perdre avant de commencer le traitement. Ce champ est calculé et prend également en compte le « poids pris » de la prescription. SI la quantité de « poids pris » est modifiée dans le Therapy Monitor, le « poids à perdre » n'est pas modifié.

#### **Température du patient**

Ce tableau contient des informations relatives à la température du patient pendant le traitement de dialyse.

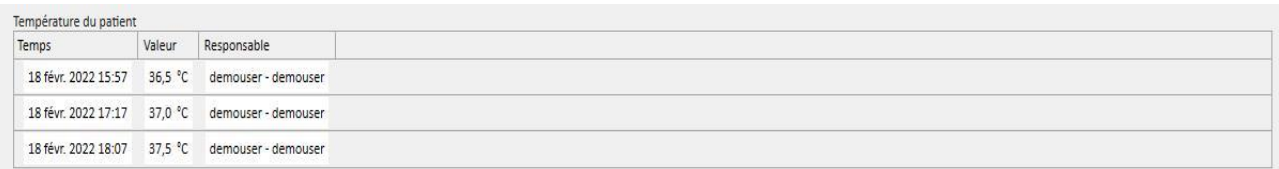

### Désinfection de la machine

Cette section contient des informations relatives à la procédure de désinfection du générateur de dialyse.

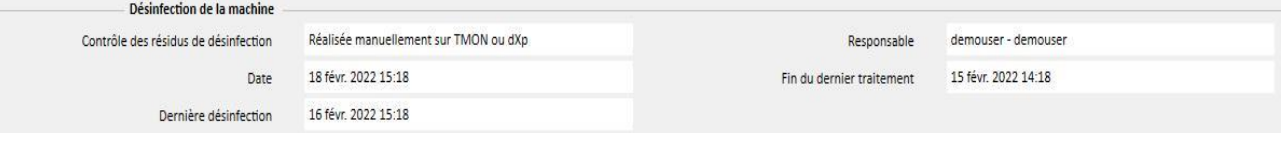

### **9.3.7.5 DXP (DATA EXCHANGE PANEL)**

Cette section contient un nombre d'informations utiles pour le traitement de dialyse et peut être éditée directement sur le générateur de dialyse via le Data Exchange Panel (dXp), avec :

- Éléments du dXp : dans cette section, les listes de contrôle du patient sont ajoutées automatiquement au système.
- Messages du dXp : cette section ajoute automatiquement les ordonnances médicales au système de session de dialyse.
- Analyses des examens de labo : Cette section ajoute automatiquement les examens de laboratoire prescrits pour la session de dialyse du système.
- Actions de l'utilisateur sur dXp
- Événements : Cette section enregistre les événements qui se sont produits pendant le traitement. Les événements et leurs actions peuvent être ajoutés manuellement ou générés après l'exportation d'une session de dialyse depuis Therapy Monitor. Si des événements et leurs actions sont ajoutés manuellement, les sections du traitement auquel se référent les actions sont également mis à jour automatiquement. Par exemple, l'ajout d'une information relative à l'utilisation d'un consommable pour un événement entraîne également une mise à jour du tableau correspondant dans le tableau des consommables.

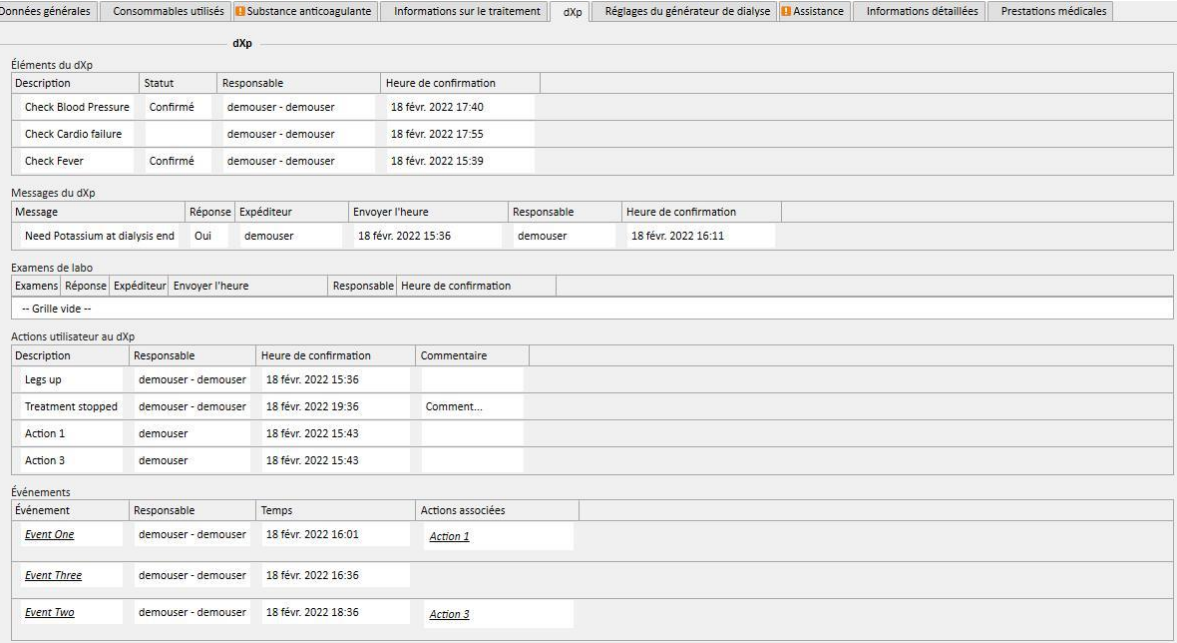

Pour toutes les informations dans cette section, il est possible de spécifier le gestionnaire et l'heure à laquelle les données ont été entrées ou modifiées.

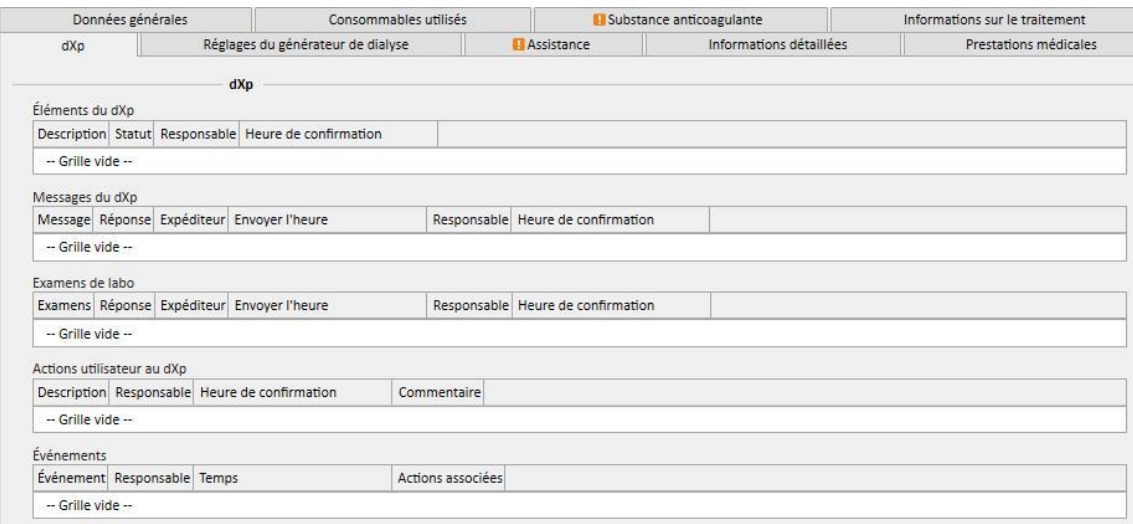

Comme pour la section « Événements », ces données peuvent être reçues de TMon ou gérées par l'interface graphique.

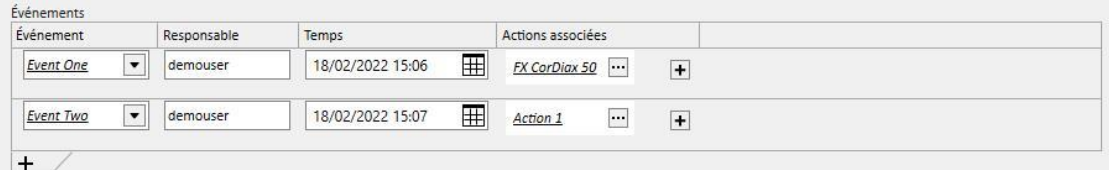

Le système permet d'ajouter les « Actions associées » suivantes :

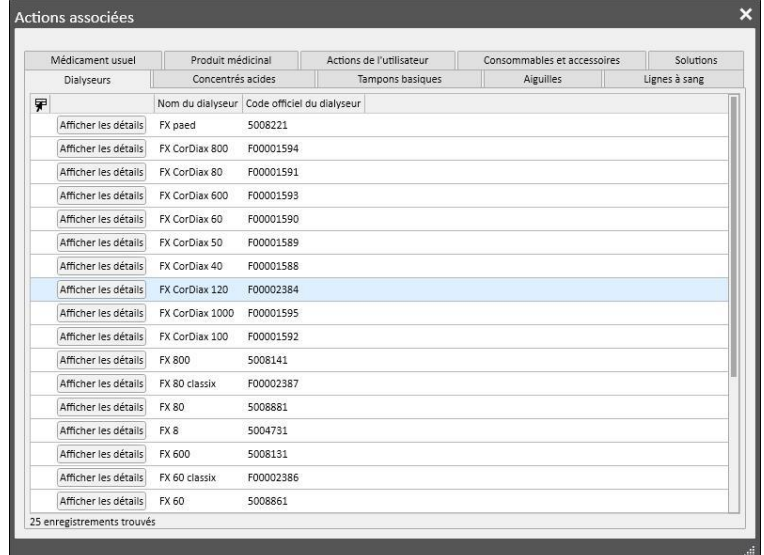

Dans le cas de « Médication » ou « Emballage médicaments », le système demande les informations suivantes :

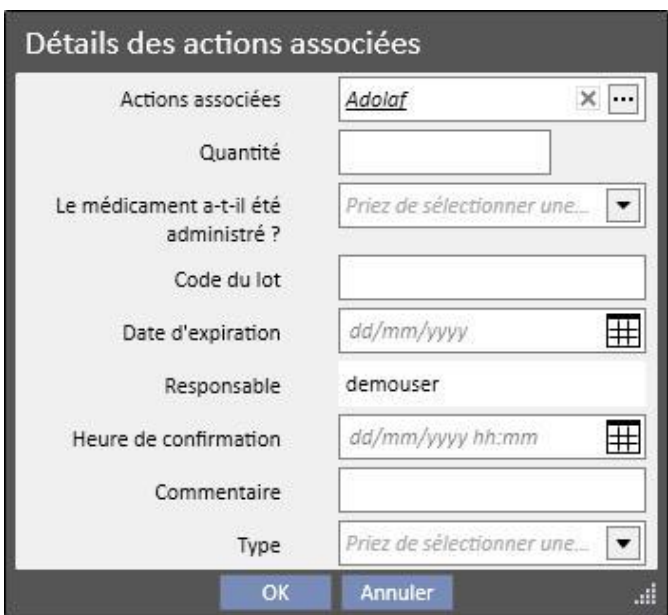

Dans le cas des « Actions de l'utilisateur », les informations suivantes sont requises :

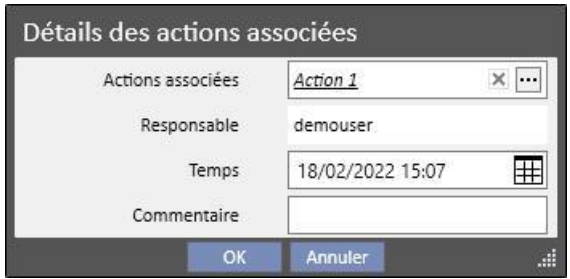

Dans les cas restants, les informations suivantes sont requises :

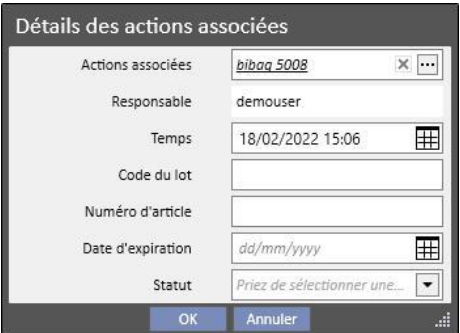

Les actions associées avec les événements sont également ajoutées dans la section respective du traitement :

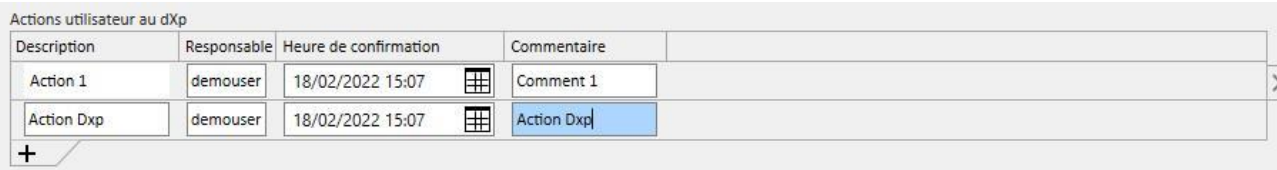

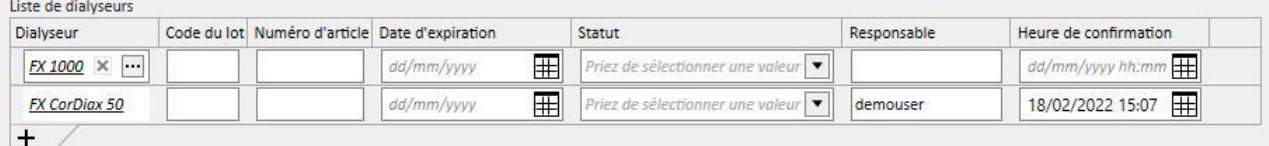

Si une ou plusieurs « Actions associées » sont modifiées ou supprimées de la section, l'événement associé est également mis à jour.

Le comportement de la plupart des données dans cette section et la connexion avec TMon dépendent de la valeur du paramètre de configuration « Activer l'importation continue avec TMON (à partir de la version 2.2) ». (Voir section 4.1.1 du Service Manual).

Tous les détails sur le fonctionnement et les différents cas possibles sont expliqués dans la section « Importation continue avec TMon ».

# **9.3.7.6 RÉGLAGES DU GÉNÉRATEUR DE DIALYSE**

Cette section est simplement la copie de la section **Réglages du générateur de dialyse** de la prescription*.*

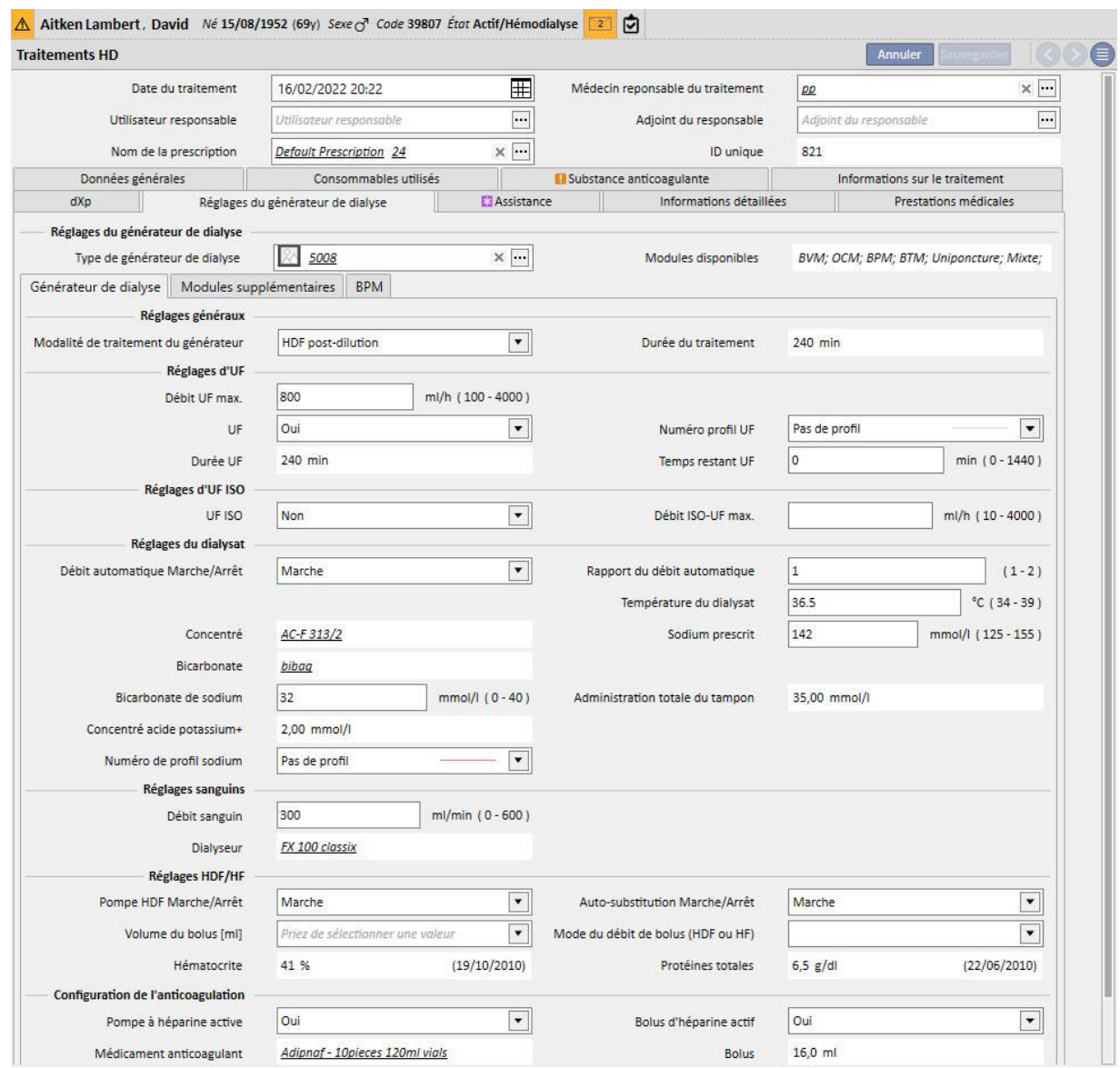

# **9.3.7.7 ASSISTANCE**

Cette section permet d'entrer des informations sur la qualité du traitement et le symptômes apparus durant le traitement. Il est aussi possible de confirmer ou de modifier l'administration des médicaments et d'entrer des commentaires relatifs au traitement.

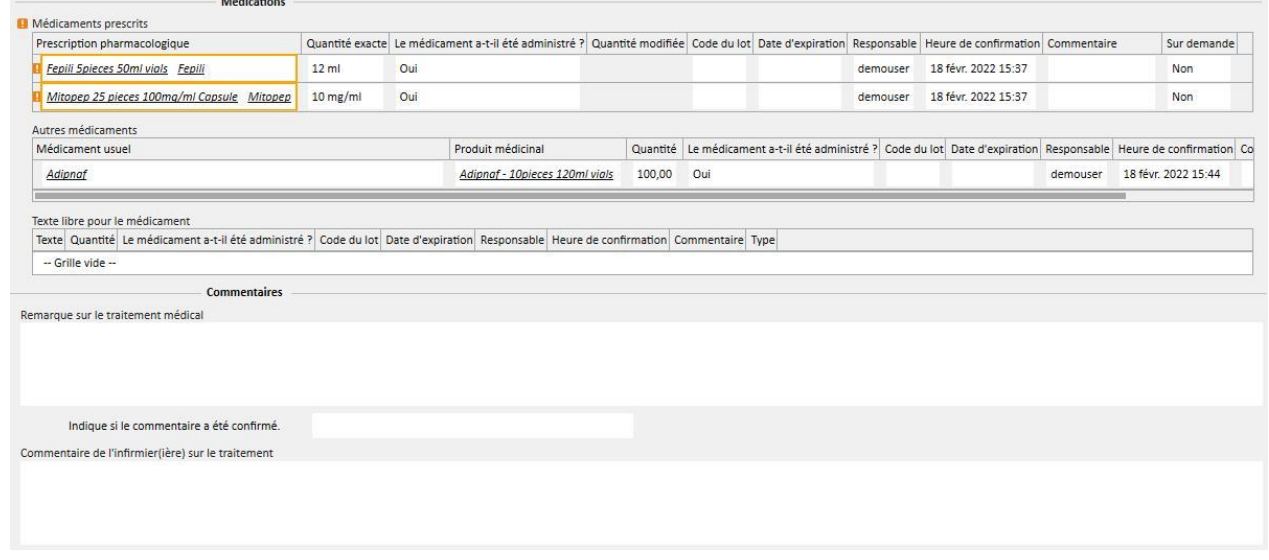

Les médicaments prescrits et à prendre durant la dialyse sont indiqués dans la liste « Médicaments prescrits ». Pour chacun d'eux, on indique :

- le nom;
- la quantité exacte prescrite ;
- l'indication si le médicament a été effectivement administré ;
- la quantité administrée si elle ne correspond pas à la quantité prescrite ;
- le numéro de lot ;
- le nom du responsable ;
- le moment où le médicament a été administré ;
- un commentaire :

Le nom du médicament est indiqué avec un avis si le patient est allergique au médicament prescrit. En cliquant sur le nom du médicament, la prescription pharmacologique est également affichée.

La quantité exacte est lue sur la prescription pharmacologique et ne peut pas être modifiée si le traitement a eu lieu durant une séance planifiée. Si le traitement a lieu en dehors de la planification, la quantité exacte devient obligatoire et la valeur n'est pas lue sur la prescription. Le symbole « [?] » apparaît sur la quantité exacte pour indiquer que l'utilisateur doit en spécifier la valeur.

L'indication si le médicament a été prescrit peut prendre quatre valeurs : « Oui », « Non », « Oui, mais la quantité a été modifiée », « Refusé ». Cette indication est obligatoire. Si l'utilisateur n'a effectué aucune sélection ou s'il sélectionne « Oui », la quantité exacte devient elle aussi obligatoire. Si l'utilisateur sélectionne « Oui, mais la quantité a été modifiée », seule la quantité modifiée devient obligatoire.

Les champs du commentaire et du lot peuvent être modifiés par l'utilisateur uniquement si le traitement a été inséré manuellement tandis que tous les champs restants sont remplis par Therapy Monitor.

En ce qui concerne le paragraphe de médication, la distinction entre les médicaments administrés à domicile et les médicaments administré sur demande a été inséré sous l'élément « Autres médicaments ».

## **9.3.7.8 INFORMATIONS DÉTAILLÉES**

Cette section contient les informations provenant de l'appareil de dialyse à la fin du traitement. Si Therapy Monitor 2.x et ses plugins ont été installés, toutes les informations provenant de Therapy Monitor seront visibles, sinon certains champs resteront vides.

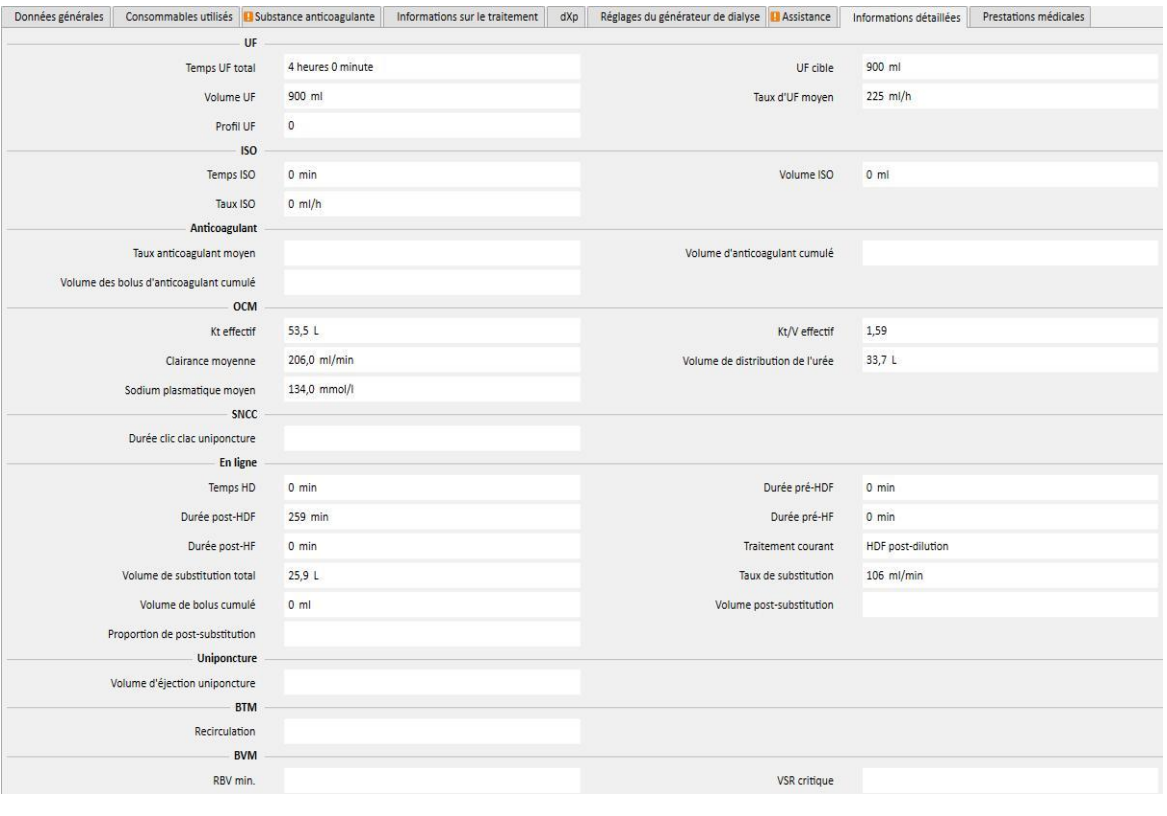

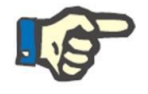

### **Remarque**

Quand un traitement est exporté par Therapy Monitor, il peut être nécessaire de vérifier si un ou plusieurs champs ne sont pas hors des intervalles établis. Les valeurs qui ne respectent pas les intervalles peuvent être marquées avec un drapeau jaune ou rouge, en fonction de la gravité de l'erreur.

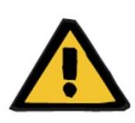

#### **Avertissement**

En cas de dysfonctionnement de Therapy Monitor ou d'une panne du réseau, les données du traitement pourraient ne pas être disponibles.

# **9.3.7.9 ASSOCIÉ AUX SERVICES MÉDICAUX**

Cette section affiche les services médicaux associés au traitement. Pour un traitement individuel, il peut y avoir un ou plusieurs services médicaux.

Chaque service médical est caractérisé par les informations suivantes :

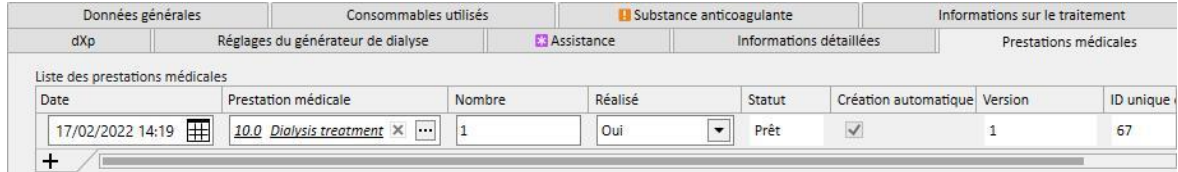

- Date : contient la date à laquelle le service médical a été effectué ;
- Service : contient le code principal et la description principale du service médical ;
- Quantité : indique le nombre de fois qu'un service médical a été effectué pour le traitement en question ;
- Réalisé : peut être rempli comme suit :
	- « Oui » : le service médical a été effectué ;
	- « Non » : le service médical n'a pas été effectué ;
	- « Annulé » : le service était annulé ;

Les services médicaux peuvent être ajoutés de deux manières :

**■** Manuellement par l'utilisateur. Dans ce cas, l'utilisateur appuie sur la touche  $\frac{+}{+}$  et entre un nouveau service médical. L'utilisation doit remplir les champs Date, Service médical et Quantité tandis que les champ Réalisé est réglé par défaut sur « **Oui** ».

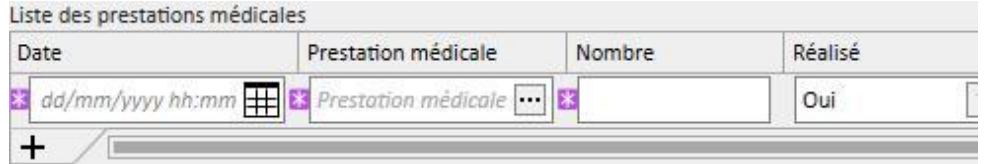

Automatiquement par le système : Dans ce cas, un service médical est automatiquement ajouté (s'il n'est pas déjà présent) lors de la création ou de la modification du traitement. Les services médicaux « automatiques » sont ajoutés lorsque le traitement satisfait certains critères définis par les expressions (voir « Service Manual » chapitre 4.2.6). Pour les services médicaux « automatiques », le champ Date est rempli par défaut avec la date du traitement, le champ Service médical avec le code et la description du service médical associé à l'expression satisfaite, et le champ Quantité est réglé sur 1. Dans ce cas aussi, le champ Réalisé est réglé par défaut sur « **Oui** ».

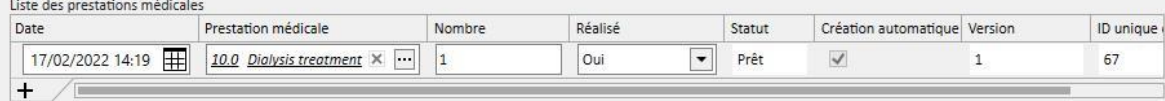

Les services médicaux insérés peuvent être supprimés par l'utilisateur en appuyant sur la touche  $\left|\times\right|$ [.](../IMG/7_240.jpg) Un service médical inséré manuellement peut être effacé par l'utilisateur, tandis qu'un service médical ajouté automatiquement par le système ne peut pas être effacé. Il peut être annulé en réglant le champ Réalisé sur « Annulé ».

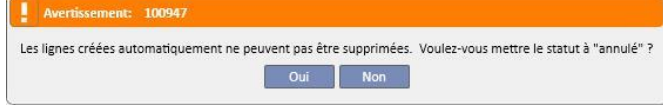

Si les champs du traitement utilisés comme critères dans les expressions sont modifiés, le système recalcule les services médicaux « automatiques », tandis que les services insérés manuellement ne sont pas modifiés.

En outre, si l'utilisateur a modifié des données par défaut relatives aux services « automatiques », le système demande à l'utilisateur s'il veut ou non abandonner les modifications qu'il a apportées aux services médicaux « automatiques ».

### **9.3.7.10 IMPORTATION CONTINUE AVEC TMON**

Comme déjà mentionné, certaines données de session impliquées dans l'échange d'informations avec TMon peuvent être reliées à l'importation continue.

Il est importer de respecter les instructions dans les sections concernées du Service Manual pour profiter pleinement de toutes les fonctions d'importation continue. Pour activer cette fonction dans l'environnement TSS, cocher le champ « Activer l'importation continue avec TMON (à partir de la version 2.2) » dans les paramètres de configuration (Service Manual section 4.1.1), afin d'activer les fonctions TMon, cocher le champ « Activé » dans la ligne « Importer » dans l'onglet « Configuration Plugin » FIS, dans le tableau « Commandes périodiques » (voir section « FIS - Configuration » de la section 3.2.3 du Service Manual).

Toujours depuis FIS, l'intervalle de temps qui s'écoule entre deux importations automatiques peut être réglé avec l'un des quatre packs possibles que TSS peut envoyer (« Liste To Do », « Instructions », « Risques pour le patient » et « Laboratoire externe »).

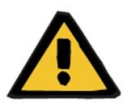

#### **Avertissement**

**Risque pour le patient suite à l'affichage d'une prescription incorrecte**

Il est essentiel de savoir que :

- L'importation continue doit être activée au niveau de TMon et TSS, il est fortement déconseillé de conserver un seul des deux paramètres active pour éviter tout comportement incorrect des sections concernées ;
- L'utilisation de TMon version 2.2 ou sup. est nécessaire. Les versions précédentes ne sont pas supportées ;
- L'échange continu des données se termine lorsque TMon envoie à TSS le message « Heure de fin de séance ».

Les données, divisées en packs respectifs, que le TSS envoie à TMon, sur demande, sont les suivantes :

- « Liste To do » contient la liste des « Listes de contrôle sélectionnées pour un patient, visible dans le menu correspondant et divisée en section obligatoire et configurable ;
- « Instructions » contient une liste des messages comprenant les « ordonnances médicales » planifiées et actives combinées pour un patient, tous les « Examens de laboratoire » planifiés visibles dans le menu « Planification des examens de laboratoire » et les médicaments utilisés comme bolus manuel supplémentaire (si présent, visible dans « Prescription de traitement HD » du patient dans la section « Substance anticoagulante ») ;
- « Risques pour le patient » contient les allergies du patient dans la section « Allergies et risques » et les « Comorbidités » qui représentent un risque pour le patient. Toutes les données envoyées sont toujours visibles dans la vue d'ensemble du patient, située au haut, en cliquant sur l'image relative aux risques du patient.
- « Laboratoire externe » contient la liste de toutes les « données de laboratoire » des patients. Les valeurs des derniers examens de laboratoire, dans la section « Données de laboratoire » sont envoyées à TMon.

Toutes ces informations sont envoyées à TMon pendant une session et actualisées régulièrement, comme configuré dans les réglages FIS. Toutes les modifications réalisées dans le système, permettant une mise à jour de TMon, des valeurs ou de la planification, ne prennent pas effet immédiatement. Elles ne seront effectives qu'après l'intervalle de mise à jour réglé dans FIS.

La procédure d'importation continue se termine lorsque la session est fermée par TMon. A partir de ce moment, TSS ne supporte plus l'importation et les données ne sont plus échangées. Malgré la fermeture de la session par TMon, si le traitement est toujours « en cours » dans TSS, l'utilisateur applique une logique différente de la valeur « Heure de fin de séance » pour le statut « Terminé » du traitement (voir section 4.1.1 du Service Manual).

La seule manière d'échanger des données entre TSS et TMON après l'envoi de la valeur « Heure de fin de séance » est de lancer une session manuelle d'importation des données depuis TMON en cliquant sur la commande « Importer données de session ». L 'importation manuelle des données est toujours possible pendant un traitement. Si une session est créée un jour où aucun traitement n'est planifié, parmi toutes les informations qui peuvent être sélectionnées, seules la « Liste de contrôle » et les « Prescriptions médicales » du patient, valables pour les traitements non planifiés, sont reliées à la session. Seules les modifications de ce type de données seront retrouvées dans la session comme résultat de l'importation continue. Toutes les modifications dans toutes les autres sections planifiées (par exemple, ordonnance médicale planifiée pour la prochaine dialyse prévue ) n'ont aucun impact sur le traitement en cours car, en fait, il s'agit d'un traitement non planifié.

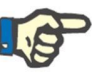

#### **Remarque**

Une liste de contrôle ajoutée manuellement par TMON, avec un nom correspondant à un nom déjà existant dans TSS ne sera pas dupliquée. Cependant, l'entrée correspondante dans la section « Données de base » est mise à jour.

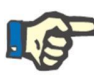

## **Remarque**

Si l'importation continue est activée pendant un traitement en cours, des alertes affichées pendant la création d'une ordonnance médicale, une liste de contrôle ou une planification des examens de laboratoire ne seront pas affichés.

Finalement, il n'est pas possible de modifier les détails de la description de la liste de contrôle ou les informations de la commande médicale pour un élément utilisé dans un traitement en cours.

## **9.3.7.11 DEUXIÈME AUTORISATION POUR TRAITEMENT HD**

La fonctionnalité pour une deuxième autorisation de traitements HD doit être activée via les paramètres de configuration de chaque clinique. Elle permet également à un deuxième utilisateur d'autoriser certains éléments d'un traitement. Ce deuxième utilisateur doit être différent de l'utilisateur ayant confirmé l'application des détails de traitement en question et ses droits d'autorisation doivent être activés.

Les sections impliquées dans le traitement HD sont répertoriées ci-dessous :

- Tous les éléments de la section dXp
	- Éléments, messages, examens de laboratoire, actions de l'utilisateur, événements
- Médicaments (médicaments prescrits, autres médicaments, médicaments sous forme textuelle) et substance anticoagulante manuelle
- Consommables utilisés (sauf ceux pour lesquels TMon n'effectue pas la gestion de confirmation)

Pour chaque section, une option permet d'appliquer la deuxième autorisation. Quand des éléments sont regroupés dans un tableau, des colonnes spéciales apparaissent avec leurs cases d'autorisation et des détails (utilisateur et date/heure). Pour les sections individuelles, l'option de sélection et les détails de deuxième autorisation se trouvent dans les champs supplémentaires de la section.

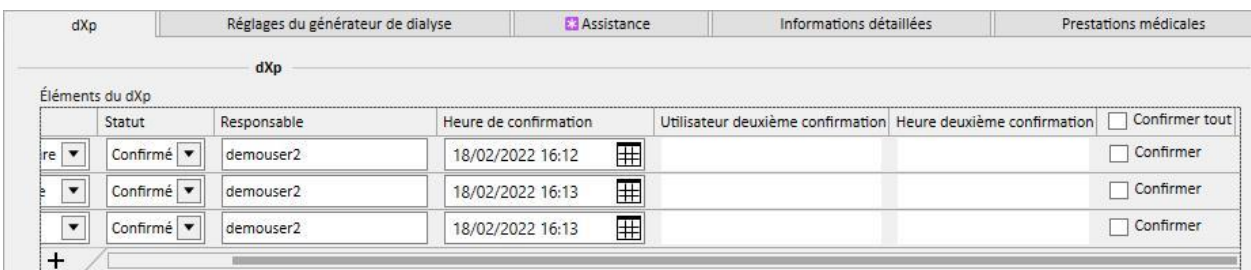

L'option « Confirmer tout » se trouve dans l'en-tête de la colonne (dans les éléments de tableau) et permet de sélectionner/désélectionner tous les éléments de tableau sélectionnables.

Par définition, lorsque la deuxième autorisation est active, un traitement ne peut pas obtenir le statut « Fermé » jusqu'à ce que toutes les deuxièmes autorisations aient été appliquées. Une exception (applicable avec une configuration particulière) permet de fermer un traitement sans deuxième autorisation si les éléments n'incluent aucun détail de première application/rejet pendant le traitement. (voir section 4.1.1 du Service Manual pour les détails de configuration, la compatibilité entre versions TMon et les limitations).

Un bouton « Deuxièmes applications... » est disponible dans la liste des boutons de traitement. En cliquant sur ce bouton, une fenêtre contextuelle affichera la liste de toutes les deuxièmes applications possibles non encore appliquées pour l'utilisateur connecté.

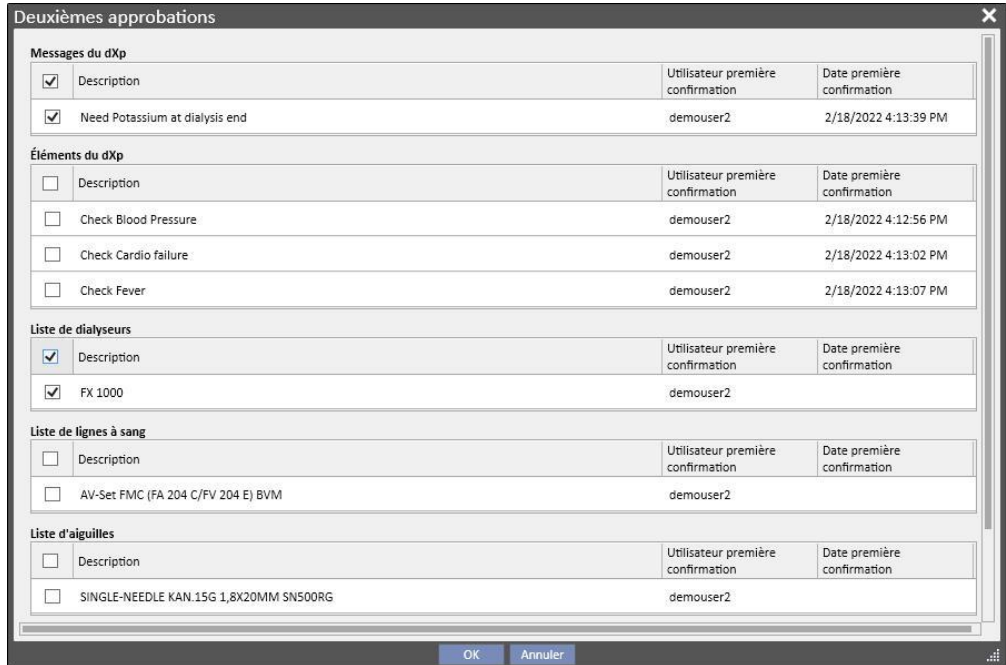

## **9.3.8 APERÇU HD**

L'aperçu HD offre à l'utilisateur la possibilité d'analyser certaines valeurs des « détails de la séance » (envoyées par la machine Fresenius 5008 ou 6008 durant chaque traitement) à partir d'un sous-ensemble de traitements. Le mode de génération du sous-ensemble des traitements et la liste des valeurs des « détails de la séance » sont définis en utilisant les potentialités mises à disposition par le Constructeur de requêtes.

# **9.4 LABORATOIRES**

### **9.4.1 EXAMENS DE LABORATOIRE**

Cette section contient une liste de tous les examens de laboratoire effectués sur le patient tels qu'ils proviennent du laboratoire, avant qu'ils ne soient traités et importés par le moteur d'association de Therapy Support Suite. Cette vue affiche trois types différents d'information pour chaque examen de laboratoire :

- Date du test : la date à laquelle l'examen a été effectué dans le laboratoire ;
- Numéro de requête : le numéro d'identification pour le laboratoire ;
- Catégories pour les examens : une liste de toutes les catégories des examens de laboratoire couverts par la demande spécifique ;

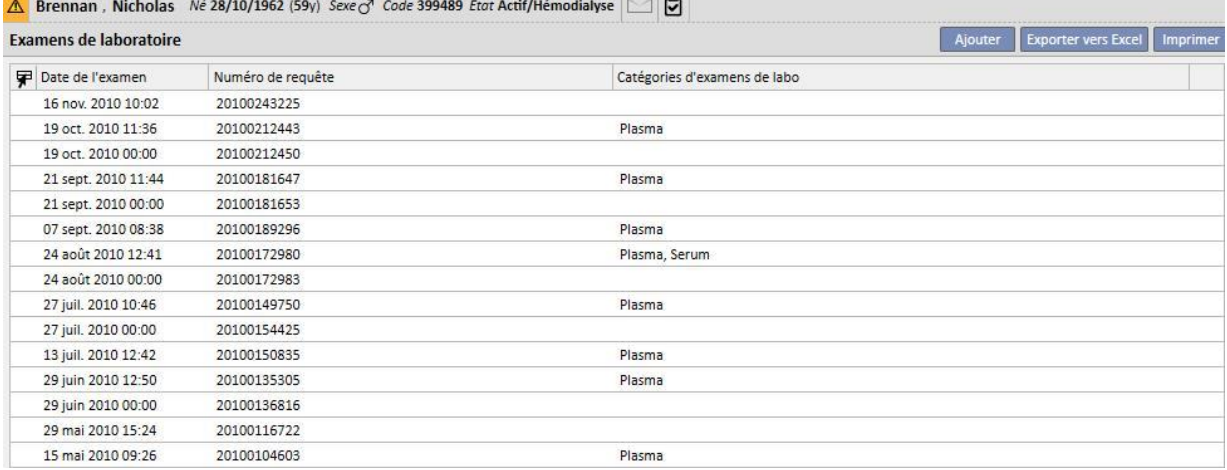

Le détail pour chaque examen de laboratoire se compose de deux onglets différents :

▪ Le premier contient les informations générales concernant la demande d'examen sélectionnée et les résultats associés :

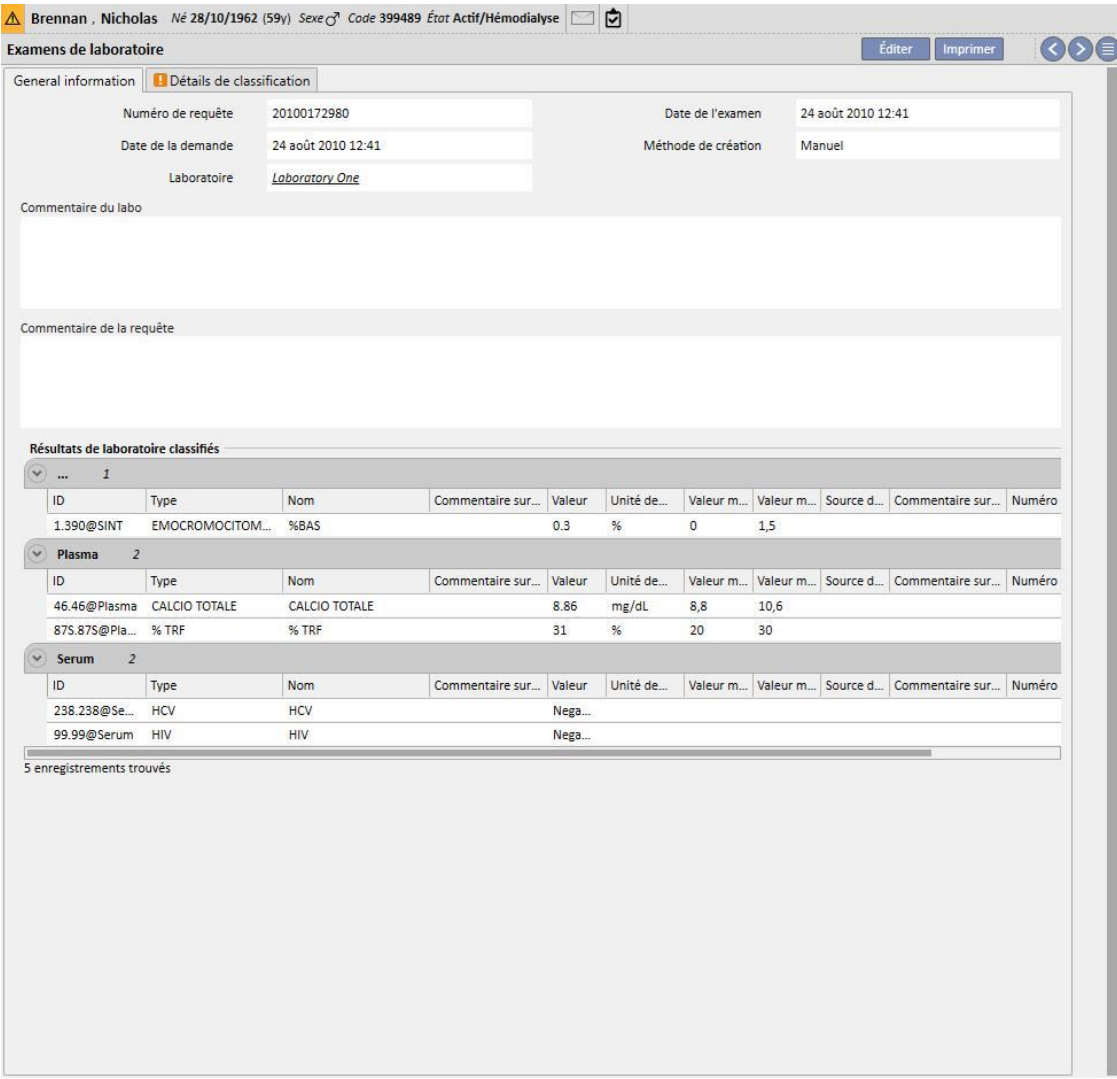

▪ Le deuxième affiche l'association des résultats enregistrés et met en évidence tout problème potentiel rencontré.

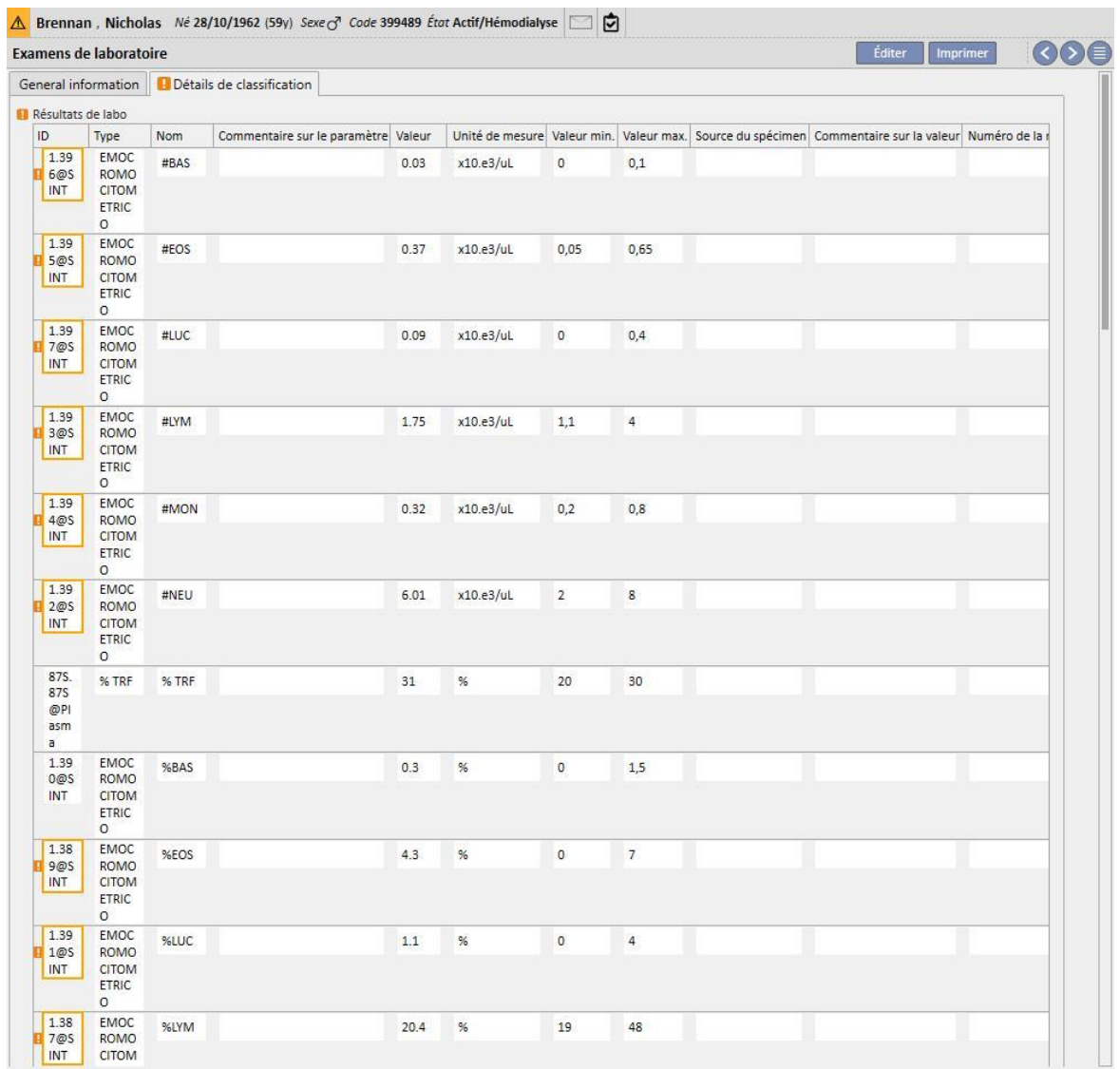

Les nouveaux examens de laboratoire peuvent être automatiquement importés dans Therapy Support Suite depuis différentes origines, qui peuvent dépendre de la configuration du système d'information de l'hôpital*.* 

L'utilisateur peut ajouter manuellement de nouveaux examens de laboratoire en cliquant sur le bouton Nouveau de la vue relative aux examens de laboratoire et en remplissant le formulaire représenté ci-dessous.

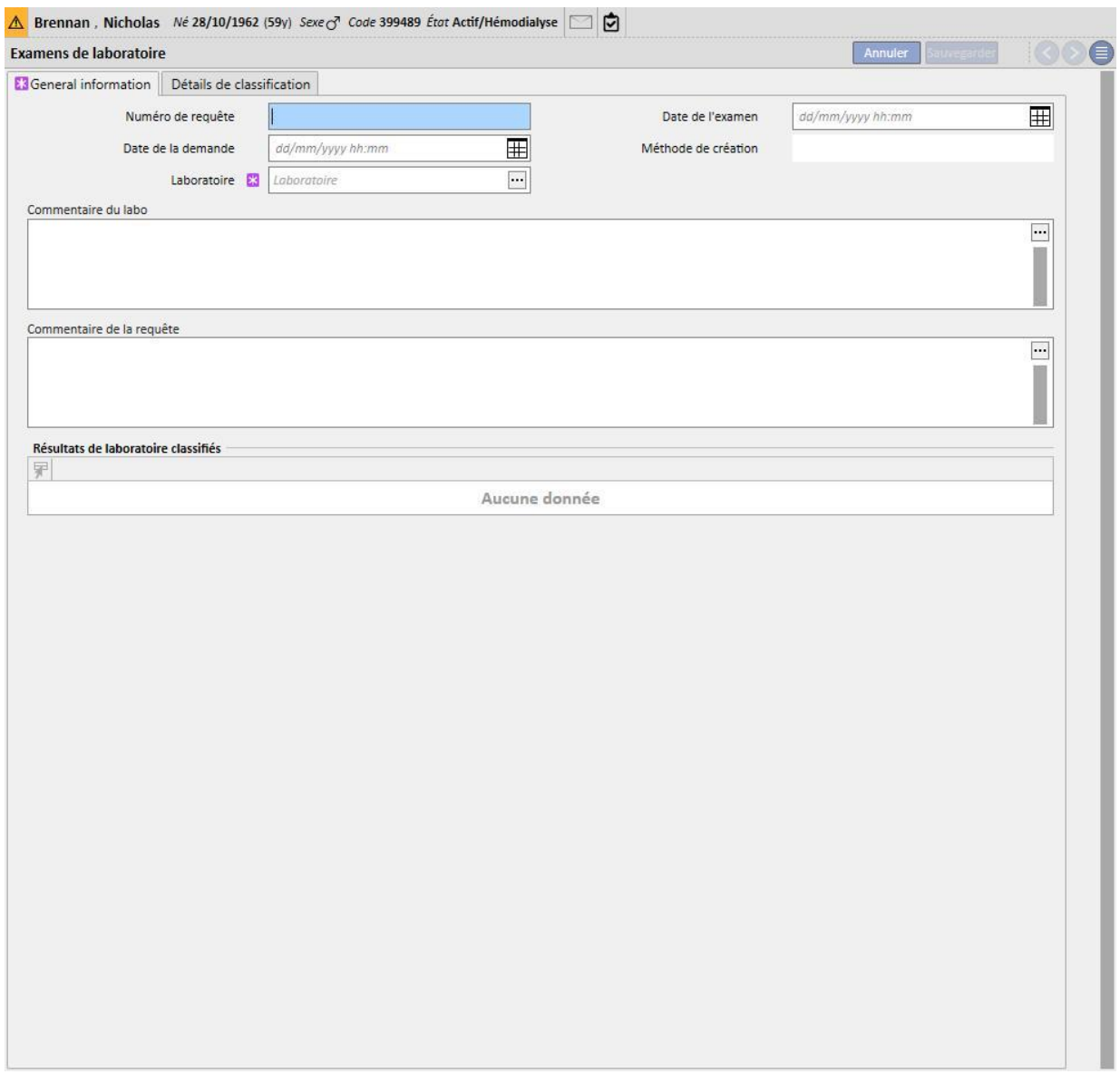

Si Therapy Monitor est connecté et que des examens de laboratoire pour lesquels une association a été spécifiée au sein de Therapy Support Suite sont exportés, une nouvelle entité pour chaque examen de laboratoire effectué est créée dans cette section. S'il y a plusieurs mesures pour le même type d'examen, le nombre d'entités créées correspond au nombre de mesures effectuées.

De plus, les données provenant des examens de laboratoire effectués pendant une session Therapy Monitor sont également visibles dans le traitement respectif en cliquant sur « .... » dans le champ « Examens de laboratoires relatifs » de l'onglet « Informations sur le traitement ».

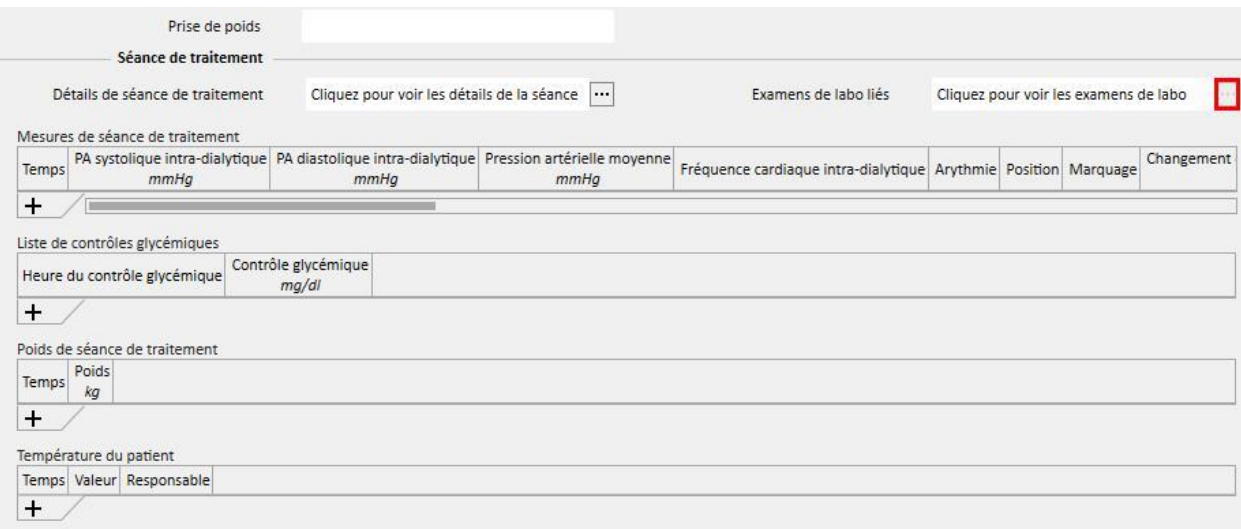

# **9.4.2 DONNÉES DE LABO**

Dans cette section, l'utilisateur peut accéder à la liste des examens de laboratoire effectués par le patient. Il y a trois sous-vues qui affichent les résultats de différentes manières :

- Derniers résultats : Tous les examens de laboratoire sont affichés du plus récent au plus ancien ;
- Tous : Tous les examens sont affichés et regroupés par année ;
- Rechercher par date : L'utilisateur peut choisir les intervalles de temps pour la vue. Par défaut, le réglage est sur le mois précédent ;

Dans les affichage « Derniers résultats » et « Tout », l'utilisateur peut configurer l'affichage comme :

- Vue en tableau ;
- Vue en graphique ;  $\boxed{\blacksquare}$
- Vue mixte (image ci-dessous) ;  $\Box$

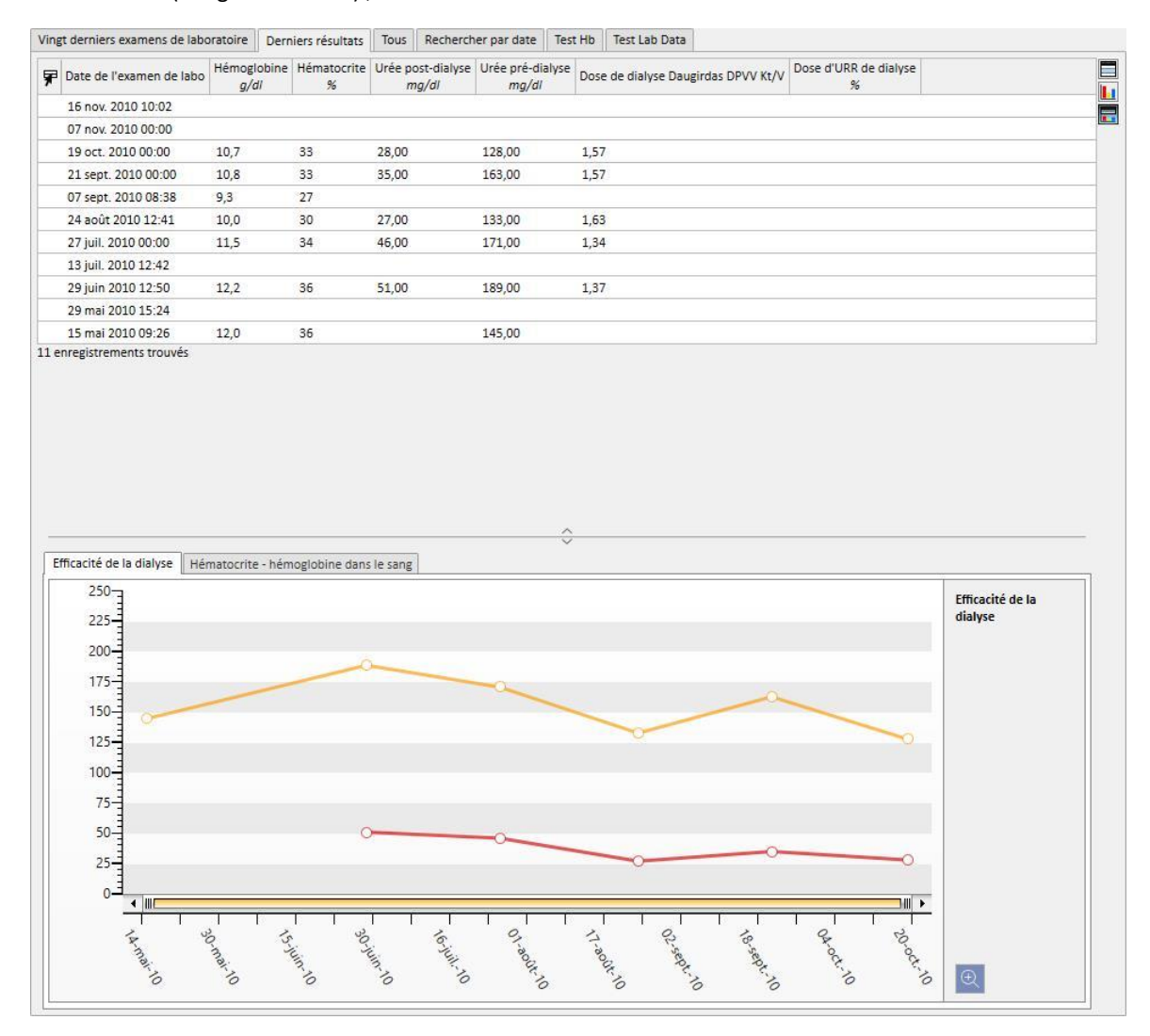

Habituellement, au cours du démarrage d'une clinique, une importation automatiquement est configurée entre Therapy Support Suite et le laboratoire de la clinique. Il est toutefois possible d'insérer les données de laboratoire manuellement. Il est possible d'insérer de nouvelles analyses des examens de laboratoire en cliquant sur le bouton Nouveau.

Il est courant d'ajouter des champs personnalisés dans la section Examens de labo.

Dans la section Examens de laboratoire, Therapy Support Suite calcule automatiquement :

- Dose de dialyse Daugirdas SPVV Kt/V,
- Dose de dialyse Daugirdas DPVV Kt/V,
- Dose de dialyse équil. Kt/V.

Lorsque les champs **Urée pré-dialyse** et **Urée post-dialyse** de la section **Efficacité de la dialyse** sont remplis, les champs décrit ci-dessus sont calculés automatiquement.

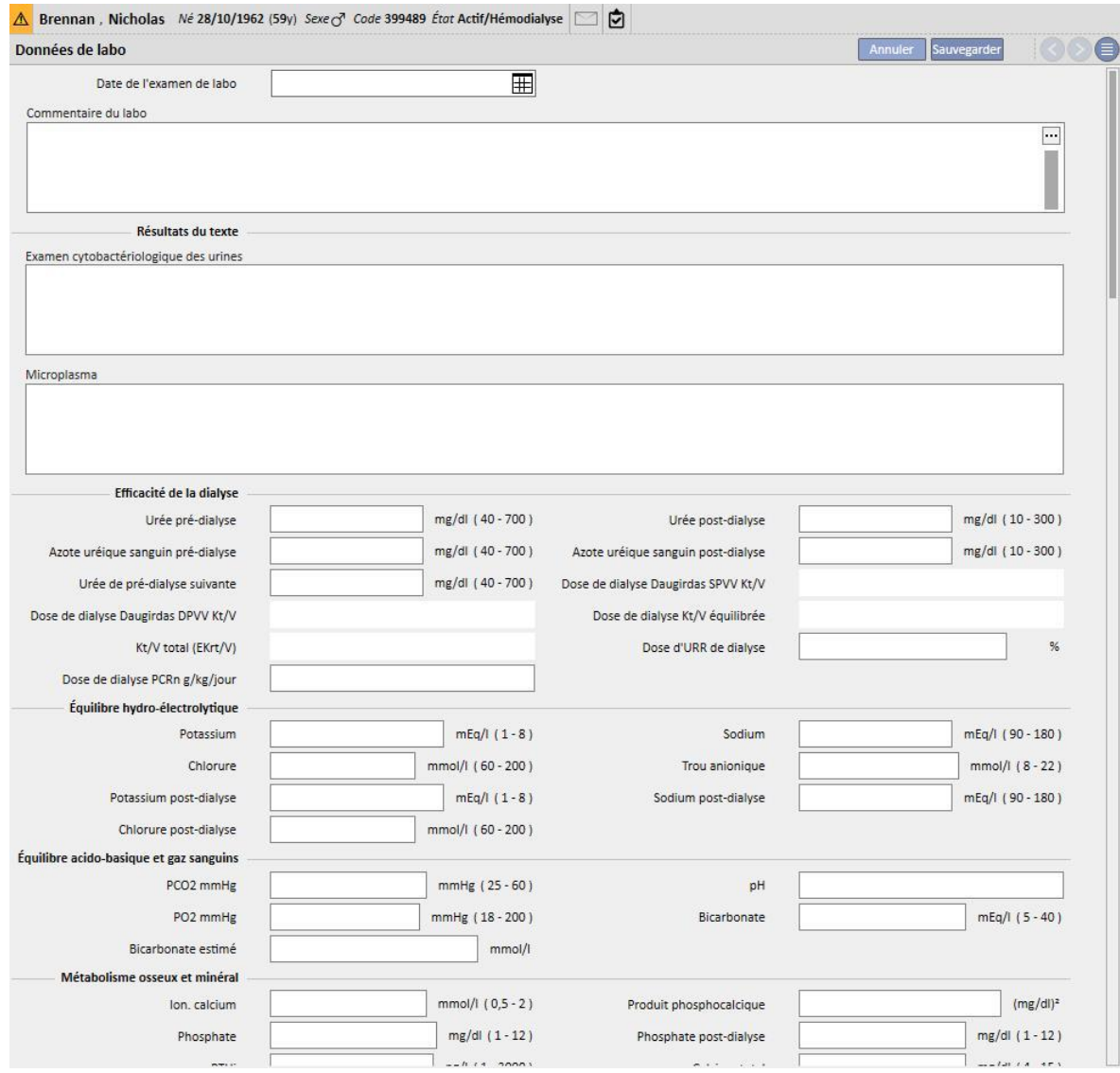

Si des examens de laboratoire ont été insérés durant une séance avec Therapy Monitor et que ces examens sont associés au sein de Therapy Support Suite, ces valeurs seront indiquées dans cette section.

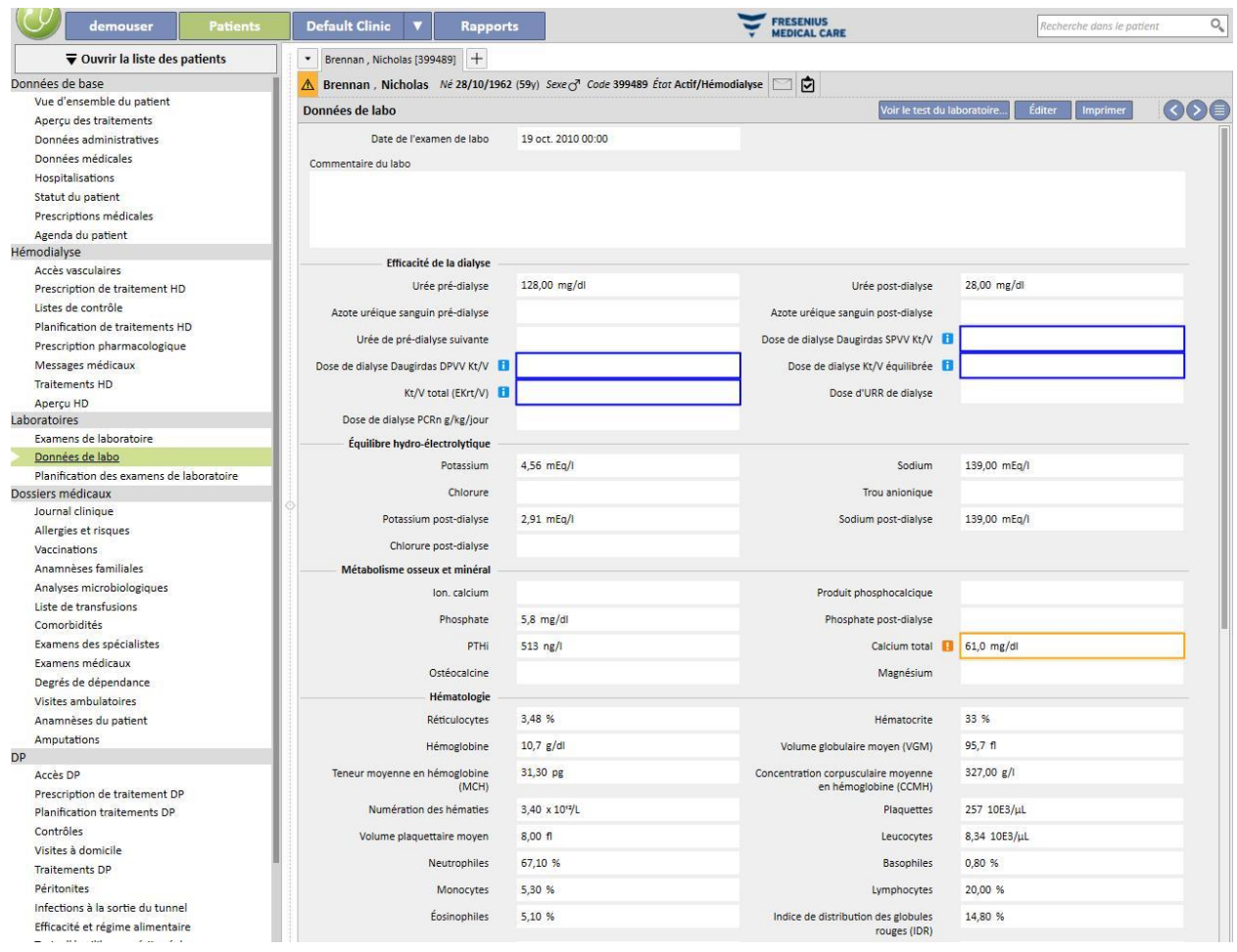

### **Remarque**

Le calcul de Kt/V ne démarre pas si le patient n'a effectué aucun traitement HD car la valeur du **poids post-dialyse** est nécessaire. Dans ce cas, un message d'information s'affiche à côté des champs correspondants.

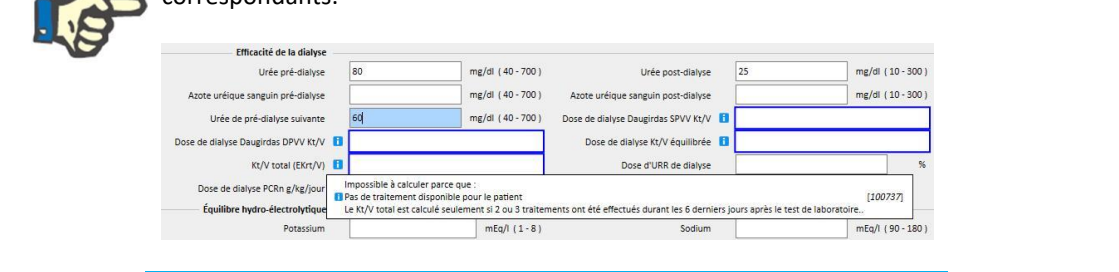

Un tableau peut être affiché avec toutes les valeurs « Examens de laboratoire » ayant généré les « Données de laboratoire » relatives, en ouvrant puis en cliquant sur le bouton « Voir les examens de laboratoire ».

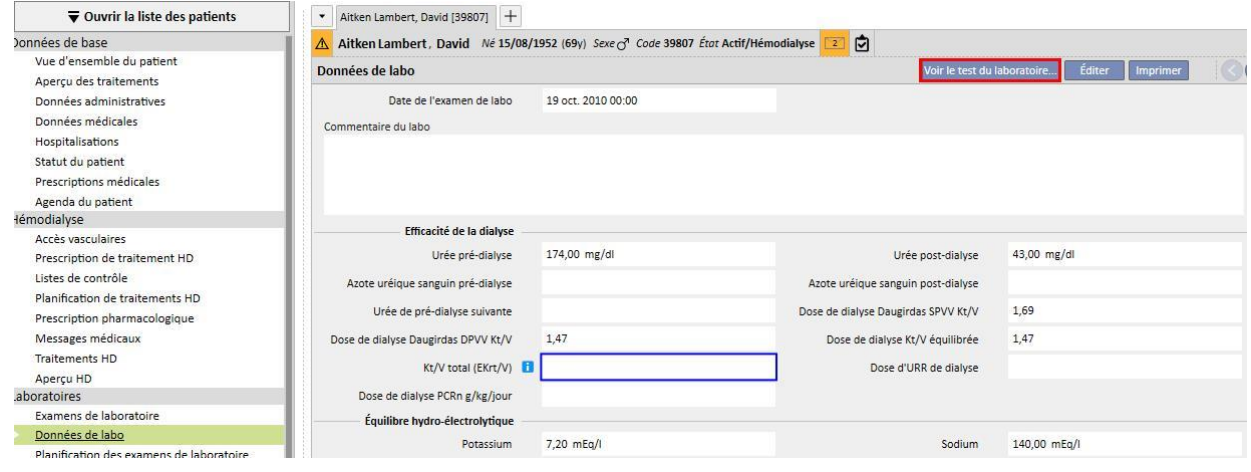

Une nouvelle fenêtre s'ouvre alors avec un tableau avec toutes les valeurs pour les examens de laboratoire correspondants. La « date laboratoire » peut également être générée si des « analyses des examens de labo » multiples ont été réalisées à différents instants. Dans ce cas, le tableau affiche autant de colonnes que les examens de laboratoire.

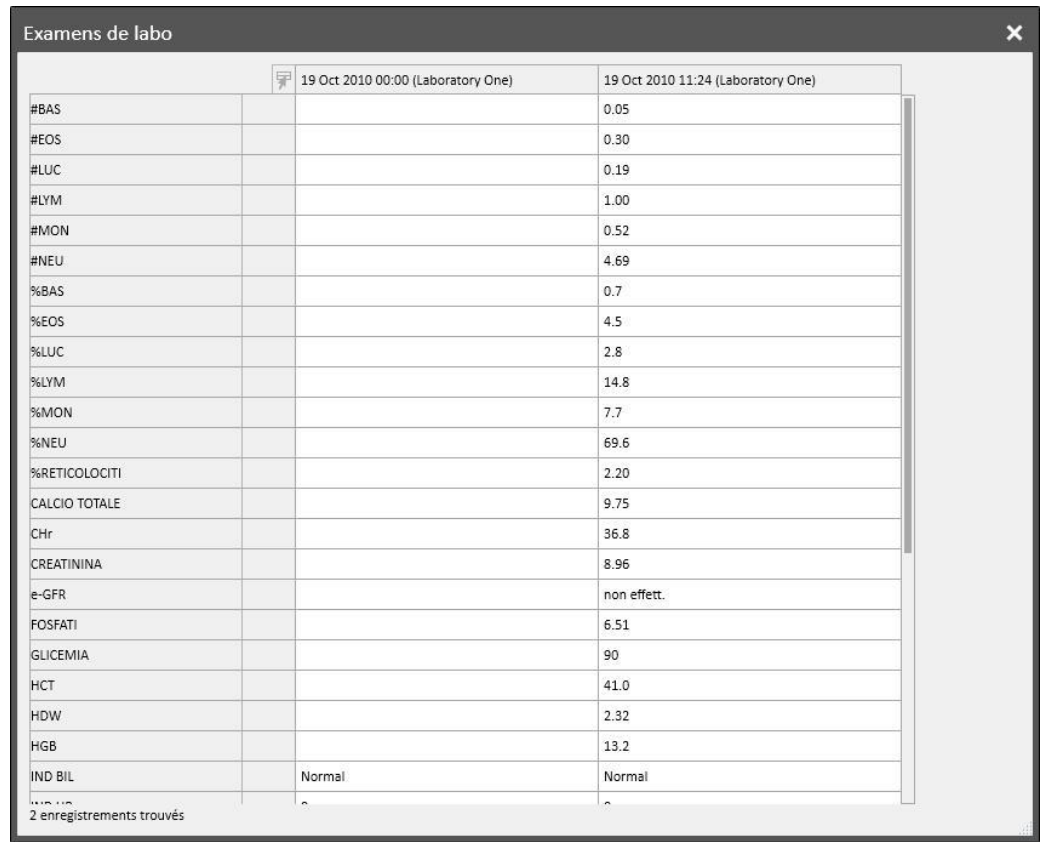

Si la « Date de laboratoire » n'a aucun « Examen de laboratoire » associé, le bouton « Voir les examens de laboratoire » ne s'affiche pas.

### **9.4.3 PLANIFICATION DES EXAMENS DE LABORATOIRE**

La planification des examens de laboratoire permet de définir un ensemble d'examens que doit effectuer régulièrement un patient sous dialyse.

### **9.4.3.1 AFFICHAGE DE LA PLANIFICATION DES EXAMENS DE LABORATOIRE DU PATIENT**

La section « Planification des examens de laboratoire » énumère tous les examens planifiés du patient. Le filtre « Afficher seulement les planifications courantes » permet d'établir s'il faut afficher aussi les planifications qui ne sont plus actives.

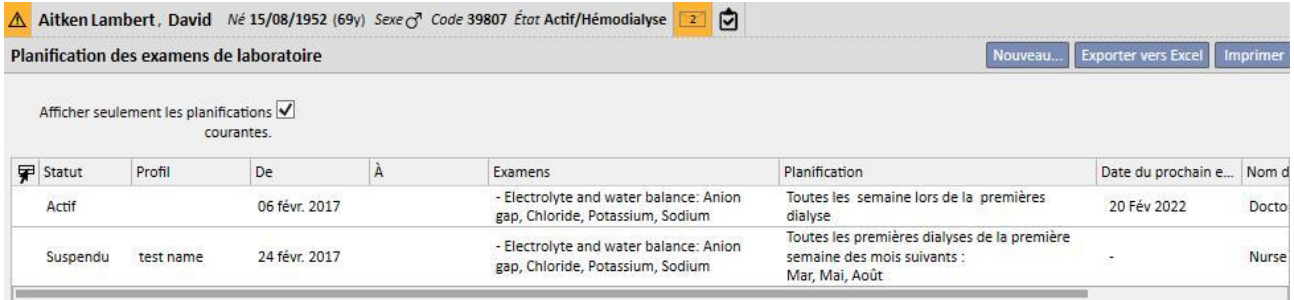

Les planifications sont actives si leur date de début est passée et leur date de fin est absente ou à venir. Les planifications actives peuvent être suspendues en indiquant la date de suspension. Durant la suspension, les examens de laboratoire ne sont pas planifiés.

Les suspensions peuvent être supprimées par l'utilisateur si leur date de début de validité est à venir. Les planifications suspendues peuvent être réactivées en spécifiant la date à laquelle elle deviennent actives.

Les suspensions peuvent être appliquées directement depuis la liste des planifications à l'aide des boutons appropriés dans la colonne « Action » ou en ouvrant la planification individuelle.

Les planifications dont la date de début est à venir sont à l'état « Planifié ». Lorsque la date de fin de validité est atteinte, la planification est automatiquement terminée.

Le bouton « Nouveau... » permet de créer une nouvelle planification.

### **9.4.3.2 CRÉATION D'UN PLAN DE SAUVEGARDE**

Les jours et les examens à effectuer peuvent être déterminés librement ou avec le choix d'un profil par défaut. En cas d'exigences particulières pour un patient, il est possible de choisir un profil puis de le personnaliser.

La planification affiche la date de la dernière modification et l'utilisateur qui a effectué la dernière modification.

Le Type de planification indique si la liste des examens et la règle seront importés depuis un profil par défaut ou s'il faudra les spécifier manuellement.

Le Statut détermine si la planification peut générer des récurrences. Consulter le paragraphe précédent pour connaître les états possibles et savoir comment a lieu le passage d'un état à l'autre.

La planification prévoit une date de début de validité obligatoire et une date de fin de validité facultative.

Les options Urgent et Non facturable se réfèrent aux champs dans la prescription médicale NHS italienne ; ceux qui ne l'utilisent pas peuvent l'ignorer.

Le champ Médecin indique au nom de quel médecin la planification a été créée. Ce champ est rempli automatiquement si l'utilisateur est aussi un « Médecin responsable du traitement » ou un « Responsable du traitement pharmacologique ».

Puisque les examens sont associés à des séances de dialyse, ils seront affichés dans le panneau dXp du traitement de la section « Examens de laboratoire ».

## **9.4.3.3 PLANIFICATION SANS PROFIL**

La planification des examens de laboratoire sans profil s'effectue en sélectionnant la liste des examens comme type de planification. Dans ce cas, il faut spécifier d'abord la liste des examens à effectuer, puis la règle qui en détermine la cadence.

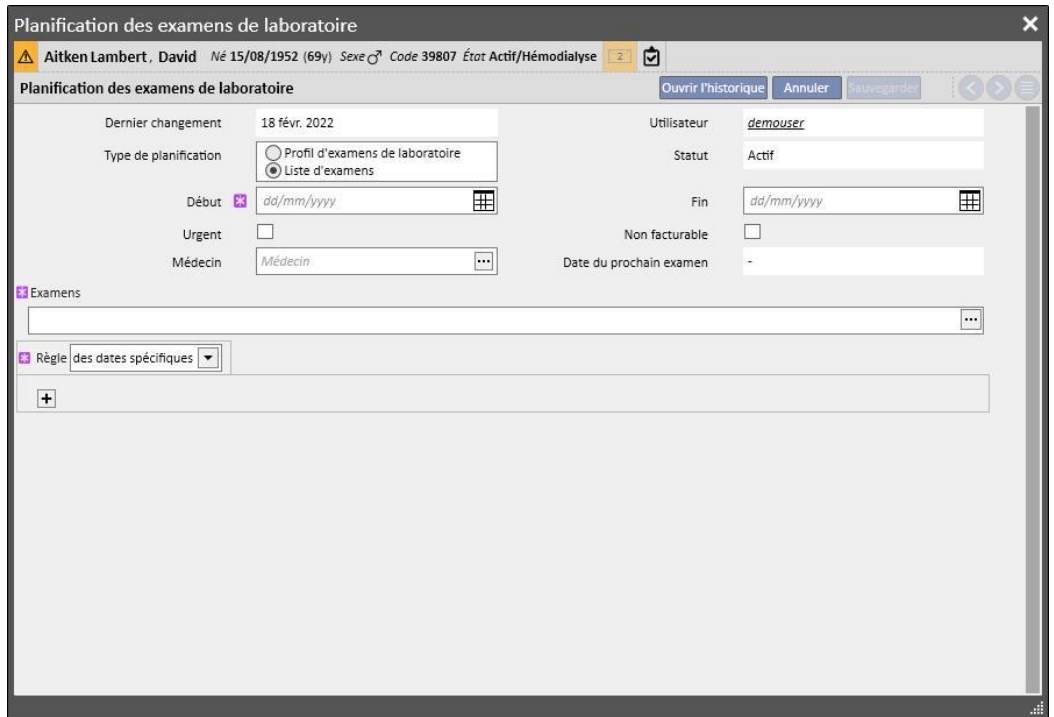

En ouvrant la fenêtre contextuelle du champ Examens, il est possible de chercher les éléments désirés par catégorie ou profil d'examens.

La règle établit avec quelle fréquence les examens doivent être effectués. L'utilisateur est tenu d'en choisir une parmi les trois disponibles et de la configurer correctement.

Des dates spécifiques : Les jours où le patient doit effectuer les examens sont définis à l'aide d'une liste de dates.

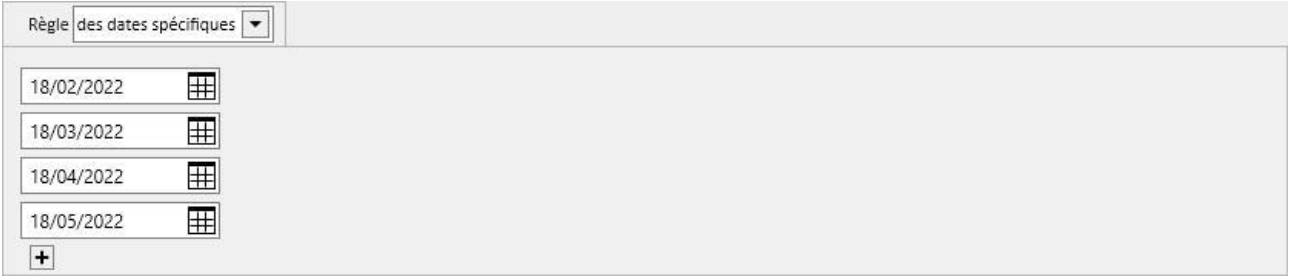

Si aucun traitement n'est prévu aux dates spécifiées, les examens seront planifiées pour le premier traitement à effectuer à condition qu'il soit postérieur à cette date.

Par semaine : Cette règle indique le nombre de semaines qui doivent passer avant que le patient doive répéter les examens. Puisqu'un patient effectue généralement plusieurs traitements au cours d'une semaine, il est possible de spécifier durant quel traitement de la semaine les examens seront réalisés.

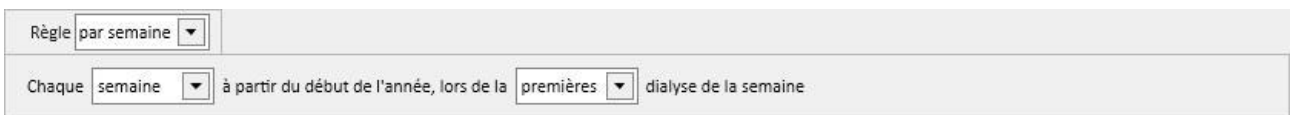

L'image affiche une règle dans laquelle le patient doit répéter les examens toutes les trois semaines. Comme date de référence pour le début de la planification, on considère la première semaine de l'année en cours. Cette semaine sera la première qui sera considérée comme valable pour l'exécution des examens. La première semaine varie en fonction du calendrier régional.

Le patient devra donc effectuer les examens durant la deuxième dialyse de la semaine et les répéter toutes les trois semaines. S'il existe des exceptions aux séances de dialyse, celles-ci sont prises en compte dans le calcul de la séance hebdomadaire pour laquelle effectuer les examens de laboratoire.

Dose mensuelle : Avec la dose mensuelle, on indique à quels mois les examens de laboratoire doivent être réalisés. Les case combinées permettent de sélectionner quelle semaine du mois et plus précisément quel traitement. Comme pour la règle hebdomadaire, dans ce cas aussi les exceptions à la séance de dialyse sont prises en compte pour établir s'il faut ou non effectuer les examens de laboratoire.

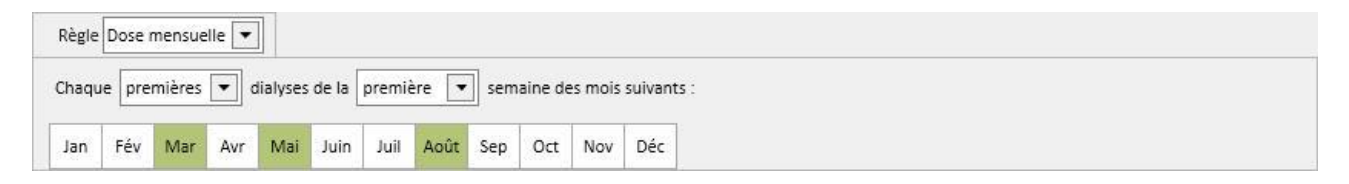

### **9.4.3.4 PLANIFICATION AVEC PROFIL**

Les profils ont pour but de regrouper les examens et la règles pour être ensuite associés aux patients qui ont les mêmes caractéristiques. Pour la création de profils des examens de laboratoire, consulter le Service Manual de Therapy Support Suite. Après avoir sélectionné le profil désiré pour un patient, il ne sera plus nécessaire de définir les examens et la règles puisqu'ils seront importés à partir du profil.

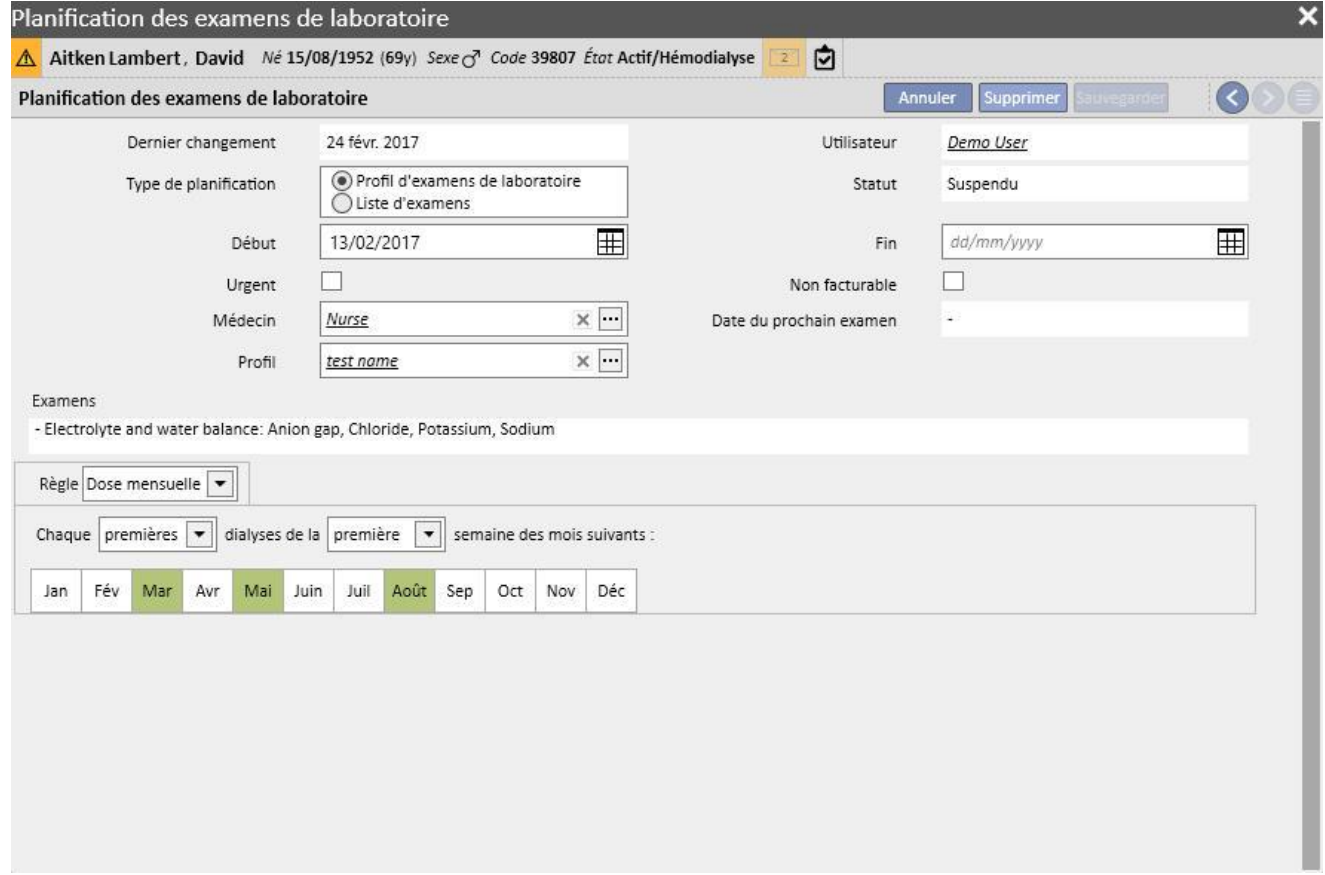

La règle peut être encore modifiée pour un certain patient. Dans ce cas, les spécifications indiquées au paragraphe « 9.4.3.1 - Planification sans profil » restent valables.

Pour pouvoir modifier la liste des examens, il est en revanche nécessaire de définir un nouveau profil.

# **9.4.3.5 AFFICHAGE DE LA PLANIFICATION DES EXAMENS DE LABORATOIRE EFFECTUÉS À LA CLINIQUE**

Les examens planifiés peuvent être affichés et éventuellement imprimés à partir du menu de la clinique.

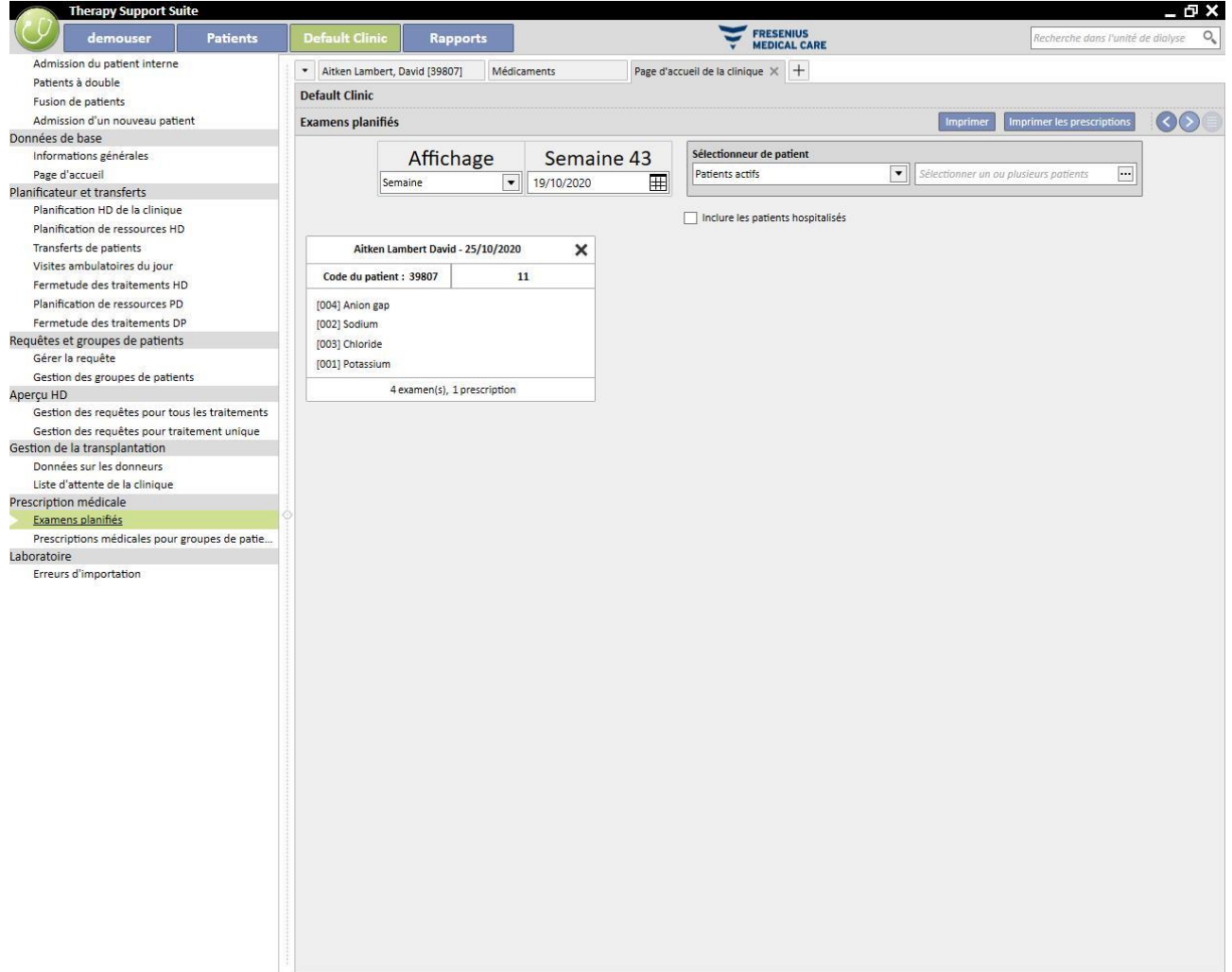

La section « Examens de laboratoire de la semaine » du menu de la clinique affiche les planifications de tous les patients semaine par semaine. Il est possible de modifier la semaine affichée en modifiant la date du filtre approprié ou en appuyant sur les boutons de navigation.

Le filtre « Inclure patients hospitalisés » permet d'afficher les planifications des examens qui devraient être effectués durant l'hospitalisation d'un patient même si cela se passe dans la même clinique.

Si le service de TSS est configuré pour prendre en charge l'impression des ordonnances, un bouton apparaîtra pour en permettre la création et l'affichage.

# **9.5 DOSSIERS MÉDICAUX**

## **9.5.1 JOURNAL CLINIQUE**

L'onglet du journal clinique contient les informations relatives à l'historique clinique du patient. Les informations à enregistrer dans cet onglet sont à la discrétion du personnel de la clinique et dépendent du protocole clinique à suivre.

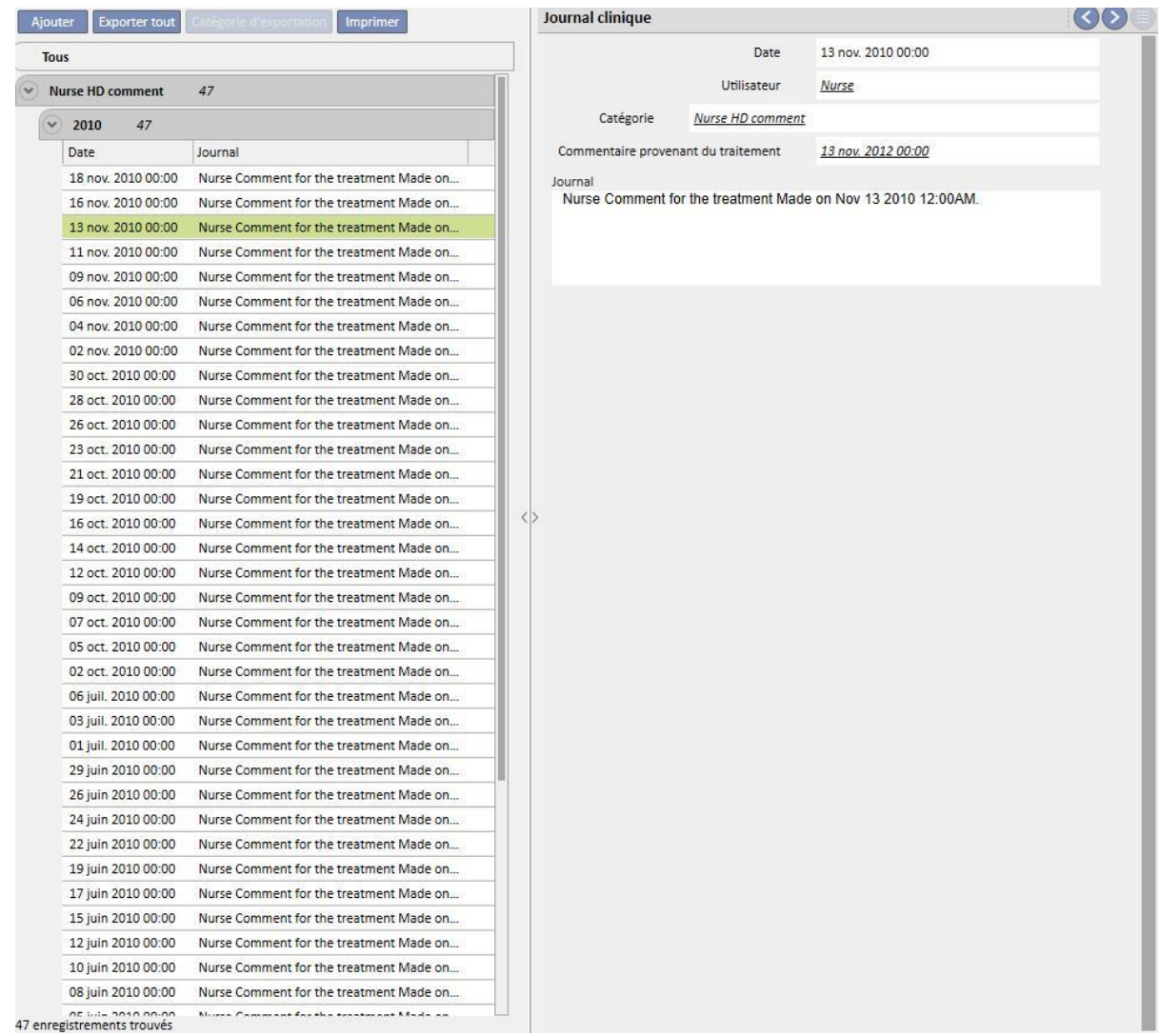

Cliquer sur le bouton **Ajouter** pour insérer un nouvel élément. Dans le champ des commentaires (journal), il sera possible d'entrer les informations à enregistrer. Après la sauvegarde, le module est mémorisé dans le journal du patient. L'utilisateur indiqué est le nom complet inscrit au sein de User Management. La sélection de la catégorie assigne au champ de commentaire le dernier commentaire entré pour cette catégorie. Cette fonction peut être activée ou désactivée à l'aide des « paramètres de configuration » dans la section « Données de base ».

## **9.5.2 ALLERGIES**

Cette section permet d'enregistrer les allergies du patient. La plupart de ces champs sont décrits ci-dessous :

▪ **Type d'allergie ou de risque :** Champ obligatoire ; ce menu déroulant permet à l'utilisateur de sélectionner le type d'allergie dont souffre le patient.

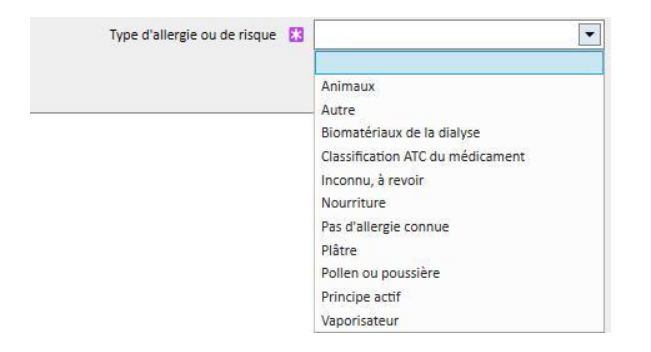

▪ **Principe actif du médicament :** Si l'allergie est au principe actif du médicament, ce champ devient obligatoire et une liste personnalisée sera affichée

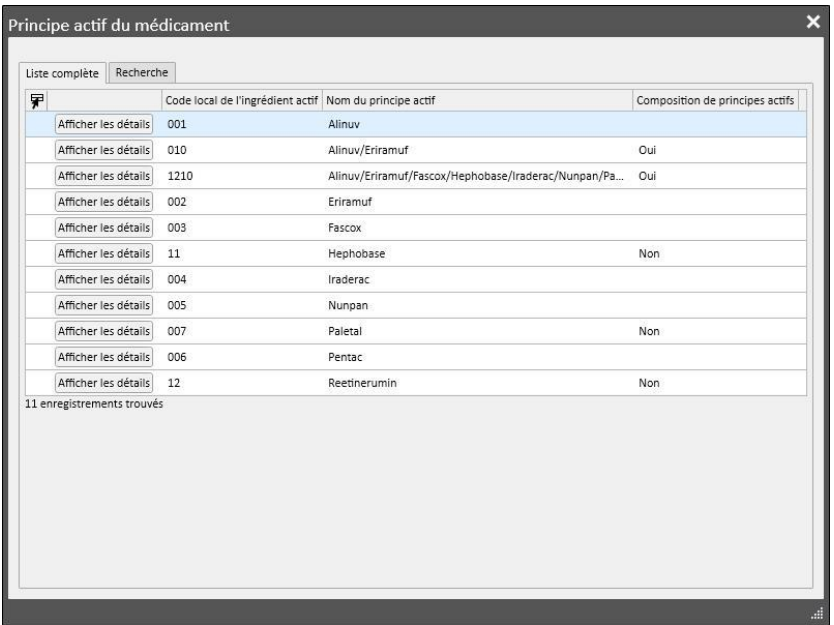

▪ **Code ATC du médicament :** si l'allergie est codifiée par le code ATC du médicament, une liste personnalisée sera affichée. Au sein du code ATC, il est possible de chercher un médicament en partant de sa description ou du code.

Si l'allergie sélectionnée est relative à un principe actif ou à un code ATC que le patient prend déjà comme traitement pharmacologique, au moment de sauvegarder le message d'informations suivant s'affiche :

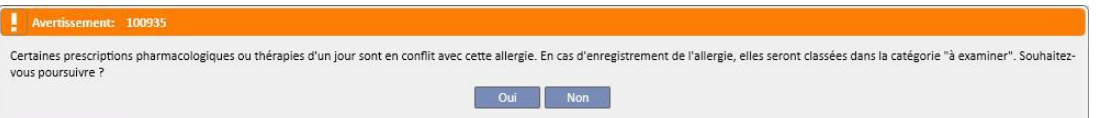

Appuyer sur « Oui » pour sauvegarder l'allergie et régler les médicaments impliqués à l'état « À vérifier », ou appuyer sur « Non » pour ne pas sauvegarder l'allergie.
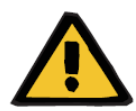

#### **Avertissement**

**Risque pour le patient suite aux indications d'allergie affichées**

Si le patient est allergique à un code ATC, il sera également allergique à tous les médicaments dérivés.

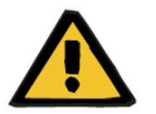

#### **Avertissement**

#### **Risque pour le patient suite aux indications d'allergie affichées**

Il est très important d'enregistrer précisément les allergies car elles peuvent être très critiques pour la santé du patient. Les allergies enregistrées sont affichées dans différentes sections comme prescription et traitement. De cette manière, le personnel médical pourra toujours les avoir sous contrôle. En outre, si le patient est allergique à un principe actif du médicament spécifique et que le médecin tente de prescrire un médicament qui le contient, le système informe l'utilisateur en conséquence en affichant le message suivant :

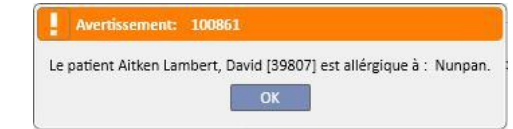

### **9.5.3 VACCINATIONS**

Cette section permet d'enregistrer les vaccinations. Les champs les plus importants sont décrits ci-dessous :

**Date de vaccination** : Date à laquelle le vaccin a été réalisé.

**Effectuée par** : Personnel ayant administré la vaccination.

**Lot** : Lot de vaccin.

**Commentaire** : Texte libre pour des informations supplémentaires.

**Type de vaccination** : Ce menu déroulant permet de sélectionner le type de vaccination que le patient a reçu.

En fonction de la valeur sélectionnée, des champs supplémentaires peuvent s'afficher :

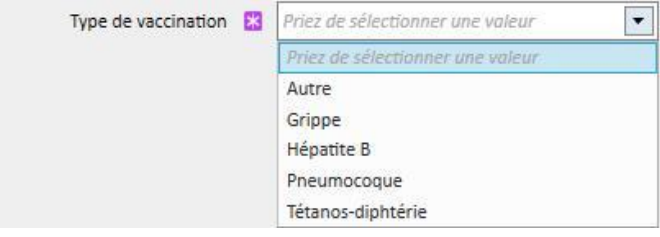

- **Grippe** et **Pneumocoque** : ne pas ajouter de champ.
- **Autres** : Ajouter le champ **Vaccin** qui permet de sélectionner le médicament administré.
- **Tétanos-diphtérie** : Ajouter les champs Dose de vaccin et Date de la prochaine dose.
- Hépatite B : Si la vaccination contre l'hépatite B est sélectionnée, des informations plus détaillées s'afficheront.
	- **Vaccin de l'hépatite B** : Détails sur l'administration du médicament comme vaccin.
	- **Le patient a-t-il reçu un vaccin contre l'hépatite B ?** : ce champ demande si le patient a déjà reçu le vaccin contre l'hépatite B auparavant.
	- **Date de la prochaine dose** et **Dose de vaccin** : Ces champs doivent être complétés pour indiquer quand le prochain vaccin doit être effectué.
	- **Vaccination recommandée** : Oui, si la vaccination est recommandée, Non, si elle ne l'est pas.
	- **Vacc. Hep B : date de la première dose** : La date de la première vaccination contre l'hépatite B dans la clinique. Remplie automatiquement par le système.
	- **Vaccination de l'hépatite B** : Ce champ demande d'expliquer pourquoi un nouvel élément de vaccination a été créé, par ex. enregistrer une vaccination (dose 2, dose 3, etc.) ou pour mettre en évidence d'autres aspects importants relatifs à la vaccination.

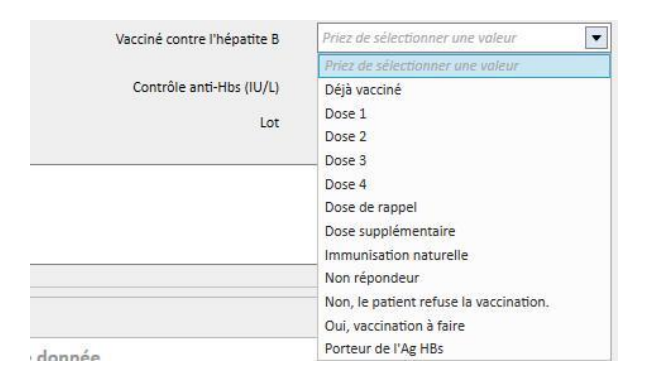

- **Cycle de vaccination** : Informations supplémentaires relatives au cycle de vaccination.
- **Contrôle Anti-HBs** : Ce champ est automatiquement calculé par le système. Il sera *VERT* si la valeur du dernier examen de laboratoire de l'anti-HBs est inférieure à 10 ; *JAUNE* si elle est comprise entre 10 et 100 ; *ROUGE si elle est supérieure à 100*.
- **Vaccination en double dose** : *Oui,* si la vaccination est en double dose ; *Non,* si elle ne l'est pas.
- Au bas de la fenêtre, il est possible de voir la liste des valeurs les plus importantes des 20 derniers examens de laboratoire.

## **9.5.4 ANAMNÈSE FAMILIALE**

Cette section permet d'enregistrer des informations sur les maladies cliniques relatives à la famille. La plupart de ces champs sont décrits ci-dessous :

▪ **Anamnèse familiale pour les proches** : Ce menu déroulant permet de sélectionner les membres de la famille affectés par une maladie spécifique.

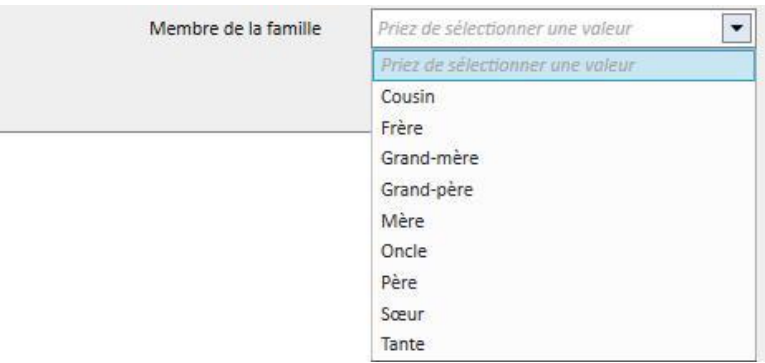

▪ **Maladie Anamnèse familiale** : Il est possible de sélectionner une maladie spécifique dans la classification du catalogue des pathologies. Il est possible de filtrer le catalogue afin de rechercher uniquement les maladies rénales de la classification pathologique, par exemple le code ICD. Consulter le « Service Manual (Manuel de service) » pour personnaliser le *catalogue des maladies*.

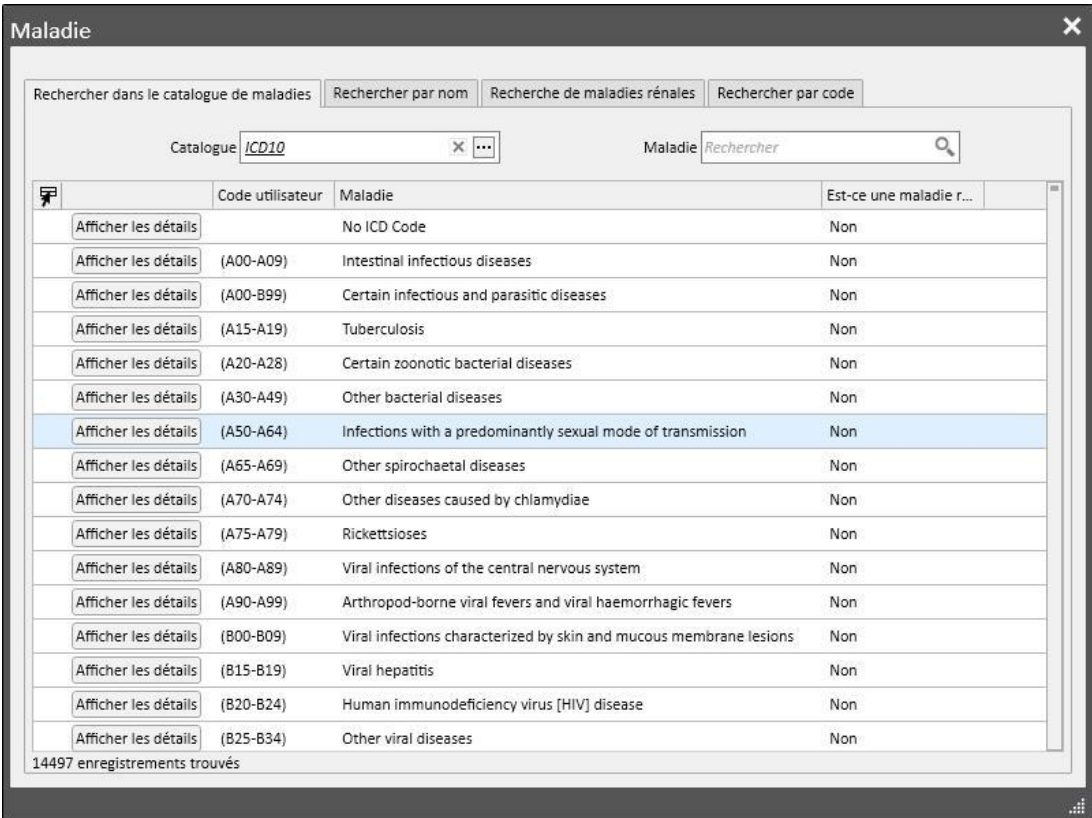

## **9.5.5 LISTE DE TRANSFUSIONS**

Dans cette section, il est possible d'enregistrer toutes les transfusions dont a bénéficié le patient.

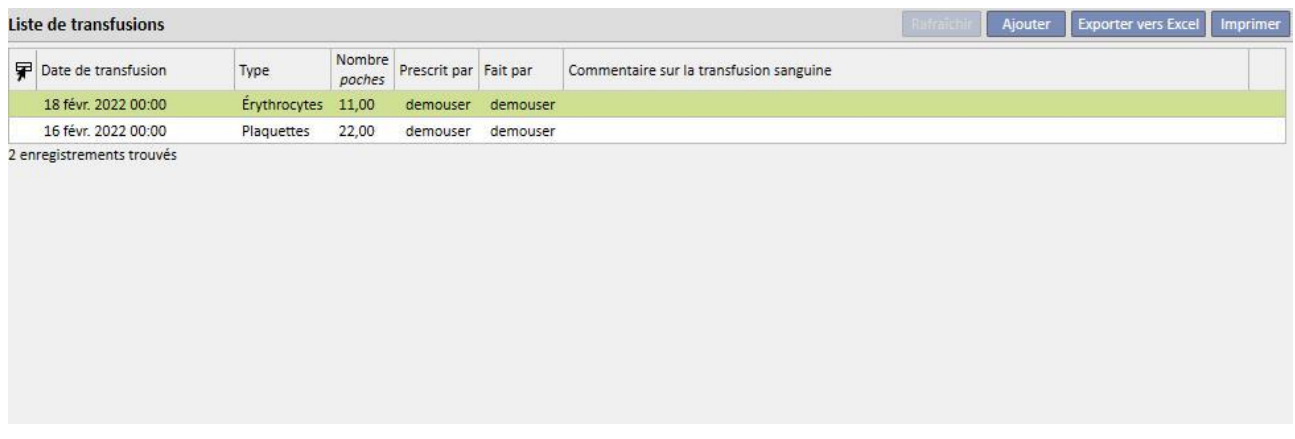

Cliquersur le bouton du Ajouter pour ajouter une nouvelle transfusion. Les champs présents sont :

- **Date de transfusion** : Date et heure auxquelles la transfusion a été réalisée.
- **Prescrit par** : La personne ayant prescrit la transfusion.
- **Type** : Il s'agit du type de la transfusion à réaliser.
- **Quantité** : Nombre de poches utilisées pour la transfusion.
- **Clinique** : Lieu dans lequel la transfusion est réalisée.
- **Fait par** : La personne qui réalise la transfusion.
- Date du CitoTox : date à laquelle le test de cytotoxicité a été réalisé.
- **Code de la poche de transfusion** : Les codes de poches utilisées pendant la transfusion peuvent être entrés.
- **Commentaire sur la transfusion sanguine** : Il s'agit d'un champ où les commentaires concernant la transfusion peuvent être entrés.

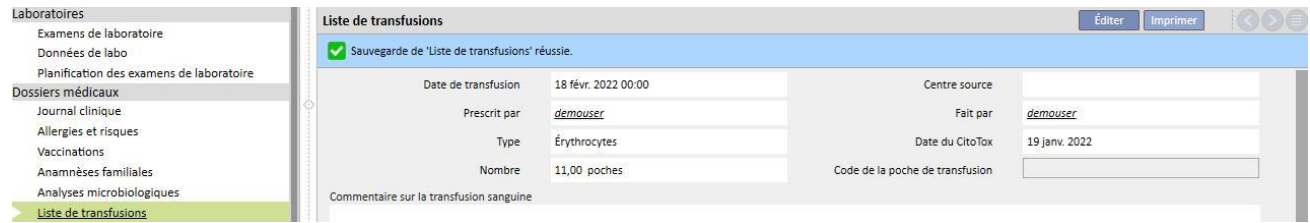

## **9.5.6 COMORBIDITÉ**

Cette section permet d'enregistrer des informations sur les maladies secondaires du patient. Les champs les plus importants sont décrits ci-dessous :

- Maladie : Il est possible de sélectionner une maladie spécifique dans le catalogue des maladies. Il est possible de filtrer le catalogue pour chercher uniquement parmi :
	- Catalogue des maladies et description ;
	- Description de la classification de la maladie ;
	- Classification des maladies rénales ;
	- Code de classification de la maladie.

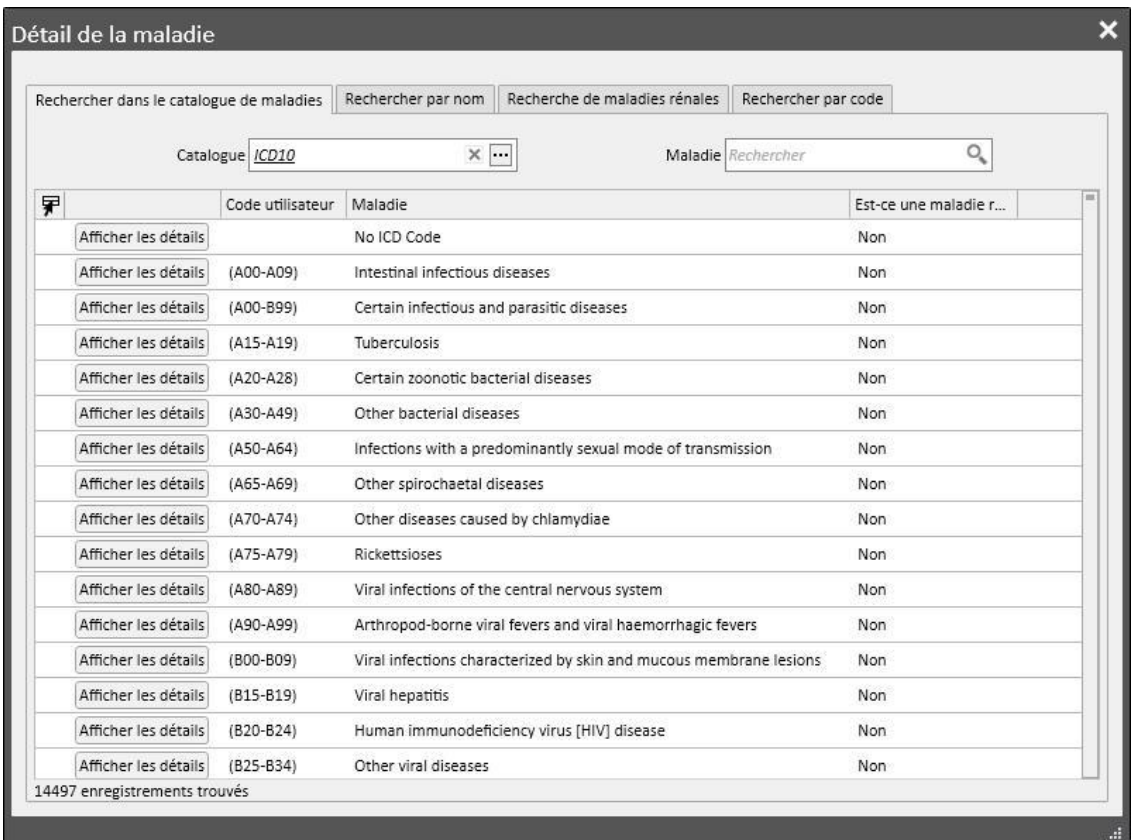

#### **9.5.7 EXAMEN DU SPÉCIALISTE**

Cette section contient toutes les visites spécialisées auxquelles le patient a été soumis. Il est possible d'insérer une visite spécialisée particulière qui n'est pas directement associée à la séance de dialyse, par exemple une visite cardiologique.

Ces visites spécialisées peuvent être insérées dans le champ « Prescrit », c'est-à-dire les visites prescrites au patient mais pas encore effectuées, ou à l'état « Effectuées », c'est-à-dire les visites déjà effectuées sur le patient et donc déjà enregistrées.

Grâce aux filtres, il est possible de recréer des vues spécifiques basées sur le statut ou par type d'examen du spécialiste, ou pour un intervalle de temps spécifique.

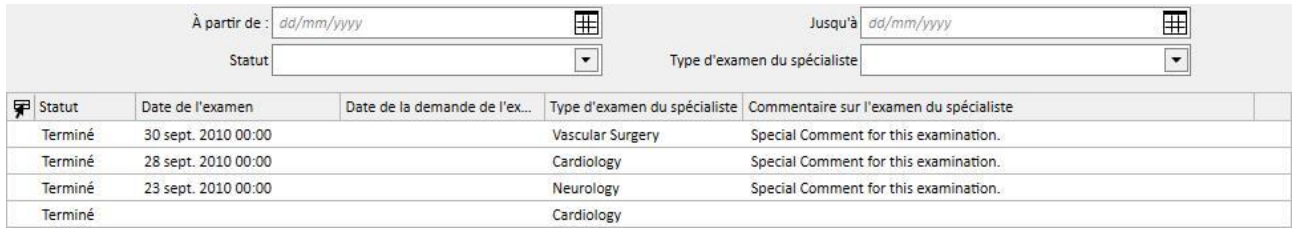

Encliquant sur le bouton **il est possible de créer une nouvelle vexamens du spécialiste. Il est possible** d'entrer la date de la demande de visite, la date effective de l'examen du spécialiste et le statut de la visite (prescrit, effectué, annulé). *Le type de visite spécialisée peut être utilisé pour sélectionner la visite spécialisée demandée.* Si le résultat est Anormal, il est possible d'entrer le code concernant la maladie. Le champ Position est utilisé pour décrire le lieu où la visite a lieu. Il existe aussi deux champs pour les pièces jointes (images et pièce jointe standard) et un champ Commentaire sur l'examen du spécialiste pour des informations.

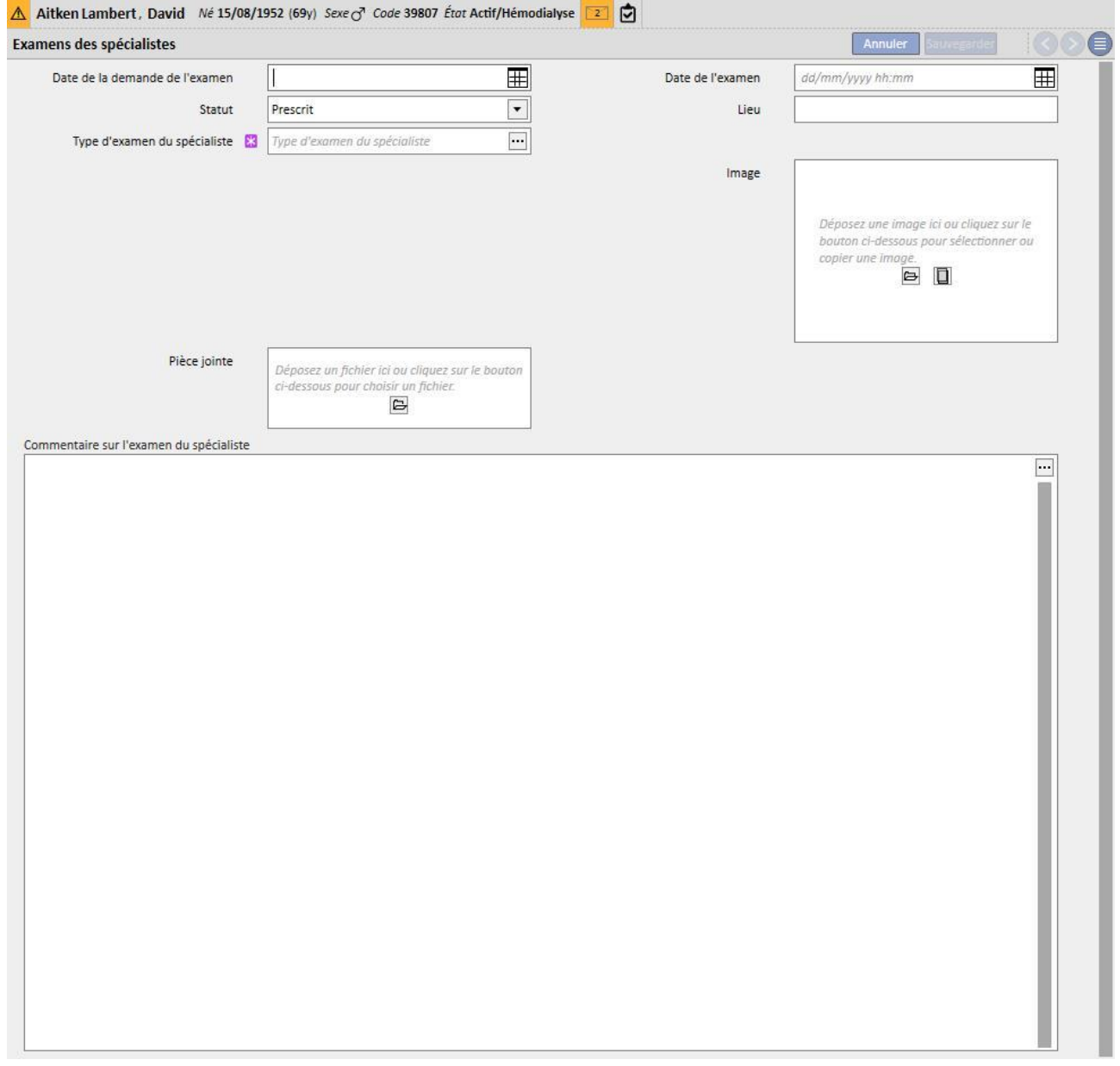

# **9.5.8 EXAMENS MÉDICAUX**

Cette section contient tous les examens médicaux du patient. Ici, il est possible d'entrer des examens médicaux particuliers comme l'électrocardiogramme pour le système cardiovasculaire ou pour le système musculo-squelettique, qui ne sont pas directement liés à la séance de dialyse, mais qui sont nécessaires pour mieux évaluer le contexte clinique du patient.

Grâce à des filtres, il est possible de chercher des examens spécifiques basés sur un intervalle de temps, un statut ou un type d'examen médical spécifique.

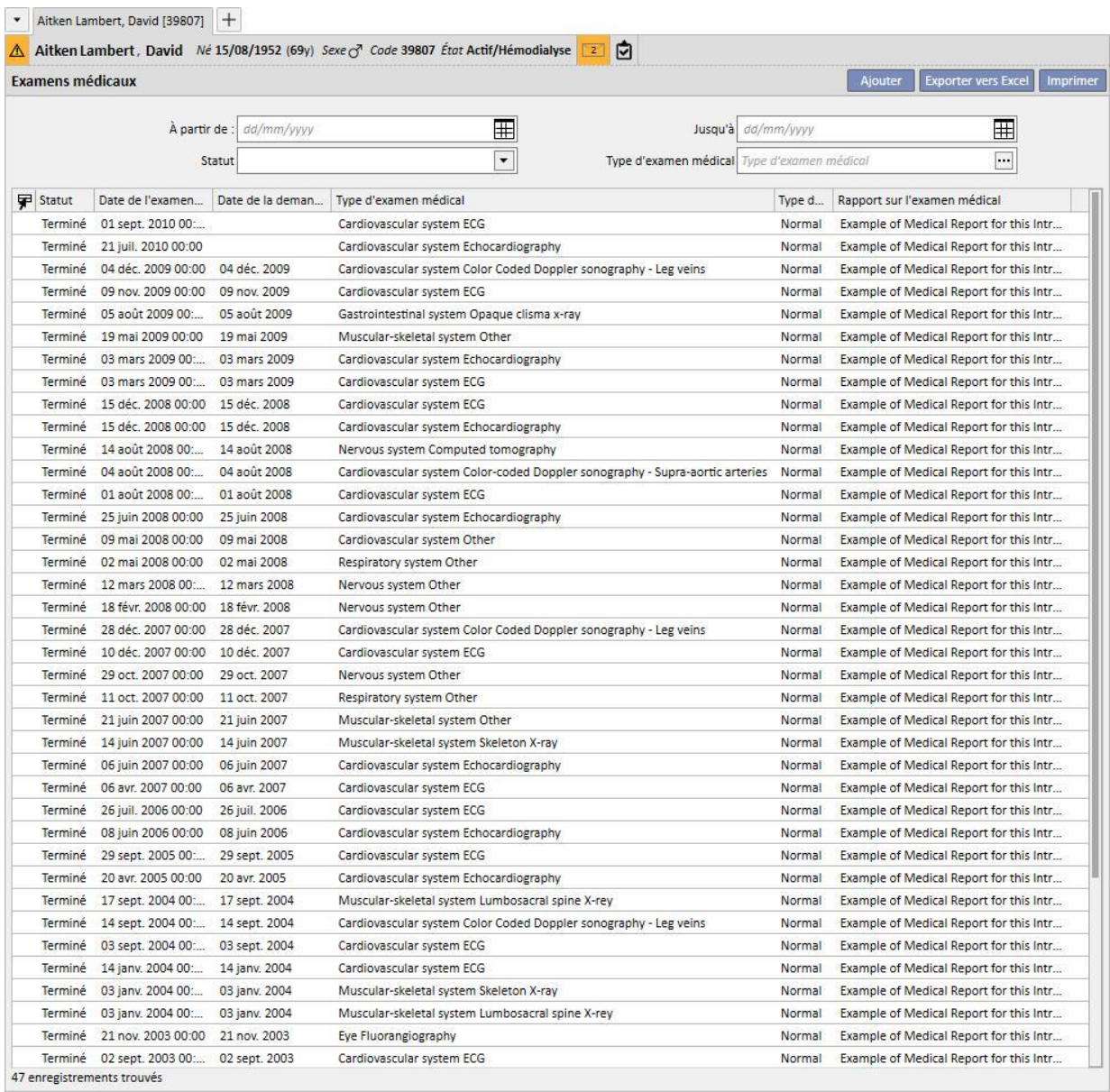

Ces examens médicaux peuvent être insérés dans le champ « Prescription », ce qui signifie par exemple qu'ils ont été prescrits pour le patient mais pas encore effectués, ou à l'état « Réalisé », c'est-à-dire qu'ils ont déjà été effectués sur le patient et donc déjà enregistrés. Le champ Position est utilisé pour décrire le lieu où le test a lieu. Il est possible d'entrer le résultat de l'examen (Normal ou Anormal) et en cas de résultat « Anormal », d'ajouter le détail de la maladie.

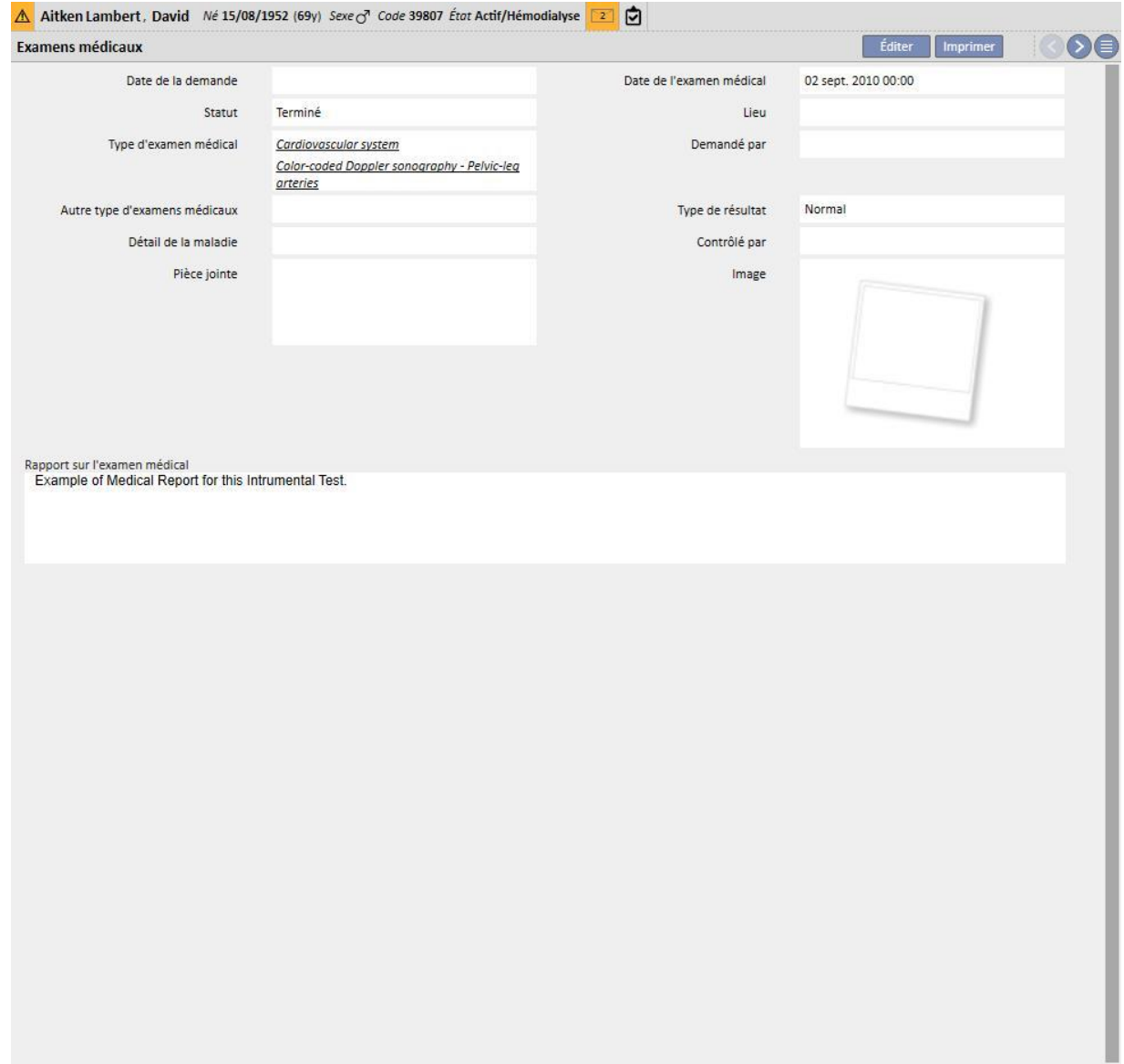

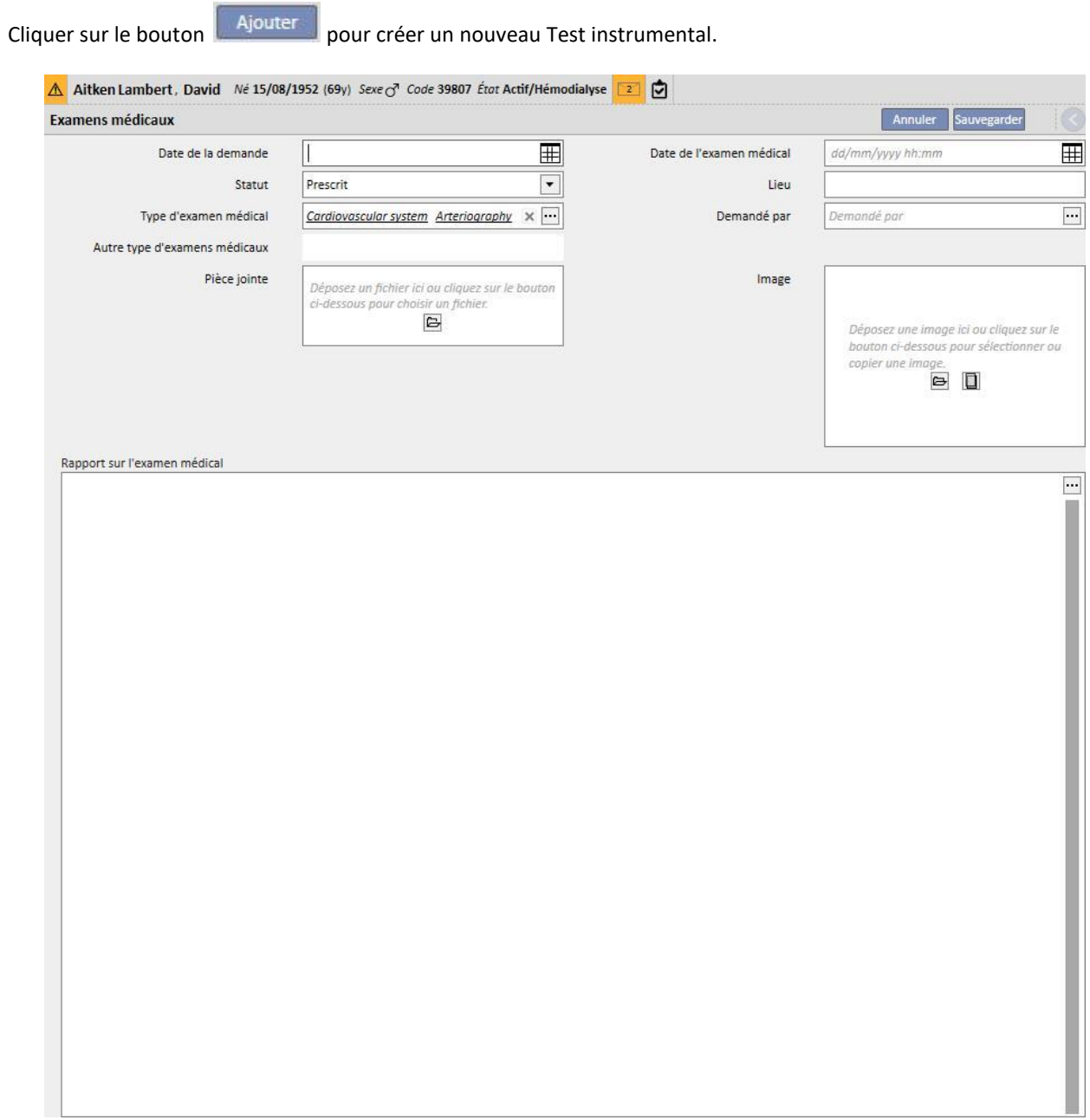

# **9.5.9 DEGRÉ DE DÉPENDANCE**

Cette section est utilisée pour enregistrer des informations sur le degré de dépendance du patient. Ce niveau est déterminé selon l'évaluation des paramètres suivants :

- **Aides à la marche** : par ex. chaise-roulante, béquilles, appareils acoustiques, etc.
- **Niveau de dépendance** : niveau de dépendance, de « indépendant » jusqu'à « totalement dépendant ».
- **Formation à la thérapie** : connaissances acquises sur le patient à propos de différents thèmes comme l'accès aux soins, l'hémodialyse, le régime, etc.

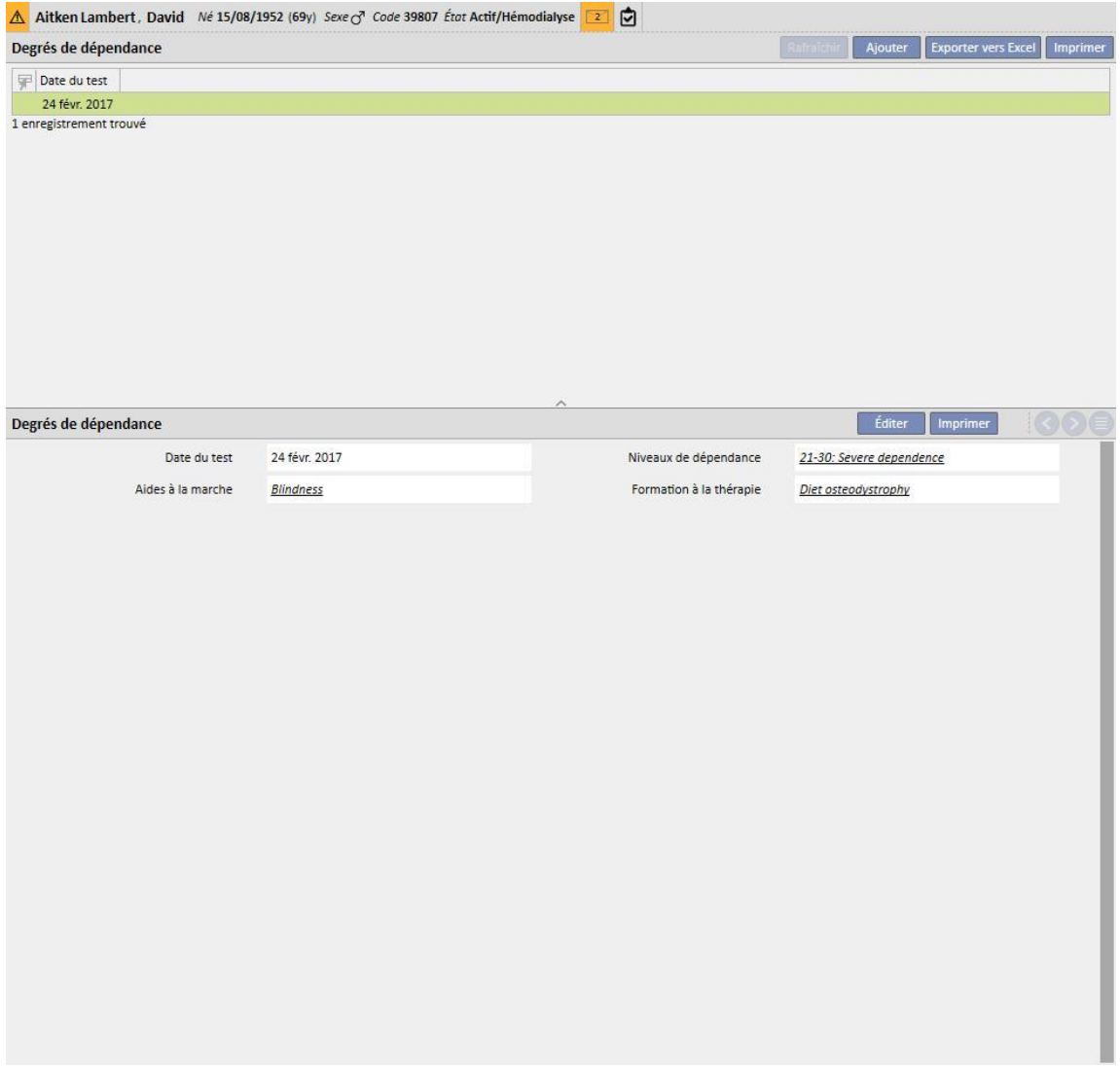

#### **9.5.10 VISITES AMBULATOIRES**

Dans la section visite de contrôle, il est possible de mémoriser les données concernant les visites ambulatoires pour chaque patient.

Il est possible de spécifier s'il faut programmer ou effectuer une nouvelle visite pour chaque patient.

### **9.5.10.1 PROGRAMMER UNE NOUVELLE VISITE**

Pour programmer une nouvelle visite pour un patient, il faut sélectionner « Planifier une nouvelle visite » parmi les

deux options fournies par la fenêtre contextuelle qui s'affiche après avoir cliqué sur le bouton [.](../IMG/16_001.jpg) Ajouter

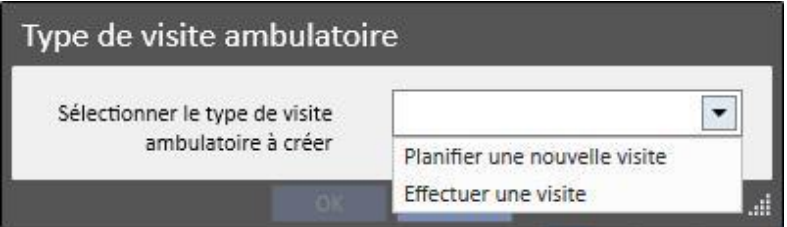

- **Date de la visite** : Date à laquelle aura lieu la visite.
- **Médecin** : Le médecin qui a prescrit la visite.
- **Méthode de création** : si création manuelle ou arrivé par interface.
- **Créé par** : Utilisateur qui a créé la visite.
- **Dernier changement** : utilisateur et date de la dernière modification
- **Unité clinique** : unité de l'hôpital où le patient se rendra pour la visite. Cette liste peut être définie librement.
- **Motif de la visite** : Cette liste peut être définie librement.
- **Liste des prestations médicales** : Si des services médicaux sont associés à la visite ambulatoire, ils seront affichés s'ils sont valables. L'utilisateur peut aussi en ajouter d'autres.

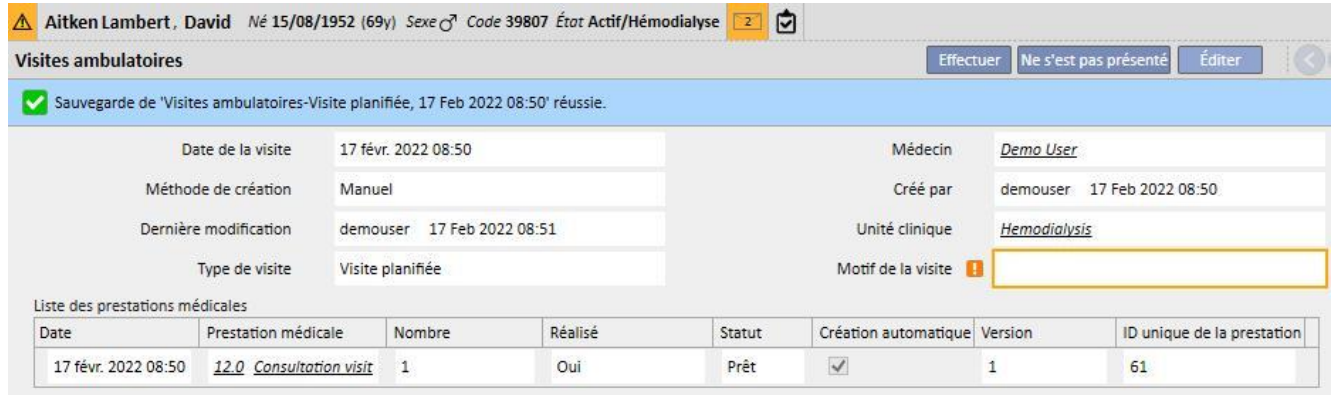

Il est po[ssible que le](../IMG/patients_085.jpg) patient ne se présente pas à une visite programmée. Dans ce cas, l'utilisateur peut cliquer sur le bouton Re s'est pas présenté pour mettre la visite à l'état annulé.

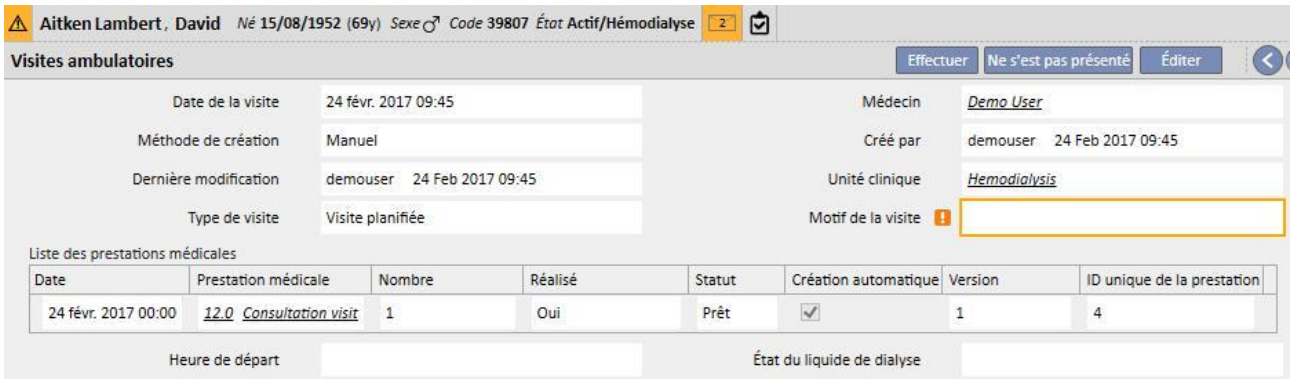

#### **9.5.10.2 EFFECTUER VISITE**

Il existe deux mode pour effectuer une visite. Il est possible d'ouvrir une « visite programmée » existante en la choisissant dans la liste des visites de suivi, puis en cliquant sur le bouton . Il est aussi possible de sélectionner « Effectuer visite » parmi les deux options prévues par la fenêtre contextuelle qui s'affiche après avoir cliqué sur le

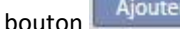

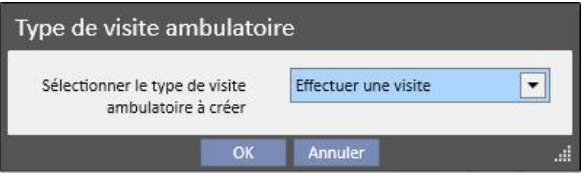

Si la visite ambulatoire a été effectuée, il est possible de la terminer en cliquant sur le bouton Fermer

Il est possible d'associer à la clôture des visites ambulatoires la génération automatique des rapports au format PDF. Les expressions évaluées en particulier (voir « Service Manual » section 4.2.9) sont celles qui sont définies dans le chapitre « Configuration d'exportation PDF » (voir « Service Manual » chapitre 4.2.7) qui seront activées et valables pour la clinique en cours.

Si la visite ambulatoire satisfait les critères définis par l'expression, le rapport associé à l'expression valable est généré automatiquement. En fonction de la configuration, le rapport peut être exporté via Filesystem et/ou envoyé via cDL.

Les rapports PDF créés sont visibles dans la section « Exporter PDF » (voir « Service Manual » chapitre 4.2.8).

Quand la visite ambulatoire se trouve à l'état « Fermé », il n'est plus possible d'éditer ses données. En appuyant sur le

bouton **la Réouvrir du** la visite est « Ré-ouvrir » et ses données peuvent être à nouveau éditées.

Si la génération automatique des rapports au format PDF a été configurée et si l'option « Filesystem Undo » est activée dans Power Tool, lors de la ré-ouverture des visites ambulatoires, le fichier PDF associé à la visite ambulatoire sera éliminé/renommé (en fonction de l'action configurée dans Power Tool).

Chaque visite se compose de différents onglets.

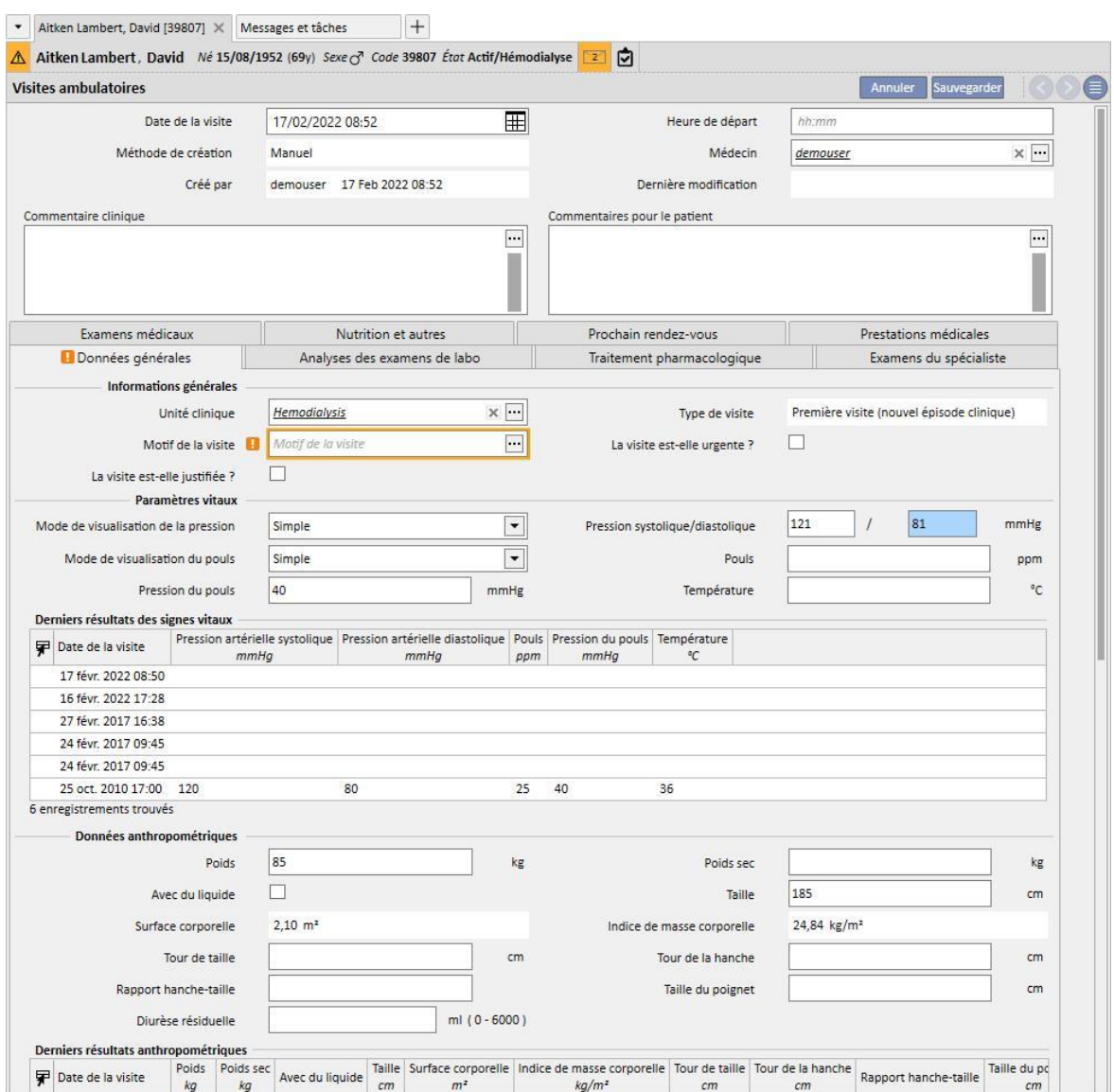

# **9.5.10.3 DONNÉES GÉNÉRALES**

Dans les « Données générales » il est possible de mémoriser :

- **Informations générales** sur la visite (clinique, motif de la visite, etc.).
- **Paramètres vitaux** : par exemple pression artérielle, pouls et températures. Pour la pression artérielle et le pouls, il est possible de spécifier la modalité préférée.
- **Simple** : Il faut remplir les champs numériques déjà présents pour la pression systolique/diastolique (ou le pouls).
- **Avancé :** Pour remplir la mesure de la pression, il faut ouvrir la fenêtre contextuelle correspondante et remplir les lignes du tableau avec les données requises. Spécifier ensuite la méthode de calcul à appliquer.
- **Moyenne de toutes les mesures sélectionnées** : Les valeurs de pression sont calculées comme la moyenne de toutes les mesures sélectionnées. Pour sélectionner une mesure, il faut cocher la case « Utilisé ».
- **Valeur de la dernière dose sélectionnée** : La dernière mesure insérée (et cochée comme utilisée) est utilisée pour remplir le champ de mesure de la pression.
- Les mêmes options sont disponibles pour la mesure du pouls.
- **Données anthropométriques :** liste de toutes les données relatives au patient.
- **Note clinique :** cette section permet d'insérer des données relatives à la santé physique du patient et à l'état de liquide de dialyse.

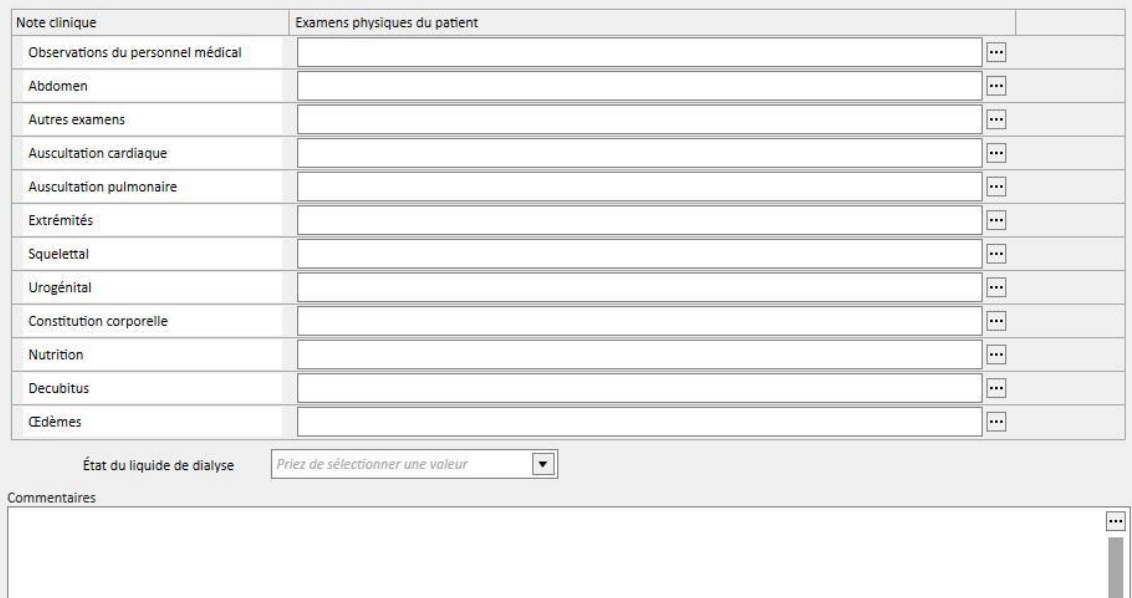

## **9.5.10.4 ANALYSES DES EXAMENS DE LABO**

Cet onglet contient un aperçu des dix derniers examens de laboratoire du patient regroupés dans des catégories spécifiques. Il est possible d'afficher un examen de laboratoire en le sélectionnant dans la liste spécifique.

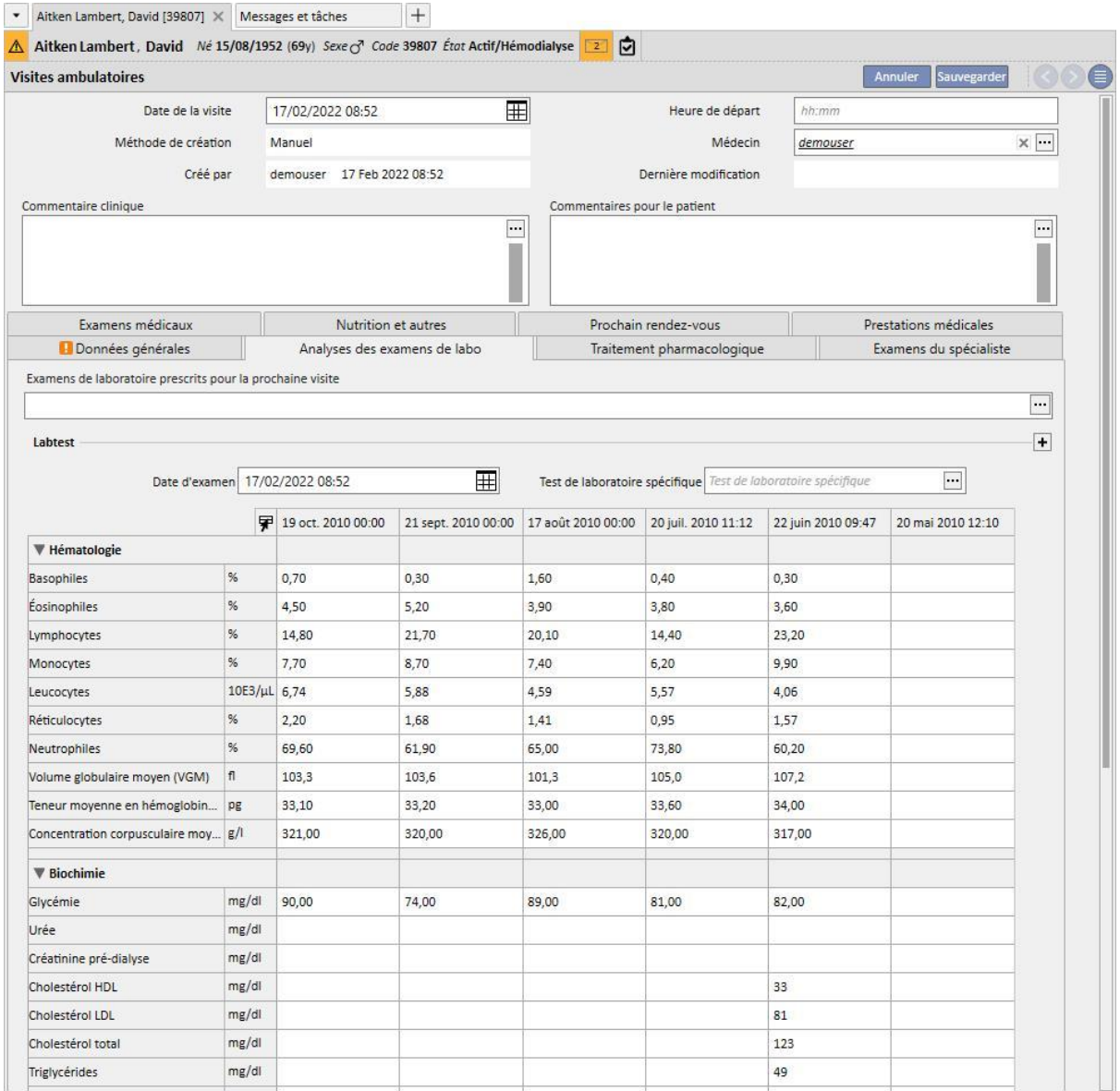

Dans cette vue, il est possible de prescrire des examens de laboratoire pour la prochaine visite. Il suffit de sélectionner les examens parmi ceux qui sont proposés dans la vue « *sélecteur d'examens* ».

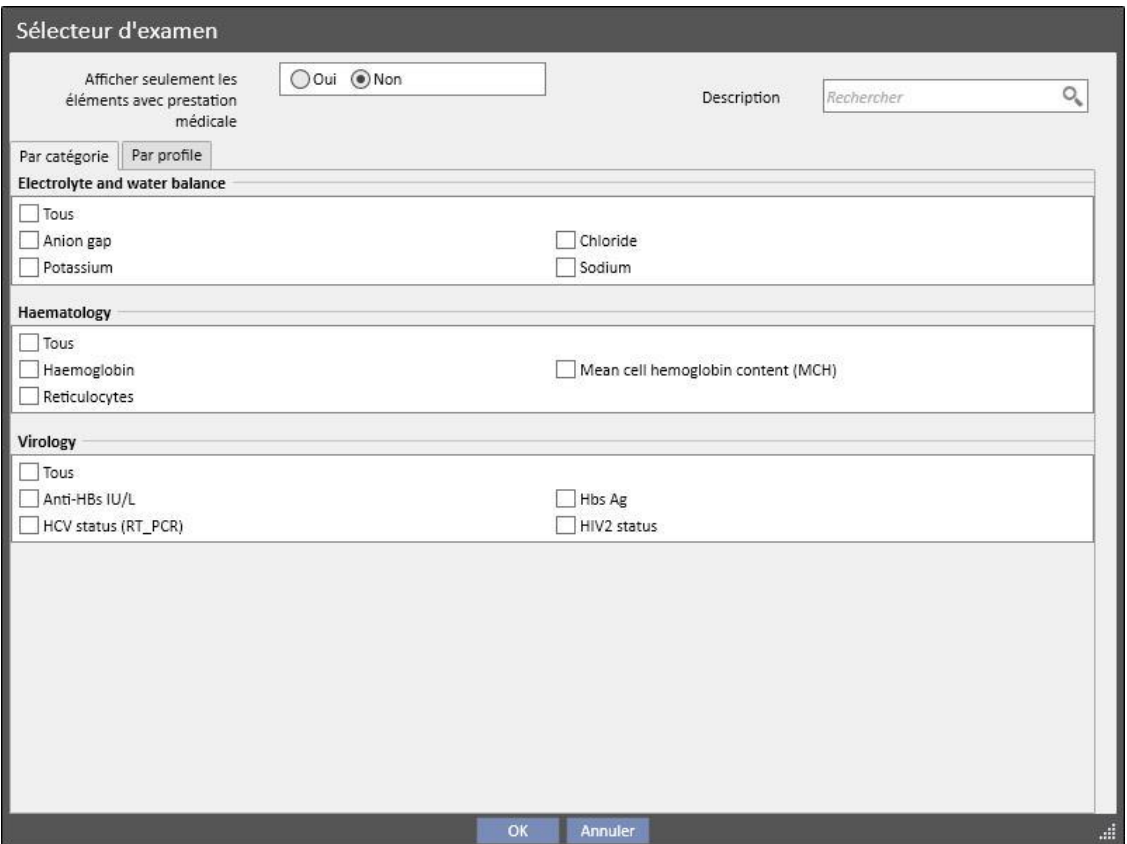

Tous les groupes et les examens peuvent être définis librement dans la section Données principales (Global Manager).

## **9.5.10.5 TRAITEMENT PHARMACOLOGIQUE**

Cet onglet contient un aperçu de tous les traitements pharmacologiques actifs depuis la dernière visite de suivi effectuée.

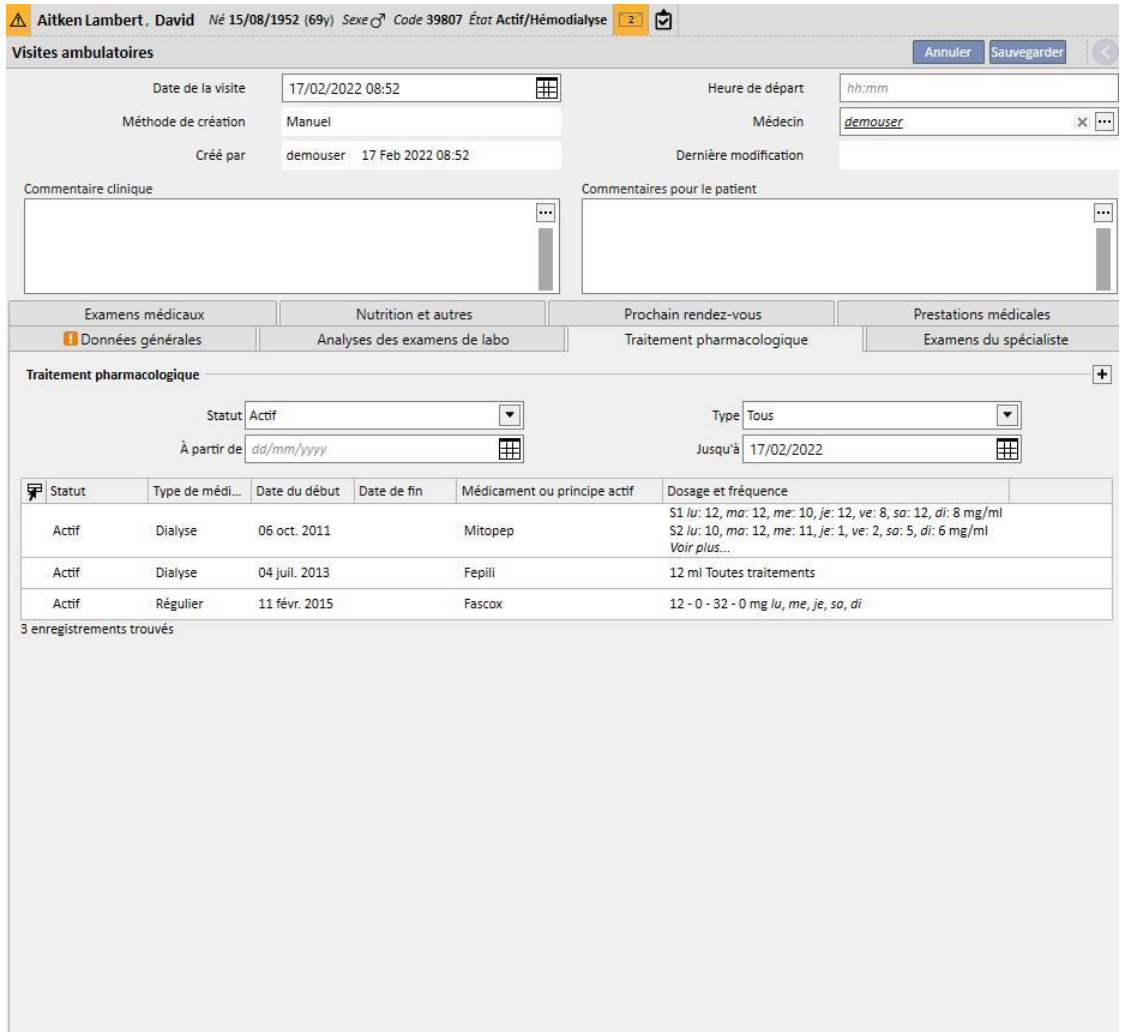

# **9.5.10.6 EXAMEN DU SPÉCIALISTE**

Cet onglet contient un aperçu de toutes les visites spécialisées, divisées entre celles qui ont été effectuées et celles qui doivent être effectuées.

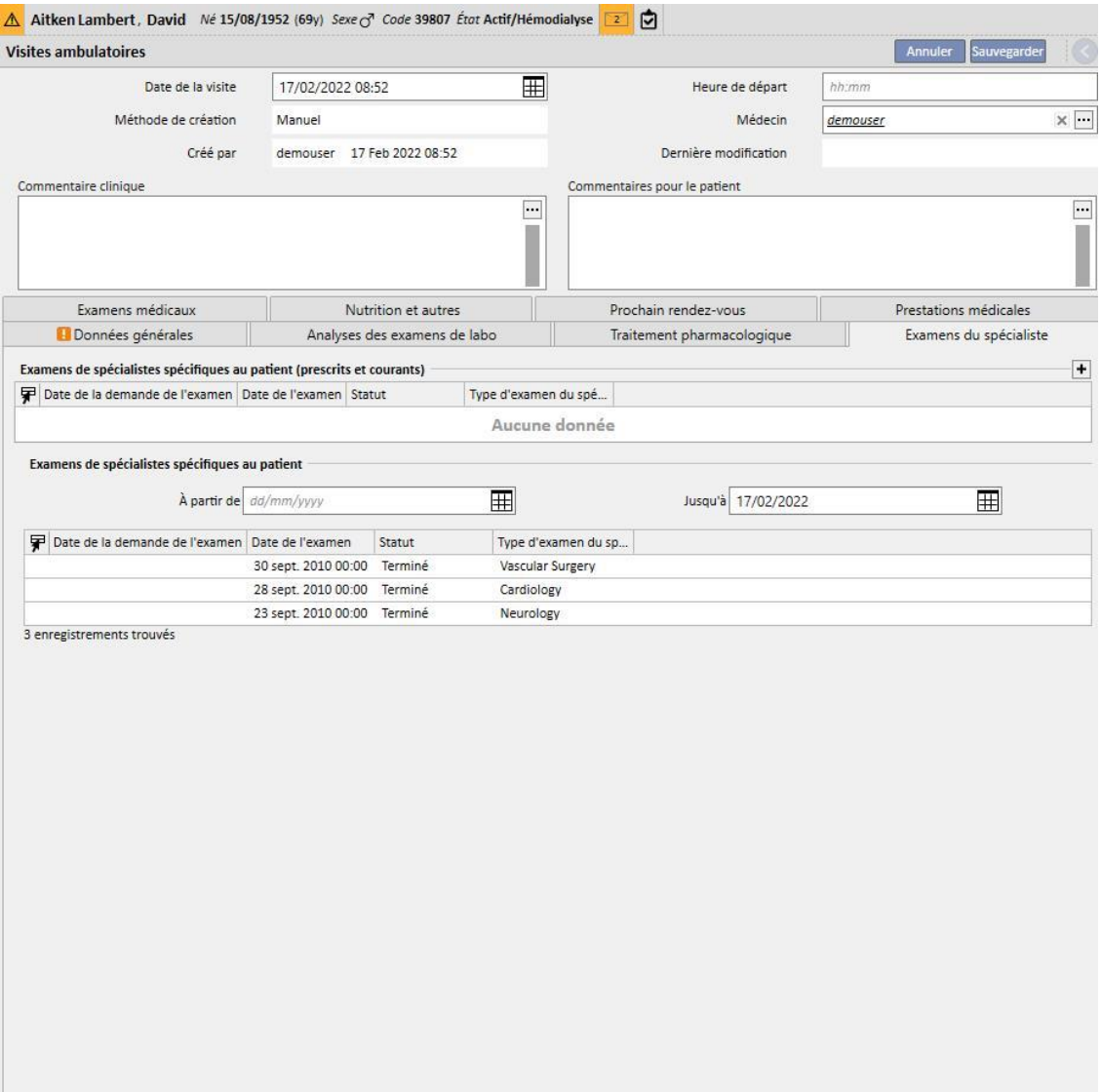

# **9.5.10.7 EXAMENS MÉDICAUX**

Cet onglet contient un aperçu de tous les examens médicaux, divisés entre ceux qui ont été effectués et ceux qui doivent être effectués.

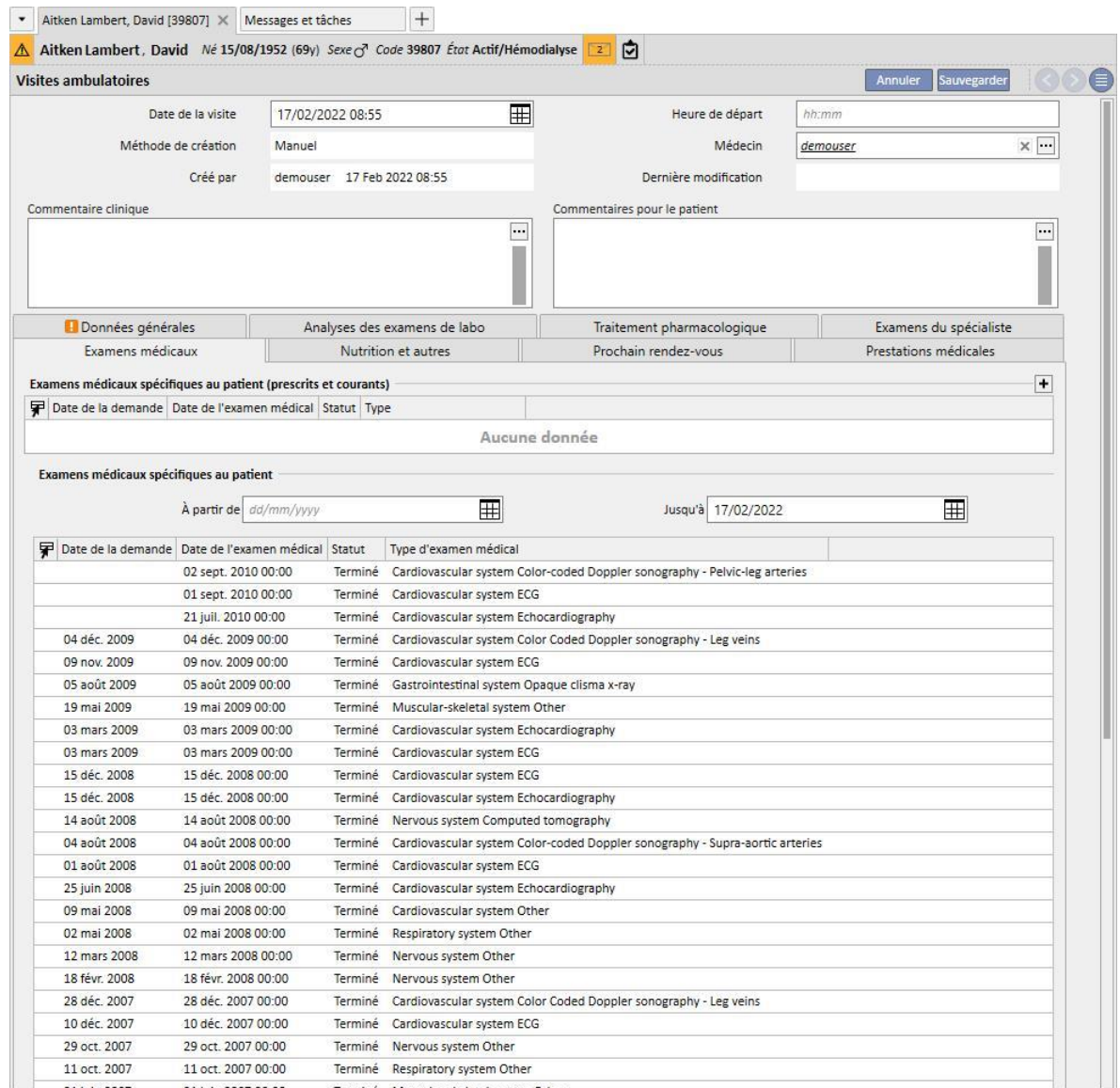

# **9.5.10.8 NUTRITION ET AUTRES**

Cet onglet offre la possibilité de prescrire les quantités pour des paramètres spécifiques de régime comme l'eau, les protéines, etc. Dans cette section, le système affiche aussi les deux dernières mesures anthropométriques et les paramètres pour la fonction biochimique et rénale.

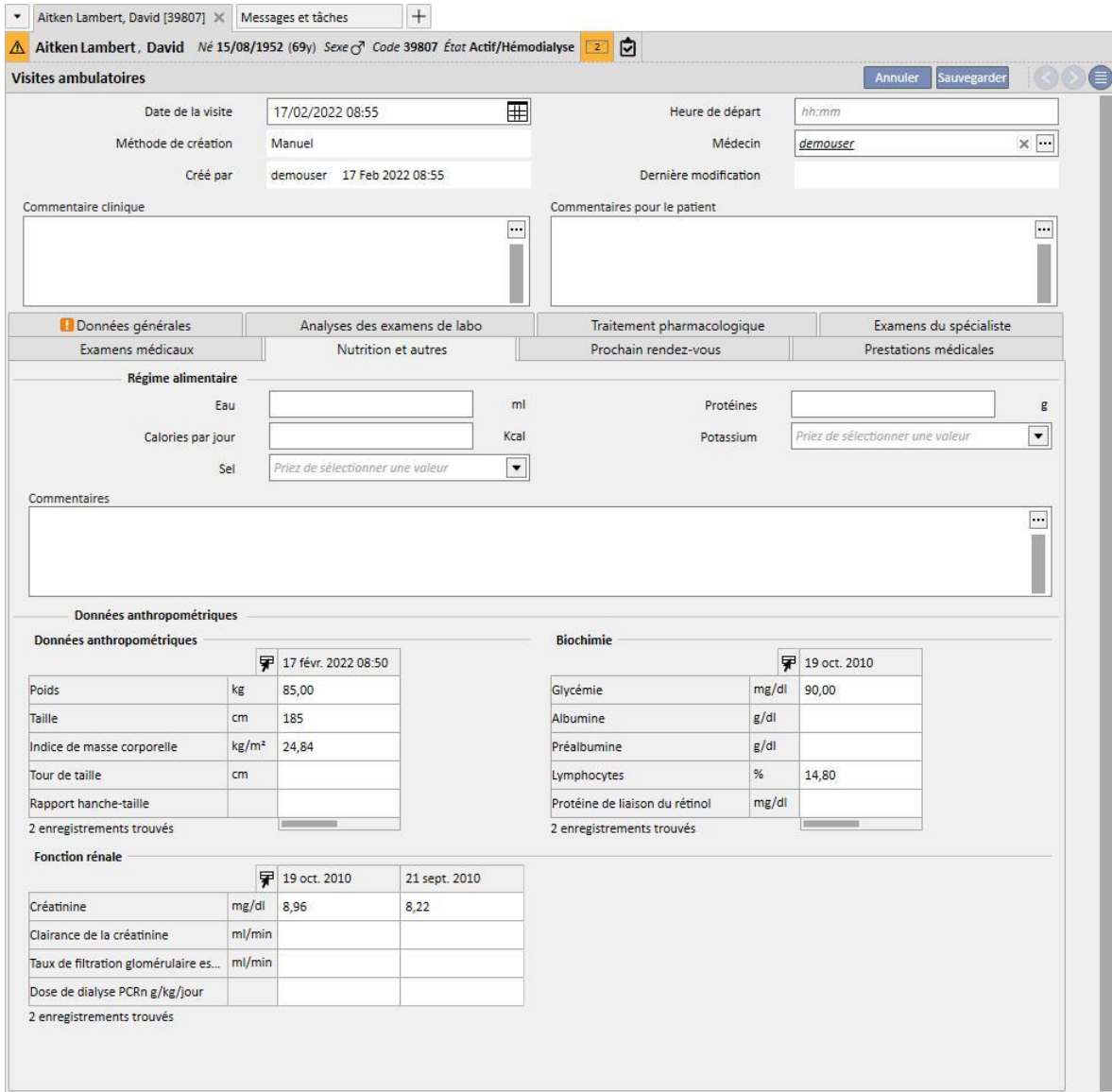

# **9.5.10.9 PROCHAIN RENDEZ-VOUS**

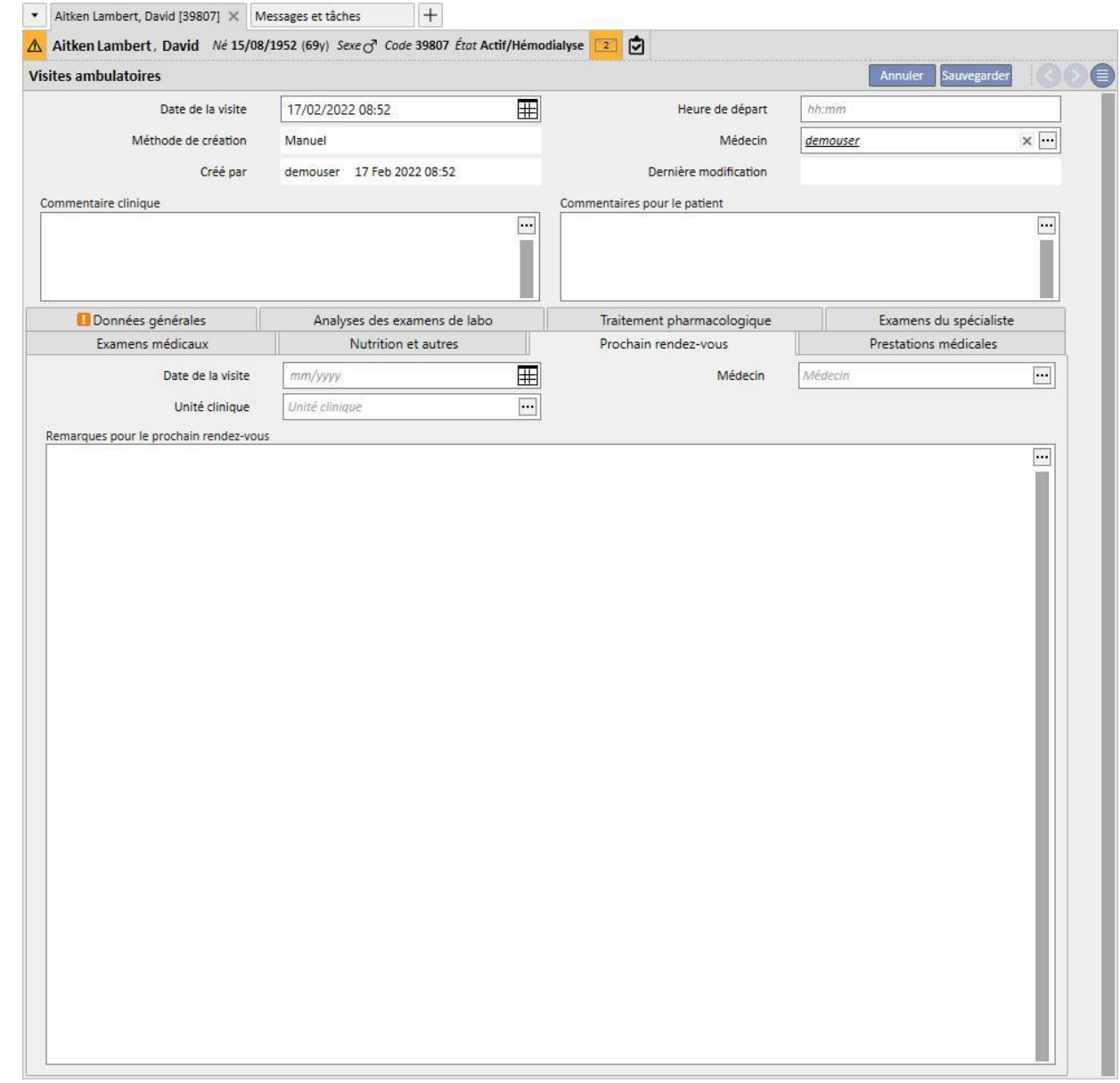

Cet onglet contient les prochains rendez-vous associés aux visites ambulatoires.

# **9.5.10.10 SERVICES MÉDICAUX**

Cet onglet affiche les services médicaux associés aux visites ambulatoires. Pour une visite individuelle, il peut y avoir un ou plusieurs services médicaux.

Chaque service médical est caractérisé par les informations suivantes :

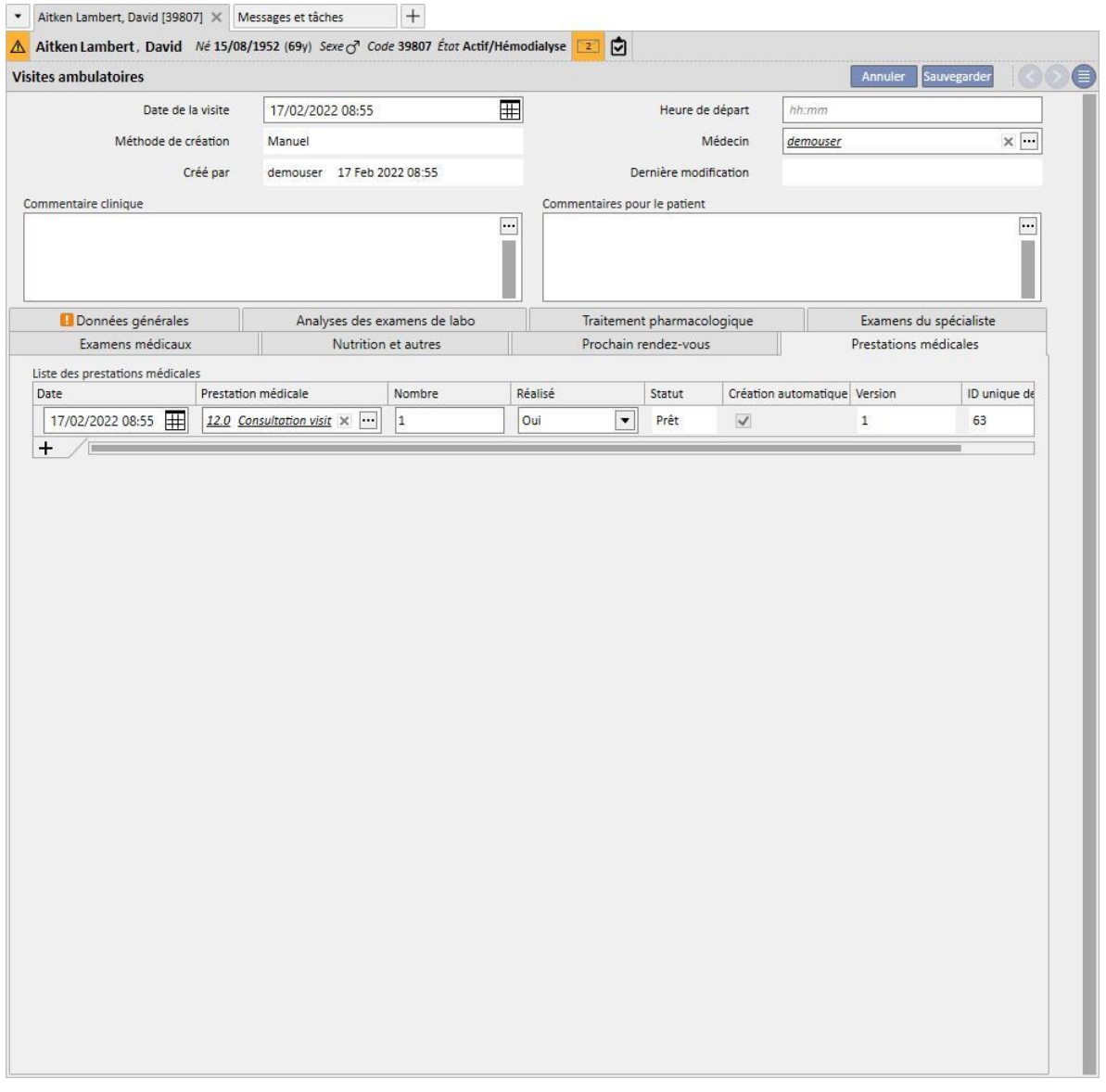

Il est possible d'imprimer un rapport une fois que la visite a été sauvegardée, en cliquant sur le bouton **. Imprimer** 

Il est possible d'afficher et d'imprimer une prescription médicale en cliquant sur le bouton Create prescription... dans une visite déjà effectuée.

## **9.5.11 ANAMNÈSE DU PATIENT**

Dans la section « Anamnèse du patient », il est possible d'enregistrer des réponses dans différentes questions définies par l'utilisateur, appelées anamnèse. Après la création d'une nouvelle anamnèse du patient et la sélection de la configuration d'anamnèse, la liste des questions auxquelles répondre ayant été définie dans la configuration choisie s'affiche.

## **9.5.11.1 COMPLÉTER L'ANAMNÈSE FAMILIALE**

En activant la fonction « Global Manager », il est possible de configurer de nouvelles anamnèses ou de modifier les configurations des anamnèses en utilisant les « Données de base (Global Manager) » → Anamnèses

Choisir une anamnèse de type descriptif signifie que le système présente un champ de texte libre sur plusieurs lignes dans lequel entrer une description de l'anamnèse.

Configuration Anamnèse 2 depuis Données de base :

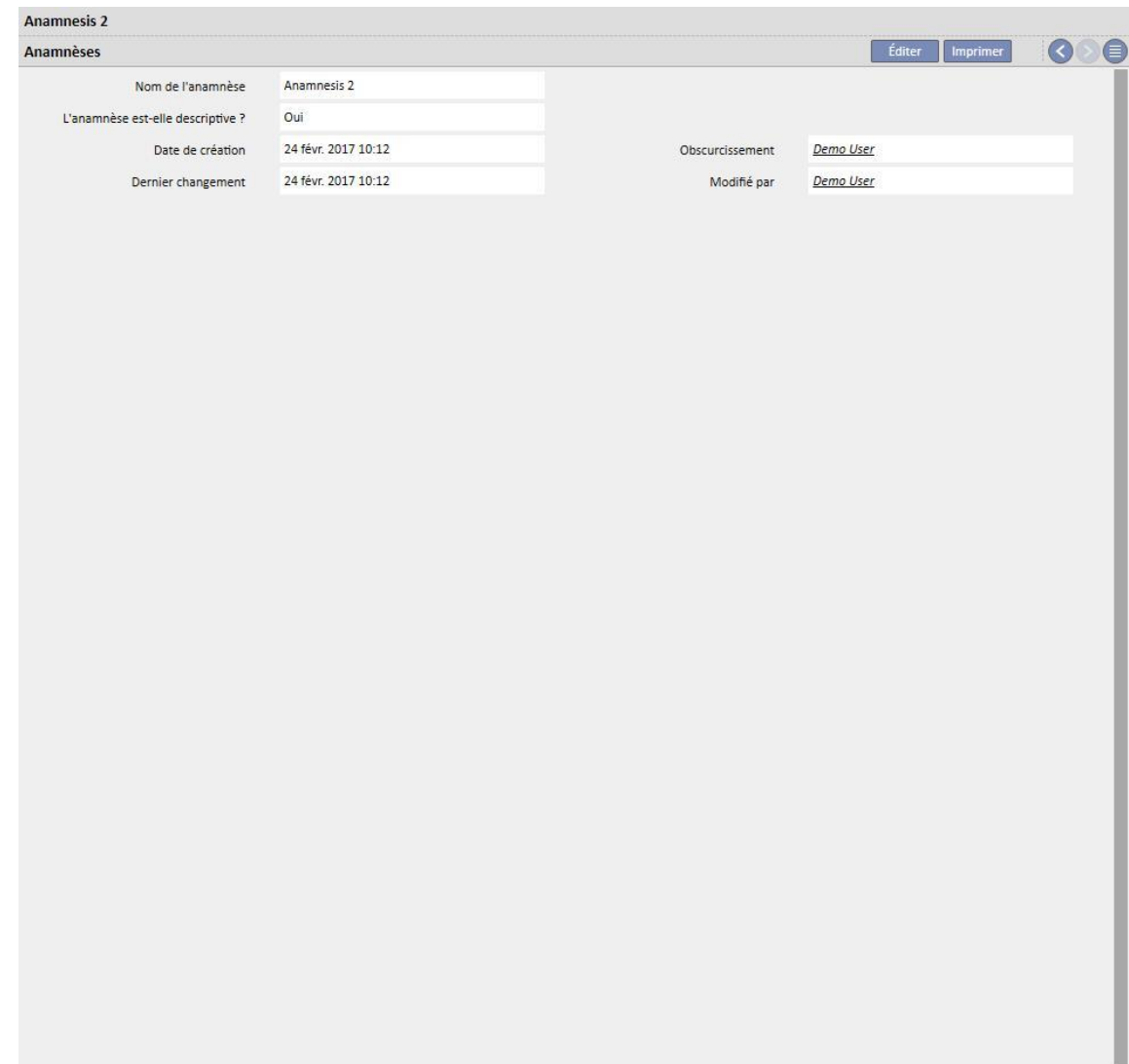

Compléter l'anamnèse 2 pour le patient :

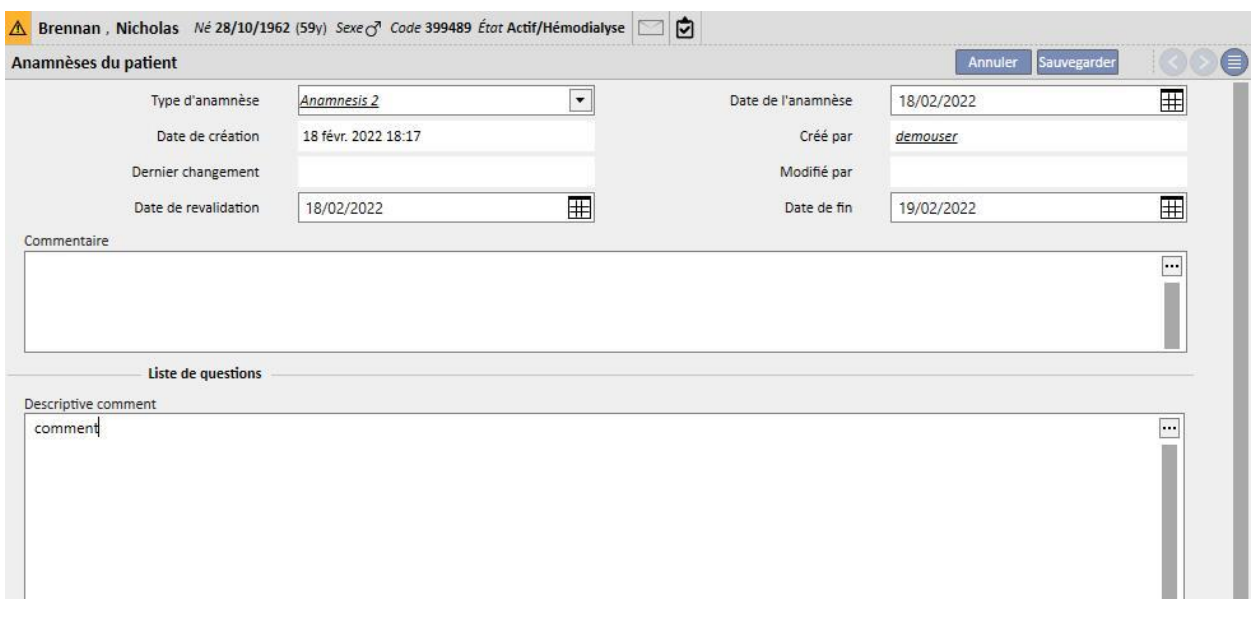

Choisir une anamnèse d'un autre type permet de configurer différentes questions dont les réponses peuvent être de nature différente :

- Pièce jointe : la question prévoit un fichier à charger sur le module comme pièce jointe
- Date et heure : la réponse est dans un champ de date
- Entier : la réponse est un champ numérique entier
- Liste ou case à cocher : il est possible de configurer une liste de réponses à choix unique avec affichage déroulant ou des cases à cocher horizontales ou verticales. En choisissant l'affichage Case à cocher, il n'est pas nécessaire de configurer les réponses car elles seront de type Oui/Non
- Texte multi-lignes : la réponse est un champ de texte à plusieurs lignes pour la description
- Multisélection : il est possible de configurer un ensemble de réponses à choix multiple
- Numérique : la réponse est un champ numérique avec la possibilité de définir Min, Max, Unité de mesure et format
- Image : la réponse est un champ dans lequel il est possible de charger une image ou de la dessiner avec les outils de dessin du système
- Texte : la réponse est un champ de texte à ligne unique

Ces questions peuvent être cataloguées par groupes en définissant un nom de groupe et un ensemble relatif de questions

#### **Créer une anamnèse**

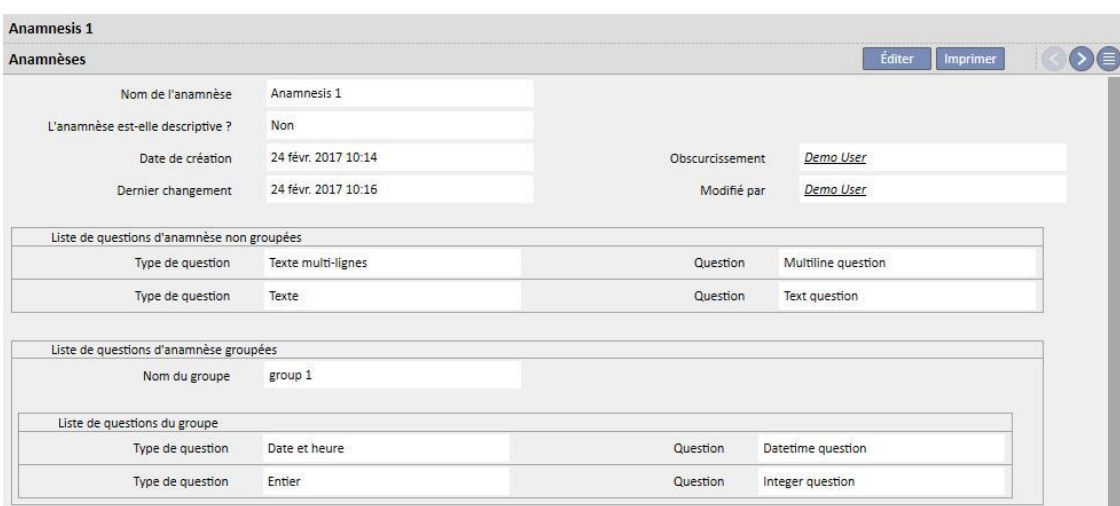

# **Compléter l'anamnèse du patient 1**

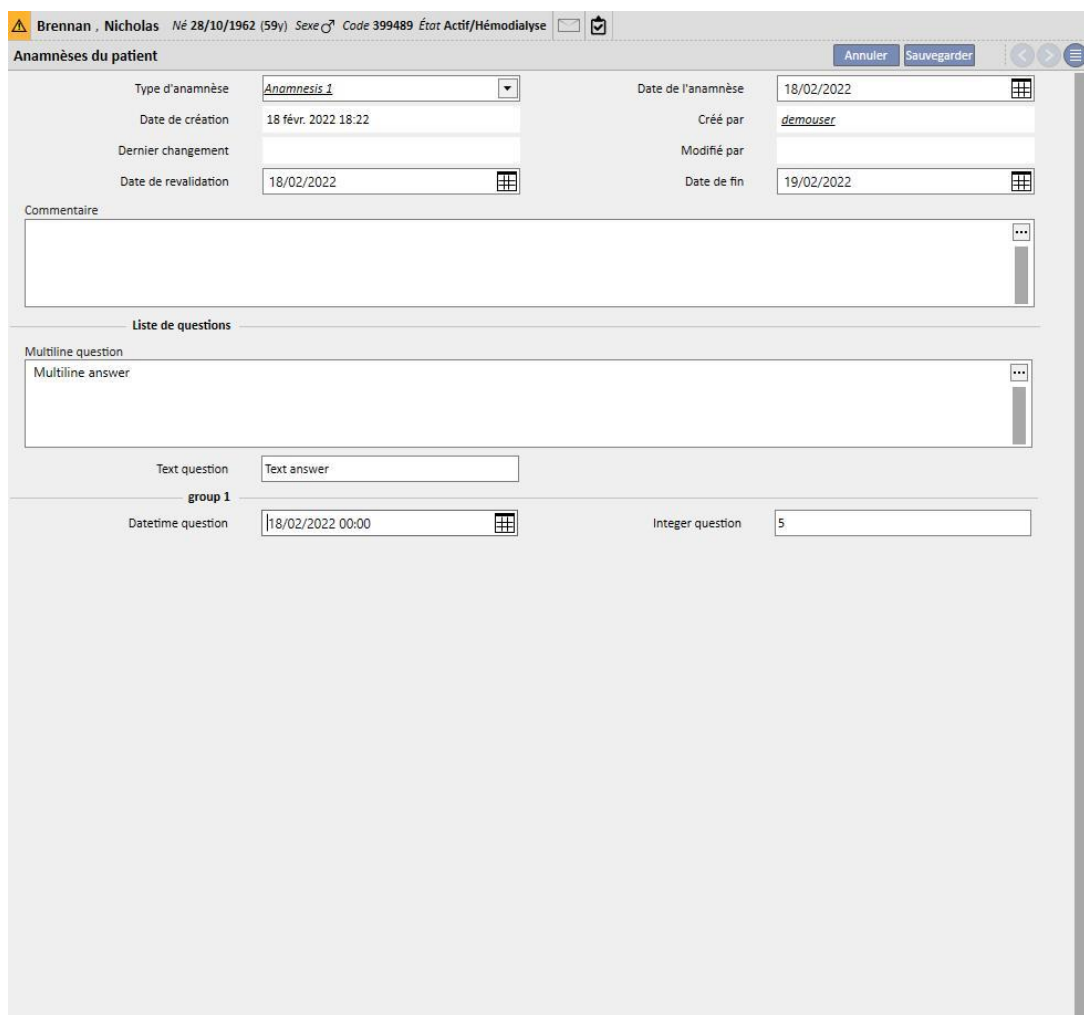

# **9.5.11.2 COPIE DES ANAMNÈSE**

Pour permettre aux utilisateurs de copier une anamnèse existante et ses champs sans devoir ré-entrer les mêmes valeurs, il existe une fonction « Copier de ». Sélectionner et ouvrir un historique médical terminé. Cliquer sur le bouton « Copier de » dans la partie supérieure droite de la fenêtre pour créer une nouvelle anamnèse, identique à celle sélectionnée. Cela permet également de modifier les valeurs, si différentes.

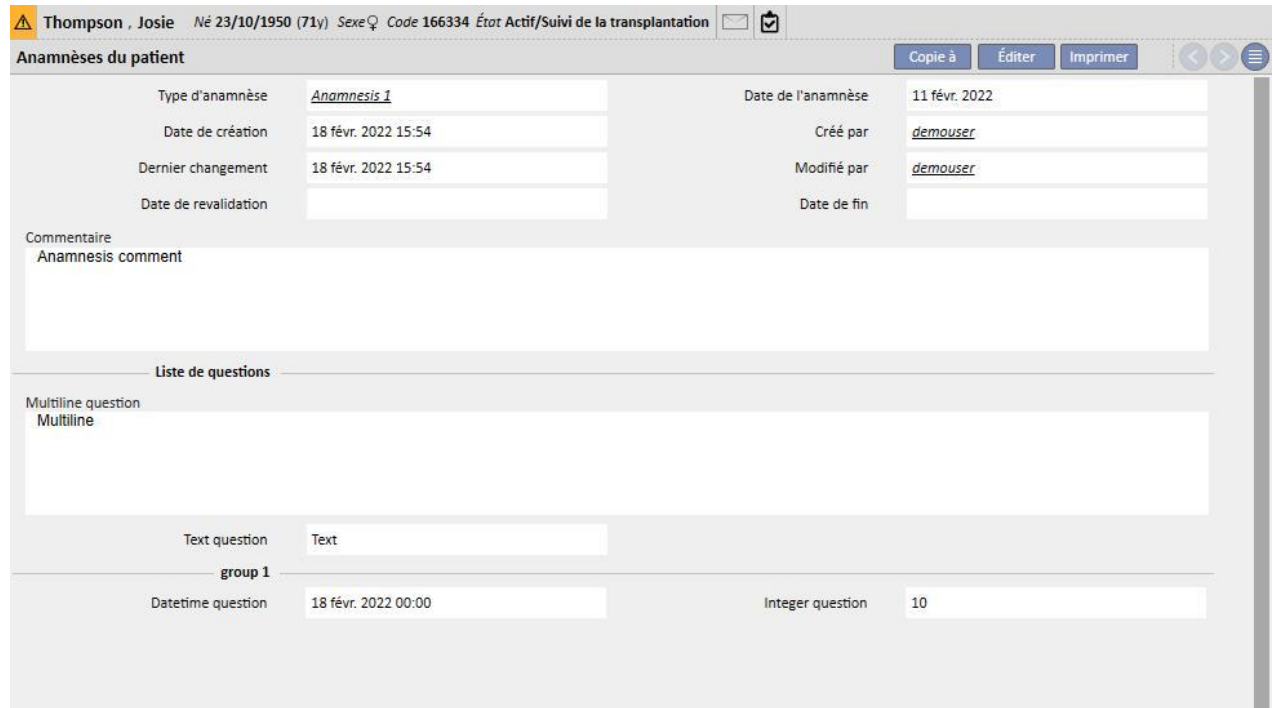

#### **9.5.12 AMPUTATIONS**

Cette section permet d'enregistrer les amputations.

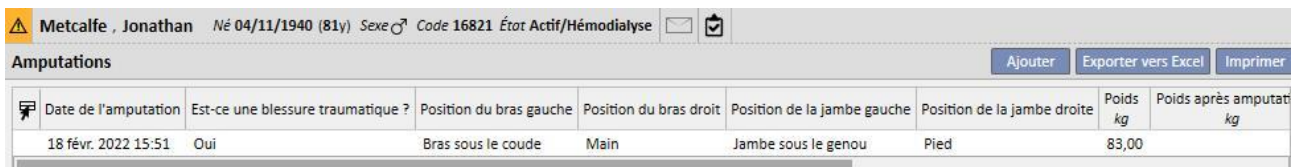

Une nouvelle amputation peut être entrée en cliquant sur **.** Ajouter [.](../IMG/7_097.jpg) Les champs les plus importants sont décrits cidessous :

**Date de l'amputation** : Date à laquelle l'amputation a été réalisée.

**Qu'est ce qu'un accident traumatique ?** Indique si l'amputation est due à un accident ou non.

**Motif d'amputation** : Permet d'ajouter les raisons de l'amputation.

**Autre raison** : Texte libre pour l'ajout d'autres raisons.

**Position d'amputation** : dans cette section, il est possible d'indiquer les membres amputés et l'importance de l'amputation. Les membres peuvent être les suivants :

- **Position du bras gauche** : Si ce membre est sélectionné, de plus amples informations apparaissent :
	- **Rien :** Pas d'amputation.
	- **Main :** Amputation de la main.
	- **Avant-bras :** Amputation de l'avant-bras.
	- **Bras :** Amputation du bras.
	- **Bras à l'épaule :** Amputation du bras jusqu'à l'épaule.
- **Facteur de correction du bras gauche :** Si une position est sélectionnée, la valeur configurée est automatiquement placée dans la section de référence (si configurée), ou il est possible d'entrer une valeur manuellement.
- **Position du bras droit** : Si ce membre est sélectionné, de plus amples informations apparaissent :
	- **Rien :** Pas d'amputation.
	- **Main :** Amputation de la main.
	- **Avant-bras :** Amputation de l'avant-bras.
	- **Bras :** Amputation du bras.
	- **Bras à l'épaule :** Amputation du bras jusqu'à l'épaule.
- Facteur de correction du bras droit : Si une position est sélectionnée, la valeur configurée est automatiquement placée dans la section de référence (si configurée), ou il est possible d'entrer une valeur manuellement.
- **Position de la jambe gauche** : Si ce membre est sélectionné, de plus amples informations apparaissent :
	- **Aucun :** Pas d'amputation.
	- Pied : Amputation du pied.
	- **Jambe sous le genou :** Amputation de la jambe sous le genou.
	- **Cuisse :** Amputation jusqu'à la cuisse.
	- **Jambe jusqu'à la hanche :** Amputation de la jambe jusqu'à la hanche.
- **Facteur de correction pour la jambe gauche :** Si une position est sélectionnée, la valeur configurée est automatiquement placée dans la section de référence (si configurée), ou il est possible d'entrer une valeur manuellement.
- **Position de la jambe droite** : Si ce membre est sélectionné, de plus amples informations apparaissent :
	- **Aucun :** Pas d'amputation.
	- **Pied :** Amputation du pied.
	- **Jambe sous le genou :** Amputation de la jambe sous le genou.
	- **Cuisse :** Amputation jusqu'à la cuisse.
	- **Jambe jusqu'à la hanche :** Amputation de la jambe jusqu'à la hanche.
- **Facteur de correction pour la jambe droite :** Si une position est sélectionnée, la valeur configurée est automatiquement placée dans la section de référence (si configurée), ou il est possible d'entrer une valeur manuellement.

**Poids :** le poids enregistré dans les Données médicales est entré automatiquement. Le poids peut cependant également être entré manuellement.

**Poids après amputation :** Poids après amputation.

**Indice de masse corporelle** : ce champ est calculé à l'aide de l'indice de masse corporelle.

**Surface corporelle** : ce champ est calculé à l'aide de la surface corporelle.

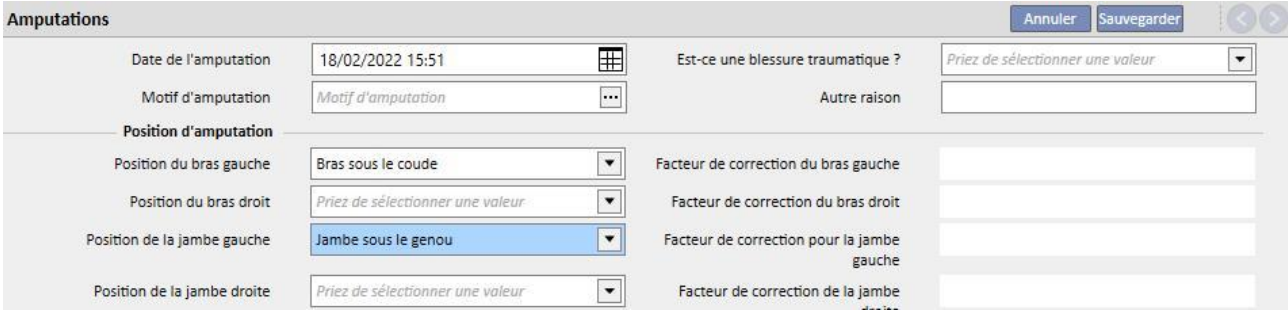

## **10 PATIENT TRANSFER OFFLINE**

« Patient Transfer Offline » est utilisé pour permettre l'exportation et l'importation d'un patient entre les cliniques si celles-ci sont situées dans deux installations séparées et sans communication de Therapy Support Suite.

La clinique depuis laquelle le patient sera exporté est appelée « clinique source », en revanche la clinique dans laquelle sera il sera importé est appelée « clinique cible ».

Le patient qui sera exporté de la clinique source est appelé « patient source » et sera ensuite importé par dessus un autre patient qui se trouvera dans la clinique cible. Ce dernier est appelé « patient cible ».

Les données du patient sont cryptées dans un fichier comprimé protégé par mot de passe avec une extension .zip. Le mot de passe doit être entré pendant l'importation et l'exportation des données.

Ce chapitre décrira cette fonctionnalité et les phases qui la composent, à savoir :

- Exportation ;
- Chargement du fichier d'importation ;
- Contrôle des données ;
- Exécution de l'importation ;
- Contrôle des données du patient et validation finale de l'importation.

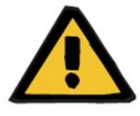

#### **Avertissement**

**Risque pour le patient suite à l'affichage de données du patient incorrectes**

L'utilisateur a la responsabilité de vérifier quelles sont les informations et de quelle manière elles seront importées au sein de la clinique cible.

### **10.1 CLINIQUE SOURCE – EXPORTATION**

L'exportation d'un patient commence par la section « Statut patient ». Pour permettre l'exportation, le patient source doit être désactivé au moyen d'un transfert en sortie vers une clinique sans TSS.

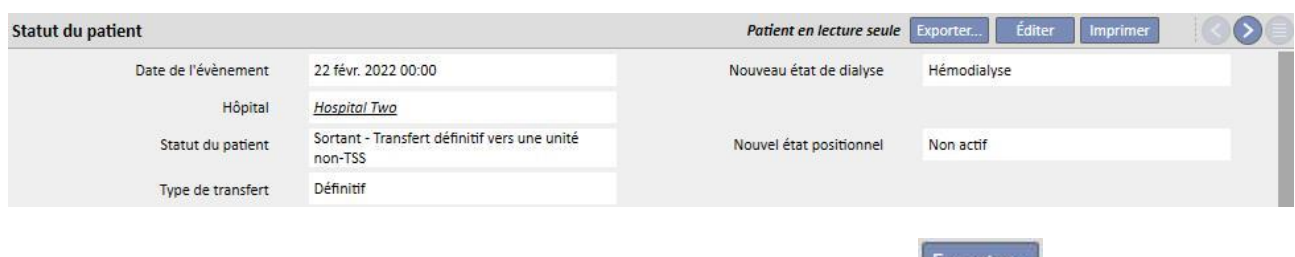

Après la sauvegarde du mouvement, le patient deviendra « Non actif » et le bouton Exporter... apparaîtra, ce qui indique qu'il est prêt pour la phase d'exportation.

En cliquant sur ce bouton, le masque d'exportation du patient apparaît.

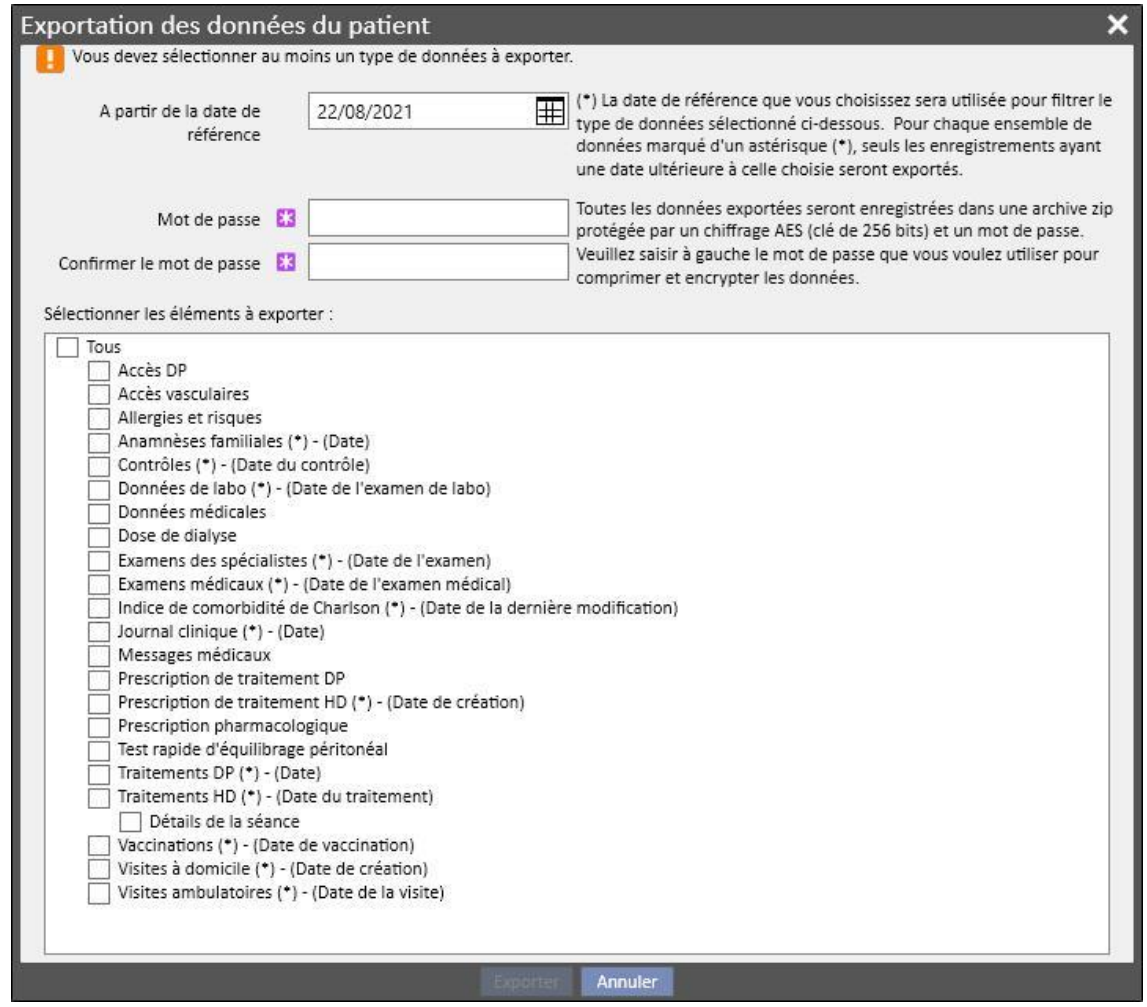

Ce masque permet d'indiquer :

▪ La **date de référence** à partir de laquelle devront être exportées les données du patient. Toutes les informations qui ont été créées ou qui appartiennent à la période précédant la date indiquée ne seront pas exportées.

- Le **mot de passe** qui sera appliqué au fichier compressé .zip doit :
	- Comprendre au moins 8 caractères
	- Comprendre au moins un caractère numérique
	- Comprendre au moins un caractère minuscule
	- Comprendre au moins un caractère majuscule
	- Comprendre au moins un caractère non alphanumérique
- Les sections du patient à extraire et placer dans le fichier .zip. Au départ, seules les données qui appartiennent à la liste indiquée seront exportées. Ensuite, toutes les informations qui sont liées aux données extraites en premier lieu seront extraites. De cette manière, on évitera de créer une situation d'incohérence des données lors de l'importation.

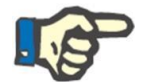

### **Remarque**

Les données appartenant à la section *Données principales – Configuration de clinique* ne seront pas extraites et tous les champs qui s'y rapportent indiqueront uniquement une description des données non exportées.

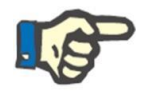

#### **Remarque**

Les informations liées aux données qui sont extraites et qui n'ont pas été spécifiées par l'utilisateur ne seront pas exportées.

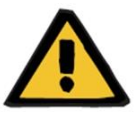

#### **Avertissement**

**Risque pour le patient en raison de données de patient non affichées**

Les données administratives du patient seront toutefois toujours extraites et il n'est pas nécessaire de les spécifier durant la définition de l'exportation.

Lorsque la date et le mot de passe ont été entrés et que les sections ont été choisies, l'exportation peut être effectuée en cliquant sur le bouton *Exportation*.

Après avoir patienté un certain temps (en fonction de la quantité de données à exporter), une boîte de dialogue s'affiche et permet de sauvegarder le fichier compressé contenant les données du patient.

Après la sauvegarde du fichier, la procédure d'exportation est terminée.

### **10.2 CLINIQUE CIBLE – CHARGEMENT DES FICHIERS D'IMPORTATION**

Lorsque l'utilisateur est arrivé à la clinique cible, il peut passer à la première phase d'importation du patient source. Dans cette première partie, le patient cible et le transfert seront créés pour pouvoir charger le fichier .zip au sein de Therapy Support Suite.

L'utilisateur devra avant tout accéder à la section « Clinique de dialyse » – « Nom de la clinique » – « Création d'un nouveau patient ». Après avoir accédé à la section, il faudra effectuer l'admission d'un nouveau patient dont le statut positionnel de départ devra être « Non actif ».

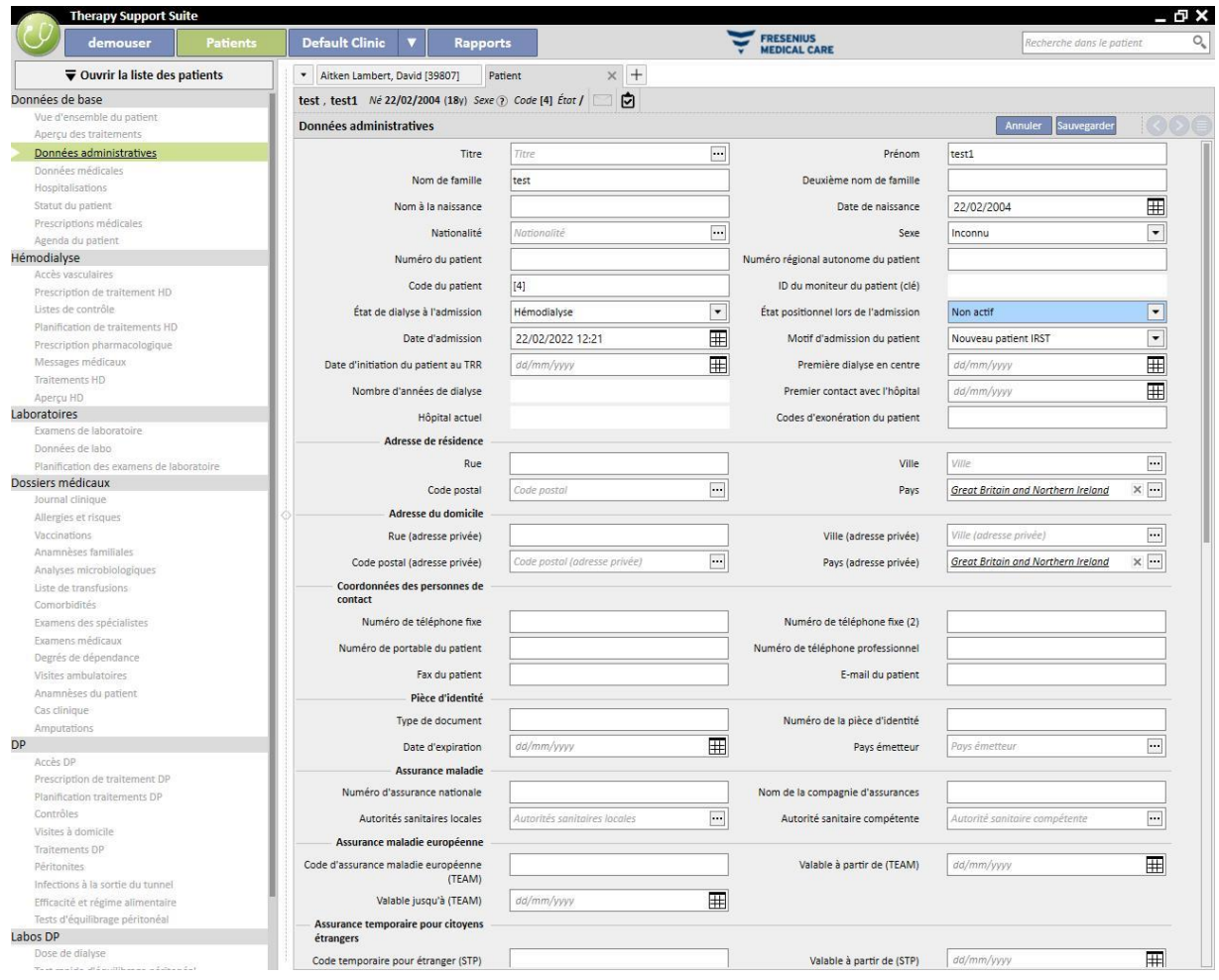

#### **Remarque**

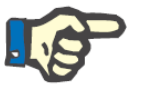

La procédure standard prévoit l'admission d'un nouveau patient, toutefois l'importation d'un patient peut être effectuée sur n'importe quel patient non actif.

Après avoir créé le patient cible, l'utilisateur doit créer un nouveau transfert à [partir de la](../IMG/pto_042.jpg) section « Établissement de dialyse » – « Nom de la clinique » – « Transfert du patient », à l'aide du bouton **.** Ajouter .

À ce stade, il est possible de sélectionner le patient cible grâce au champ de recherche approprié.

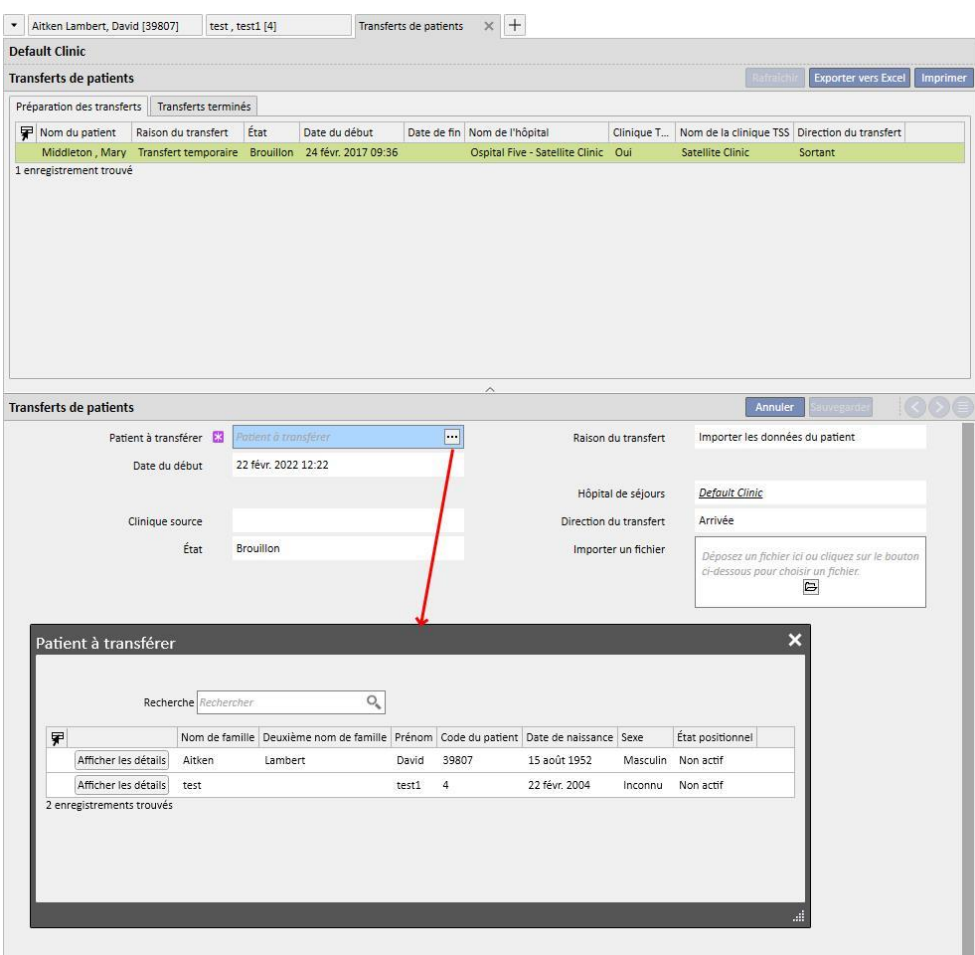

Après avoir choisi le patient cible, il faudra lier le fichier .zip au transfert via le champ *Importer un fichier*.

Après le choix du fichier, il sera possible d'entrer le mot de passe.

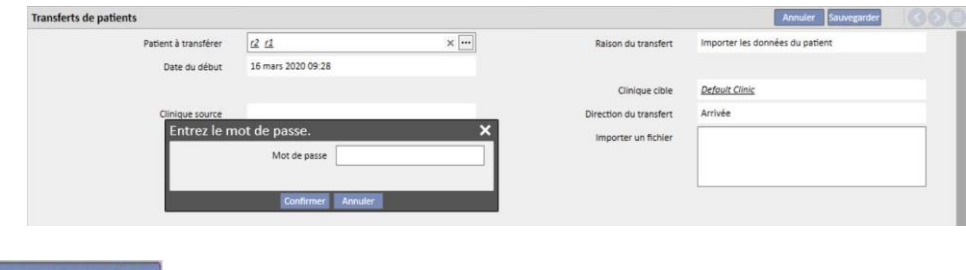

Le bouton Importer des données... apparaît après avoir entré le mot de passe et sauvegarder le transfert.

La première phase de l'importation du patient est terminée.

## **10.3 CLINIQUE CIBLE – CONTRÔLE DES DONNÉES**

Lorsque le fichier .zip est chargé au sein du système et après avoir choisi le patient cible, l'utilisateur pourra passer à la procédure de **contrôle des données**.

Dans cette phase, le programme effectuera le premier chargement des informations présentes dans le fichier .zip et les comparera avec les informations présentes au sein de la base de données de la clinique cible. Il tentera également d'associer les informations de la source avec celles qui sont présentes dans la destination. Ensuite, le résultat de cette élaboration des informations sera affiché.

Les **logiques de comparaison et d'association** des informations varient en fonction des sections. Ces logiques sont étudiées pour éviter les problèmes et les conflits d'association, mais elles ne seront pas toujours capables d'associer de manière forte les informations entre elles. Par conséquent, des conflits pourraient se produire et devront être affichés puis résolus par l'utilisateur.

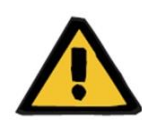

#### **Avertissement**

Durant cette phase, le résultat de l'importation est défini, c'est-à-dire ce qui doit être entré comme nouvelle information, ce qui devra être importé, ce qui sera remplacé et/ou maintenu tel quel dans la destination. L'utilisateur a la responsabilité de consulter et de contrôler les données avant d'effectuer la procédure d'importation. La vérification incorrecte pourra comporter non seulement une mauvaise importation des données du patient source au sein de la clinique cible, mais pourra causer la perte ou la modification erronée des données partagées de toutes les section de Therapy Support Suite.

# **10.3.1 LANCEMENT DE LA PROCÉDURE DE CONTRÔLE**

Cliquer sur le bouton **Données d'importation** pour lancer la procédure qui permet de vérifier et d'associer les données du patient source avec les données dans la clinique cible. Une fois terminé, le masque suivant apparaîtra.

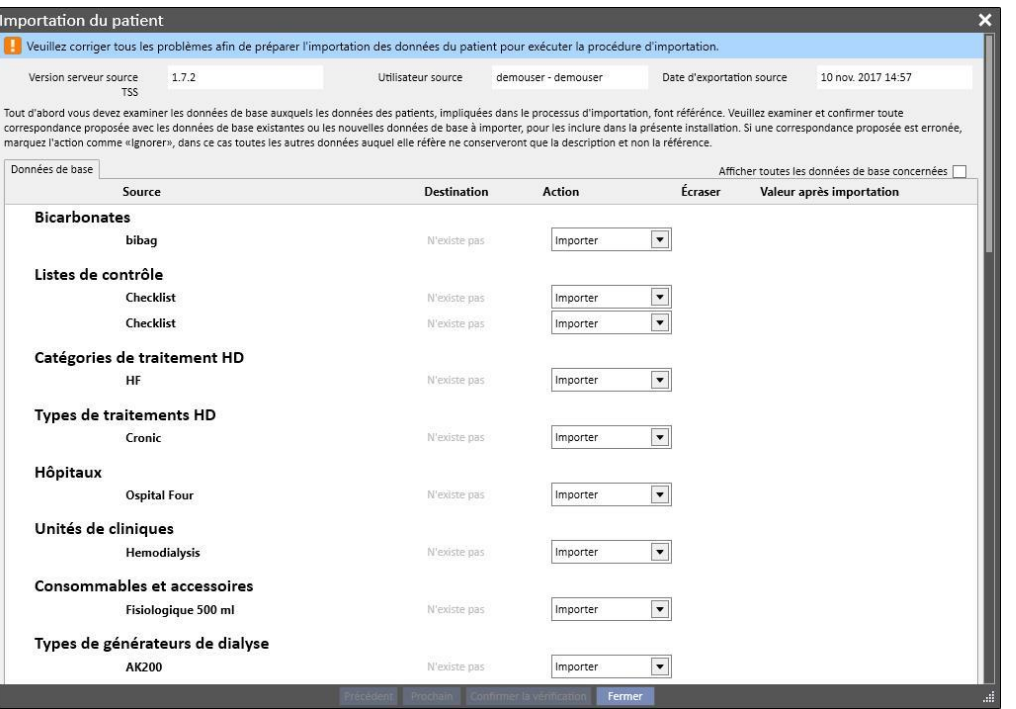

#### **Remarque**

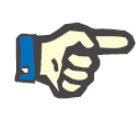

Le masque montrée sur l'image est affichée uniquement lorsque des problèmes concernant la section des « Données de base » sont présents. Dans le cas contraire, la section concernant les données strictement du patient sera affichée. Dans ce dernier cas, il sera tout de même possible d'accéder à la section ci-dessus au moyen des boutons de navigation placés en bas.

#### **10.3.2 DESCRIPTION DE L'INTERFACE GRAPHIQUE**

Les informations d'en-tête extraites du fichier sont montrées en haut.

- Version de Therapy Support Suite d'origine.
- Une courte description de l'utilisateur qui a effectué l'extraction côté clinique source.
- Données d'exécution de l'exportation.

Toujours en haut de l'écran, il existe une bannière qui indique à l'utilisateur le statut de validation actuel de l'importation. Le bouton de confirmation n'est pas activé tant que les « conflits d'association » ne sont pas résolus.

Si un **conflit d'association** se produit lorsque le programme associe une donnée d'origine à une donnée présente dans la clinique cible, mais qu'il n'est pas capable de choisir l'action d'importation. Dans ce cas, l'action de l'élément n'est pas remplie et l'utilisateur devra décider comment la fonctionnalité devra se comporter durant l'exécution de l'importation.
L'image suivante contient le message qui s'affiche en cas de problèmes à résoudre.

Veuillez corriger tous les problèmes afin de préparer l'importation des données du patient pour exécuter la procédure d'importation.

Lorsque tous les conflits sont résolus, le message ci-dessus est remplacé par le message suivant.

Procédure d'importation prête à être exécutée

Les boutons de navigation, démarrage et confirmation de l'importation sont situés en bas.

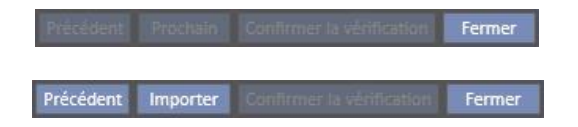

La partie principale du masque est composée des tableaux qui contiennent le résultat de la procédure de comparaison et ces derniers seront décrits en détail dans les prochains paragraphes.

#### **10.3.2.1 DONNÉES DE BASE**

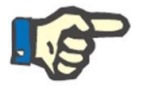

#### **Remarque**

Ce tableau contient les détails concernant toutes les cliniques présentes dans Therapy Support Suite.

Les données sont regroupées en fonction du type d'enregistrement des informations dans Therapy Support Suite. Chaque ligne de ce tableau représente un élément d'état civil exporté puis élaboré.

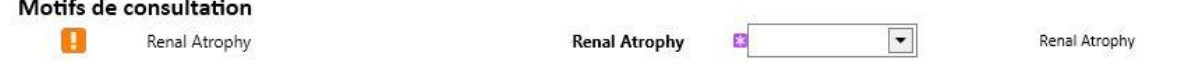

Le tableau se compose des colonnes suivantes :

- Source : description de l'information provenant de la clinique source
- **Destination** : résultat de la comparaison et recherche. Ce champ peut avoir deux types de valeur différents :
	- Si les **logiques d'association** ont trouvé une correspondance, il affiche la description de l'information associée à celle de la source.
	- Dans le cas contraire, il affiche l'inscription « N'existe pas » pour indiquer qu'il n'existe aucune correspondance pour la donnée source dans la clinique cible.
- Action : type d'action qui devra être effectué durant l'importation. Le comportement qui sera adopté par la fonctionnalité selon l'action sélectionnée sera décrit par la suite.

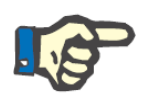

#### **Remarque**

Ce champ est **obligatoire**. Tant que toutes les actions ne sont pas remplies, l'importation n'est pas prête pour la phase d'exécution.

▪ **Écraser** : en cas de correspondance, permettra d'indiquer s'il faut écraser ou non les données de la destination.

▪ **Valeur après l'importation** : est un champ calculé qui contient une description de la valeur d'une donnée après la phase d'importation.

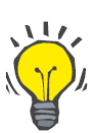

#### **Conseil**

Un filtre est présent en haut à droite.

Afficher toutes les données de base concernées [

Lorsqu'il est réglé sur faux, il permet d'afficher uniquement les informations d'état civil dont le champ action est vide, ou rempli avec l'action « Importer ». De cette manière il sera plus facile pour l'utilisateur de consulter les conflits et les informations qui seront ajoutées.

En cliquant sur la description de la source, ou en effectuant un double clic sur toute la ligne, l'écran de détail de l'élément sera affiché.

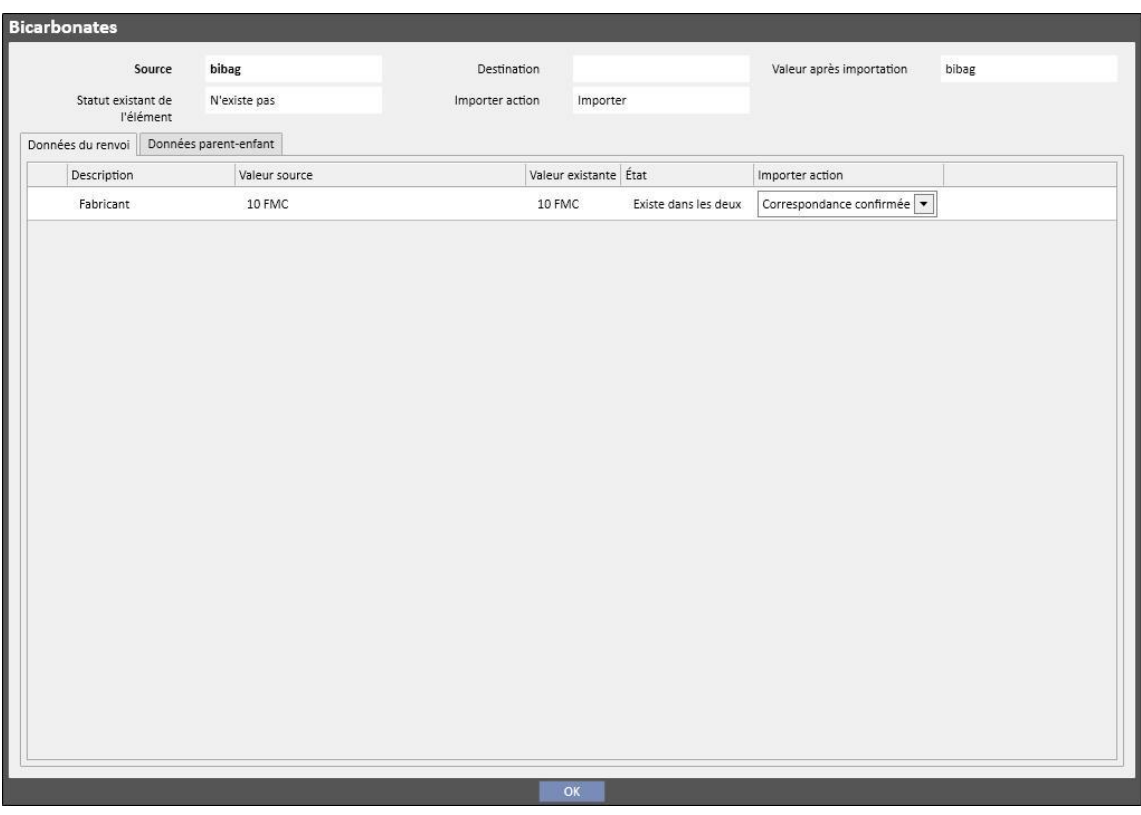

En haut, les données d'en-tête de détails du patient sont affichées. Il s'agit des mêmes informations qui sont indiquées dans l'écran principal et l'**état d'existence** de la donnée est également indiqué.

Deux tableaux sont affichés au-dessous.

#### Données associées :

Il s'agit de la liste des liaisons vers une données présente dans l'origine, structurée comme un tableau.

- **Description** : affiche l'étiquette de description du champ.
- **Source** : description du champ provenant de la clinique source.
- **Destination** : résultat de la comparaison et recherche. Ce champ peut avoir deux types de valeur différents :
	- Si les **logiques d'association** ont trouvé une correspondance pour l'élément référencé par la liaison, elles affichent la valeur de description de l'information de destination associée.
	- Dans le cas contraire, il affiche l'inscription « N'existe pas » pour indiquer qu'il n'existe aucune correspondance pour l'information référencée dans la clinique cible.
- Action : type d'action qui devra être effectué durant l'importation. Le comportement qui sera adopté à l'importation en fonction de l'action sélectionnée sera décrit par la suite.

#### **Remarque**

Ce champ est **obligatoire**. Tant que toutes les actions ne sont pas remplies, l'importation n'est pas prête pour la phase d'exécution. De plus, l'élément qui contient des liens vers l'action non réalisée est signalé par des messages d'avertissement.

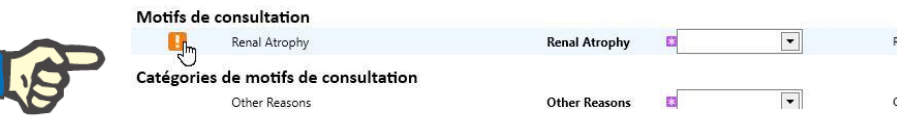

L'image suivante affiche le cas où un élément détails du patient présente des liens vers l'action non remplie.

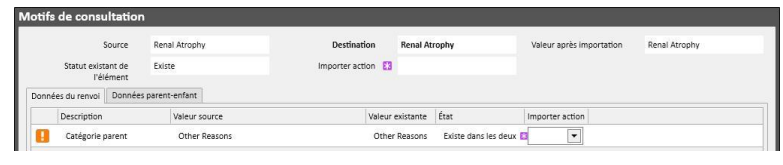

▪ **Statut** : Affiche l'état d'existence de l'information référencée à la liaison. L'état d'existence d'une donnée sera approfondi par la suite.

#### Données parent-enfant :

Ce deuxième onglet affichera tous les détails du patient importés, enfants de l'élément affiché, et une réplique exacte de l'onglet principal « Données de base ».

### **10.3.3 DONNÉES ESSENTIELLES DU PATIENT**

Lorsque les conflits de la section d'informations sur le patient « Données de base » sont résolus, en cliquant sur le bouton **Prochain**, il est possible de passer à la section de contrôle des données qui appartiennent strictement au patient.

À ce stade, la première section contenant les données principales du patient sera affichée.

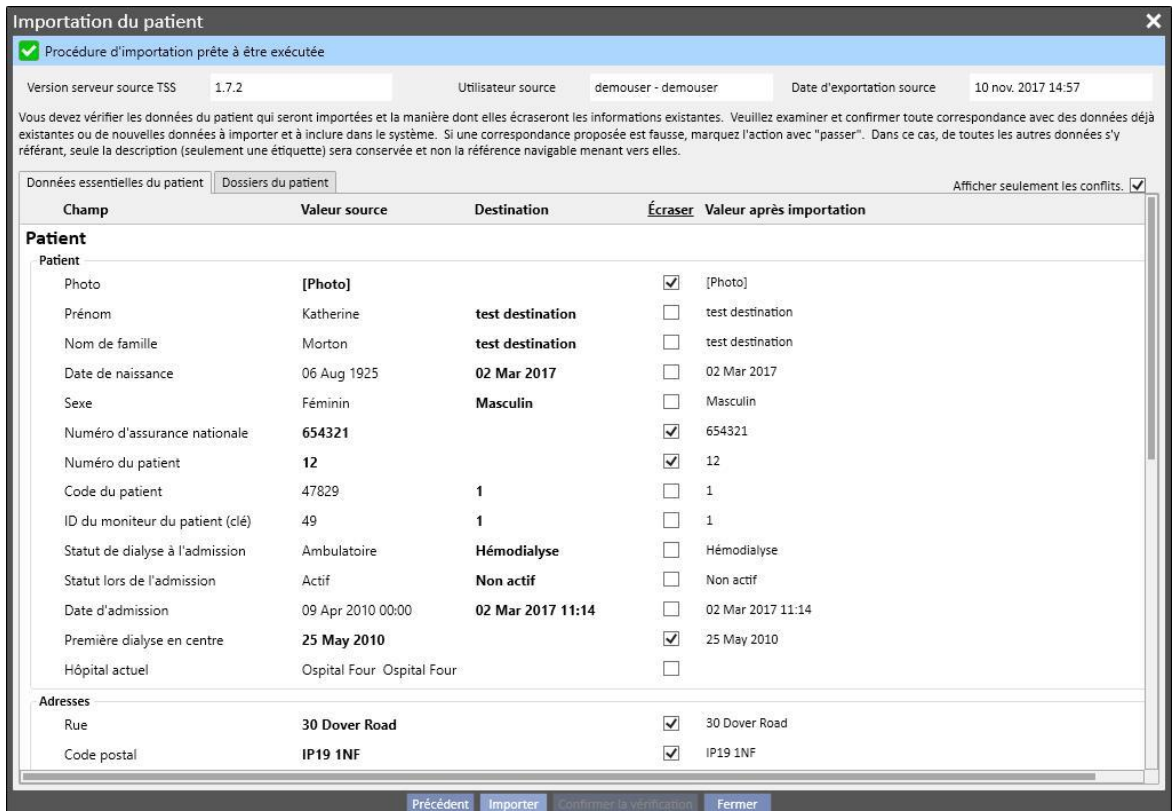

Cette partie affiche tous les champs (s'ils sont présents dans le fichier compressé avec les données d'origine du patient) des sections suivantes :

- « Données administratives du patient »
- « Données médicales »
- « Indice de comorbidité de Charlson »

Dans ce cas également, les informations sont regroupées par section et affichées sous forme de tableau. Toutefois, chaque ligne représente un seul champ de la section à importer.

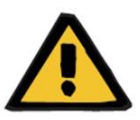

#### **Avertissement**

**Risque pour le patient suite à l'affichage de données du patient incorrectes**

Le choix d'effectuer l'importation et le remplacement s'effectue au niveau de chaque champ; l'élément détaillé du patient source sera toujours associé à celui de la cible.

Le tableau se compose des colonnes suivantes :

- **Champ** : contient l'étiquette de description du champ.
- Valeur source : valeur au format alphanumérique du champ provenant du patient source.
- Valeur destination : valeur au format alphanumérique du champ présent dans la destination.
- **Écraser** : permet d'indiquer s'il faut écraser ou non les données de la destination.
- **Valeur après l'importation** : est un champ calculé qui affiche une description de la valeur d'une donnée après la phase d'importation.

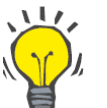

#### **Conseil**

Un filtre est présent en haut à droite.

Afficher seulement les conflits.

Lorsqu'il est réglé Vrai, il permet d'afficher uniquement les informations d'état civil dont le champ de destination est vide, ou différent de la valeur source. De cette manière, il sera plus facile pour l'utilisateur de vérifier les informations qui doivent faire l'objet d'une supervision.

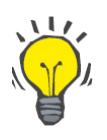

#### **Conseil**

Il est possible d'écraser tous les champs de toutes les sections en cliquant simplement sur le nom de la colonne « **Écraser** ».

## **10.3.4 DONNÉES DU PATIENT**

Cette dernière section contient toutes les données du patient à importer qui ne sont pas affichées par la section décrite auparavant.

Chaque ligne représente un élément des données du patient provenant de la source, comme les prescriptions, traitements de dialyse, etc. Elle possède les mêmes colonnes et mécanismes de fonctionnement que le masque d'affichage des données d'état civil de « Données de base ».

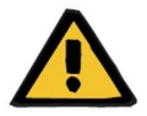

#### **Avertissement**

**Risque pour le patient suite à l'affichage de données du patient incorrectes**

Le champ « Écraser » des éléments qui représentent les traitements sera automatiquement positionné sur "Vrai"**.**

## **10.3.5 ACTIONS ET ÉTATS D'EXISTENCE**

Le comportement adopté par la fonctionnalité lors de l'exécution de l'importation dépend de deux facteurs :

- L'état d'existence de la donnée ;
- L'action associée.

Les valeurs possible de l'**état d'existence** sont les suivantes :

- « **Existe dans l'importation** » : l'élément source a été associé à une donnée présente dans la cible.
- « **Existe dans la destination** » : l'élément source a été associé à une donnée présente dans la destination.
- « N'existe pas » : la donnée source n'a été associée à aucune donnée présente dans la destination.
- « **Existe dans les deux** » : ce statut indique que l'élément et tous les liens sont déjà dans la clinique cible.

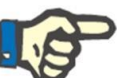

#### **Remarque**

L'exécution de l'importation n'est pas bloquée quand cette situation se produit. L'utilisateur a la responsabilité de choisir si continuer ou non avec le processus d'importation. Lorsque les données du patient présentes dans la source appartiennent à un patient différent du patient cible, l'utilisateur qui effectue l'importation doit être bien conscient du fait qu'une situation anormale pourra se créer. C'est-à-dire la présence de deux patient qui représentent la même personne physique avec des données incomplètes pour tous les deux, en plus du fait que toutes les données du patient que l'utilisateur importera ne pourront pas être réimportées ensuite.

Le tableau suivant indique la liste des actions disponibles en fonction de l'état d'existence de la donnée et leur effet sur l'importation.

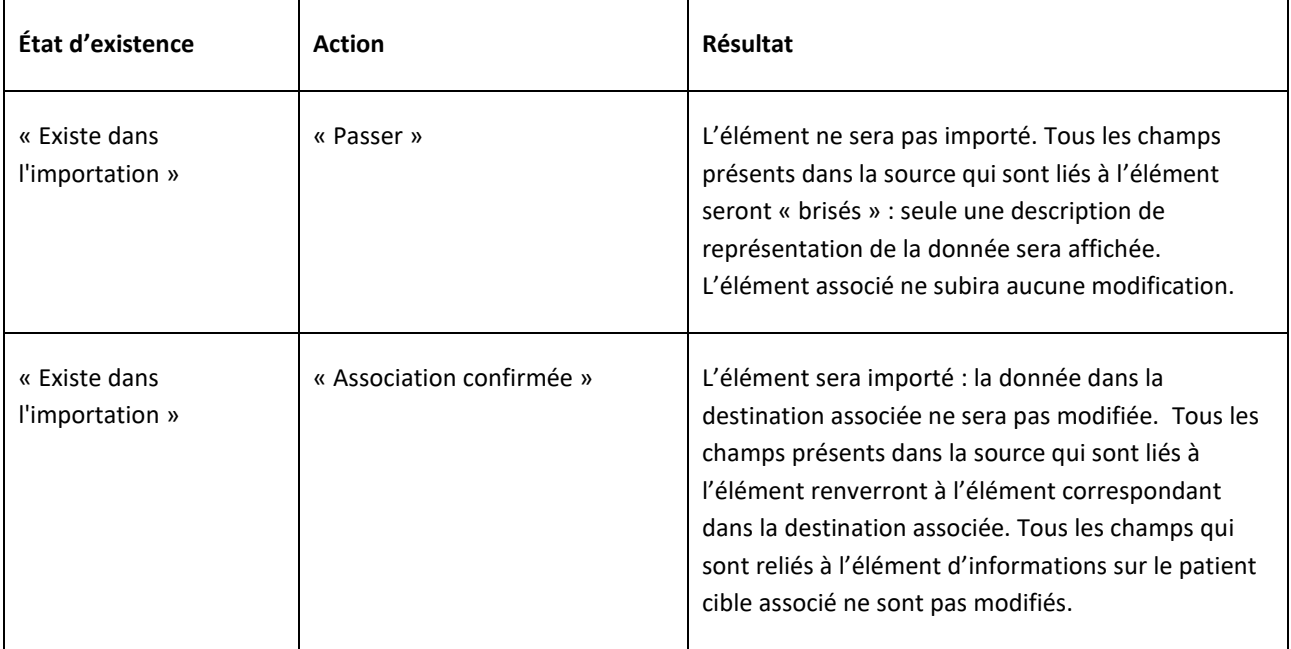

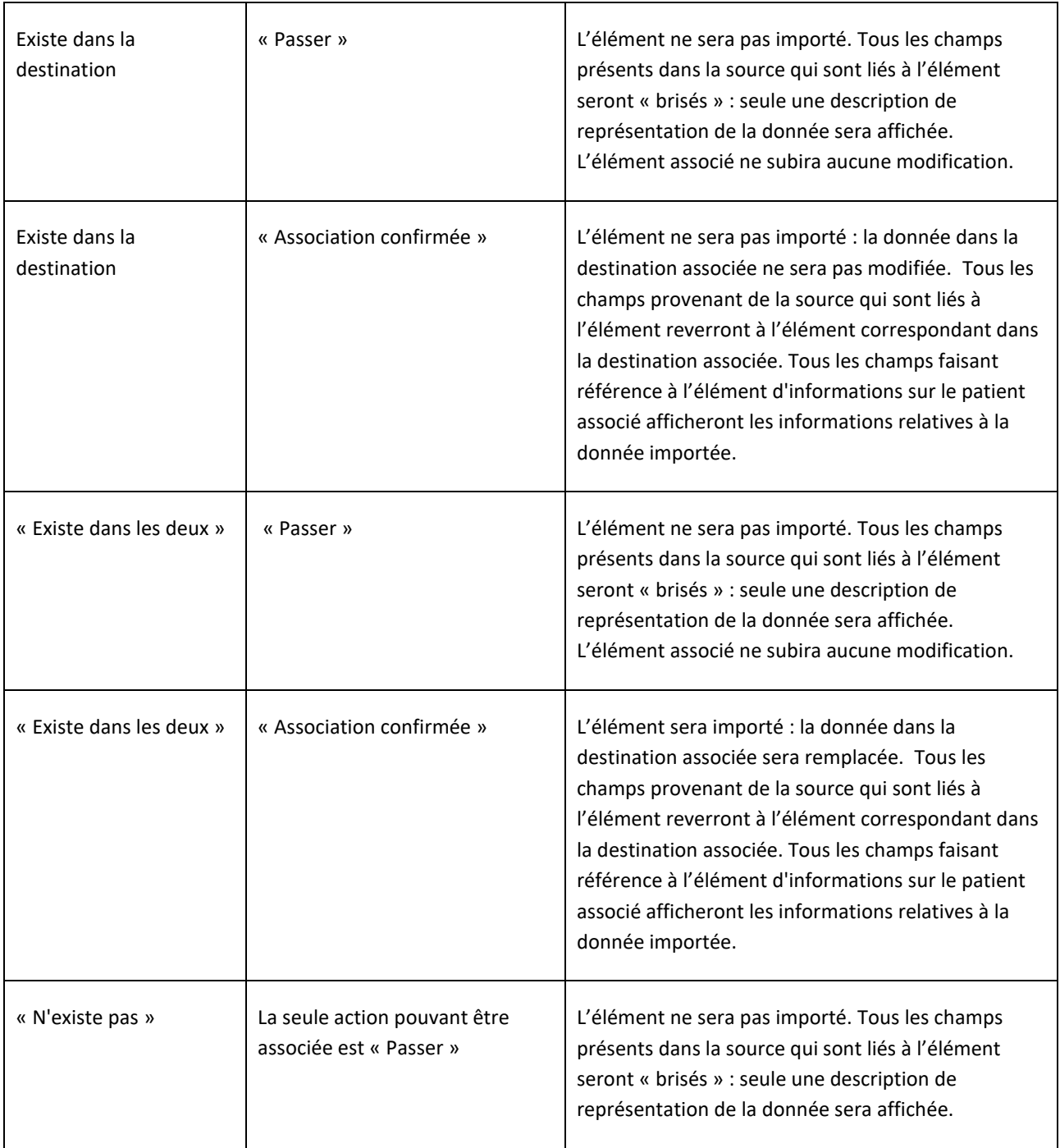

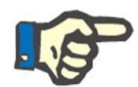

#### **Remarque**

Les données de l'élément source ne pourront jamais remplacer la destination si celleci appartient à la liste des sections qui composent la base de données des médicaments. Pour importer ce type d'information, il existe un outil spécifique.

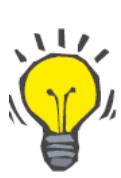

#### **Conseil**

Si une liaison est brisée par le réglage d'une action sur « Passer », l'inscription rouge « Étiquette uniquement » sera affichée à droite de la ligne du champ.

### **10.3.6 TABLEAU DE COMPORTEMENT D'INTERFACE LORS DU CHANGEMENT DES ACTIONS**

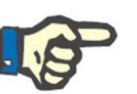

## **Remarque**

Si une action est remplacée par une autre, cette dernière est également appliquée automatiquement à tous les liens qui renvoient à l'information concernée.

Le tableau suivant affiche le comportement qui est adopté par le « Transfert de patients hors ligne » lors du changement d'une action pour l'une des données affichées dans les tableaux des sections « Données principales » et « Données du patient ».

#### **Remarque**

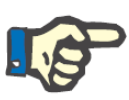

Dans certains cas, le message d'information suivant s'affiche lors du changement de l'action sélectionnée :

Cet enregistrement est référencé par d'autres enregistrements de données. Tous les champs qui se réfèrent à cet enregistrement en seront déconnectés et seule la description sera conservée. Voici la<br>liste complète de tous l OK Annuler

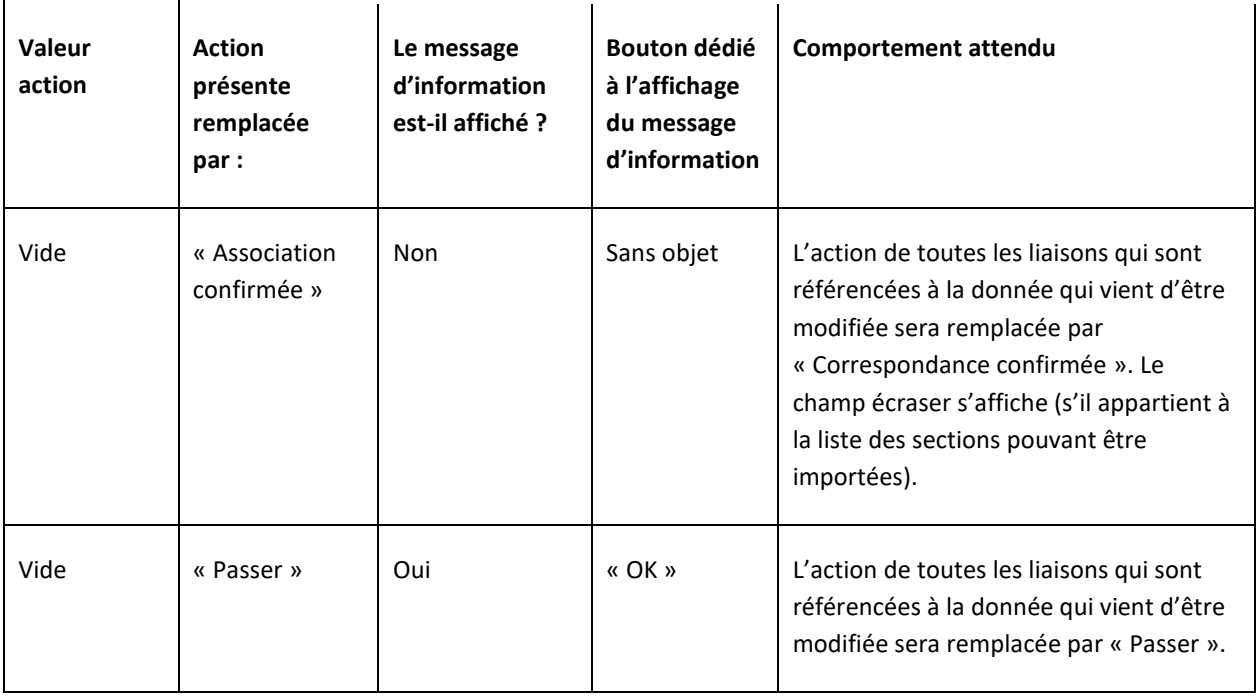

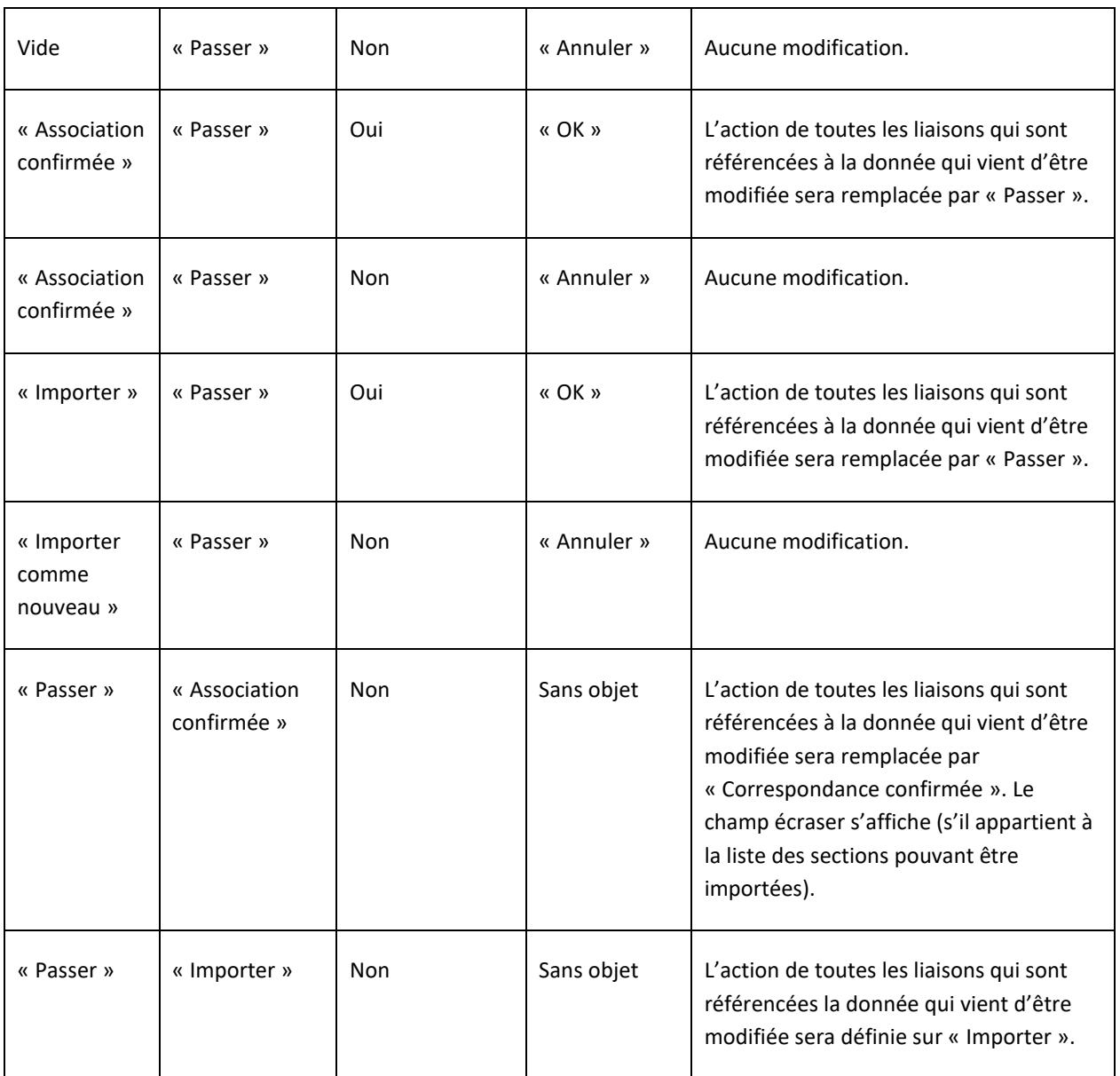

Le tableau suivant affiche en revanche le comportement adopté par la fonctionnalité lors des différents changements des actions des liaisons. Dans ce cas aussi, un message d'information sera affiché :

#### **Remarque**

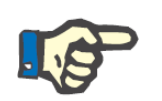

Dans certains cas, le message d'information suivant s'affiche lors du changement de l'action sélectionnée :

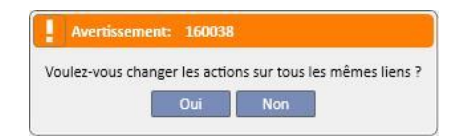

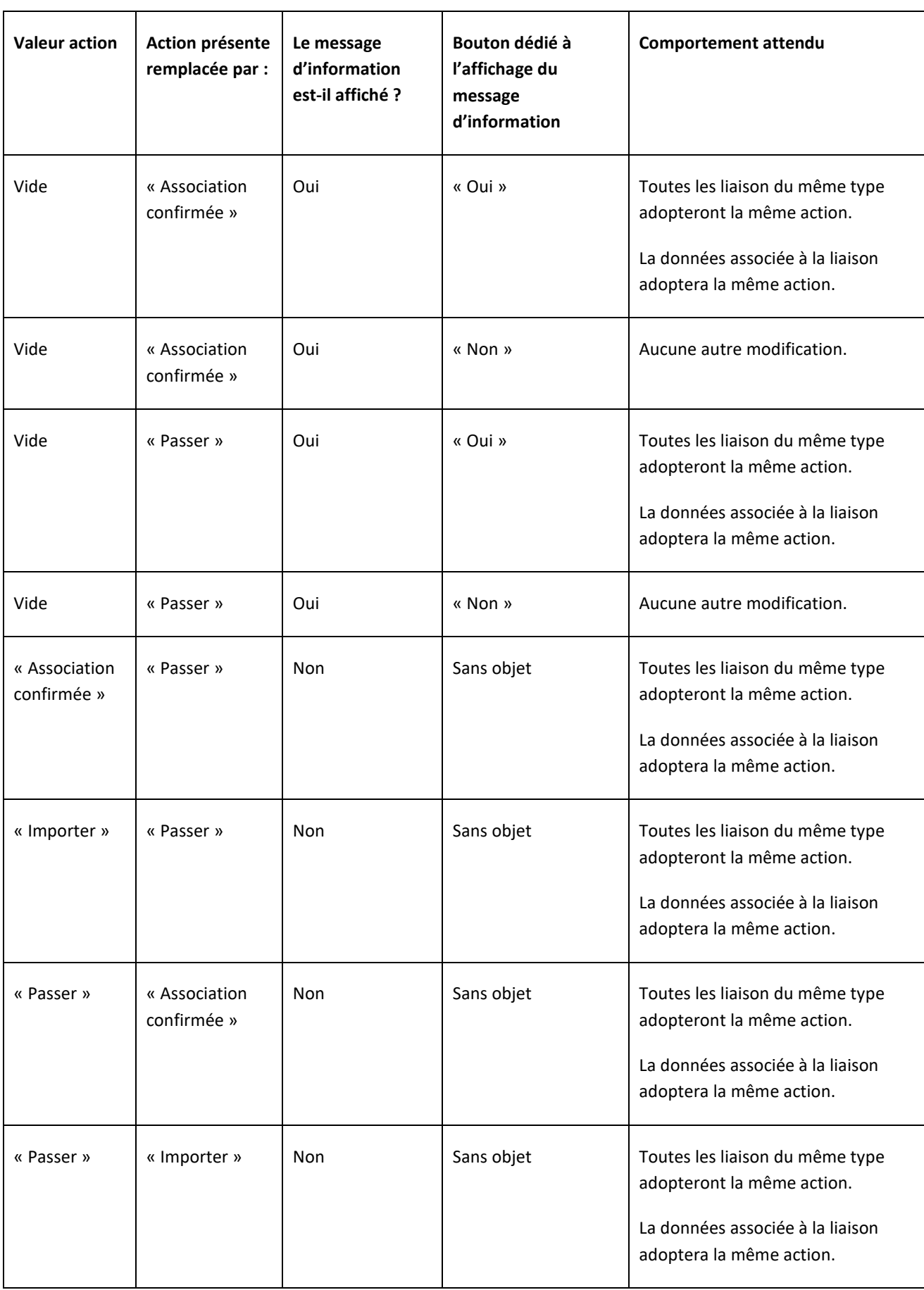

### **10.3.57 SAUVEGARDE ET CHARGEMENT DES PROGRÈS**

Il est possible de sauvegarder les informations et l'état de la phase de contrôle des données pour les reprendre ensuite dans un deuxième temps. Cette action est possible en cliquant sur « X » en haut à gauche ou sur le bouton « Fermer » en bas. À ce stade, le message d'information suivant s'affichera :

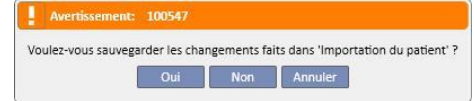

En cliquant sur « Oui », l'écran de contrôle des données sera fermé et les progrès effectués seront sauvegardés.

En cliquant sur « Non », les progrès ne seront pas sauvegardés et l'écran sera fermé. En cliquant sur « Annuler », l'écran ne sera pas fermé. À chaque fois que l'utilisateur clique sur le bouton **Import data**, le calcul des liens est à nouveau effectué, afin de combiner l'état implémenté/le progrès du contrôle des données avec les dernières modifications apportées aux informations gérées par « Therapy Support Suite ».

#### **10.4 CLINIQUE CIBLE – IMPORTATION DES DONNÉES**

Une fois que les conflits ont été résolus et que tous les problèmes ont été contrôlés et analysés, il sera possible de démarrerla procédure d'importation des données proprement dite, en cliquant sur le bouton **inforter** 

# **10.5 CLINIQUE CIBLE – PHASE DE RÉVISION DES DONNÉES DU PATIENT ET CONFIRMATION DE L'IMPORTATION**

Après avoir patienté un certain temps, selon la quantité d'information à importer, l'utilisateur sera informé que les données du patient ont été importées. Toutefois, il est possible que certaines liaisons ou certains champs ayant été brisés en réglant l'action correspondante sur « Passer » doivent être corrigés avant de pouvoir confirmer l'importation. Ces champs devront donc être contrôlés et associés à nouveau avec une donnée existante.

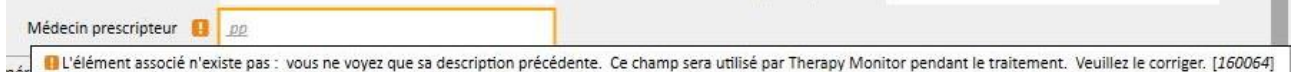

Tant que toutes les liaisons indiquées ne sont pas contrôlées et corrigées, le transfert et le patient cible correspondants seront à l'état « En révision ».

Lorsque toutes les liaisons indiquées sur l'écran ci-dessus sont corrigées, il est possible de confirmer la fin de l'importation du patient.

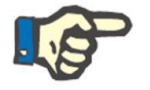

#### **Remarque**

Tant que le patient se trouve dans cet état de transition, il n'est pas affiché dans les sections « Hôpital de dialyse – Nom de l'hôpital » – « Planification de l'activité » et « Hôpital de dialyse – Nom de l'hôpital » – « Planification des ressources ».

L'image suivante affiche un transfert à l'état « En révision ».

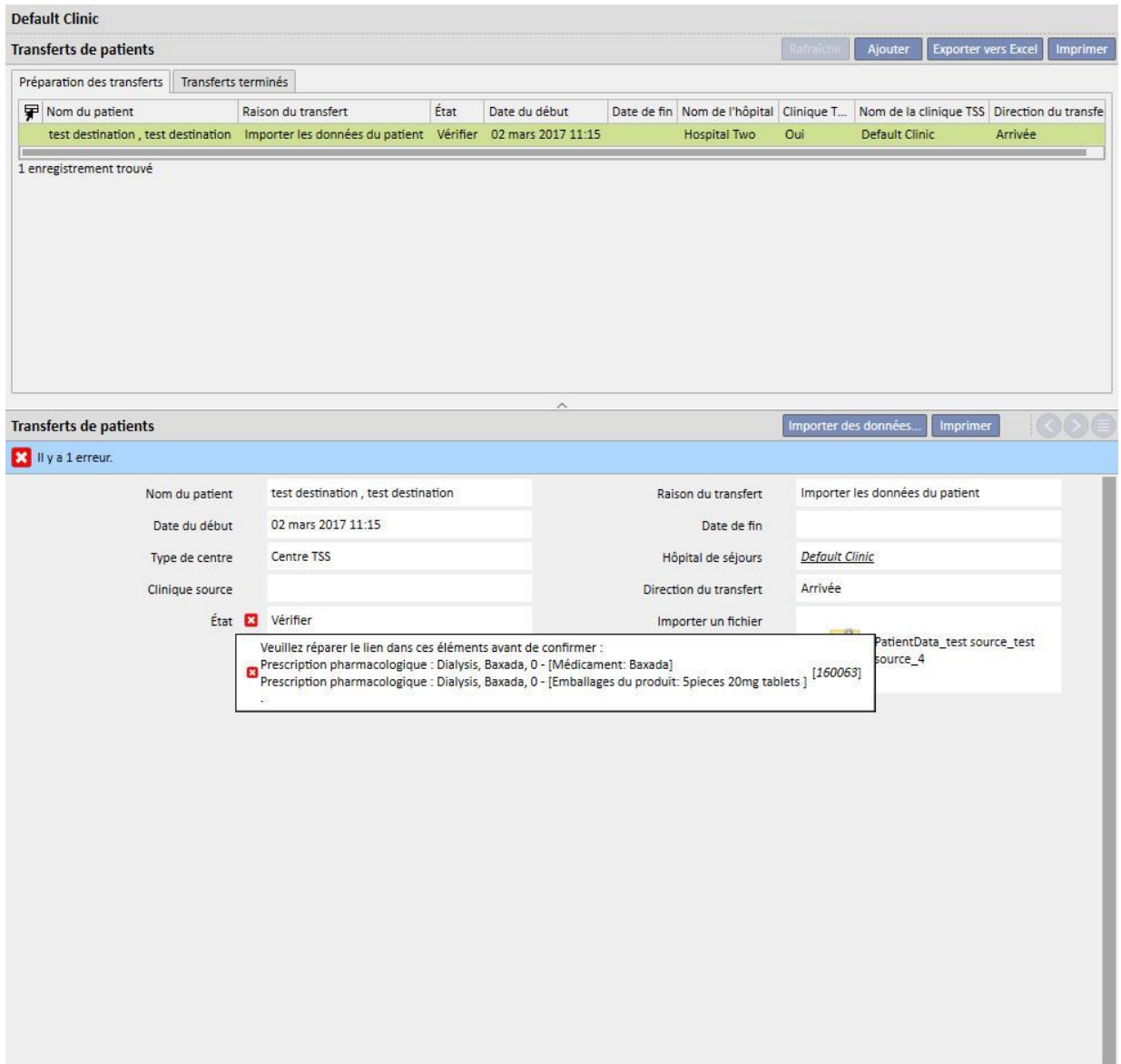

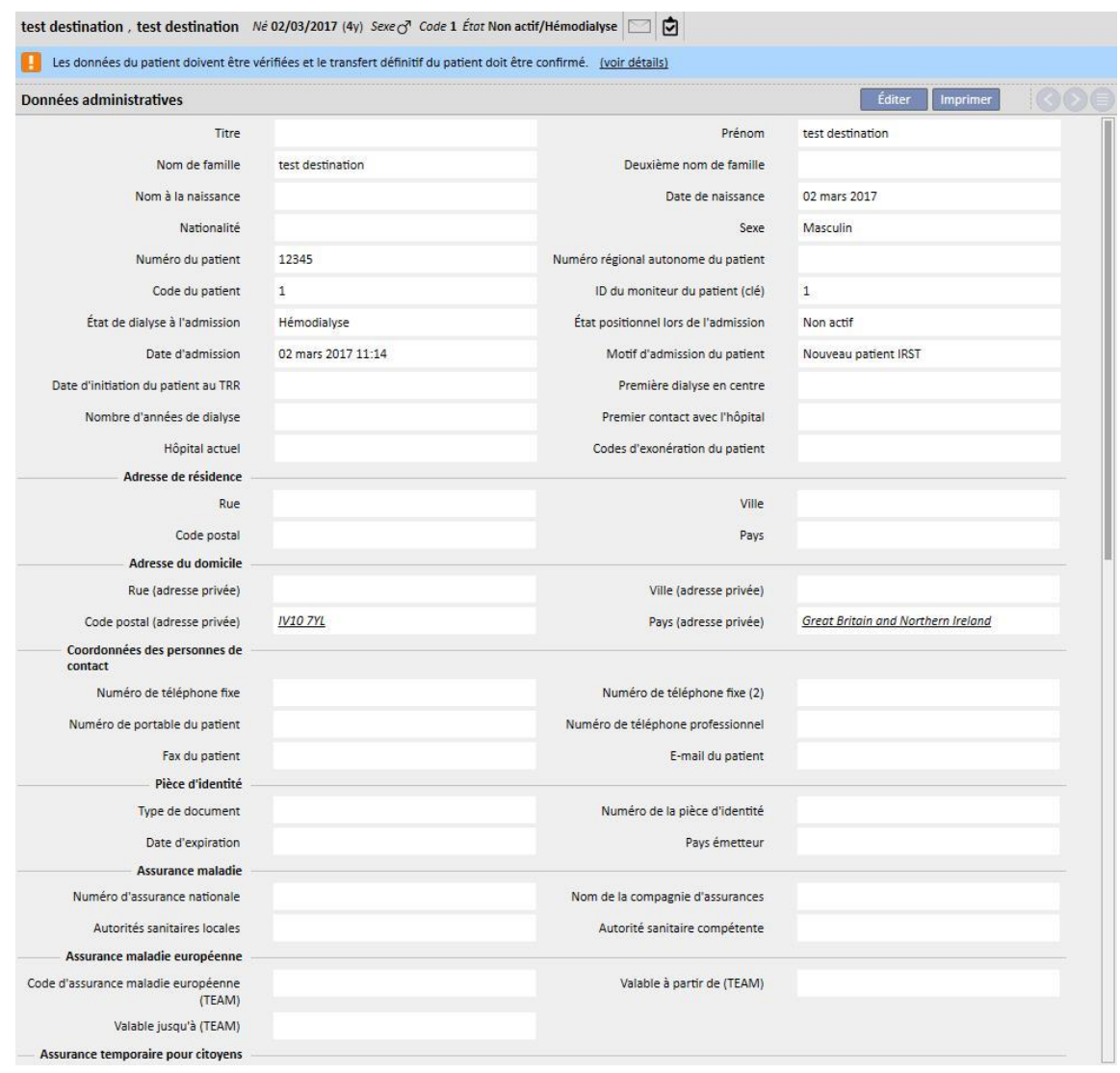

Le prochaine image affiche le patient à l'état « En révision ».

Une bannière avec le message qui indique que le patient se trouve dans cet état de transition est affichée en haut. Cliquer sur « Voir les détails » pour accéder à l'écran affiché au début du paragraphe.

#### **10.5.1 LIENS « BRISÉS »**

Durant la phase de contrôle, l'action de certains éléments et des liaisons correspondantes a été réglée sur « Passer ». Cela signifie que la donnée à laquelle se réfère la liaison n'a pas été importée par le « Patient Transfer Offline » et il n'est donc pas permis de naviguer vers la donnée à laquelle se réfère les liaisons. Il sera toutefois possible de sélectionner une autre donnée et d'instaurer ainsi une nouvelle liaison. Une liaison qui se trouve dans cet état est appelée « **brisée** ».

Pour éviter la perte totale des informations, des liens faisant référence aux données non importées sont fournis avec une description représentative des informations concernées. En d'autres termes, il s'agit d'un simple champ de description.

Ces liaisons sont signalées par Therapy Support Suite en gris pour signaler que la donnée n'est plus accessible et, dans certains cas, elles sont également signalées par un message d'avertissement voire d'erreur.

## **10.5.2 CONFIRMATION DE L'IMPORTATION**

Lorsque toutes les liaisons signalées sont corrigées, le masque se présente comme suit :

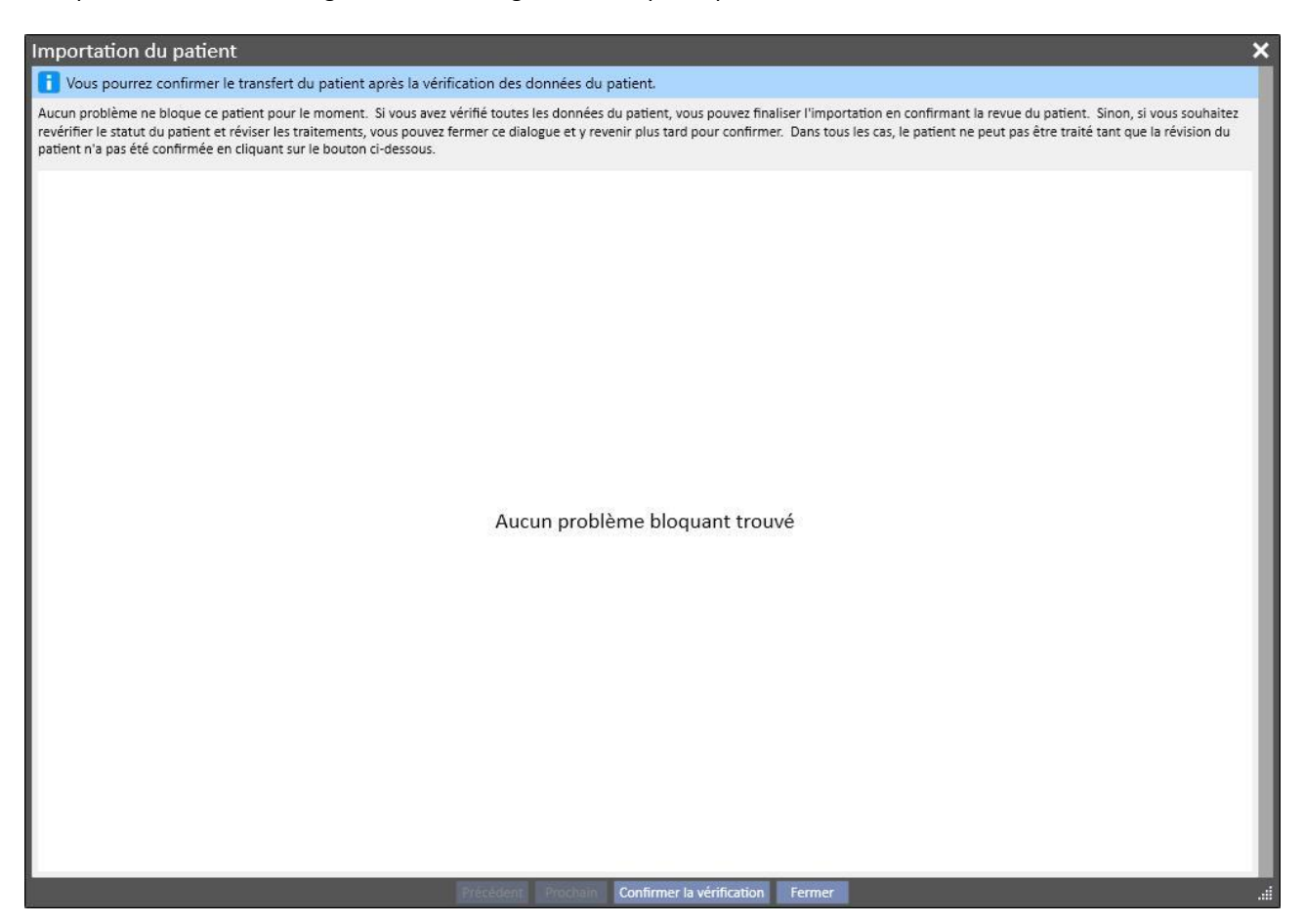

À ce stade, il suffit de cliquer sur le bouton « Confirmer révision ».

Le patient devient alors actif, le transfert est terminé et la procédure de transfert hors ligne du patient est conclue.

### **11 CLINIQUE DE DIALYSE – NOM DE LA CLINIQUE**

### **11.1 CRÉATION D'UN NOUVEAU PATIENT**

Dans cette section, il est possible de créer un nouveau patient. Le système affectera automatiquement un code patient qui identifiera le patient au sein de Therapy Support Suite. Ce code ne pourra être changé. Toutes les données administratives du patient peuvent être entrées. Afin de sauvegarder les détails sur le nouveau patient, il faut remplir au minimum tous les champs marqués en violet. Une fois ces informations sauvegardées, le patient apparaîtra automatiquement dans la liste de patients.

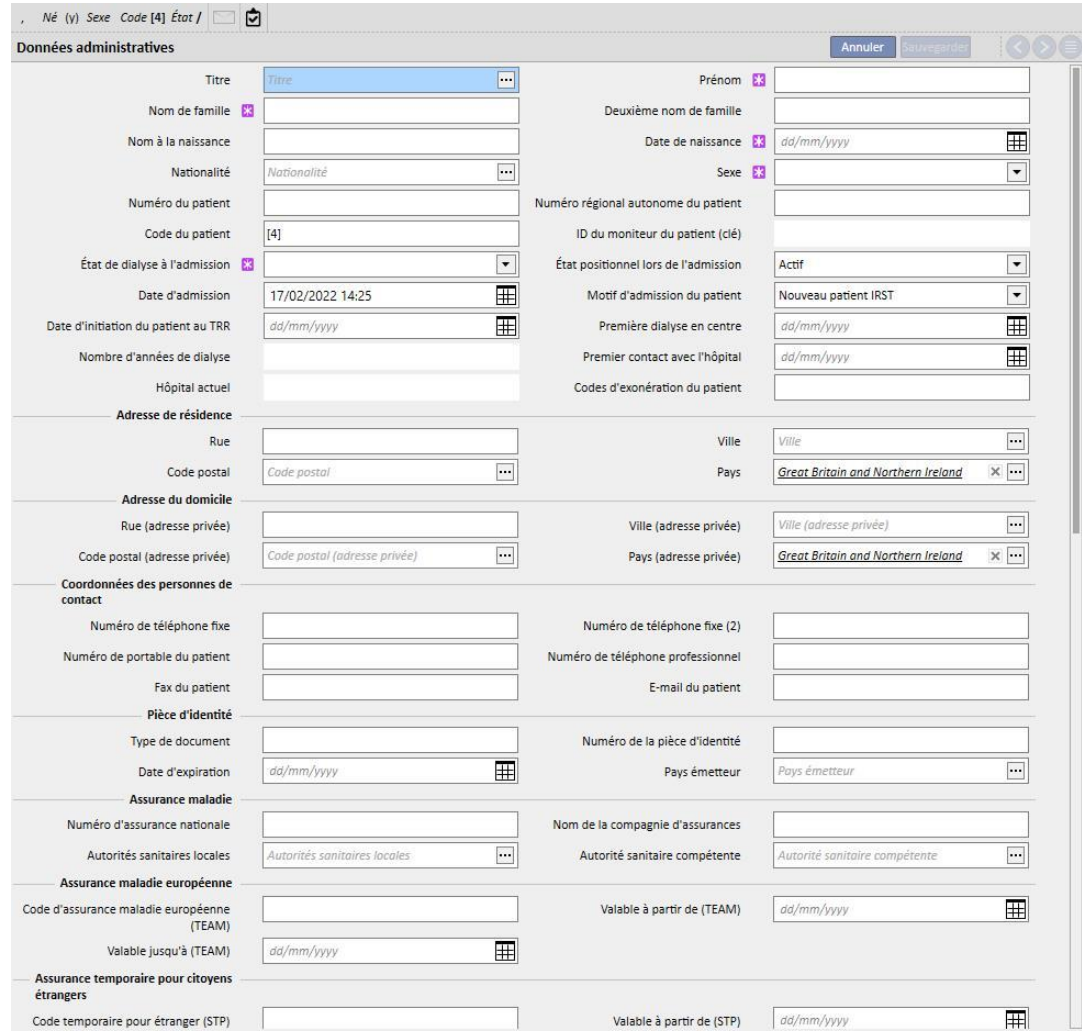

Le patient sera considéré comme doublon si **Prénom**, **Nom de famille**, **Date de naissance** et **Sexe** sont identiques à un patient déjà entré. L'admission pourra toutefois être effectuée si l'indicateur correspondant est activé dans **Paramètres de configuration**. Avec l'activation de cet indicateur, le contrôle des doublons pourrait être étendu à un autre champ de texte en plus des critères susmentionnés. (*Voir section 4.1.1 du Service Manual*).

Si un patient doublon est créé, les deux patients (celui qui existe déjà et le nouveau patient) seront dans un statut bloqué jusqu'à leur fusion. Le même statut bloqué peut être déclenché en créant une nouvelle fusion de deux patients, même sans duplication. Dans cette situation bloquée, les données du patient ne peuvent pas être modifiées.

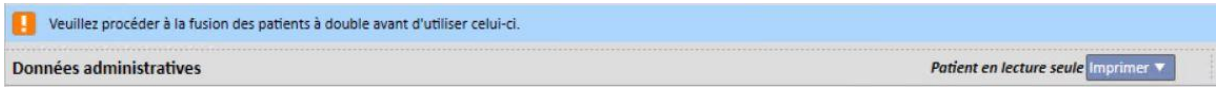

## **11.2 INFORMATIONS GÉNÉRALES**

Dans cette section, il est possible de trouver :

Dans le premier onglet, les informations générales sur l'établissement de dialyse (nom, code, description clinique, adresse, personnel, etc.).

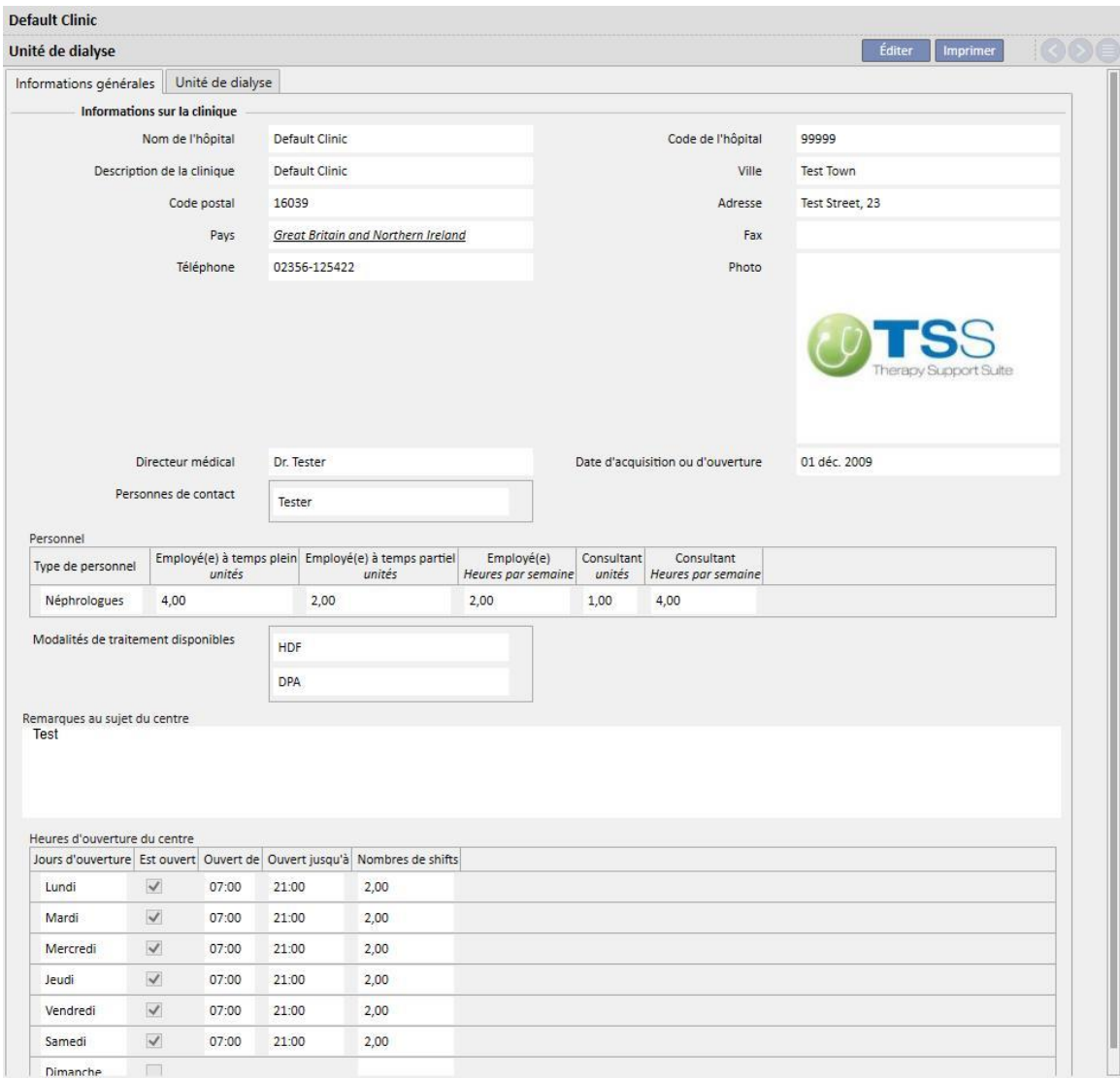

Dans le deuxième onglet, les informations relatives à l'organisation des postes de dialyse et à l'installation des équipements d'urgence.

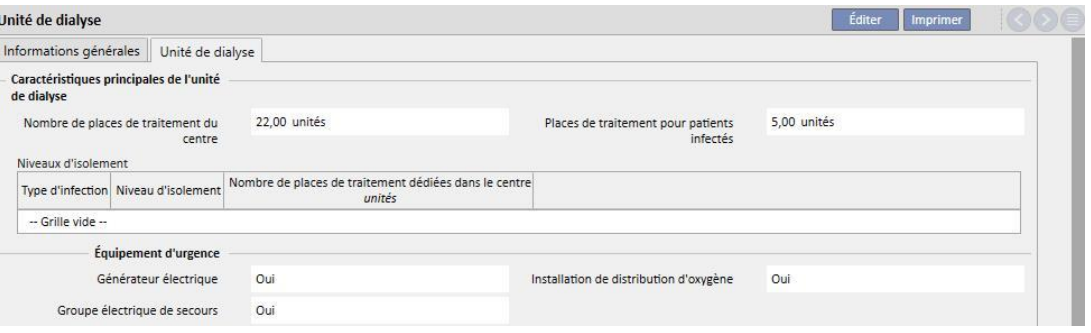

### **11.3 PAGE D'ACCUEIL**

Cette section permet d'avoir un aperçu rapide des paramètres de dialyse importants du patient. Elle est divisée en deux vues principales :

La première vue contient toutes les prescriptions actives.

Vipet derniers traitements à la clinique

- Cliquer sur chaque ligne pour accéder à la **Prescription de traitement HD** ;
- En cliquant sur le bouton (● , il est possible d'accéder directement à la **Page de résumé du patient** ;
- En cliquant sur le bouton **il est possible d'accéder directement à l'Accès vasculaire** pour la prescription ;
- En cliquant sur le bouton <sup>◎</sup>, il est possible d'accéder directement à la **Planification du traitement** ;

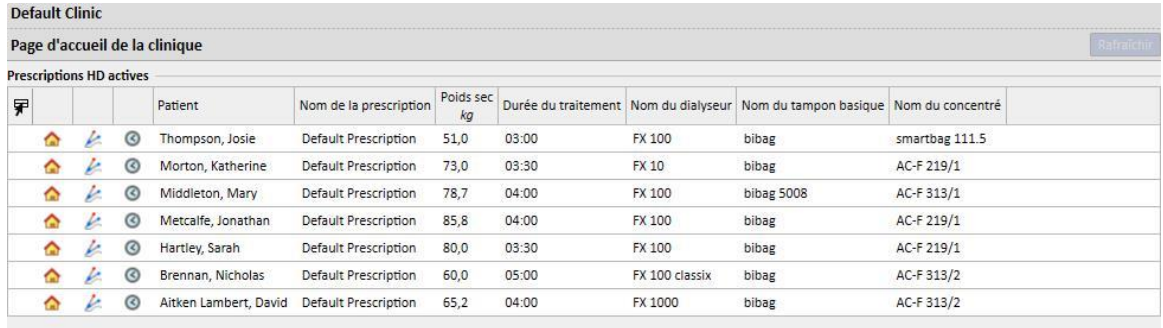

La deuxième vue contient les 20 derniers traitements effectués dans la clinique. En cliquant sur une ligne, il est possible d'accéder directement au traitement sélectionné.

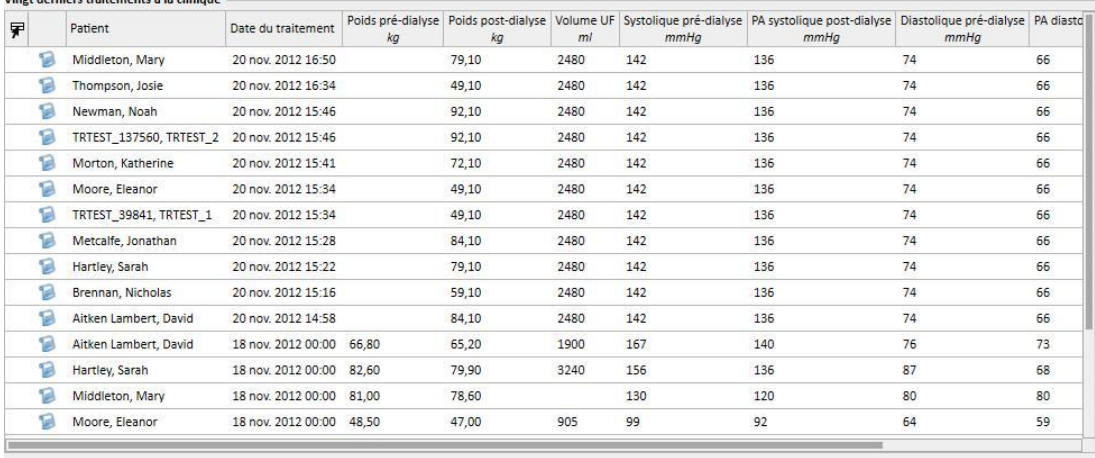

#### **11.4 PLANIFICATION HD DE LA CLINIQUE**

Cette section permet d'avoir un aperçu complet sur une semaine ou un mois des traitements et de la planification de l'établissement. Les boutons de navigation placés sur les côtés de la barre de temps permettent d'afficher les semaines ou les mois précédents et suivants par rapport à la date actuelle en fonction de la précision sélectionnée dans le filtre **Précision**.

## **11.4.1 PLANIFICATION**

La planification couvre les traitements récurrents planifiés, sans session de dialyse jusqu'alors. Si deux traitements ou plus sont prévus dans le même intervalle de temps et prévoient l'utilisation du même lit, ils sont mis en évidence par une bordure rouge et des bandes diagonales jaunes.

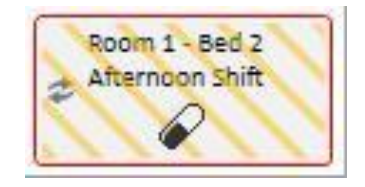

En passant la souris au-dessous d'une récurrence, les spécifications suivantes s'affichent :

- **Ressource, Équipe, Nom de la prescription** : provenant de la « Programmation traitement »;
- **Traitement, Administration, Dosage**: provenant de « Traitement pharmacologique » ;
- **Commandes médicales** : provient de « Commandes médicales » (voir section 9.3.7);
- **Examens de laboratoire** : lus à partir de la « Planification d'examens médicaux » (voir section 9.4.3) ;

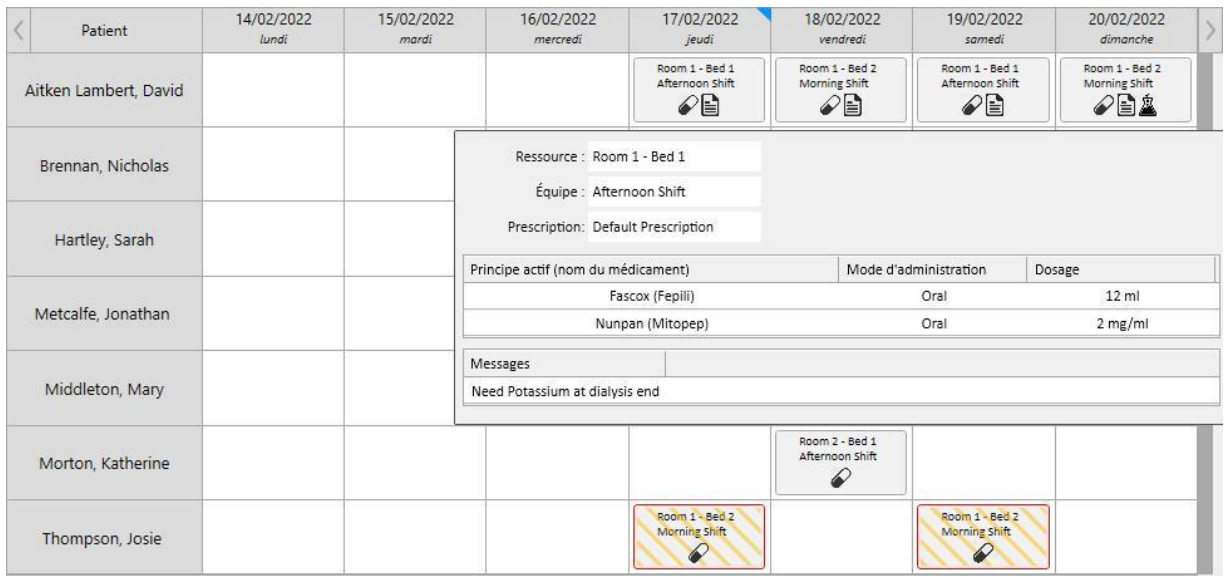

Après avoir cliqué sur un calendrier de traitement, de plus amples informations sur les données de planification sont visualisées et des modifications peuvent être réalisées si nécessaire ;

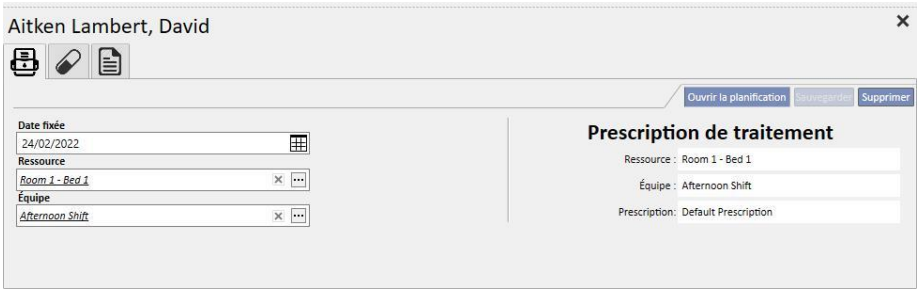

Les images contiennenent le calendrier du traitement, le traitement pharmacologique, les commandes médicales et les examens de laboratoire.

#### **11.4.2 MODIFICATION DE LA PROGRAMMATION**

Il est possible de modifier la programmation du traitement en remplissant correctement les champs souhaités. Après avoir modifié la date, la ressource et l'équipe, la programmation apparaîtra comme suit.

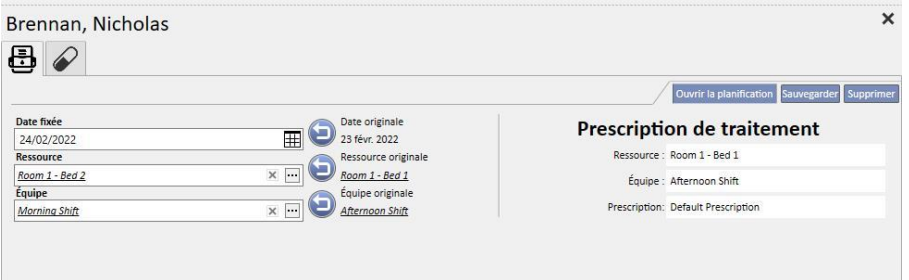

Différentes opérations peuvent maintenant être réalisées, dont :

- Cliquer sur le bouton pour revenir aux données originales ;
- Cliquer sur le bouton Quivrir la planification pour voir les programmations originales dans une fenêtre contextuelle ;
- Cliquer sur le bouton **Supprimer** pour fermer la fenêtre contextuelle et annuler toutes les modifications en cours ;
- Cliquer sur le bouton Sauvegarder pour fermer la fenêtre contextuelle et sauvegarder les modifications en cours ;

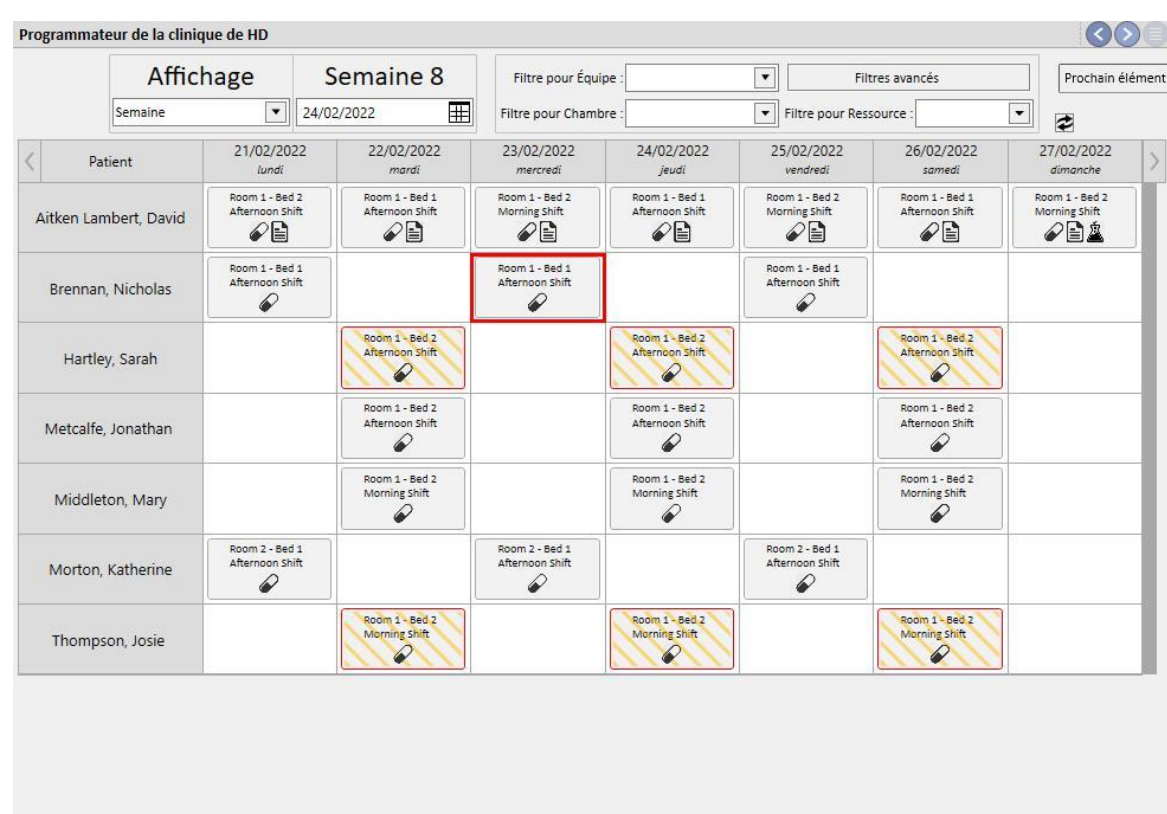

### Exemple : Changement de la programmation

Patient is hospitalised  $\boxplus$  Real treatment  $\hat{\underline{\mathbb{X}}}$  Laboratory exam  $\boxminus$  Medical order  $\oslash$  Drug

Phase 1 – Sélection de la programmation à modifier

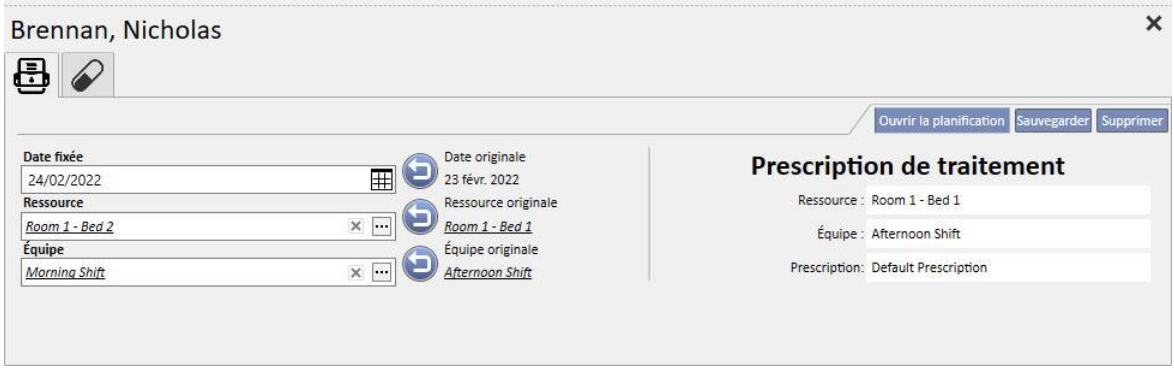

|                       | Affichage<br>$\blacktriangledown$<br>Semaine |                                            | Semaine 8                                   | Filtre pour Équipe                     |                                                                      | $\blacktriangledown$<br>Filtres avancés       |                                                     |                                         |                                                      |                          |                                                     |  |
|-----------------------|----------------------------------------------|--------------------------------------------|---------------------------------------------|----------------------------------------|----------------------------------------------------------------------|-----------------------------------------------|-----------------------------------------------------|-----------------------------------------|------------------------------------------------------|--------------------------|-----------------------------------------------------|--|
|                       |                                              |                                            | 24/02/2022                                  | $\mathbb H$<br>Filtre pour Chambre :   |                                                                      | $\blacktriangledown$<br>Filtre pour Ressource |                                                     |                                         |                                                      | $\overline{\phantom{a}}$ | ₹                                                   |  |
| Patient               |                                              | 21/02/2022<br>lundi                        | 22/02/2022<br>mardi                         | 23/02/2022<br>mercredi                 |                                                                      | 24/02/2022<br>jeudi                           |                                                     | 25/02/2022<br>vendredi                  | 26/02/2022<br>samedi                                 |                          | 27/02/2022<br>dimanche                              |  |
| Aitken Lambert, David |                                              | Room 1 - Bed 2<br>Afternoon Shift<br>ุ∕ิ⊫ิ | Room 1 - Bed 1<br>Afternoon Shift<br>ู 2∃   | Morning Shift<br>$\mathscr{D}$ E)      | Room 1 - Bed 2<br>Room 1 - Bed 1<br>Afternoon Shift<br>$\mathcal{O}$ |                                               | Room 1 - Bed 2<br>Morning Shift<br>$\mathscr{D}$ E) |                                         | Room 1 - Bed 1<br>Afternoon Shift<br>$\mathscr{D}$ e |                          | Room 1 - Bed 2<br>Morning Shift<br>$\mathscr{D}$ er |  |
| Brennan, Nicholas     |                                              | Room 1 - Bed 1<br>Afternoon Shift<br>€     |                                             |                                        |                                                                      | Room 1 - Bed 1<br>Afternoon Shift             |                                                     | Room 1 - Bed 1<br>Afternoon Shift<br>ଢ଼ |                                                      |                          |                                                     |  |
|                       | Hartley, Sarah                               |                                            | Room 1 - Bed 2<br>Afternoon Shift<br>₽      |                                        |                                                                      | Room 1 - Bed 2<br>Afternoon Shift<br>0        |                                                     |                                         | Room 1 - Bed 2<br>Afternoon Shift<br>₽               |                          |                                                     |  |
|                       | Metcalfe, Jonathan                           |                                            | Room 1 - Bed 2<br>Afternoon Shift<br>€      |                                        |                                                                      | Room 1 - Bed 2<br>Afternoon Shift<br>6        |                                                     |                                         | Room 1 - Bed 2<br>Afternoon Shift<br>Ô               |                          |                                                     |  |
|                       | Middleton, Mary                              |                                            | Room 1 - Bed 2<br>Morning Shift<br>€        |                                        |                                                                      | Room 1 - Bed 2<br>Morning Shift<br>€          |                                                     |                                         | Room 1 - Bed 2<br>Morning Shift<br>♦                 |                          |                                                     |  |
|                       | Morton, Katherine                            | Room 2 - Bed 1<br>Afternoon Shift<br>€     |                                             | Room 2 - Bed 1<br>Afternoon Shift<br>₽ |                                                                      |                                               |                                                     | Room 2 - Bed 1<br>Afternoon Shift<br>€  |                                                      |                          |                                                     |  |
| Thompson, Josie       |                                              |                                            | Room 1 - Bed 2<br><b>Morning Shift</b><br>₽ | Ressource : Room 2 - Bed 1             | Équipe : Afternoon Shift                                             |                                               |                                                     |                                         |                                                      |                          |                                                     |  |
|                       |                                              |                                            |                                             | Prescription: Default Prescription     |                                                                      |                                               |                                                     |                                         |                                                      |                          |                                                     |  |
|                       |                                              |                                            |                                             |                                        | Principe actif (nom du médicament)<br>Eriramuf (Eriramuf)            |                                               | Mode d'administration<br>Oral                       |                                         |                                                      | Dosage                   | 78 mg                                               |  |
|                       |                                              |                                            |                                             |                                        | Alinuv (Adolaf)                                                      |                                               |                                                     | Intramuscular                           |                                                      |                          | 15 <sub>ml</sub>                                    |  |
|                       |                                              |                                            |                                             |                                        |                                                                      |                                               |                                                     |                                         |                                                      |                          |                                                     |  |

Phase 2 - Correction des informations sur la programmation

Phase 3 - Le planificateur a mis à jour son statut avec la nouvelle programmation

### **11.4.2.1 GLISSEMENT**

Il est possible de modifier le traitement en le faisant glisser vers le jour désiré. Il n'est pas possible de faire glisser des traitements planifiés vers le passé ou sur des traitements planifiés existants.

Si des traitements pharmacologiques associés au traitement sont prévus, ces derniers sont gérés comme des administrations pour lesquelles le dosage n'est pas prévu. Un message informe l'utilisateur du changement.

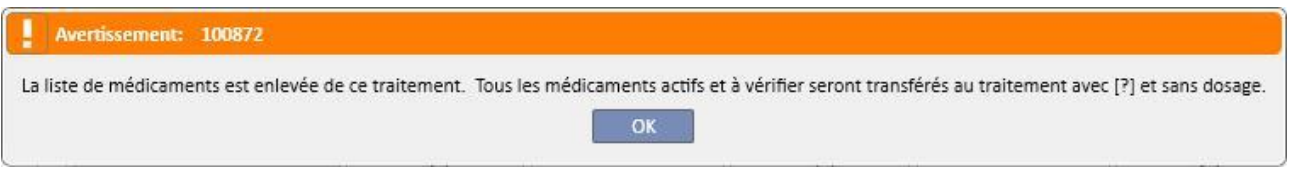

# **11.4.2.2 IMPACT SUR LE TRAITEMENT PHARMACOLOGIQUE APRÈS LE DÉPLACEMENT D'UN TRAITEMENT PROGRAMMÉ**

À chaque fois que la date d'un traitement programmé est modifiée, le traitement pharmacologique associé au traitement est remis à zéro. Lorsqu'un traitement sera effectué à la nouvelle date de la programmation, il sera demandé à l'utilisateur de confirmer manuellement le traitement pharmacologique à associer au traitement, comme décrit en détail au *chapitre 9.3.8*

### **11.4.3 TRAITEMENTS**

Le planificateur permet d'afficher les traitements récurrents passés du patient. Un traitement récurrent diffère d'un traitement planifié car le premier possède une icône de machine de dialyse.

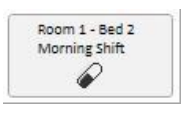

Les traitements récurrents passés pour lesquels aucun traitement n'a été administré ne sont pas affichés.

Si l'icône du traitement a une bordure rouge, cela signifie que des problèmes ont eu lieu pendant la séance de dialyse et certains messages peuvent s'afficher dans l'aperçu.

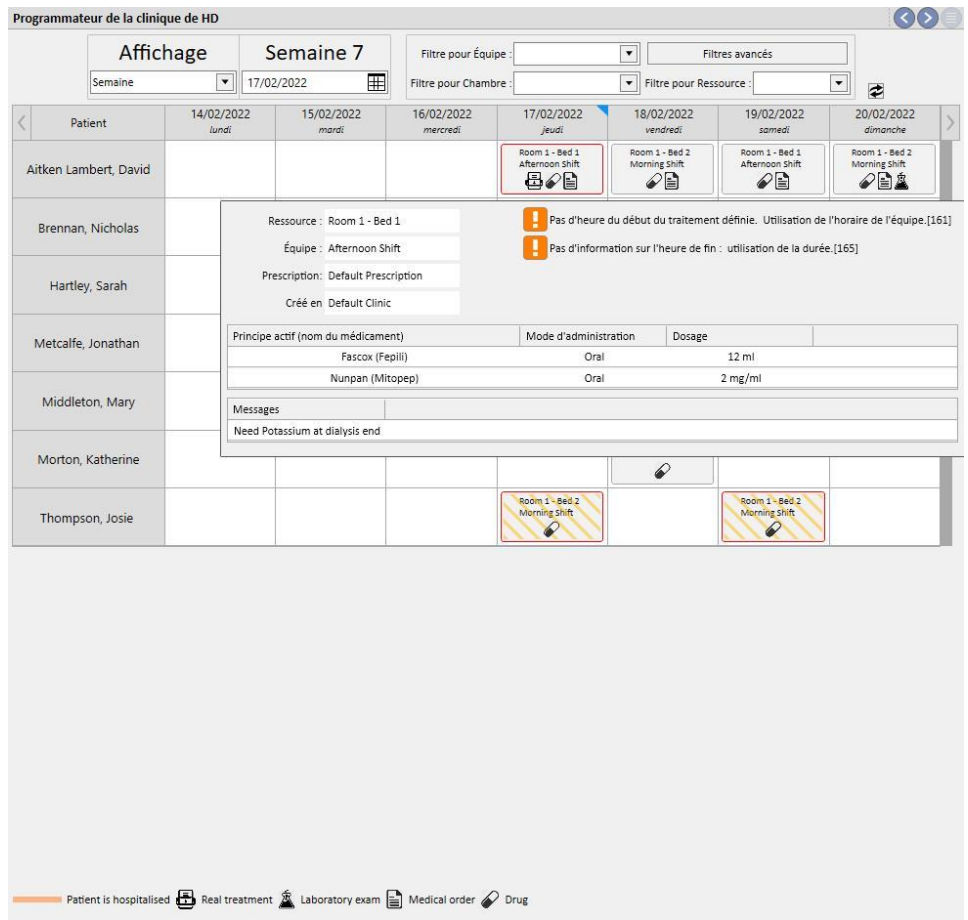

En cliquant sur le traitement récurrent souhaité, le traitement associé ayant été effectué sera ouvert afin de pouvoir consulter toutes les données.

Les traitements récurrents ne peuvent pas être déplacés.

# **11.5 PLAN DE TRAITEMENT PD**

Le **Planificateur DP** affiche tous les traitements de dialyse prévus et terminés pour les patients au cours du mois sélectionné. Des intervalles de temps différents peuvent être sélectionnés à l'aide des filtres et des flèches de navigation.

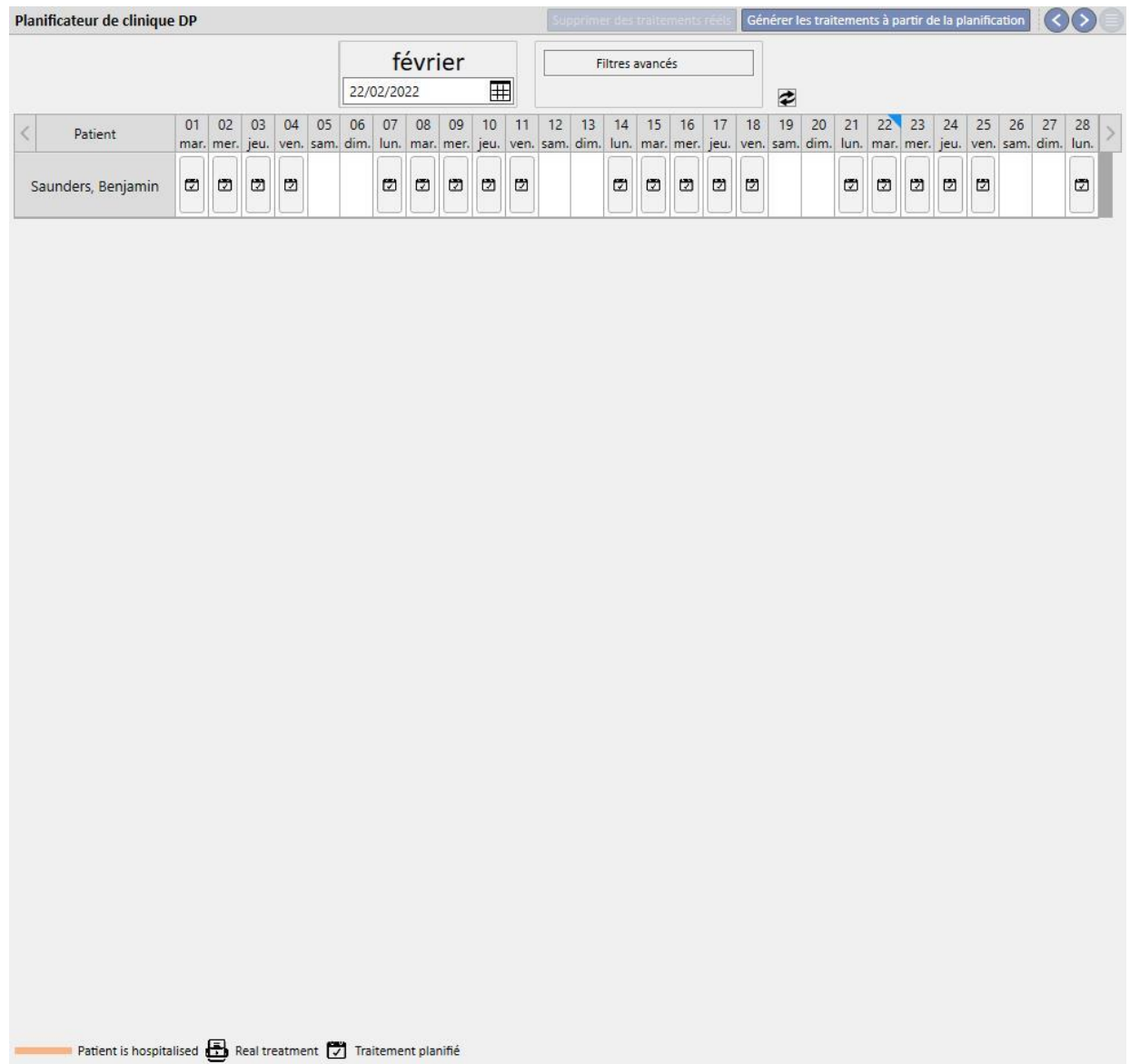

Le planificateur comprend les traitements DP prévus ainsi que les traitements terminés. Les dates indiquées par une bande orange se réfèrent au statut d'admission du patient.

Lorsque la souris est déplacée sur les récurrences, une bulle apparaît pour résumer la prescription utilisée à cette date ou pour ce traitement.

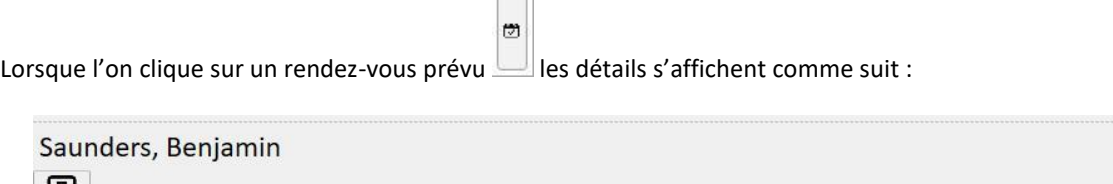

 $\overline{ }$ 

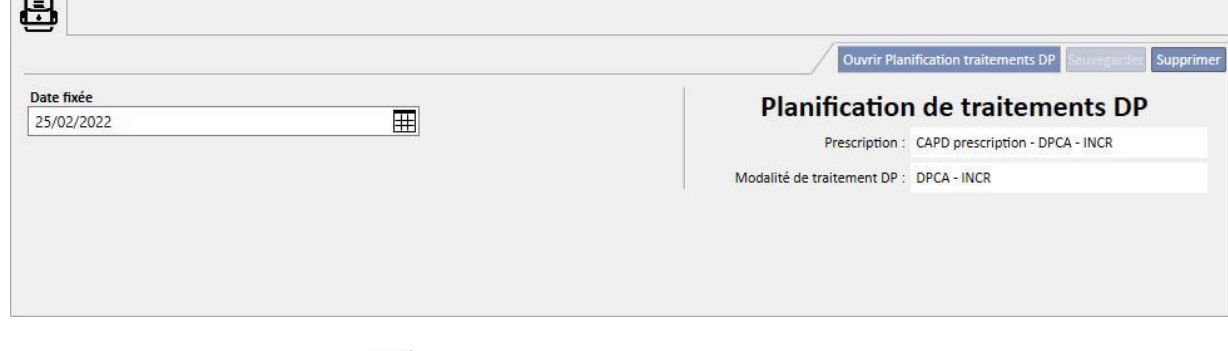

 $\overline{\mathbf{x}}$ 

固

Cliquersur un traitement récurrent pour ouvrir une fenêtre avec les détails du traitement administré.

# **11.5.1 MODIFICATION DE LA PROGRAMMATION**

用

Une récurrence planifiée peut être déplacée sur une date différente si aucun autre rendez-vous n'est prévu à cette date. Il existe deux manières pour modifier une récurrence.

La première méthode nécessite de cliquer sur la récurrence à déplacer et d'attendre que les détails apparaissent en bas de la fenêtre. La **date fixée** permet de sélectionner une nouvelle date et de sauvegarder la mise à jour. S'il existe déjà un rendez-vous prévu à la date indiquée, le message ci-dessous apparaît et la date ne peut pas être enregistrée.

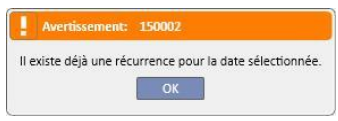

Une date de rendez-vous peut aussi être modifiée en tirant le rendez-vous récurrent à actualiser sur une date sans rendez-vous. Dans ce cas, il n'est pas nécessaire de sauvegarder car l'effet est immédiat.

Indépendamment de la technique utilisée pour actualiser une planification[,](../IMG/Dialysisunit-Nameofcentre_041GP.jpg) cela est indiqué par le symbole , qui valide l'exécution.

Les planifications mises à jour peuvent être ramenées à leur état initial à l'aide du bouton situé à côté du champ de détail **Date fixée**, puis en sauvegardant. Le rendez-vous peut également être ramené à la date d'origine. Dans ce cas, la modification est immédiatement effective.

## **11.5.2 CRÉATION DE TRAITEMENTS DP**

Les traitements du patient peuvent être créés individuellement dans l'onglet patient ou dans le **Plan de traitement PD**. Pour créer des traitements dans l'onglet patient, se référer au module DP optionnel.

Le **Plan de traitement DP** permet de créer des rendez-vous de traitement DP récurrents afin de remplacer les planifications dans l'intervalle de temps sélectionné. Pour créer des traitements, appuyer sur le bouton <sup>[Générer les traitements à partir de la planification]. Un menu demande à l'utilisateur si le traitement doit être créé pour tous les</sup> patients affichés ou pour un seul patient.

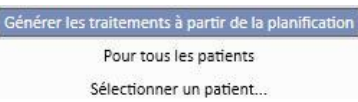

La création démarre après la sélection.

A la fin de l'opération, un message informe l'utilisateur du nombre de traitements créés.

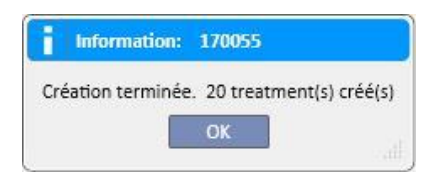

#### **11.5.3 SUPPRESSION DE TRAITEMENTS DP**

Des traitements DP peuvent être supprimés dans le **Plan de traitement DP** à l'aide du bouton Le système demande à l'utilisateur si l'opération doit être réalisée pour tous les patients ou seulement pour le patient décrit au paragraphe précédent. A la fin de l'opération, un message informe l'utilisateur du nombre de traitements effacés.

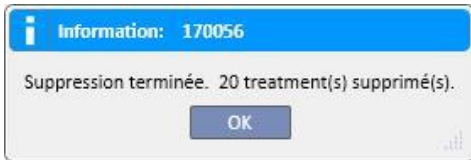

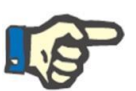

#### **Remarque**

Seuls les traitements pas encore fermés peuvent être effacés.

# **11.6 PLANIFICATION DE RESSOURCES DE LA CLINIQUE**

Dans cette section, il est possible d'avoir un aperçu complet des ressources programmées.

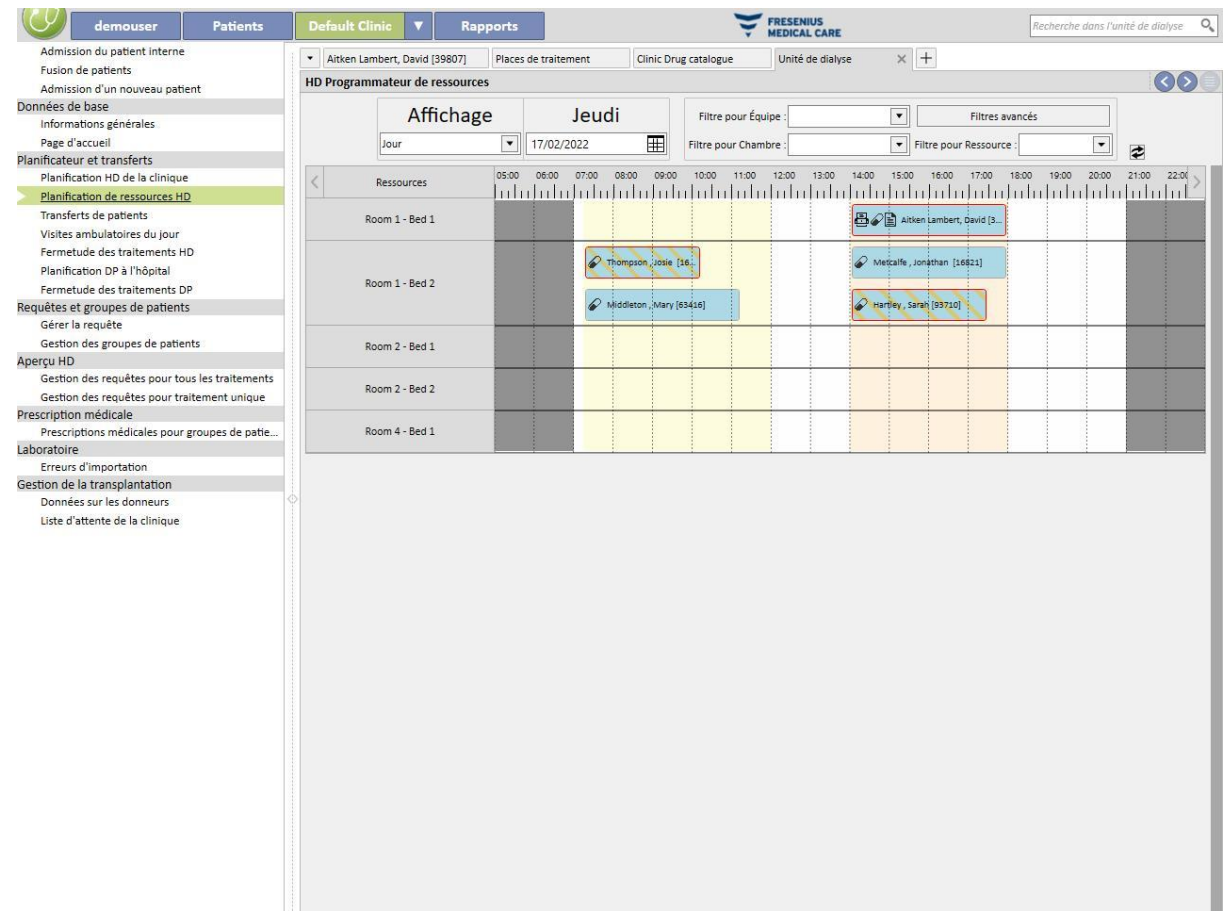

La différence avec la « Planification HD de la clinique » est que la programmation est guidée par les ressources (chambres et lits).

En arrière-plan, avec les couleurs configurées, les différentes équipes s'affichent pour le jour actuel, et en gris sont indiquées les heures auxquelles la clinique est fermée. Dans l'affichage hebdomadaire, une vue complète de la panification des ressources pour toute la semaine s'affiche. Cela permet d'identifier facilement les créneaux libres.

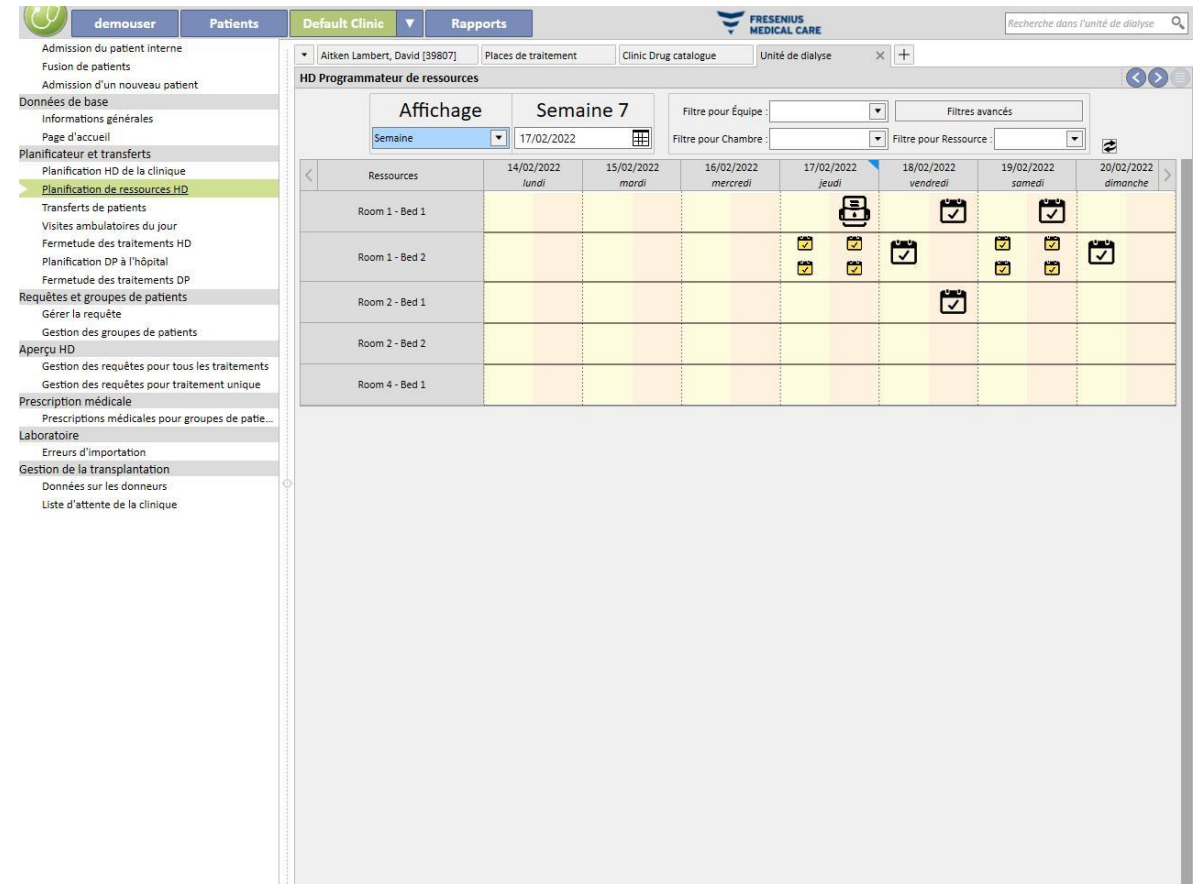

Si l'on clique sur une ressource spécifique, on trouve tous les détails relatifs au calendrier du traitement pour une ressource spécifique dans un intervalle de temps spécifique (la même procédure est expliquée dans « Planificateur de la clinique »).

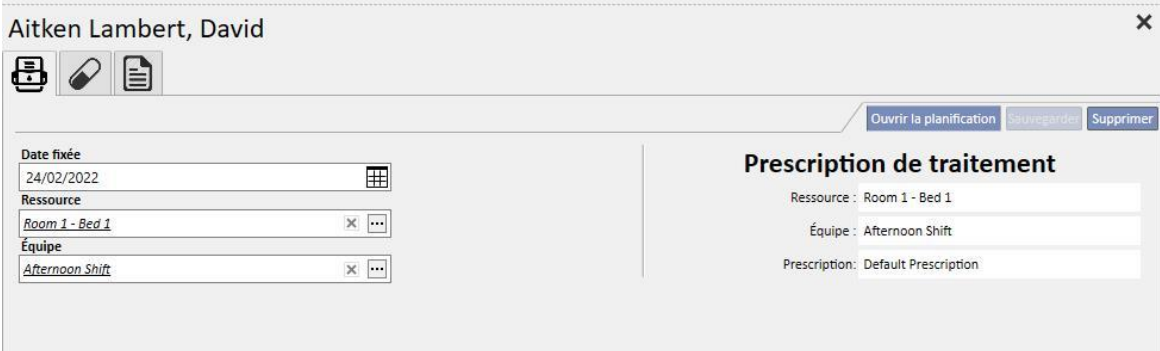

## **11.7 TRANSFERTS DU PATIENT**

Un patient peut parfois être transféré dans une autre clinique/hôpital. Cela peut être documenté dans Therapy Support Suite avec la création d'un mouvement de patient.

Les transferts sont divisés selon les phases suivantes :

- « Projet »: la clinique de destination doit encore accepter le transfert, ou a accepté un transfert d'hospitalisation, de type temporaire ou vacance ;
- « Terminé » : la clinique de destination a accepté un mouvement définitif, ou a renvoyé le patient à la clinique d'origine avec le bouton « Retour à la clinique de départ ».

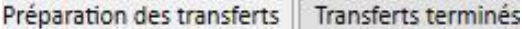

Le transfert démarrera « automatiquement » une fois que la date de l'événement est atteinte à la clinique « cible ».

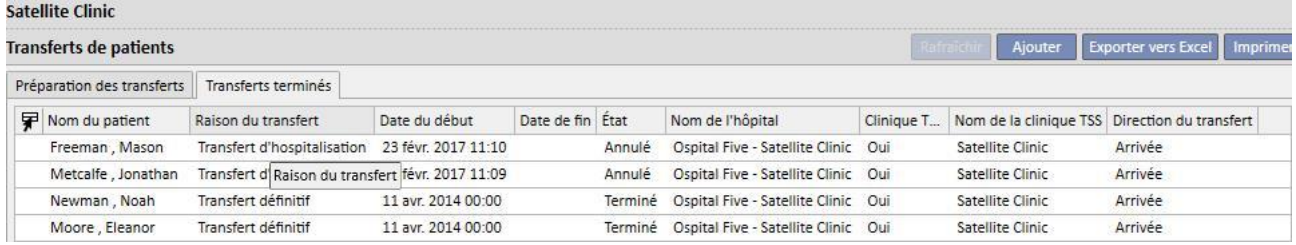

Si le transfert est temporaire, pour des vacance ou une hospitalisation, les deux cliniques ont la possibilité de ramener le patient à la clinique de départ. Une fois que le mouvement a été accepté par la clinique de destination, il est toujours possible de cliquer sur ce bouton.

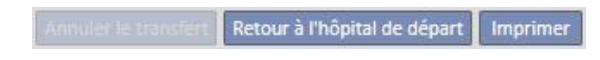

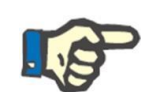

#### **Remarque**

Si le mouvement de fin de transfert n'a pas été défini, il sera créé automatiquement en cliquant sur le bouton « Retour à la clinique de départ ». Au contraire, si la date de fin de transfert a été définie, en cliquant sur ce bouton la date de mouvement de retour (et/ou la date de fin d'hospitalisation si le transfert a eu lieu pour cette raison) sera modifiée.

# **11.7.1 CRÉATION D'UN NOUVEAU TRANSFERT**

Il est possible de créer un nouveau transfert depuis cette section à l'aide du bouton « Ajouter ».

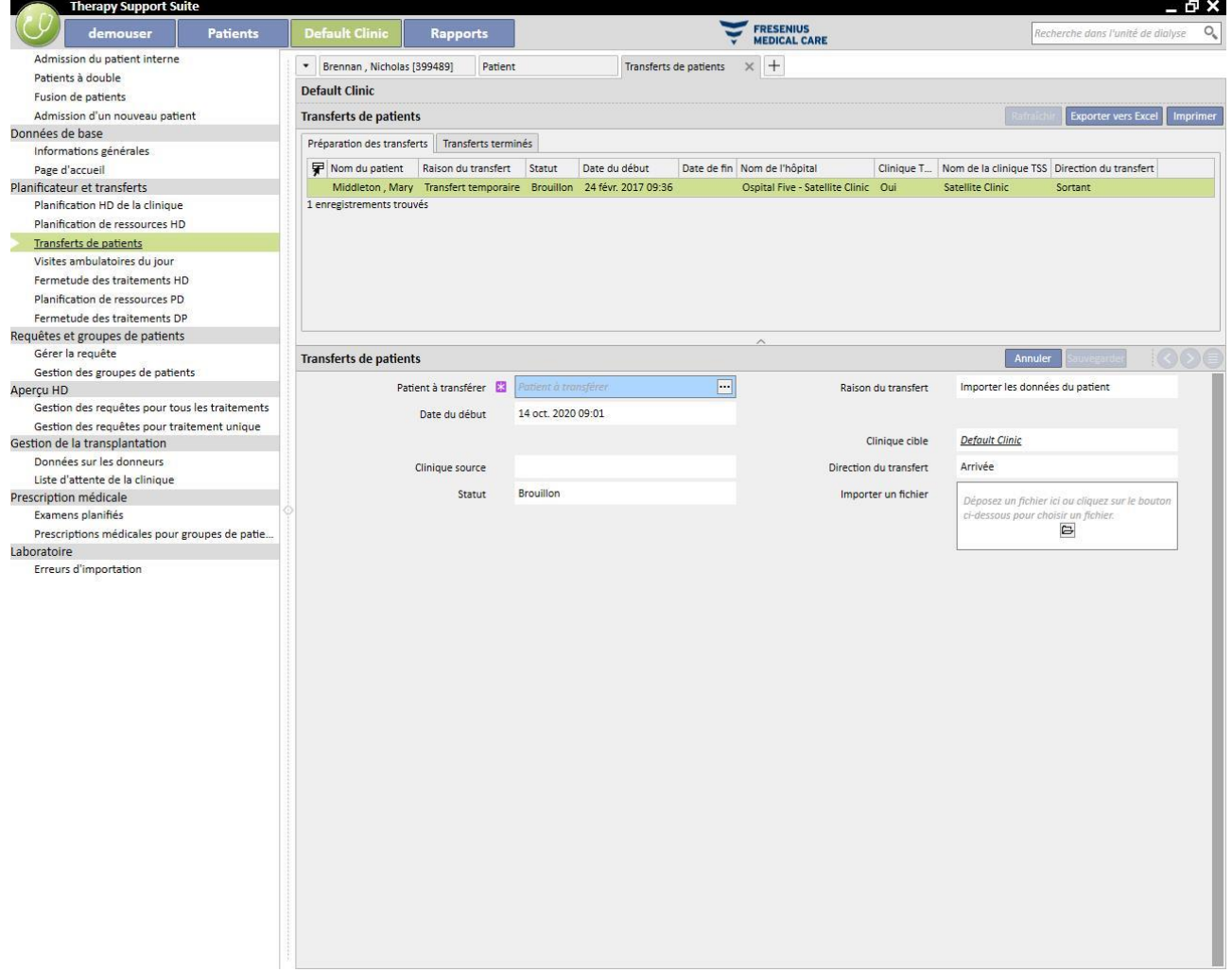

La création d'un nouveau transfert depuis cette section fait partie du processus d'importation décrit au chapitre sur le « Transfert de patient hors ligne ».

# **11.8 VISITES AMBULATOIRES DU JOUR**

Dans cette section, il est possible de voir toutes les consultations médicales (Terminées, Planifiées ou Annulées), prévues pour la journée en cours, pour les patients appartenant à la clinique.

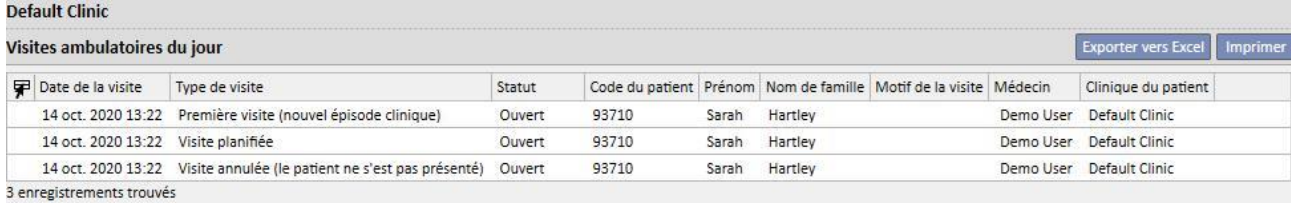

En cliquant sur chaque visite, la fenêtre permettant de voir les détails de la visite s'ouvre.

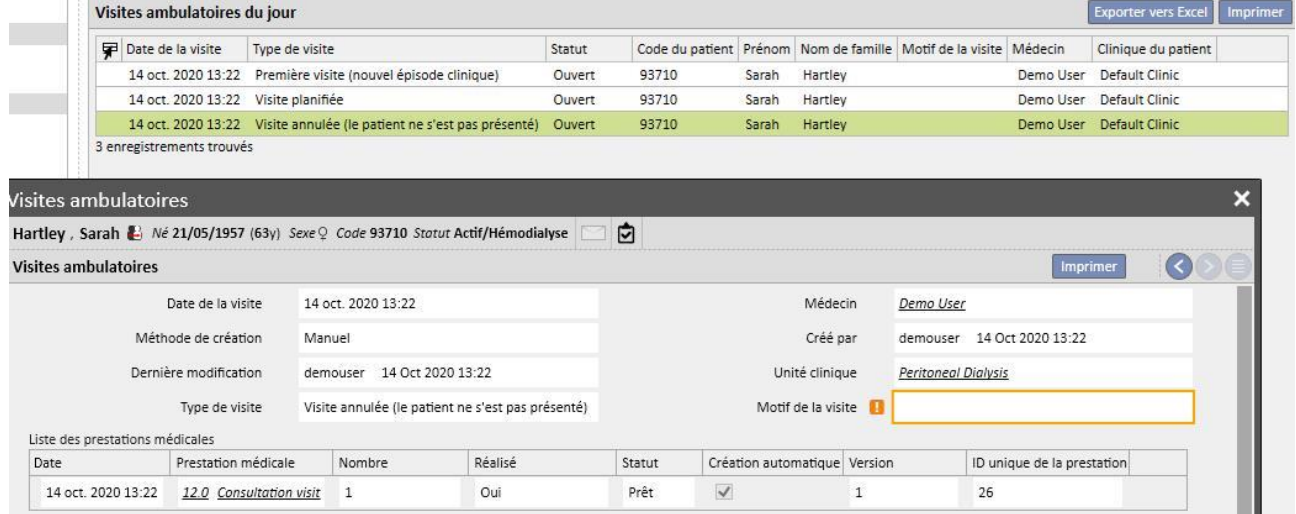

Il est possible de l'éditer ou de la fermer uniquement si la visite a été créée au sein de la clinique. Pour les visites créées dans d'autres cliniques, seule l'impression est possible.

## **11.9 FERMETURE DES TRAITEMENTS**

Les traitements, que ce soit l'hémodialyse ou la dialyse péritonéale, peuvent être fermés individuellement depuis le menu patient ou le menu de la clinique. Ce paragraphe décrit comment fermer les multiples traitements du menu de la clinique.

Lorsqu'il peut y avoir de légères variations, la fermeture de traitement fonctionne de la même manière, que la sélection ait été réalisé dans la section **Fermeture des traitements HD** ou dans la section **Fermeture des traitements DP**.

Suite à l'ouverture de l'une des deux sections, TSS affiche une liste des traitements qui peuvent être fermés, c'est-àdire avec un statut « Terminé » pour l'hémodialyse et « Ouvert » pour la dialyse péritonéale. Les traitements disposent d'une commande prédéfinie mais elle peut être modifiée à l'aide du bouton de visualisation. Dans l'image de l'exemple ci-dessous figure l'écran de fermeture de l'hémodialyse.

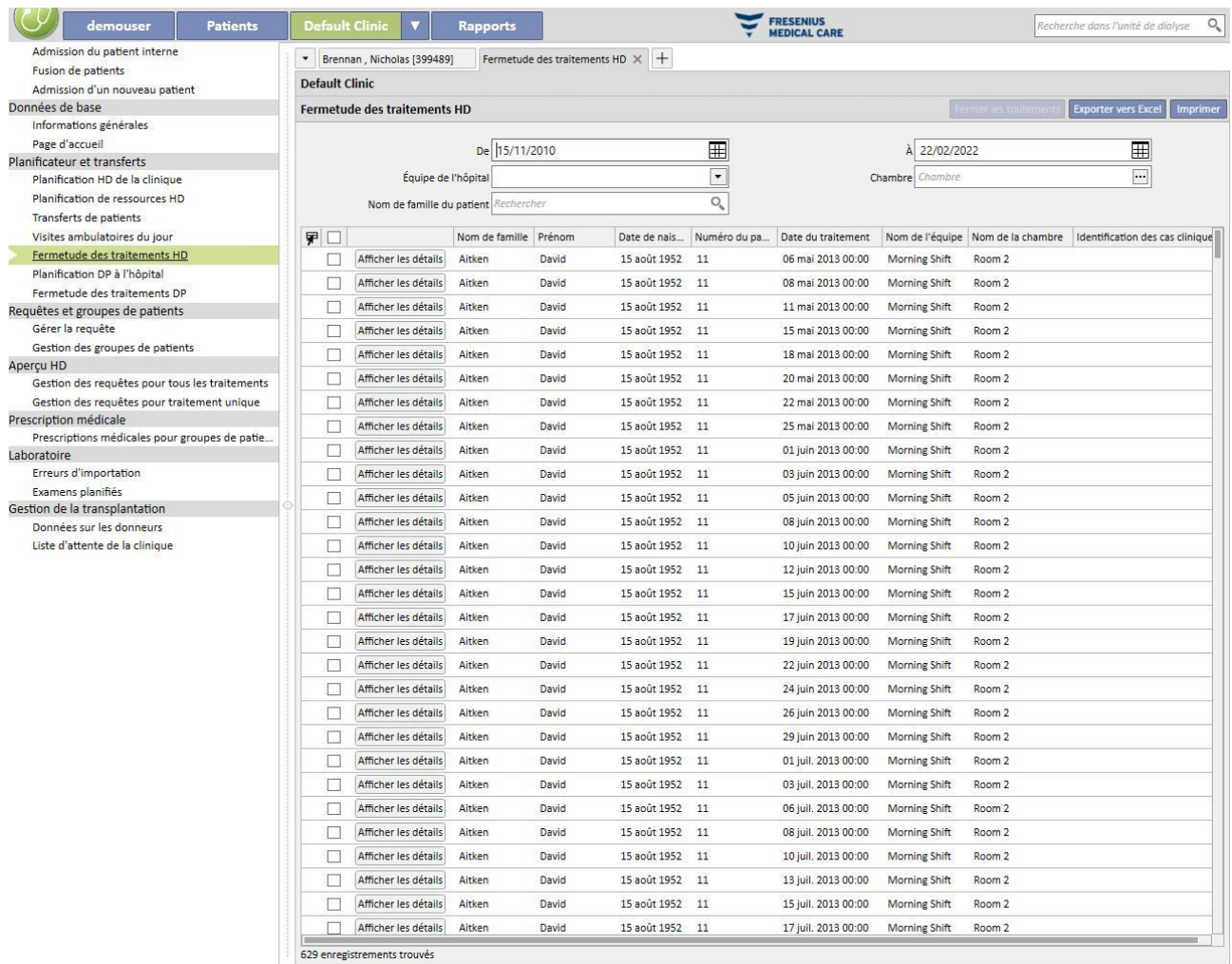

Pour fermer un traitement, il est nécessaire de cocher la case correspondant à la première colonne et d'appuyer sur le bouton **Fermer les traitements**.

Les filtres situés en haut de la page permettent de trouver rapidement les traitements souhaités. Un traitement sélectionné qui est exclu par l'application du filtre garde le contrôle et peut être fermé même s'il n'est pas affiché. En bas de la liste, le nombre de traitements affichés est toujours visible, suivi du nombre de traitements sélectionnés.

Les filtres disponibles varient avec le type de traitement à fermer. L'intervalle de temps et le nom du patient sont disponibles pour les deux types de traitement, tandis que **Équipe** et **Chambre** sont caractéristiques des traitements d'hémodialyse uniquement parce qu'ils doivent être effectués à la clinique.

Après l'actionnement du bouton **Fermer les traitements**, la procédure de fermeture des traitements démarre. Une animation affiche l'état d'avancement du fonctionnement.

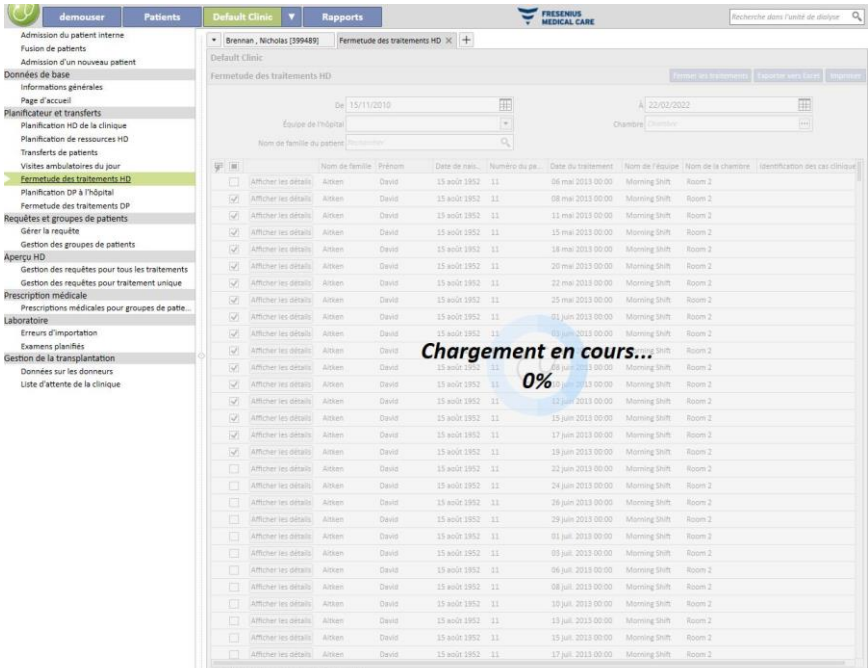

A la fin de la procédure, toutes les erreurs empêchant la fermeture sont affichées :

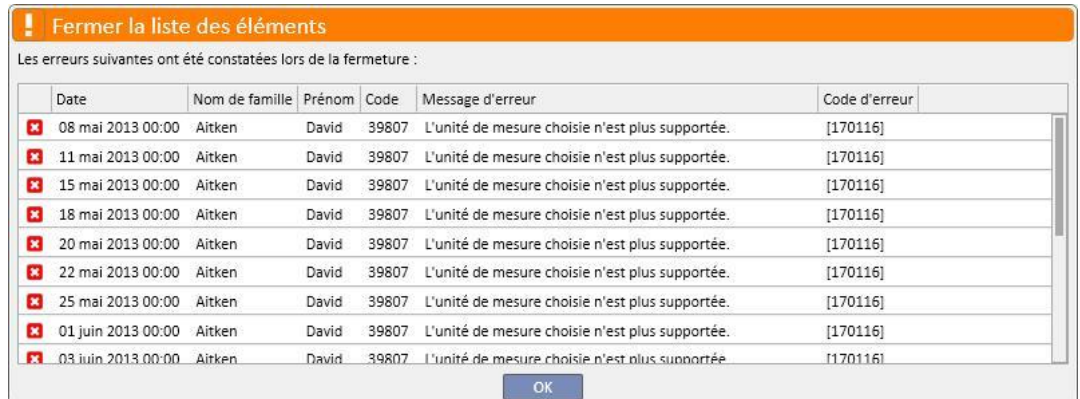

Les traitements non fermés restent sélectionnés et sont donc faciles à identifier pour la correction. Le bouton **afficher les détails** ouvre le traitement dans une fenêtre de sorte que les données puissent être contrôlées.

S'il n'y a pas d'erreurs, un message informe l'utilisateur que le fonctionnement est terminé.

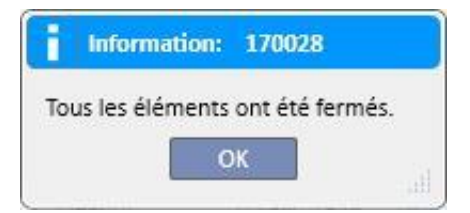

Pendant la fermeture du traitement, l'utilisateur peut continuer à travailler sur des sections appartenant à des menus autres que les menus de la clinique. A la fin de l'opération de traitement, la page de fermeture du traitement s'ouvre automatiquement, permettant ainsi de vérifier la présence de défauts.

Un message empêche l'utilisateur d'accéder à d'autres sections du menu de la clinique pendant la fermeture.

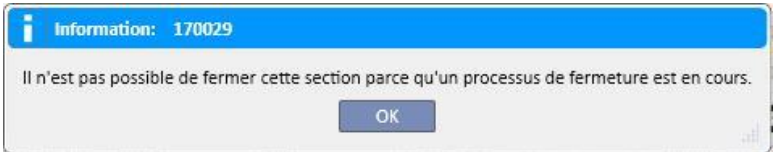

La fermeture du traitement depuis le menu de clinique effectue toutes les opérations nécessaires pour la fermeture individuelle des traitements du patient, comme l'export PDF du traitement (si configuré) ou les opérations définies par les plug-ins installés.

### **11.10 GÉRER GROUPES DE PATIENTS**

La même interface et les mêmes fonctions du Constructeur de requêtes peuvent être utilisées pour générer des groupes de patients.

Les groupes de patients générés peuvent être trouvés (avec les groupes par défaut) :

Dans la section Patient en haut de la liste des patients. Ils permettent de filtrer toute la liste en fonction des critères établis durant la définition de la requête ;

Comme destinataires d'un message envoyé depuis la section Boîte de réception de l'utilisateur ;

La section des rapports est une autre section dans laquelle les groupes de patients sont rappelés. En effet, pour certains rapports, il est possible de déclencher une impression multiple sur plusieurs patients ou sur des groupes de patients.

Pour accéder à cette section, il suffit de sélectionner dans le menu Clinique néphrologique l'élément « Groupes de patients ».

À partir de ce point, l'utilisateur peut facilement s'orienter parmi les groupes de patients déjà créés et peut en créer un nouveau.

## **11.10.1 CRÉATION D'UN NOUVEAU GROUPE DE PATIENTS**

Pour créer un nouveau groupe de patients, il suffit d'appuyer sur le bouton « Nouveau ». Therapy Support Suite affiche la même interface utilisateur que pour la génération d'une extraction de données, mais avec certaines sections et possibilités désactivées :

- Graphiques : il est inutile de créer des graphiques sur les groupes de patients.
- Ceci est une requête privée : les groupes de patients ne peuvent pas être définis comme privés.
- Section « Valeurs de sortie » : les champs à afficher sont rétablis et ne peuvent pas être modifiés.

Le reste des modalités de génération, sauvegarde, publication (en lecture seule) et annulation des requêtes pour les groupes de patients est identique à celles qui sont décrites dans les section correspondantes du Constructeur de requêtes.

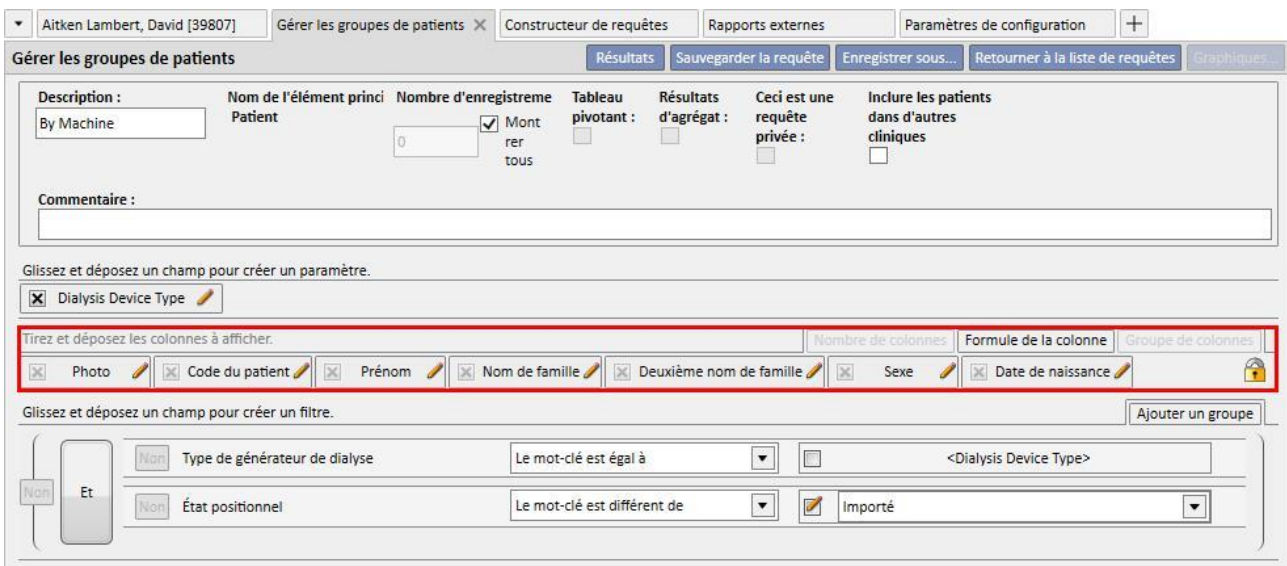

**Remarque** : même après la publication d'un groupe de patients, il est nécessaire d'autoriser un utilisateur à l'utilisation de ce groupe avec User Management.

**Remarque** : Si un groupe de patients contient plus de 5 000 patients et est publié, il ne sera jamais envoyé à TMON.

## **11.11 GESTION DE LA VUE D'ENSEMBLE HD POUR LES REQUÊTES SUR TOUS LES TRAITEMENTS**

La section appelée « Gestion de la requête sur tous les traitements » permet, grâce à l'interface et aux fonctionnalités caractéristiques du Constructeur de requêtes, d'appliquer le premier filtre aux traitements d'un patient dans le cadre de l'analyse de vue d'ensemble HD.

Pour générer une nouvelle interrogation sur tous les traitements, il suffit de cliquer sur le bouton «« Nouveau ». Therapy Support Suite affiche la même interface utilisateur de génération d'une extraction de données, mais la possibilité de grouper les résultats est masquée et la possibilité de rendre une requête privée est désactivée.

Sinon, le reste des modalités de génération, sauvegarde, publication (en lecture seule) et annulation des requêtes est identique à celles qui sont décrites dans les section correspondantes du Constructeur de requêtes.

### **11.12 GESTION DES VUES D'ENSEMBLE HD POUR LES REQUÊTES SUR UN TRAITEMENT INDIVIDUEL**

La section appelée « Gestion de la requête sur un traitement individuel » permet, grâce à l'interface et aux fonctionnalités caractéristiques du Constructeur de requêtes, de définir la liste des valeurs relatives au « détail de la séance » à laquelle l'utilisateur est intéressé. Valeurs qui pourront être consultées en choisissant un traitement individuel dans la liste des traitements du patient filtrés au préalable avec le première filtre.

Pour générer une nouvelle requête sur le traitement individuel, il suffit de cliquer sur le bouton « Nouveau ». Therapy Support Suite affiche la même interface utilisateur de génération d'une extraction de données, mais autorise exclusivement l'utilisateur à modifier les valeurs de la section « propriétés de la requête » (sauf l'indicateur de requête privée) et la liste des valeurs à afficher en sortie.

Ces valeurs peuvent être sélectionnées exclusivement par l'entité « Détails de la séance » ; en effet, même l'entité depuis laquelle prélever les données ne peut pas être modifiée.

Sinon, Le reste des modalités de génération, sauvegarde, publication (en lecture seule) et annulation des requêtes est identique à celles qui sont décrites dans les section correspondantes du Constructeur de requêtes.

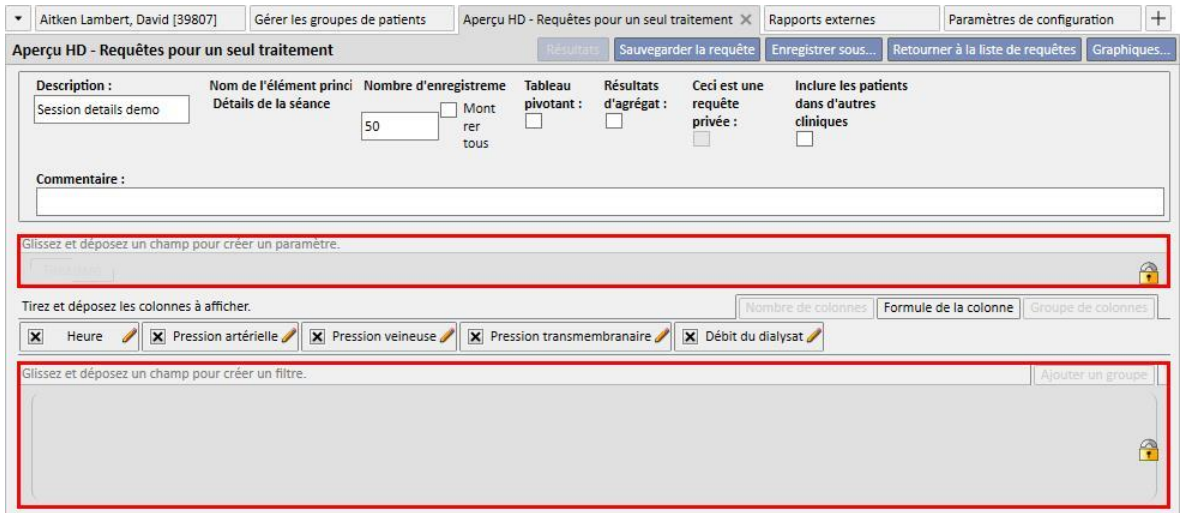

## **11.13 PLANIFICATION DES TESTS**

Dans cette section, il est possible d'afficher la planification des examens de laboratoire de la clinique. Les tests sont regroupés par patient et par date.

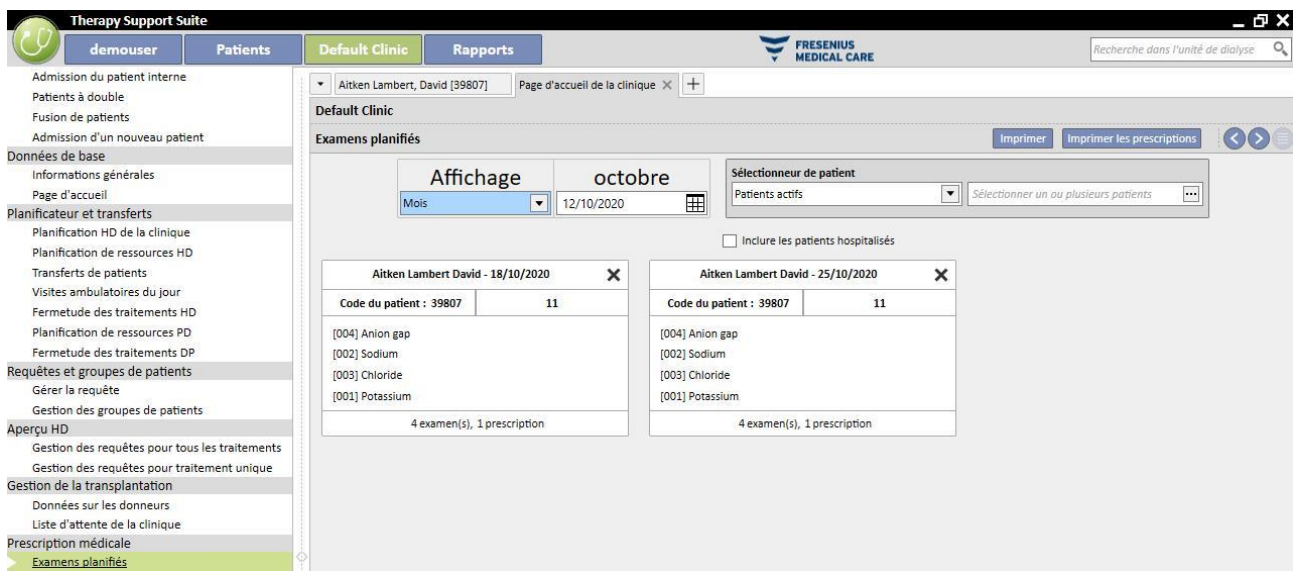

L'utilisateur peut filtrer les examens de laboratoire selon les critères suivants :

- Semaine
- mois
- Date du début / date de fin
- Les tests peuvent également être filtrés à l'aide du « sélectionneur de patient ».
- L'utilisateur peut choisi d'afficher ou de ne pas afficher les examens des patients hospitalisés avec la case :

#### Inclure les patients hospitalisés

Il est possible de choisir le groupe d'examens à imprimer. Appuyer sur le bouton  $\bm{x}$  pour exclure le groupe d'examens de l'impression :

- **E**Appuyer sur le bouton  $\approx$  pour inclure à nouveau le groupe d'examens dans l'impression.
- Si la clinique a activé un plug-in pour la sortie des prescriptions médicales, le bouton Imprimerles prescriptions s'affiche.
# **11.14 FUSION DU PATIENT**

La fusion du patient pour faire confluer les données de deux patients sur un seul. Le patient qui est fusionné dans un autre patient est appelé « patient source » et le patient qui reçoit les informations est appelé « patient cible ».

Il faut faire attention à ne remplacer aucune donnée durant le processus de fusion. Toutes les informations déjà entrées pour le patient cible ne seront pas remplacées par les informations du patient source.

Par exemple : Patient source avant la fusion :

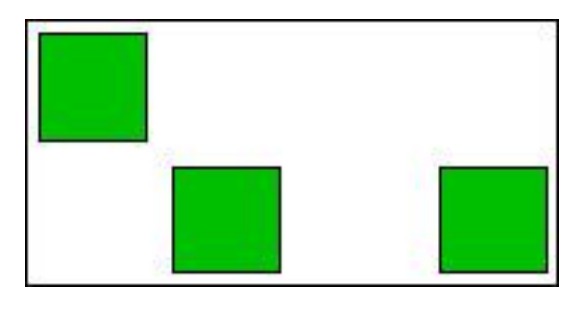

Patient cible avant la fusion :

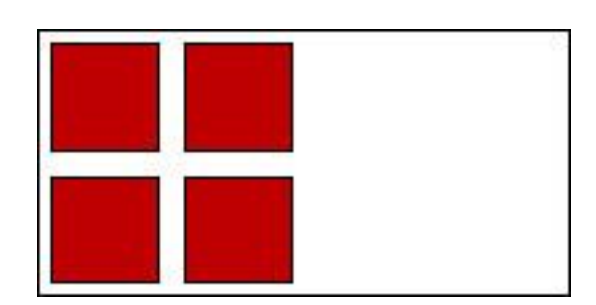

Patient cible après la fusion :

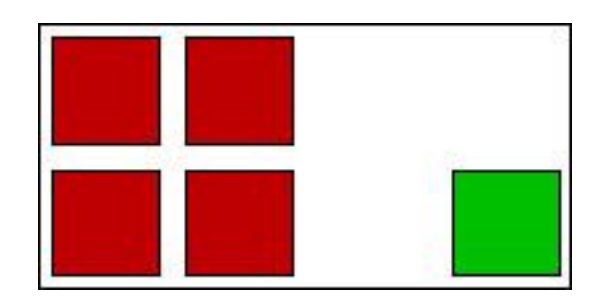

Par exemple, si un médicament précis a été prescrit au patient source en traitement régulier et si le patient cible a le même médicament (toujours en traitement régulier), les informations sur le traitement régulier du patient cible ne doivent pas être écrasées.

L'utilisateur a la responsabilité de contrôler l'exactitude de la fusion pour chaque section où les informations fusionnées sont dupliquées (par ex. prescription de traitement).

# **11.14.1 CONDITIONS REQUISES POUR LA FUSION**

Depuis l'interface utilisateur de Therapy Support Suite, il est possible de définir une nouvelle opération de fusion uniquement pour les patients avec l'état Actif. Le TSS gèrera tous les cas possibles de fusion (un ou plusieurs patients inexistants, même avec différents états).

# **11.14.2 DÉBUT DE LA FUSION**

Pour créer une nouvelle fusion, l'utilisateur devra appuyer sur le bouton « Nouveau » puis sélectionner deux patients actifs à fusionner et sauvegarder.

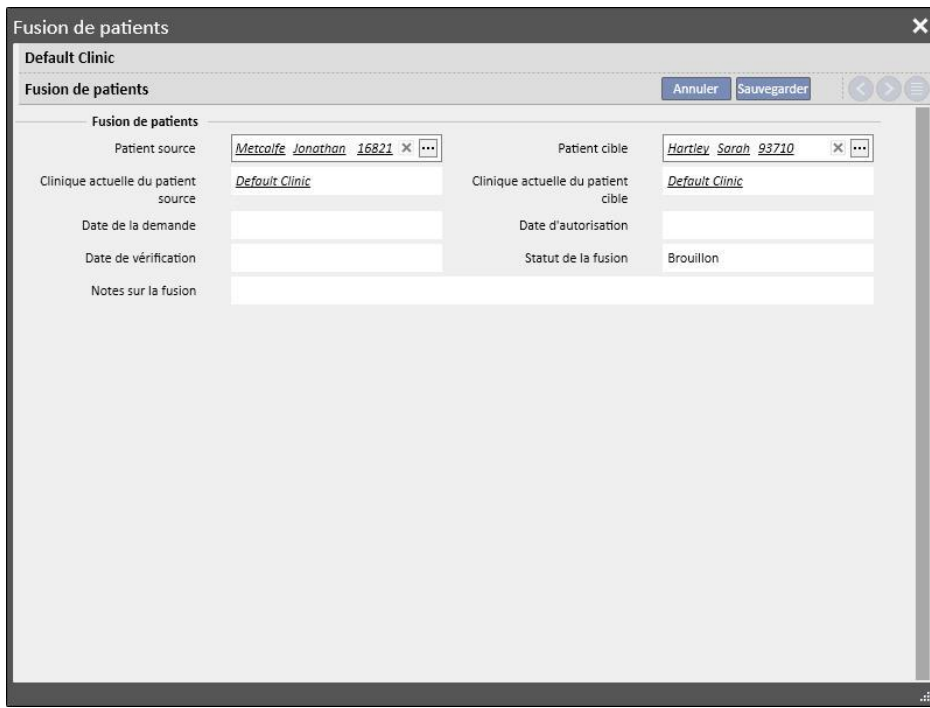

En même temps, un message (boîte de réception) informera tous les utilisateurs définis dans User Management qu'un processus de fusion a été demandé.

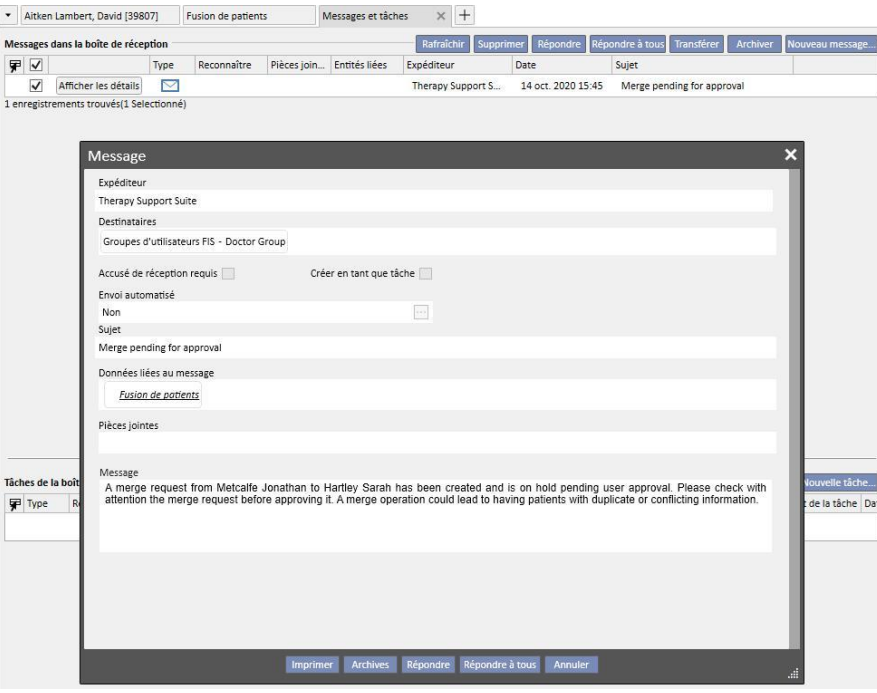

La liste complète des fusions demandées est disponible dans la section « Fusion de patients » du menu clinique de dialyse. Il est possible d'« Approuver » ou de « Refuser » chaque demande de fusion présente dans cette vue d'ensemble.

### **11.14.2.1 REFUSER LE PROCESSUS DE FUSION**

Pour refuser une fusion, sélectionner la fusion en cliquant sur le bouton . Editer . La page suivante s'affiche.

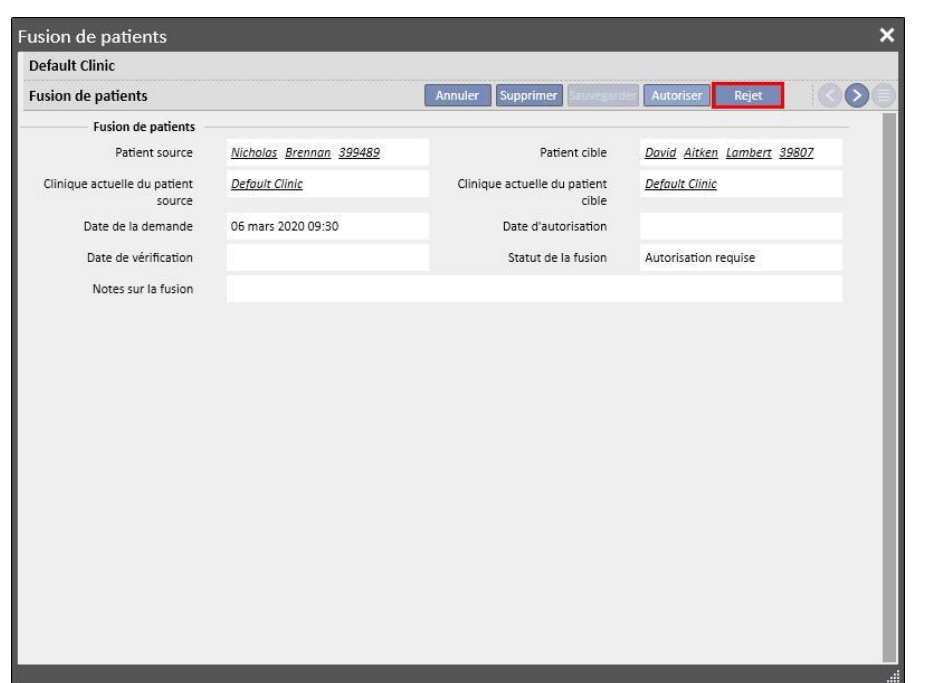

En appuyant sur le bouton « Reject » dans la section « Fusion du patient », le processus de fusion ne sera pas lancé. Les patients source et cible ne seront pas modifiés. Il restera seulement une ligne sous la section « Fusion des patients » réglée sur « Refusé ».

#### **11.14.2.2 ACCEPTER LE PROCESSUS DE FUSION**

Pourrefuser une fusion, sélectionner la fusion en cliquant sur le bouton . Editer . La page suivante s'affiche.

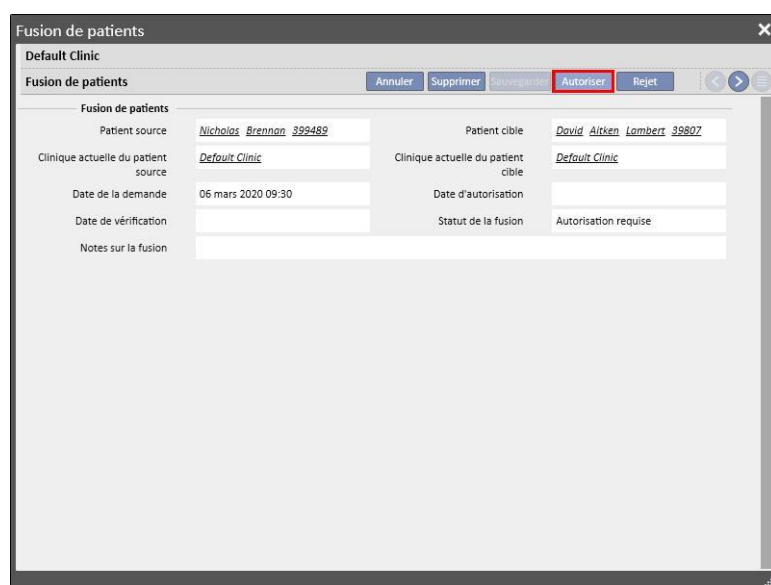

En appuyant sur le bouton « Approuver » dans la section « Fusion des patients », le processus de fusion démarrera immédiatement. Pendant quelques instants, l'état de la fusion sera « En cours d'exécution » (Therapy Support Suite effectuera la fusion avec une commande de traitement par lot) et une fois terminée, il passera à l'état « Demande de révision ».

Un nouveau message de notification de processus terminé sera envoyé à tous les utilisateurs définis dans User Management, en montrant les détails des principales sections modifiées. Les principales sections affichées dans le message sont :

- Prescription du traitement;
- Prescription médicale ;
- Planification du traitement ;
- Comorbidités;
- Allergies ;
- Données de labo ;
- Cas clinique.

L'utilisateur devra revoir les données du patient cible. Les deux patients concernés par le processus de fusion seront marqués par une icône dans la barre de menu supérieure.

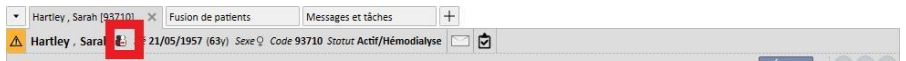

### **11.14.3 DÉTAILS DE FUSION**

Deux scénarios sont possibles durant un processus de fusion :

- Seules les données administratives et médicales ont été fusionnées (car aucune autre information n'a été entrée pour l'un des deux patients) ;
- Certaines données sensibles ont été fusionnées (non seulement des données administratives et médicales)

# **11.14.3.1 SEULE LES DONNÉES ADMINISTRATIVES ET MÉDICALES ONT ÉTÉ FUSIONNÉES**

Si la fusion concerne uniquement des données administratives et médicales, la fusion peut être considérée comme « terminée » et l'utilisateur n'a pas besoin de compléter la fusion.

# **11.14.3.2 LA FUSION A CONCERNÉ D'AUTRES DONNÉES EN PLUS DES DONNÉES ADMINISTRATIVES ET MÉDICALES**

Dans ce cas, toutes les données ont été fusionnées depuis le patient source vers le patient cible. La fusion ne doit pas être considérée comme « terminée », car l'utilisateur a **contrôlé** toutes les données fusionnées

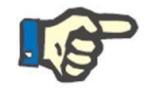

#### **Remarque**

Dans cet état, pour les deux patients, il est impossible de créer des traitement avec TMON et il est impossible d'utiliser le lecteur de cartes.

Dans le patient source, seules les « Données administratives » et les « Données médicales » seront visibles ; les autres sections ont été vidées.

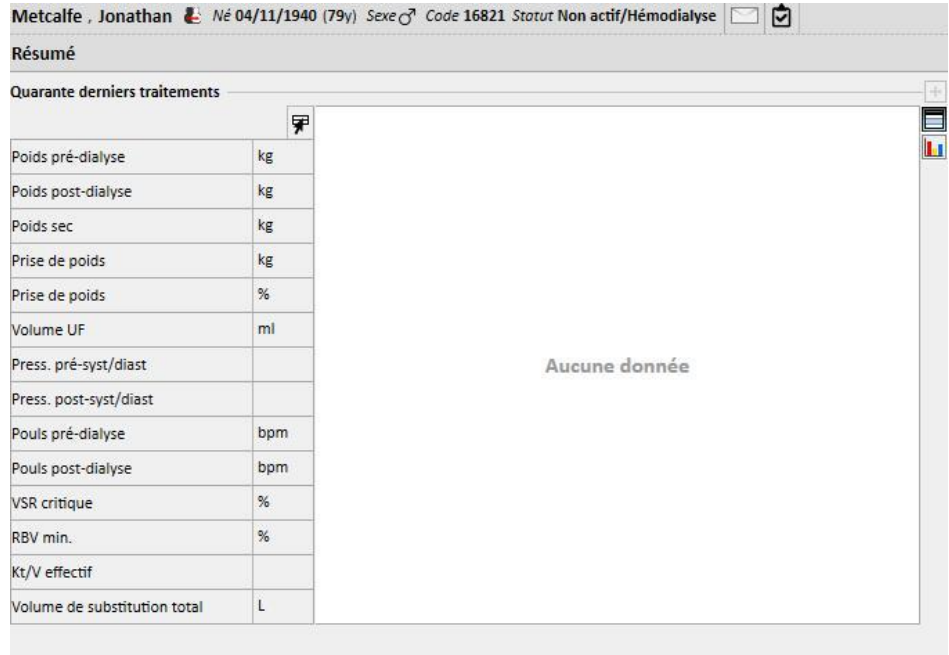

Dans le patient cible, toutes les données fusionnées seront visibles, et les nouvelles données « prescription de traitement » et la « Planification des traitements » seront marquées comme suit.

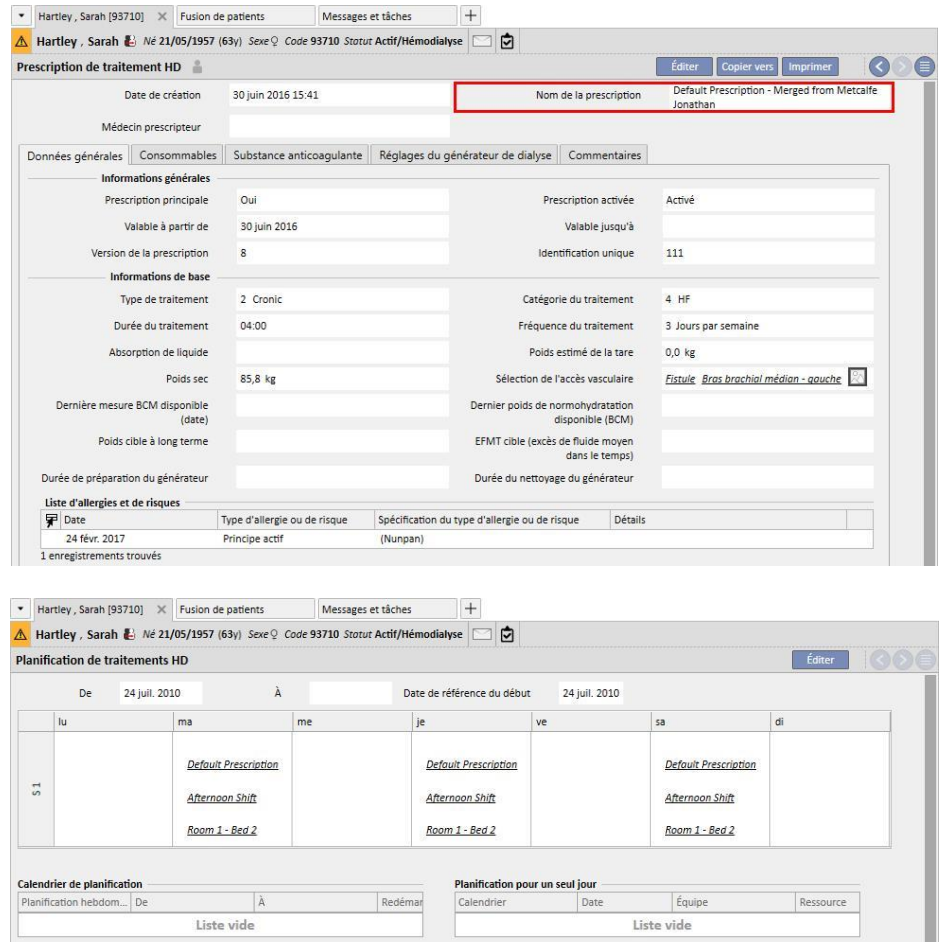

### **11.14.3.3 REVOIR LA FUSION**

Comme spécifié auparavant, il est parfois nécessaire de revoir la fusion avant qu'elle devienne « Terminée ». Cette section est très importante. Les sections critiques sont représentées ci-dessous. Certaines peuvent stopper la fusion jusqu'à la résolution de tous les conflits.

Sections bloquantes :

■ Prescription de traitement : si le patient source a une prescription principale et que le patient cible en possède également une, le patient cible se retrouvera avec 2 prescriptions principales et cela est incorrect. L'utilisateur devra sélectionner l'une de ces prescriptions. Si d'autres prescriptions fusionnées sont présentes, l'utilisateur doit les vérifier. Pour terminer la fusion, il est nécessaire que l'utilisateur n'ait qu'une seule prescription principale.

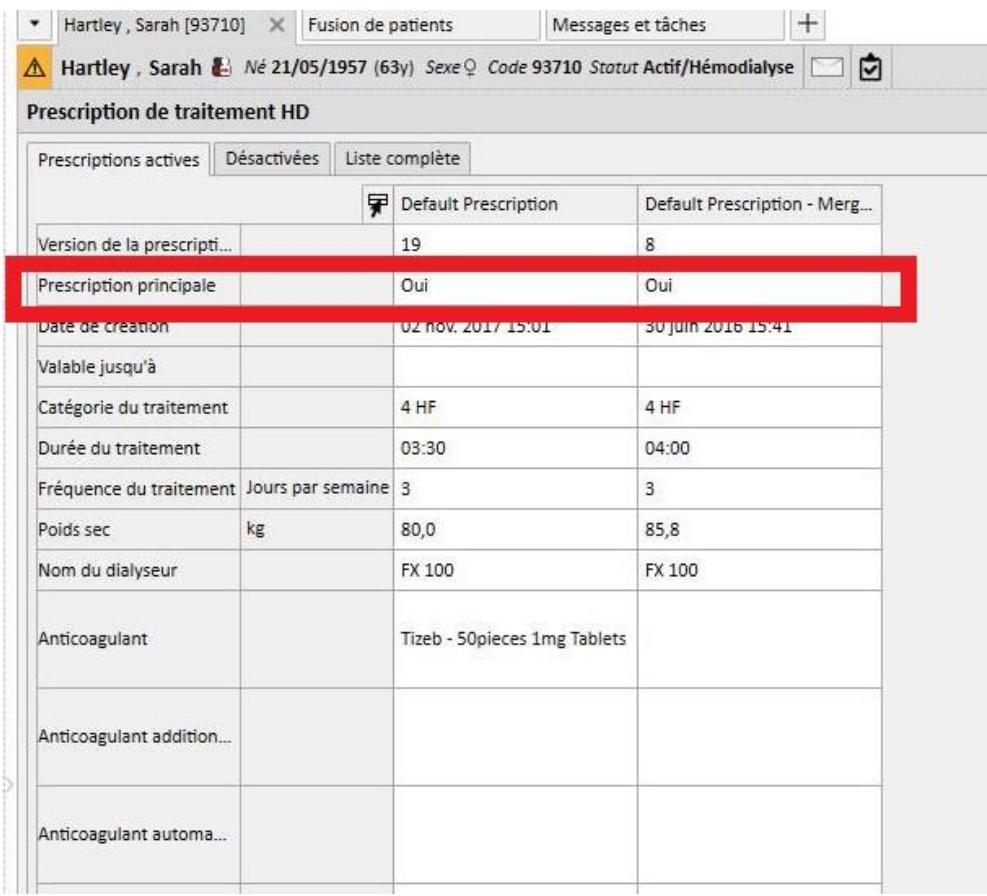

#### Sections non bloquantes :

- Accès vasculaire : Il est possible d'avoir deux accès vasculaires identiques, mais avec des dates de création différentes. L'utilisateur devra vérifier ces informations.
- Calendrier du traitement : Si le patient source et le patient cible ont des calendriers de traitement, après la fusion, le patient cible aura toute la planification des traitements. Cela est incorrect car les deux patients pourraient aussi avoir deux planifications différentes. L'utilisateur devra revoir les calendriers.
- Thérapie pharmacologique : si le patient source et le patient cible ont une thérapie pharmacologique, après la fusion, le patient cible aura toute la thérapie pharmacologique. Cela est incorrect et même dangereux pour le patient cible. L'utilisateur doit revoir la thérapie pharmacologique.
- Allergies : si, pour une raison quelconque, les deux patients ont des allergies différentes, l'utilisateur devra revoir la section allergies, car cela pourrait être dangereux pour le patient cible.

### **11.14.4 TERMINER LA FUSION**

Après avoir revu les données, l'utilisateur peut terminer la fusion. La terminaison aura lieu en appuyant sur le bouton « Terminer » dans la section « Fusion du patient ». Si deux prescriptions principales sont présentes, quand l'utilisateur appuiera sur le bouton « Terminer », le système arrêtera la fusion.

Le patient source deviendra « Non actif » et l'icône dans la barre supérieure indiquera l'état de patient fusionné.

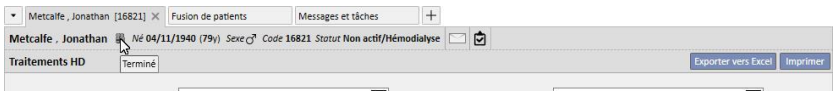

Le patient cible restera « Actif » et aucune icône n'indiquera que le patient a été impliqué dans un processus de fusion.

Maintenant, pour le patient cible, il sera possible de créer des traitements avec TMON et il sera possible d'utiliser le lecteur de cartes.

La fusion est affichée comme étant « Terminée ».

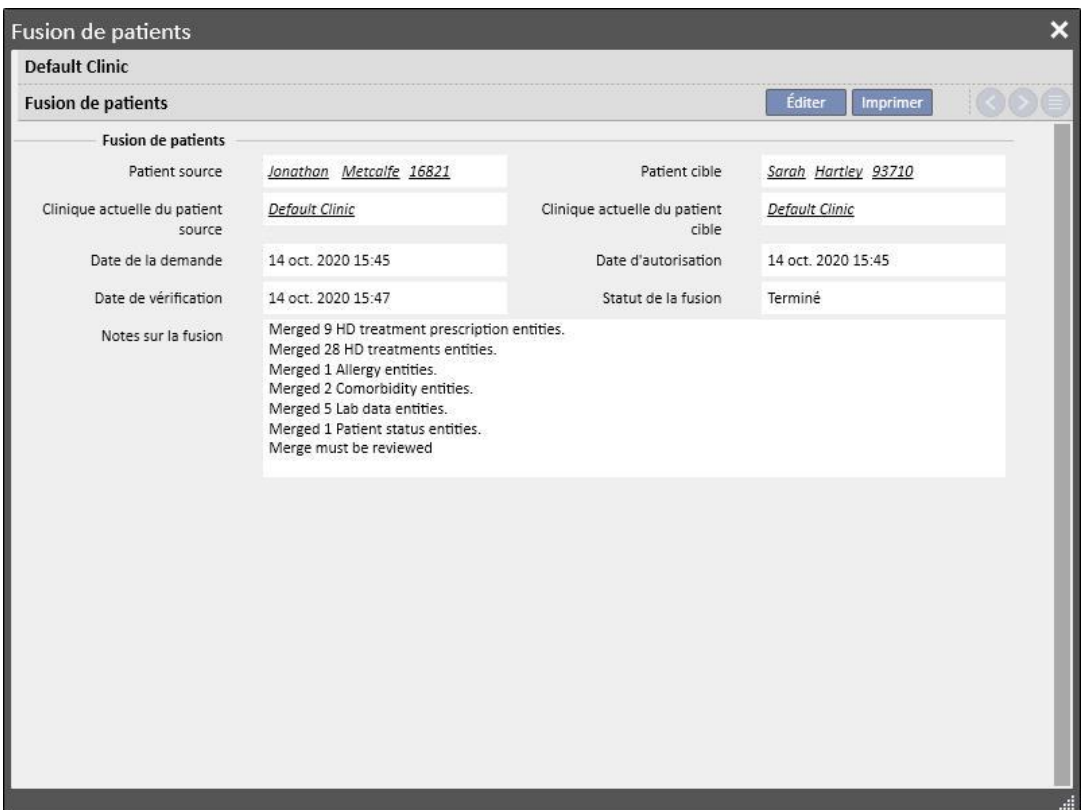

### **11.14.5 STATUT PATIENT**

Une fois terminé le processus de fusion, l'état du patient principal est réglé en fonction de la règle de base suivante : l'état le plus « fort » l'emporte.

Voici quelques exemples :

- Avant la fusion : patient principal actif, patient secondaire inactif -> Après la fusion : patient principal actif
- Avant la fusion : patient principal inactif, patient secondaire actif -> Après la fusion : patient principal actif
- Avant la fusion : patient principal inactif, patient secondaire importé -> Après la fusion : patient principal importé

Voici le tableau contenant toutes les règles pour l'assignation de l'état après la fusion :

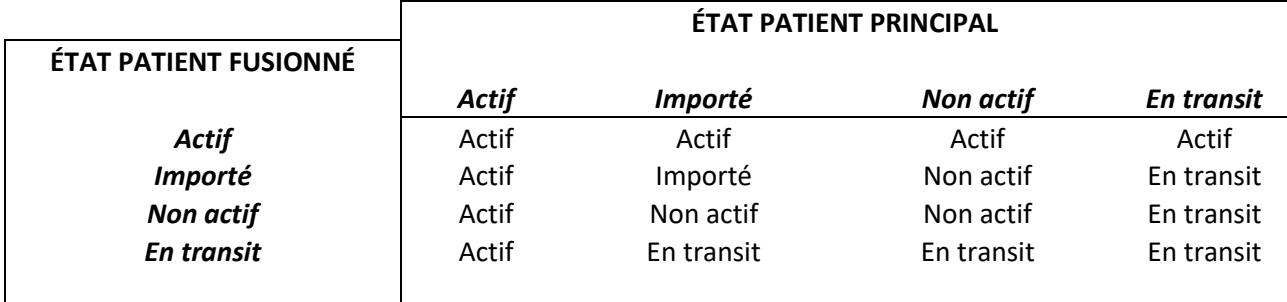

# **11.14.6 FUSION SUR PLUSIEURS CLINIQUES**

Les patients appartenant à des cliniques différentes peuvent être fusionnés. En effet, au moment de la sélection des patients, les patients des autres cliniques s'afficheront également.

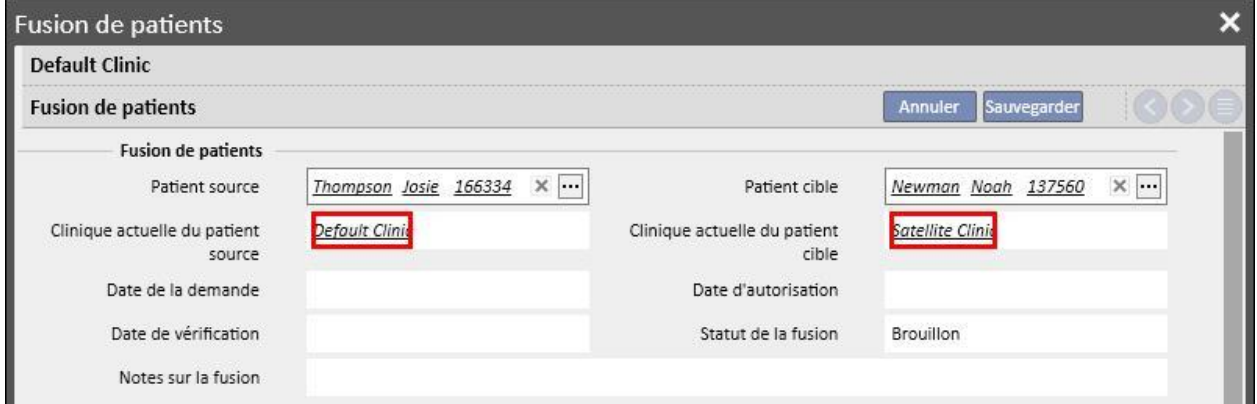

Une fois sélectionnés deux patients appartenant à différentes cliniques et lancé le processus de fusion, ce dernier sera visible dans le menu « Fusion des patients » des deux cliniques, comme il est possible de le voir sur les captures d'écran suivantes.

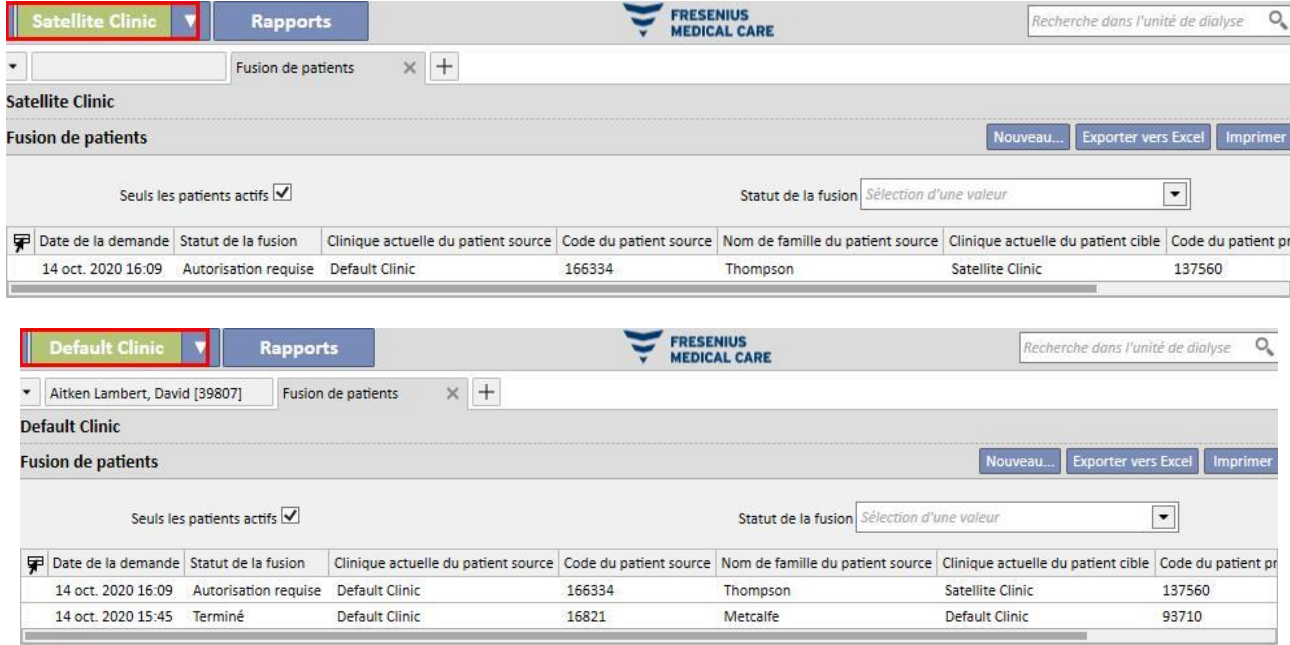

Une fois que le processus de fusion a été lancé, il suit les même modalités de fusion que pour une clinique unique, avec pour seule différence qu'il figurera dans le menu « Fusion de patients » des deux cliniques même lorsqu'il sera terminé. L'état des patients concernés par la fusion sera en revanche modifié selon les mêmes règles qui sont utilisée pour la fusion sur une seule clinique.

# **11.14.7 SCHÉMA FONCTIONNEL**

Pour mieux comprendre le processus, un schéma fonctionnel a été utilisé.

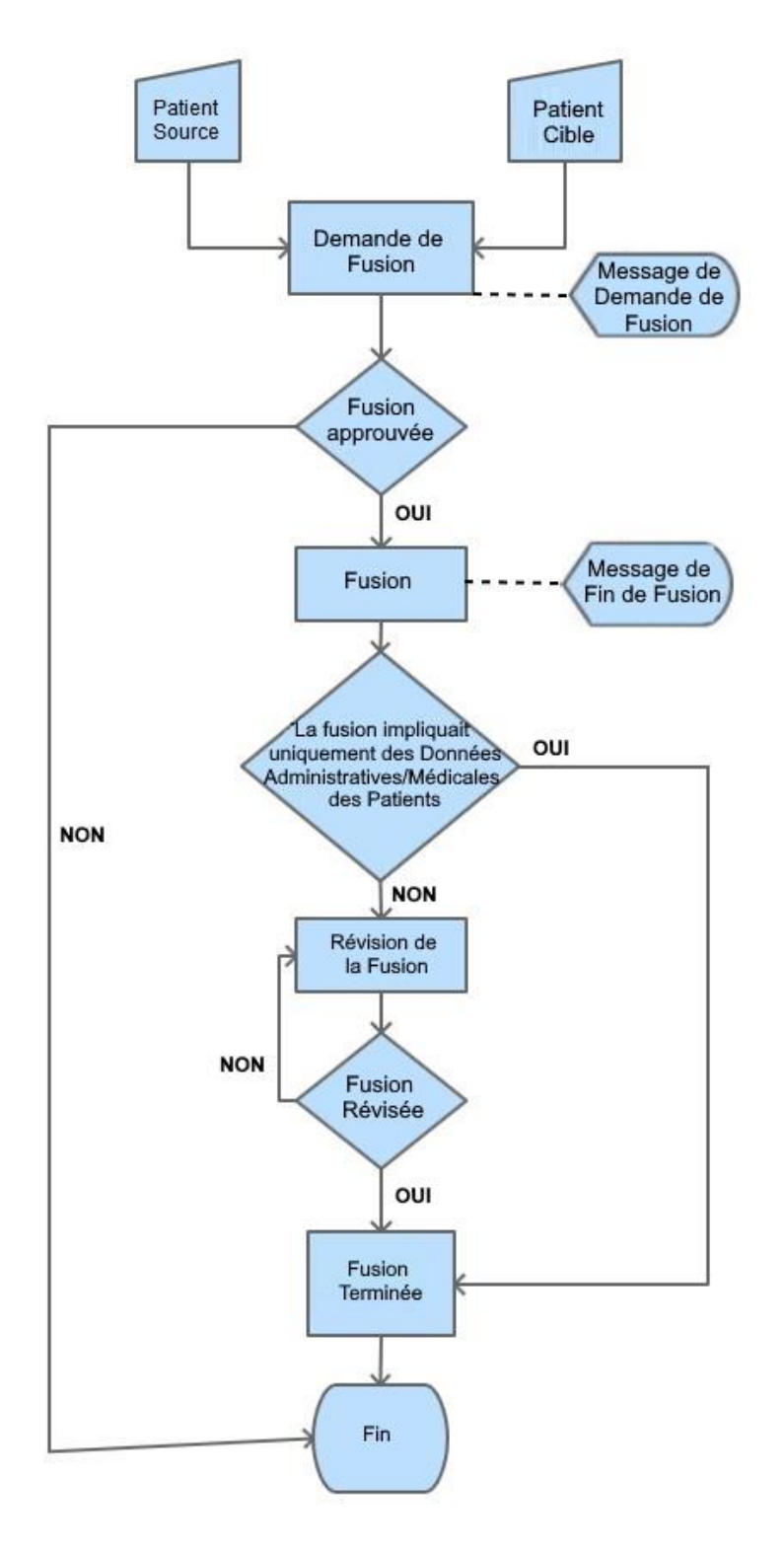

# **12 RAPPORT**

### **12.1 RAPPORT**

Dans cette section, l'utilisateur pourra voir et imprimer tous les rapports installés dans la clinique. Il existe deux types de rapport.

- **Rapports externes** : rapports personnalisés au sein de la clinique.
- **Rapports définis par l'utilisateur** : il s'agit des rapports créés avec le Constructeur de requêtes.

Lorsque vous imprimez un rapport personnalisé, la fenêtre « Options d'impression » s'ouvre ; vous pouvez y indiquer si le rapport doit contenir des informations sur la date et l'heure d'impression (en bas de la page).

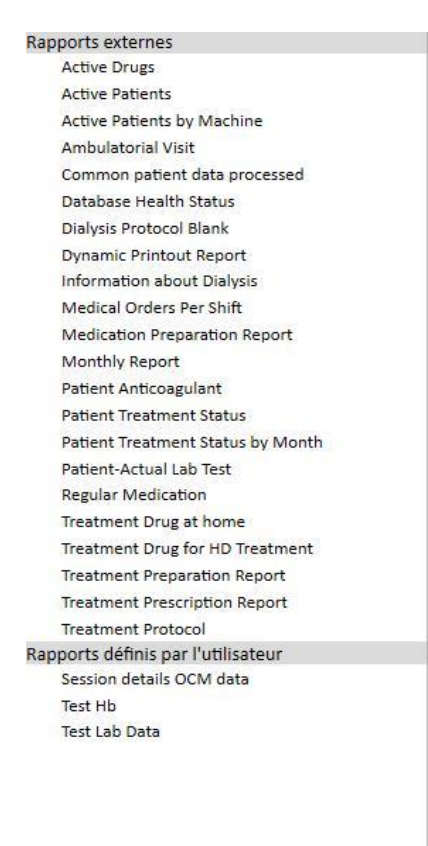

Pour exécuter un rapport, il suffit de cliquer sur le nom du rapport. Certains rapports s'ouvrent automatiquement, d'autres ont besoin de paramètres supplémentaires (par ex. données du traitement dans le rapport relatif au traitement) :

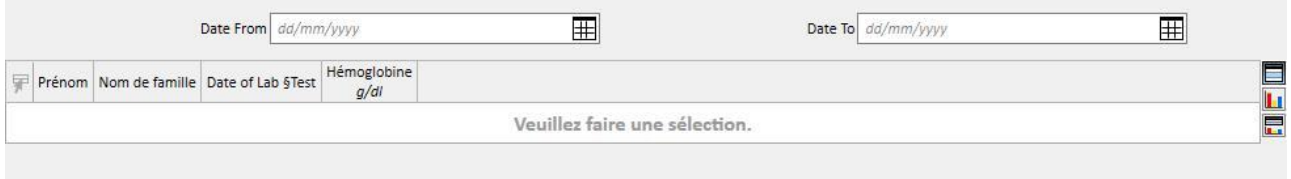

L'option *Pseudonymiser le rapport* permet à un utilisateur d'extraire un rapport contenant des données de patients sensibles pseudonymisées. Cette option peut être disponible ou non en fonction des paramètres de configuration de la clinique (voir la section spécifique du Service Manual).

Après avoir entré les paramètres requis, appuyer sur le bouton **Rafraîchir** pour lancer le rapport. Les rapports peuvent être aisément exportés dans différents formats (Word, Excel, PDF).

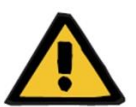

#### **Avertissement**

**Risque pour le patient suite à l'affichage d'une prescription incorrecte**

Les rapports de planification peuvent contenir des récurrences non reconnues lorsque le recalcul est en cours.

### **12.2 DYNAMIC PRINTOUT REPORT**

Les Dynamic Printout Report sont des rapports spéciaux pour lesquels il est possible de spécifier quelles sont les sections à inclure dans le rapport, avec la création de profils (comme décrit en détail au chapitre 4.2.6 du service manual).

Les profils sont donc des préréglages qui permettent de spécifier le sous-jeu d'informations qui sera imprimé dans le rapport. Ainsi, l'utilisateur peut par exemple créer un profil pour imprimer uniquement les données d'état civil et d'anamnèse, et un autre profil qui comprend en revanche l'impression d'une série d'informations associées au processus de dialyse (prescription, traitements effectués, planification de traitements HD, etc.)

Lors de la sélection d'un rapport Dynamic Printout, il est demandé de sélectionner un patient et un profil (dans ce cas, deux profils ont été créés dans la section Données de base, l'un contenant uniquement les données administratives du patient, l'autre contenant une série d'informations associées au traitement du patient et à la planification correspondante)

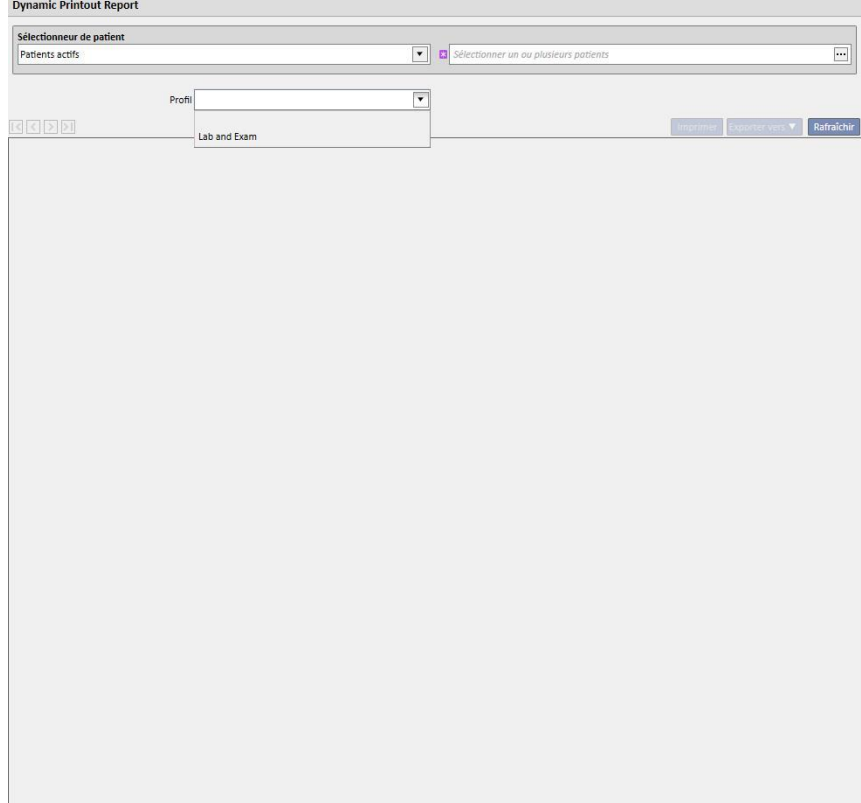

Après la sélection d'un profil, cliquer sur Mettre à jour pour ouvrir l'onglet permettant de remplir les paramètres du profil. Cette fenêtre énumère toutes les sections mises à disposition par le rapport, parmi lesquelles sont sélectionnées seulement celles qui sont comprises dans le profil choisi par l'utilisateur. Dans cette phase, il est possible de désélectionner certaines sections ou d'en ajouter d'autres.

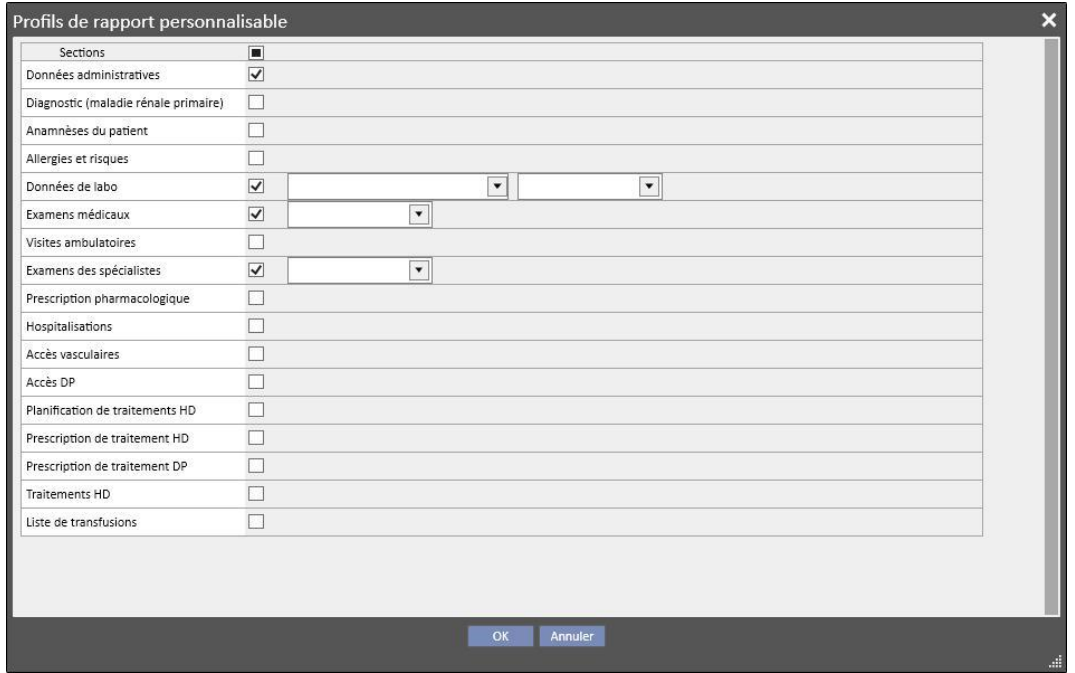

Pour chaque section activée, il est possible de spécifier des filtres d'extraction (si cette dernière les prends en charge). Les filtres changent en fonction de la section concernée et permettent par exemple d'extraire des données dans un intervalle de temps défini, des données actives/non actives, ou comme dans le cas des examens de laboratoire, de spécifier les examens à inclure dans le rapport.

Cliquer sur OK pour imprimer le rapport, en montrant les sections sélectionnées remplies avec les données filtrées selon la spécification de l'utilisateur.

Comme pour tous les rapports, il est nécessaire d'installer les rapports Dynamic Printout avec \*.tcf avant de pouvoir les utiliser.

### **12.3 IMPRESSION DES ORDONNANCES POUR LES GROUPES DE PATIENTS**

Avec la section « Prescription médicale pour groupes de patients » accessible depuis le menu de la clinique, il est possible d'imprimer l'ordonnance italienne des examens de laboratoire pour un groupe de patients.

En créant une nouvelle prescription, il est possible d'entrer la date de la prescription, le titre et de sélectionner les examens de laboratoire à inclure dans l'ordonnance. Enfin, il est possible de spécifier le groupe de patients pour lequel l'ordonnance doit être imprimée, comme affiché sur la capture d'écran suivante.

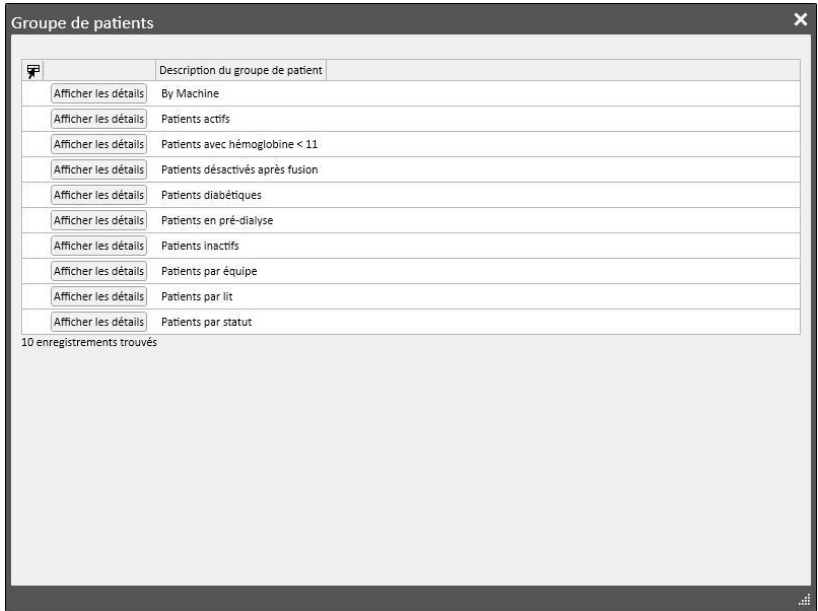

Une fois que la saisie des paramètres est terminée, cliquer sur « Sauvegarder et imprimer » pour accéder à l'interface d'impression de l'ordonnance, depuis laquelle il est possible de sélectionner les patients (appartenant au groupe sélectionné au préalable) pour lesquelles on veut imprimer la prescription.

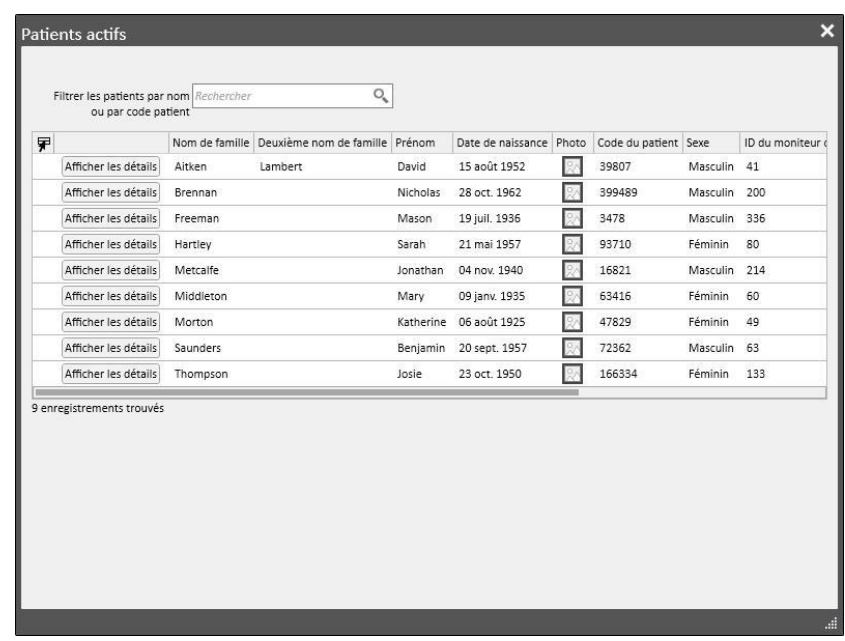

Lorsque les patients désirés ont été sélectionnés, cliquer sur « OK » pour lancer l'impression d'une ou plusieurs ordonnance en fonction du nombre d'examens/patients sélectionnés.

# **13 DONNÉES DE BASE DE LA CLINIQUE**

Cette section est visible uniquement si le rôle « Clinic Manager » est activé. Lorsqu'un utilisateur active le rôle « Clinic Manager », la section « Données de base » apparaît dans la barre de menu supérieure :

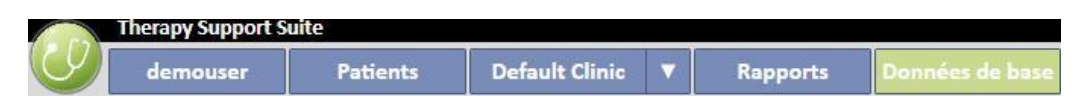

En cliquant sur le bouton « Paramètres de configuration », le menu apparaît dans la partie gauche de l'écran et permet de configurer les paramètres spécifiques de la clinique (par ex. Équipes, Personnel, Personnel externe...)

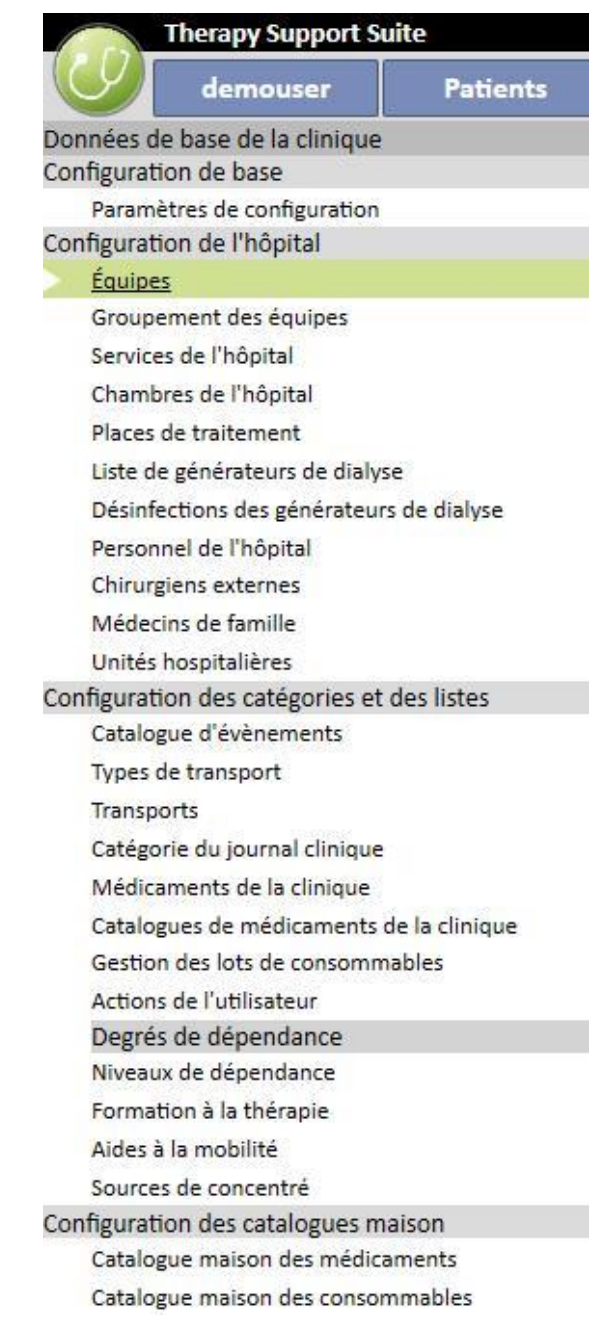

### **13.1 CONFIGURATION DE BASE**

### **13.1.1 PARAMÈTRES DE CONFIGURATION**

Cette section est spécifiquement réservée aux données de base de la clinique. Elle ne doit être utilisée que par le personnel technique informatique. Consulter le Service Manuel de Therapy Support Suite pour des informations supplémentaires.

### **13.2 DONNÉES DE BASE DE LA CLINIQUE**

### **13.2.1 ÉQUIPES**

Dans cette section, le « Clinic Manager » peut spécifier le nombre d'équipes (par exemple matin - après-midi - nuit) et configurer l'heure de début et de fin, le médecin en chef et le début du jour suivant. Ces informations sont affichées dans le HD Programmateur de ressources.

Lorsque cette section est ouverte, une chronologie indiquant la configuration actuelle de l'équipe s'affiche. Il est ensuite possible de cliquer sur les différentes équipes pour les modifier, les supprimer ou en ajouter de nouveaux.

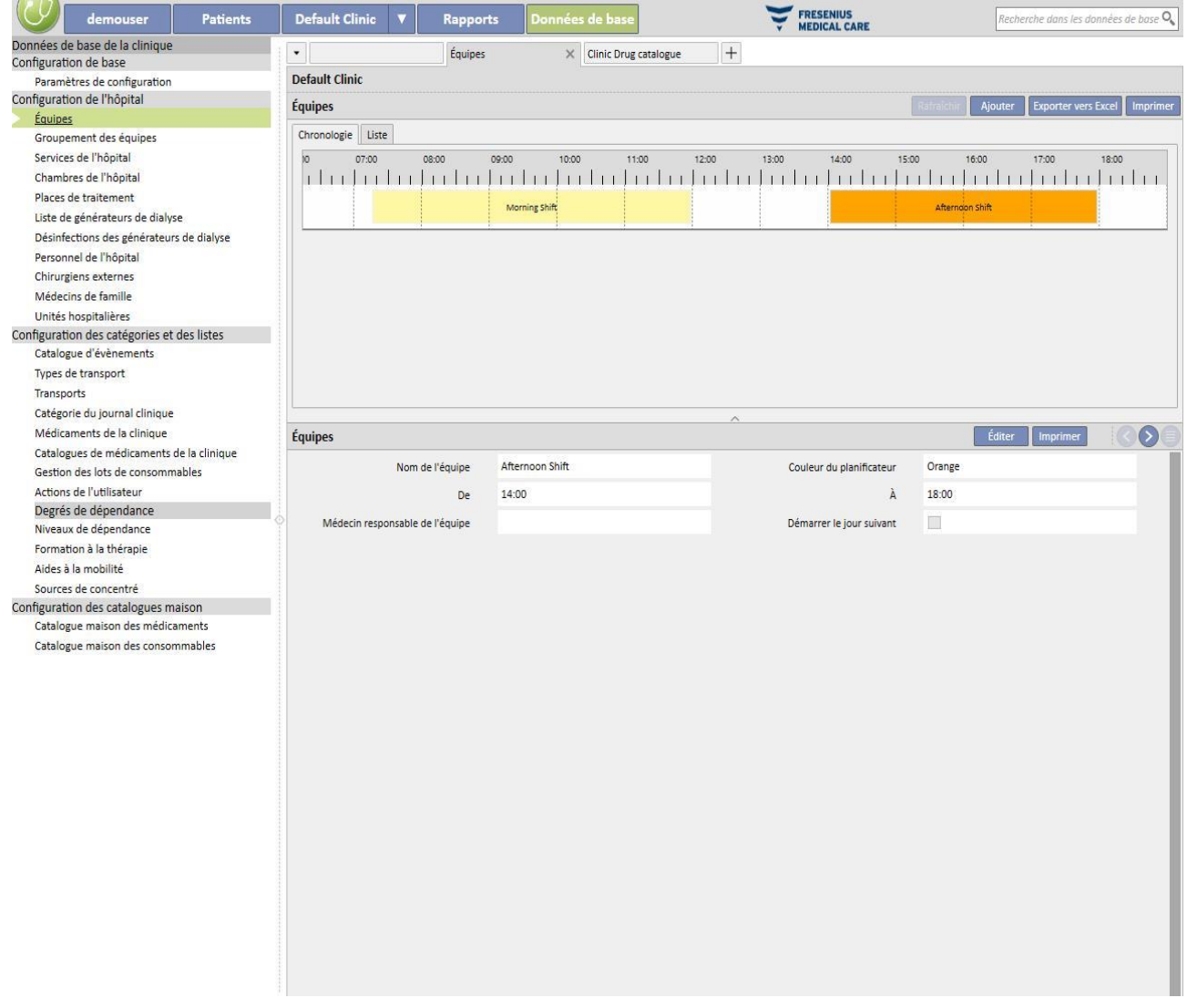

Si l'heure de fin est antérieure à l'heure de début, le jour suivant est pris en compte.

Si l'indicateur début jour suivant est actif, l'heure de début sera considérée comme étant le jour suivant. Par exemple, si une équipe est utilisée avec le champ de contrôle activé le mardi, l'heure de début est considérée comme étant le mercredi.

Dans ce dernier cas, si un traitement est créé le mercredi, la prescription sélectionnée s'appliquera le mercredi.

# **13.2.2 GROUPEMENT DES ÉQUIPES**

Dans cette section, le « Clinic Manager » peut spécifier les groupes d'équipe de la clinique qui seront utilisés pendant le traitement.

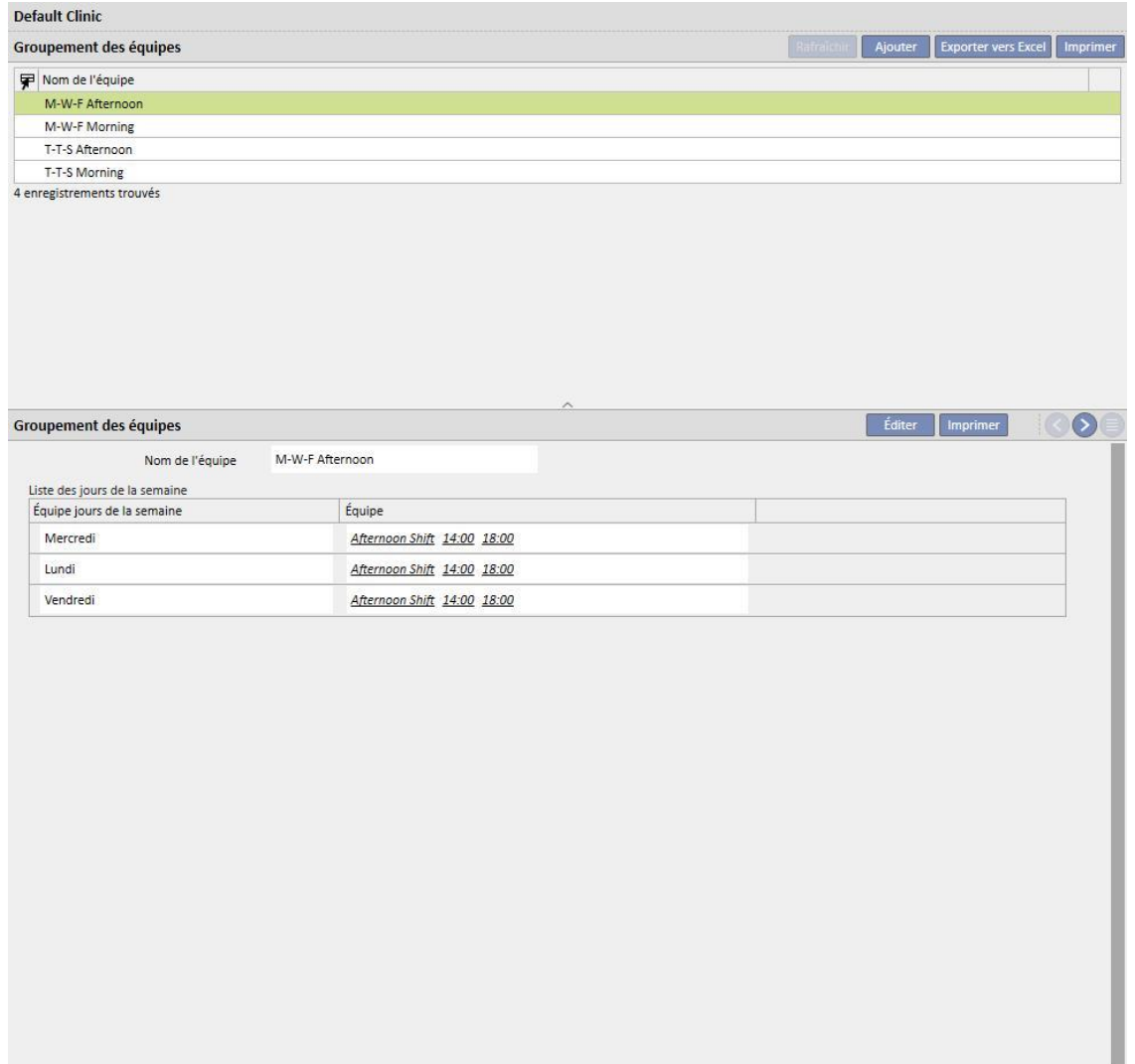

# **13.2.3 SERVICES DE LA CLINIQUE**

Dans cette section, l'utilisateur pourra gérer les différents **services**. Le système affichera toutes les **chambres** liées au **service**.

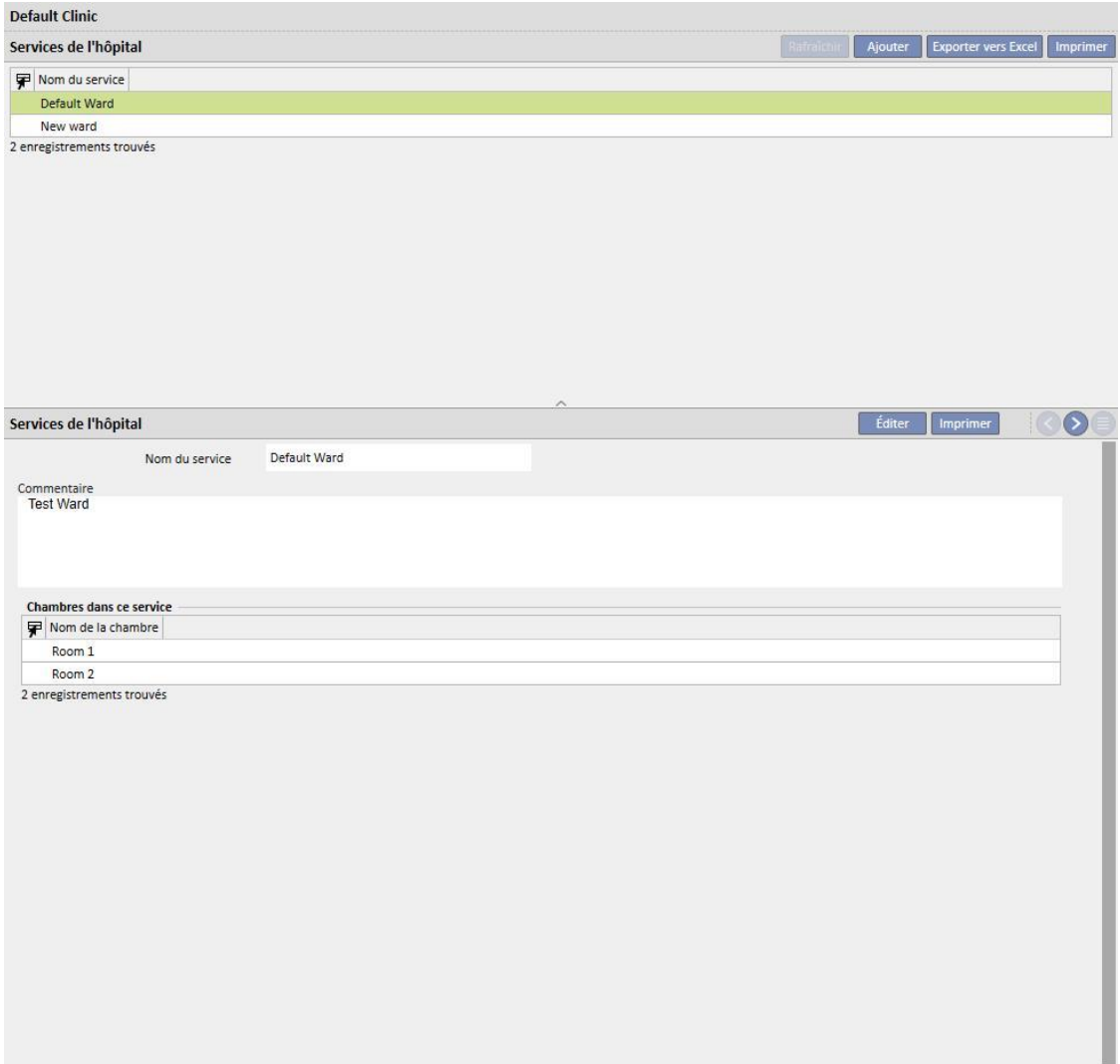

# **13.2.4 CHAMBRES DE LA CLINIQUE**

Cette section permet de gérer les différentes chambres de la clinique, en reliant une chambre à un service spécifique.

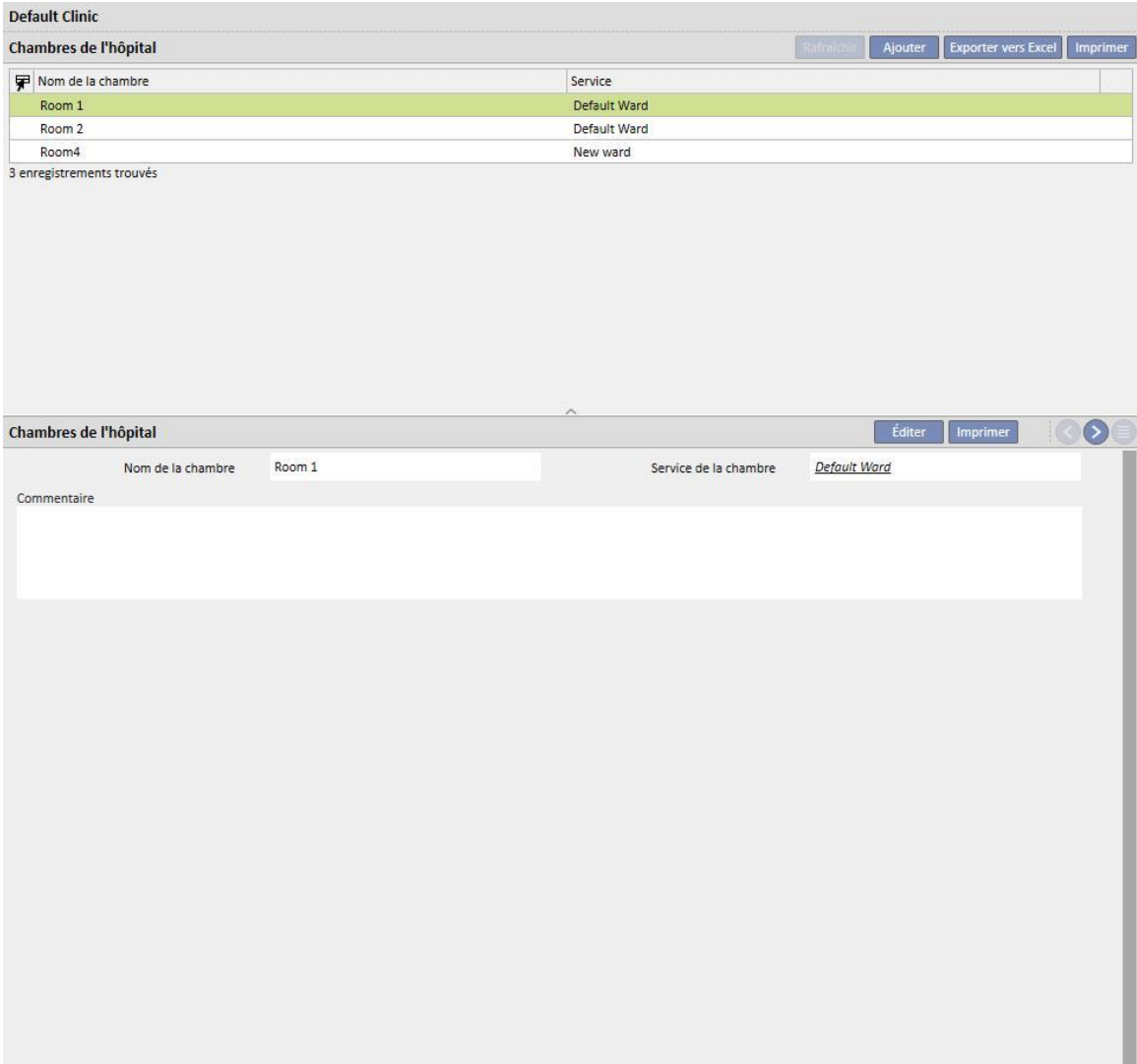

# **13.2.5 PLACES DE TRAITEMENT**

Dans cette section, le « Clinic Manager » devra entrer les lits à l'intérieur de chaque chambre de la clinique. Chaque lit aura un nom et un classement numérique pour le tri . En sélectionnant une ressource, si elle est occupée, il est possible de voir immédiatement dans la section « Planification de traitements HD » les patients qui l'utilisent.

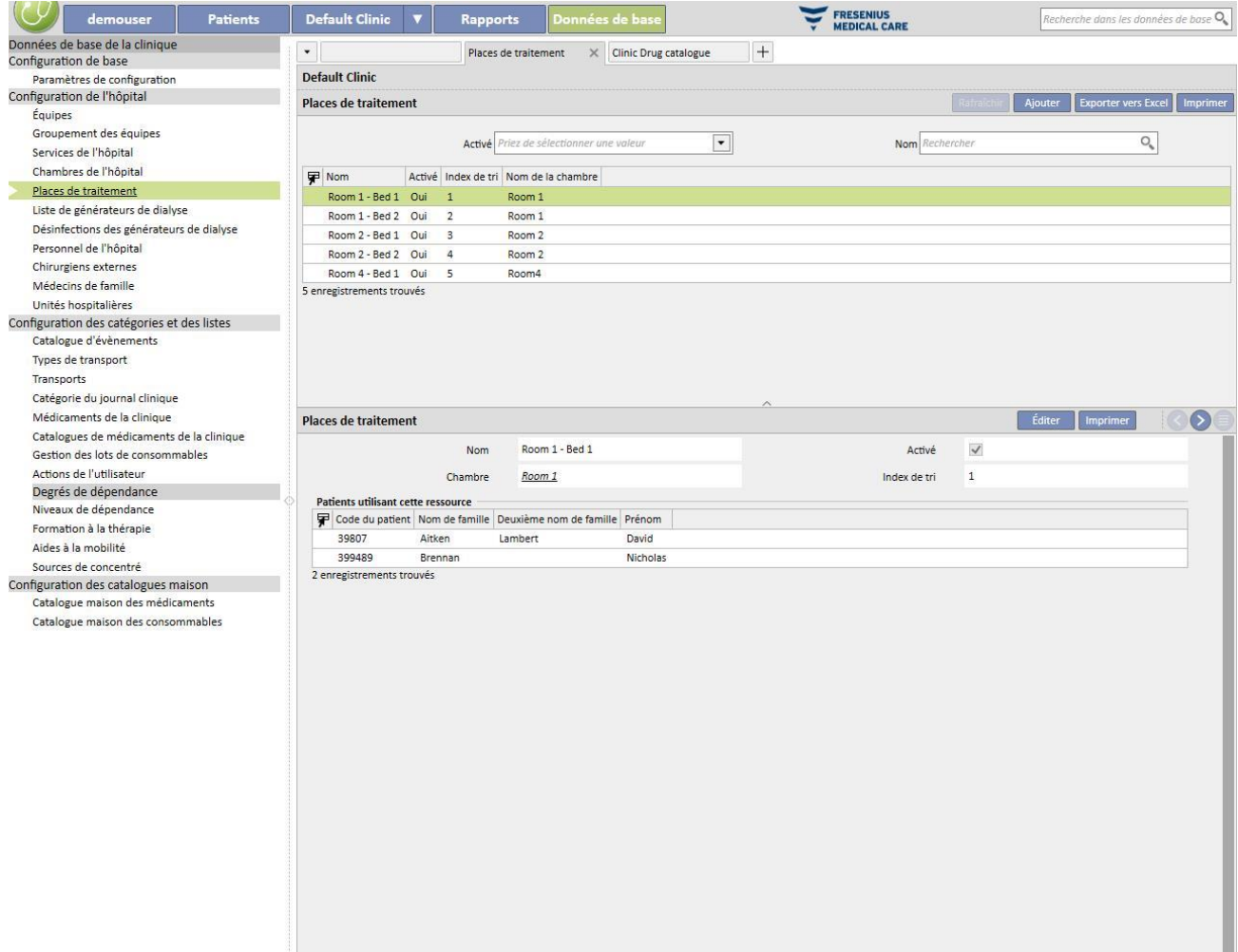

Les ressources peuvent uniquement être désactivées si elles ne sont pas utilisées dans la planification du patient (planification de traitements HD) et ne sont pas visibles dans le planificateur d'activité de la clinique associé à un patient.

Les ressources peuvent uniquement être supprimées si elles n'ont jamais été utilisées (même pour d'anciens traitement) et si elles ne sont pas planifiées. Il est possible que les ressources qui n'affichent pas actuellement tous les patients associés ne puissent pas être effacées car elles peuvent avoir été utilisées dans le passé pour créer des traitements.

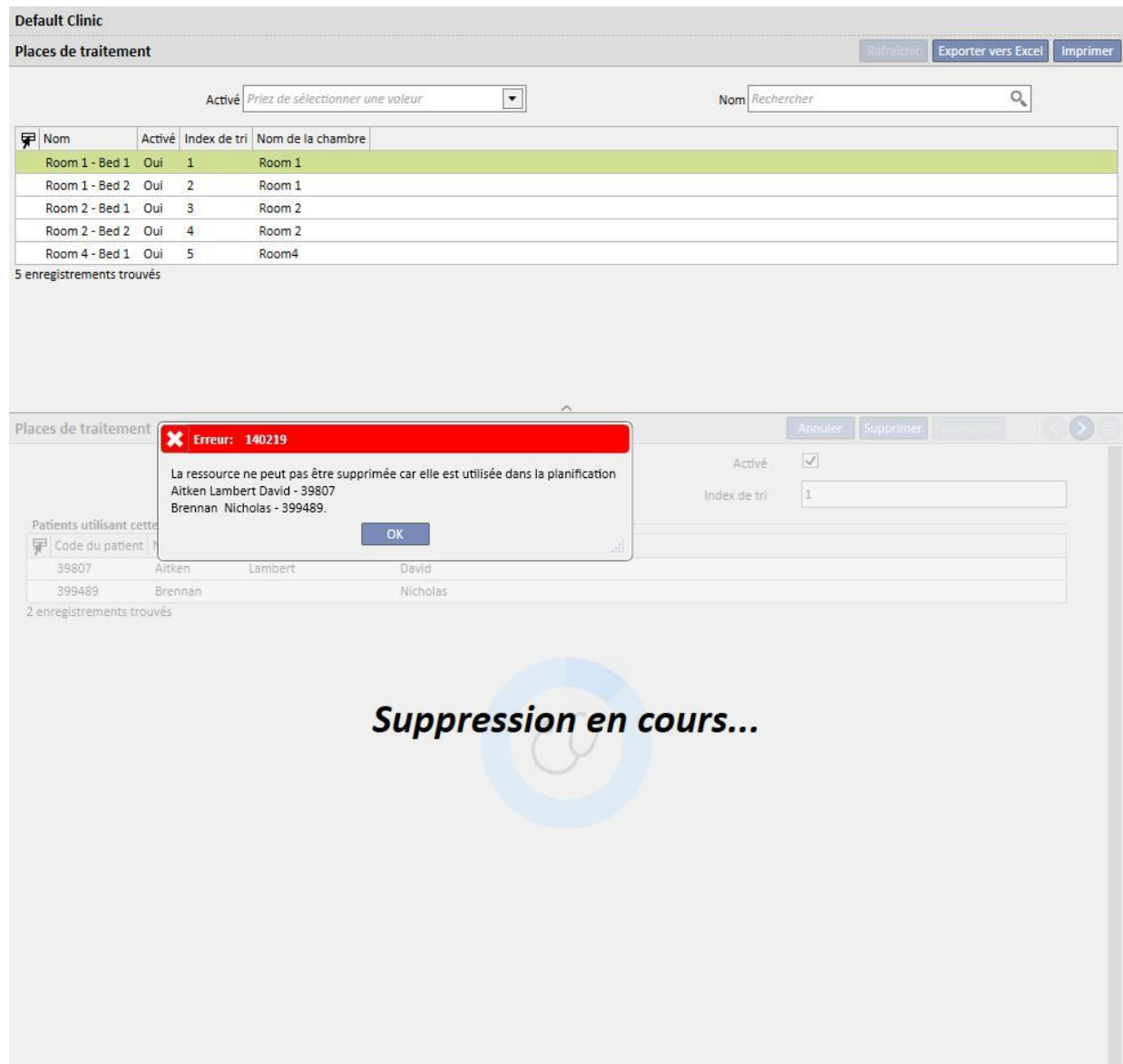

# **13.2.6 LISTES DE GÉNÉRATEURS DE DIALYSE**

Le « Clinic Manager » peut gérer tous les générateurs de dialyse installés dans la clinique dans cette section.

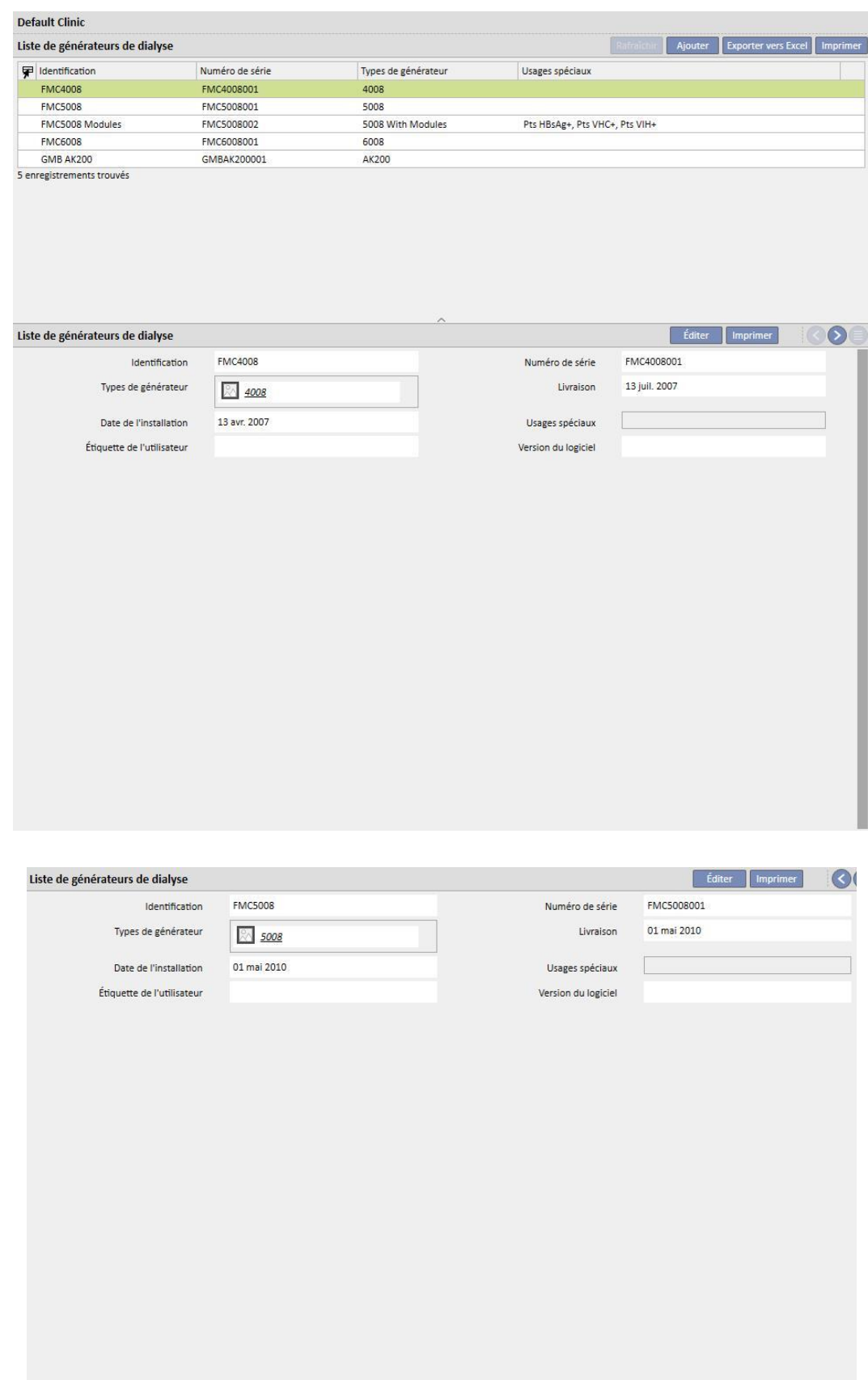

# **13.2.7 DÉSINFECTION DES GÉNÉRATEURS DE DIALYSE**

Dans cette section, le « Clinic Manager » peut spécifier le programme de désinfection de la clinique qui est associé aux générateurs de dialyse

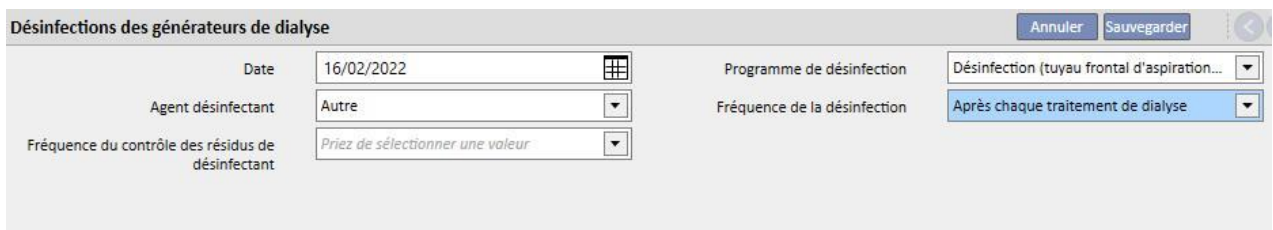

# **13.2.8 PERSONNEL DE LA CLINIQUE**

Dans cette section, le «Clinic Manager » peut entrer toutes les informations associées au personnel de la clinique. Le « Clinic Manager » définit le type d'information pour chaque membre du personnel de la clinique. Les trois champs suivants sont particulièrement importants :

- **Type TMON** : Le « Clinic Manager » peut spécifier la catégorie du Therapy Monitor à laquelle chaque membre du personnel appartient.
- **Médecin responsable du traitement** : Le « Clinic Manager » peut spécifier si le membre du personnel de la clinique est le médecin responsable du traitement.
- **Médecin responsable de la prescription pharmacologique** : Le « Clinic Manager » peut spécifier si le membre du personnel de la clinique est le médecin responsable de la prescription médicamenteuse.

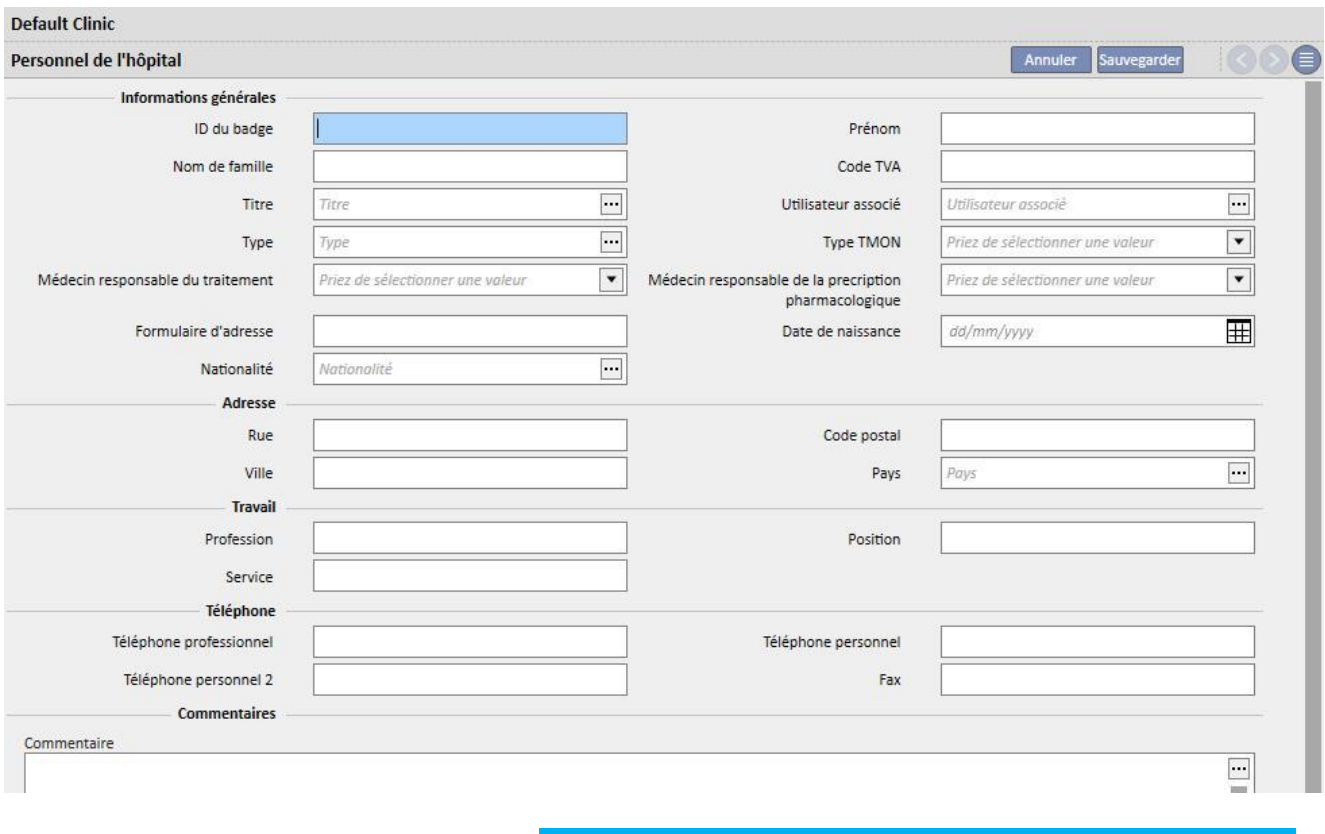

Le champ « Imprimer » contient le texte qui sera imprimé dans la Prescription médicale comme le cachet du médecin.

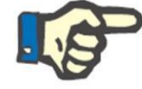

#### **Remarque**

La section du personnel de la clinique n'est pas liée au module User Management du TDMS mais elle est utilisée uniquement au sein du TSS pour relier les informations sur le patient aux membres du personnel de la clinique.

#### **13.2.9 CHIRURGIENS EXTERNES**

Dans cette section, le « Clinic Manager » peut entrer tous les chirurgiens spécialistes externes qui ne sont pas salariés de la clinique mais sont présents comme collaborateurs externes. Le « Clinic Manager » peut remplir une liste d'informations de contact (nom, adresse, adresse professionnelle, téléphone et un commentaire général).

# **13.2.10 MÉDECINS TRAITANTS**

Dans cette section, le «Clinic Manager » peut entrer une liste des médecins traitants de tous les patients.

# **13.2.11 UNITÉS HOSPITALIÈRES**

Dans cette section, le « Clinic Manager » peut entrer une liste des unités hospitalières dans l'hôpital.

# **13.3 CONFIGURATION DES CATÉGORIES ET DES LISTES**

### **13.3.1 CATALOGUE D'ÉVÈNEMENTS**

Dans cette section, le « Clinic Manager » peut personnaliser la liste des évènements qui peuvent se produire pendant un traitement et qui peuvent être envoyés par le responsable du traitement depuis le data eXchange panel (dXp).

Cette information est envoyée au Therapy Monitor avant la séance de dialyse, afin de pouvoir y accéder depuis le panneau dXp de la machine d'hémodialyse. Lorsque le traitement est terminé, cette information revient au Therapy Monitor et donc à Therapy Support Suite et peut être affichée sur la fiche dXp (data eXchange panel) de la section des données du traitement dans le menu des patients.

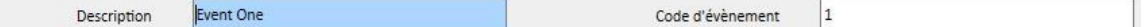

# **13.3.2 CATÉGORIES DE TRANSPORT**

Dans cette section, le « Clinic Manager » peut spécifier les types de transport (par ex. taxi, ambulance). Ces catégories seront affichées dans la section **Transports**, champ **Type**.

# **13.3.3 TRANSPORTS**

Dans cette section, le « Clinic Manager » peut spécifier quels sont les transports utilisés par la clinique.

# **13.3.4 CATÉGORIE DU JOURNAL CLINIQUE**

Dans cette section, le « Clinic Manager » pourra définir les catégories du Journal clinique. Ces catégories seront vues par le médecin qui entrera les informations sur le Journal clinique du patient.

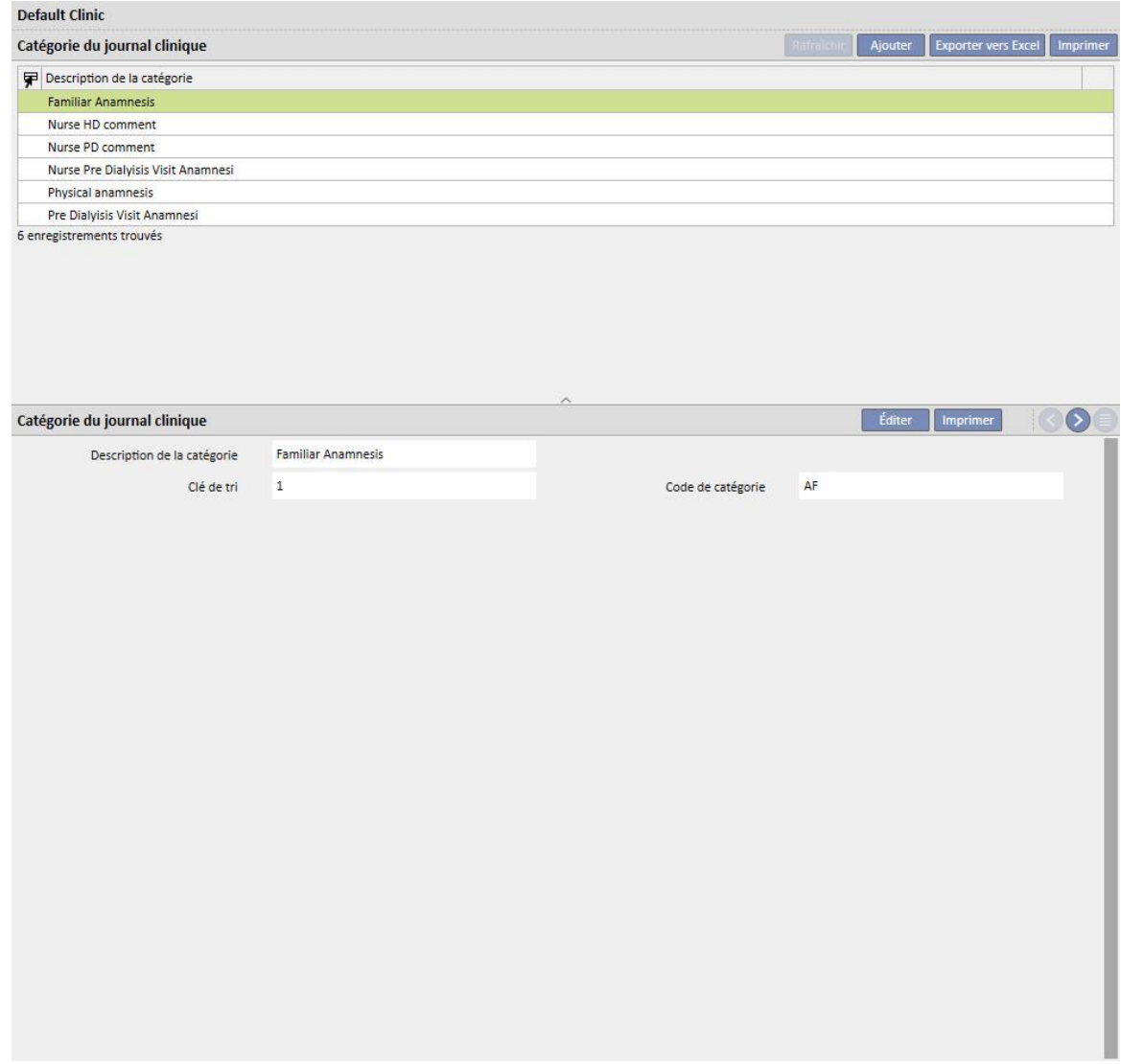

### **13.3.5 MÉDICAMENTS DE LA CLINIQUE**

Dans cette section, le « Clinic Manager » peut spécifier manuellement les médicaments utilisés sans se servir de la base de données officielle des médicaments. Par exemple, il est possible d'entrer les médicaments directement au niveau de l'hôpital et du laboratoire associé. Les informations suivantes sont requises :

- Médicament ou principe actif : champ obligatoire, qui représente le nom du médicament ;
- deux indicateurs, obligatoires eux aussi, pour indiquer si un médicament n'est pas générique ou s'il s'agit d'un principe actif ;
- principe actif : champ qui peut être laissé vidé, mais s'il est sélectionné, il est obligatoire d'entrer un ou plusieurs principes actifs ;

détails du médicament : champ facultatif où l'utilisateur peut entrer une pièce jointe pour mieux décrire le médicament.

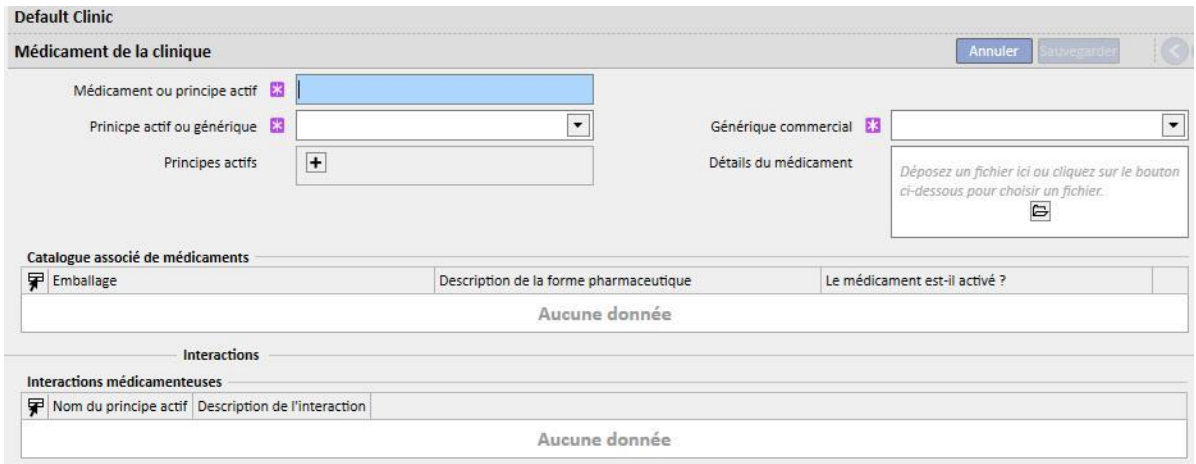

Les sections « Catalogue associé de médicaments » et « Interactions » sont complétés automatiquement lorsque le médicament est sauvegardé. La première affiche tous les catalogues des médicaments associés au médicament entré. La section Interactions affiche toutes les interactions entre le principe actif sélectionnée et les autres principes actifs existants.

# **13.3.6 CATALOGUE MAISON DES MÉDICAMENTS**

Dans cette section, le « Clinic Manager » peut spécifier manuellement le catalogue associé de médicaments. Cette section est strictement liée à la section « Médicaments de la clinique », car un catalogue du médicament est associé à un seul médicament de la clinique. Un médicament de la clinique peut en revanche être associé à plusieurs catalogues de médicaments. Les informations suivantes sont requises :

- Médicament : champ obligatoire, où l'utilisateur devra sélectionner un médicament dans une liste ;
- Nom du médicament : champ obligatoire où l'utilisateur devra entrer à nouveau le nom du médicament ;
- Emballage : champ obligatoire où l'utilisateur devra spécifier les détails de la boîte ;
- Forme pharmaceutique : champ facultatif où l'utilisateur pourra spécifier la forme pharmaceutique du médicament ;
- Classification ATC : champ facultatif mais important car il est utilisé pour le contrôle des allergies et pour filtrer les anticoagulants dans la section des prescriptions ;
- Modes d'administration possibles : champ facultatif où l'utilisateur pourra entrer la voie d'administration du médicament ;
- Détails du médicament : champ facultatif où l'utilisateur peut entrer une pièce jointe pour mieux décrire le médicament ;
- Coût par unité : champ facultatif où l'utilisateur peut entrer le coût d'une seule unité ;
- Poids/Capacité d'une seule unité : champ facultatif mais important car utilisé dans la prescription du médicament.
- Unité de mesure : champ facultatif mais très important car utilisé dans la description du médicament

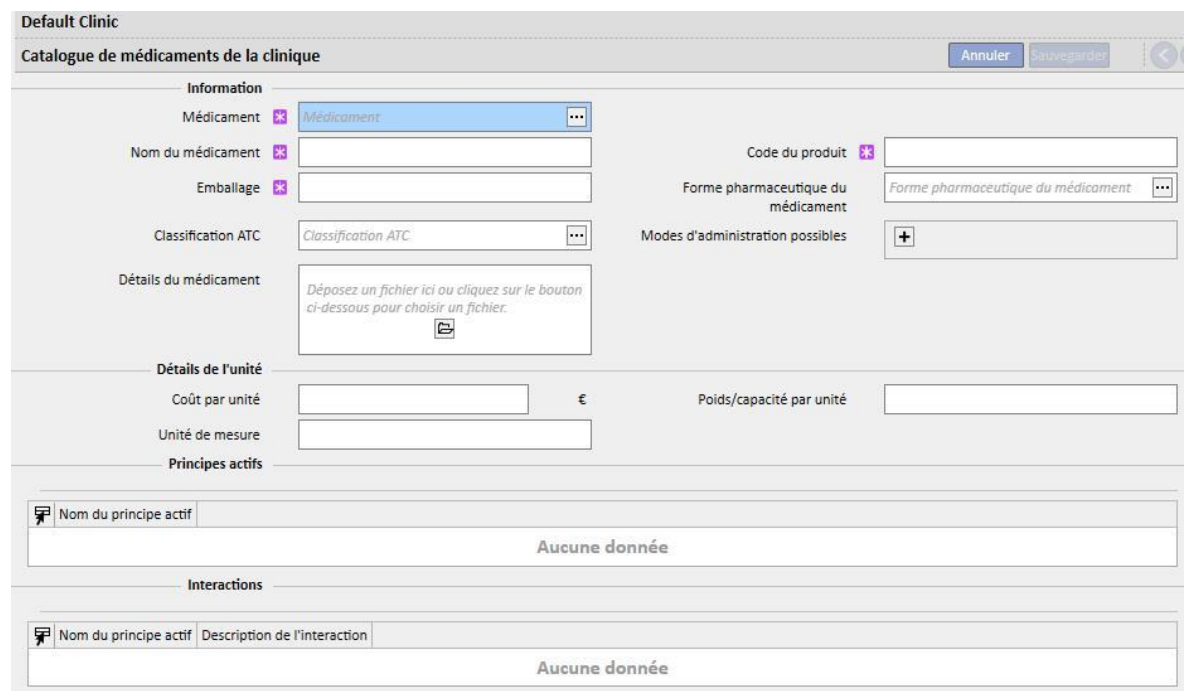

Les sections « Principe actif » et « Interactions » sont compilés automatiquement lorsque le catalogue des médicaments est sauvegardé. Ils afficheront la liste des principes actifs associés au médicament (entrés dans la section médicament de la clinique) ainsi que la liste des interactions entre les principes actifs (sélectionnés dans la section médicament de la clinique) et les autres principes actifs.

# **13.3.7 REPRÉSENTATION DU LOT**

Dans cette section, le « Clinic Manager » peut associer les consommables et leur attribuer un code et une date de fin de validité.

# **13.3.8 ACTIONS DE L'UTILISATEUR**

Dans cette section, le « Clinic Manager » peut associer toutes les actions de l'utilisateur qui seront visibles et disponibles sur Therapy Monitor (si raccordé).

### **13.3.9 NIVEAU DE DÉPENDANCE**

Dans cette section, le « Clinic Manager » peut décrire le niveau de dépendance du patient par rapport aux soins infirmiers pendant le traitement.

#### **13.3.10 FORMATION À LA THÉRAPIE**

Dans cette section, le « Clinic Manager » peut énumérer les types d'enseignement qu'un infirmier peut fournir au patient pour être indépendant pendant le traitement.

# **13.3.11 AIDES À LA MOBILITÉ**

Dans cette section, le « Clinic Manager » peut entrer la liste des aides que le patient pourrait demander afin d'améliorer sa mobilité.

## **13.4 CONFIGURATION DES CATALOGUES MAISON**

# **13.4.1 CATALOGUE MAISON DES MÉDICAMENTS**

Dans cette section, le « Clinic Manager » peut ajouter des médicaments au catalogue maison. Le catalogue maison ou encore le catalogue de médicaments de la clinique est un sous-ensemble du catalogue complet des médicaments Il permet une recherche rapide du médicament au sein de Therapy Support Suite (par ex. dans la section Prescriptions HD), en filtrant la liste des médicaments du catalogue maison.

À partir d'un médicament du catalogue maison, il est possible de définir un médicament ainsi qu'une ou plusieurs posologies suggérées. Les doses choisies peuvent être appliquées rapidement au Therapy Monitor.

Tous les médicaments mémorisés dans le catalogue maison seront disponibles aussi bien dans Therapy Monitor que sur le panneau dXp de la machine 5008 CorDiax.

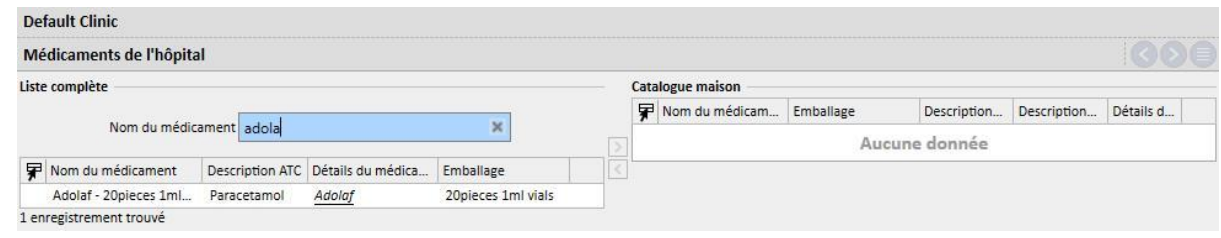

#### **13.4.2 CATALOGUE MAISON DES CONSOMMABLES**

Dans cette section, le « Clinic Manager » peut ajouter des consommables au catalogue maison. Quand le personnel entrera un matériel de consommation dans une autre section de Therapy Support Suite (dans prescription HD), il pourra filtrer la liste des matériels de la clinique pour le catalogue. Ce champ est transféré à Therapy Monitor.

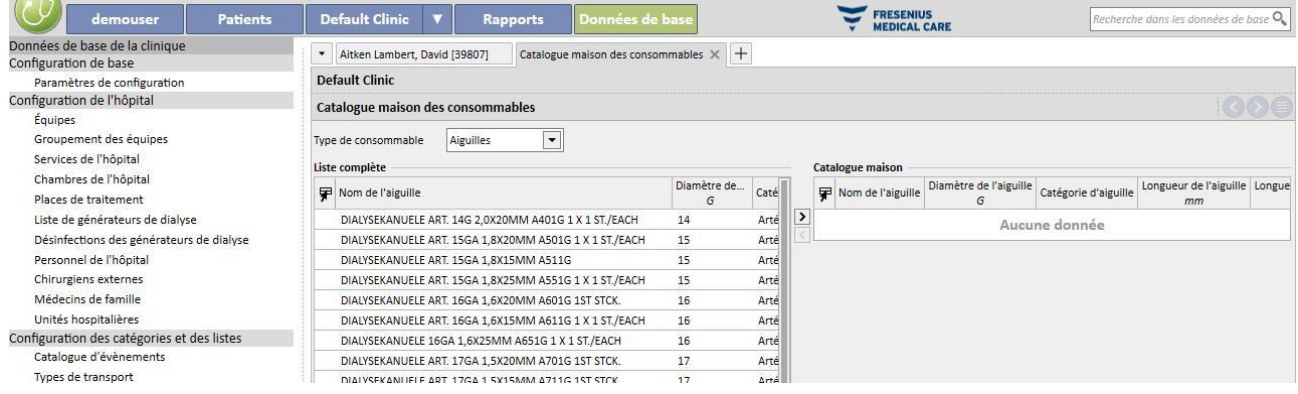

### **14 GESTION DE LA SÉCURITÉ**

### **14.1 CONNEXION**

La section de connexion a été créée pour archiver la liste des activités que chaque utilisateur effectue durant l'utilisation de l'application.

Pour voir le **Journal** il faut activer le rôle de *Security Manager* pour l'utilisateur. Quand le rôle est actif, un bouton de **Connexion** apparaît dans la barre d'outils en haut.

Cliquer sur le bouton pour ouvrir une liste des actions et évènements enregistrés dans l'application.

Chaque ligne de la liste contiendra des informations relatives à :

- Type d'action (lecture, modification, création, édition etc.)
- Date.
- Utilisateur.
- Entités impliquées.

En cas d'erreur d'application, un bouton affichera les détails de l'erreur (nombre) à l'utilisateur *Security Manager*. La liste complète pourra être affinée en utilisant les filtres placés au-dessus de la liste du journal.

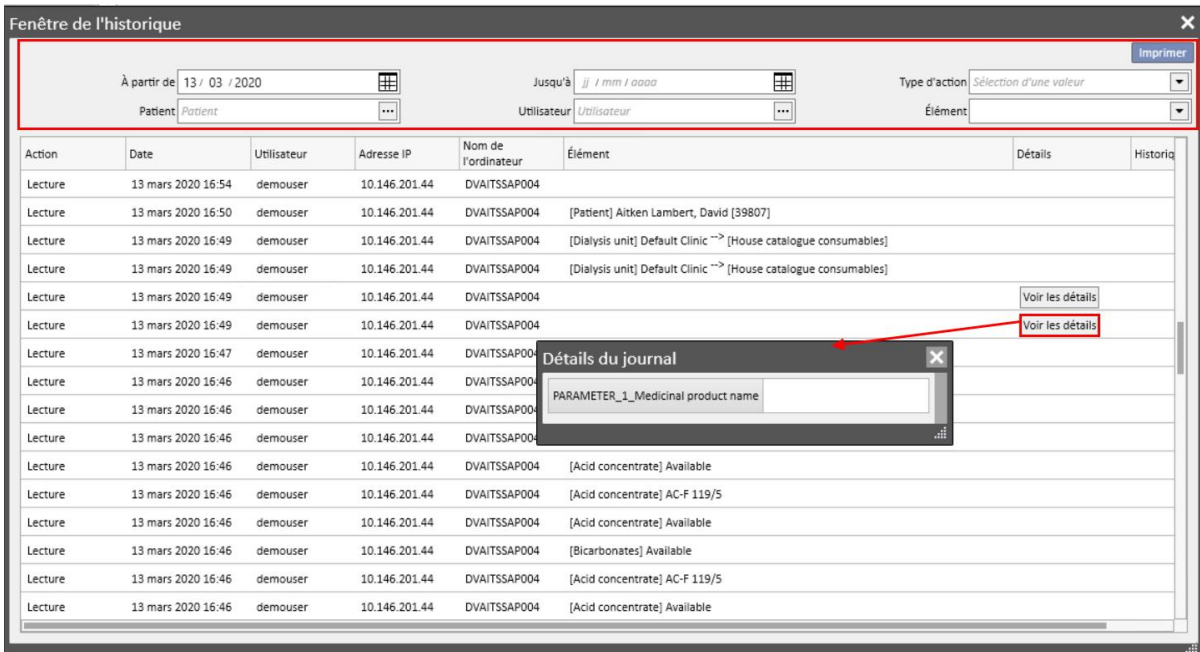

Avec le rôle de *Security Manager* activé, un nouveau bouton apparaîtra pour afficher les lignes qui ont été supprimées et par qui.

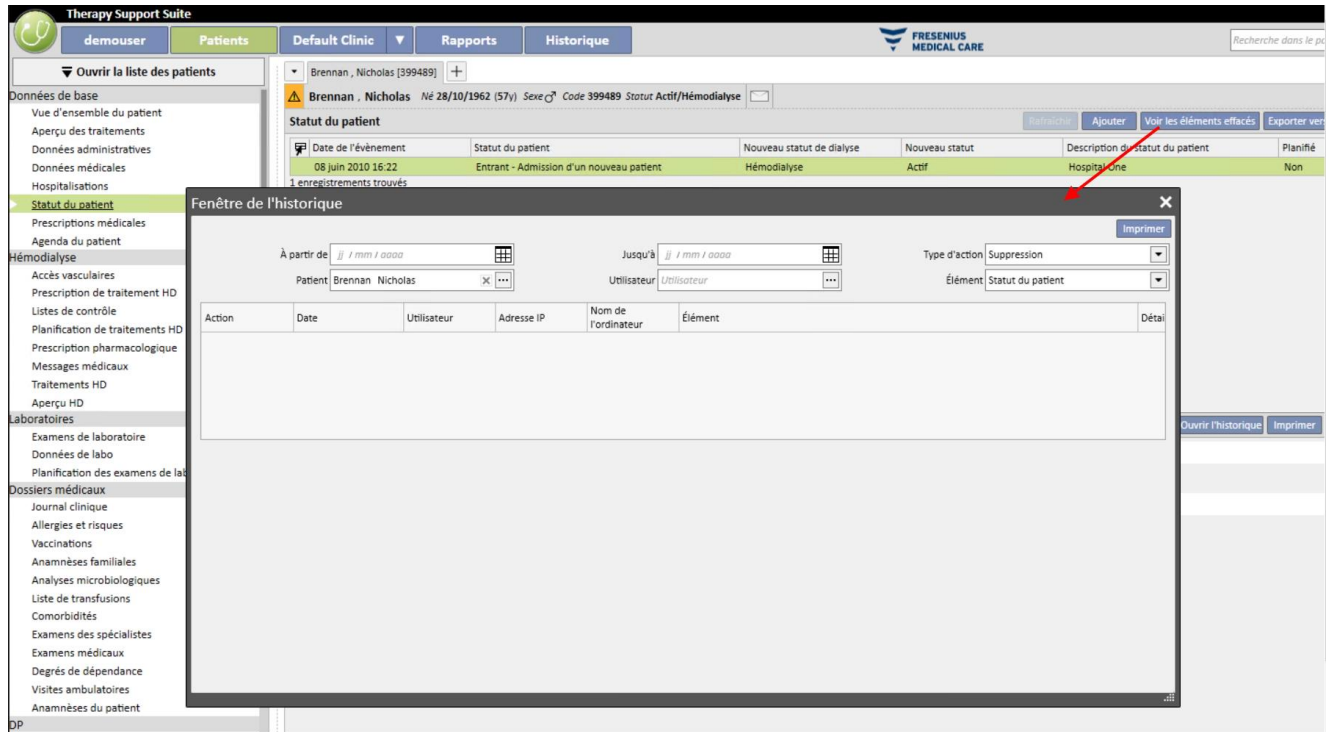

Avec le rôle de Security Manager activé, un nouveau bouton apparaîtra sur le détail de l'entité et affichera la liste du **Journal** relative à cette entité.

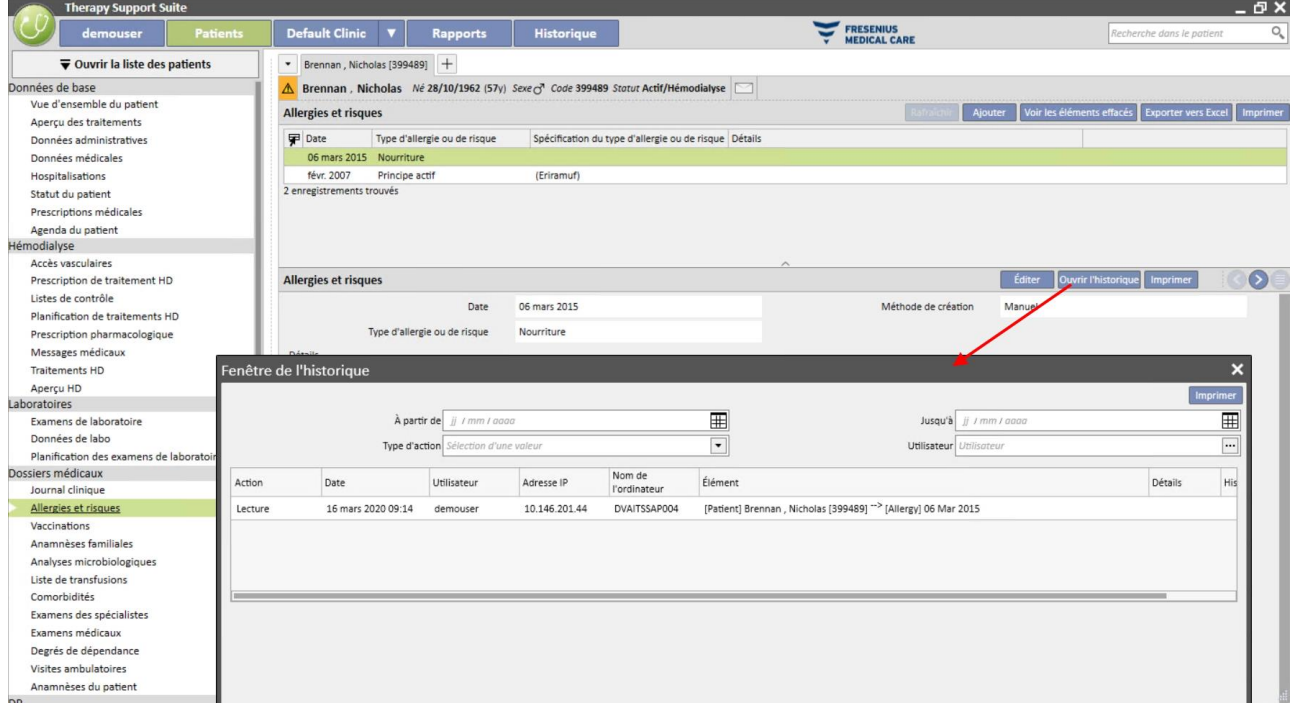

#### **14.1.1 HISTORIQUE DES RAPPORTS**

Hormis les autres activités, l'utilisation faite par l'utilisateur des rapports est tracée dans la section Historique. Il est notamment possible de générer des preuves, en filtrant par le type d'action correspondant à l'impression ou l'exécution de rapports :

- Lorsqu'un rapport est généré
- L'utilisateur ayant généré le rapport
- Sur quel(s) patient(s)
- Si l'utilisateur a effectué une impression
- La manière dont l'utilisateur a évalué les paramètres d'entrée (si des rapports sont fournis). Les paramètres d'entrée et leur évaluation sont représentés dans la section « Afficher les détails », qui peut être consultée en actionnant le bouton du même nom dans les rapports de suivi concernant la génération des rapports.
- La section « Voir les détails » indique également si la pseudonymisation des données sensibles du patient a été activée.
- En cas d'une action de type exportation de données, le système trace également le dossier où le fichier exporté a été sauvegardé. Ces informations sont également disponibles dans la section « Voir les détails ».

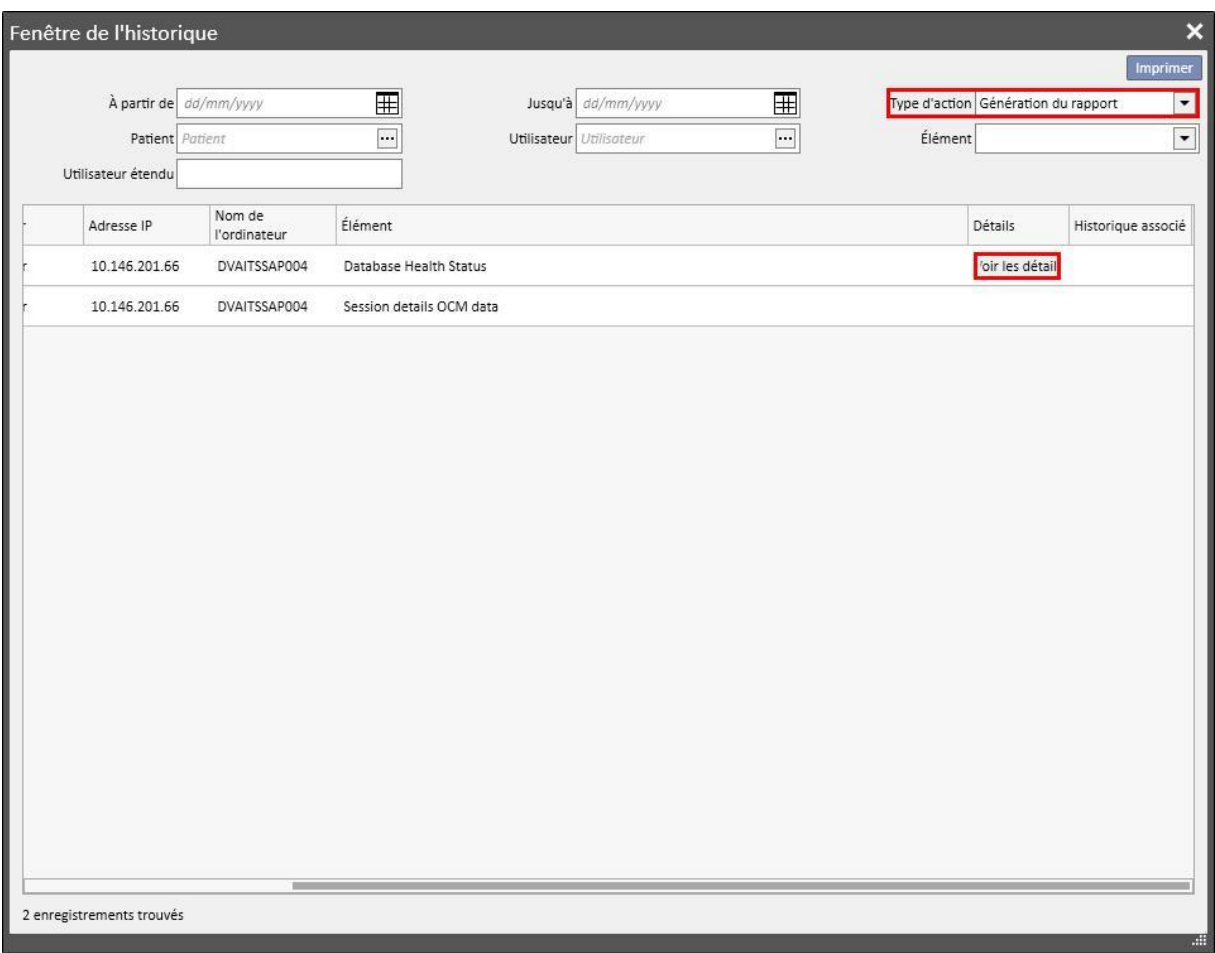

# **14.2 HISTORIQUE**

Pour voir l'**historique** il faut activer le rôle de *Security Manager* pour l'utilisateur.

L'**historique** permet à l'utilisateur *Security Manager* de voir la liste des modifications effectuées par chaque utilisateur sur chaque entité.

Pour voir l'**historique**, il faut cliquer sur « **Détails de l'action** » dans la vue **Enregistrement** :

Les informations sur l'historique sont regroupées par entité modifiée ;

Il est possible de comparer tous les champs modifiés à l'exception de : Règles de planification (toujours affichées dans la liste mais aucune différence n'est affichée).

Règles de planification (toujours affichées dans la liste mais aucune différence n'est affichée).

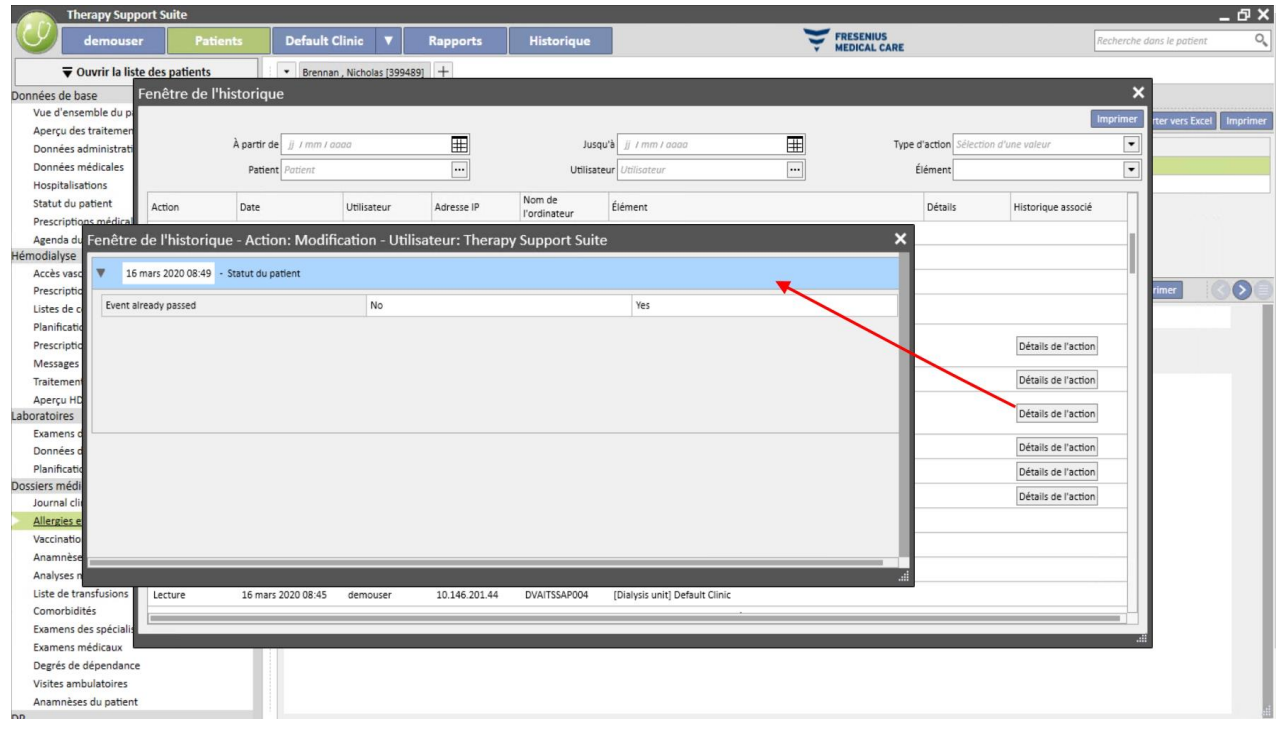

### **15 ACTIVITÉ UTILISATEUR**

Dans cette fenêtre se trouvent les données extraites par le FIS qui possèdent des informations relatives à tous les utilisateurs créés pour Therapy Support Suite. En appuyant sur le bouton « Mettre à jour », les données affichées à l'écran seront mises à jour. Le premier onglet présente les états des utilisateurs avec des informations relatives à l'expiration du mot de passe et aux derniers accès, tandis que le second permet de surveiller les accès à Therapy Support Suite et d'afficher les informations de date et de lieu de connexion des utilisateurs.

# **15.1 STATUT DE L'UTILISATEUR**

Le premier onglet est affiché ci-dessous et les principaux éléments sont décrits en détails :

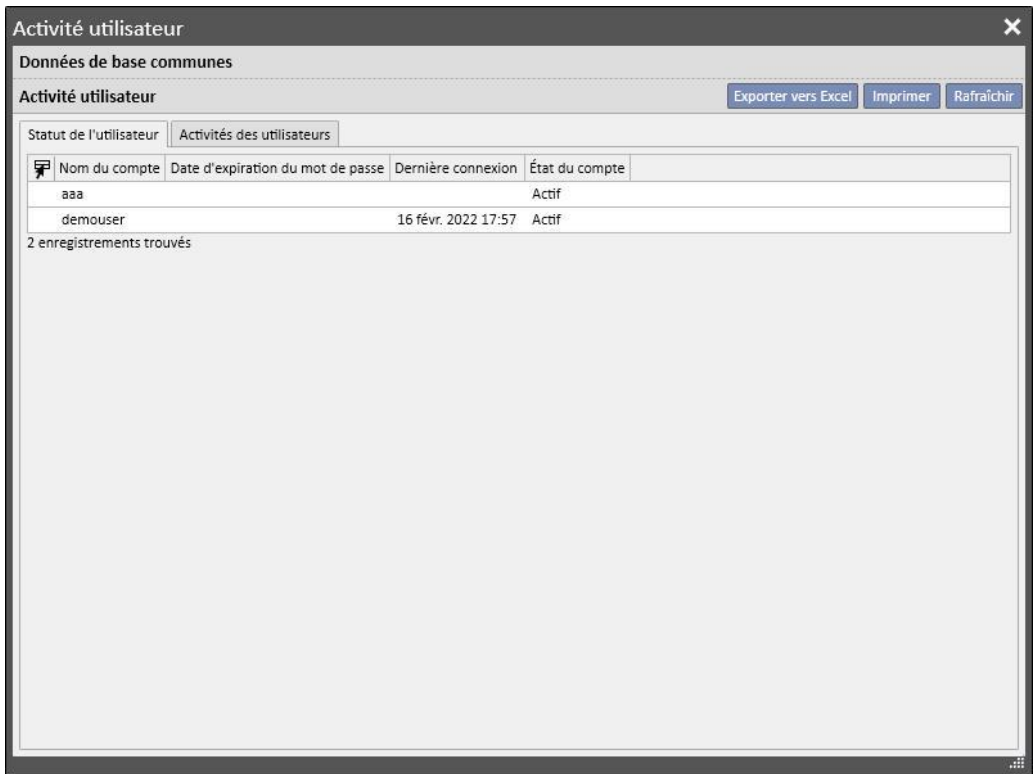

- Nom du compte : le nom d'utilisateur du compte
- Date expiration du mot de passe : si l'option est configurée dans le FIS, le jour où il sera obligatoire de modifier le mot de passe sera affiché ;
- **Temps de la dernière connexion** : le jour et l'heure du dernier accès effectué avec succès par l'utilisateur ;
- **État du compte** : l'état dans lequel se trouve le compte, qui peut être l'un des suivants :
	- Activé : l'utilisateur peut effectuer la connexion ;
	- Désactivé manuellement : le compte a été désactivé par le FIS ;
	- Désactivé pour inactivité : le compte a été désactivé automatiquement car le temps écoulé depuis le dernier accès est trop important ;
	- Désactivé pour connexions échouées : le compte a été désactivé à cause d'un nombre d'accès échoués supérieur à la limite .

# **15.2 ACTIVITÉ UTILISATEUR**

Cet onglet afficher les évènements d'accès qui ont été effectués par tous les utilisateurs :

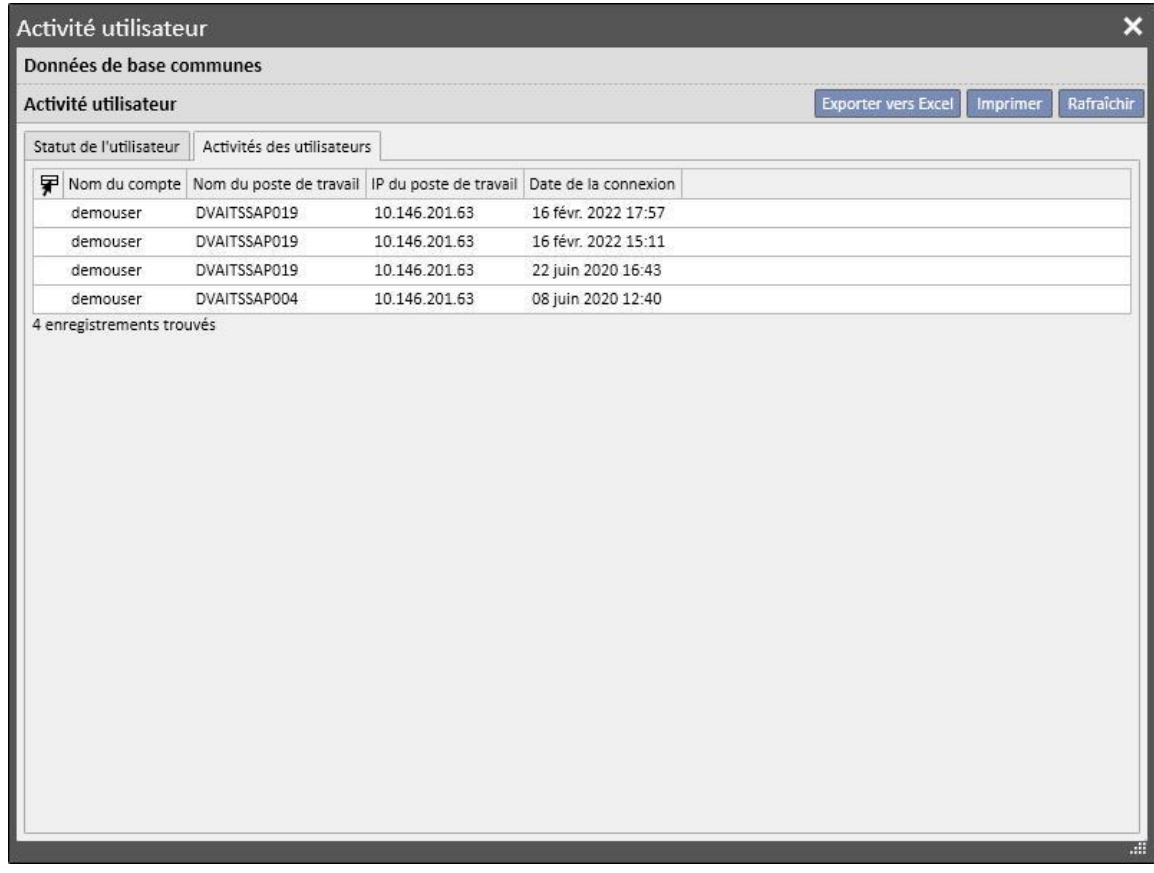

- **Nom du compte** : le nom d'utilisateur du compte ;
- Nom poste de travail : nom de l'hôte depuis lequel l'utilisateur a effectué l'accès ;
- IP du poste de travail : adresse IP de l'hôte depuis lequel l'utilisateur a effectué l'accès ;
- **Date de la connexion** : la date de l'accès affiché sur la ligne.
### **16 MODULE EN OPTION : GESTION DE CLINIQUES MULTIPLES**

#### **16.1 MODULE DE GESTION PRINCIPALE**

Avec Therapy Support Suite, il est possible de gérer plusieurs cliniques, chacune d'elles ayant ses propres patients et configurations. Ce chapitre décrira comment gérer et créer les cliniques.

En activant le rôle « Responsable général », l'utilisateur pourra gérer toutes les cliniques où Therapy Support Suite est installé en utilisant le menu Données principales (Responsable général) → Menu clinique d'appartenance. Pour d'autres informations, il faut consulter le Service Manuel de Therapy Support Suite.

Dans cette section, il est possible de créer/supprimer/modifier toutes les cliniques où est installé Therapy Support Suite. Pour chaque clinique, il est également possible de spécifier la clinique de référence afin de pouvoir créer une organisation complexe.

#### **16.2 CLINIQUES MULTIPLES**

Les cliniques pourront être configurées en utilisant la section **Données de base** en activant le rôle *Clinic Manager* et en activant le rôle *General Manager*.

Ces sections sont différentes et doivent être utilisées pour des buts différents :

- **Données de base (Clinic Manager)** permet à l'utilisateur de configurer une clinique spécifique : toutes les configurations de cette section sont liées à la clinique à laquelle l'utilisateur appartient. A l'aide du menu Données principales, il est possible de définir des listes, concernant par exemple le personnel, un catalogue des événements etc., ou de définir un médicament, un produit ou des actions de l'utilisateur.
- Les Données de base (Global Manager) contient les configurations partagées entre les cliniques créées au sein de Therapy Support Suite : cela signifie que ces configurations seront appliquées à toutes les cliniques. Dans cette section, il est possible de spécifier, par exemple, la liste des générateurs de dialyse, des consommables (lignes à sang, aiguilles, etc.), des positions de l'accès vasculaire, des types de traitement qui seront utilisés ensuite afin de remplir les listes spécifiques de la clinique. Pour toute autre information, consulter le Service Manuel de Therapy Support Suite.

Par exemple, si dans Données de base (Global Manager), la liste des générateurs de dialyse est remplie avec les valeurs « AK200 », « 5008 » et « 4008 », le menu Données de base (Clinic Manager) permettra de spécifier que, pour cette clinique, seul les dispositifs « AK200 » et « 5008 » sont disponibles. Pour résumer :

Données de base (Global Manager) est utilisé pour définir la liste de tous les générateurs de dialyse au sein de Therapy Support Suite (« AK200 », « 5008 », « 4008 », « ARTIS ») ;

Données de base (Clinic Manager) est utilisé pour définir lesquels de ces dispositifs seront disponibles pour chaque clinique. Par exemple :

- « AK200 », « 4008 » pour la « clinique  $1$  »;
- « 5008 », « ARTIS » pour la « clinique 2 » ;

## **17 MODULE EN OPTION : SERVICES D'INTÉGRATION**

### **17.1 INTERFACES AVEC LE SYSTÈME INFORMATIQUE DE L'HÔPITAL**

Ce module permet une interface entre Therapy Support Suite, le **Système informatique de l'hôpital** et le **laboratoire d'analyses** afin d'échanger des informations à jour sur le patient (par ex. Données administratives, Données de labo, Données de traitement...).

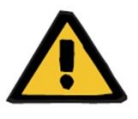

#### **Avertissement**

**Risque pour le patient suite à l'affichage d'une prescription incorrecte**

L'utilisateur a la responsabilité de vérifier l'exactitude des données importées par l'interface avec le système informatique de l'hôpital.

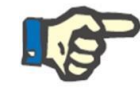

#### **Remarque**

Certains champs de Therapy Support Suite pourront passer en lecture seule si l'entrée de valeur produite par l'échange d'informations avec le Système d'Information Hospitalier a été correctement effectuée.

### **17.2 ADMISSION DU PATIENT IMPORTÉE**

Lorsque le module **Communication Data Link** est activé, l'utilisateur trouvera une nouvelle fonction de la section relative au centre de dialyse qui permettra l'admission du patient en sélectionnant le patient à admettre dans une liste pouvant être filtrée à l'aide du nom de famille, du prénom, du code du patient et du statut du patient. Une fois que le patient qui doit être admis est trouvé, il faudra uniquement cliquer sur le patient pour lancer immédiatement le processus d'admission. De plus, il existe un champ de contrôle pouvant être configuré dans les Données de base sous l'élément « Paramètres de configuration » (pour de plus amples détails, section 4.1.1 du Service Manual), qui permet aux patients d'être importés depuis d'autres cliniques.

L'utilisateur peut filtrer les patients par leur statut, les statuts possibles sont les suivants :

- **Actif**
- Importé
- Non actif
- Transit-vacances
- Transit-Hospitalisations
- Transit– Aigu
- Transit-USI
- Transit-temporaire
- En cours de vérification

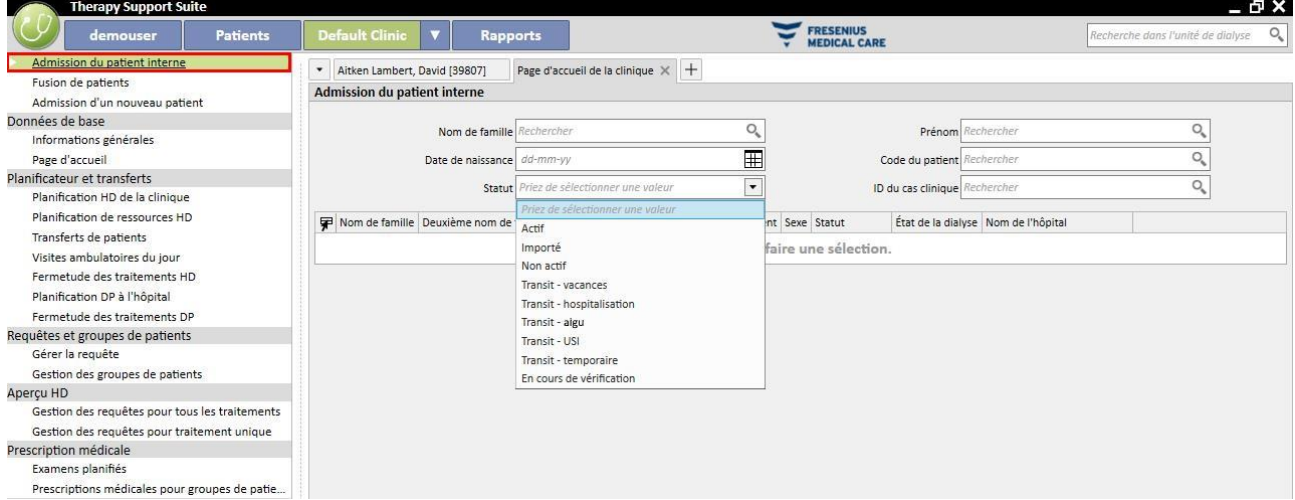

Lorsqu'un patient inactif est importé, un message de confirmation s'affiche. Lorsque l'utilisateur clique sur Oui, une nouvelle fenêtre contextuelle s'ouvre dans laquelle il est possible de sélectionner le nouveau statut d'admission du patient. Lorsque le statut du patient a été complété, il est importé sur le statut souhaité. Si la clinique du patient est la même que la clinique dans laquelle nous importons le patient, un « Transfert interne - Réactivation du patient » est créé. A la place, si la clinique du patient est différente de la clinique dans laquelle nous importons le patient, un « Transfert interne - Réactivation du patient provenant d'une autre clinique » est créé.

A la place, lors d'une tentative d'importation d'un patient avec un statut « Importé », une fenêtre « Admission d'un nouveau patient » déjà complétée avec les données du patient apparait, les champs obligatoires sont remplis et le patient enregistré.

Dans tous les autres cas dans lesquels le patient est déjà associé à la clinique dans laquelle nous essayons de réaliser une importation, un message apparaît pour informer l'utilisateur que le patient figure déjà sur la liste des patients. Si le patient n'est pas dans la clinique que nous utilisons, un message apparaît indiquant qu'il est nécessaire de faire un transfert avant que les données du patient puissent être gérées.

### **17.3 HOSPITALISATIONS**

Dans cette section, les hospitalisations des patients peuvent être enregistrées et modifiées. Il est possible de sélectionner ID, état, type et période de validité pour un cas clinique relatif au patient sélectionné. Noter que les hospitalisations seront considérées par la logique interne uniquement si elles sont conformes aux configurations réglées dans les « Paramètres de configuration » sous « Données de base » (voir Service Manual section 4.1.1)

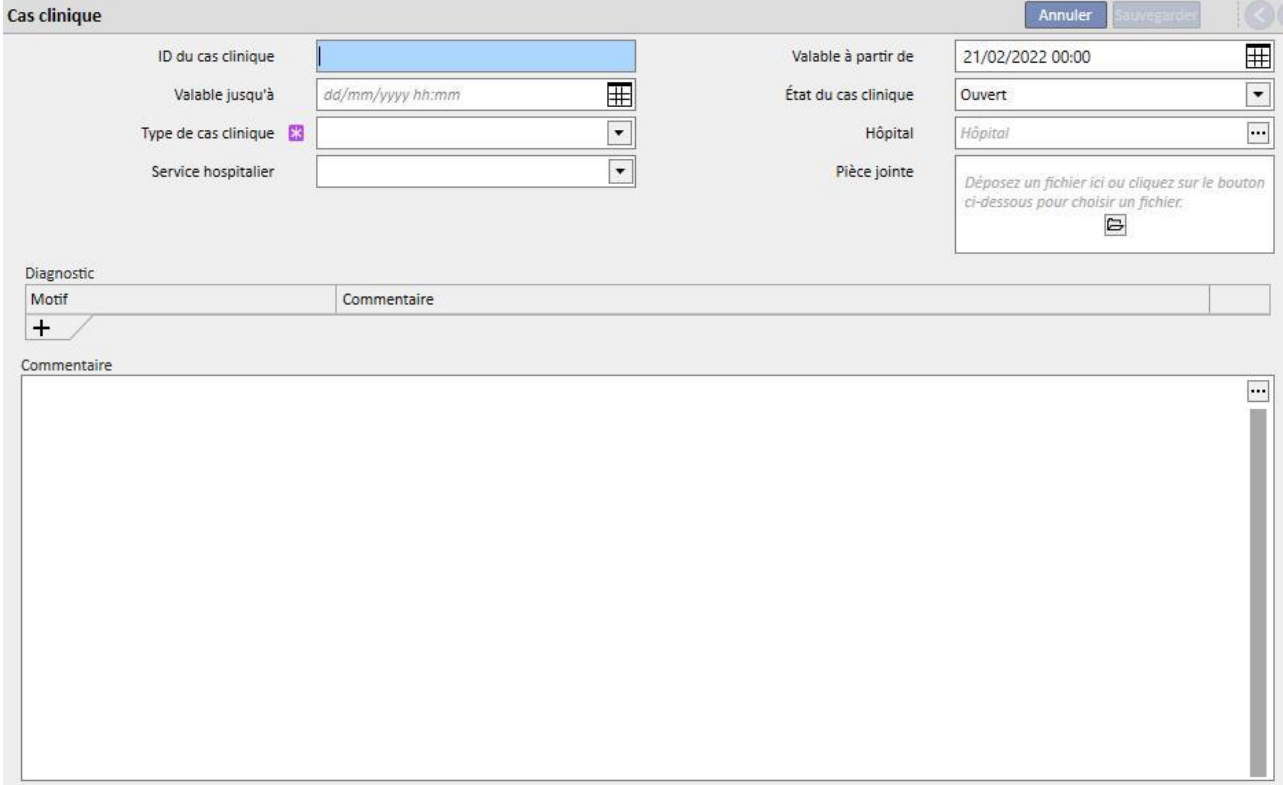

### **18 MODULE EN OPTION : ANALYSES ET RAPPORTS (GÉNÉRATEUR DE REQUÊTES)**

### **18.1 GÉNÉRATEUR DE REQUÊTES**

Constructeur de requêtes est un outil que Therapy Support Suite met à disposition de l'utilisateur pour générer des requêtes (query) sur les données contenues dans les entités de l'application. La possibilité d'extraire les données des entités, en y appliquant des filtres et en générant des graphiques, offre à l'utilisateur la possibilité d'améliorer la qualité du travail quotidien.

Pour accéder au Constructeur de requêtes, il faut accéder au menu *Clinique* et sélectionner l'élément *Ouvrir* dans le sous-menu *Constructeur de requêtes*. La vue initiale présente la liste des requêtes déjà sauvegardées auparavant.

À partir de ce point, il est possible de commencer la création d'une nouvelle requête en cliquant sur le bouton *« Nouveau* ». La fenêtre contextuelle qui s'affiche permet à l'utilisateur de sélectionner depuis quelle entité prélever les données les plus importantes que la requête en cours de création devra fournir.

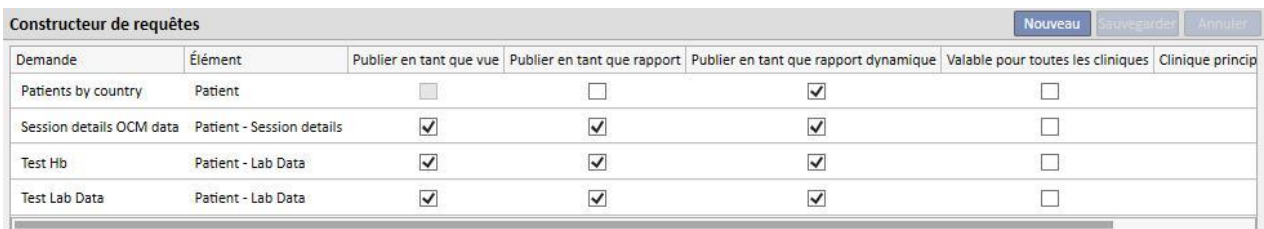

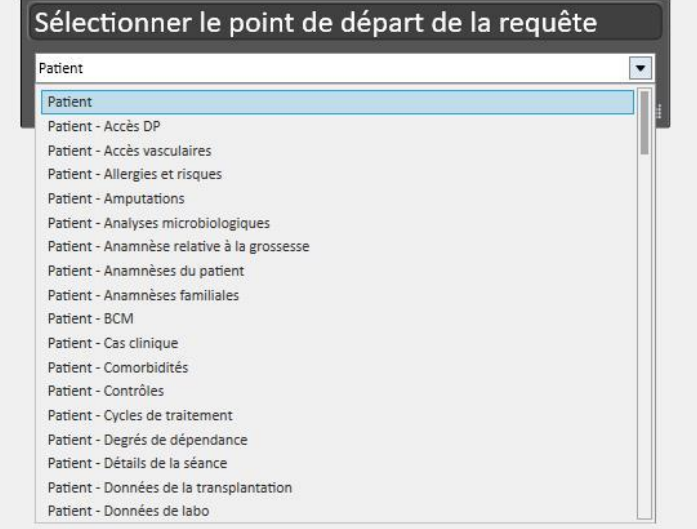

Sélectionner l'entité désirée et cliquer sur le bouton *OK* pour accéder à la zone de définition de la requête.

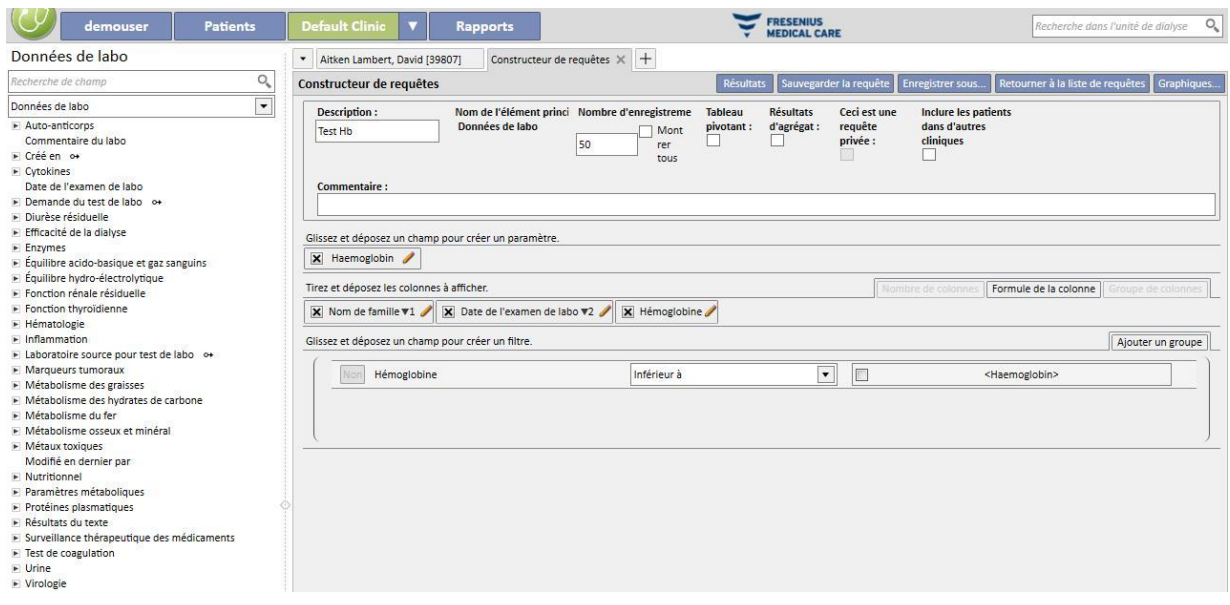

Cette zone se compose de cinq sections principales.

### **18.1.1 LISTE DES CHAMPS D'INTERROGATION**

La partie gauche de l'interface contient toute la liste des champs d'interrogation du Constructeur de requêtes. Dans cette liste, il est possible de sélectionner les champs que la requête doit fournir et les champs à utiliser comme filtre ou paramètre par exemple. La liste regroupe les champs en suivant la structure de la base de données. Si l'utilisateur ne parvient pas à identifier le champ désiré, il peut utiliser le moteur de recherche que Constructeur de requêtes met à disposition en saisissant la description du champ dans le premier encadré (*Recherche de champ*) présent en haut de la section examinée.

Le Constructeur de requêtes offre la possibilité de pouvoir interroger non seulement les champs de l'entité sélectionnée auparavant, mais aussi tous les champs des entités associés au patient et, de la même manière, tous les champs des entités relatives à la clinique (selon que l'entité de départ appartient au menu Patients ou au menu de Clinique).

Pour trouver les champs présents dans des entités différentes de l'entité sélectionnée au début de la création de la requête, il suffit de sélectionner l'entité qui contient le champ souhaité en développant la liste des entités placées sous l'encadré de recherche.

# Données de labo

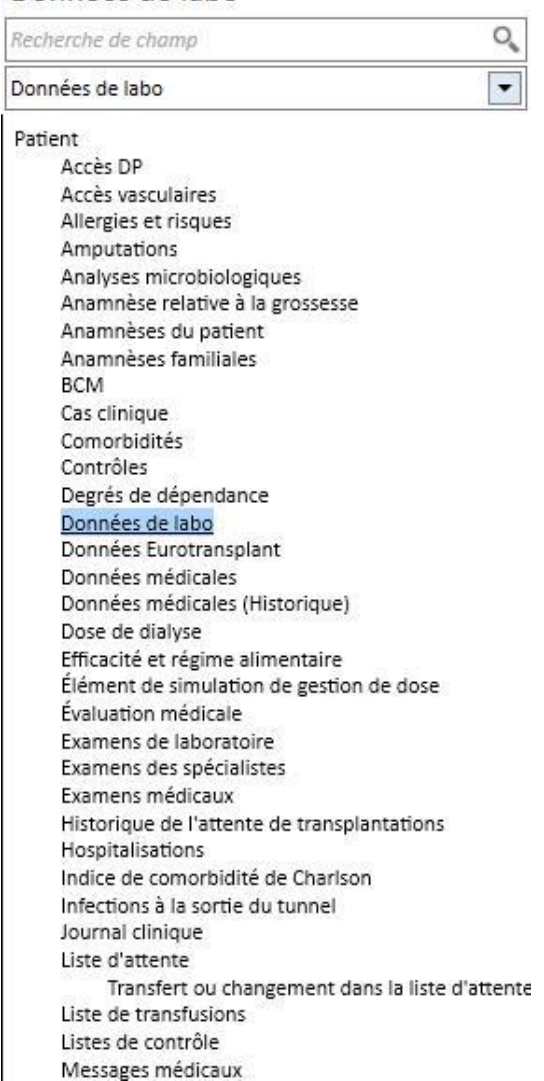

Parallèlement aux attributs de tableau dans la base de données, le Constructeur de requêtes permet d'utiliser les attributs de la vue comme des champs de recherche.

### **18.1.2 PROPRIÉTÉS DE LA REQUÊTE**

La zone de définition de la requête est située à droite de l'écran. En haut se trouve la zone de définition des propriétés de la requête, c'est-à-dire la zone dans laquelle l'utilisateur pourra spécifier :

- Description de la requête : Le nom qui identifiera la requête ;
- Commentaire : Une description plus détaillée sur l'objectif de la requête ;
- Nombre maximum de résultats à afficher ;
- Mode d'affichage « *Tableau pivotant »* : Liste des résultats affichée par colonnes. Les champs désirés composent les lignes. Un exemple typique de cet affichage est les vues de la partie centrale de la page de résumé du patient ;
- Résultats d'agrégat : active les résultats regroupés avec la même valeur ;
- Requête privée : une requête qui peut être modifiée uniquement par l'utilisateur créateur et, si cette dernière a été publiée, seul l'utilisateur qui l'a créée peut voir la vue dans la section relative.
- Inclure patient d'autres cliniques : lorsque cet indicateur est activé, les résultats affichés comprennent les patients actifs dans la clinique actuelle et les patients qui ont été transférés dans la clinique indépendamment du fait que le patient est actif ou non.
- Données pseudonymisées : cet indicateur permet de pseudonymiser les données sensibles du patient pendant l'extraction des données.
- Données provenant d'autres cliniques : cet indicateur permet à l'utilisateur de décider d'extraire des informations de toutes les cliniques de dialyse ou uniquement de la clinique actuelle. Pour afficher cet indicateur, il doit y avoir plus d'une clinique et pour chacune d'entre elles, le champ « Activer admission d'un patient d'une autre clinique » doit être activé parmi les paramètres de la section « Paramètres de configuration » des Données de base (voir la section spécifique du Service Manual). Les requêtes avec cet indicateur ne peuvent pas être publiées comme des vues mais comme des rapports.

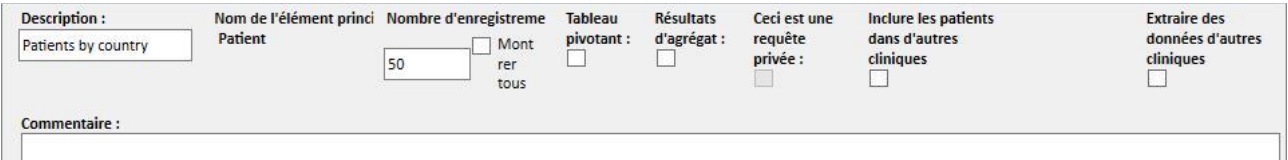

### **18.1.3 VALEURS DE SORTIE**

La liste regroupe les champs devant être fournis par la requête. Elle doit être définie dans la section identifiée par la description « *Glissez et déposez les colonnes à afficher* ». Comme indiqué par le titre de la section, pour la remplir il suffit de faire glisser et déposer les champs désirés en les prélevant de la liste des champs d'interrogation. Les seuls champs qui ne peuvent pas être interrogés sont les *liens d'invité* identifiés par l'icône . En effet, en cliquant sur cette icône le champ sera développé et l'utilisateur pourra choisir les champs de l'entité liée à faire glisser et déposer dans la section des valeurs de sortie.

Une fois que le champ est déposé dans la section, un encadré avec la description du champ apparaît et le symbole de  $\alpha$ crayon $\mathbf{X}$  Hémoglobine  $\mathbf{s}'$  s'affiche à droite.

En cliquant sur ce symbole, une fenêtre contextuelle s'ouvre pour la définition des propriétés de la colonne :

■ Description de la colonne : En-tête de la colonne contenant les valeurs du champ en question ;

- Groupe par clause : Comment regrouper les valeurs dans le cas où l'option « *Résultats d'agrégat »* a été sélectionnée ;
- Pour éliminer une valeur qui n'est plus désirée comme sortie, il suffit de cliquer sur le X à gauche de sa description.
- Il est aussi possible de modifier l'ordre des colonne en sortie par simple glisser-déposer.
- Pour réorganiser la position d'une colonne de sortie, il suffit de cliquer sa description. Un symbole apparait à côtéindiquant le type de classement ( descendant,  $\blacktriangle$  ascendant) et l'ordre.

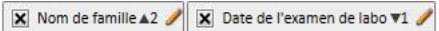

En plus de toute la liste des champs de l'application, le Constructeur de requêtes permet de renvoyer comme sortie des expressions particulières ou « Nombre de colonnes »*.* Il permet également (seulement en cas d'affichage *pivotant*) de créer des groupes de colonnes sur l'affichage final.

## **18.1.3.1 NOMBRE DE COLONNES**

Si l'option « *Résultats d'agrégat* » est sélectionnée, les résultats affichés peuvent être tirés sur la colonne « *Nombre de colonnes* ». Cette colonne affiche le nombre de résultats qui ont été regroupés dans la ligne en question (par ex. la colonne peut être utile dans une requête pour savoir combien de fois le patient a été traité avec une machine Fresenius 5008).

Pour éditer la description de la colonne, cliquer sur le crayon.

Pour réinitialiser les valeurs au sein de la fenêtre contextuelle d'édition, cliquer sur le bouton « *Rétablir* ».

Pour annuler les entrées, cliquer sur le bouton « *Supprimer* ».

#### **18.1.3.2 FORMULE DE LA COLONNE**

En faisant glisser cette option dans les résultats à afficher, il est possible d'appliquer le calcul de l'expression « *Âge* ». Pour ce faire, après le glisser-déposer de l'option, il suffit d'éditer les propriétés de la colonne. Sélectionner « *Expression de l'âge* » et faire glisser le champ Données en le prélevant de la liste des champs disponibles (liste à gauche).

Par exemple, si l'utilisateur veut afficher l'âge d'un patient, il doit dans l'ordre :

- Faire glisser l'option «  $\hat{A}$ ge » dans les valeurs à afficher en sortie ;
- Éditer dans la fenêtre contextuelle qui s'affiche automatiquement la description de la colonne et sélectionner « *Calcul de l'âge* » dans la liste de « *Type d'expression* ».
- Faire glisser le champ Date de naissance de la liste des champs de l'entité Patient dans la section de la fenêtre contextuelle indiquée par « *Glissez et déposez ici »*.
- Cliquer sur le bouton Sauvegarder.

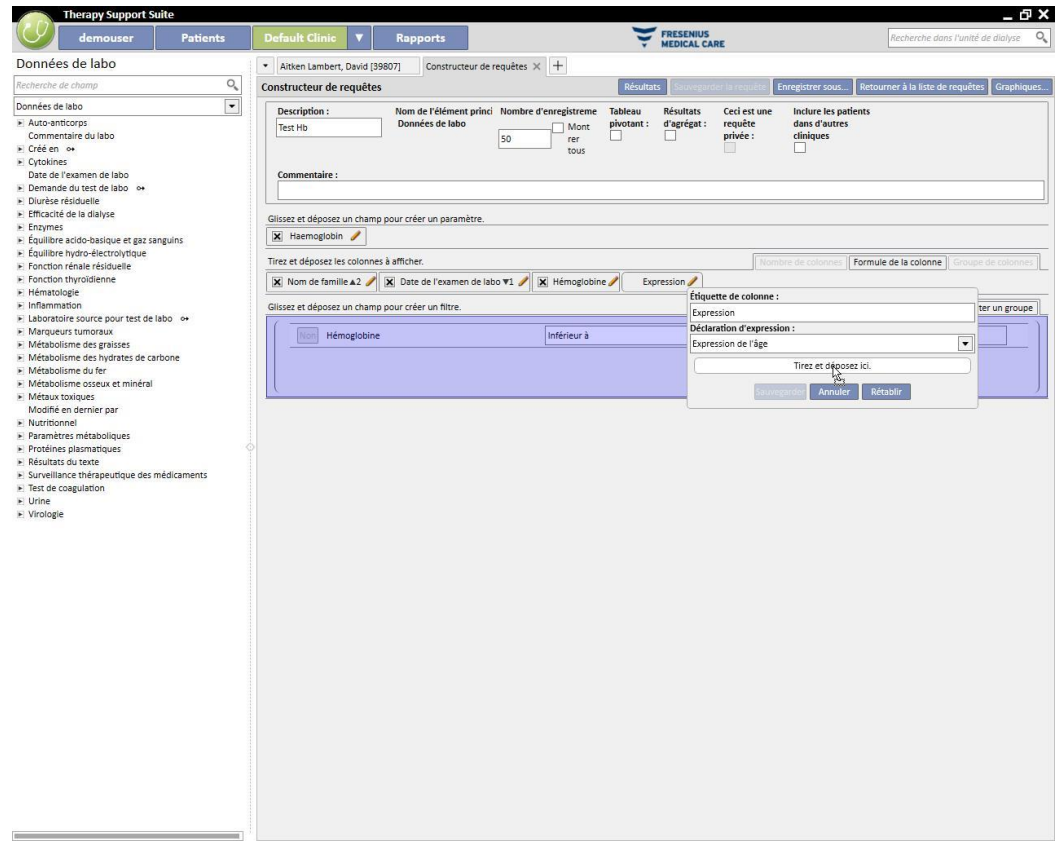

Pour supprimer le champ de date, il suffit de sélectionner le bouton « x » à côté de la description.

Date de l'examen de labo

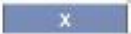

▪ Pour réinitialiser les valeurs au sein de la fenêtre contextuelle, cliquer sur le bouton « *Rétablir »*.

Pour annuler les entrées, cliquer sur le bouton « *Supprimer* ».

#### **18.1.3.3 GROUPE DE COLONNES**

L'option « *Groupe de colonnes »* peut être activée uniquement lorsque l'affichage des résultats est en mode tableau pivotant. Avec cette option, l'utilisateur peut définir des groupes de colonnes qui seront affichés en sortie au sein d'un groupe pouvant être développé au choix de l'utilisateur.

Pour définir le groupe :

- Sélectionner l'option et la faire glisser dans la section des colonnes à afficher ;
- Cliquer sur la description « *Groupe* » pour modifier l'étiquette ;

Faire glisser enfin les colonnes de la liste des champs (ou de celle des colonnes en sortie) vers la zone de définition du groupe.

## **18.1.4 ZONE DE CRÉATION DES FILTRES**

La zone de création des filtres se trouve dans la partie inférieure de l'écran et sert à définir les critères pour la sélection des résultats à afficher comme sortie. Les critères de filtrage des résultats doivent être exprimés avec des conditions algébriques (par ex. Poids > 50 kg et Hauteur <= 185 cm ) .

Pour définir un filtre, il suffit d'effectuer le glisser-déposer du champ à filtrer dans la zone de définition des filtres. Définir le critère de la boîte combinée qui apparaît à côté du nom du champ et entrer la valeur à appliquer au filtre en activant la case d'entrée de la valeur avec un clic sur la case à cocher correspondante.

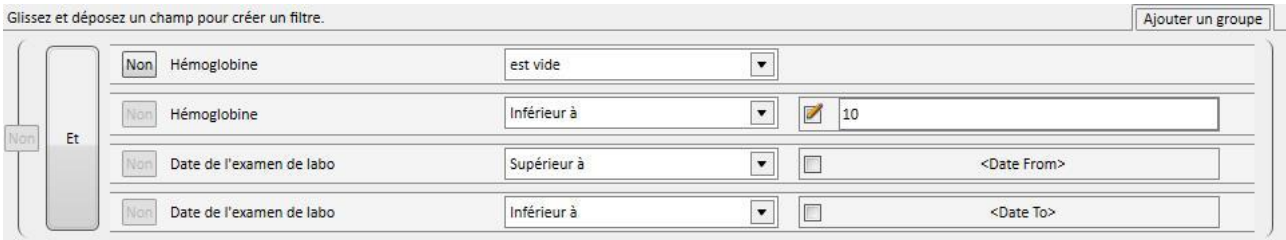

Les critères de filtrage applicables varient en fonction des champs et du type de champ déposé dans la zone des filtres. Voici le détail des critères en fonction du type de champ :

Date :

- Égal
- Pas égal
- Supérieur à
- Supérieur ou égal à
- Inférieur à
- Inférieur ou égal à
- Derniers <n> jours
- Même année
- Même jour
- Même mois
- Même mois et même année
- Même semaine
- Valeur nulle

### Numérique :

- Égal
- Pas égal
- Supérieur à
- Supérieur ou égal à
- Inférieur à
- Inférieur ou égal à
- Valeur nulle

### Texte :

- Égal
- Pas égal
- Supérieur à
- Supérieur ou égal à
- Inférieur à
- Inférieur ou égal à
- Contenus
- Ne se contrôle pas
- Contient (non sensible à la casse)
- Ne contient pas (non sensible à la casse)
- Commence par
- Termine par
- Valeur nulle

### Liste par défaut :

- Égal
- Pas égal
- Valeur nulle

Lien :

- Égal
- Pas égal
- Valeur nulle

Pour nier une condition (par ex. Valeur d'hémoglobine NON négative), activer le bouton *« Non »* (à gauche du nom du champ) avec un clic.

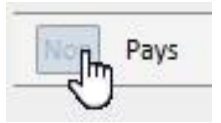

Si plusieurs conditions sont entrées, elles sont regroupées au sein d'une seule condition et l'opération algébrique prédéfinie est ET. Pour passer à l'opération OU, cliquer sur le bouton avec l'inscription *« and »*.

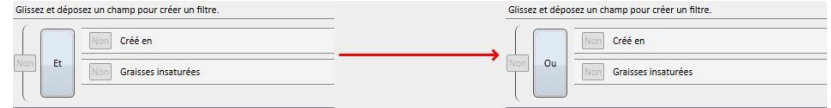

Pour nier le résultat dérivant du groupement de plusieurs conditions, la fonction *Non* est celle qui se trouve sur la parenthèse de la condition désirée.

Pour définir des conditions de filtre imbriquées, c'est-à-dire créer différents niveaux de parenthèses, il suffit de faire glisser le bouton « *Ajouter un groupe* » (placé en haut à droite de cette zone) dans la zone de filtre. Si un ou plusieurs groupes sont déjà présents pendant l'opération de glisser-déposer, le niveau de parenthèse du nouveau groupe est mis en évidence.

### Principal :

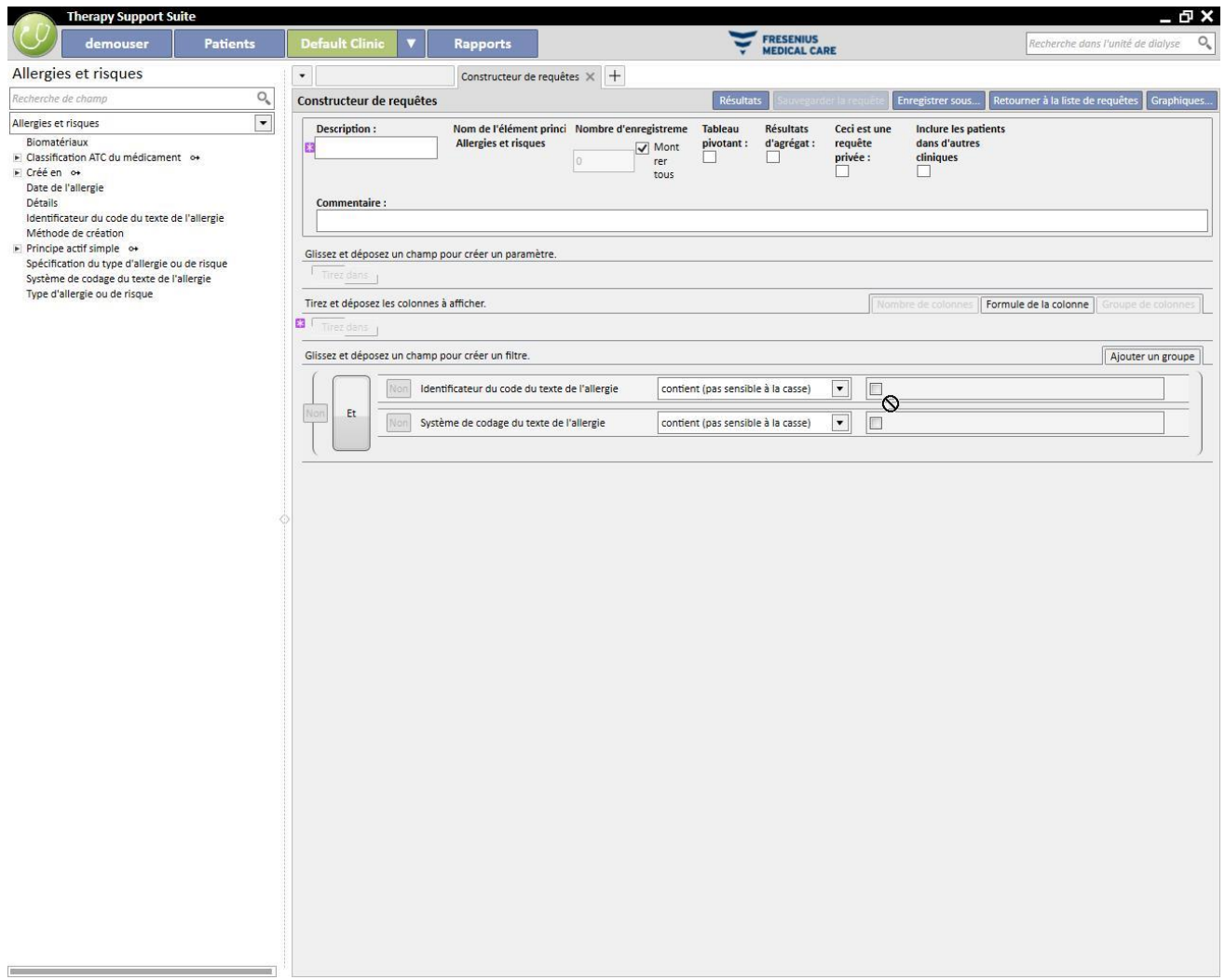

#### Imbriqué :

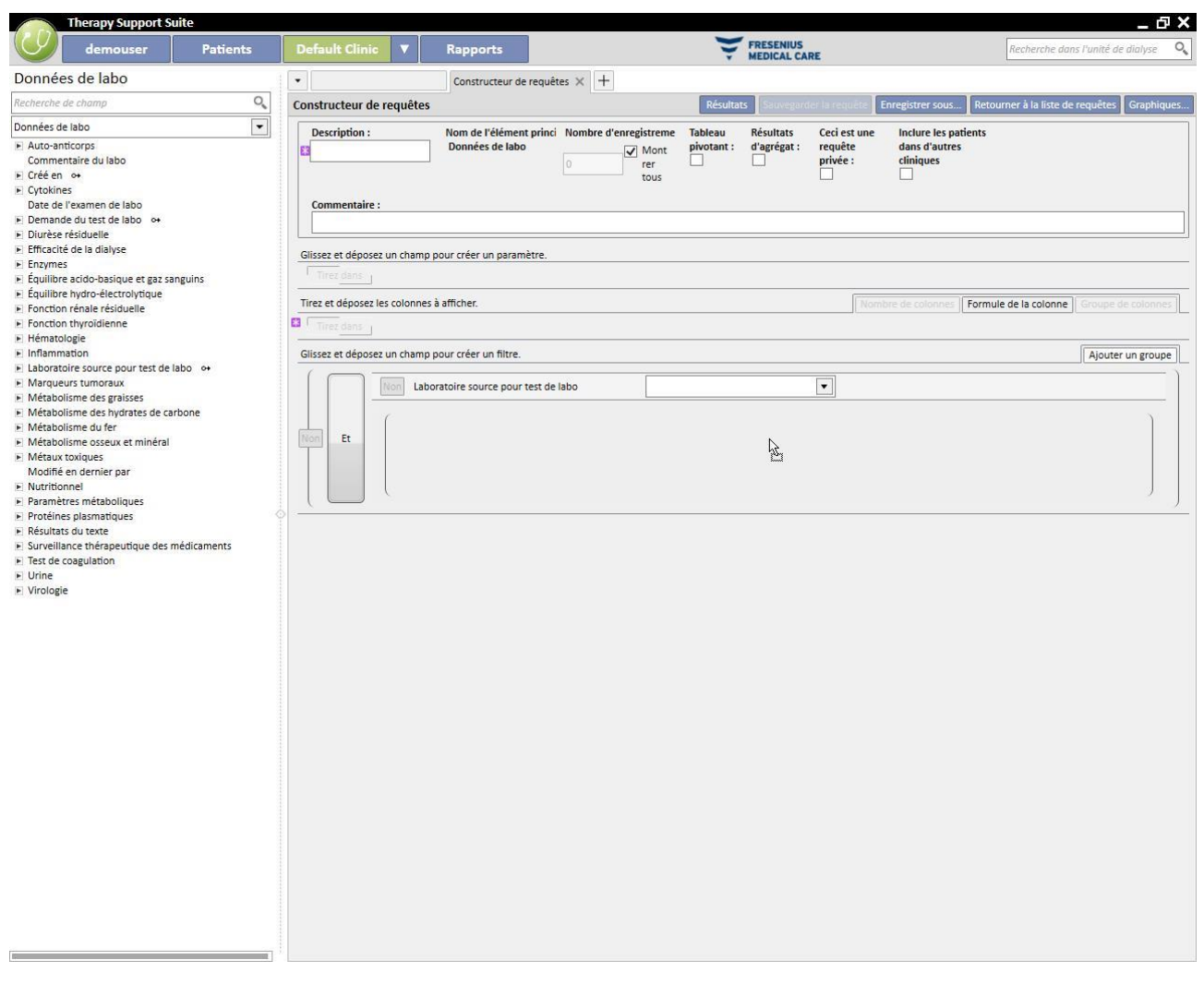

La suppression d'un filtre s'effectue en cliquant sur l'icône qui apparaît à droite du filtre lorsque le curseur de la souris est placé sur le filtre en question.

### **18.1.5 ZONE DE DÉFINITION DES PARAMÈTRES**

La description fournie jusqu'à présent, concernant la zone de définition des filtres à appliquer aux résultats, prévoit que l'utilisateur définisse une valeur spécifique pour le filtre (supérieure à 2, inférieure à 4, etc.). Pour rendre la requête plus dynamique, Constructeur de requêtes offre la possibilité d'appliquer des valeurs (paramètres) aux filtres entrés par l'utilisateur au moment de l'exécution de l'extraction des données.

Pour définit les paramètres, durant la création de la requête, il faut faire glisser à partir de la liste des champs d'une entité, le champ sur lequel appliquer le filtre, non seulement dans la zone de définition des filtres mais aussi dans l'espace de définition des paramètres, qui se trouve sous la zone de définition des propriétés de la requête. En cliquant sur le crayon, on accède généralement aux propriétés des paramètres pour pouvoir définir la description, la visibilité, le caractère obligatoire, la largeur d'affichage et les caractéristiques typiques différentes pour les divers types d'invité :

Date : Précision de la date (jour, mois, année, date et heure, heure seule).

Pour appliquer un paramètre à un filtre, il suffit de faire glisser le paramètre depuis la zone de définition des paramètres au sein de la zone des filtres de la section relative au filtre concerné, dédiée à la valeur qui doit être appliquée au filtre.

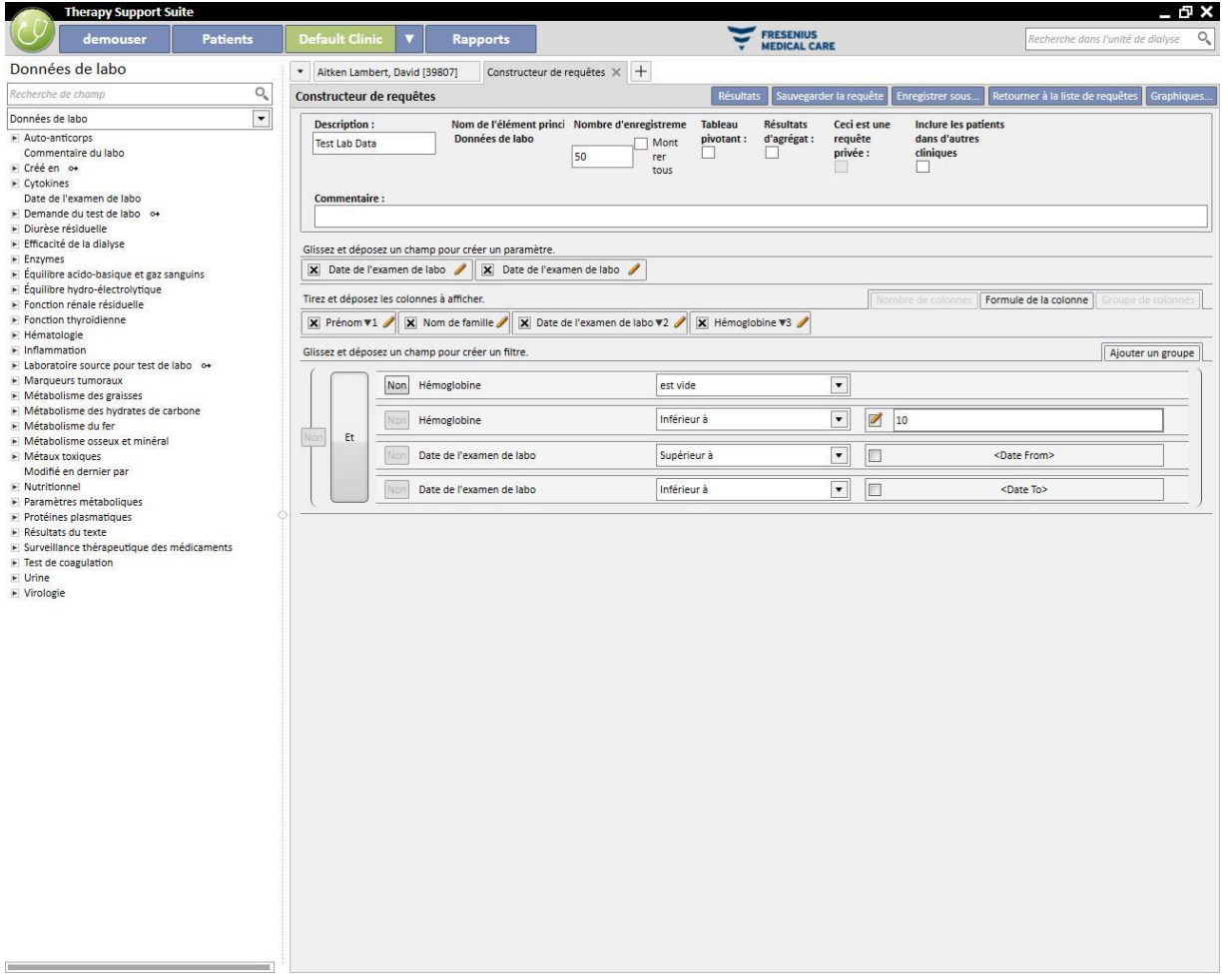

REMARQUE : Avant de faire glisser le paramètre dans la zone des filtres, cliquer sur l'icône du crayon pour désactiver le filtre statique, dans le cas où le filtre aurait été défini comme filtre statique auparavant.

### **18.1.6 FONCTIONS SPÉCIALES**

### **18.1.6.1 TABLEAU PIVOTANT**

La fonctionnalité de tableau pivotant permet de modifier l'affichage des résultats en mode *tableau pivotant*. Cette modalité prévoit d'afficher les valeurs définies dans la section relative aux valeurs de sortie (à partir de la deuxième valeur) comme lignes d'un tableau. La première valeur de la liste des colonnes à afficher servira de distinction pour déterminer les colonnes du tableau des résultats. Pour obtenir des extractions en tableau pivotant ayant un sens, il convient d'utiliser comme distinction pour la création des colonnes une valeur de type Date.

Ainsi, la fonction Constructeur de requêtes génèrera une colonne pour chaque date extraite et la liste des champs restants en sortie formera les autres lignes, pour permettre à l'utilisateur d'examiner et de comparer les valeurs simplement en les retrouvant les unes à côté des autres. En triant la sortie par date (croissante ou décroissante), il est possible de fournir à l'utilisateur l'option de comparer les résultats dans l'ordre chronologique.

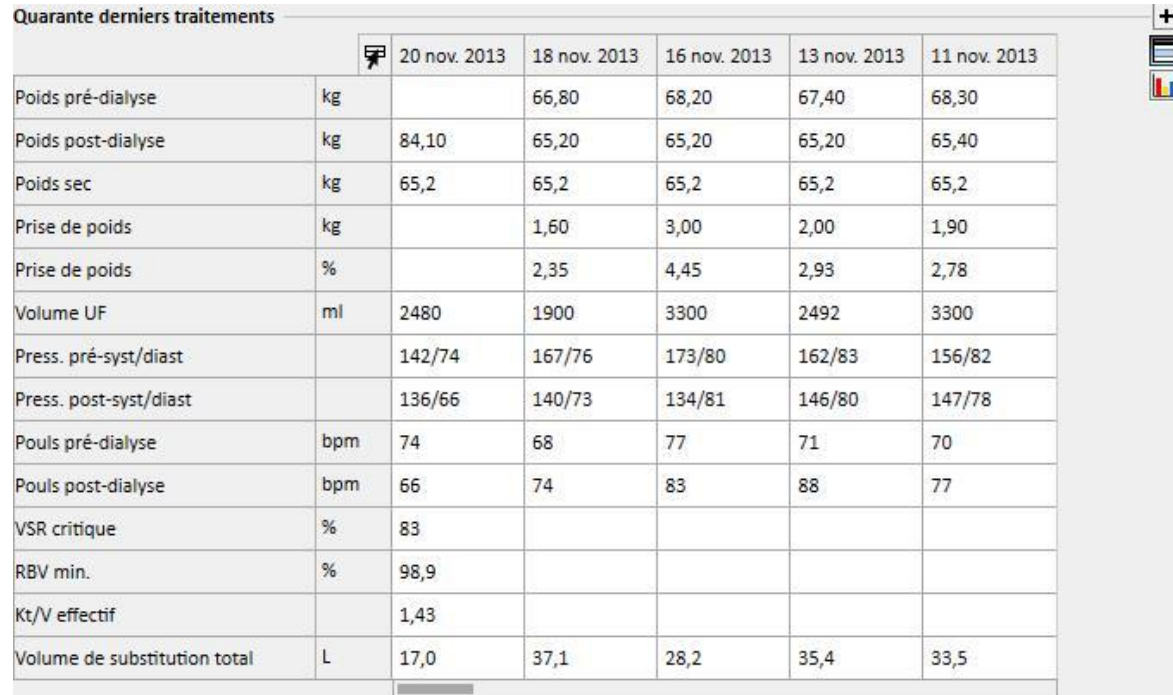

## **18.1.6.2 RÉSULTATS D'AGRÉGAT**

En activant la fonction « Résultats d'agrégat », on demande à la fonction Constructeur de requêtes de regrouper toutes sur une seule ligne toutes les lignes de sorties qui contiennent exactement les mêmes résultats. En sélectionnant l'option, il est en effet possible de constater que dans la section « Colonnes à afficher », chaque élément présent sera enrichi d'une ligne avec la description « Grouper par » :

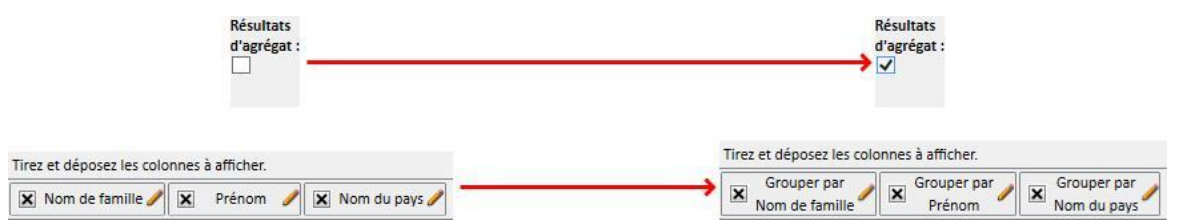

En éditant les propriété des colonnes à extraire, il est possible de sélectionner différentes logiques de regroupement en fonction du type de donnée indiqué.

Chaîne de caractères/liste par défaut/lien :

- Grouper par (regroupement par lignes avec valeurs identiques).
- Numérique :
- Groupe :
- Max (fournit le maximum, pour le champ en question, parmi les valeurs regroupées) ;
- Min (fournit le minimum, pour le champ en question, parmi les valeurs regroupées) ;
- Moyen (fournit la moyenne des valeurs regroupées) ;
- Somme (fournit la somme des valeurs regroupées) ;

Date :

- Groupe;
- Grouper par jour (regroupe les lignes qui se réfèrent au même jour dans le champ examiné) ;
- Grouper par mois (regroupe les lignes qui se réfèrent au même mois dans le champ examiné) ;
- Grouper par année (regroupe les lignes qui se réfèrent à la même année dans le champ examiné) ;

La combinaison des différentes logiques de regroupement permet à l'utilisateur d'effectuer des extractions extrêmement complexes (par ex : Pour chaque patient, extraire la moyenne des valeurs de l'hémoglobine pour chaque mois dans l'intervalle de dates défini par l'utilisateur).

### **18.1.6.3 REQUÊTE PRIVÉE**

En activant cette option, la requête pourra être modifiée uniquement par l'utilisateur créateur et, si cette dernière a été publiée comme vue, seul l'utilisateur qui l'a créée peut la voir dans la section relative.

#### **18.1.7 BOUTONS**

Deux séries différentes de boutons sont mises à disposition de l'utilisateur en fonction de la section de Constructeur de requêtes dans laquelle il se trouve.

#### **18.1.7.1 BOUTONS DISPONIBLE DURANT LA CRÉATION DE LA REQUÊTE**

Dans la section de définition de la requête, plusieurs boutons sont présents (et positionnés comme d'habitude en haut et à droite de la fenêtre) pour couvrir différentes fonctionnalités :

- Résultats : ce bouton permet à l'utilisateur d'exécuter la requête examinée et de vérifier l'exactitude de ses résultats ;
- Sauvegarder requête : nécessaire pour la sauvegarde de la requête créée ;
- Copier comme : l'utilisateur peut créer une copie de la requête ouverte et en modifier le nom. Cette opération est utile pour modifier seulement une petite partie de la requête déjà définie, en évitant ainsi de devoir la créer à nouveau à partir de zéro.
- En cliquant sur le bouton, une nouvelle fenêtre contextuelle s'ouvre pour pouvoir spécifier le nom de la nouvelle requête.

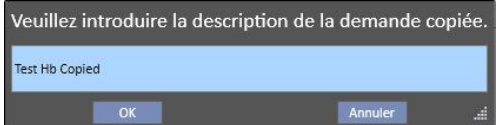

- Cliquer sur OK pour confirmer la requête. Annuler permet de supprimer les modifications.
- Retour à la liste de requêtes : ramène l'utilisateur à la liste des requête sauvegardées.
- Graphiques : permet à l'utilisateur de lancer la procédure pour associer un ou plusieurs graphiques à l'extraction créée. Les modalités de génération des graphiques sont décrites au chapitre suivant.

## **18.1.7.2 CRÉATION DES GRAPHIQUES**

La fonction Constructeur de requêtes offre la possibilité de générer également des graphiques à associer (ou pour remplacer) à la requête générée. Pour commencer la création de ces graphiques, il faut cliquer sur le bouton « Graphiques… » qui se trouve en haut à droite de la fenêtre. Une fenêtre contextuelle s'ouvre. Elle peut être utilisée pour réaliser trois tâches :

- Choix du mode graphique
- Ajout et création d'un graphique
- Ajout d'onglets et regroupement des graphiques au sein de ces derniers
	- Choix du mode graphique

Les graphiques peuvent être affichés selon différents modes :

Par défaut : le graphique sera accessible à l'aide d'un bouton à côté de la liste des résultats de la requête;

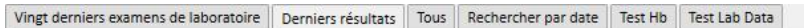

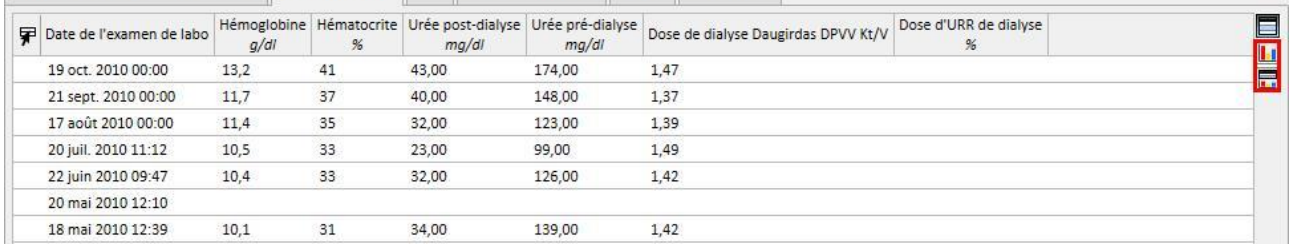

#### ▪ Remplacer la vue : le graphique sera affiché comme première fenêtre de la requête ;

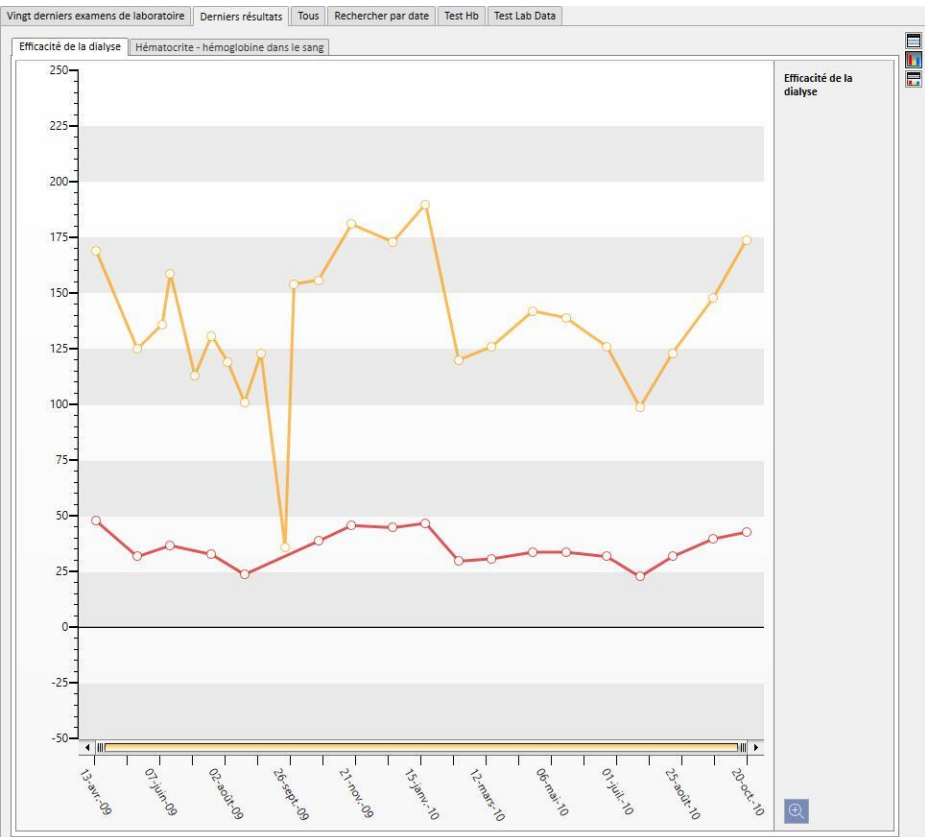

▪ Vue divisée : l'espace dédié aux résultats de la vue sera divisé en deux. La partie supérieure contiendra la grille des résultats et la partie inférieure contiendra le ou les graphiques assignés.

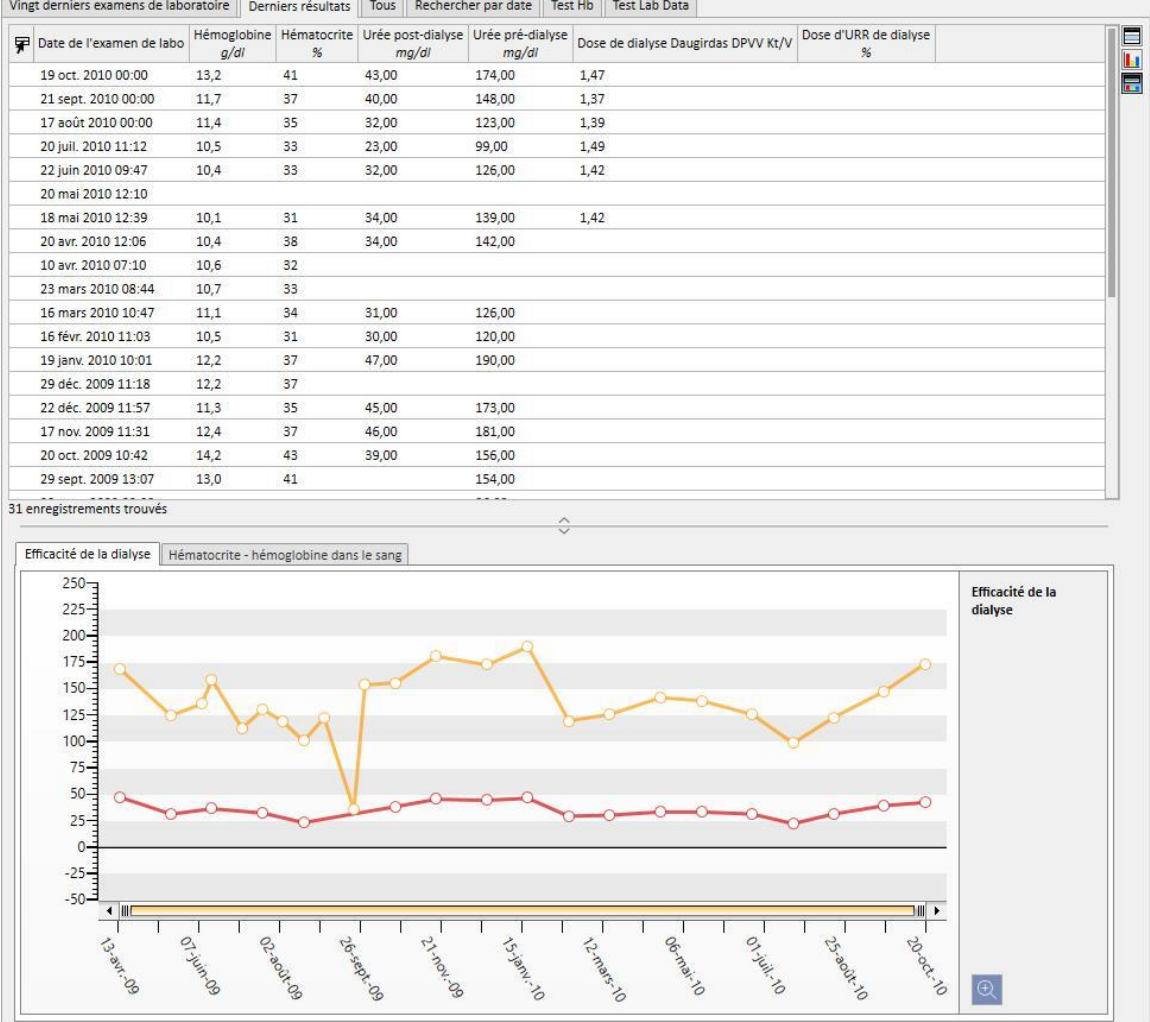

Après avoir sélectionné le type d'affichage, en cliquant sur « Ajouter… », l'utilisateur est guidé vers l'étape suivante de la génération du graphique (voir chapitre suivant). Le bouton « Sauvegarder » permet de sauvegarder les modifications et le bouton « Annuler » de les annuler.

Génération d'un graphique

Une fois que le type d'affichage du graphique a été décidé, il est possible d'ajouter de nouveaux graphiques en faisant glisser le bouton « Ajouter graphique » comme décrit par l'interface utilisateur. À ce stade, la fenêtre contextuelle relative à la création du nouveau graphique s'affiche.

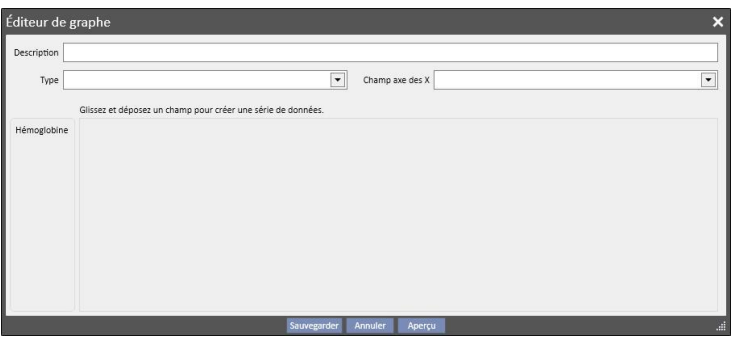

Il faut avant tout décrire ce que le graphique affiche en entrant le contenu dans le champ Description.

Le champ Type permet de spécifier le type de graphique :

- Point : les valeurs sont notées par des points dans la zone du graphique ;
- Ligne : les valeurs sont notées par des points et reliées entre elles par une ligne ;

Définir la valeur à utiliser sur l'axe des abscisses en la spécifiant dans le champ appelé « Champ axe des X ». Même si la liste propose toutes les valeurs définies dans la section « Valeurs à afficher » de la requête en objet, il est nécessaire de sélectionner une valeur de type Date pour l'axe des abscisses.

Pour la définition correcte d'un graphique, il faut donc que les colonnes de sortie comprennent au moins un champ Date pour définir l'ordre chronologique sur l'axe des abscisses.

Pour définir quelles sont les séries de valeurs à afficher sur le graphique, il suffit de faire glisser la valeur souhaitée depuis la colonne de gauche jusqu'à la zone centrale de la fenêtre.

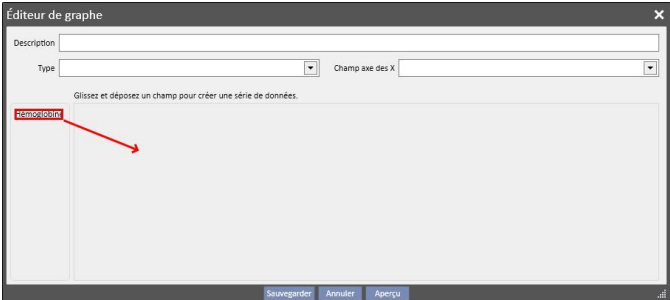

La liste des valeurs pouvant être sélectionnées est composée uniquement des valeurs numériques établies comme « colonnes à afficher » durant la création de la requête.

Dans la partie centrale, après avoir déposé les valeurs désirées, il est possible de modifier les propriétés de représentation graphique de chaque valeur choisie (couleur et épaisseur de la ligne). Pour modifier la couleur, cliquer

sur l'icône  $\mathbb{Z}$  . pour sélectionner l'épaisseur de la ligne, développer la section

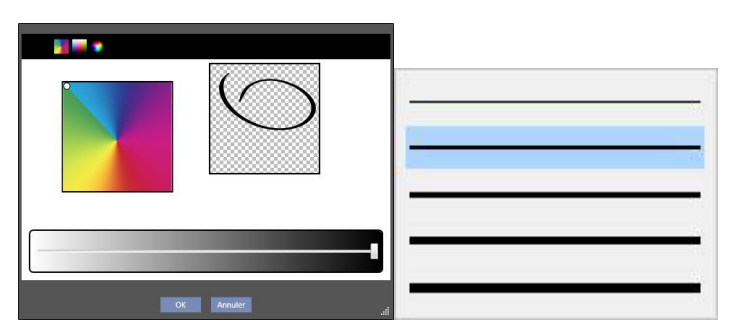

Lors du choix des valeurs à afficher, il convient de sélectionner des valeurs avec la même unité de mesure, car dans le cas contraire l'échelle des valeurs sur l'axe des abscisses sera incohérente.

Pour définir des graphiques avec des valeurs ayant des unités de mesure différentes, il suffit de créer plusieurs graphiques en regroupant dans chacun les valeurs ayant la même unité de mesure.

La suppression d'une valeur, déposée par erreur, s'effectue en cliquant sur le X qui apparaît à droite de la zone de modification du paramètre.

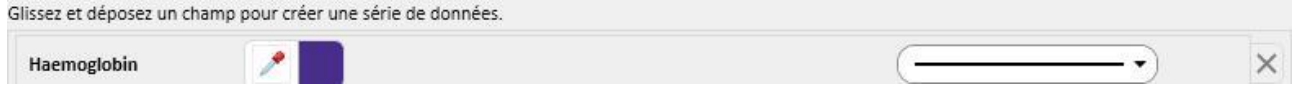

Une fois la sélection des données à afficher terminée, l'utilisateur peut avoir un aperçu du graphique en cliquant sur le bouton « Aperçu ». Le bouton « Sauvegarder » permet de mémoriser les modifications apportées, tandis que le bouton « Annuler » permet de les ignorer.

#### Modification d'un graphique

Si un graphique créé au préalable doit être modifié, il suffit de cliquer (depuis la fenêtre contextuelle qui s'ouvre après avoir cliqué sur le bouton « Graphiques… ») sur la ligne avec le titre du graphique, présente sous l'option de choix du mode d'affichage.

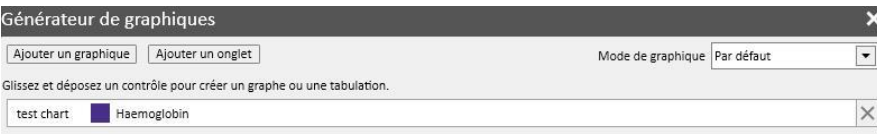

Création d'onglets et regroupement des graphiques au seins des onglets

Les graphiques peuvent être regroupés par onglets afin de pouvoir les séparer ou les afficher simultanément avec la requête associée, pour permettre à l'utilisation une comparaison aisée des données affichées.

Depuis la fenêtre « Concepteur de graphes », il est possible de créer de nouveaux onglets en faisant glisser le contrôle « Ajouter onglet » comme indiqué par l'interface utilisateur

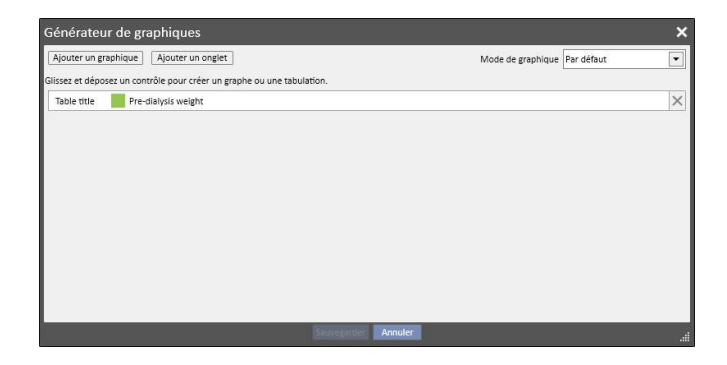

À ce stade, il est possible de modifier son titre, en cliquant sur le nom qui devient alors modifiable. Pour insérer l'un des graphiques dans l'onglet qui vient d'être créé, il suffit de le faire glisser comme indiqué par l'interface utilisateur pour obtenir le résultat suivant

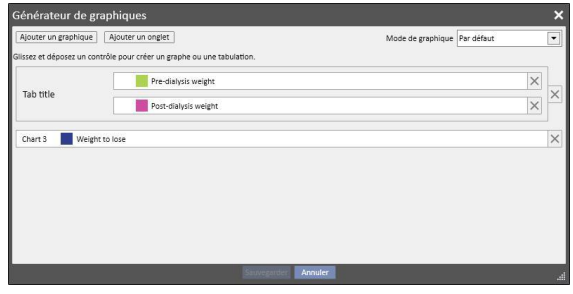

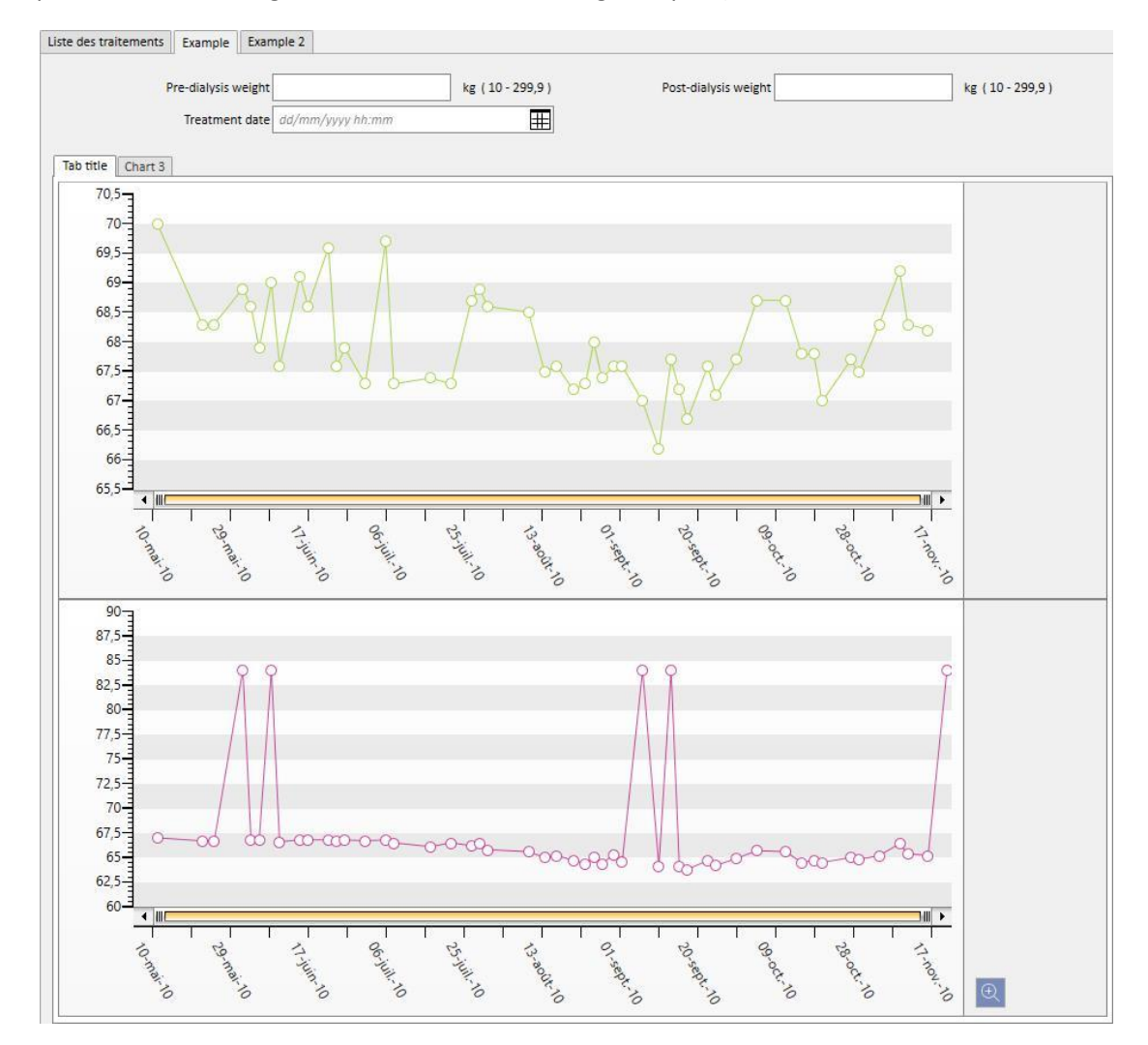

Au moment de l'exécution de la requête, les graphiques seront affichés comme suit (les deux premiers graphiques sur le même onglet, le troisième dans un onglet séparé) :

# **18.1.7.3 BOUTONS DISPONIBLES DANS LA SECTION AVEC LES LISTES DE REQUÊTES**

Après l'accès à la section de Constructeur de requêtes, l'élément du menu « Ouvrir » dans le menu Clinique offre trois boutons :

- Nouveau : Toujours actif, il permet de créer une nouvelle requête.
- Sauvegarder : Désactivé au départ, il permet de sauvegarder les modifications apportées à la liste de requêtes, par exemple la modification des indicateurs de publication (décrits en détails dans le prochain chapitre).
- Annuler : Annule les modifications apportées à la requête.

# **18.1.8 PUBLICATION DE REQUÊTE**

Une fois sauvegardées, les extractions peuvent être mises à disposition des utilisateurs de TSS grâce à l'opération de « publication ».

Dans la liste des requête, il est possible de décider si chacune d'elles doit être publier comme « vue » et comme « rapport ».

## **18.1.8.1 PUBLICATION D'UNE REQUÊTE COMME VUE**

Pour publier une extraction comme vue, il suffit d'activer l'option « Publier en tant que vue » et de sauvegarder.

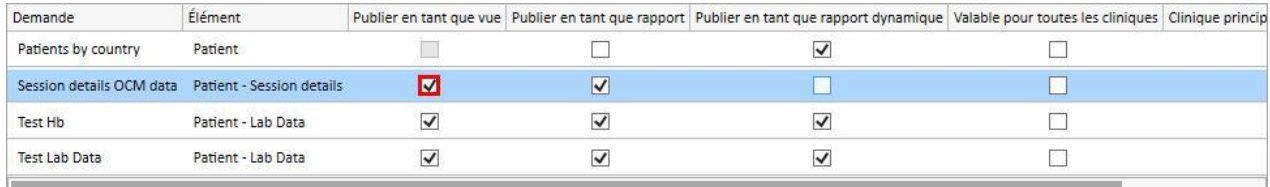

Cela permettre à tous les utilisateurs (sauf si la requête est privée) de retrouver l'extraction comme dernier onglet des vues relatives à l'entité choisie comme point de départ de la création de la requête (qui est affichée comme deuxième colonne dans la liste).

Si l'entité en objet fait partie du menu patients, une fois que la requête est publiée comme vue, seuls les enregistrements relatifs au patient sélectionné seront automatiquement filtrés et affichés (dans la section spécifique).

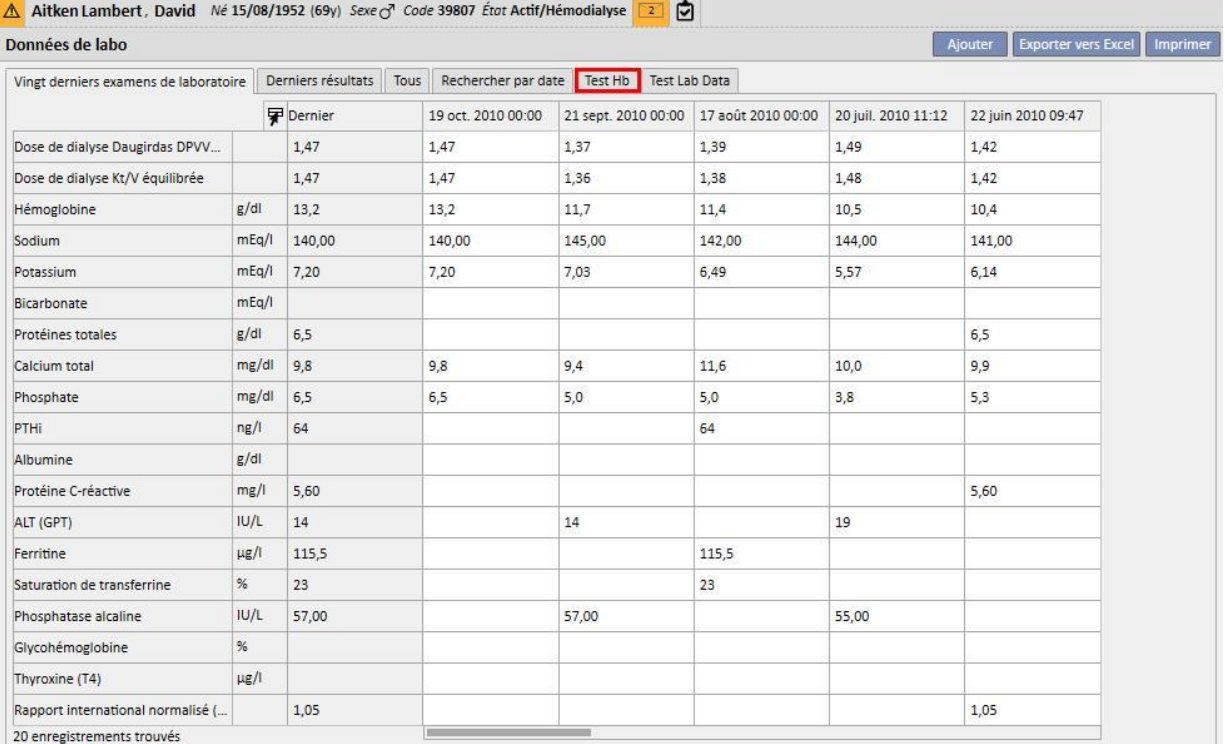

### **18.1.8.2 PUBLICATION D'UNE REQUÊTE COMME RAPPORT**

Pour publier une extraction comme rapport, il suffit d'activer l'option « Publier en tant que rapport » et de sauvegarder.

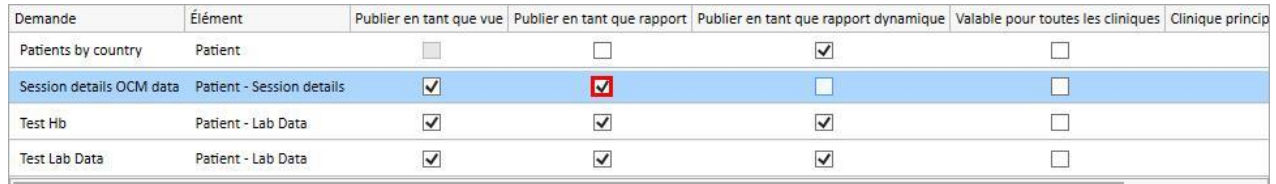

Cela permettra à tous les utilisateurs (sauf si la requête est privée) de retrouver l'extraction comme dernier élément de la section « rapports personnalisés » présente dans le menu Rapport.

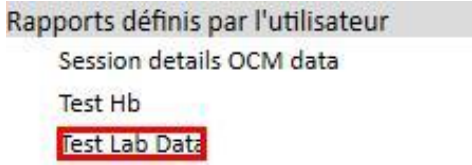

Lorsqu'une extraction est sélectionnée dans la section « Rapport personnalisé », un tableau s'affiche avec toutes les informations renvoyées par la requête.

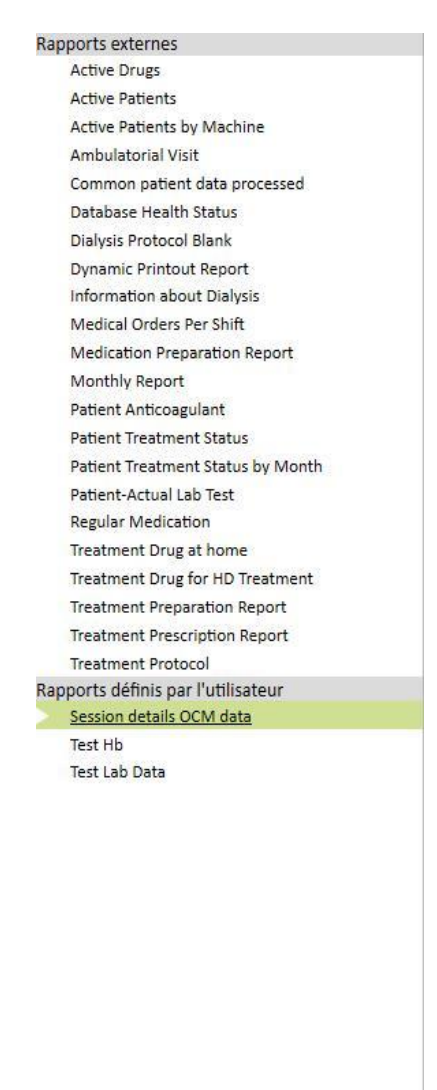

L'utilisateur peut cliquer sur une ligne du tableau pour afficher l'entité complète et la modifier le cas échéant.

### **18.1.8.3 PUBLICATION D'UNE REQUÊTE POUR TOUTES LES CLINIQUES**

Dans un scénario à plusieurs cliniques, une requête peut être rendue visibles pour toutes les cliniques en activant l'option « Valable pour toutes les cliniques ». La requête pourra donc être créée une seule fois sans duplications et il est important de noter que les données renvoyées seront celles de la clinique actuelle et non pas les données d'ensemble.

Les requêtes avec cette option activée auront également une clinique propriétaire, qui est la clinique depuis laquelle a été effectuée la dernière sauvegarde.

La clinique propriétaire est importante en cas de désactivation de l'option et elle est visible à côté de la case de l'option.

Vue par clinique par défaut : l'option a été activée puis sauvegardée

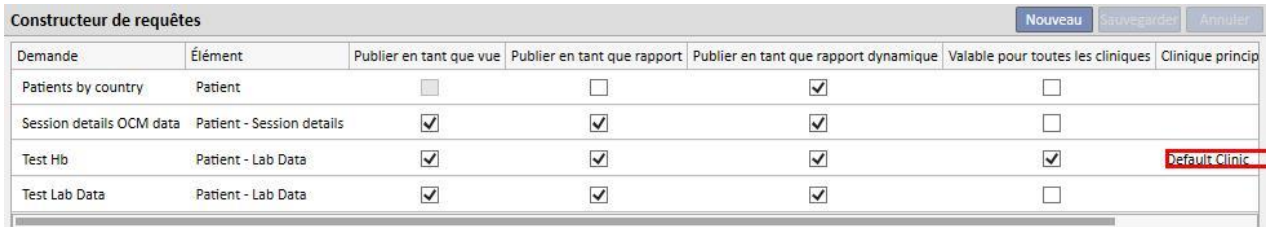

Vue par clinique satellite : la requête Test Hb est désormais visible aussi pour cette clinique

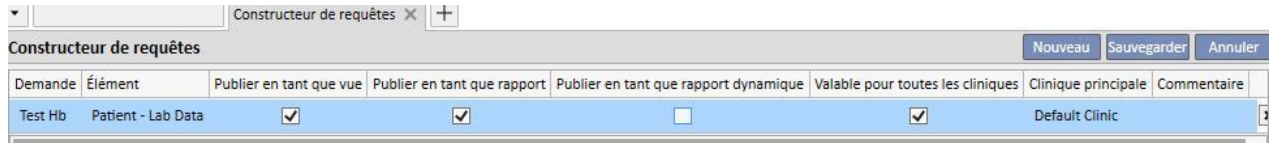

Les droits pour l'activation de l'option « Valable pour chaque clinique » sont gérés par FME User Management. Si un utilisateur ne possède pas les droits pour le réglage de cette option, il verra ce scénario :

Si la requête a l'option « Valable pour toutes les cliniques » (réglée par un autre utilisateur), il peut uniquement voir ses résultats et ne peut pas la modifier ni sauvegarder les modifications

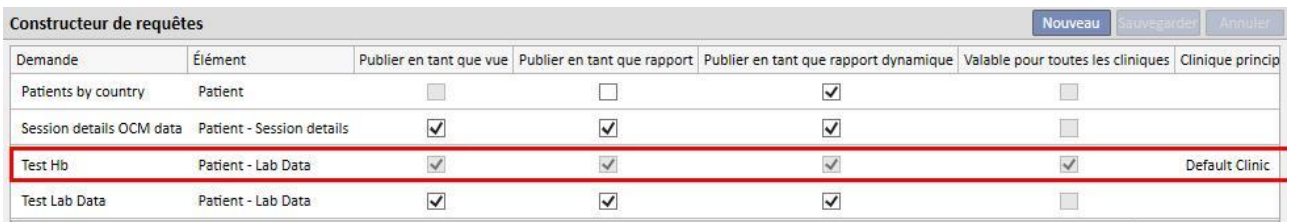

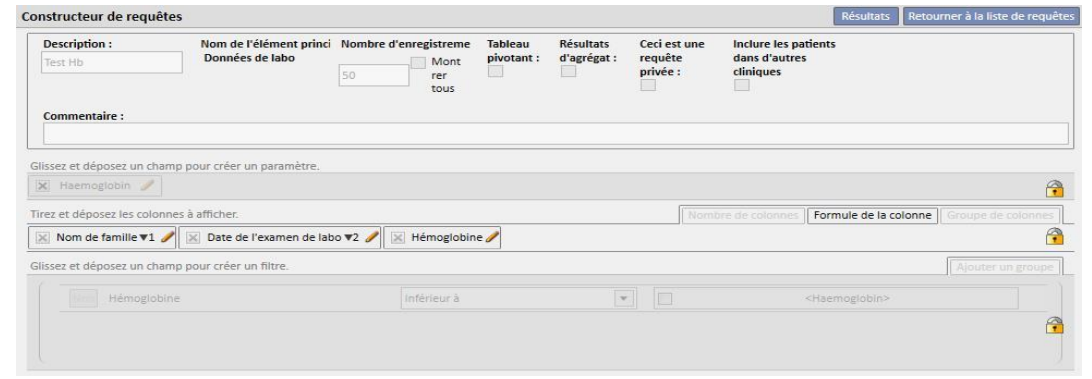

▪ Si la requête a l'option « Valable pour toutes les cliniques » désactivée, cette option sera désactivée mais il pourra mettre à jour et sauvegarder les modifications

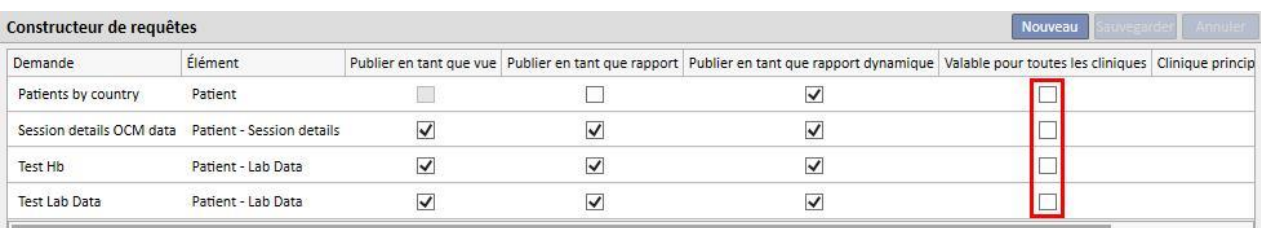

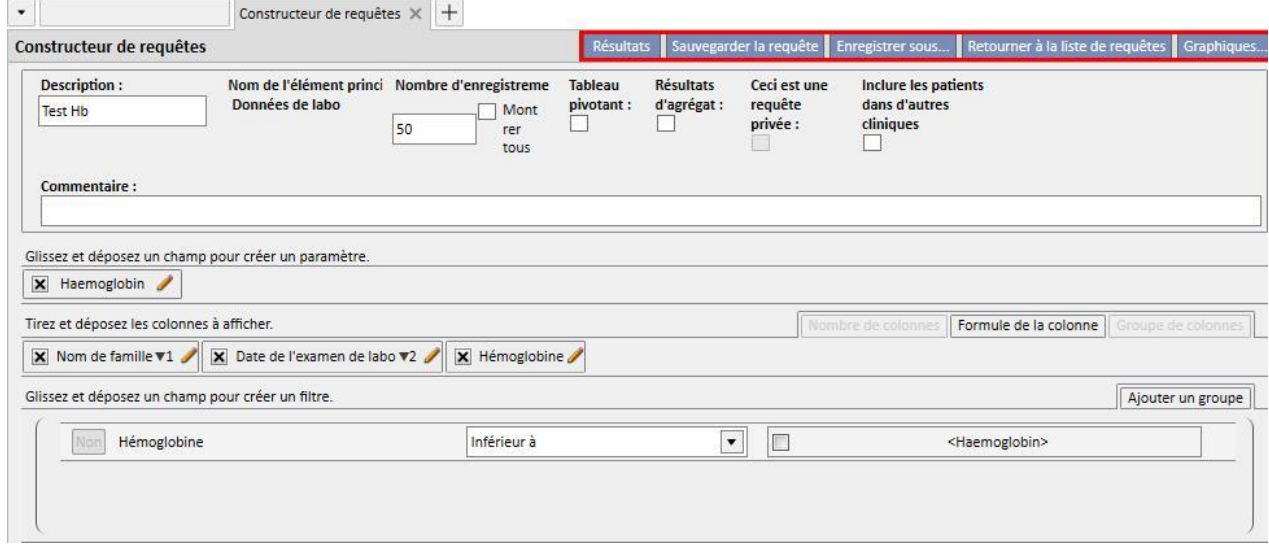

En retirant l'option « Valable pour toutes les cliniques » après avoir sauvegardé les modifications, on obtient les scénarios suivants :

- Si l'utilisateur est dans la clinique propriétaire de la requête, elle continuera à être disponible pour cette clinique mais elle ne sera plus visible dans les autres cliniques.
- Clinique par défaut : le requête continue à être visible

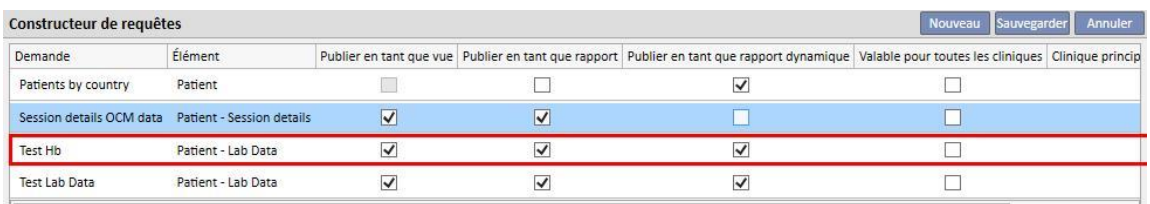

Clinique satellite : la requête disparaît

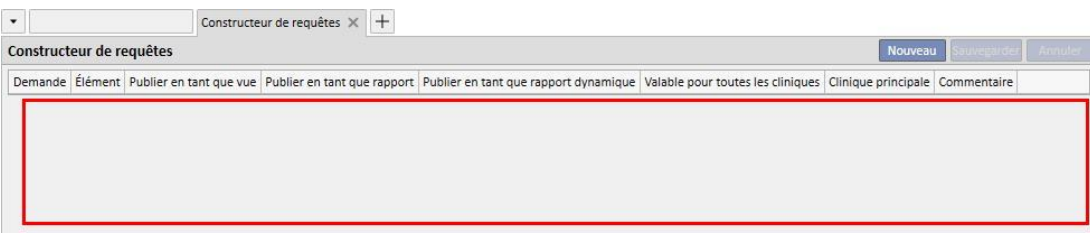

Si l'option « Valable pour toutes les cliniques » est désactivée pour une requête dont la clinique propriétaire n'est pas la clinique de l'utilisateur, l'utilisateur sera averti que la requête disparaîtra en conséquence de la liste et pourra choisir de continuer ou non

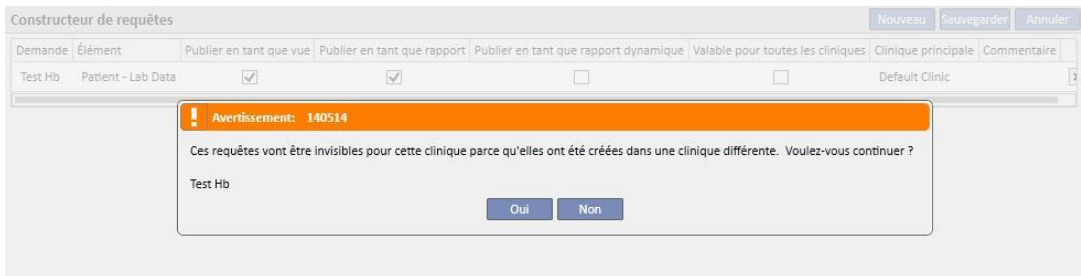

L'option « Valable pour toutes les cliniques » aura une incidence cohérente sur les autres options de la requête ; en effet, si une requête a les deux options « Afficher comme vue » et « Valable pour toutes les cliniques », elle sera publiée comme vue sur toutes les cliniques.

De même, nous aurons le même comportement pour les autres options « Publier en tant que rapport » et « Publier en tant que rapport dynamique ».

### **18.1.9 SUPPRESSION DE REQUÊTE**

La suppression d'une valeur s'effectue en cliquant sur le X qui apparaît à droite de la zone de modification du paramètre, si l'utilisateur est autorisé à supprimer un enregistrement depuis le Constructeur de requêtes.

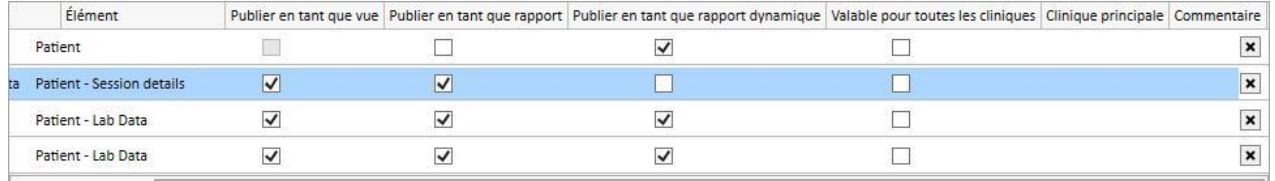

## **18.1.10 UTILISATION DES REQUÊTES CRÉÉES DANS TSS**

Les requête créées (si elles sont publiées comme vues) peuvent être affichées en naviguant dans les menu de TSS auxquels elles se réfèrent. Par exemple, une requête créée avec un point de départ « Traitements du patient » pourra être affichée dans le menu « Traitements ». Toutes les vues générées de cette manière, après avoir été réalisées, affichent le nombre de résultats extraits dans le champ inférieur gauche.

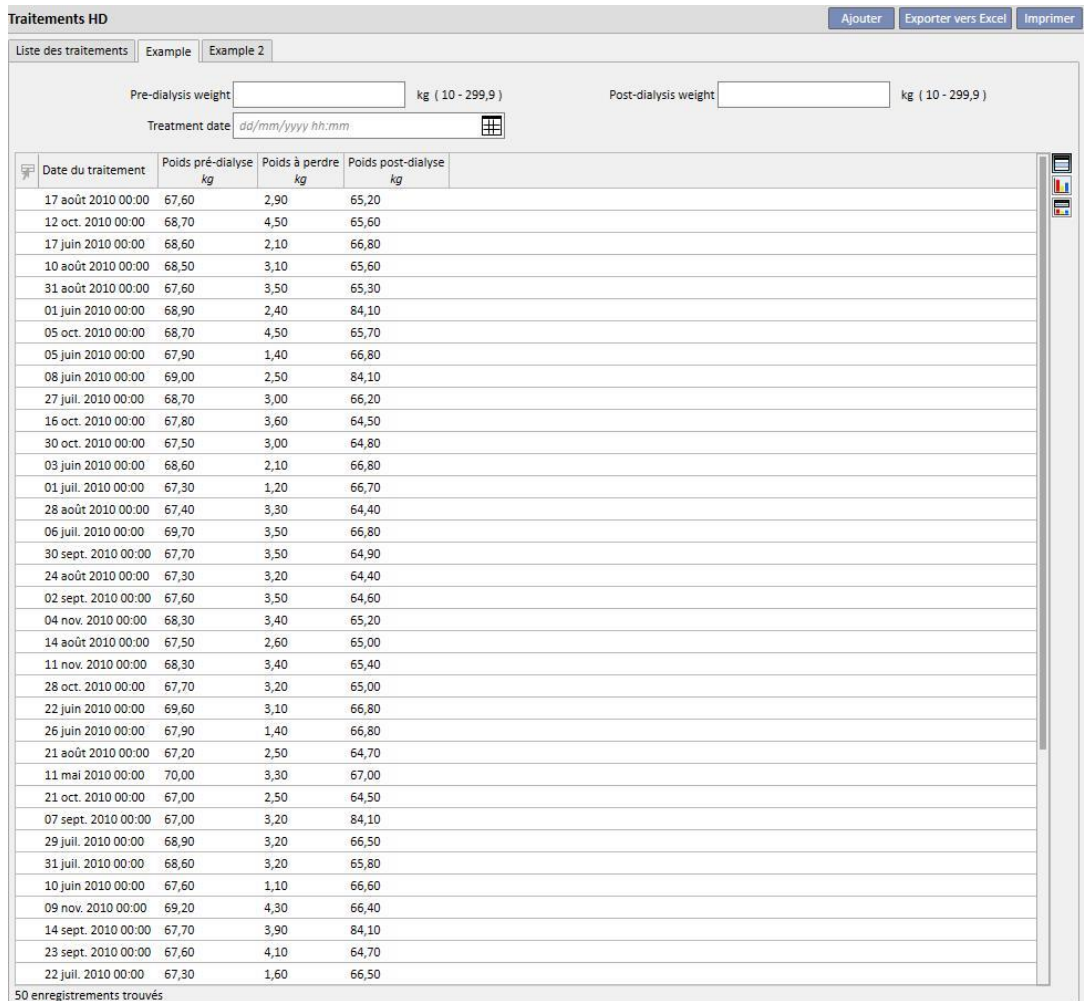

## **18.1.10.1 PERSONNALISATION DE PAGE DE RÉSUMÉ**

La page de résumé du patient peut être modifiée (uniquement la colonne de gauche) en définissant quelles sont les extractions à afficher. Pour spécifier quelles sont les requêtes à afficher, il suffit de remplir dans la section « Paramètres de configuration » du menu « Données de base » le groupe « Configuration de la documentation ».

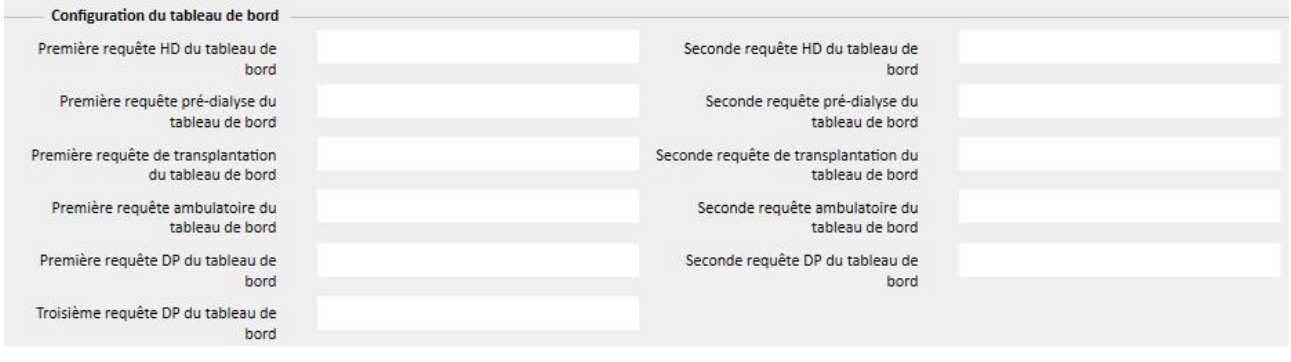

Le champ « Documentation HD première requête » permet de personnaliser la requête qui est encadrée en bleu dans l'image ci-dessous pour un patient en état d'hémodialyse. Le champ « Documentation HD deuxième requête » permet de personnaliser la requête qui est encadrée en rouge dans l'image ci-dessous pour un patient en état d'hémodialyse.

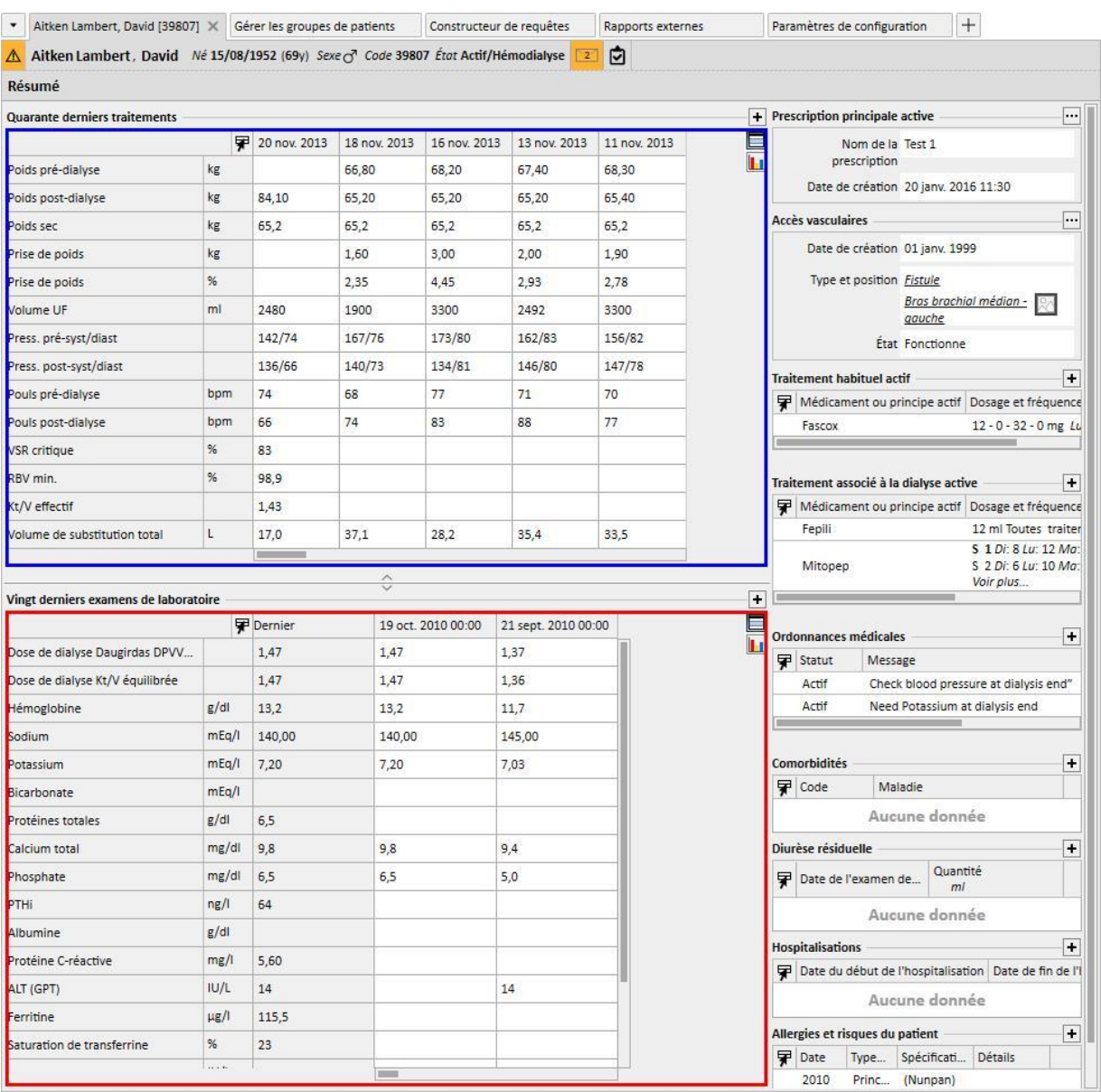

Il en est de même pour les autres champs présents dans le groupe qui se réfèrent aux pages de résumé des patients en dialyse péritonéale et aux patients en pré-dialyse.

La liste des requête pouvant être sélectionnées, pour chacun de ces champs, pourrait ne pas coïncider avec la liste complète des extractions présentes dans la section Constructeur de requêtes. La raison est que les requêtes pouvant être sélectionnées sont exclusivement celles qui possèdent les caractéristiques requises suivantes :

- L'entité de référence de la requête n'est pas « Patient », mais est l'une des autres entités du menu patientes ;
- La requête doit être affichée comme vue

# **18.1.10.2 DONNÉES DE SÉANCE DE TRAITEMENT**

Comme indiqué, il est possible d'interroger les données de la séance de dialyse avec la fonction Constructeur de requêtes. Ces données sont composées de toutes les valeurs que la machine mesure et communique à des intervalles de temps prédéfinis durant la configuration.

Ces données peuvent être consultées dans la section « Informations sur la séance » de l'entité traitement ; en cliquant sur le bouton à côté de l'inscription « Détails de la séance, une fenêtre contextuelle s'ouvre et permet à l'utilisateur de sélectionner une requête dans une liste prédéfinie.

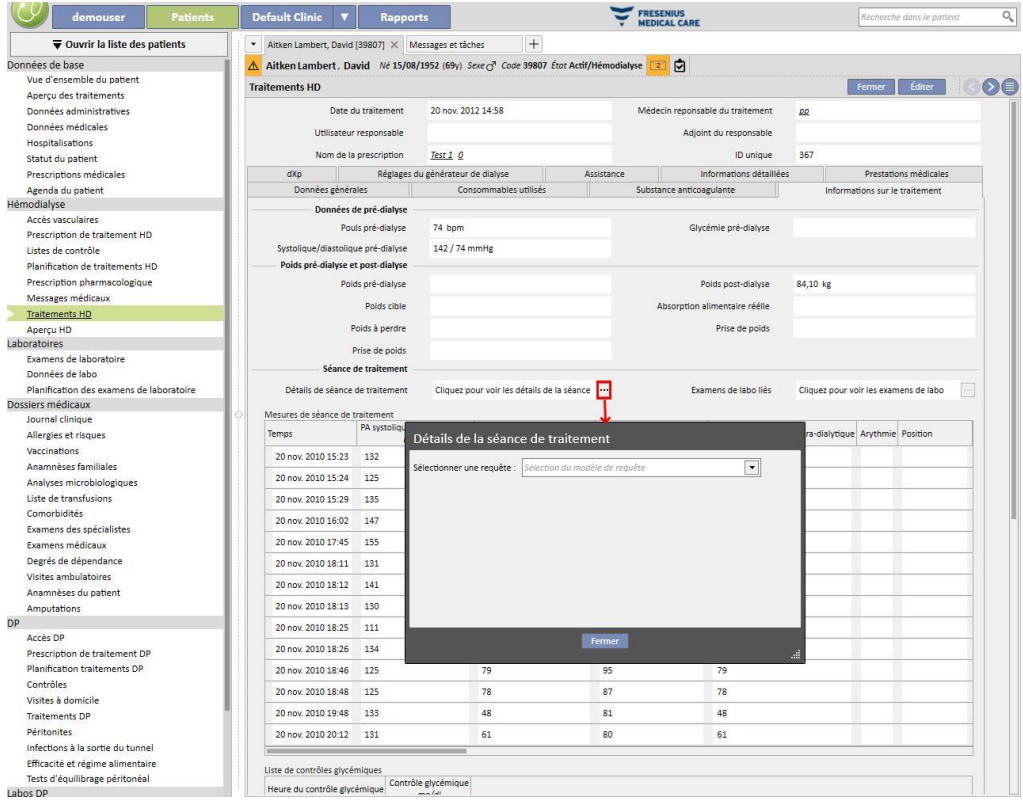

Cette liste se compose de toutes les extractions générées avec Constructeur de requêtes (y compris celles de la section « Gestion d'aperçu HD – requête sur traitement individuel » qui ont comme entité principale l'entité « Détails de la séance ».

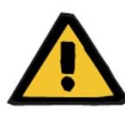

#### **Avertissement**

L'utilisateur a la responsabilité de vérifier l'exactitude des résultats du Constructeur de requêtes en contrôlant les données du patient. La présence de résultats imprécis ne peut pas être exclue.

## **18.1.11 EXTRACTION DES DONNÉES PAR CLINIQUE DE DIALYSE SPÉCIFIQUE**

Les traitements pour une clinique de dialyse spécifique peuvent être filtrés à l'aide du champ « Créé en » sous Prescription de traitement HD. Cela permet d'utiliser comme résultats tous les traitements réalisés par une clinique particulière, indépendamment du statut actuel du patient où de l'emplacement du patient au moment de l'extraction. Ce champ est divisé en quatre points :

- Clinique de référence père
- Index de classification
- Description
- IDML

Ils peuvent être utilisés comme filtres, afin de distinguer les traitements souhaités à extraire.

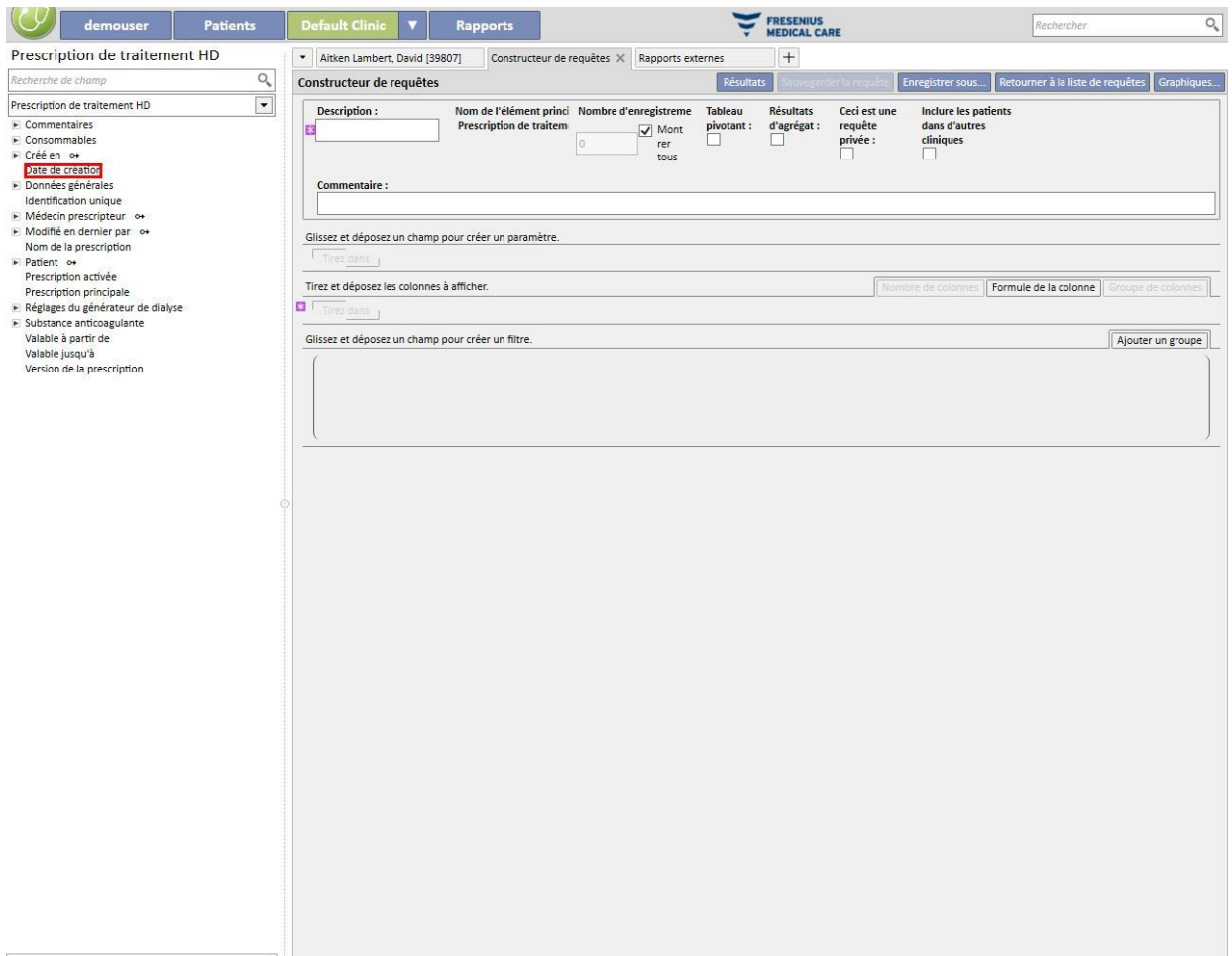

# **18.1.12 UTILISER DES VUES D'AIGUILLES POUR LES PRESCRIPTIONS/TRAITEMENTS COMME CHAMPS DE REQUÊTE**

Comme décrit précédemment, parallèlement aux attributs de tableau dans la base de données, le Constructeur de requêtes permet d'utiliser les attributs de la vue comme des champs de recherche. Parmi ces vues disponibles, on a :

- Aiguille pour prescription artérielle/veineuse
- Aiguille pour traitement artériel/veineux

L'utilisation des champs dans ces vues pour créer des requêtes permet d'extraire des résultats, dans la même ligne, des informations sur l'aiguille pour le traitement/la prescription artérielle et des informations sur l'aiguille pour le traitement/la prescription veineuse. Contrairement à la composition d'une requête à l'aide des mêmes champs que ceux importés depuis les tableaux et non depuis les vues; les résultats prévoient une ligne pour des informations sur l'aiguille pour le traitement/la prescription artérielle et une ligne pour des informations sur l'aiguille pour le traitement/la prescription veineuse.

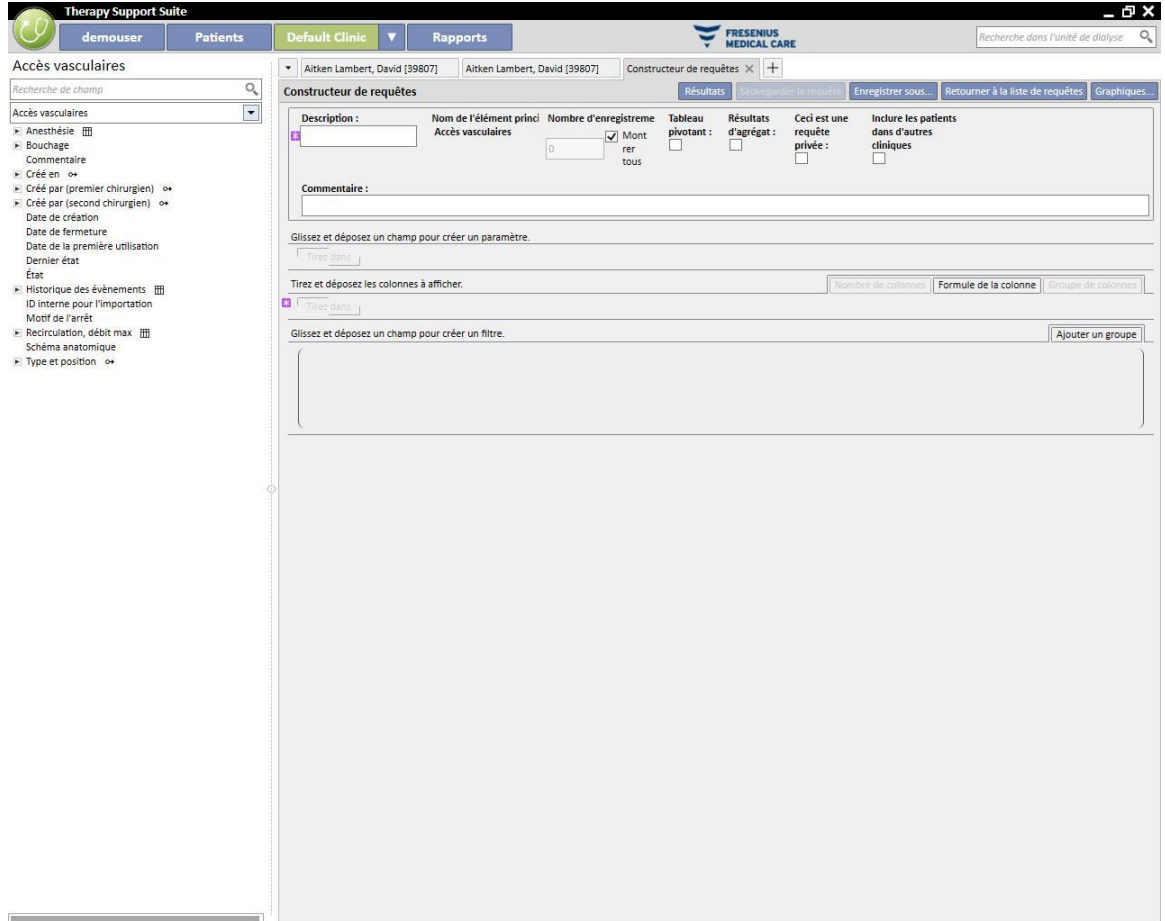

### **19 MODULE EN OPTION : DIALYSE PÉRITONÉALE**

#### **19.1 DIALYSE PÉRITONÉALE**

### **19.1.1 ACCÈS DP**

Dans cette section, il est possible d'enregistrer la chronologie de l'accès du patient. Pour modifier un accès existant, il suffit de le sélectionner dans la vue et d'appuyer sur le bouton Modifier. Pour en créer un nouveau, il suffit d'appuyer sur le bouton « Nouveau ».

- **Date de création** : spécifie la date à laquelle l'accès a été créé.
- **Type de cathéter** : ce champ permet de spécifier le type d'accès en le choisissant dans une liste prédéfinie.
- **Créé par (premier chirurgien)** : ce champ permet de sélectionner le premier chirurgien.
- **Créé par (second chirurgien)** : ce champ permet de sélectionner le deuxième chirurgien.
- Position anatomique : ce champ permet de spécifier la position anatomique de l'accès en choisissant dans une liste par défaut.
- Quadrant anatomique : ce champ permet de spécifier dans quel quadrant anatomique l'accès a été positionné, en choisissant dans la liste par défaut.
- **Date de la première utilisation** : ce champ est utilisé pour spécifier la date à laquelle l'accès vasculaire a été utilisé pour la première fois.
- **Statut** : ce champ est en lecture seule. Il est rempli par les actions qui définissent l'état actif/non actif de l'accès.
- **Date de fermeture** : ce champ est en lecture seule. Il est rempli automatiquement lors de la création d'un évènement qui provoque la suppression de l'accès.
- **Motif de l'arrêt** : raison de la suppression de l'accès. La valeur est tirée de l'historique des événements.
- Schéma anatomique : il est possible ici de télécharger une image de travail à l'aide d'outils graphiques.

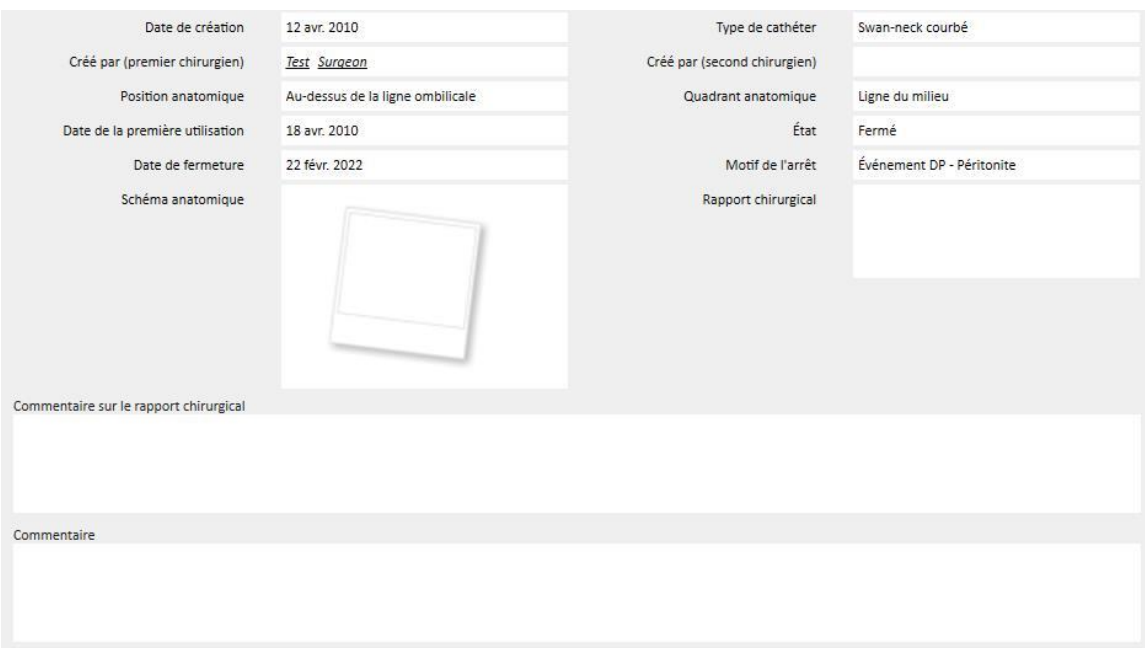

- **Rapport de la chirurgie** : ce champ permet de télécharger un rapport de la chirurgie sous forme de document joint.
- **Commentaire sur le rapport de la chirurgie** : champ textuel permettant d'ajouter des commentaires additionnels au Rapport de la chirurgie.
- **Commentaire** : commentaire résumé applicable à la section entière.
- La section **technique d'insertion** permet d'entrer des détails additionnels sur la technique d'insertion de l'accès parmi une liste prédéfinie.
- **Tunnelisé à l'insertion** : si l'insertion implique une tunnelisation à l'insertion.
- **Durée du temps de repos** : intervalle, exprimé en jours, avant de commencer la dialyse.
- **Historique des événements** : Il s'agit d'un champ à *valeurs multiples*, où il est possible d'enregistrer les actions en matières d'accès (création, incidents, fermeture)*.* Le premier évènement est généré automatiquement à la création de l'accès.

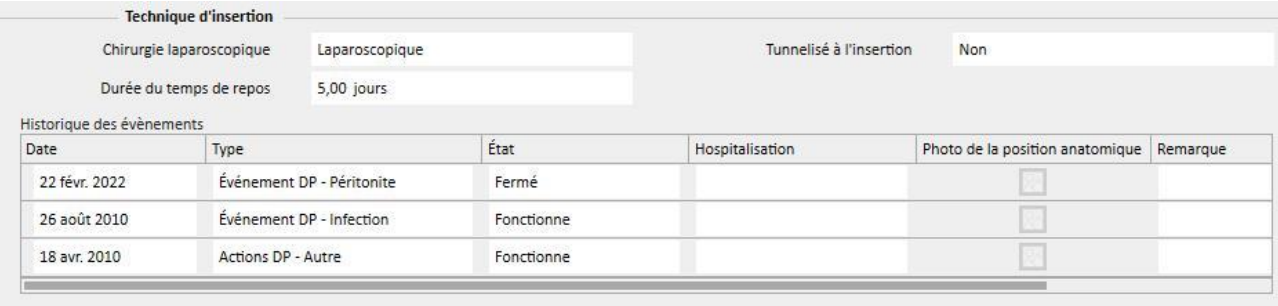

### **19.1.2 PRESCRIPTION DP**

Les **Prescriptions DP** concernant un patient spécifique sont enregistrées dans cette section. Les prescriptions sont identifiées par un nom.

Sélection d'une prescription, la section Prescription de traitement DP comprenant deux onglets, s'ouvre :

- Données générales : onglet principal dans lequel sont définies toutes les caractéristiques de la prescription de dialyse.
- Commentaires : sur cet onglet, des commentaires spécifiques concernant la prescription peuvent être ajoutés.

## **19.1.2.1 DONNÉES GÉNÉRALES**

1992 | ISBN 1992-07-31

L'onglet **Données générales** permet à l'utilisateur d'indiquer si la prescription modifiée est activée. La prescription a deux autres dates qui définissent l'intervalle de validité. **Valable à partir de** est obligatoire et pré-rempli tandis que **Valable jusqu'à** n'a pas besoin d'être spécifié.

Les champs qui suivent sont valables pour tous les modes de dialyse péritonéale :

- Cathéter : le cathéter implémenté.
- Poids théorique : le poids sec du patient.
- Type d'assistance : indique le type d'assistance dont a besoin le patient.
- Fréquence du traitement : nombre de traitement que doit subir le patient chaque semaine. Le champ peut être édité par l'utilisateur et est réservé à la référence pour la prescription du traitement. Il n'y a pas de corrélation avec la planification réelle des traitements.

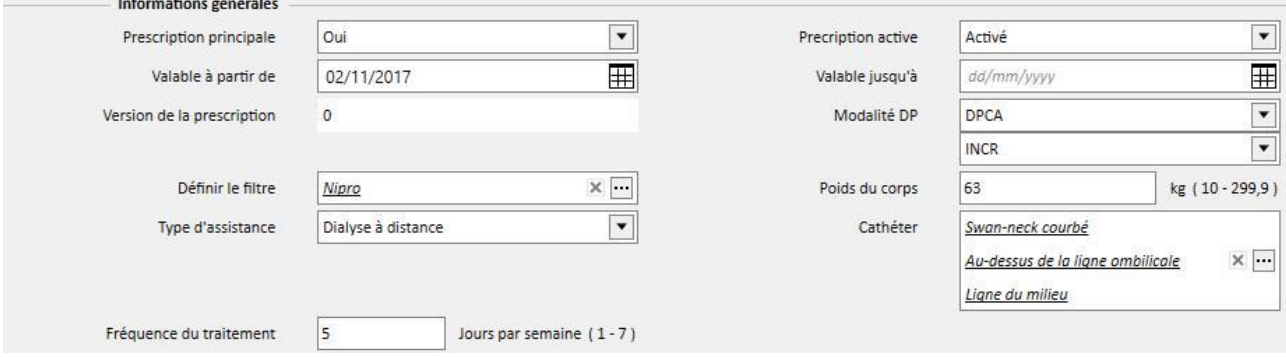

Le champ combiné **Modalité DP** permet à l'utilisateur de choisir entre les trois méthodes de dialyse péritonéale : DPA, DPCA et Break-in. Des sous-procédures peuvent également être définies pour DPA et DPCA. En fonction du choix réalisé, différents champs sont affichés, caractéristiques du type de dialyse.

### **19.1.2.2 PRESCRIPTION DPCA**

Lorsque la procédure DPCA ou une des sous-procédures est sélectionnée comme procédure DP, un tableau permettant d'entrer les informations associées aux échanges s'affiche. Par défaut, une nouvelle prescription affiche 4 échanges et l'utilisateur peut les modifier entre 1 au minimum et 6 au maximum.

Pour chaque échange, il faut spécifier les valeurs suivantes :

- Heure de début et de fin de l'échange
- Solution DP à utiliser , peut être sélectionné dans une liste de solutions DP
- Volume entrant
- Volume sortant
- Volume UF
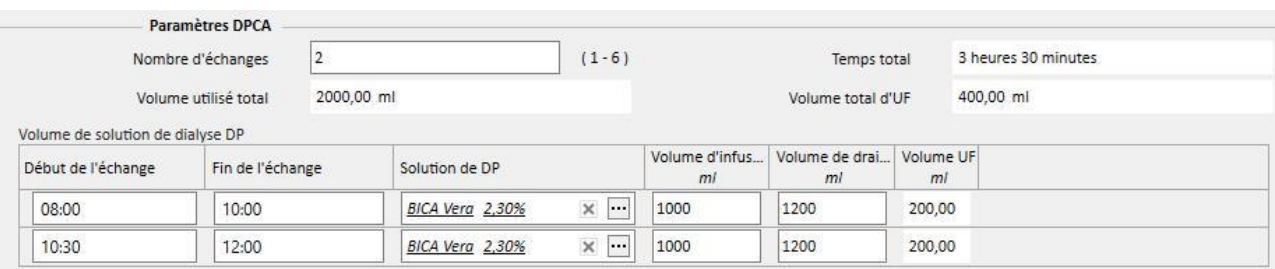

Le système calcule le total pour volume entrant, volume UF et temps total pour terminer les échanges.

## **19.1.2.3 PRESCRIPTION DPA**

La modalité de la dialyse péritonéale DPA permet de sélectionner les champs suivants :

- Type de générateur : générateur de dialyse que le patient doit utiliser.
- Mode DPA : mode de traitement DPA (DPA adaptée, DP Plus, Standard ou Fluctuant). Variation du type de traitement, modifie les champs visibles pour la modalité sélectionnée.
- Durée du traitement : champ obligatoire qui explique combien dure le traitement.
- **■** Flexpoint
- Volume total d'ultrafiltration défini
- Volume prescrit total d'UF
- Volume total réél d'UF
- Volume utilisé total
- **Diurèse**
- Volume de remplissage initial
	- Volume
	- Drainage : si « Oui », le volume de remplissage initial ne peut pas être modifié.
- Cycle de base :
	- Cycles
	- Durée de séjour
	- Solution de DP
	- Volume d'injection initial
	- Volume de sortie attendu

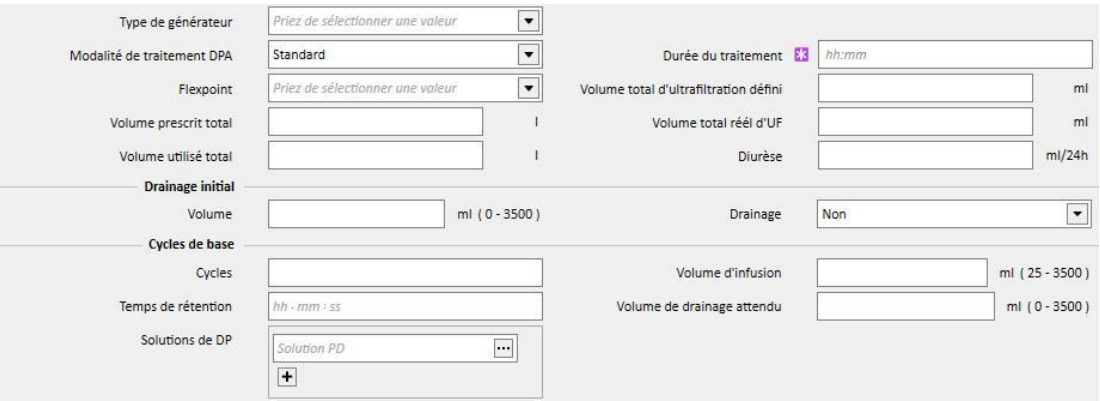

#### **19.1.2.4 TYPE DE TRAITEMENT**

Le **Type de traitement** sélectionné permet à l'utilisateur de définir d'autres valeurs spécifiques basées sur le type.

Le mode **DPA adaptée** permet de définir les **cycles initiaux** dans la section : **Cycles** (valeur initiale de 2)**, débit entrant, volume de sortie attendu, durée de séjour** et **solution de PD**. Ce mode définit une liste **Solution de DP** à utiliser pendant le traitement.

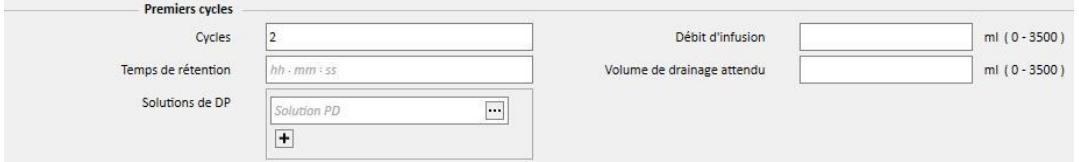

Le mode DP Plus permet de définir les champs suivants : **Débit entrant**, **Volume de sortie attendu** et **Durée de séjour**. Ce mode définit une liste **Solution de DP** à utiliser pendant le traitement.

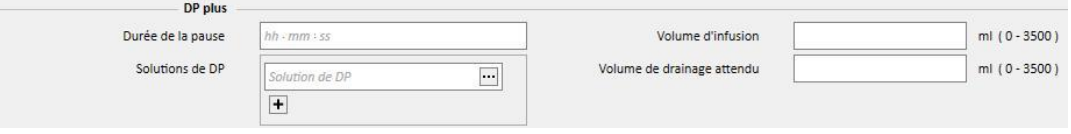

Le mode **Fluctuant** permet de définir les champs suivants : **Cycles** (valeur initiale de 4)**, débit entrant, volume de sortie attendu**. Le **Pourcentage du volume entrant** et le **Débit entrant** peuvent être modifiés de manière exclusive. Le champ Mode de remplissage modifié permet de sélectionner le champ pouvant être modifié. A la place, le champ en lecture seule est calculé en faisant référence à la section **Débit entrant** des **Cycle de base**. Ce mode définit une liste **Solution de DP** à utiliser pendant le traitement.

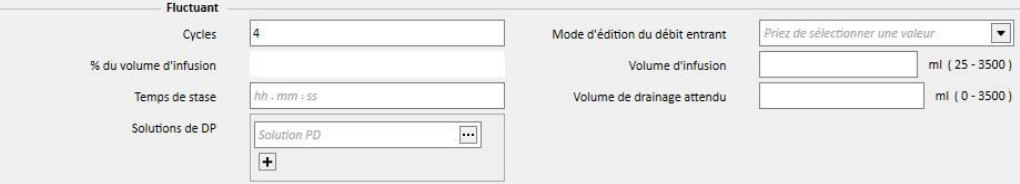

#### **19.1.2.5 DERNIÈRE INFUSION**

Indépendamment de la modalité de traitement DPA sélectionnée, il sera possible de définir la valeur pour la dernière infusion et les échanges manuels si nécessaire.

- Dernière infusion
	- Dernière infusion : si réglé sur « Oui », il est possible de définir les champs suivants :
		- Dernier volume d'infusion
		- Liste de solutions DP
		- Durée de séjour

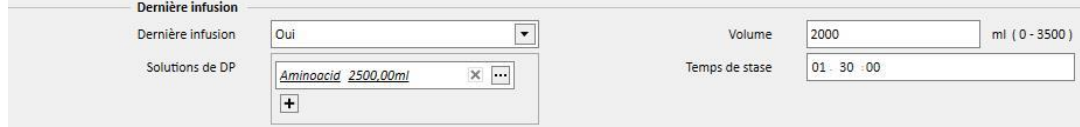

## **19.1.2.6 RÈGLE**

La prescription peut être profilée en spécifiant pour chaque cycle le **débit entrant**, la **durée de séjour** et le **volume de sortie attendu** ainsi que la solution à utiliser.

Suite au réglage de l'indicateur **Profilé**, un « Oui » est créé et le profil initialisé. Les champs Volume et Séjour ne sont plus visibles dans les sections de cycle mais uniquement dans le profil.

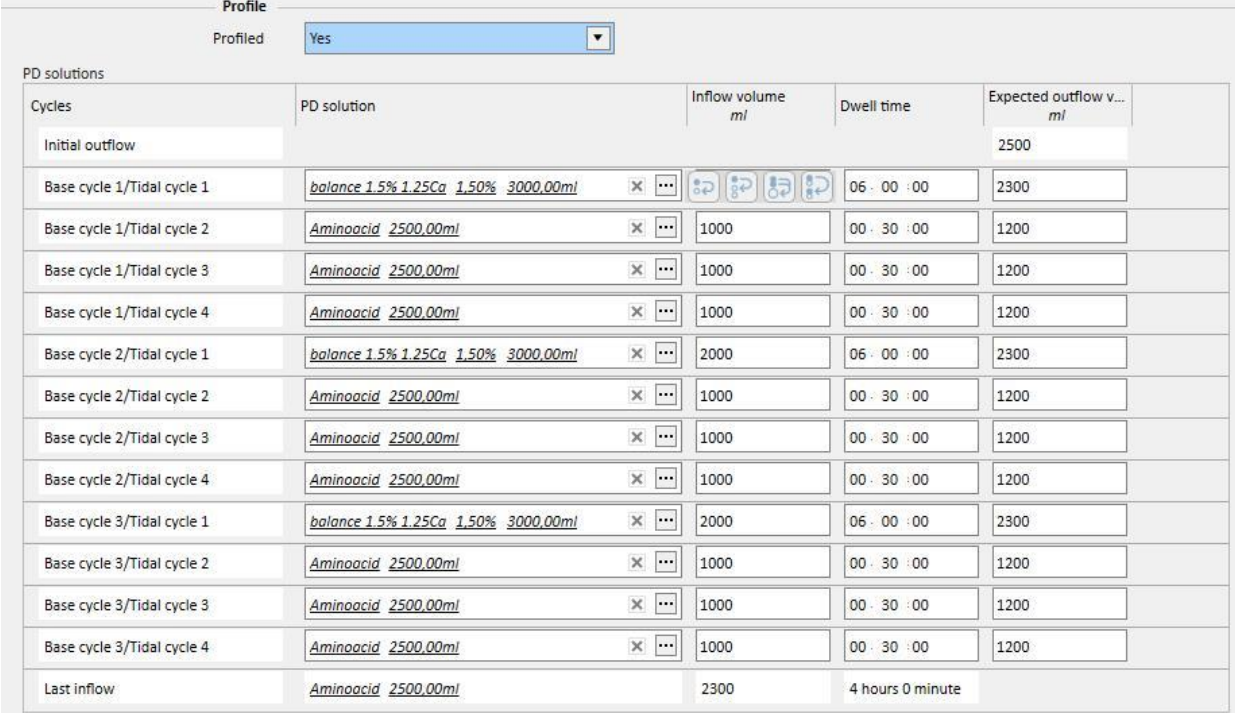

Un profil est compris comme suit :

- Débit initial (volume)
- Cycles prévus par le mode sélectionné conformément aux réglages indiqués dans les sections précédentes (Solution, Volume de remplissage, Durée du séjour et Volume de sortie attendu)
- Tout **dernier afflux** (Solution, Débit entrant, Durée de séjour)

Tandis que le **débit initial** et le **dernier afflux** indiquent les valeurs provenant des sections respectives, les cycles peuvent être configurés par l'utilisateur en termes de **Solution**, **Débit entrant**, **Durée du séjour** et **Volume de sortie attendu**.

Si les sections en lien avec les cycles de prescription ont été pourvues d'une valeur précédemment, l'activation du profilage affiche les valeurs dans le profil. Si le nombre de solutions prévues pour le type de cycle est de un, alors la **Solution de DP** s'affiche également dans le profil. Dans le cas contraire, la section reste vide mais il est possible de choisir entre les seules solutions disponibles dans les sections de cycle respectives.

Les champs de chaque profil, à l'exception de **Débit initial** et **Dernier afflux** disposent de boutons qui facilitent le remplissage du profil. Ils sont visibles en déplaçant le curseur de la souris sur les champs du profil. Les boutons disponibles varient en fonction des caractéristiques du cycle.

#### A savoir :

- **Copier vers suivant** [:](../IMG/OptionalModule-PD_020.jpg) visible lorsqu'il existe un cycle après le cycle actuel du même type. La valeur du champ actuel est copiée dans le champ correspondant du cycle suivant.
- **Copier vers les suivants** [:](../IMG/OptionalModule-PD_021.jpg) visible lorsque plusieurs cycles du même type sont présents après le cycle actuel. La valeur du champ actuel est copiée dans les champs correspondants des cycles suivants.
- **Copier vers les champs correspondants**: visible uniquement dans les cycles « Fluctuant » et les sous-cycles et permet de copier la valeur du champ actuel dans les champs correspondants des cycles ou sous-cycles correspondants suivants. Par exemple, le **débit entrant** du sous-cycle « Base 2/Tidal 3 » n'est pas copié dans tous les cycles suivants mais uniquement dans le sous-cycle « 3 ».
- Copier cycle 8<sup>8</sup>[:](../IMG/OptionalModule-PD_023.jpg) visible uniquement dans les cycles fluctuants et permet de copier le cycle actuel complet dans les cycles suivants.

#### **Remarque**

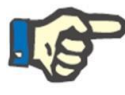

Le bouton apparait à droite du champ à copier. Il est possible que les boutons apparaissent à gauche dans le cas des tablettes. Si la condition n'est pas acceptable, il est possible de modifier les réglages dans le panneau de configuration Windows. Dans le panneau de configuration, rechercher « Réglages PC tablette »-> « Autres » et modifier.

Si les sections de cycle sont modifiées, le profil est automatiquement mis à jour. Un avertissement apparaît à destination de l'utilisateur si les champs ont déjà été complétés manuellement et doivent être redéfinis. Les événements qui peuvent aboutir à une régénération du profil, par exemple la modification de **Profilé**, de **Mode DPA** ou du nombre de cycles.

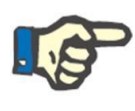

#### **Remarque**

La simple modification du nombre de cycles dans le champ est suffisante pour déclencher une mise à jour du profil : le curseur doit être retiré.

#### **Remarque**

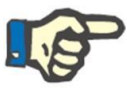

Il ne doit pas y avoir un total de 200 cycles pour une prescription. Pour les descriptions fluctuantes, le total est obtenu en multipliant le nombre de cycles de base par les cycles « Tidal ». La **dernière infusion** n'est pas prise en compte.

# **19.1.2.7 ÉCHANGE MANUEL**

Cette section permet d'ajouter des échanges manuels après les échanges automatiques. Un échange manuel comprend les champs suivants :

- Échange manuel
	- Heure de début et de fin de l'échange
	- Solution DP à utiliser , peut être sélectionné dans une liste de solutions DP
	- Volume entrant
	- Volume sortant
	- Volume UF

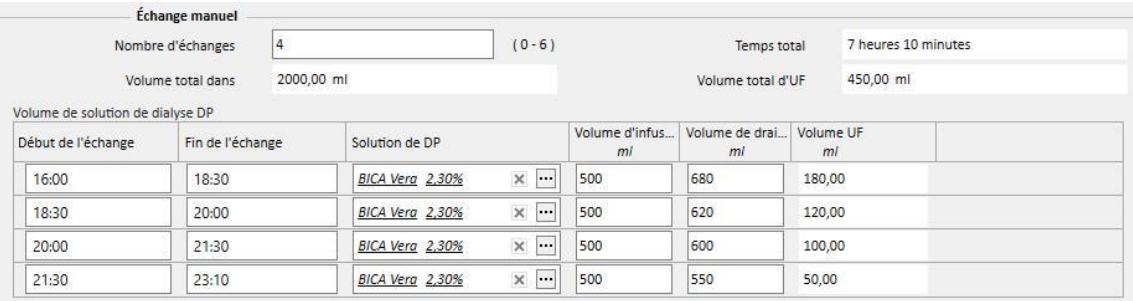

Le total du Volume de remplissage, Volume UF et Temps total pour terminer les échanges est calculé.

#### **19.1.2.8 AUTRES INFORMATIONS, VUE D'ENSEMBLE DES SOLUTIONS ET EFFICACITÉ DE LA DIALYSE**

Dans cette section **Autres informations**, il est possible de spécifier si le traitement nécessite une période ventre vide. Si nécessaire, il est possible d'indiquer l'intervalle de temps. La durée est calculée automatiquement.

La **vue d'ensemble des solutions** résume automatiquement toutes les solutions utilisées dans la prescription : avec les mêmes solutions, les volumes sont ajoutés, tout en maintenant la partie manuelle du traitement séparée de la partie automatique. Le nombre de poches peut alors être entré manuellement.

Finalement, dans l'**efficacité de la dialyse** seront affichées certaines informations patient extraites de **Efficacité**, **PET** et de **Données de laboratoire**.

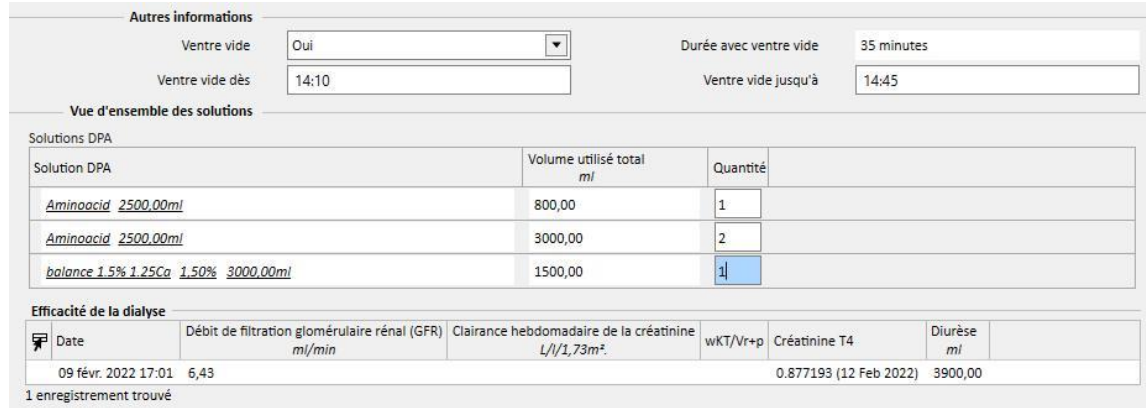

# **19.1.3 PLAN DE TRAITEMENT PD**

Dans cette section, l'utilisateur peut définir quel jour le patent devra réaliser la dialyse péritonéale. Le plan est divisé en trois sous-sections. La section principale affiche le plan actuel, la section suivante indique le plan futur et la dernière indique l'historique. La planification ne permet pas les chevauchements.

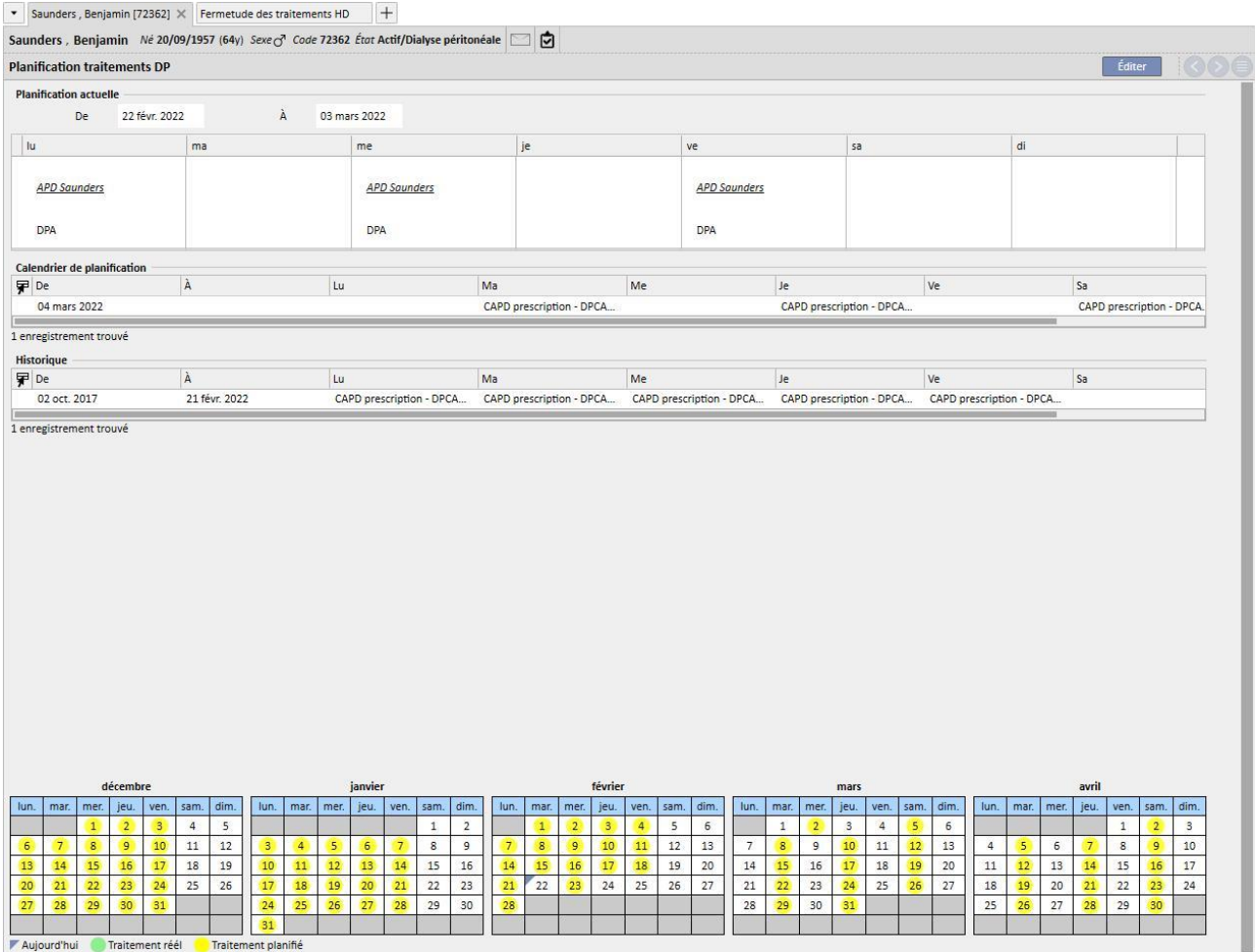

Chaque planification a une plage de validité et une liste de jours dans laquelle il est possible de spécifier une prescription de traitement à réaliser. Si l'utilisateur sélectionne une prescription avec un intervalle de validité non compatible avec la planification, une erreur apparaît.

Lorsque la planification actuelle arrive à son terme, elle est déplacée dans la liste des planifications passées. De la même manière, lorsqu'une planification devient valide, elle est déplacé depuis la liste des planifications futures vers la planification actuelle.

Au bas de la page figure une pré-visualisation de la planification appliquée au calendrier. Le déplacement de la souris sur la date souhaitée permet d'afficher des informations contenant le nom de la prescription prévue pour ce jour.

#### **19.1.4 PASSER EN REVUE**

L'élément de menu *Contrôles* permet de mémoriser les données relatives à la révision effectuée en hôpital pour chaque patient. Cette entité permet de comparer des valeurs relevées à domicile par le patient avec les valeurs relevées en clinique par l'infirmier. Ces valeurs sont : **Pression systolique**, **pression diastolique** et **poids**.

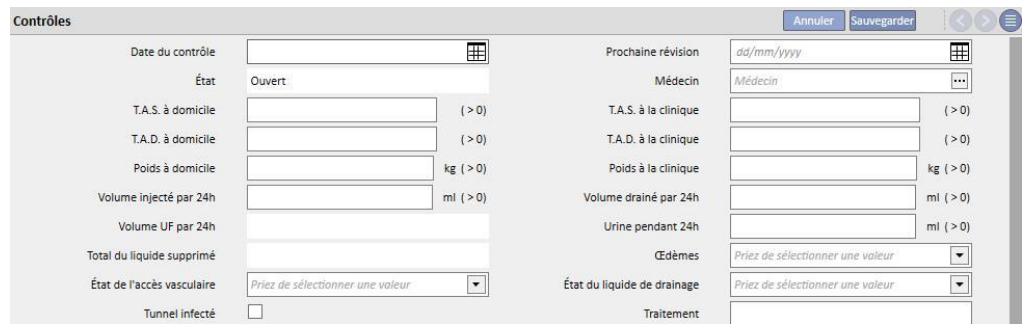

Il est possible d'entrer des valeurs relatives au volume et à l'état du cathéter :

- Volume injecté / volume drainé / urine pendant 24h : volume relatif au traitement des dernières 24 h.
- Œdèmes : il est possible d'entrer des informations sur les éventuels œdèmes relatifs à l'accès.
- Statut accès : état du cathéter du patient.
- Statut du liquide de drainage : état du fluide drainé par le patient.

Il est également possible d'indiquer le statut du tunnel (**Tunnel infecté**), le nom de la **Prescription**, d'indiquer une **Thérapie** et de noter de plus amples détails dans le champ **Commentaire sur le contrôle**.

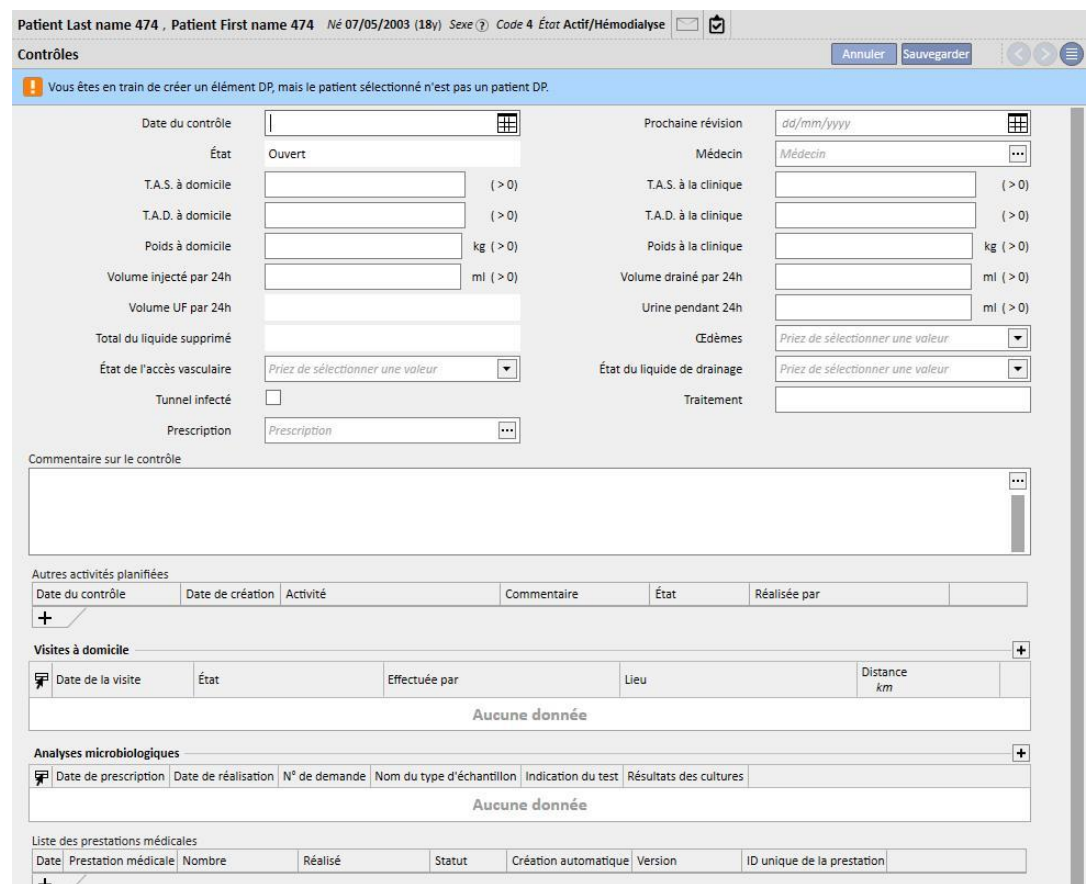

Dans la partie inférieure de l'écran, un tableau appelé **Autres activités planifiées** est présent. En ajoutant des lignes, il est possible de programmer différents types d'activités liées au patient DP.

Ensuite, deux autres tableaux sont présentés et affichent la liste de la visite à domicile et les résultats des cultures de germes.

Une section relative à la **Liste des prestations médicales** à associer à la révision DP est également présente. L'utilisateur peut entrer manuellement les services en remplissant tous les champs obligatoires.

Pour les révisions DP aussi, il est possible de définir des expressions (voir « Service Manual », chapitre 4.2.9) qui, une fois satisfaites, permettent au système d'entrer automatiquement les services médicaux.

En utilisant le bouton Fermer , la révision DP passe à l'état « Fermé ». Pour cette entité aussi, il est possible d'associer à la fermeture la génération automatique des rapports au format PDF. Les expressions évaluées en particulier (voir « Service Manual » section 4.2.9) sont celles qui sont définies dans le chapitre « Configuration d'exportation PDF » (voir « Service Manual » chapitre 4.2.7) qui seront activées et valables pour la clinique en cours.

Si la révision DP satisfait les critères définis par l'expression, le rapport associé à l'expression valable est généré automatiquement. En fonction de la configuration, le rapport peut être exporté via Filesystem et/ou envoyé via cDL.

Les rapports PDF créés sont visibles dans la section « Exporter PDF » (voir « Service Manual » chapitre 4.2.8).

Lorsque la révision DP se trouve à l'état « Fermé », il n'est plus possible d'éditer ses données. Appuyer sur le bouton

**[ Réouvrir**]<br>pour ré-ouvrir la vérification et pouvoir à nouveau éditer ses données.

Si la génération automatique des rapports au format PDF a été configurée et que l'option « Filesystem Undo » est activée dans Power Tool, lors de la ré-ouverture de la vérification DP, les fichiers PDF associés à la vérification DP réouverte seront éliminés/renommés (en fonction de l'action configurée dans Power Tool).

# **19.1.5 VISITE À DOMICILE**

La section **Visite à domicile** est dédiée aux commentaires de l'utilisateur (infirmer par exemple) après une visite à domicile du patient.

Les champs proposés dans cette entité sont la **date de la visite**, le **lieu** de la visite, la **distance** depuis l'hôpital et les **motifs de la visite**. Deux champs « *remplis automatiquement* » sont associés à la **date de création** de l'entité et à l'utilisateur qui a effectué la visite.

La section principale est dédiée au **commentaire sur le contrôle**, que l'utilisateur doit écrire pour résumer le résultat.

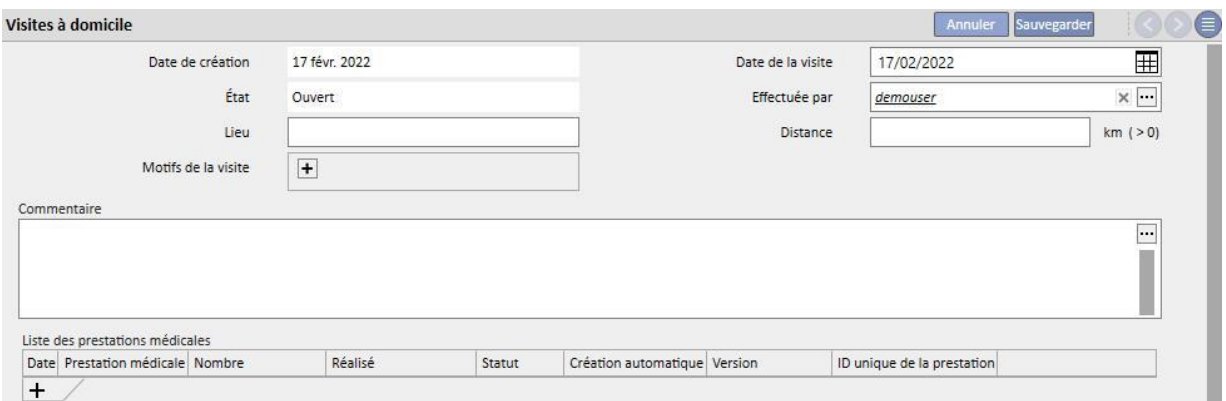

Une section relative à la **Liste des prestations médicales** à associer à la visite à domicile, est également présente. L'utilisateur peut entrer manuellement les services en remplissant tous les champs obligatoires.

Pour les visites à domicile également, il est possible de définir des expressions (voir « Service Manual », chapitre 4.2.6) qui, une fois satisfaites, permettent au système d'entrer automatiquement les services médicaux.

En utilisant le bouton **la Fermer du la visite à domicile DP** passe à l'état « Fermé ». Pour cette entité aussi, il est possible d'associer à la fermeture la génération automatique des rapports au format PDF. Les expressions évaluées en particulier (voir « Service Manual » section 4.2.9) sont celles qui sont définies dans le chapitre « Configuration d'exportation PDF » (voir « Service Manual » chapitre 4.2.7) qui seront activées et valables pour la clinique en cours.

Si la visite à domicile satisfait les critères définis par l'expression, le rapport associé à l'expression valable est généré automatiquement. En fonction de la configuration, le rapport peut être exporté via Filesystem et/ou envoyé via cDL.

Les rapports PDF créés sont visibles dans la section « Exporter PDF » (voir « Service Manual » chapitre 4.2.8).

Si le statut de la Visite à domicile se trouve à l'état « Fermé », il n'est plus possible d'éditer ses données. En appuyant surle bouton Réouvrir | la visite est réouverte.

Si la génération automatique des rapports au format PDF a été configurée et si l'option « Filesystem Undo » est activée dans Power Tool, lors de la ré-ouverture de Visite à domicile DP, le fichier PDF associé à la Visite à domicile DP sera éliminé/renommé (en fonction de l'action configurée dans Power Tool).

#### **19.1.6 TRAITEMENTS DP**

Le traitement de dialyse péritonéale comprend :

- Date : champ obligatoire indiquant quand le traitement a été réalisé.
- Statut : statut du traitement. Lorsque le statut se trouve à l'état « Fermé », il n'est plus possible de modifier le traitement.
- Nom de la prescription : référence à la prescription.
- Modalité DP : champ combiné permettant à l'utilisateur de choisir entre les trois principales méthodes de dialyse péritonéale. Le champ est complété automatiquement lorsque le champ Nom de la prescription est défini.
- ID unique : champ identifiant clairement le traitement.
- Services : la liste des services associés au traitement.

Les traitements peuvent être créées depuis le menu patient ou en utilisant le **Planificateur DP** dans le menu clinique.

Les traitements DP multiples peuvent être « fermés » simultanément dans la section **Fermeture des traitements DP** dans le menu clinique.

# **19.1.7 PÉRITONITE**

Cette section **Péritonite** permet à l'utilisateur d'introduire l'inflammation péritonéale avec les **actions** respective pour la traiter. Cette section est divisée en deux parties : la première résulte l'événement, la deuxième décrit les actions prises par le personnel médical.

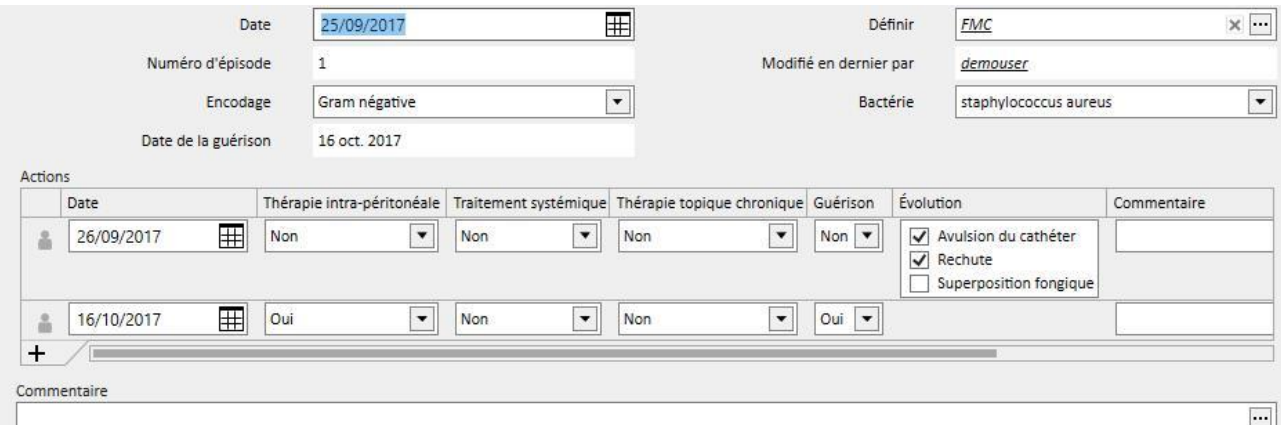

La première partie comprend les champs suivants :

- Date : date à laquelle l'événement s'est produit.
- Définir : le générateur de dialyse défini sur la prescription de dialyse.
- Numéro d'épisode : un numéro automatiquement incrémenté qui définit l'événement.
- Encodage : le codage de péritonite.
- Germes : le type de germe ayant causé la péritonite.
- Date de la guérison : date à laquelle la péritonite est considérée comme guérie. Le champ est automatiquement complété après une action de Guérison égal à « oui ».

La deuxième partie liste toutes les actions réalisées par le personnel médical. Chaque action comprend:

- Date : Date à laquelle une action a été réalisée.
- Thérapie intra-péritonéale
- Traitement systémique
- Traitement topique chronique
- Guérison : indique si l'action conduit à la guérison du patient.
- Évolution : uniquement visible en l'absence de guérison. Il existe 3 causes possibles qui ne s'excluent pas mutuellement (« retrait du cathéter », « rechute » et « superposition fongique »).
- Commentaire : Texte libre.

Pour chaque action, l'utilisateur créé est enregistré, de même que le dernier utilisateur qui a effectué une modification;

Il est impossible d'entrer des actions qui se sont produites après la date de guérison.

# **19.1.8 INFECTIONS À LA SORTIE DU TUNNEL**

Les **infections à la sortie du tunnel** permettent à l'utilisateur d'entrer les infections du tunnel avec leurs évaluations respectives. Cette section est divisée en deux parties : la première résulte l'événement, la deuxième liste les évaluations médicales.

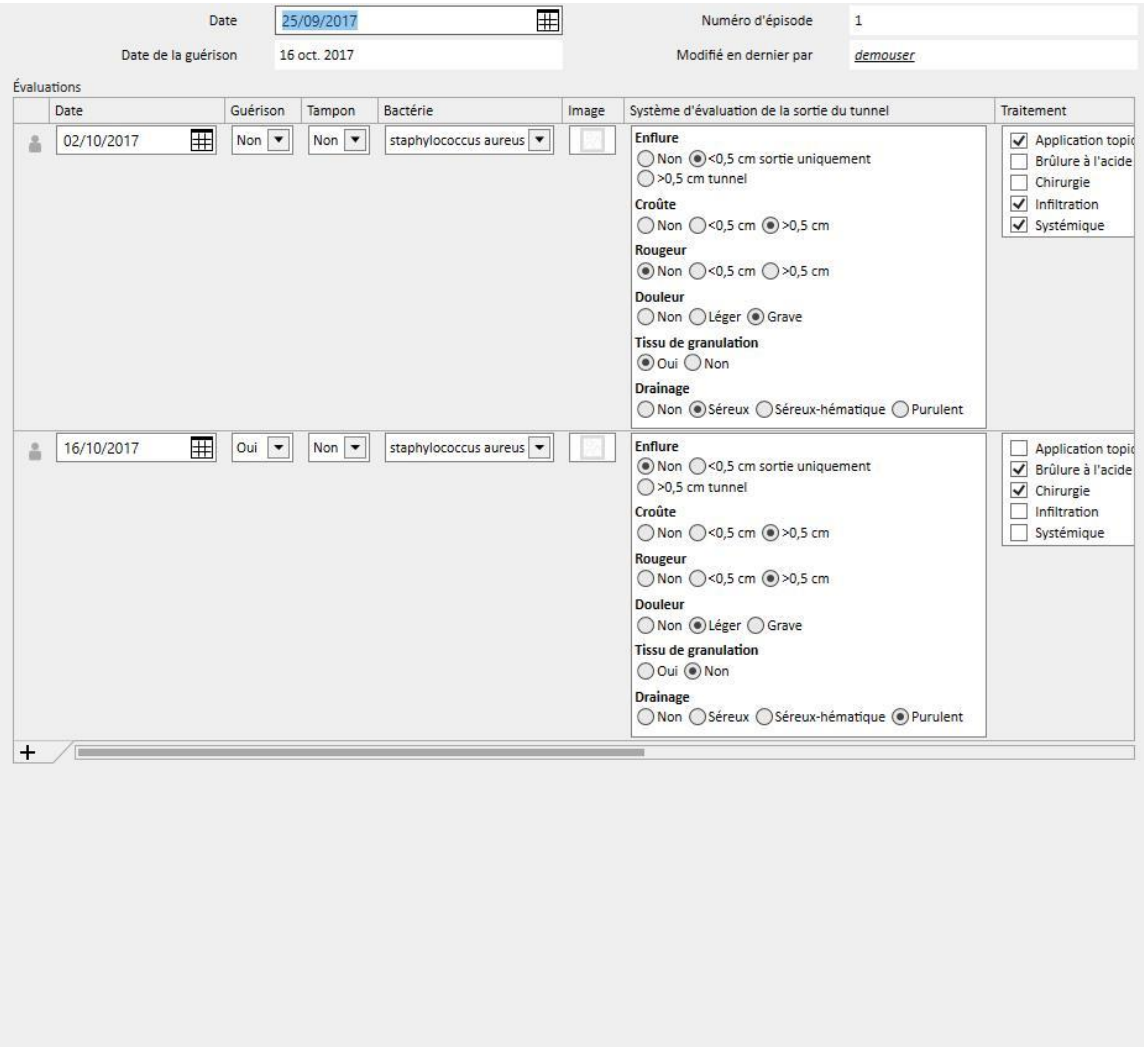

La première partie comprend les champs suivants :

- Date : date à laquelle l'événement s'est produit.
- Numéro d'épisode : (Incrémenté automatiquement) numéro identifiant l'événement.
- Date de la guérison : date à laquelle l'infection est considérée comme guérie. Le champ est automatiquement complété après une évaluation de guérison égale à « oui ».

La deuxième partie liste toutes les évaluations réalisées par le personnel médical. Chaque évaluation comprend:

- Date : Date à laquelle une Évaluations a été réalisée.
- Guérison
- Tampon
- Germes : le type de germe ayant causé la péritonite.
- Image
- Système d'évaluation de la sortie du tunnel : les valeurs peuvent être personnalisées.
- Médication
- Évolution : uniquement visible en l'absence de guérison. Il existe 3 causes possibles qui ne s'excluent pas mutuellement (retrait du cathéter, péritonite et retrait de la manchette)
- Commentaire ultrasons
- Commentaire
- Créé par

Pour chaque évaluation, l'utilisateur créé est enregistré, de même que le dernier utilisateur qui a effectué une modification;

Il est impossible d'entrer des évaluations qui se sont passées après la date de guérison.

### **19.1.9 ADÉQUATION ET RÉGIME ALIMENTAIRE**

**Adéquation et régime alimentaire** consistent en différentes parties et sont divisés par thèmes

# **19.1.9.1 DONNÉES GÉNÉRALES ET POIDS**

La première section est générale et il est possible d'indiquer la **date** d'évaluation. L'utilisateur peut définir des données médicales comme le poids, la taille et la circonférence du poignet du patient. Grâce à ces valeurs et à l'information concernant le sexe du patient provenant du menu **Données médicales**, il est possible de déterminer **l'indice de masse corporelle**, la **surface corporelle**, l'**indice de taille corporelle** et la **taille corporelle** du patient.

Les données générale dans la section **Poids** permettent la définition du **Poids idéal, relatif** et selon **Kopple**.

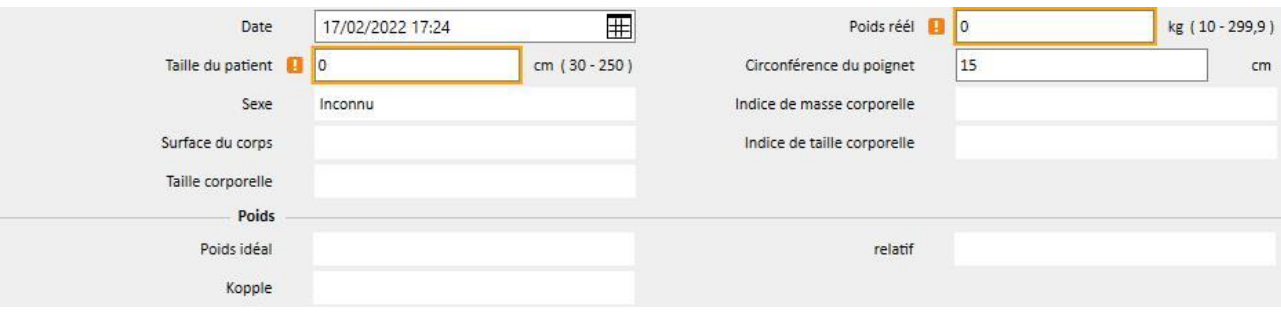

## **19.1.9.2 LABORATOIRE ET NUTRITION**

Les sections **Laboratoire** et **Nutrition** permettent à l'utilisateur de compléter les champs d'entrée utilisés pour obtenir les résultats affichés dans les sections suivantes. Le **Laboratoire** divise les données d'entrée en trois catégories : **Sérum, Urine** et **Dialysat**.

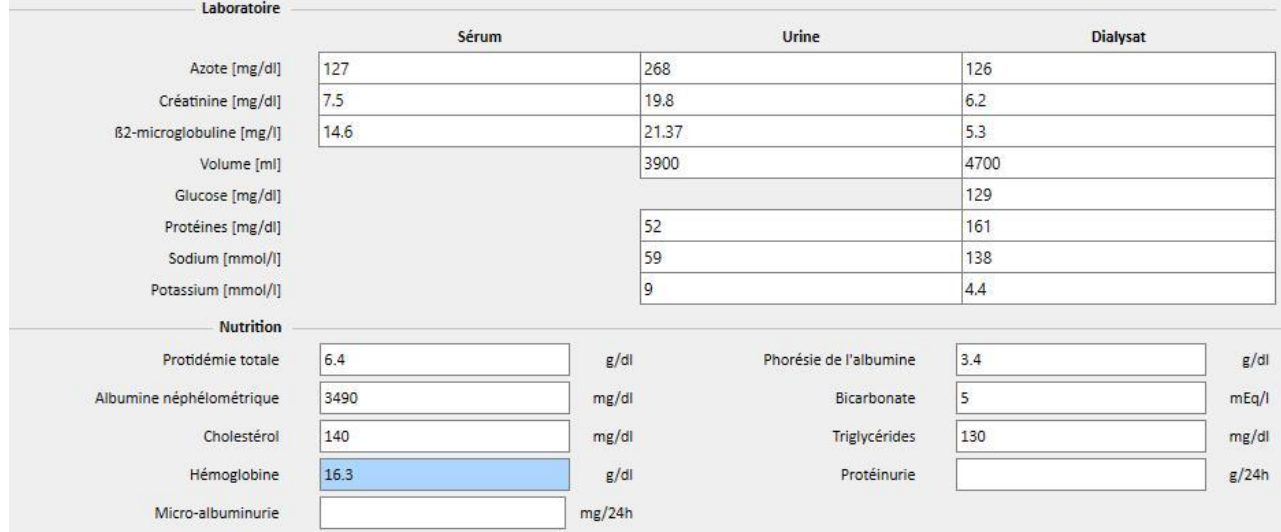

# **19.1.9.3 RÉSULTATS**

Les résultats obtenus à partir des données entrées dans les sections **Laboratoire** et Nutrition sont réparties dans ces sections :

- Apparition d'azote protéique (PNA)
- Apparition d'azote protéique normalisé (nPNA)
- Créatinine
- Volume d'H2O
- Clairance
- wKT/V Watson
- Autres

Certains résultats de cette section peuvent être utilisés comme données d'entrée pour le traitement dans d'autres sections. Les formules utilisées comme décrit dans le document « TSS - FORMULES DE DIALYSE PERITONEALE » publiées sur demande.

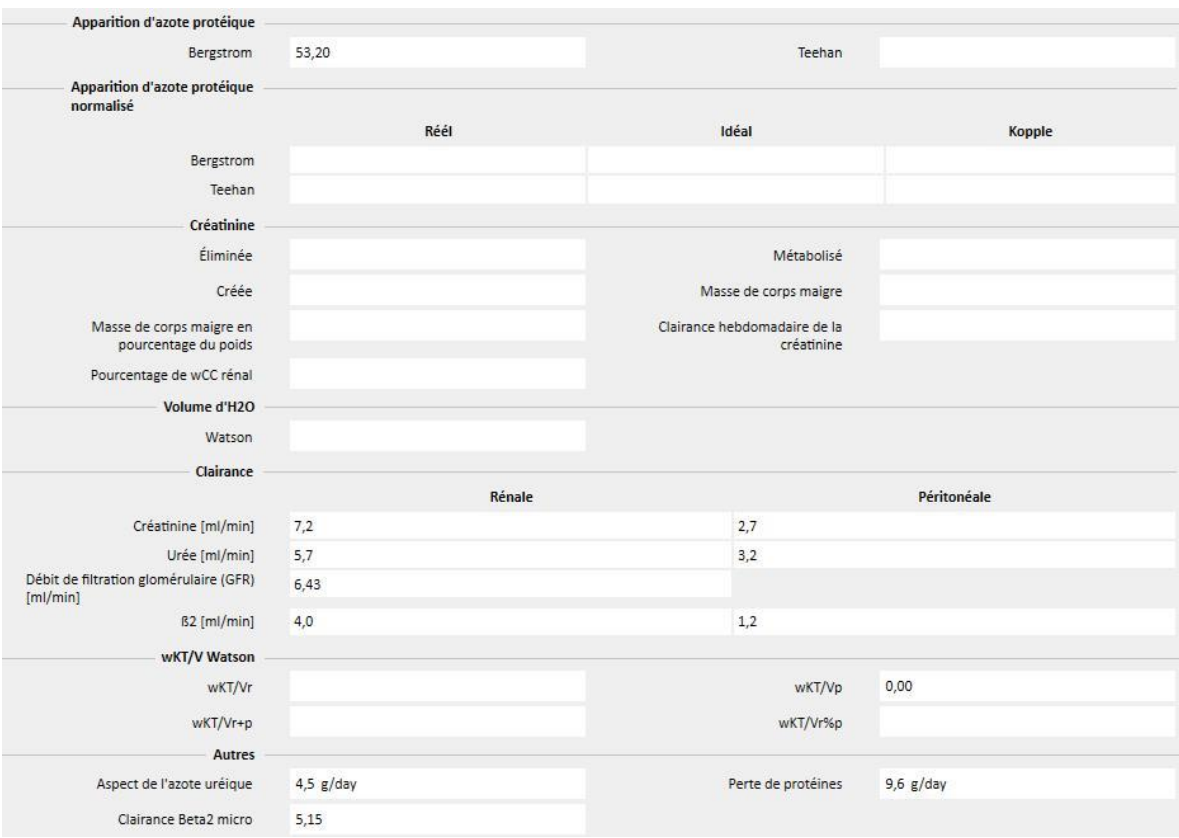

# **19.1.10 PET (TEST D'ÉQUILIBRAGE PÉRITONÉAL)**

Le **PET (Test d'équilibrage péritonéal)** est divisé en trois parties. Le premier affiche les informations générales concernant l'examen, comme :

- Date du test
- Solution de DP
- Volume entrant et volume sortant
- Volume UF (différence entre Volume entrant et Volume sortant)
- CA-125

A la place, la deuxième partie permet à l'utilisateur d'entrer les niveaux de **Glucose, Urée, Créatinine** et **Sodium** dans le **Plasma,** dans la **Solution** et dans trois des quatre intervalles de temps **T**.

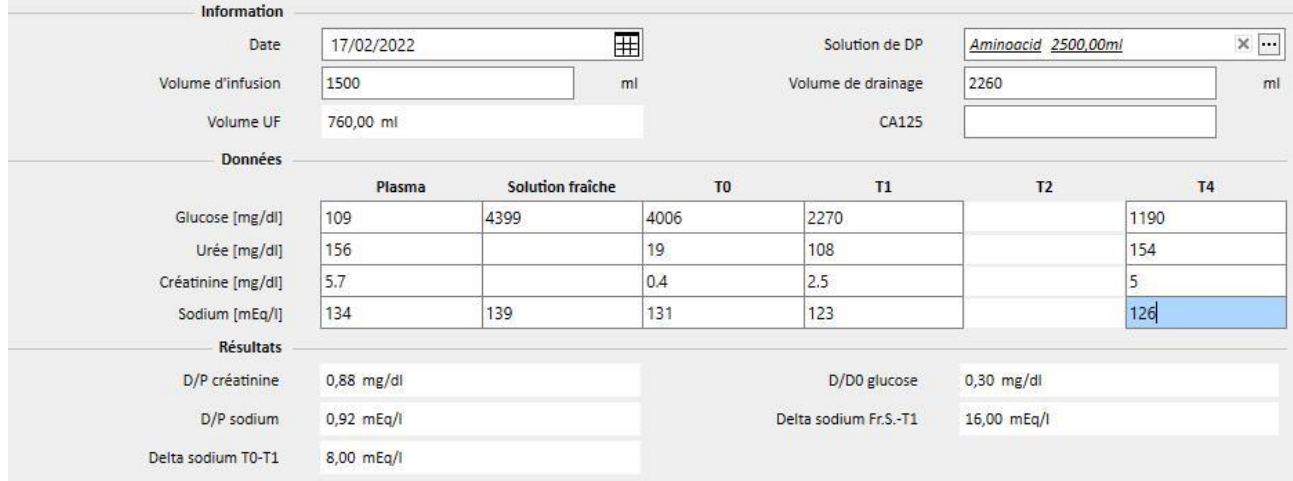

Les colonnes T1 et T2 s'excluent mutuellement, c'est pourquoi une valeur entrée dans une ligne de la colonne désactive l'autre.

Les résultats de ce test apparaissent dans la troisième section appelée **Résultats**. Le calcul ne tient pas compte de la colonne désactivée. Les formules utilisées sont telles que décrites dans le document « TSS - FORMULES DE DIALYSE PERITONEALE » disponible sur demande.

# **19.2 LABORATOIRES DP**

### **19.2.1 DOSE DE DIALYSE**

Cette section calcule les résultats d'un test sur une dose de dialyse péritonéale. Les valeurs de **Créatinine**, **Urée** et **Vitamine B12** sont tirées du dernier examen de laboratoire. Il est possible de mettre à jour ces données.

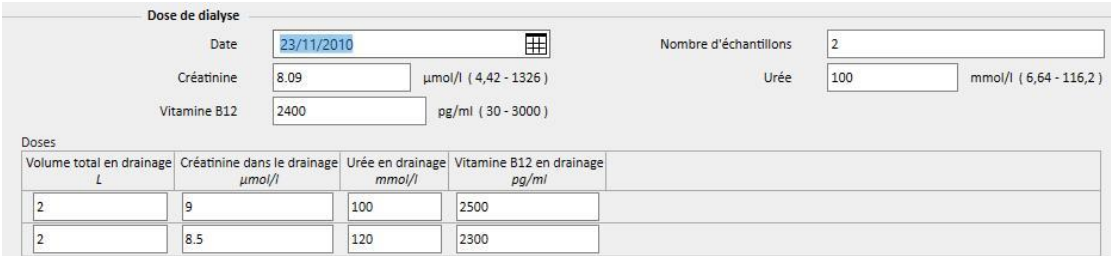

Il est nécessaire de spécifier le **nombre d'échantillons** dans le champ correspondant. Cela ajoutera automatiquement le même nombre au centre du tableau*.* Une fois que le tableau est rempli avec les valeurs de chaque échantillon du **volume total**, **créatinine, urée**, **Vitamine B12**, le système affichera les résultats du test.

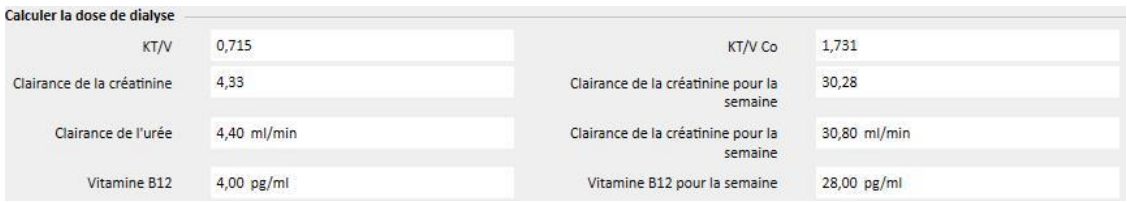

#### **19.2.2 TEST RAPIDE D'ÉQUILIBRAGE PÉRITONÉAL (PET RAPIDE)**

Le Test rapide d'équilibrage péritonéal comprend deux sections : la première reçoit les données entrantes du test, la deuxième calcule les résultats. La **date du test** et la **durée du test** sont complétées par défaut avec la date actuelle et la durée.

Il est nécessaire de remplir les champs suivants :

- Fonction rénale résiduelle autour de 200 ml;
- Glucose : Spécifier le niveau de glucose dans le sang ;
- 2 litres volume DP standard : Spécifier si une poche standard de 2 litres a été utilisée ;
- Créatinine du dialysé : Quantité de créatinine du dialysé ;
- Glucose du dialysé : La quantité de glucose dans le dialysé ;
- Créatinine plasmatique : Quantité de créatinine dans le plasma ;
- Volume dialysat à la fin de l'échange : Volume dialysat à la fin du test de quatre heures.

TSS calcule les valeurs présentes dans le **test péritonéal rapide** en suivant les lignes directrices des tests d'équilibrage péritonéal rapide.

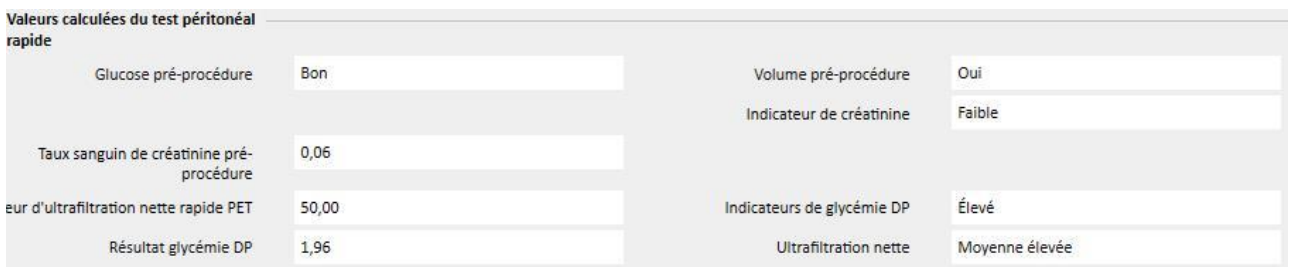

# **19.3 CHANGEMENTS DE FONCTIONNALITÉ DANS LE CAS DE L'INTERFACE TSS-PATIENTONLINE**

Grâce à l'installation du plugin approprié, il est possible de partager des données entre **TSS** et l'application **PatientOnLine** (POL par la suite). Cette interface varie et actualise certaines caractéristiques dans les entités de patients.

TSS agit comme le maître des données personnelles, des données médicales, des allergies et des amputations. Par conséquent, toutes les données médicales modifiées sur POL ne seront pas envoyées à TSS. Ci-dessous figure une description détaillée des données envoyées par POL à TSS.

# **19.3.1 SYSTÈMES DE PATIENTS**

TSS envoie des informations sur tous les systèmes créés par l'application POL et utilisées par le patient pour la dialyse péritonéale. Si un système est modifié dans l'application POL après avoir été importé dans TSS, il sera mis à jour. Si un système est effacé dans POL après un export, alors il est désactivé dans TSS pendant l'export suivant.

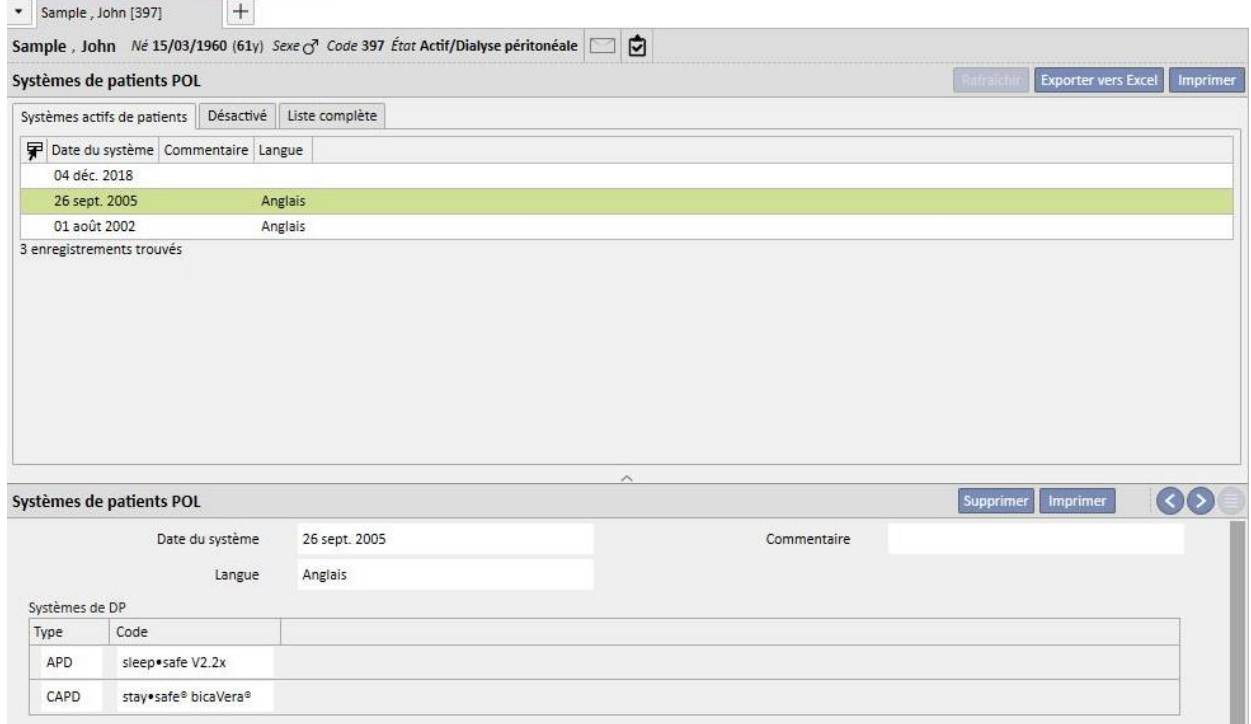

#### **19.3.2 PRESCRIPTION DP**

TSS enregistre toutes les prescriptions importées depuis l'application POL dans la section **Prescription de traitement DP**. Si une prescription est modifiée dans l'application POL après avoir été déjà importé dans TSS, une nouvelle version sera créée. Si une prescription est effacée dans POL, elle n'est pas effacée dans TSS mais sera désactivée.

Les prescriptions exportées par POL sont enregistrées dans TSS comme « Activés » et comme prescription non principale : lorsque le plugin POL est activé, il n'est pas obligatoire d'avoir la « prescription principale ».

Cette contrainte se retrouve également dans la section Vue d'ensemble du patient où, pour un patient en dialyse péritonéale, toutes les prescriptions actives apparaissent dans la liste des prescriptions à la place de la liste principale.

Le champ **Ressource** vous permet de comprendre si une prescription a été créée par TSS ou importée par POL. Pour autant que les prescriptions importées par POL sont concernées, les champs dans la section «¨Prescription de traitement DP » sont différents, par rapport à une prescription créée par TSS, comme cela est visible sur l'image suivante :

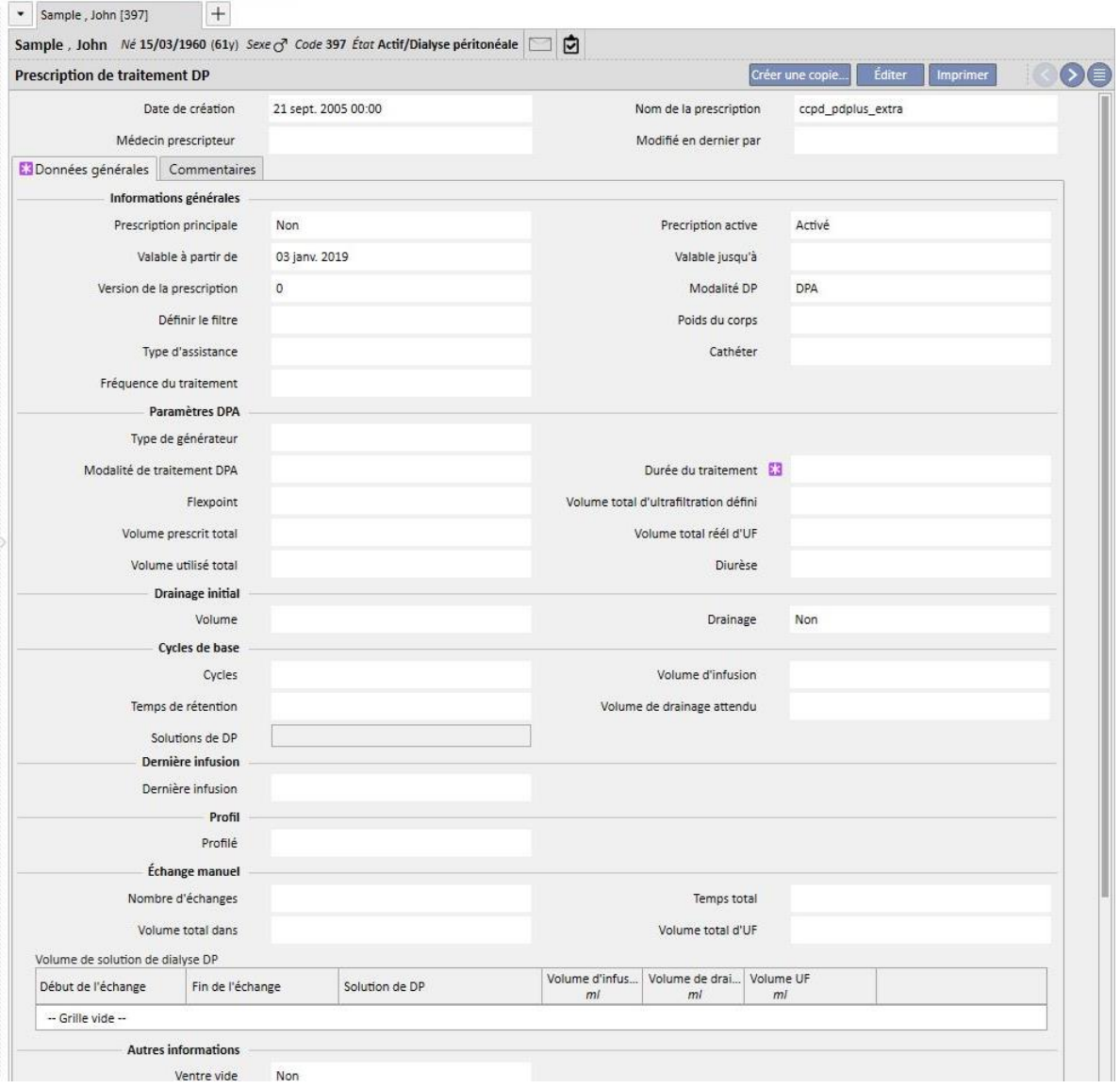

## **19.3.3 TESTS QA:**

TSS enregistre tous les tests QA importés depuis l'application POL dans la section « Tests POL QA », y compris ceux de l'état « Projet ». Si un Test QA est modifié dans l'application POL après avoir été importé dans TSS, il sera écrasé pendant le prochain export. A la place, si un test es effacé dans POL après un export, alors il est désactivé dans TSS pendant l'export suivant.

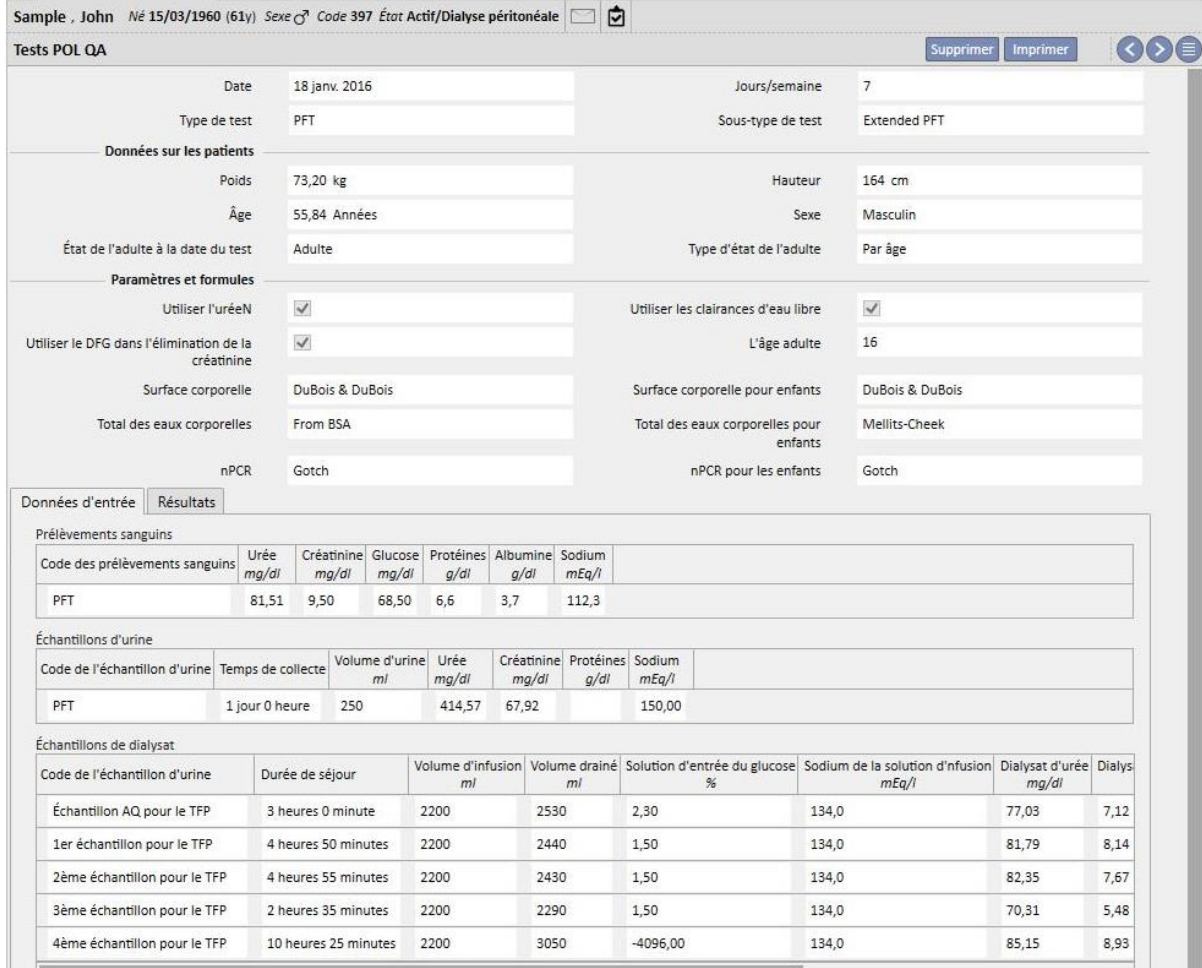

#### **19.3.4 DONNÉES BCM**

Les données BCM importées depuis l'application POL sont enregistrées dans la section BCM de TSS. Si les données BCM ont déjà été importées de TSS, un export suivant de POL des mêmes données BCM n'augmente pas le nombre d'entités présentes dans la section BCM de TSS. Si une mesure BCM est supprimée de POL et si un nouvel export est réalisé, l'entrée sera marquée avec **La mesure a-t-elle été supprimée ?** Sur « Oui ».

# **19.3.5 RÉSULTATS DU TRAITEMENT**

POL envoie les résultats du traitement effectué à TSS. Les traitements peuvent être visualisés dans la section **Traitements DP**. Le champ **Ressource** vous permet d'identifier les traitements créés manuellement dans TSS par ceux transférés par POL. Si un traitement préalablement exporté vers TSS est modifié dans POL puis ré-exporté, il sera mis à jour dans TSS. Si le statut de traitement est déjà « Fermé », il sera ré-ouvert et mis à jour. Un traitement retiré de POL ne sera pas modifié dans TSS.

Le **Nom de la prescription** contient la prescription de référence théorique utilisée pour le traitement. Comme il n'y a aucune certitude avec une prescription utilisée dans le générateur DP, le champ peut être modifié dans TSS. Dans ce cas, TSS essaie d'associer l'une des prescriptions disponibles dans la mesure où la prescription :

- a été créée dans POL
- a la même modalité DP
- est valable pendant la période du traitement
- est la seule permettant de satisfaire les points ci-dessus

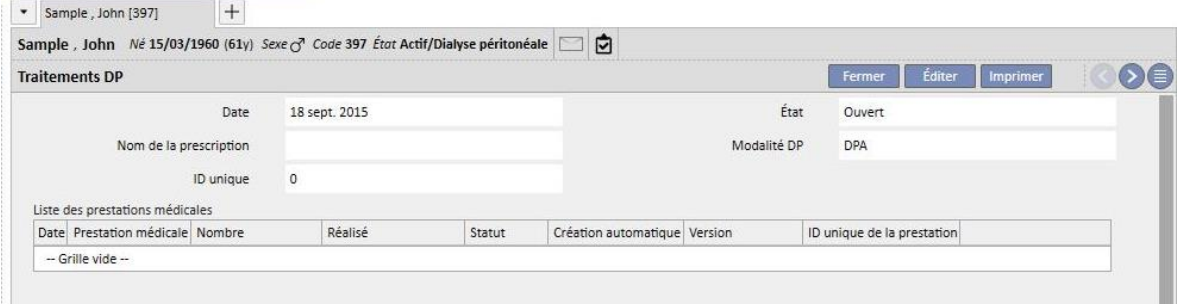

#### **20 MODULE EN OPTION : TRANSPLANTATIONS**

#### **20.1 TRANSPLANTATION – SECTION PATIENT**

#### **20.1.1 LISTE D'ATTENTE**

Cette section montre l'état de la liste d'attente pour la transplantation de chaque organe. Les organes gérés par le système sont :

- Rein
- Pancréas
- Cœur
- Foie

La liste d'attente est créée par défaut pour chaque patient et chaque organe est réglé à l'état « Exclu ».

Il est possible de modifier la liste d'attente du patient si celui-ci se trouve dans l'un des états de dialyse suivants : Hémodialyse, Hémodialyse thérapie intensive, Hémodialyse aigüe, Dialyse péritonéale, Pré-dialyse, Ambulatoire ou suivi transplantation.

La première partie de cette section affiche l'état actuel de chaque organe et les mouvements correspondants qui ont généré l'état actuel.

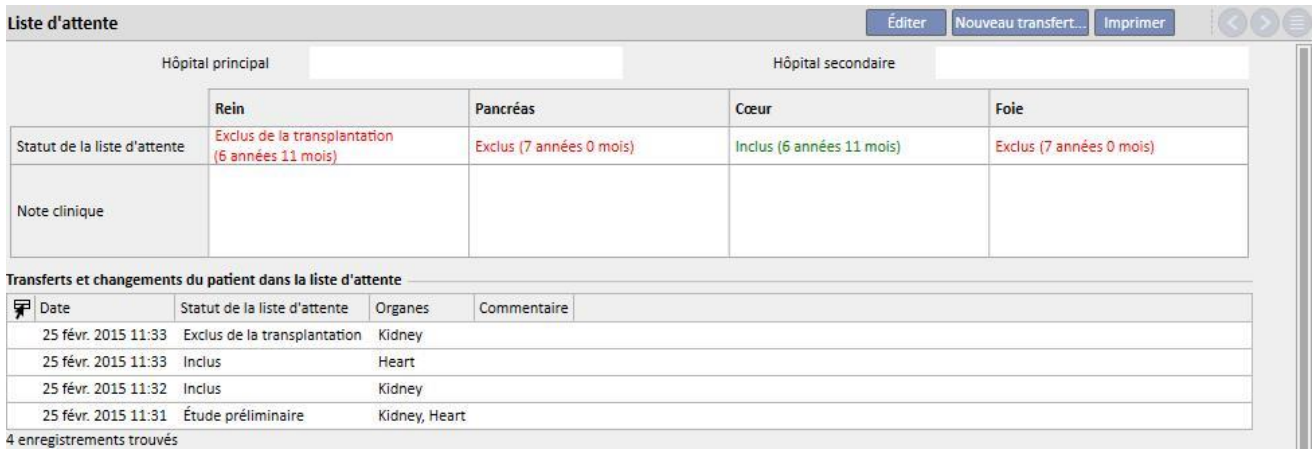

4 enregistrements trouvés

Transfert ou changement dans la liste d'attente  $\overline{\mathbf{x}}$ Thompson, Josie Né 23/10/1950 (71y) Sexe Q Code 166334 État Actif/Suivi de la transplantation 向 Transfert ou changement dans la liste d'attente Annuler Il y a 1 erreur. 18/02/2022 18:41  $\overline{1}$ Date Utilisateur responsable demouser Statut de la liste d'attente E3  $\overline{\phantom{a}}$ Unité de transplantation  $\overline{\phantom{a}}$ Unité de transplantation Organes impliqués Pancréas Foie Rein Cœur  $\Box$  $\Box$  $\Box$  $\Box$ Commentaire  $\overline{\phantom{a}}$ 

Il est possible d'entrer un nouveau mouvement en cliquant sur le bouton « Nouveau mouvement ».

Il est nécessaire de donner une valeur au nouvel **état de la liste d'attente** et de spécifier quels sont les organes qui sont concernés par le mouvement (au moins un organe doit être sélectionné). Les états possibles sont :

- Exclus
- **■** Temporairement exclu
- Exclus de la transplantation
- Pré-inclus
- Étude préliminaire
- En cours d'étude
- Inclus
- Appel en réserve

Le passage d'un état à l'autre n'est pas toujours autorisé. Le système vérifie que les passages d'état respectent le flux de travail suivant (les numéros correspondent à la liste indiquée ci-dessus).

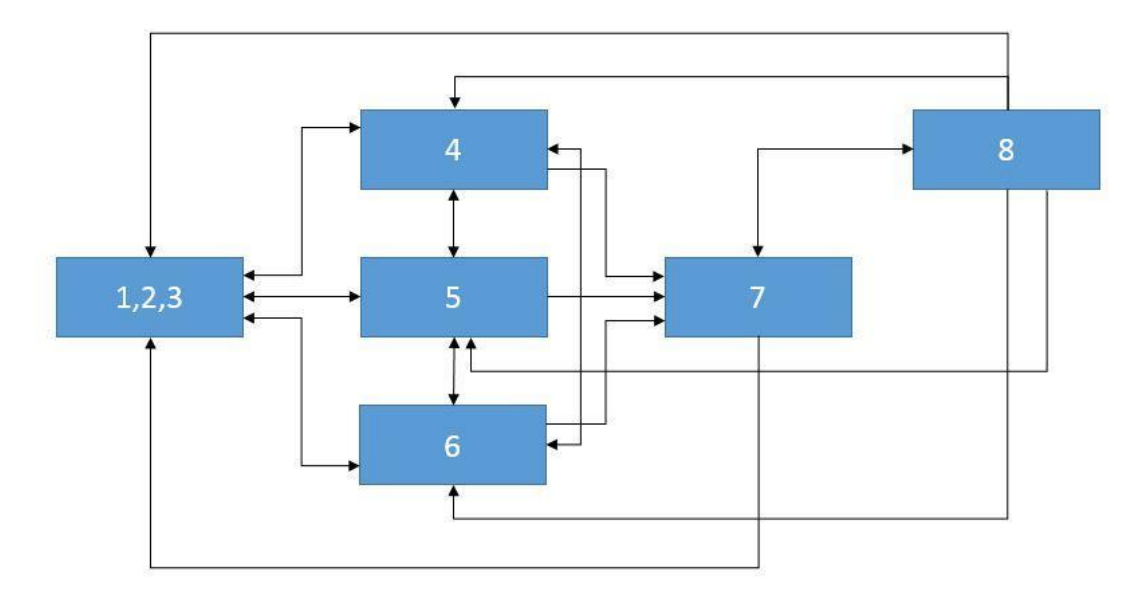

Par exemple, si l'organe se trouve à l'état **Exclu** (1), les nouveaux états autorisés pourront être **Pré-inclus** (4), **Étude préliminaire** (5) et **En cours d'étude** (6). Le passage directe d'un état d'**Exclusion** (1,2,3) à l'état **Inclus** (7) n'est en revanche pas autorisé.

Si l'organe est à l'état **Inclus** (7), les nouveaux états autorisés pourront être **Appel en réserve** (8) et tous les états **Exclus** (1,2,3).

Le système permet d'entrer le mouvement si tous les organes impliqués dans celui-ci respectent le flux de travail décrit ci-dessus et si le nouvel état n'est pas identique à l'état actuel :

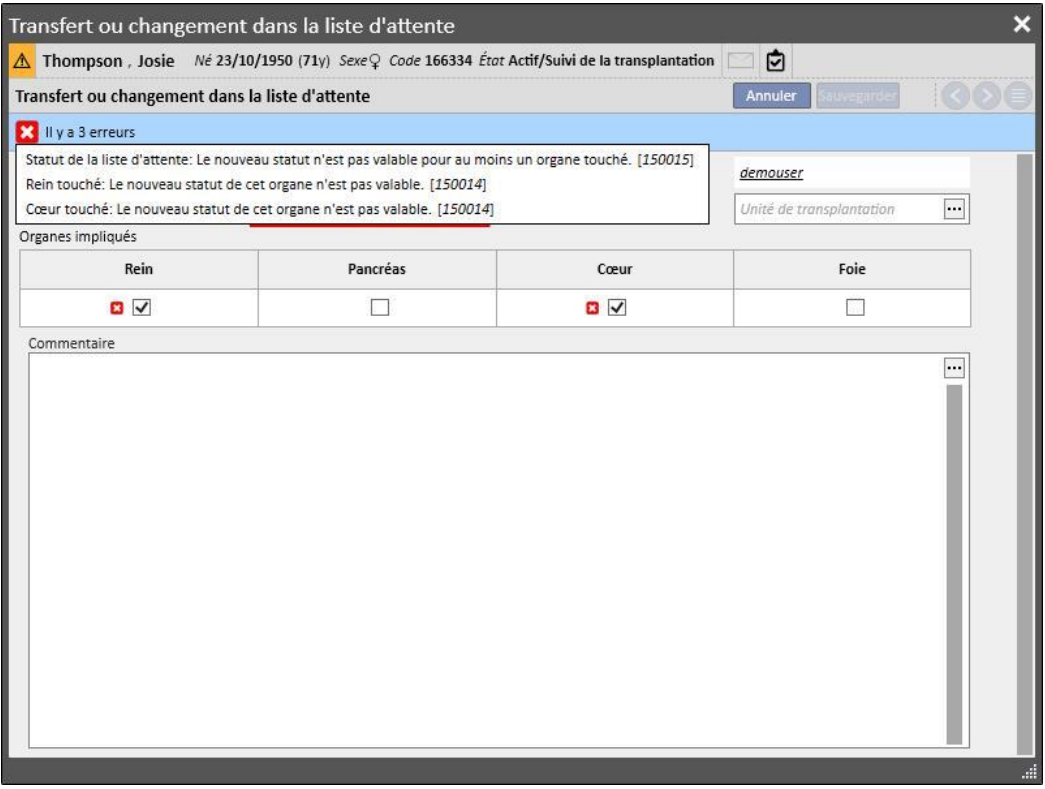

Un contrôle est également présent pour configurer l'état « inclus » uniquement si les informations relatives au **groupe sanguin, facteur Rh, HLA et urgence** ont été fournies pour le patient en question.

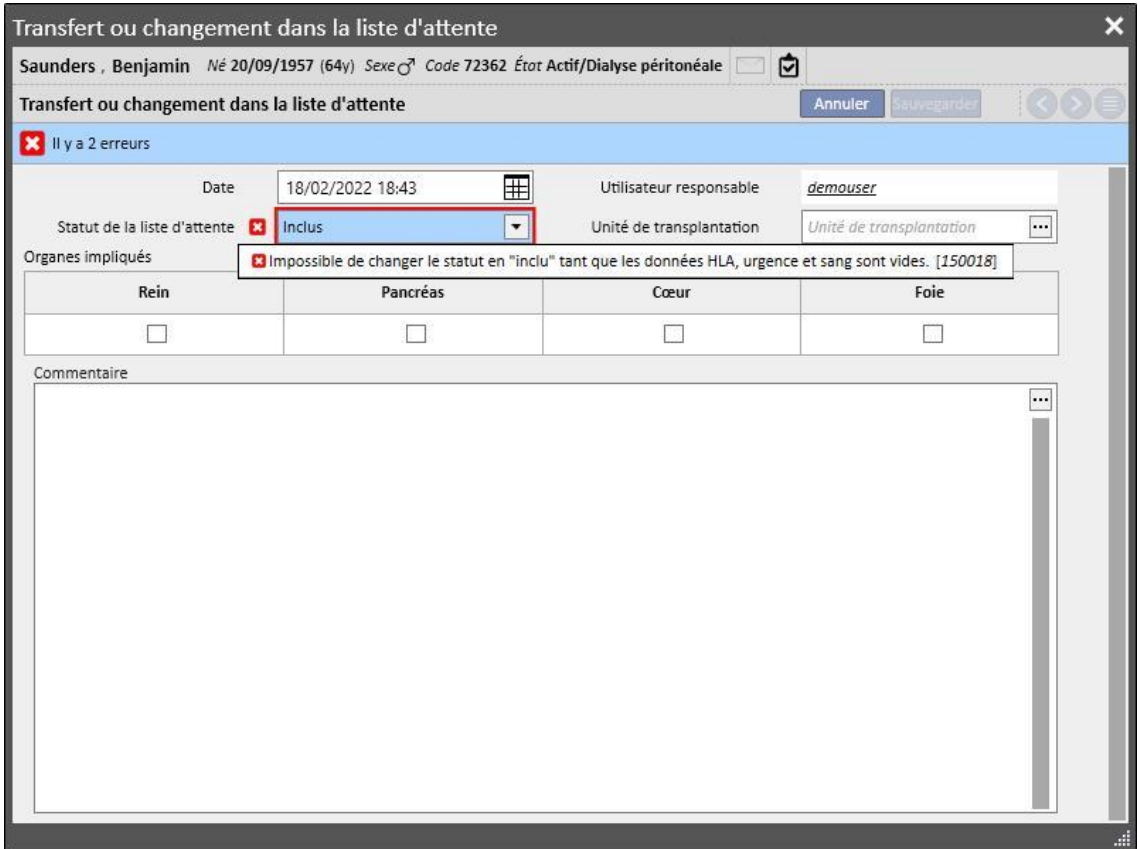

Le système permet aussi d'entrer des mouvements passés qui ne provoquent aucun changement de l'état actuel s'ils ne sont pas le dernier mouvement pour l'organe en question. Même pour les mouvements passés, le nouvel état, à la date du mouvement, doit satisfaire le flux de travail décrit ci-dessus.

Après la suppression d'un mouvement entré auparavant, le système recalcule l'état actuel de la liste d'attente.

La seconde partie de la **liste d'attente** contient les informations relatives au patient devant être rassemblées par l'utilisateur. La liste d'attente du patient peut être modifiée quand au moins un organe se trouve dans un état différent de l'**Exclusion** (1,2,3).

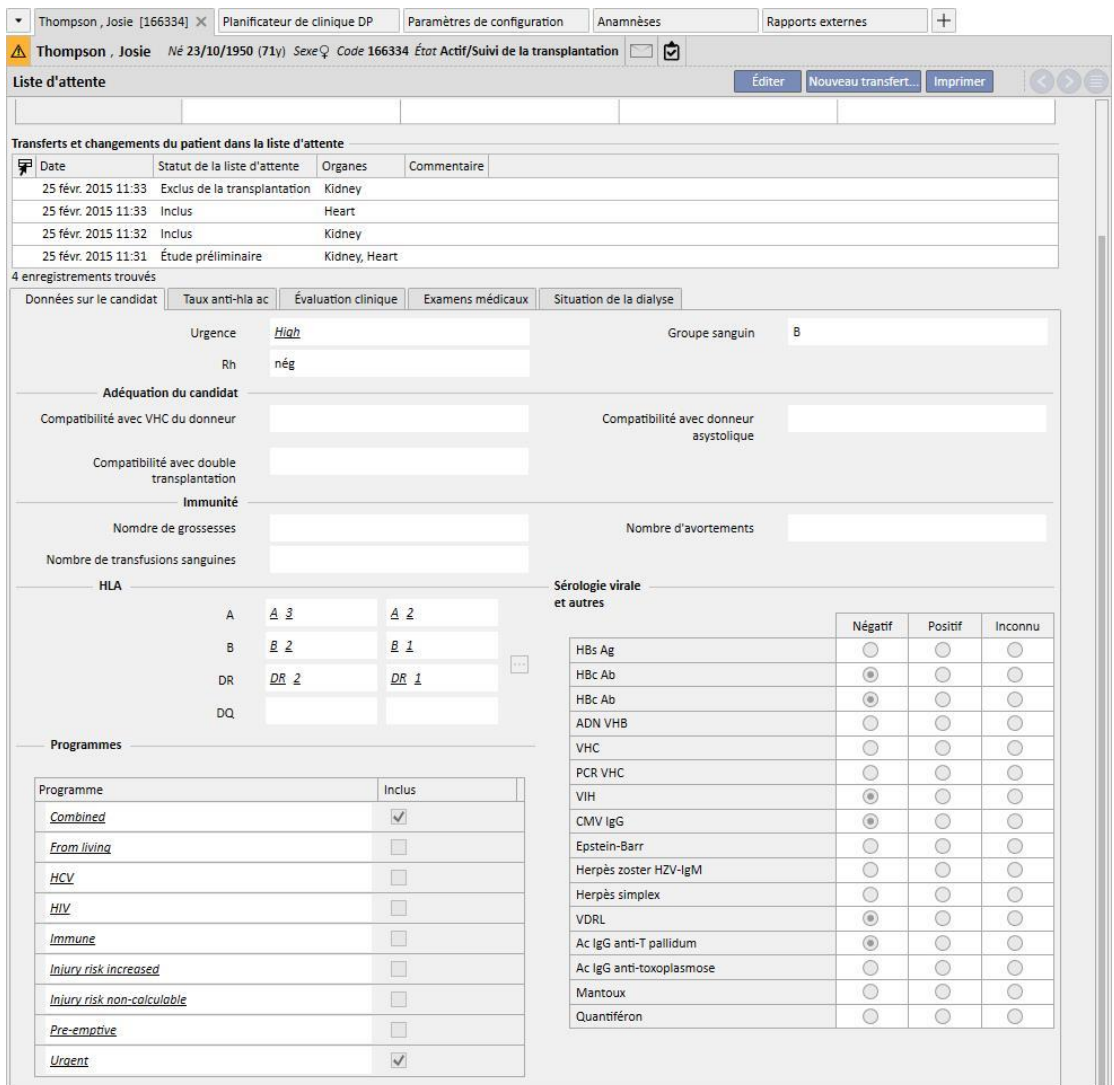

On trouve 5 onglets :

- **Données sur le candidat** : contient les informations relatives au patient. Il faut noter que les informations relatives au **groupe sanguin** et au **facteur Rh**, si elles sont déjà présentes, sont récupérées automatiquement par le système à partir des **données médicales** du patient*.* Si elles ne sont pas fournies, l'utilisateur doit entrer ces deux informations avant de continuer avec la sauvegarde de la liste d'attente ; de plus, le système se chargera automatiquement d'aligner ces mêmes informations dans la section **données médicales**.
- **Taux Anti-HLA AC**
- **Évaluation clinique**
- Examens médicaux : affiche les examens médicaux du patient effectués après la date de création du premier mouvement de changement d'état de la liste d'attente.
- **Situation de la dialyse** : affiche les informations suivantes : clinique actuelle, statut patient, statut dialyse, date de première dialyse et temps à partir de la première dialyse.

#### **20.1.2 TRANSPLANT**

Cette section affiche toutes les informations relatives aux transplants et aux traitements immunosuppresseurs.

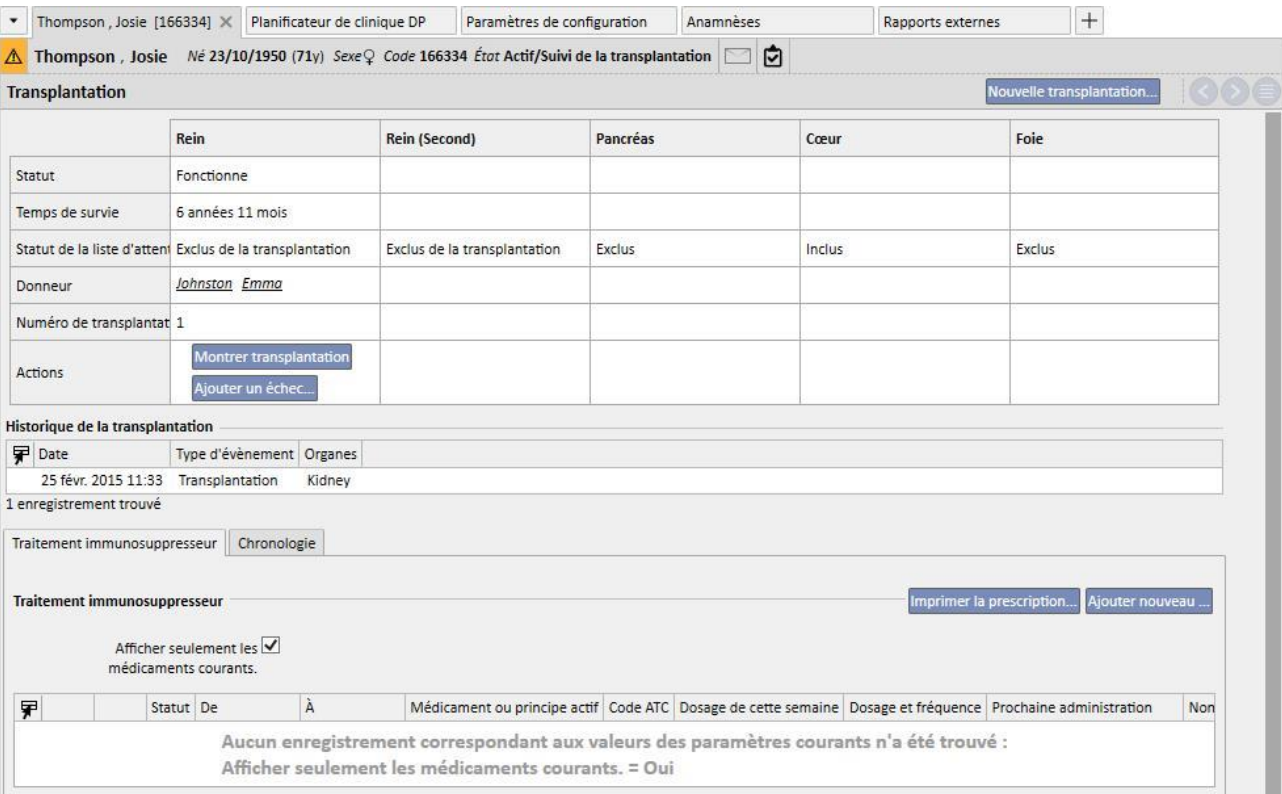

La première partie de la section indique le **Résumé de la transplantation** divisé pour chaque organe. Les informations visibles sont :

- **Statut** : affiche l'état du transplant. Il peut prendre les valeurs suivantes : « Fonctionne » ou « Échec ».
- **Temps de survie :** affiche le temps écoulé depuis la date d'insertion du transplant. Si le transplant a échoué, il montre le temps écoulé entre l'insertion du transplant et son échec.
- **Statut liste d'attente :** affiche l'état actuel de la liste d'attente.
- **Donneur :** affiche le donneur de l'organe.
- **Actions :** affiche les actions qui peuvent être entreprises. Il est possible d'afficher les informations relatives au transplant et, en cas de transplant « Fonctionnel », d'entrer l'échec d'un transplant.

Le tableau « **Historique de la transplantation** » affiche tous les évènements qui se sont produits et concernent les transplants du patient. En cliquant sur chaque ligne, il est possible d'afficher les données relatives au transplant (ou à son échec).

Dans le tableau « **Traitement immunosuppresseur** », il est possible d'afficher les médicaments administrés au patient pour le traitement immunosuppresseur. Ces médicaments sont aussi visibles dans la section **Prescription pharmacologique** dans la partie relative au « Traitement régulier ».

En appuyant sur le bouton « Ajouter nouveau », il est possible d'ajouter un nouveau médicament à utiliser dans le traitement immunosuppresseur. Pour l'entrée correcte du nouveau traitement, voir la section spécifique.

# **20.1.2.1 AJOUT DE TRANSPLANT**

Il est possible d'entrer un nouveau transplant en cliquant sur le bouton « Nouveau transplant ».

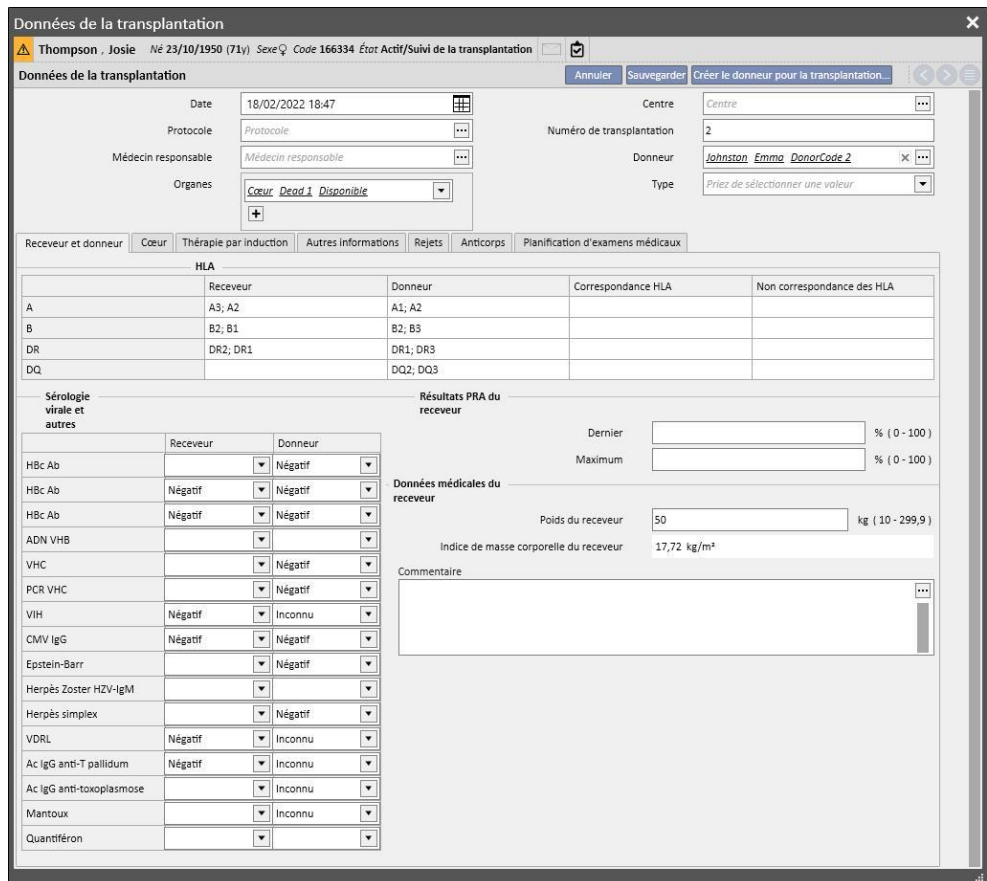

Pour entrer un nouveau transplant, il faut définir le **Donneur**.

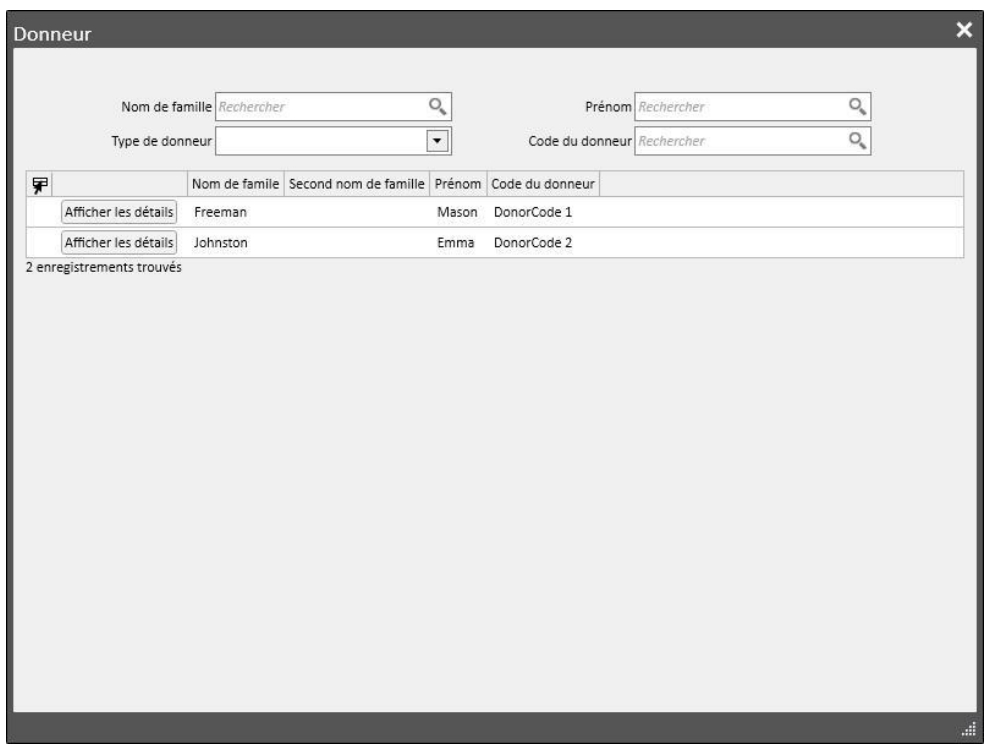

Tous les donneurs pour lesquels ont été définies les données du donneur et qui possèdent au moins un organe à l'état « Disponible » sont affichés. Si un patient est défini comme **receveur** au sein des données d'un donneur vivant, ce dernier est configuré par défaut comme donneur.

Après avoir défini le donneur, il est nécessaire de définir les **organes** impliqués dans la transplantation. Tous les organes avec l'état « Disponible » du donneur sélectionné sont affichés.

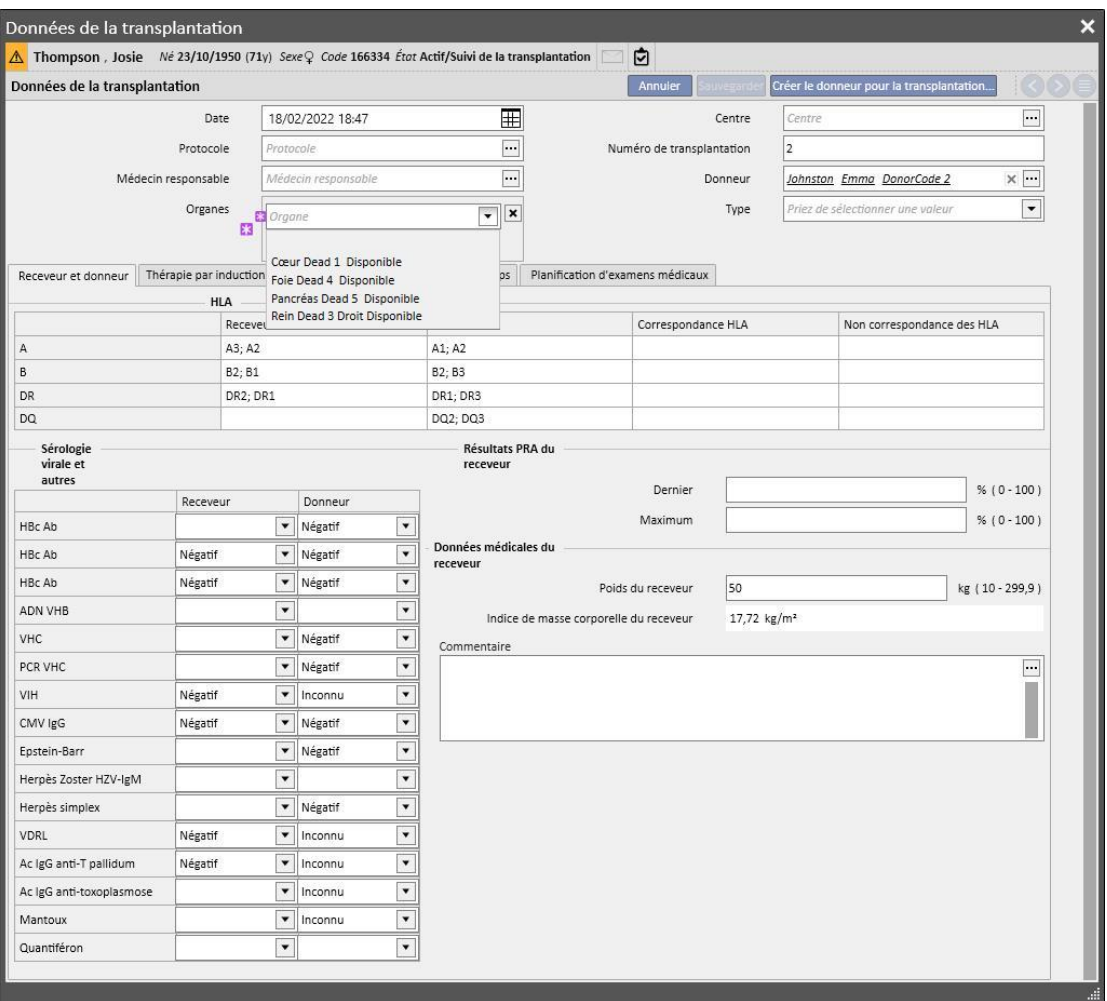

La transplantation peut concerner un ou plusieurs organes. Le système signale un avertissement quand l'organe sélectionné n'a pas été « Inclus » dans la liste d'attente :

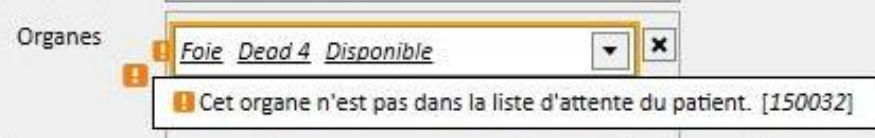

Une erreur s'affiche en revanche quand on sélectionne un organe pour lequel un transplant encore fonctionnel a déjà été entré :

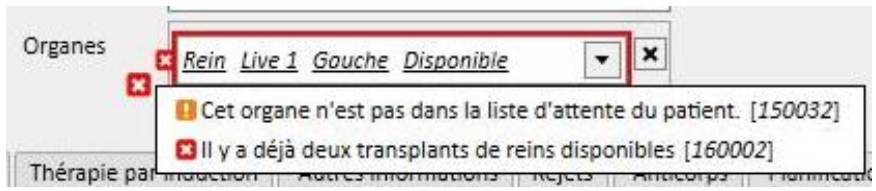

Pour entrer un transplant, il faut ensuite remplir les onglets suivants :

- **Receveur et donneur :** cet onglet permet de comparer les valeurs de **HLA** et **Sérologie** entre receveur et donneur. D'autres informations relatives au donneur et au récepteur sont aussi disponibles.
- **Thérapie par induction :** cet onglet permet d'entrer le nombre de cycles de plasmaphérèse et d'ajouter un ou plusieurs médicaments
- **Rejets** : cet onglet permet d'entrer un ou plusieurs rejets. Chaque rejet contient des données générales telles que **Date**, **Intervalle écoulé après la transplantation, Type** et **Catégorie**, et il est possible d'y associer un ou plusieurs **Cycles de traitement**. Chaque Cycle de traitement possède une **Date**, un nombre de **Cycles immunosorbants**, nombre de **Cycles de plasmaphérèse** et à chaque cycle de traitement il est possible d'associer un ou plusieurs médicaments

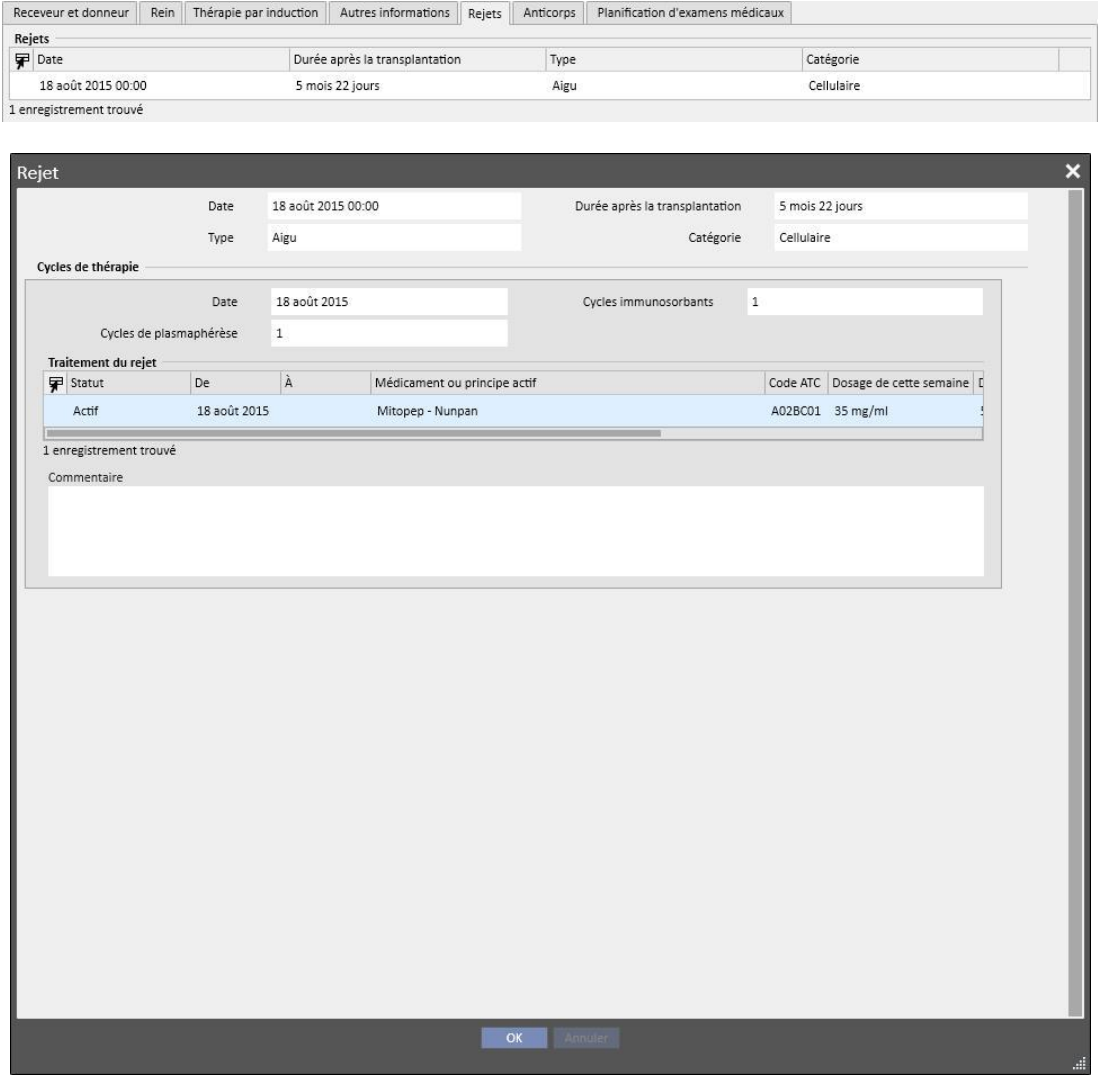

- **Autres informations :** cet onglet contient les éventuelles informations relatives aux examens histologiques et informations relatives aux complications.
- **Anticorps :** cet onglet contient une liste d'un ou plusieurs anticorps, et chacun d'eux est formé par une **Date** et par les valeurs de l'**Antigène HLA de classe 1 et 2**
- **Programmation du test :** cet onglet permet de planifier des examens médicaux sur le patient.

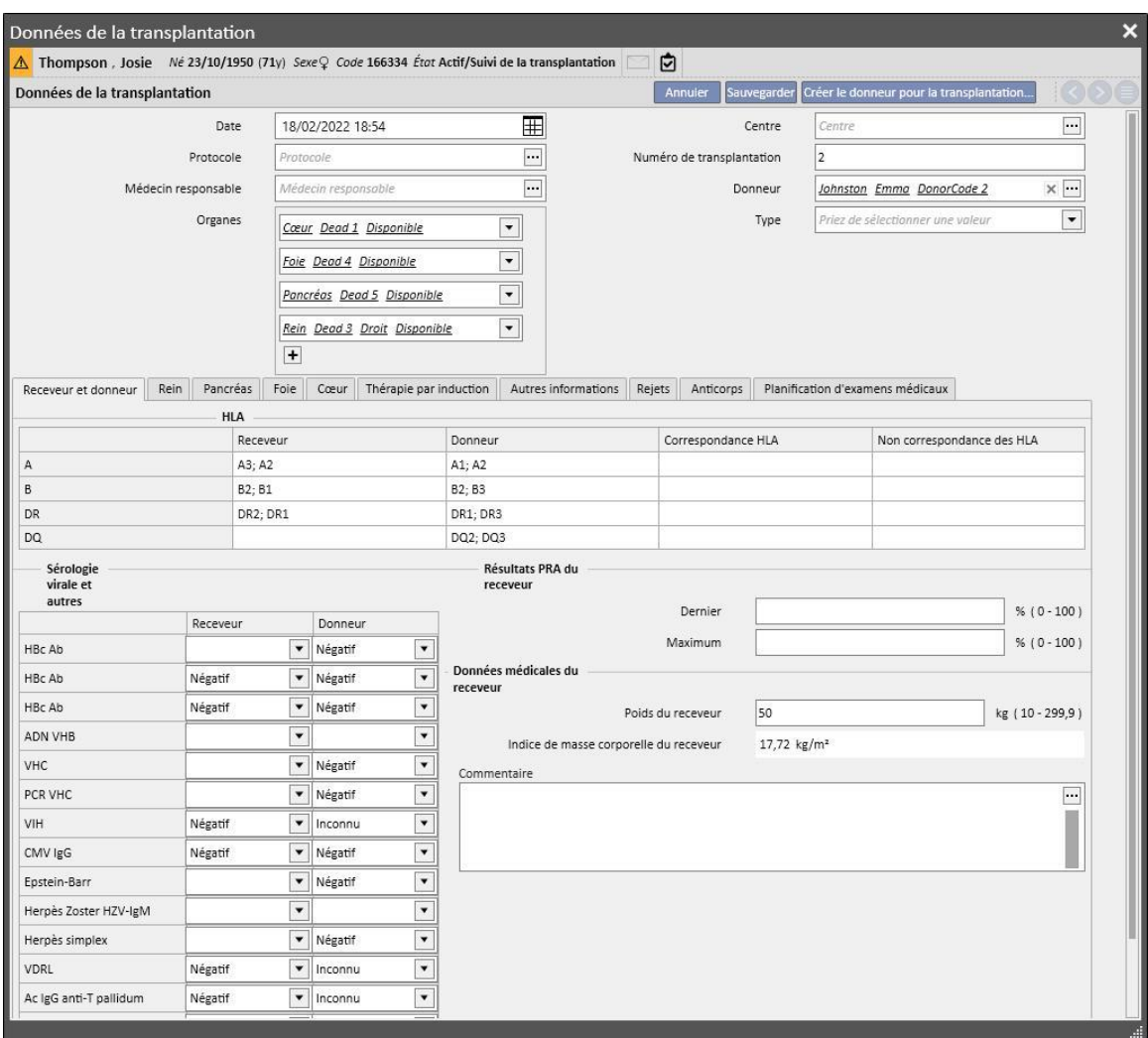

Un onglet est ensuite ajouté de manière dynamique pour chaque organe impliqué par la transplantation :

La sauvegarde d'un transplant déclenche les modifications suivantes :

- Le **Résumé de la transplantation** est recalculé. Les organes impliqués dans la transplantation sont réglés sur l'état « Fonctionne ».
- Le tableau « **Historique de la transplantation** » est mis à jour en ajoutant un évènement de « Transplantation ».
- Si la transplantation concerne un donneur vivant, un mouvement qui modifie l'état de dialyse du donneur est créé*.* Le nouvel état est réglé sur « **Donneur** »
- Un mouvement qui modifie l'état de dialyse du receveur est créé*.* Le nouvel état est réglé sur « **suivi transplant** »
- Pour chaque organe impliqué dans la transplantation, un mouvement est créé dans la « **Liste d'attente** » et modifie l'état sur « Exclus de la transplantation »
- Pour chaque organe impliqué dans la transplantation, l'état de l'organe passe de « Disponible » à « Transplanté » dans les données du donneur*.*

Le système permet aussi la sauvegarde des transplants passé pour gérer les éventuels historiques. Dans ce cas, si le transplant inséré n'est pas le dernier dans l'ordre chronologique, au niveau de chaque organe, la sauvegarde du transplant ne provoque aucun changement au niveau du **Résumé de la transplantation**.

# **20.1.2.2 AJOUTER ÉCHEC**

Il est possible d'ajouter un échec de transplantation en cliquant sur le bouton « Nouvel échec ». L'entrée d'un échec, contrairement au transplant, est géré au niveau de chaque organe.

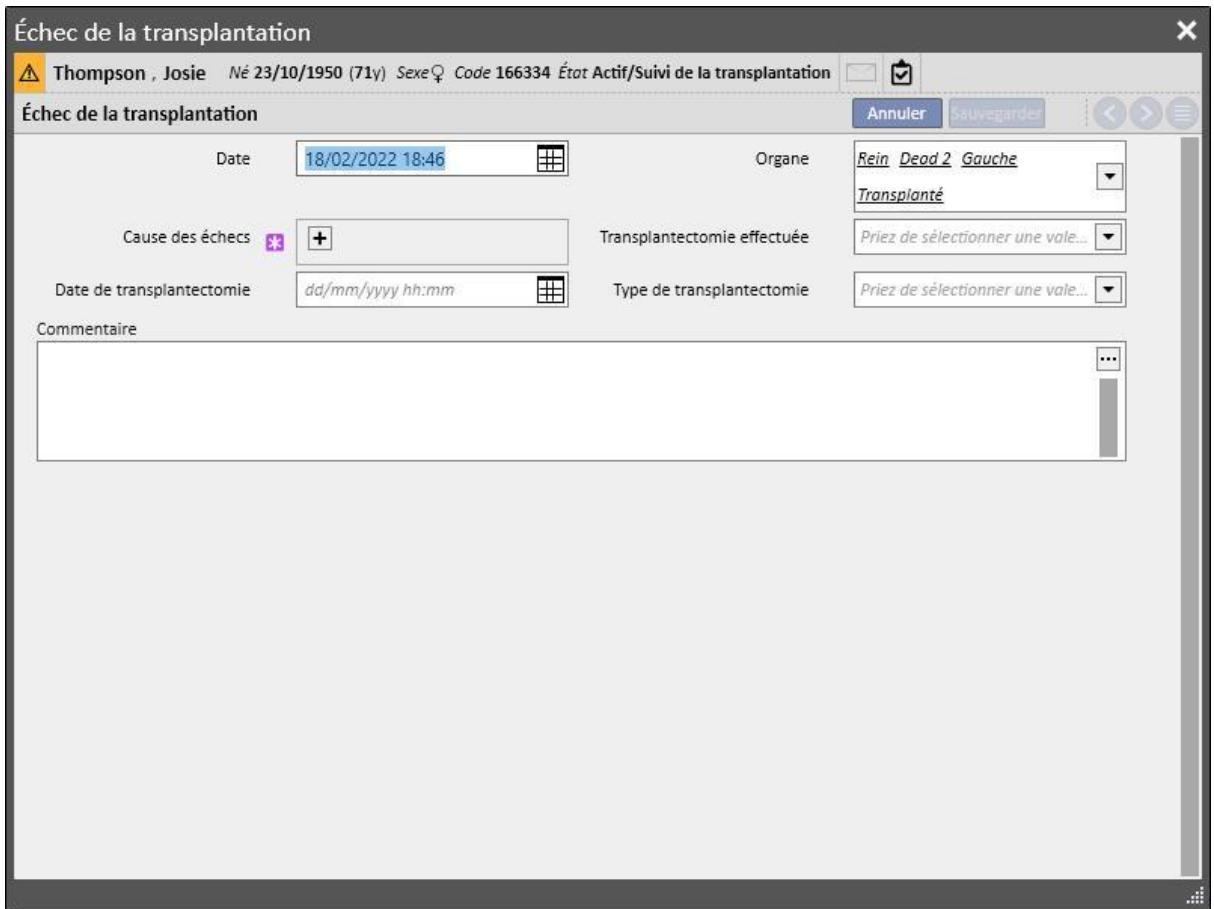

Pour effectuer le sauvegarde d'un échec, il faut définir l'**organe** impliqué dans l'échec et spécifier la cause de l'**échec**.

La sauvegarde d'un échec déclenche les modifications suivantes :

- Le **Résumé de la transplantation** est recalculé. L'organe impliqué dans l'échec est réglé sur l'état « Échec ».
- Le tableau « **Historique de la transplantation** » est mis à jour en ajoutant un évènement de « Échec ».
- Un mouvement est entré dans la « **Liste d'attente** » et il modifie l'état à « Pré-inclus ».
- Pour chaque organe impliqué dans la transplantation, l'état de l'organe passe de « Transplanté » à « Échec » dans les données du donneur

# **20.2 TRANSPLANTATIONS – SECTION CLINIQUE**

# **20.2.1 DONNÉES DU DONNEUR**

La section appelée « Données du donneur » permet à l'utilisateur de gérer le système des donneurs d'organes.

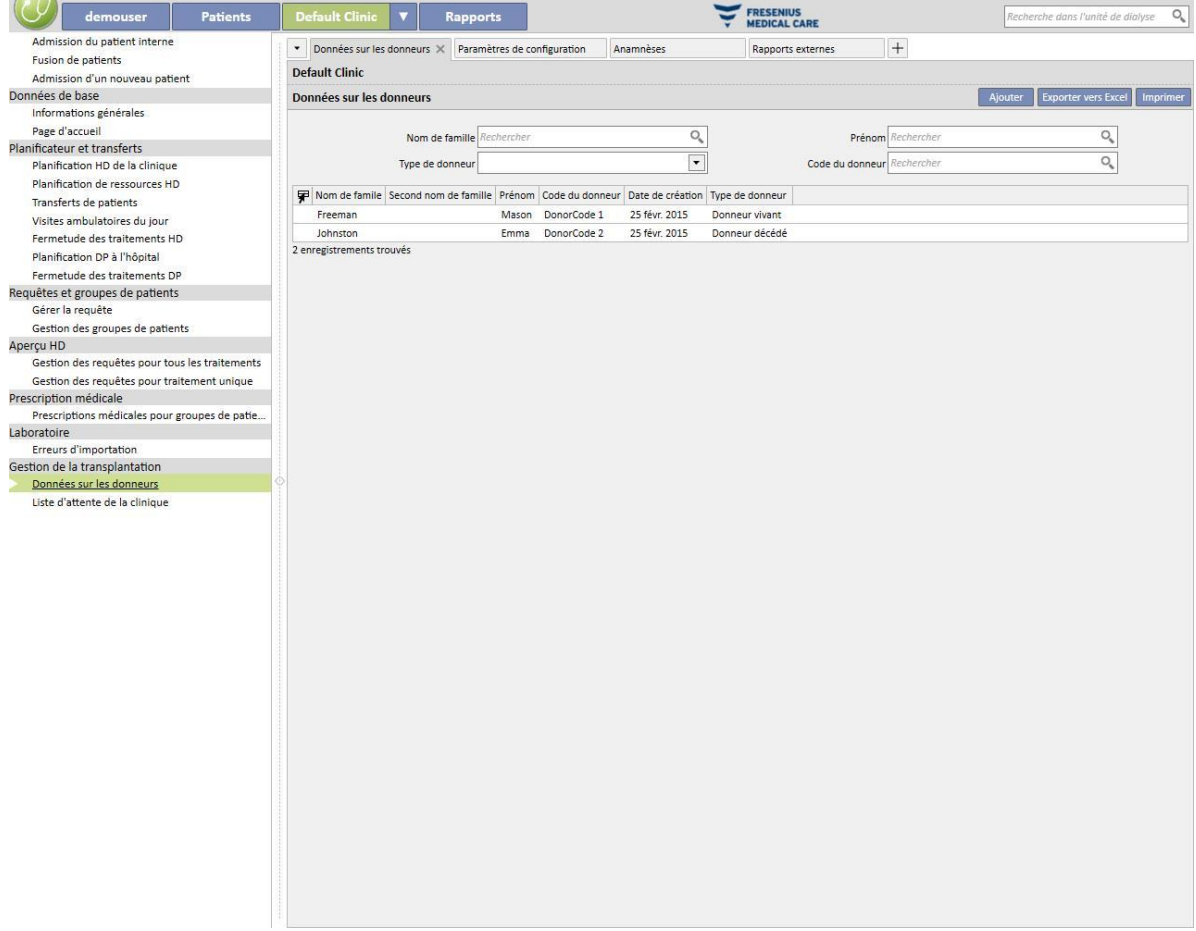

Il est possible d'entrer un nouveau donneur en cliquant sur le bouton « Nouveau ».

Le système gère deux types de donneur :

- Donneur vivant
- Donneur décédé

#### **20.2.1.1 DONNEUR VIVANT**

Pour entrer un donneur vivant, le champ « **Type de donneur** » doit être rempli avec la valeur « Donneur vivant ». Dans ce cas, le donneur vivant doit être un patient déjà présent dans le système. Tous les patients pour lesquels l'état de dialyse est réglé sur « **Candidat au don** » sont des candidats.

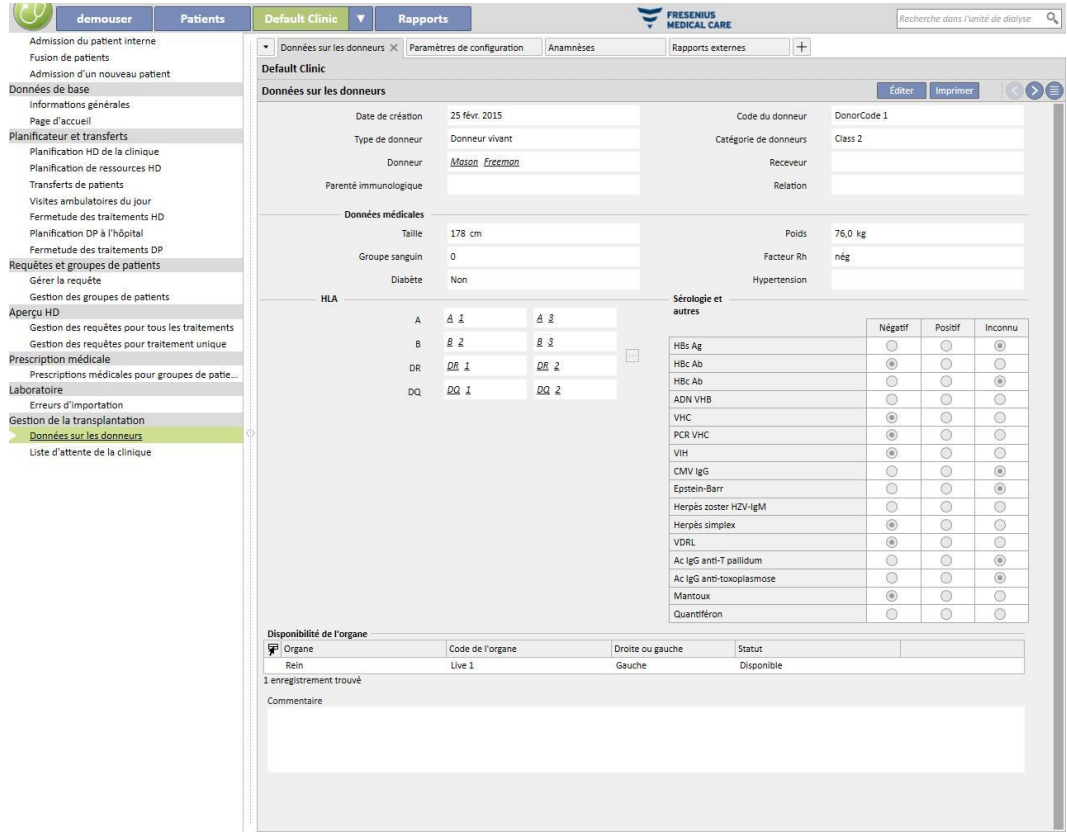

Si le rôle « Concepteur » est activé, les valeurs des champs « Parenté immunologique », « Classe de donneur » et « Relation » (sélection possible dans le menu contextuel) peuvent être personnalisées en cliquant sur la petite icône de crayon dans le champ concerné. De plus amples détails figurent à la section 4.5.1 du « TSS Service Manual ».

Le système vérifie que le donneur et le receveur ne sont pas le même patient.

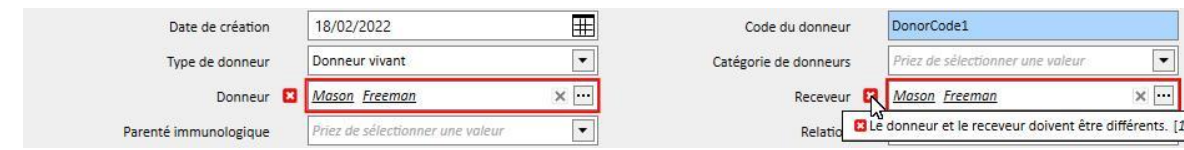

En ce qui concerne les champs **hauteur, poids, groupe sanguin et Facteur Rh**, s'ils sont déjà remplis, ils sont réglés avec les données qui sont déjà présentes dans la section **données médicales** du patient*.* Dans le cas où l'utilisateur modifie l'un de ces champs, et effectue la sauvegarde des données du donneur, le système demande à l'utilisateur s'il veut également mettre à jour les données médicales.

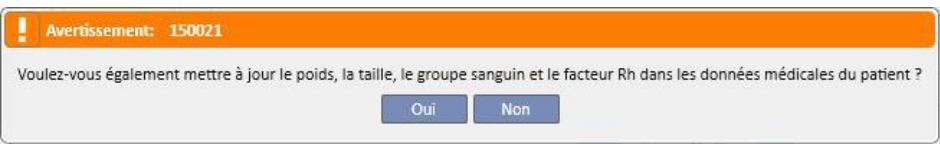

# **20.2.1.2 DONNEUR DÉCÉDÉ**

Pour entrer un donneur décédé, le champ « **Type de donneur** » doit être rempli avec la valeur « Donneur décédé ».

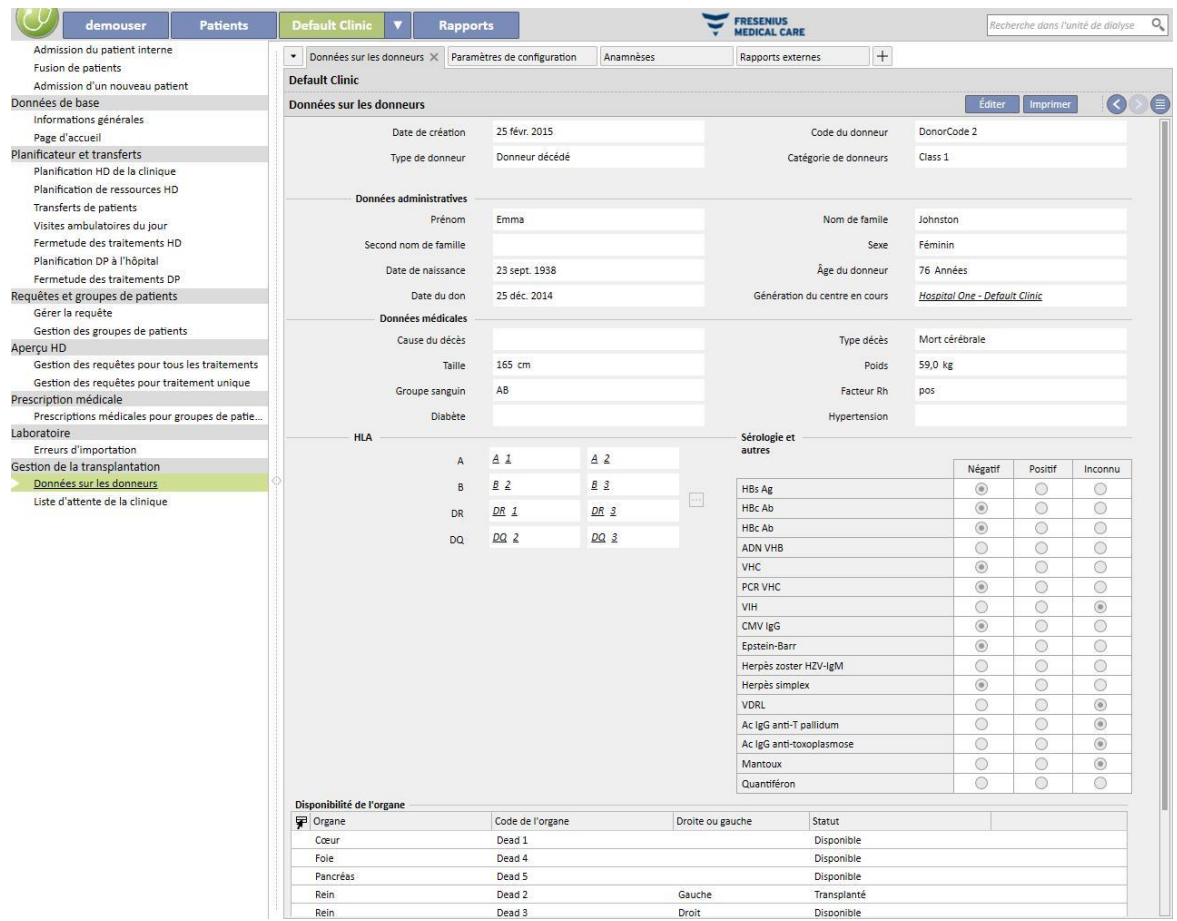

Dans ce cas, l'utilisateur doit remplir les données administratives (**prénom, nom de famille, second prénom, sexe, date de naissance**).

Pour les donneurs décédés, l'utilisateur a aussi la possibilité de remplir les données médicales comme le **poids, hauteur, groupe sanguin, facteur Rh**, etc.

Le système affiche un message d'avertissement si un donneur décédé avec les mêmes prénom, nom de famille, second prénom et date de naissance est déjà présent.

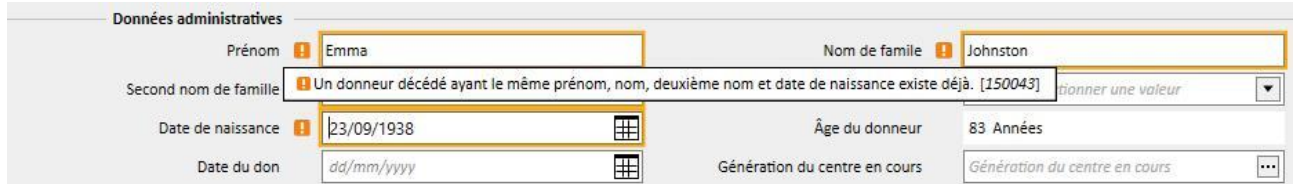

Si le rôle « Concepteur » est activé, les valeurs des champs « Classe de donneur », « Cause du décès » et « Type de décès » (sélection possible dans le menu contextuel) peuvent être personnalisées en cliquant sur la petite icône de crayon dans le champ concerné. De plus amples détails figurent à la section 4.5.1 du « TSS Service Manual ».

Les autres informations présentes dans cette section et pertinentes pour le donneur (vivant ou décédé) sont **HLA** et **Sérologie**. Ces informations seront comparées avec celles du receveur durant la création du transplant*.*

Dans la section **Disponibilité de l'organe,** l'utilisateur doit ajouter les organes du donneur pouvant être transplantés.

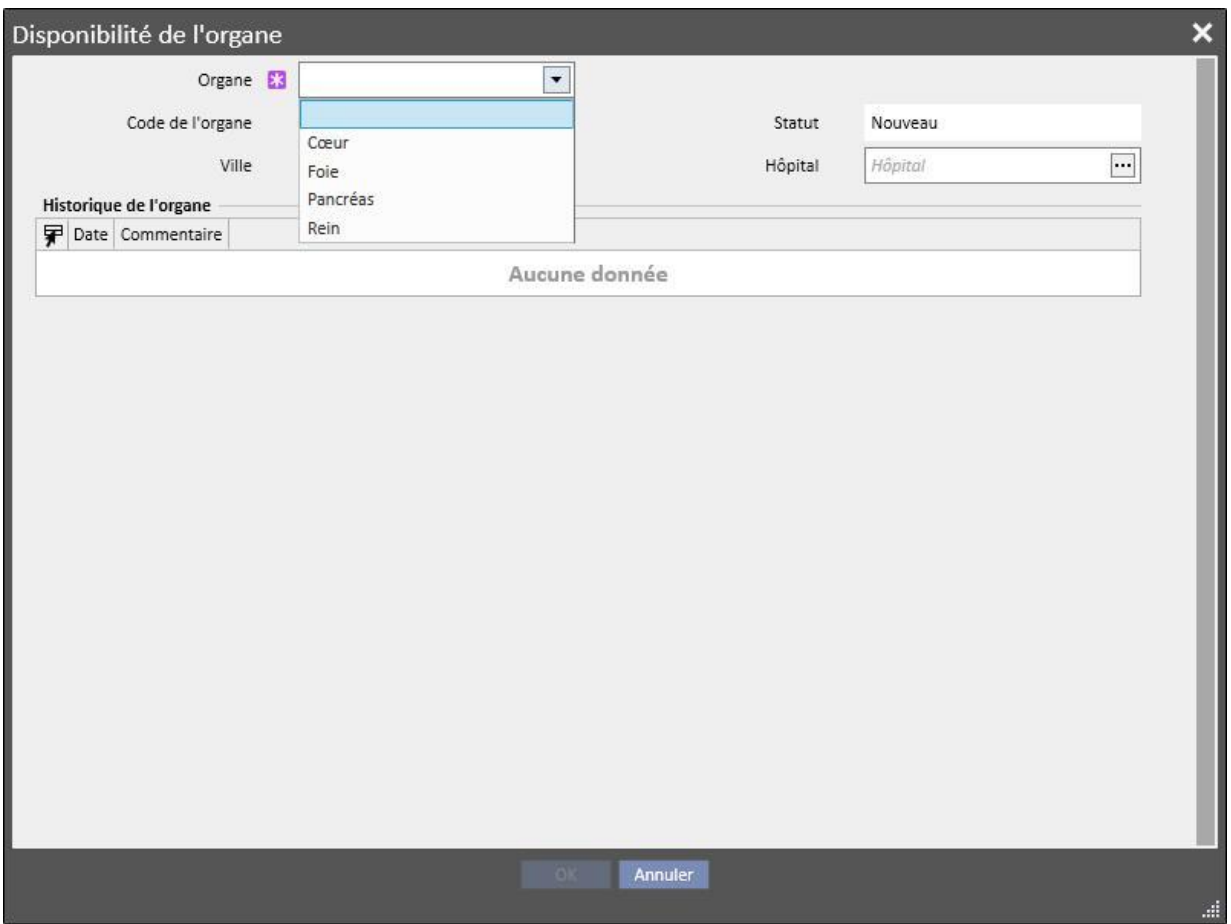
Pour un donneur vivant, il est possible de transplanter uniquement un seul **Rein** (spécifier droit ou gauche).

Pour un donneur décédé, les organes suivants peuvent être transplantés :

- Rein (spécifier droit ou gauche et la possibilité de les donner tous les deux)
- Foie
- Cœur
- Pancréas

Lorsqu'un ou plusieurs organes sont ajoutés et que les données du donneur sont mémorisées, les organes sont réglés à l'état « Disponible ».

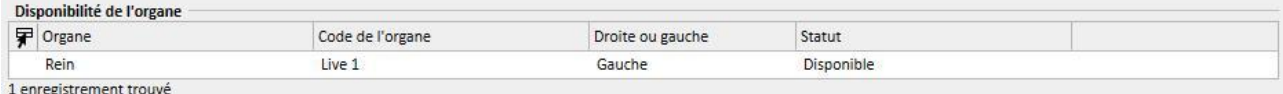

#### Pour chaque organe impliqué dans une transplantation, l'état de l'organe passe de « Disponible » à « Transplanté »

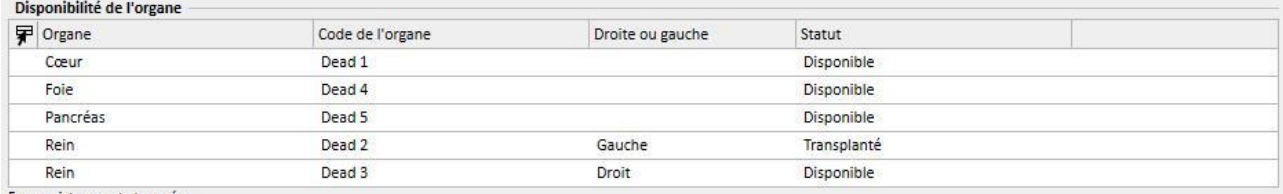

5 enregistrements trouvés

#### En cas d'échec d'une transplantation, l'état est réglé sur « Échec »

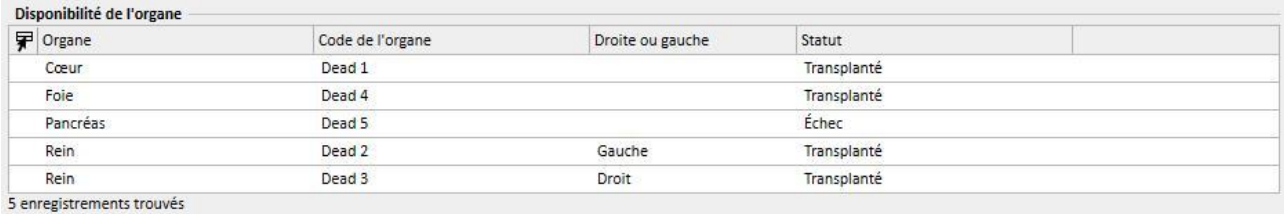

Fresenius Medical Care Therapy Support Suite – Version du logiciel 1.9 – Révision 3/11.22 397

## **20.2.2 LISTE D'ATTENTE DE LA CLINIQUE**

La section appelée « Liste d'attente de la clinique » affiche toutes les informations concernant l'état des listes d'attente de tous les patients de la clinique.

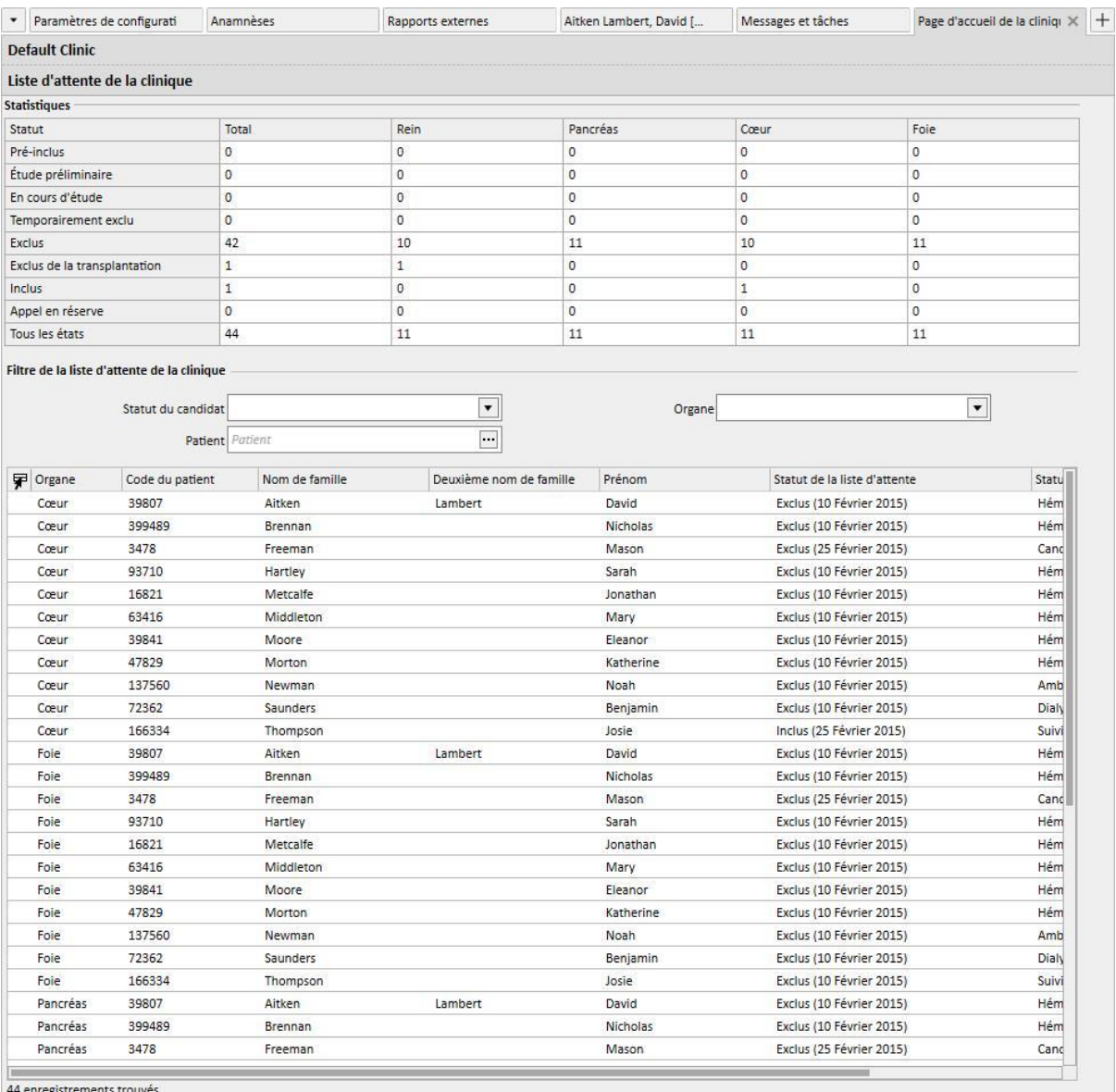

Le tableau « **Statistique** » indique le nombre de patients qui se trouvent dans un état donné de la liste d'attente pour un organe donné.

Lorsque l'utilisateur clique au sein d'une cellule du tableau « Statistique », le système configure automatiquement les filtres de la vue au-dessous afin d'afficher uniquement les patients qui satisfont les conditions requises.

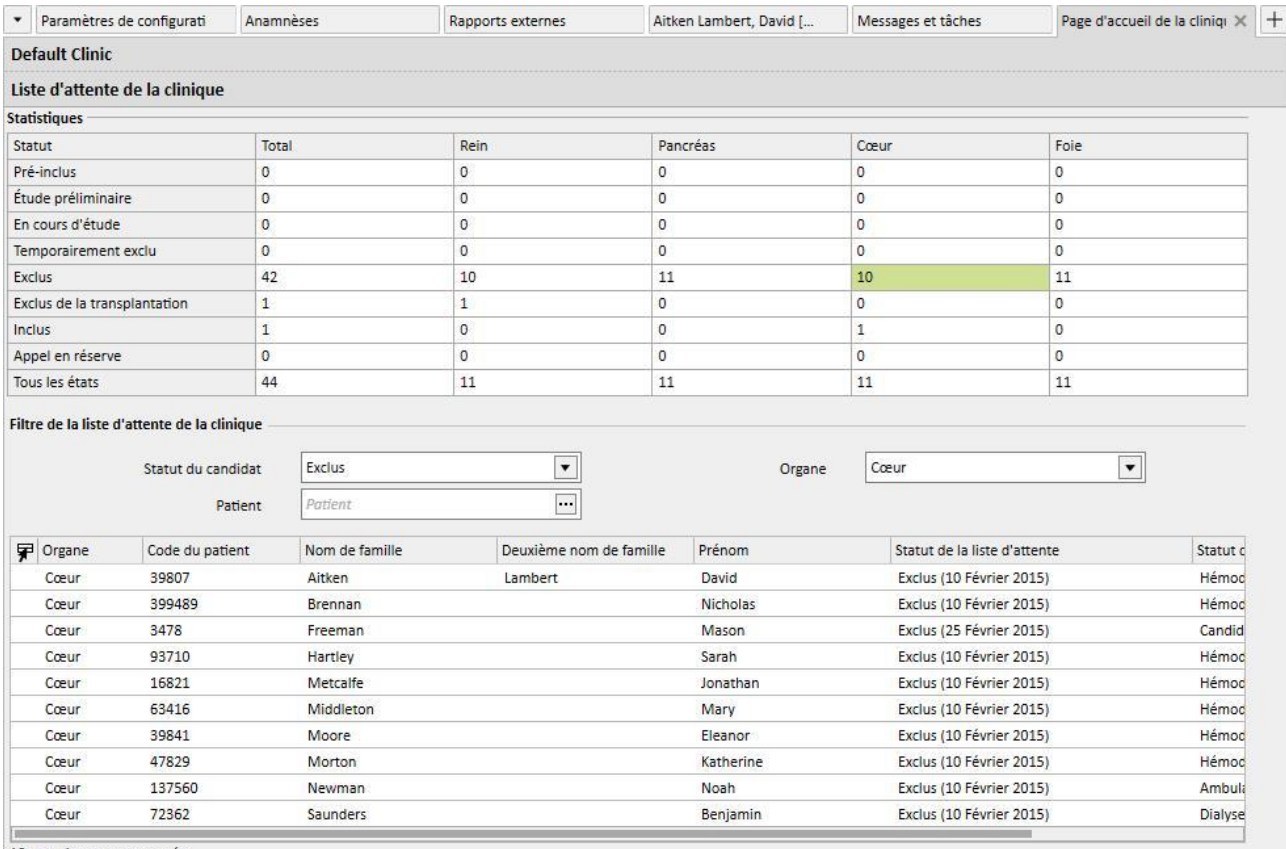

10 enregistrements trouvés

### **21 MODULE EN OPTION : EUROTRANSPLANT**

#### **21.1 DONNÉES EUROTRANSPLANT**

#### **21.1.1 APERÇU DES DONNÉES ADMINISTRATIVES DE TRANSPLANTATION**

La section Eurotransplant affiche toutes les données du patient pour la partie Eurotransplant et comprend 3 onglets :

- **Aperçu des données administratives de transplantation** : affiche les données administratives utiles pour Eurotransplant
- **Vue d'ensemble de l'historique du patient** : affiche les données relatives à l'historique médical des patients pour Eurotransplant.
- **Examens de transplantation :** affiche la liste des examens effectués pour Eurotransplant.
- L'onglet **Aperçu des données administratives de transplantation** affiche différents champs relatifs aux informations générales du patient, certains pouvant être modifiés et relatifs uniquement à Eurotransplant, tandis que d'autres sont en lecture seule et tirés de la section **Données administratives** (encadré rouge).

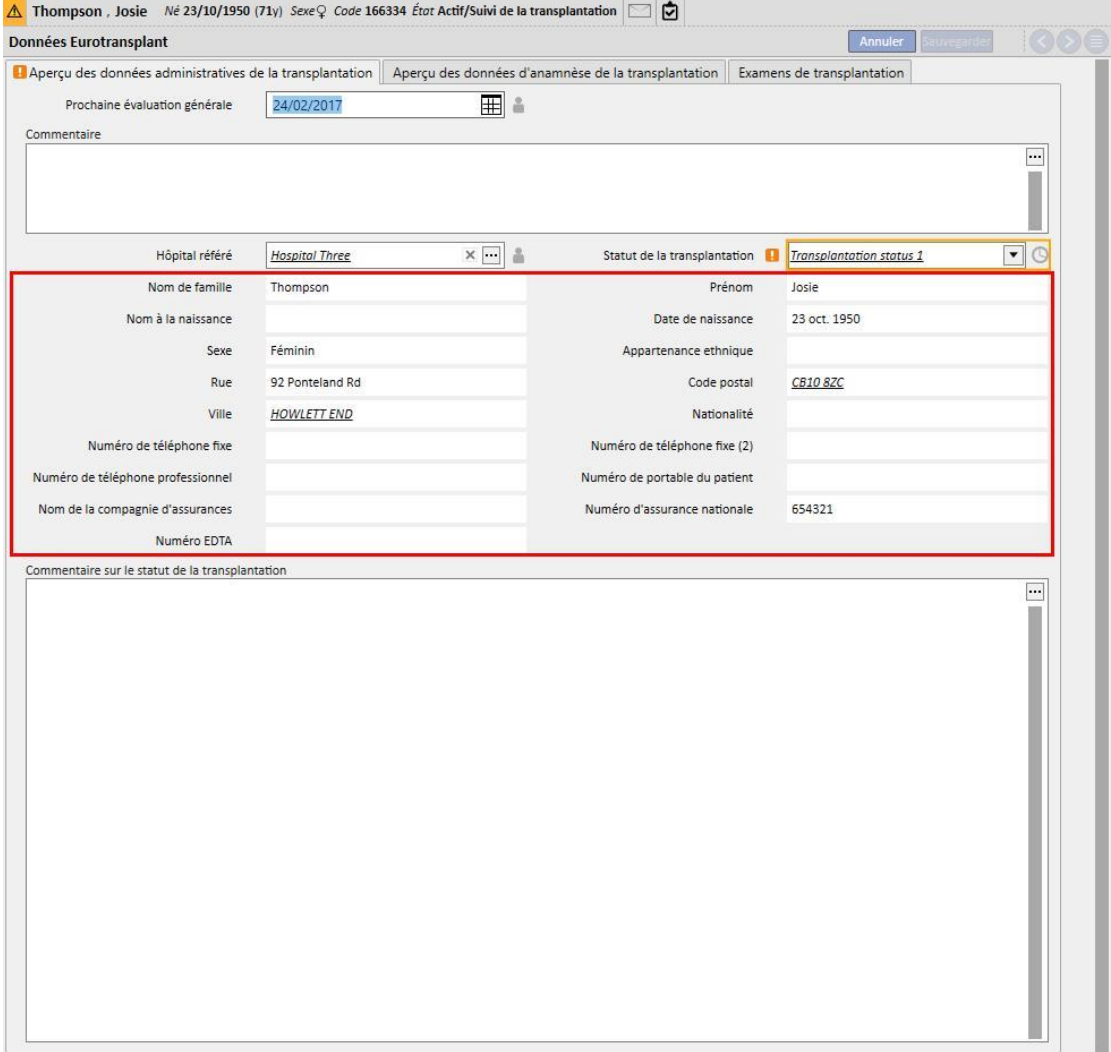

- Certains champs de la section Eurotransplant possèdent, en plus de la validation classique fournie par le type de donnée mémorisée, une autre validation fournie par la période de validité du champ.
- En effet, pour faire en sorte que certaines données soient mises à jour en permanence, une période de validité est définie et la date de dernière modification est mémorisée pour certains champs.
- Une fois que la date actuelle dépasse la date d'expiration de ce champ, un avertissement de validation est affiché sur ce champ.
- La période de validité de ces champs peut être définies dans la section Données de base et peut être spécifique à un « **Hôpital référé** » et sont valables pour tous les patients (voir section 4.2.12 du Service Manual).

Observons en détail ce nouveau type de validation :

▪ Lors de la première ouverture de la section Eurotransplant pour un patient, celle-ci se présente avec les champs vides et sans validations

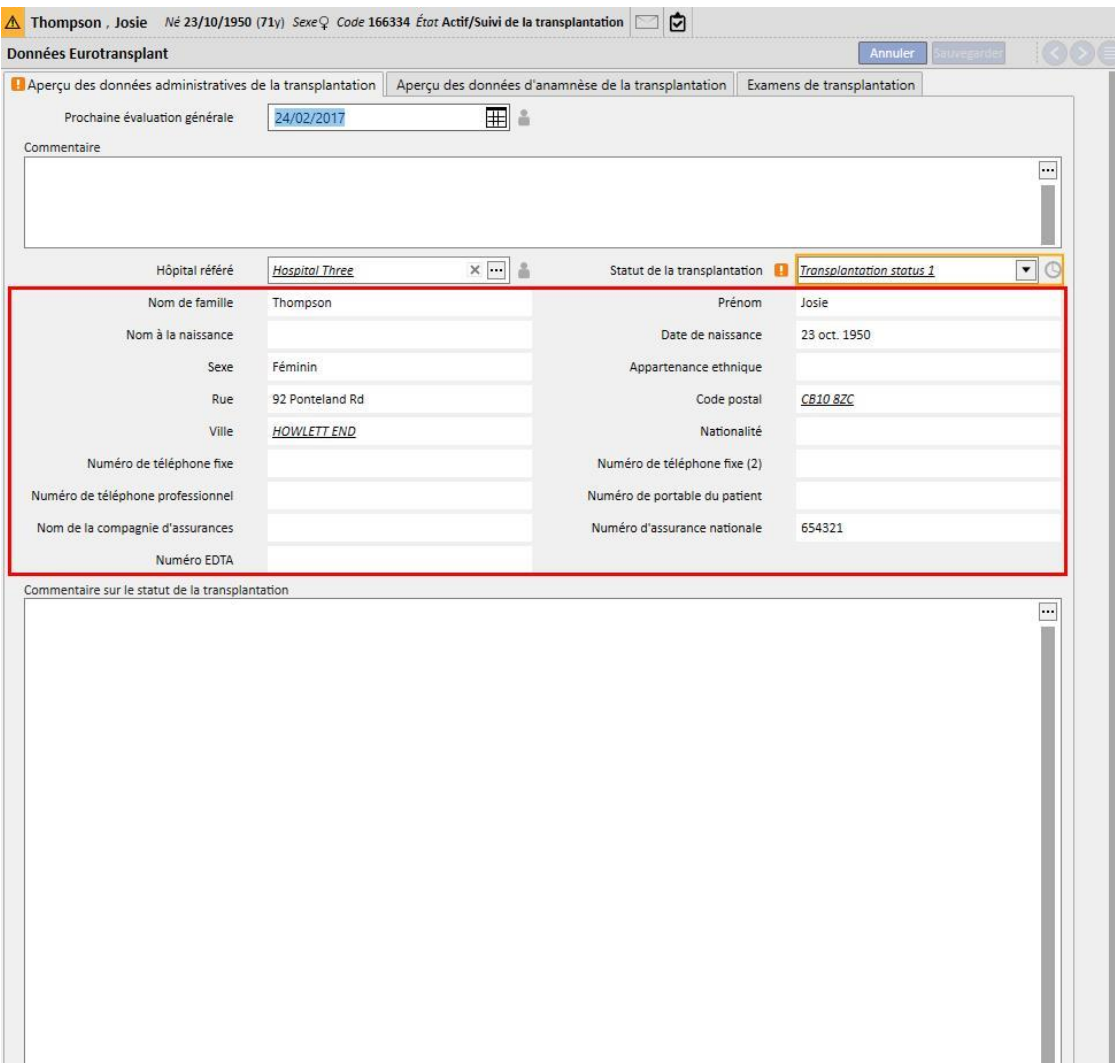

- Dans cette phase, nous ne reconnaissons pas les champs sensibles à la date d'expiration, donc nous remplissons les champs à modifier dans l'onglet Aperçu des données administratives de transplantation et nous sauvegardons.
- À ce stade, il est possible de voir à côté du champ **Statut de la transplantation** une icône en forme d'horloge qui indique que ce champ est sensible à la date d'expiration. Cette icône est un bouton qui ouvre une fenêtre contextuelle affichant 3 valeurs : **Date de la dernière modification**, **Modifié par** et **Date d'expiration.**

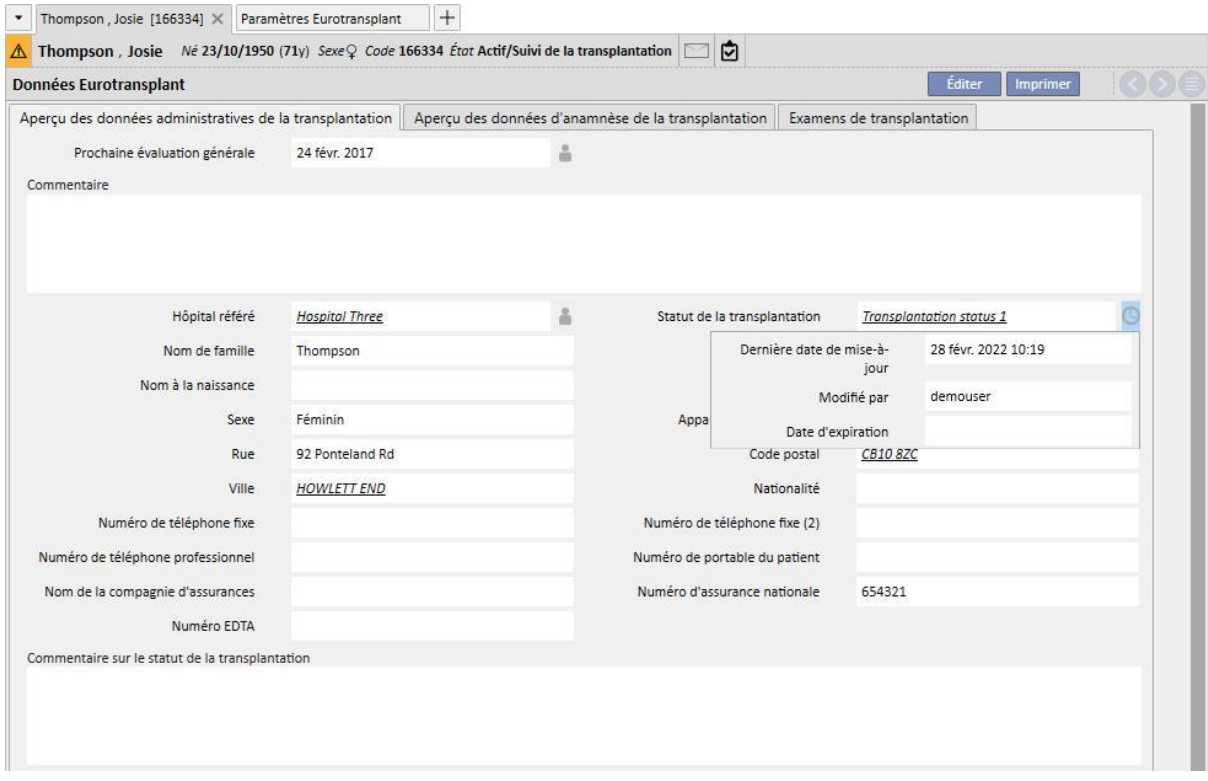

- La **Date de la dernière modification** est la date à laquelle le champ a subi une modification/entrée de valeur pour la dernière fois, **Modifié par** indique l'utilisateur qui a modifié/entré une valeur dans le champs pour la dernière fois, tandis que la **Data d'expiration** est la somme de la **Date de la dernière modification + Période de validité** du champ défini dans la section Données de base.
- Pour le Statut de la transplantation, aucune période de validité n'est définie et donc la Date d'expiration est vide et la validation n'intervient pas.
- Si nous accédons à la section Données de base et que nous réglons pour le Statut de la transplantation une période de validité de 5 jours, nous aurons la situation suivante

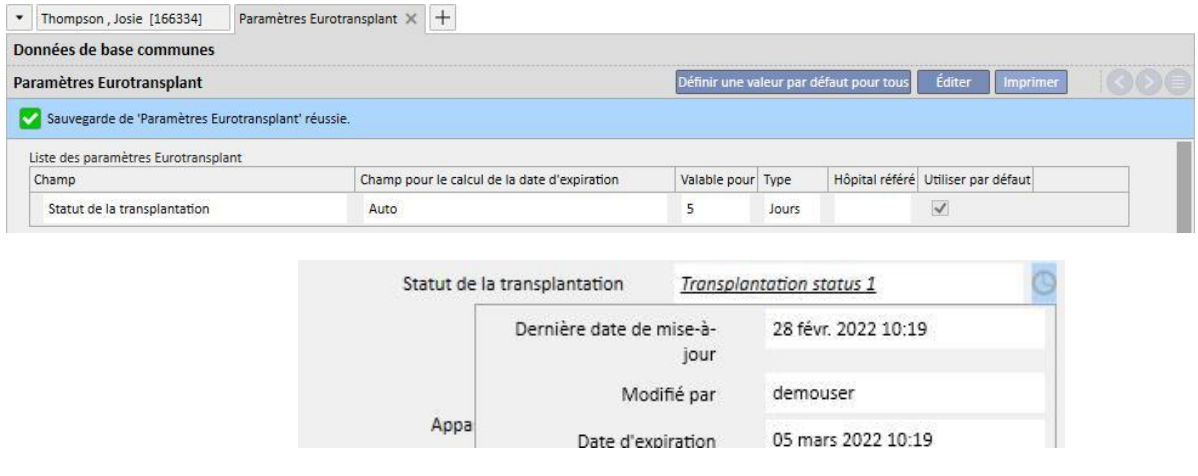

- À ce stade, la validation intervient et elle est réussie car la date actuelle n'a pas dépassé la date d'expiration ; en effet, l'icône d'avertissement ne s'affiche pas.
- Si ce champ n'est pas modifié pendant 6 jours, cette situation se produit le sixième jour.

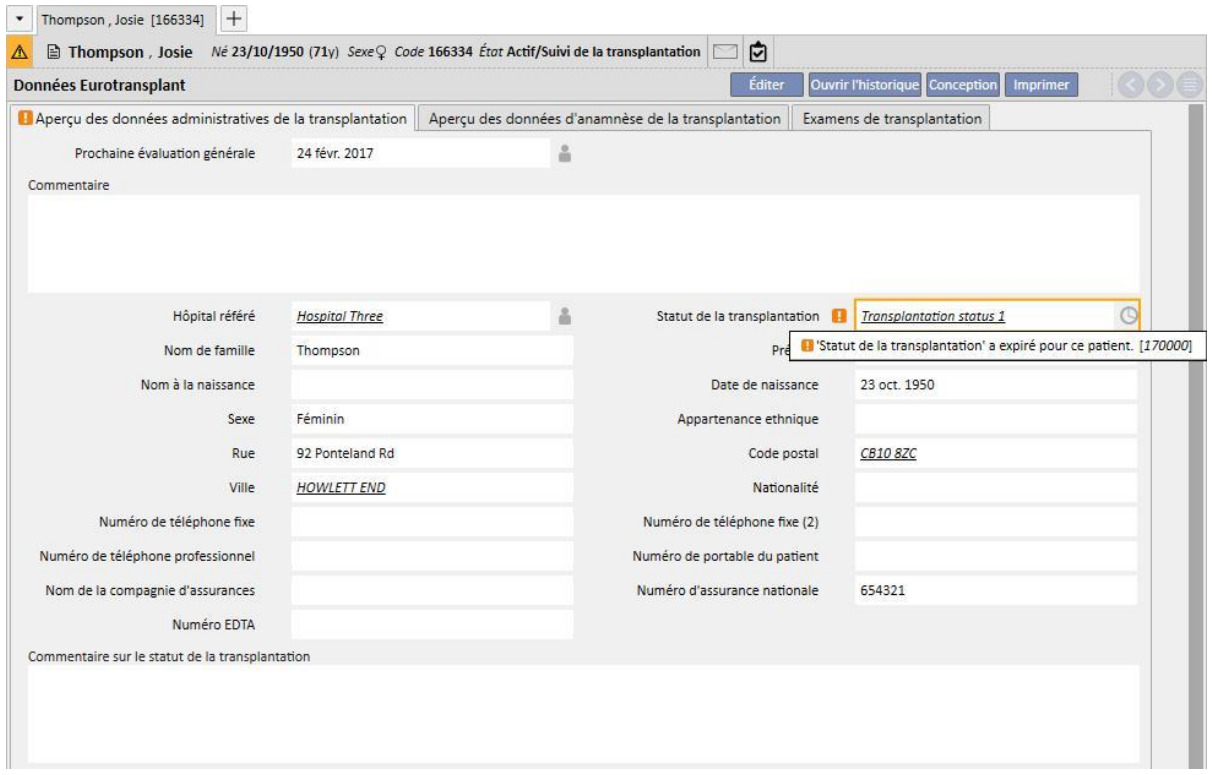

- Nous pouvons donc voir que la validation pour la date d'expiration n'a pas réussi pour ce champ. La validation de type avertissement ne bloque pas la sauvegarde du formulaire.
- L'avertissement informe que la valeur ajoutée est « périmée » et doit être mise à jour afin d'être plus récente et donc plus fiable. Dans ce cas, nous pouvons accéder à la modification du formulaire et sélectionner la nouvelle valeur correspondant à la donnée actuelle (si la valeur reste la même, il suffit d'en sélectionner une autre, puis de sélectionner à nouveau la donnée actuelle).

▪ De cette manière, la validation disparaît et la date de dernière modification sera la date actuelle.

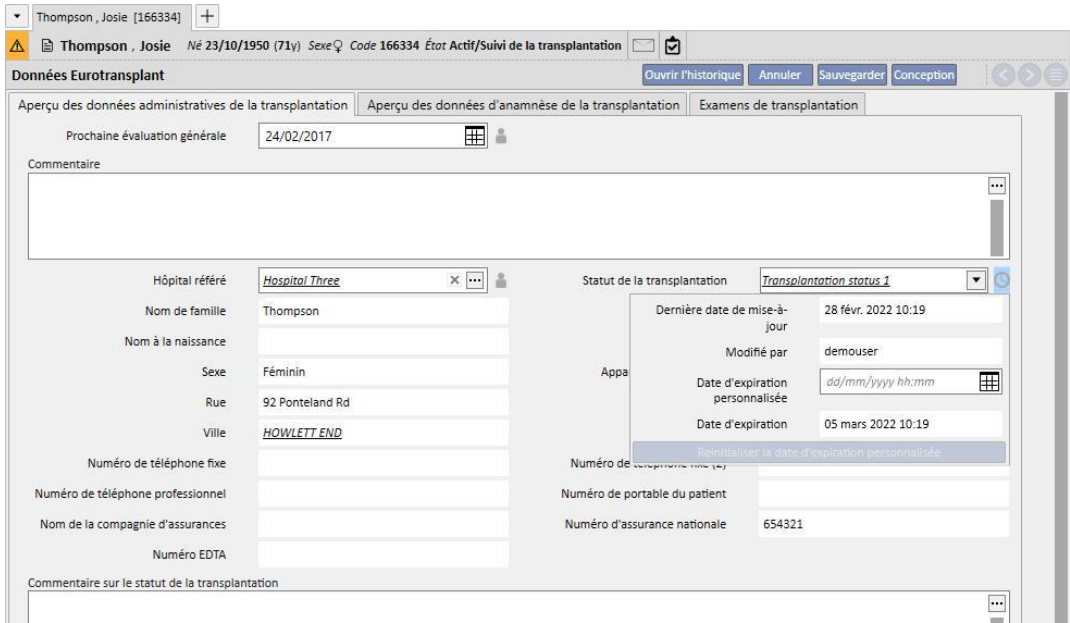

- La fenêtre contextuelle nous montre donc la **Date de la dernière modification** actuelle et la nouvelle **Date d'expiration**, le champ ne possède plus d'avertissement et donc, après avoir sauvegardé le formulaire, le champ sera correctement mis à jour.
- Si l'on ne dispose pas de la donnée à jour pour ce patient, pour éliminer l'avertissement nous pouvons prolonger l'expiration du champ en question uniquement pour le patient actuel sans intervenir sur la période de validité du champ (réglable dans la section Données de base) puisque cette dernière est valable pour tous les patients.
- Pour ce faire, nous devons régler la nouvelle date d'expiration dans le champ **Date de péremption utilisateur**  présente dans la fenêtre contextuelle.

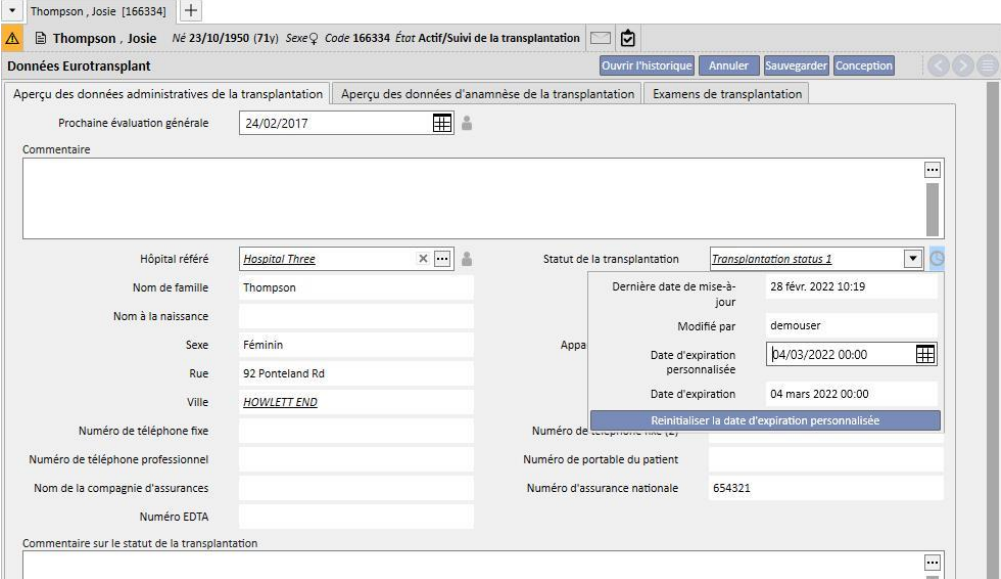

▪ De cette manière, la Date d'expiration coïncidera avec la Date d'expiration personnalisée qui vient d'être réglée et, par conséquent, l'avertissement disparaît. Pour rendre les modifications actives, il est nécessaire de sauvegarder le formulaire.

- Dans certains cas, il sera nécessaire d'éliminer la Date d'expiration personnalisée, pour laisser la période de validité réglée au niveau général piloter à nouveau la Date d'expiration. Pour ce faire, il est possible de cliquer sur le bouton Reprogrammer date d'expiration client sur la fenêtre contextuelle.
- Pour régler et reprogrammer la Date d'expiration personnalisée, l'utilisateur doit posséder les droits nécessaires avec FME User Management et le formulaire doit être en mode Edit.

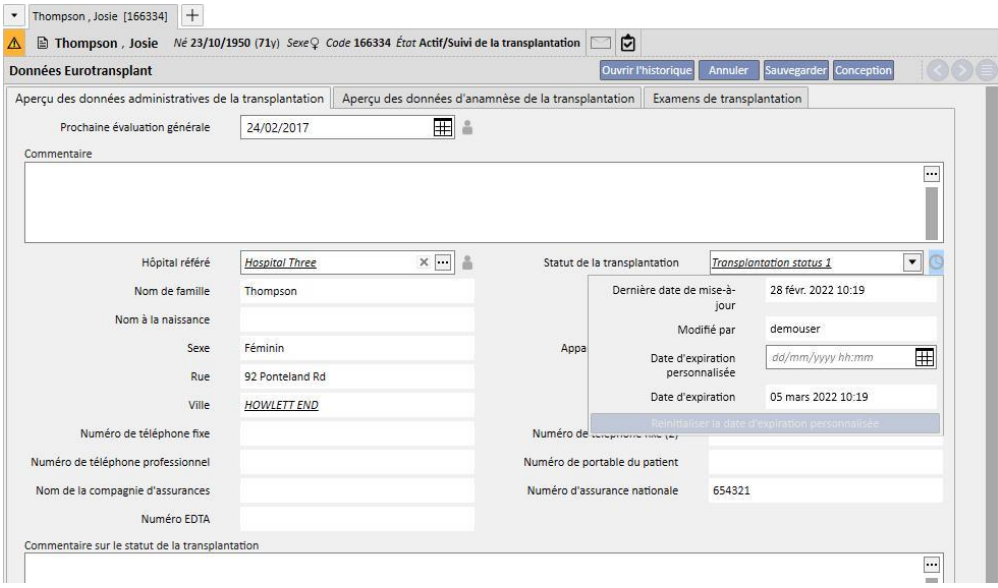

• Lorsque dans les Données de base, les réglages prévoient que la date d'expiration soit calculée en fonction de la valeur dans un autre champ à la place de la date de la dernière modification du champ lui-même (voir section 4.2.12 du Service Manual), la fenêtre contextuelle affiche la date de la dernière mise à jour (qui, dans ce cas, n'est pas utilisée pour le calcul de la date d'expiration) et la valeur du champ défini.

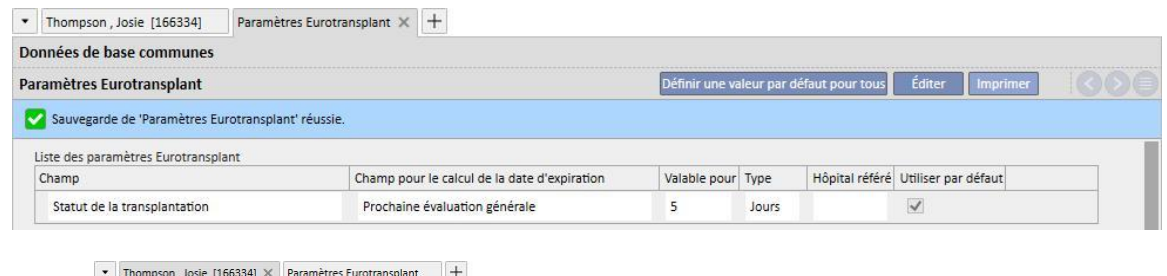

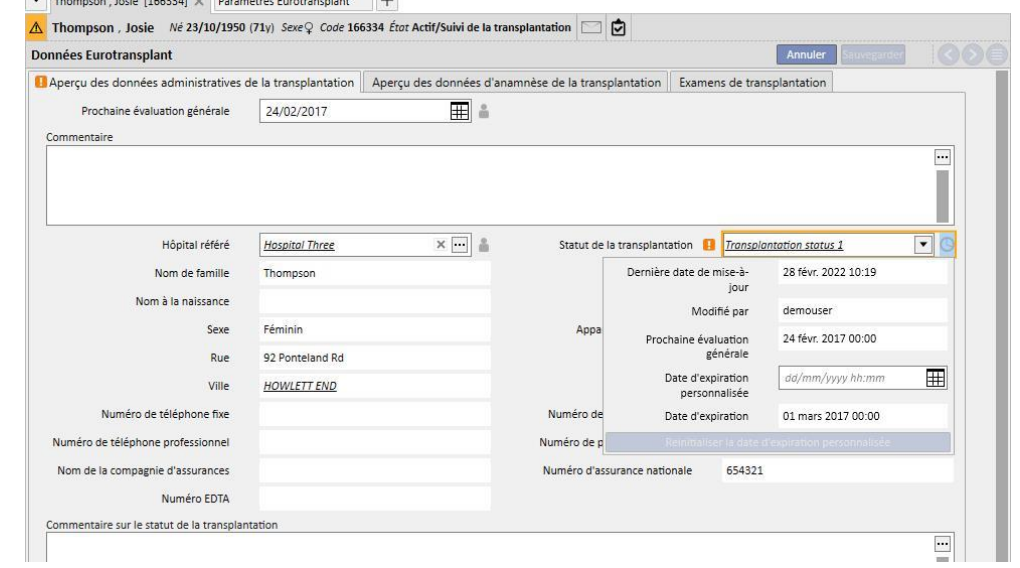

▪ Tous les champs présents dans la section Eurotransplant qui possèdent l'icône de l'horloge ont la gestion et la validation de la date d'expiration exactement comme illustré pour le champ Statut de la transplantation. Les champs qui ont l'icône du bonhomme mémorisent en revanche seulement l'utilisateur qui a effectué la dernière modification du champ, sans logiques sur les dates.

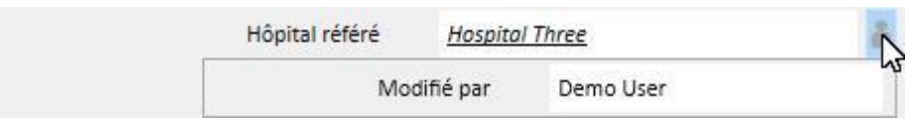

## **21.1.2 RÉSUMÉ DE L'HISTORIQUE DE LA TRANSPLANTATION**

L'onglet central de la section Eurotransplant contient une série de champs qui se réfèrent à l'historique médical du patient. Un grand nombre de ces données doit être mis à jour en permanence et pour cette raison, la gestion de la date d'expiration est identique à celle du Statut de la transplantation décrite au chapitre précédent (encadré bleu).

Il y a aussi des champs en lecture seule tirées des Données médicales du patient (encadré rouge).

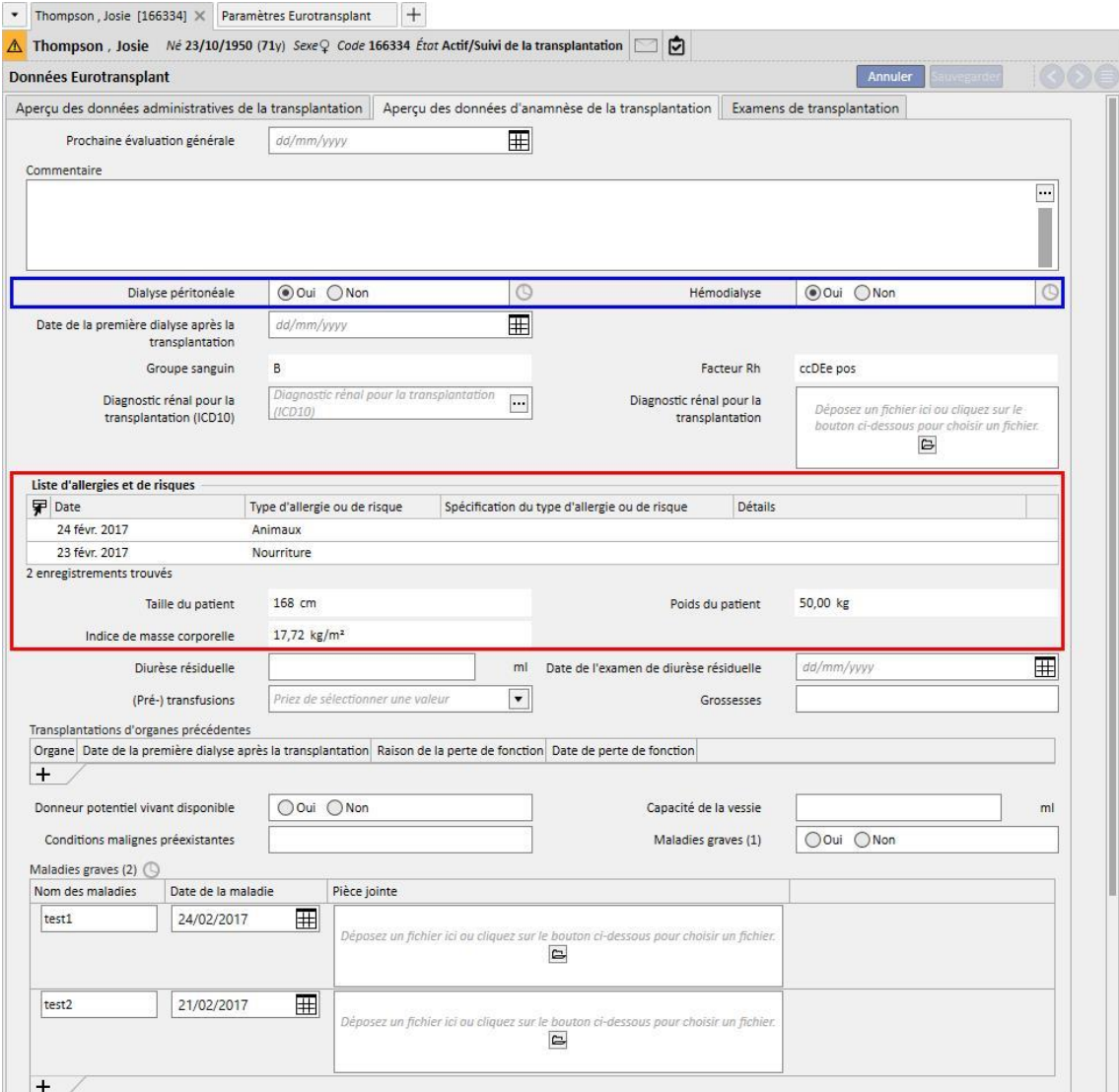

Dans cette section, il faut noter la présente du champ « Maladies graves (2) » qui est un champ à tableau avec la gestion de la date d'expiration. Dans ce cas, le champ est considéré comme mis à jour à chaque modification d'un champ quelconque sur une ligne quelconque du tableau, ainsi qu'en cas d'ajout d'une nouvelle ligne (même vide) ou de suppression d'une ligne.

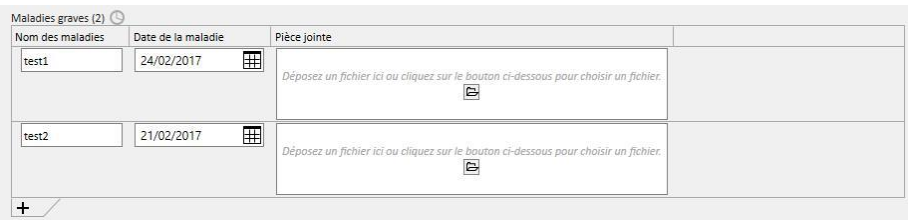

Tous les champs du tableau avec gestion de la date d'expiration se comportent comme « Maladies graves (2) ».

### **21.1.3 EXAMENS DE TRANSPLANTATION**

Le troisième onglet de la section Eurotransplant contient une longue liste de champs, pour la plupart de tableau, qui font référence aux examens du patient (par ex. radiographies, scanner, coronangiographies, etc.). Tous ces champs doivent être toujours mis à jour et possèdent donc tous la gestion de la date d'expiration.

Chaque ligne de ces examens possède la même structure :

- Date de résultat : champ de date relatif à la ligne actuelle
- Pièce jointe : éventuel document relatif à la ligne
- Médecin responsable : médecin responsable de la ligne actuelle (membre du personnel clinique)
- Évaluation du médecin : menu déroulant configurable depuis Données de base (voir Chapitre 4.2.12 du Service Manual) indiquant l'évaluation du médecin vis-à-vis de la ligne actuelle
- Commentaire du médecin : champ de texte libre pour compléter l'évaluation du médecin
- Modificateur de la section d'évaluation : utilisateur qui a mis à jour pour la dernière fois le champ « Évaluation du médecin » de la ligne actuelle (rempli automatiquement par le système)

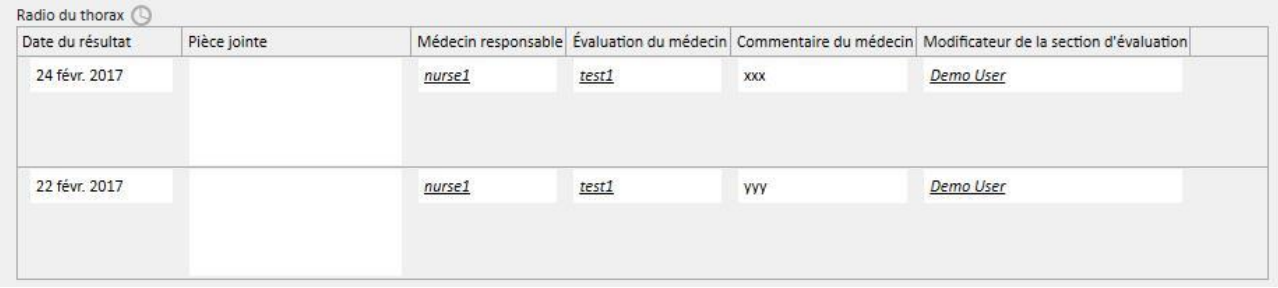

Dans cette partie du module, nous trouvons une série de valeurs en lecture seule tirées des Données de labo du patient.

Contrairement aux données administratives et aux données de l'historique du patient, qui sont univoques pour le patient, chaque donnée de laboratoire contient un ensemble de champs, certains avec des valeurs et d'autres non, et ces champs sont répétés dans le temps. Dans cette section, nous montrons un sous-ensemble de ces champs (utiles pour Eurotransplant) avec la date de dernière entrée de valeur pour chaque champ.

Dans l'onglet ci-dessous, nous voyons que les valeurs de **Hbs Ag, Valeur Hbs Ab, Statut VIH** et **Statut VIH (ELISA)** ont reçu les valeurs dans les Données de labo du 17/08/2010, tandis que **Hbs Ab** les a reçues dans les Données de labo du 14/04/2009

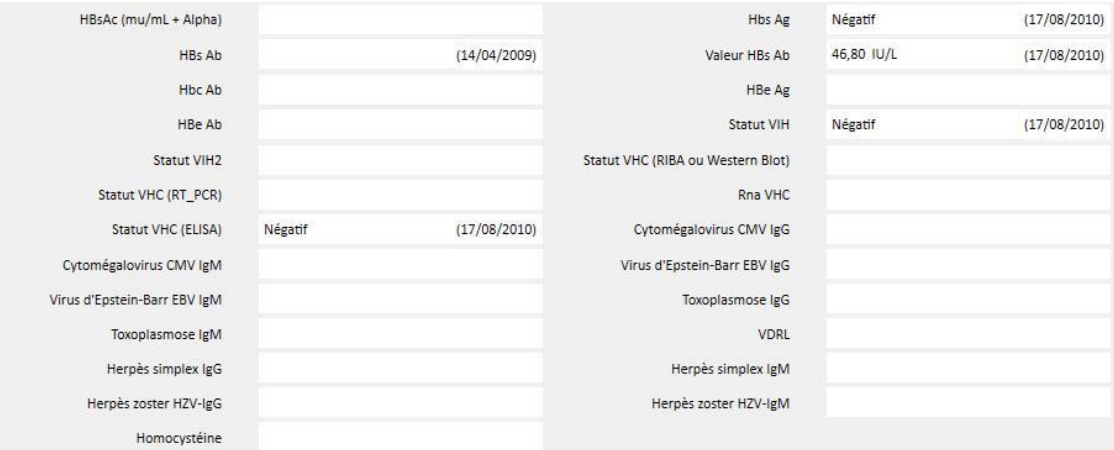

# **22 ANNEXE**

## **22.1 ÉDITION DE PRESCRIPTION D'UNE SESSION THERAPY MONITOR**

Ce chapitre décrit la procédure qui doit être exécutée pour résoudre le problème causé dans le scénario suivant :

- Un utilisateur crée une nouvelle session pour un patient sur Therapy Monitor, et une prescription 5008 peut être téléchargée depuis Therapy Support Suite car elle est actuellement prévue pour ce patient.
- Pour un motif quelconque, il pourrait être nécessaire d'éditer la prescription pour une session Therapy Monitor pour travailler avec un appareil 4008 (par exemple, un appareil 5008 n'est pas actuellement disponible sur le site).

Deux solutions sont possibles :

S'il n'existe aucun traitement dans Therapy Support Suite, la solution est la suivante :

- Création d'une nouvelle prescription dans Therapy Support Suite pour l'appareil souhaité (par exemple, 4008)
- Planification du patient sélectionné